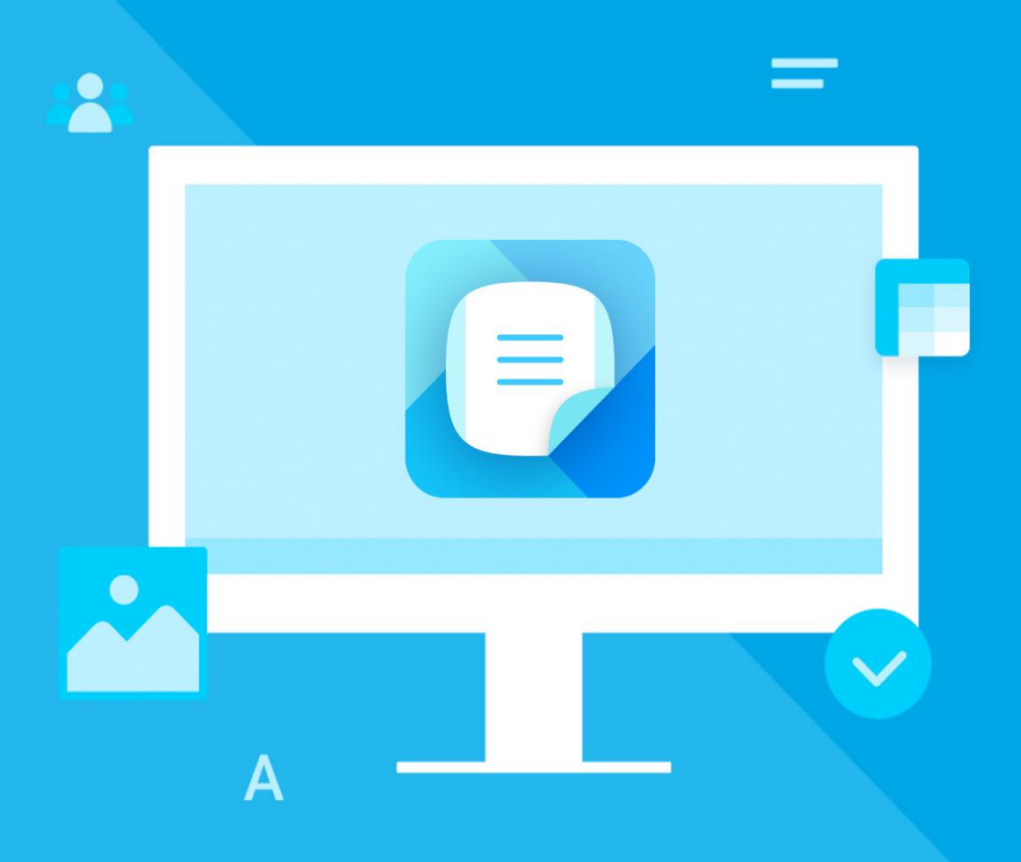

# МойОфис Текст

# Руководство пользователя

© ООО «НОВЫЕ ОБЛАЧНЫЕ ТЕХНОЛОГИИ», 2013–2024

#### **ООО «НОВЫЕ ОБЛАЧНЫЕ ТЕХНОЛОГИИ»**

### **НАСТОЛЬНОЕ ПРИЛОЖЕНИЕ «МОЙОФИС ТЕКСТ»**

### **РУКОВОДСТВО ПОЛЬЗОВАТЕЛЯ**

**2.8**

На 393 листах

**Москва 2024**

Все упомянутые в этом документе названия продуктов, логотипы, торговые марки и товарные знаки принадлежат их владельцам.

Товарные знаки «МойОфис» и «MyOffice» принадлежат ООО «НОВЫЕ ОБЛАЧНЫЕ ТЕХНОЛОГИИ».

Ни при каких обстоятельствах нельзя истолковывать любое содержимое настоящего документа как прямое или косвенное предоставление лицензии или права на использование товарных знаков, логотипов или знаков обслуживания, приведенных в нем. Любое несанкционированное использование этих товарных знаков, логотипов или знаков обслуживания без письменного разрешения их правообладателя строго запрещено.

### СОДЕРЖАНИЕ

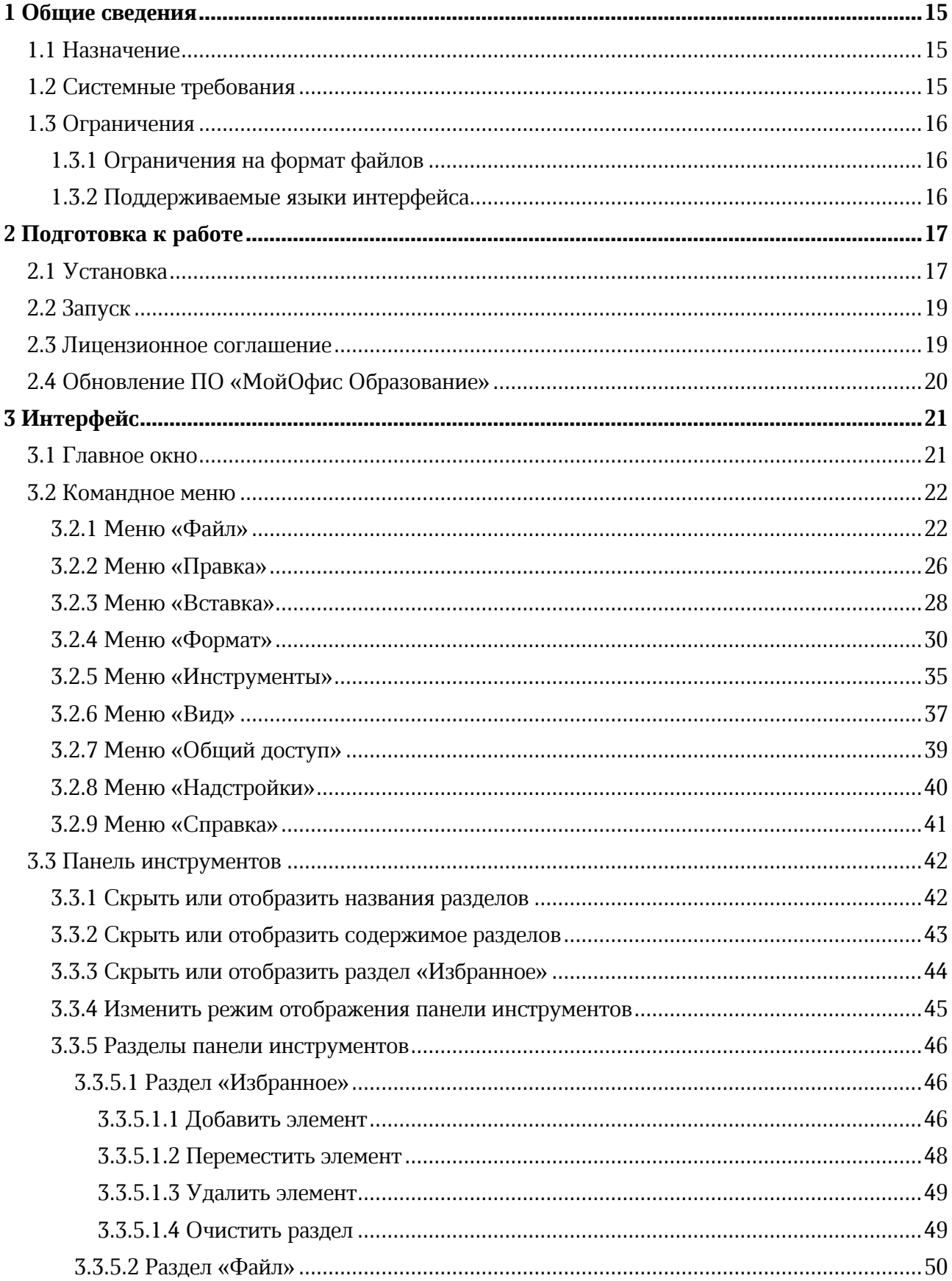

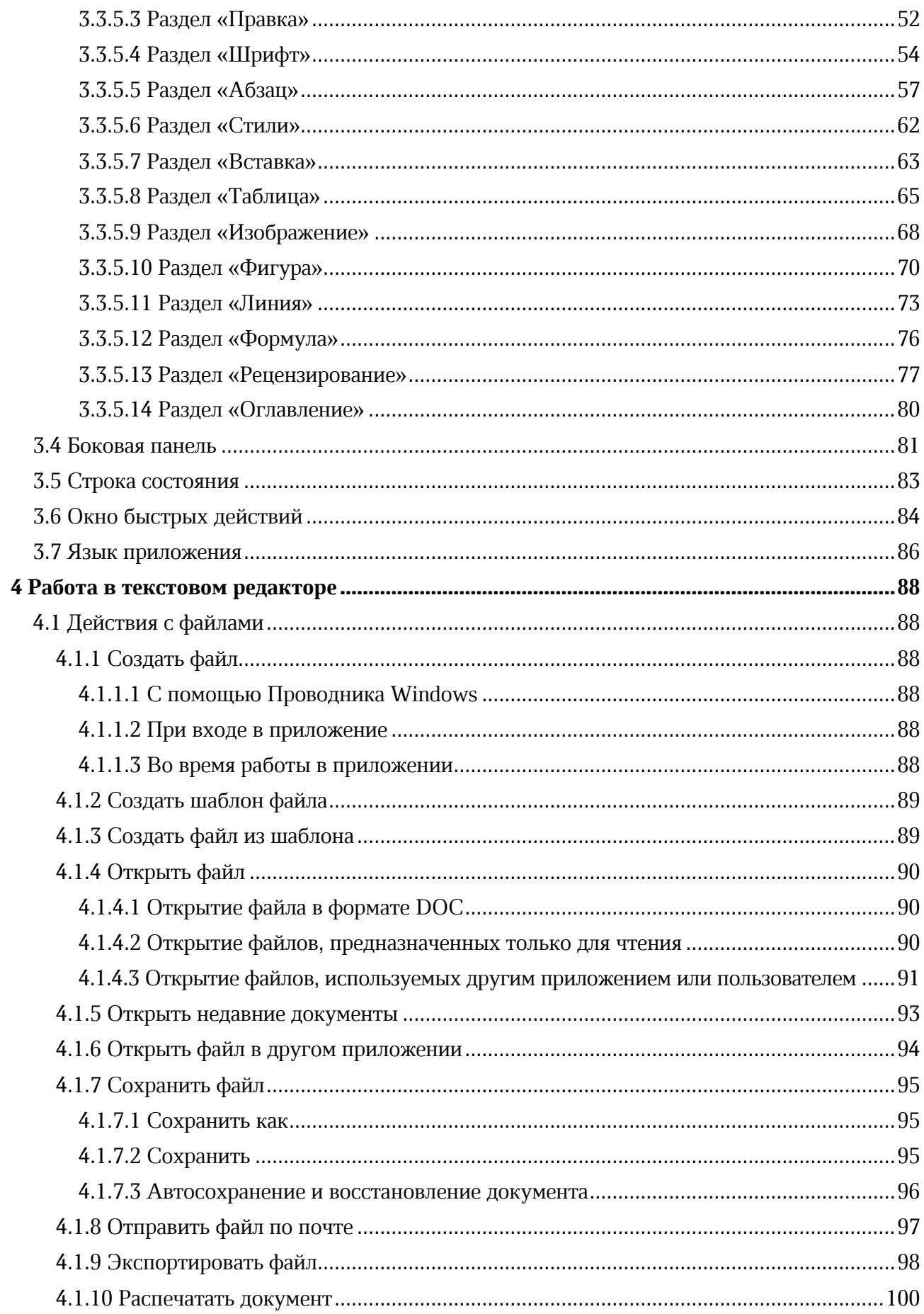

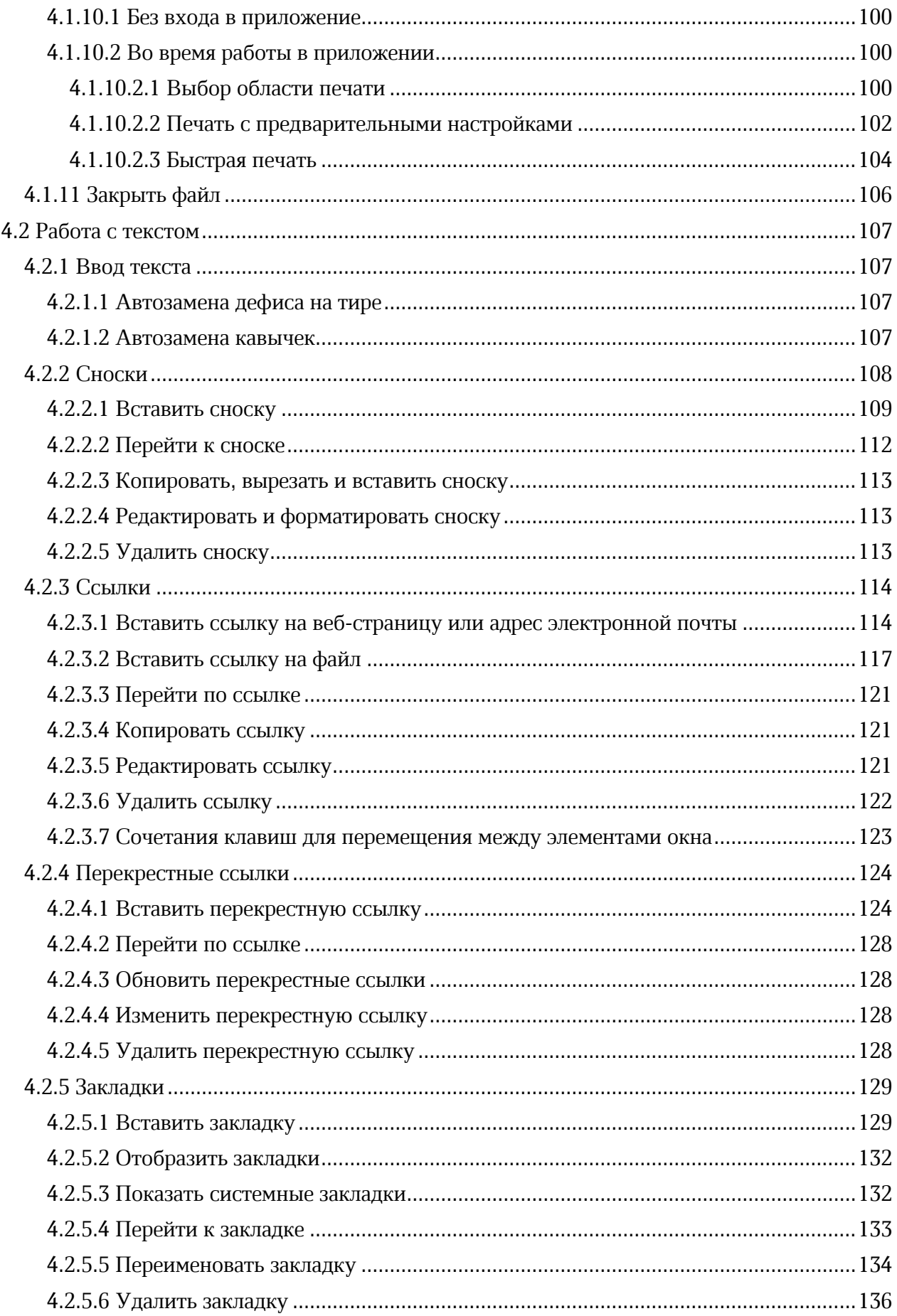

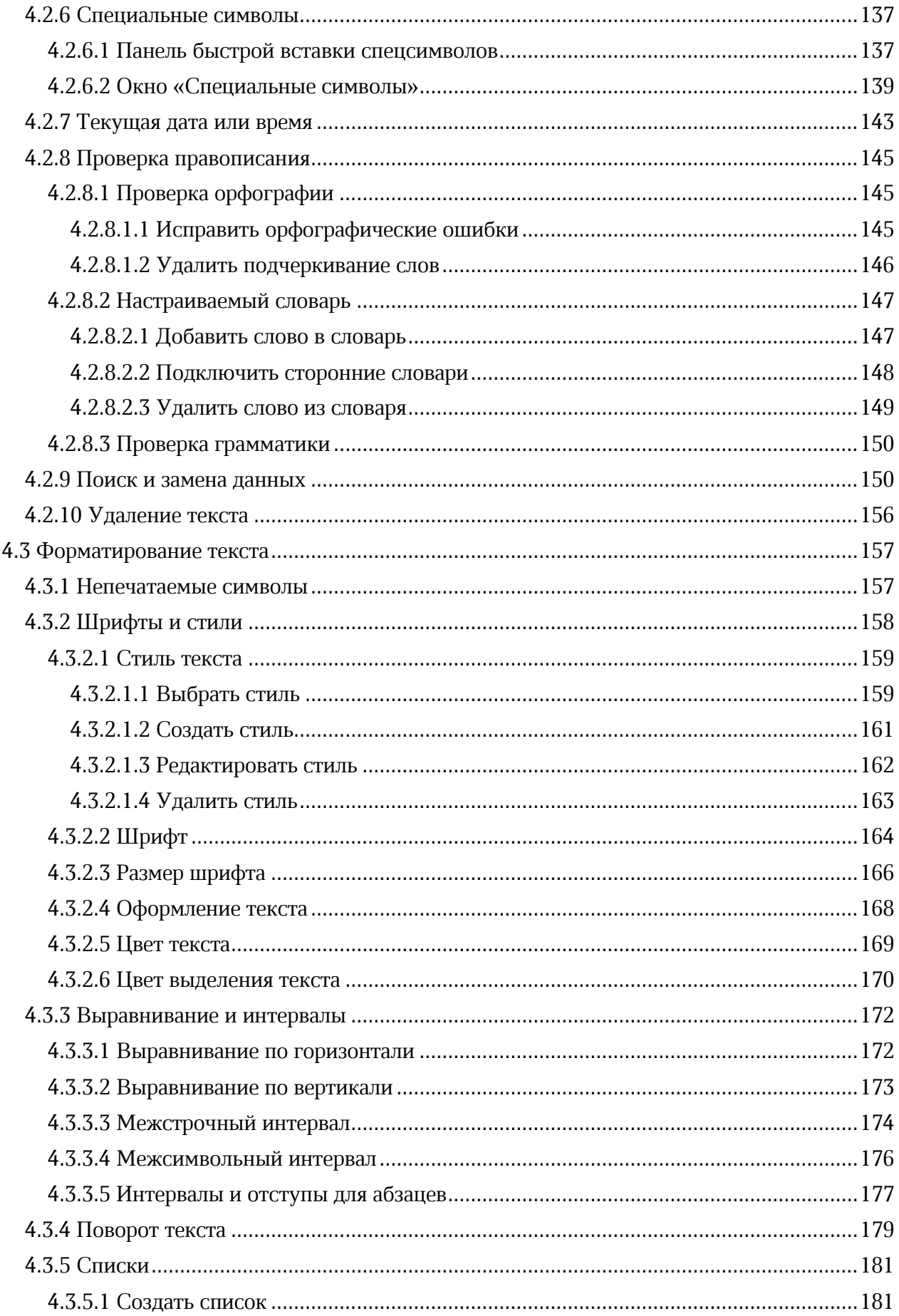

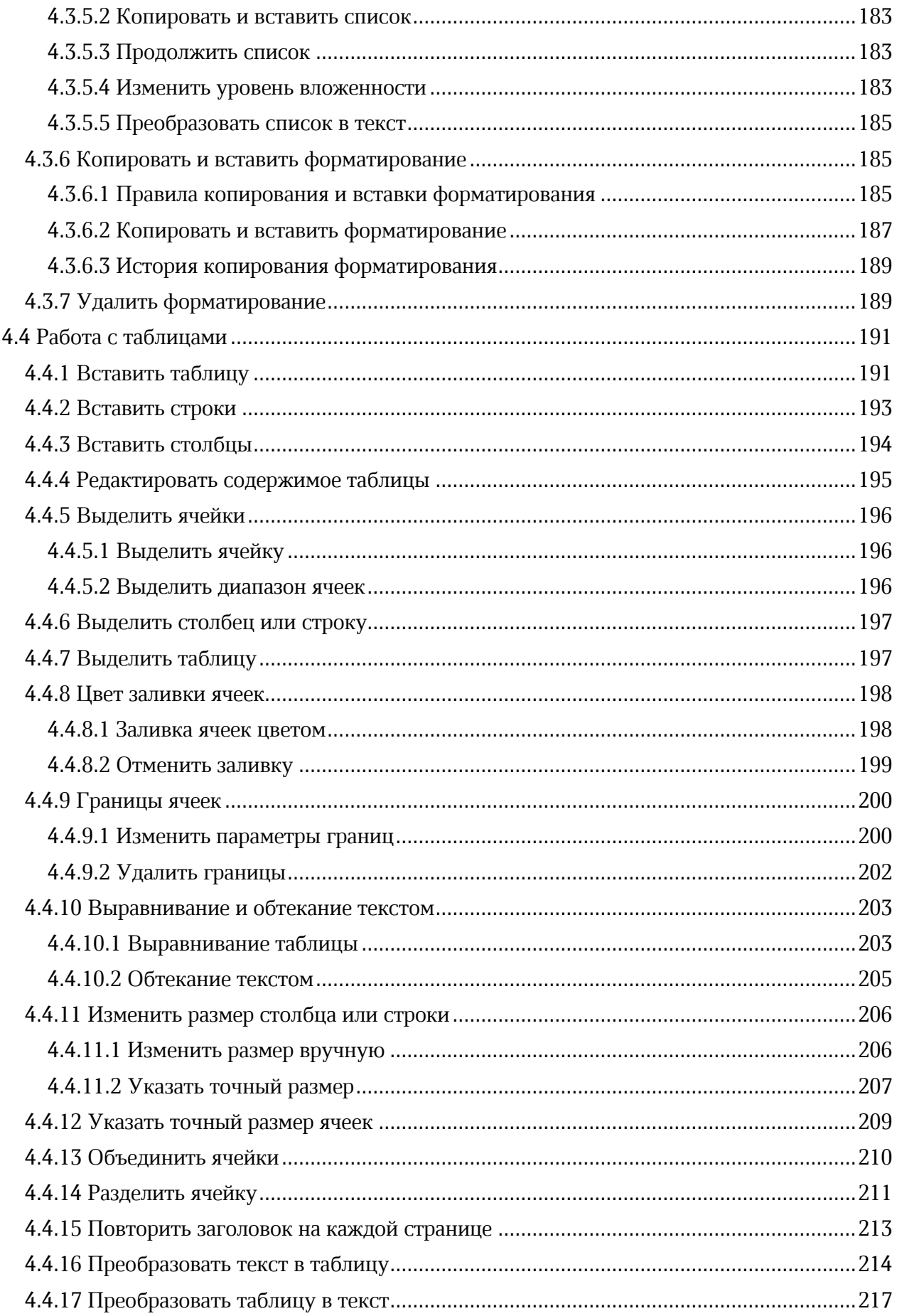

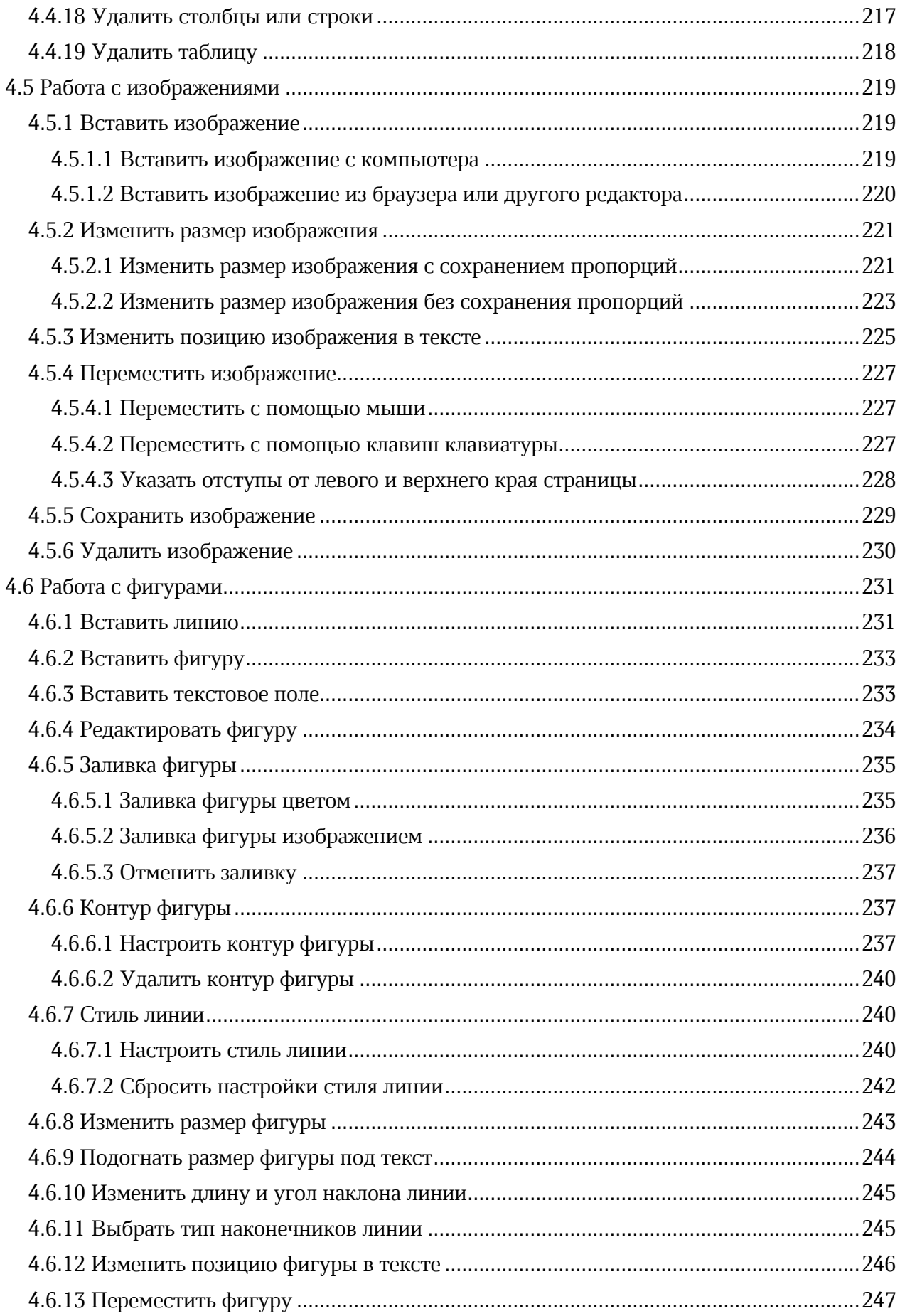

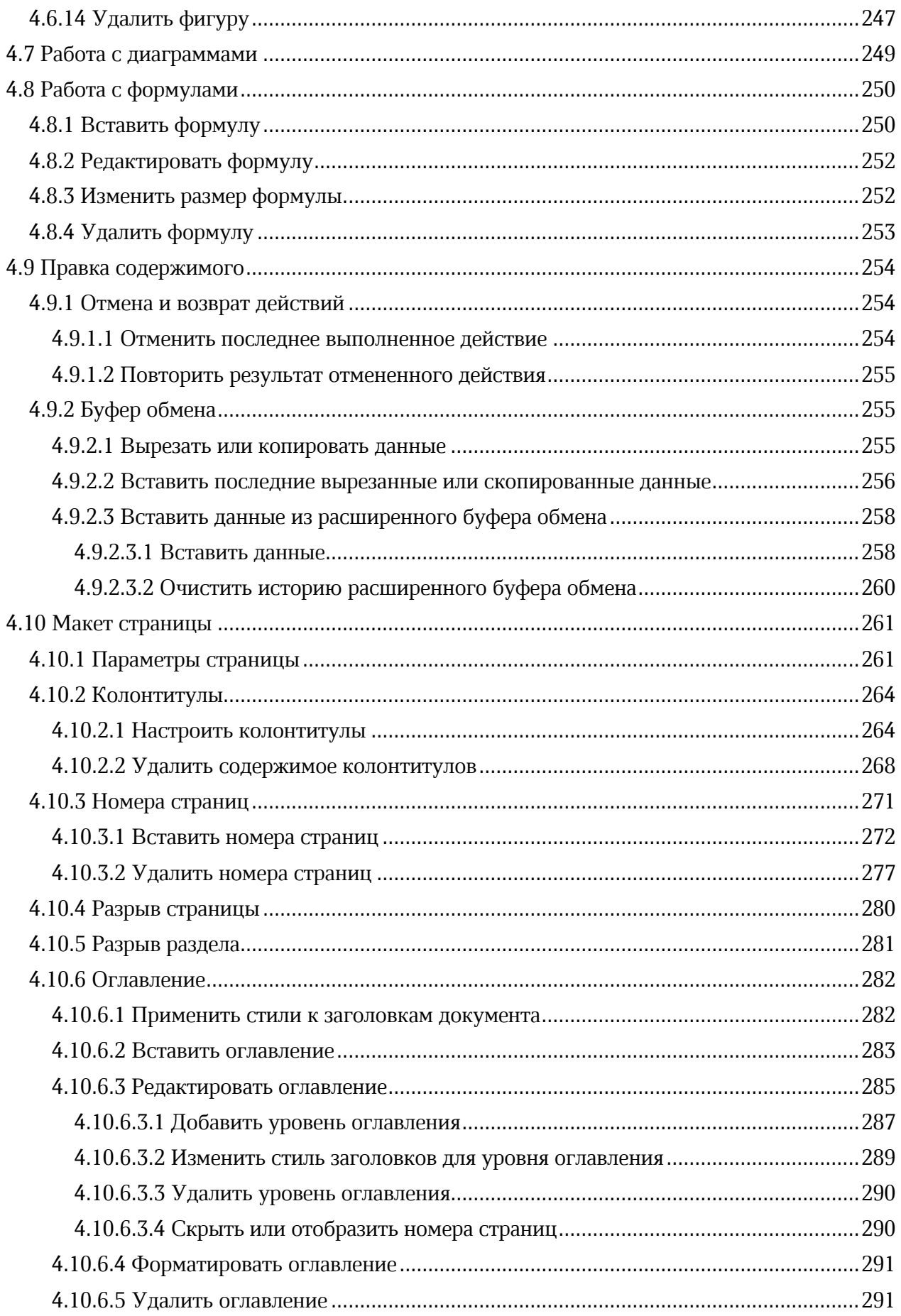

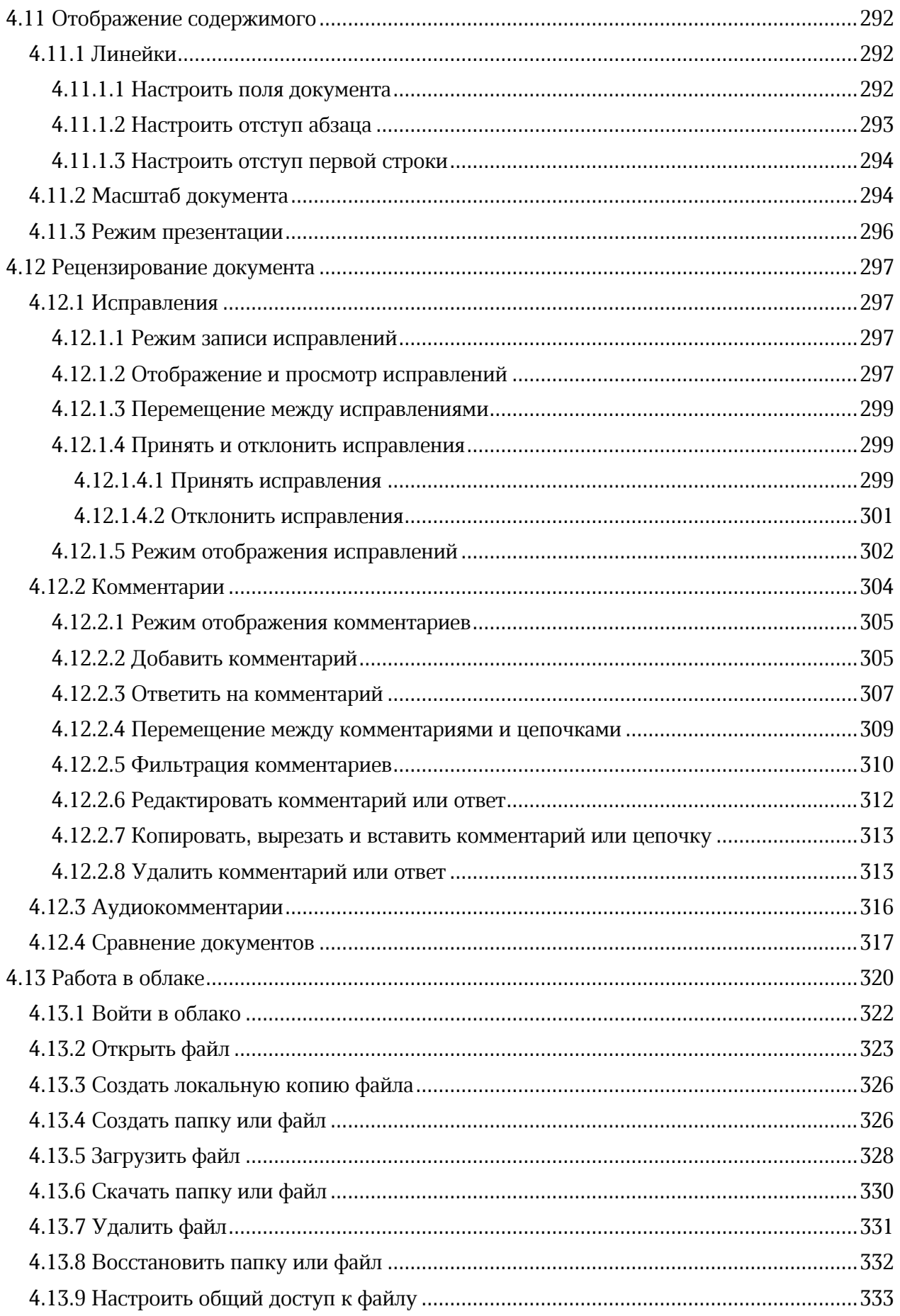

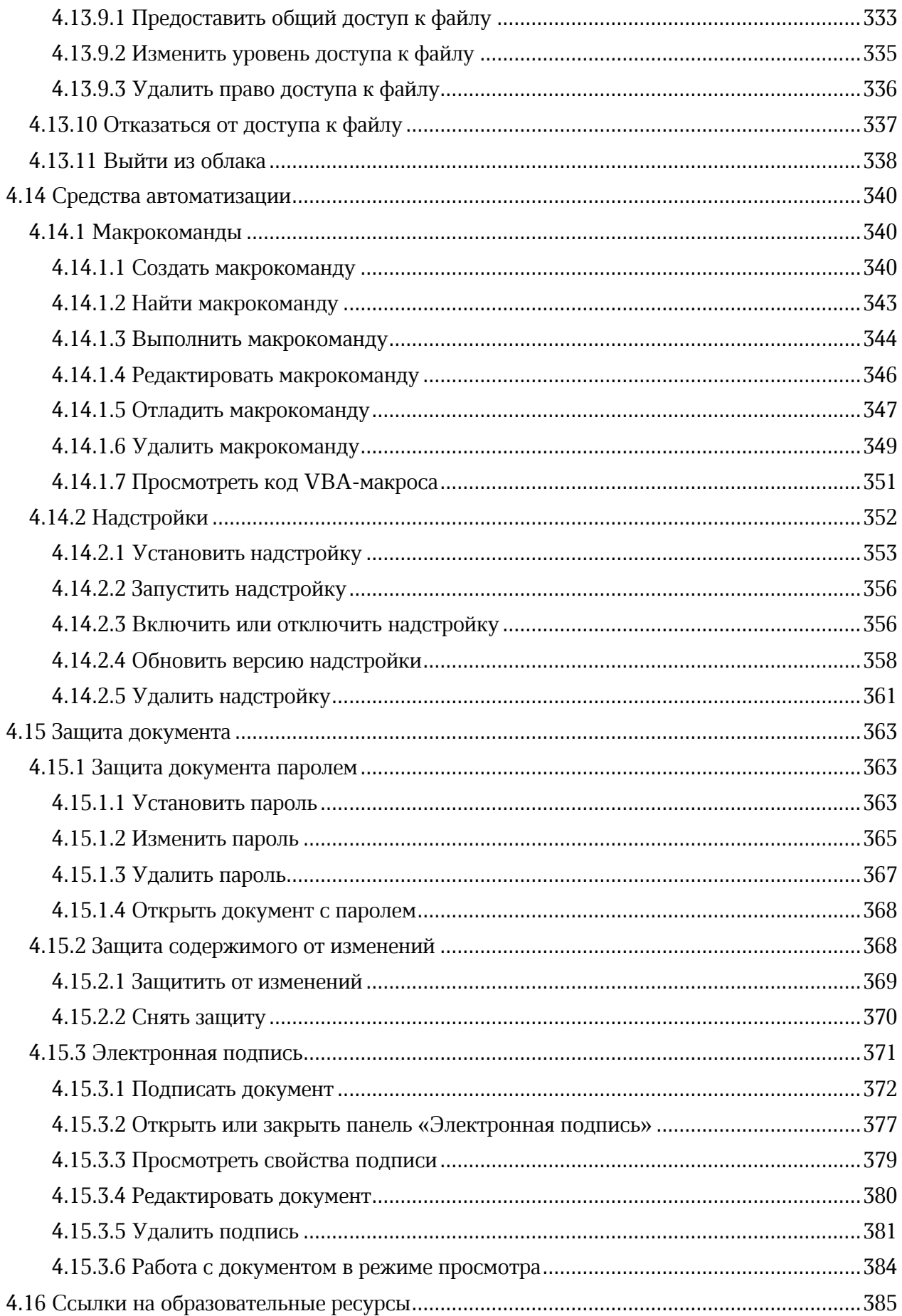

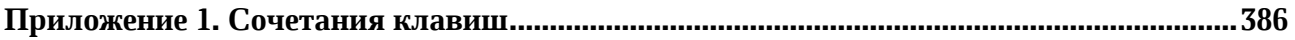

### **ПЕРЕЧЕНЬ СОКРАЩЕНИЙ**

Сокращения, которые используются в настоящем документе, приведены в Таблице [1.](#page-13-0)

#### <span id="page-13-0"></span>**Таблица 1 – Сокращения и расшифровки**

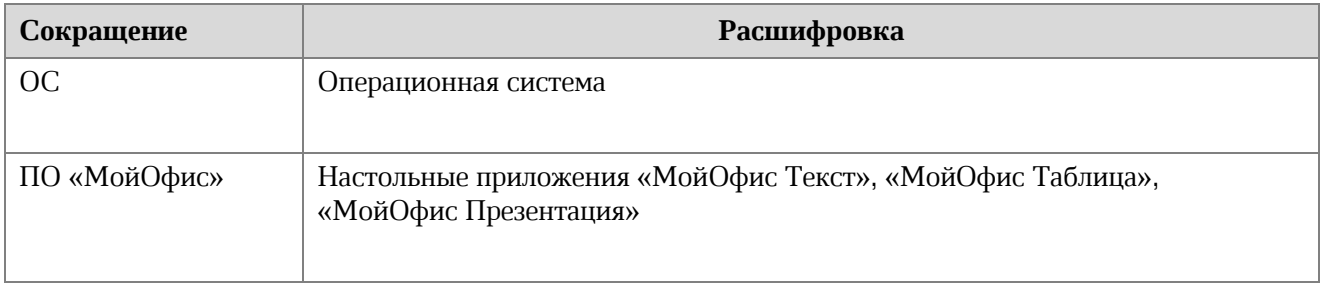

### <span id="page-14-1"></span><span id="page-14-0"></span>**1 ОБЩИЕ СВЕДЕНИЯ**

#### **1.1 Назначение**

«МойОфис Текст» – редактор для быстрого и удобного создания и форматирования текстовых документов любой сложности на операционных системах Linux, Windows и macOS.

«МойОфис Текст» входит в состав продуктов:

- ‒ «МойОфис Профессиональный 2»;
- ‒ «МойОфис Стандартный 2»;
- ‒ «МойОфис Образование».

Подробное описание возможностей приложения приведено в соответствующем вашему продукту документе «Функциональные возможности».

Состав функциональных возможностей приложения может отличаться в зависимости от продукта и операционной системы.

#### <span id="page-14-2"></span>**1.2 Системные требования**

Перечень требований к программному и аппаратному обеспечению приведен в соответствующем вашему продукту документе «Системные требования».

#### <span id="page-15-0"></span>**1.3 Ограничения**

#### **1.3.1 Ограничения на формат файлов**

<span id="page-15-1"></span>Список форматов, поддерживаемых приложением «МойОфис Текст», приведен в Таблицах [2](#page-15-3) и [3.](#page-15-4)

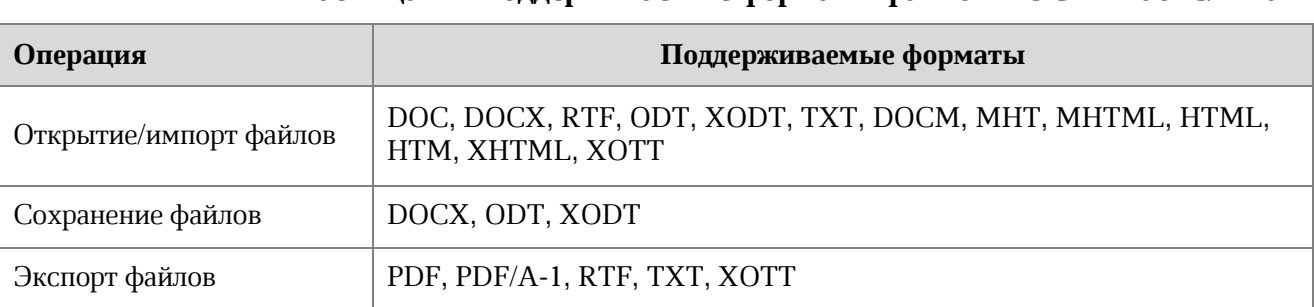

#### <span id="page-15-3"></span>**Таблица 2 – Поддерживаемые форматы файлов в ОС Windows/Linux**

#### <span id="page-15-4"></span>**Таблица 3 – Поддерживаемые форматы файлов в ОС macOS**

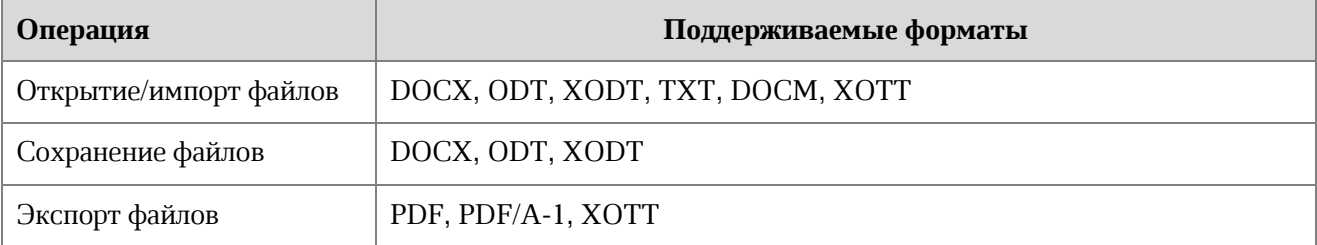

#### <span id="page-15-2"></span>**1.3.2 Поддерживаемые языки интерфейса**

- ‒ Русский;
- ‒ Английский;
- ‒ Французский;
- ‒ Татарский;
- ‒ Башкирский.

### <span id="page-16-1"></span><span id="page-16-0"></span>**2 ПОДГОТОВКА К РАБОТЕ**

#### **2.1 Установка**

Установка ПО «МойОфис» подробно описана в документе «Настольные приложения «МойОфис Текст», «МойОфис Таблица», «МойОфис Презентация». Руководство по установке».

ПО «МойОфис» для ОС Windows считается установленным, если в результате действий, изложенных в разделе 2.2 указанного документа, на рабочем столе пользователя и в главном меню ОС отображаются ярлыки, представленные на рисунке 1 и [2.](#page-16-2)

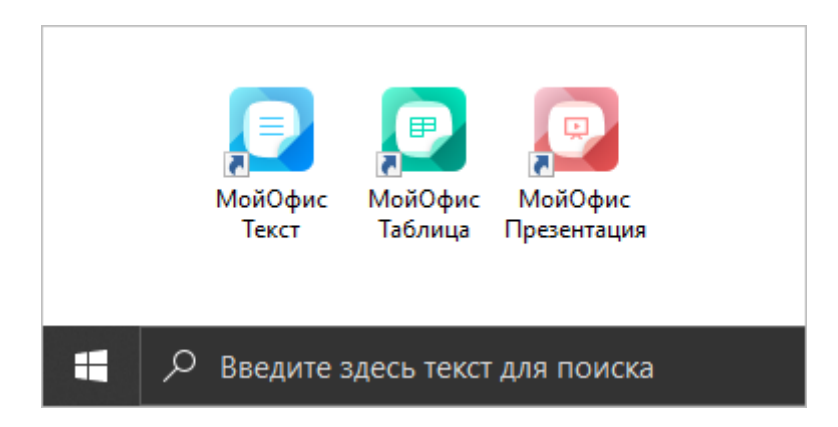

Рисунок 1 – Ярлыки ПО «МойОфис» на рабочем столе ОС Windows

<span id="page-16-2"></span>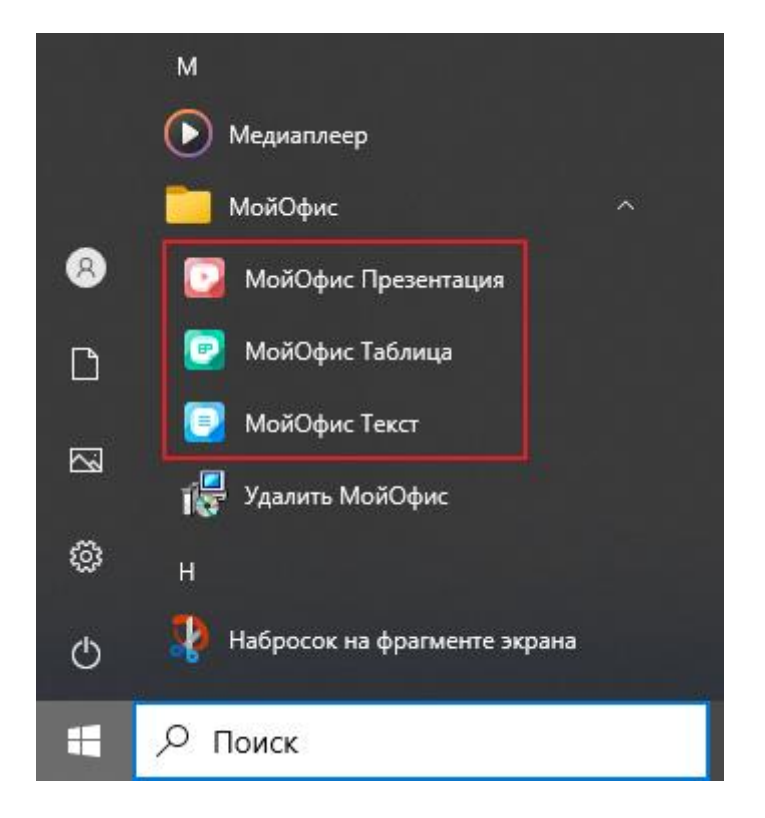

Рисунок 2 – Ярлыки ПО «МойОфис» в главном меню ОС Windows

ПО «МойОфис» для ОС Linux считается установленным, если в результате действий, изложенных в разделе 2.3 указанного документа, в меню приложений ОС отображаются ярлыки, представленные на рисунке [3.](#page-17-0)

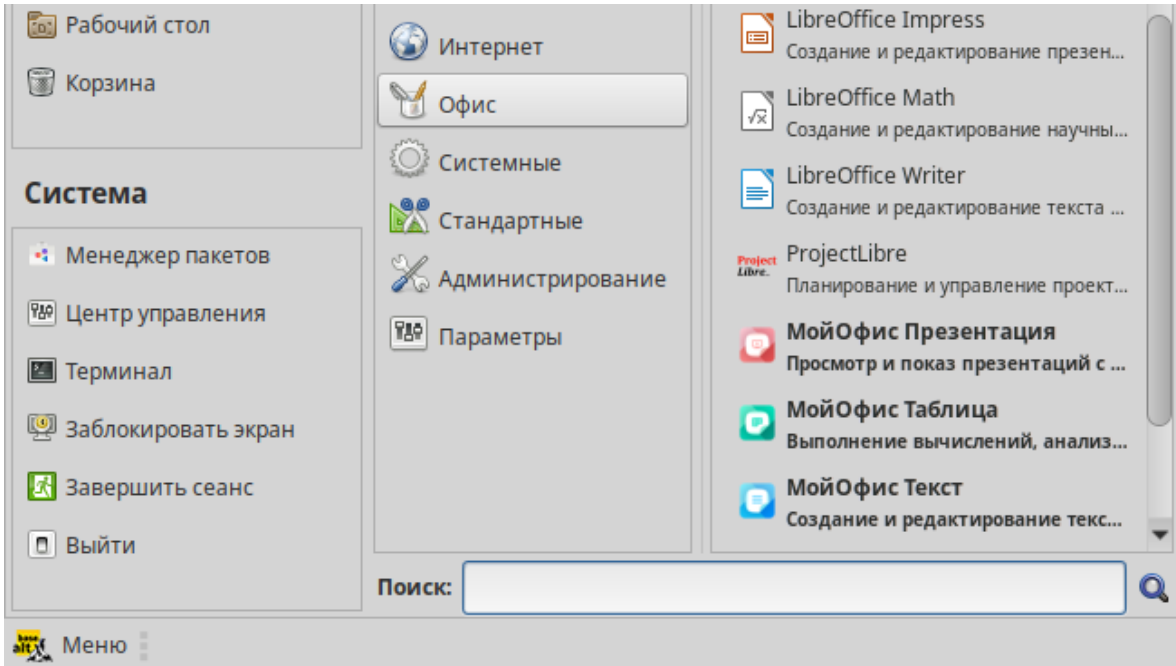

<span id="page-17-0"></span>Рисунок 3 – Ярлыки ПО «МойОфис» в меню приложений ОС Linux

ПО «МойОфис» для ОС macOS считается установленным, если в результате действий, изложенных в разделе 2.4 указанного документа, в Launchpad отображаются значки, представленные на рисунке [4.](#page-17-1)

<span id="page-17-1"></span>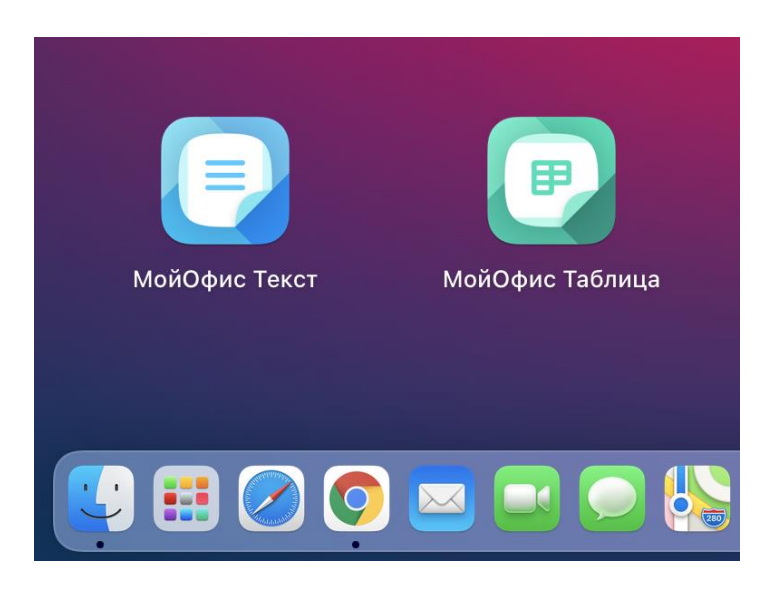

Рисунок 4 – Значки приложений в Launchpad

#### **2.2 Запуск**

<span id="page-18-1"></span><span id="page-18-0"></span>Запустите приложение «МойОфис Текст» одним/двумя щелчками мыши по его значку/ярлыку.

#### **2.3 Лицензионное соглашение**

При первом запуске ПО «МойОфис» внимательно прочитайте условия лицензионного соглашения и политики конфиденциальности (см. [Рисунок](#page-18-2) 5). Если вы согласны с обозначенными условиями, нажмите кнопку **Принять**.

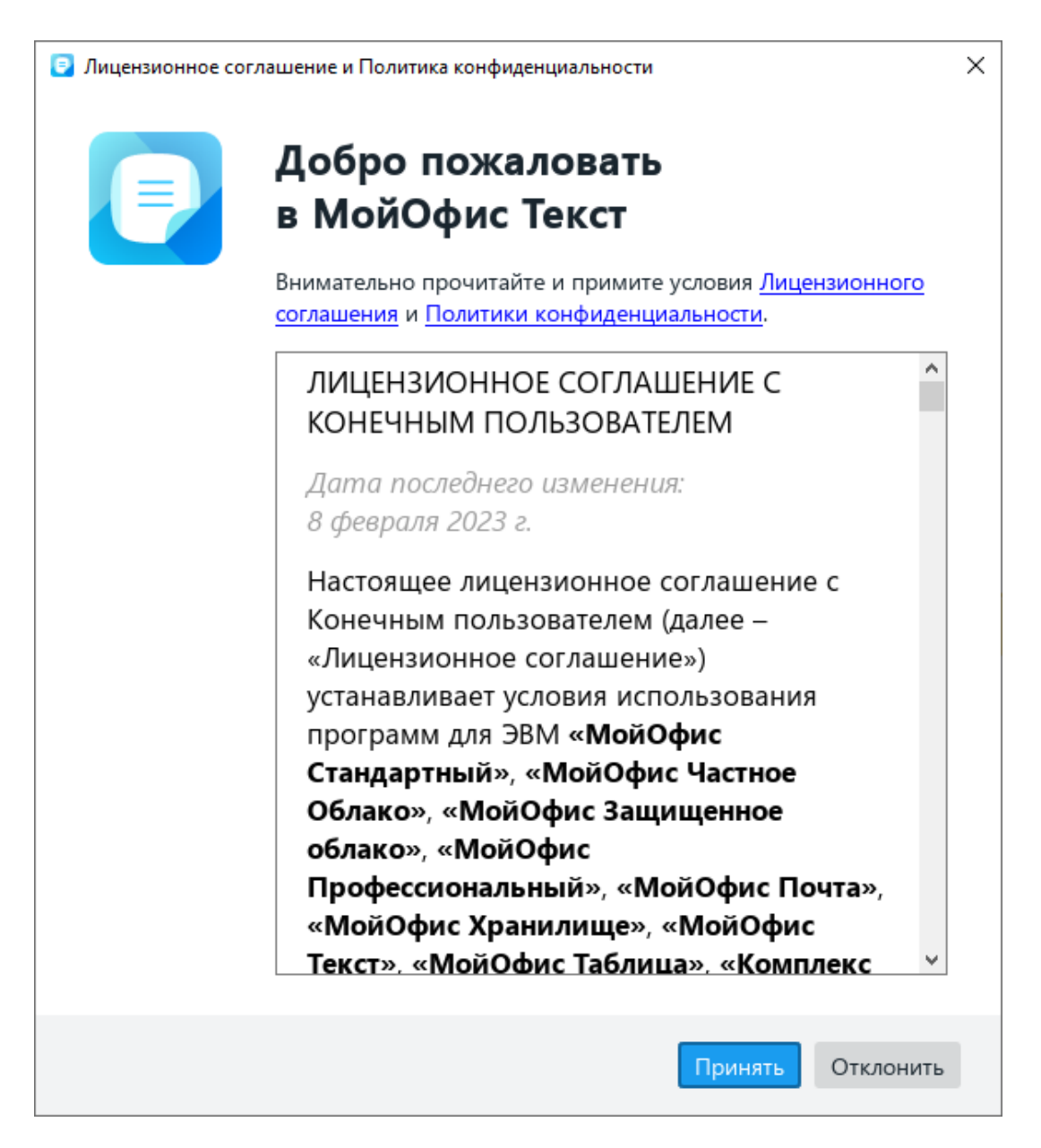

<span id="page-18-2"></span>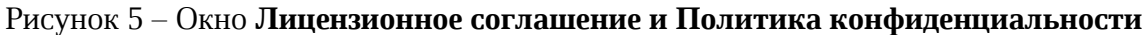

#### **2.4 Обновление ПО «МойОфис Образование»**

<span id="page-19-0"></span>Для своевременного обновления ПО «МойОфис Образование» на ОС Windows рекомендуется включить автоматическую проверку наличия новых версий.

Для этого выполните следующие действия:

- 1. После первого запуска приложений «МойОфис Текст» и/или «МойОфис Таблица» закройте их и откройте любое из этих приложений повторно.
- 2. В окне **Обновление приложения** (см. [Рисунок](#page-19-1) 6) нажмите кнопку **Проверять автоматически**.

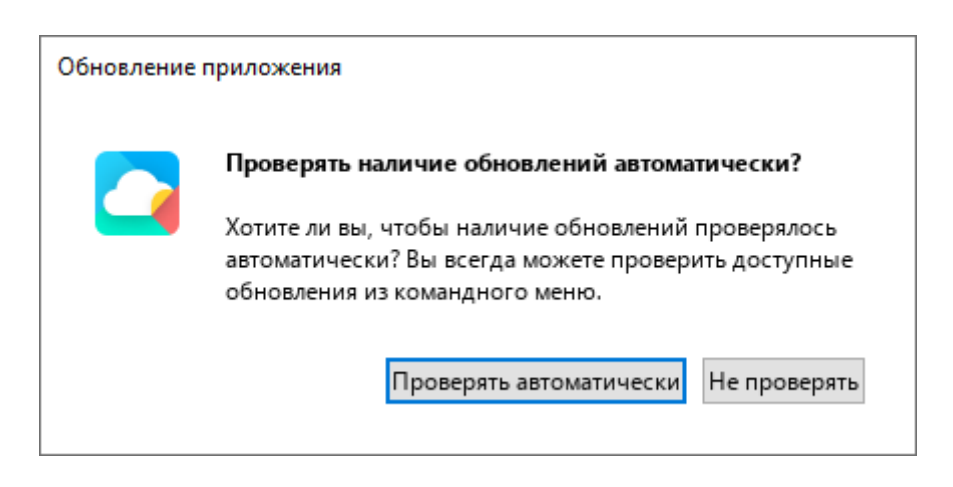

Рисунок 6 – Окно **Обновление приложения**

<span id="page-19-1"></span>Если требуется отключить автоматический поиск новых версий, нажмите кнопку **Не проверять**.

Наличие новых версий можно также проверить вручную. Для этого выберите пункт командного меню **Справка > Проверить наличие обновлений** (см. раздел [3.2.9\)](#page-40-0).

Шаги по обновлению продукта подробно описаны в документе «Настольные приложения «МойОфис Текст», «МойОфис Таблица», «МойОфис Презентация». Руководство по установке».

### <span id="page-20-1"></span><span id="page-20-0"></span>**3 ИНТЕРФЕЙС**

#### **3.1 Главное окно**

В главном окне приложения «МойОфис Текст» содержатся (см. [Рисунок](#page-20-2) 7):

- 1. Командное меню.
- 2. Панель инструментов.
- 3. Рабочая область.
- 4. Боковая панель.
- 5. Строка состояния.

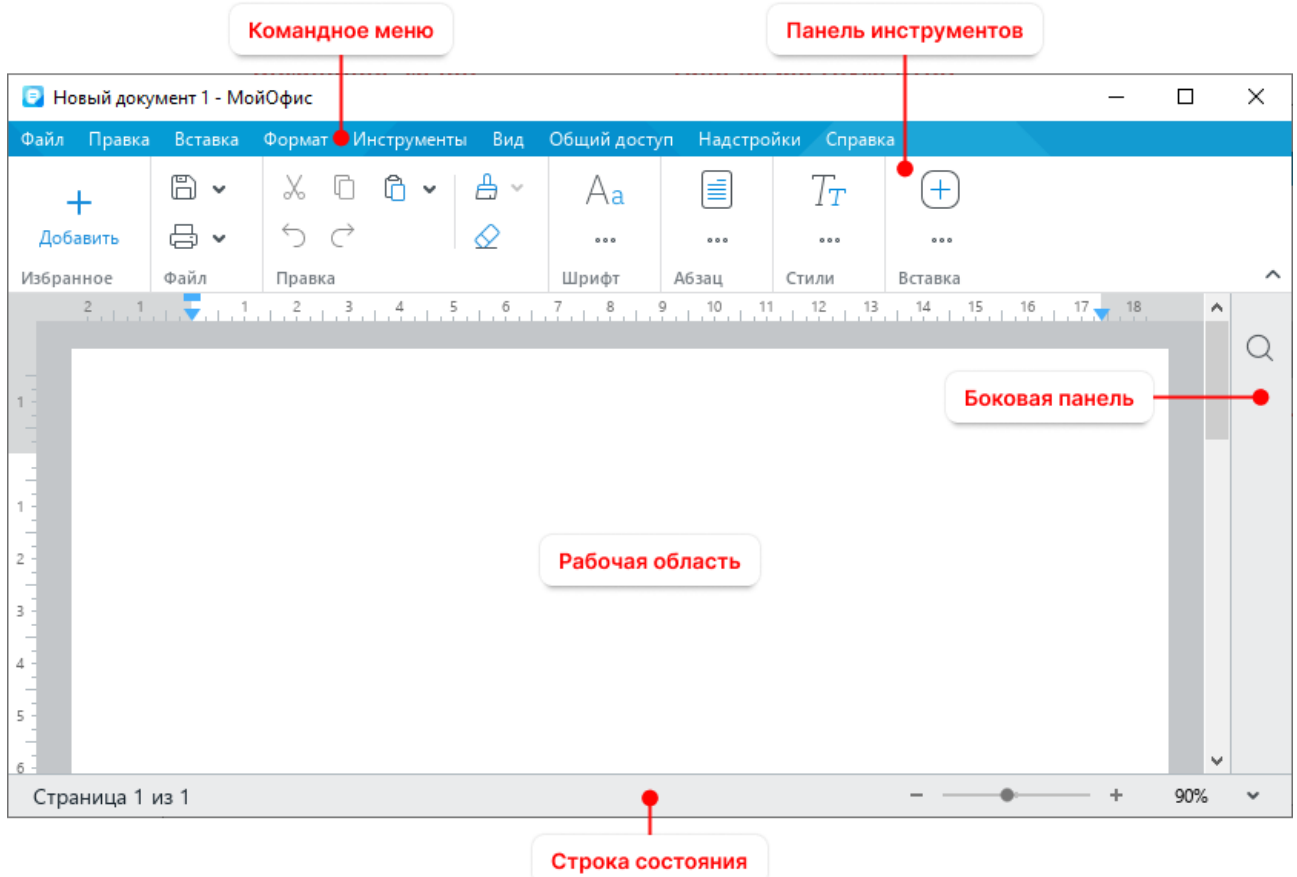

<span id="page-20-2"></span>Рисунок 7 – Главное окно приложения «МойОфис Текст»

#### <span id="page-21-0"></span>**3.2 Командное меню**

#### <span id="page-21-1"></span>**3.2.1 Меню «Файл»**

Меню **Файл** содержит следующие команды (см. Рисунок 4):

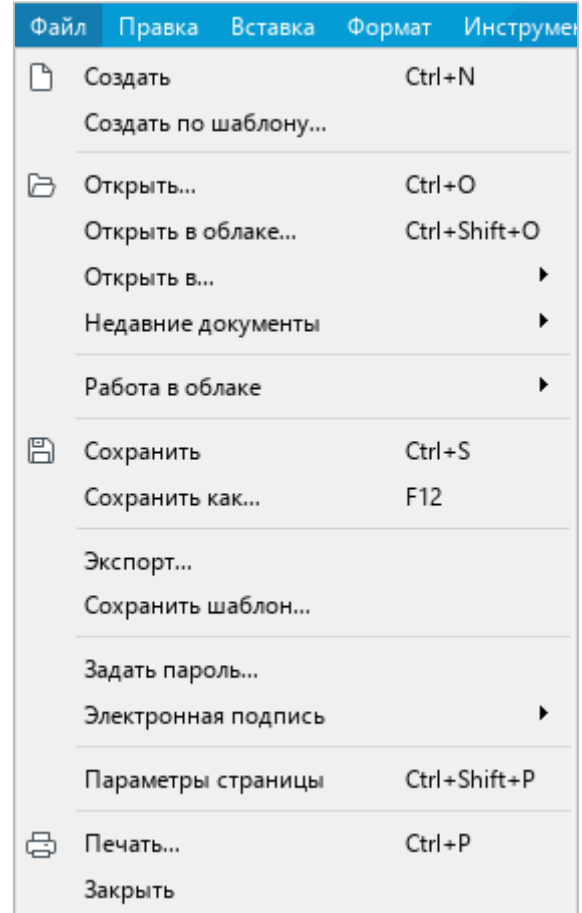

Рисунок 8 – Меню **Файл**

- 1. **Создать** создать новый документ (см. раздел [4.1.1\)](#page-87-2).
- 2. **Создать по шаблону** создать новый документ на основании ранее сохраненного шаблона (формат XOTT) из выбранного файла, находящегося на стационарном или съемном носителе, подключенном к компьютеру пользователя (см. раздел [4.1.3\)](#page-88-1).
- 3. **Открыть** открыть существующий документ посредством указания его местонахождения на стационарном или съемном носителе, подключенном к компьютеру пользователя (см. раздел [4.1.4\)](#page-89-0).
- 4. **Открыть в облаке** открыть документ из облака в режиме совместного редактирования (см. раздел [4.13.2\)](#page-322-0).

5. **Открыть в** – открыть текущий документ в другом текстовом редакторе (см. раздел [4.1.6\)](#page-93-0).

Настройка отображения пункта меню **Открыть в** недоступна при работе в ОС macOS.

- 6. **Недавние документы** открыть и/или очистить список последних документов (см. раздел [4.1.5\)](#page-92-0).
- 7. **Работа в облаке** (см. [Рисунок](#page-22-0) 9):
	- ‒ **Войти в облако** авторизоваться в облаке (см. раздел [4.13.1\)](#page-321-0);
	- ‒ **Скачать** сохранить на компьютер пользователя файлы из облака (см. раздел [4.13.6\)](#page-329-0);
	- ‒ **Загрузить файл**  загрузить в облако файл с компьютера пользователя (см. раздел [4.13.5\)](#page-327-0).

| Файл          |                                                                                    |                              | Правка Вставка |                          | Формат Инструменты      |                                           | Вид     |                | Общий доступ |
|---------------|------------------------------------------------------------------------------------|------------------------------|----------------|--------------------------|-------------------------|-------------------------------------------|---------|----------------|--------------|
|               | Создать<br>Создать по шаблону<br>Открыть<br>Открыть в облаке<br>Недавние документы |                              |                | $Ctrl + N$<br>$Ctrl + O$ | $Ctrl + Shift + O$<br>▶ | <b>KO</b> Thames<br>_ Y AB 푸<br>Κ<br>₿ифт |         |                | $\checkmark$ |
|               |                                                                                    | Работа в облаке<br>Сохранить |                | $Ctrl + S$               | ۱                       |                                           | Скачать | Войти в облако |              |
| Сохранить как |                                                                                    |                              |                | F12                      |                         | Загрузить файл                            |         |                |              |

Рисунок 9 – Подменю **Работа в облаке**

- <span id="page-22-0"></span>8. **Сохранить** – сохранить документ с существующим именем и расширением в папке, предусмотренной по умолчанию (см. раздел [4.1.7\)](#page-94-0).
- 9. **Сохранить как** сохранить документ с возможностью назначения нового имени, расширения и пути сохранения (см. раздел [4.1.7\)](#page-94-0).

Команды **Сохранить** и **Сохранить как** не отображаются в облачных файлах, так как при работе в облаке документы сохраняются автоматически.

- 10. **Создать локальную копию** создать на компьютере пользователя копию файла, редактируемого в облаке (см. раздел [4.13.3](#page-325-0)). При работе с локальными файлами данный пункт командного меню не отображается.
- 11. **Экспорт** экспортировать документ в поддерживаемом ПО «МойОфис» формате с возможностью назначения нового имени и пути экспорта (см. раздел [4.1.9\)](#page-97-0).
- 12. **Сохранить шаблон** сохранить текущий документ как шаблон в формате XOTT для создания последующих документов (см. раздел [4.1.2\)](#page-88-0).
- 13. **Задать пароль** установить пароль для ограничения доступа к документу (см. раздел [4.15.1.1\)](#page-362-2).
- 14. **Электронная подпись** (см. [Рисунок](#page-23-0) 10):
	- ‒ **Подписать документ** подписать документ электронной подписью (см. раздел [4.15.3.1\)](#page-371-0).
	- ‒ **Управление подписями** открыть панель управления электронными подписями (см. раздел [4.15.3.2](#page-376-0)). Команда активна, если документ подписан.
	- ‒ **Удалить все подписи** удалить все подписи в документе (см. раздел [4.15.3.5\)](#page-380-0). Команда отображается, если документ подписан.

Команда **Электронная подпись** недоступна при работе в ОС macOS.

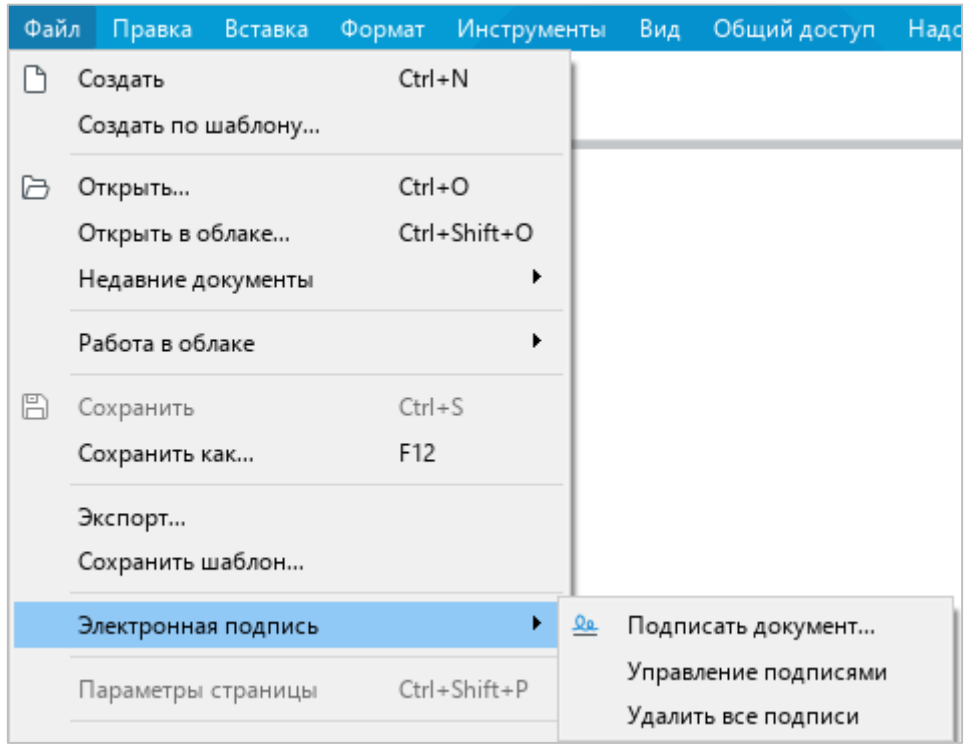

<span id="page-23-0"></span>Рисунок 10 – Подменю **Электронная подпись**

- 15. **Параметры страницы** настроить параметры страницы (см. раздел [4.10.1\)](#page-260-1).
- 16. **Печать** настроить параметры печати и распечатать документ (см. раздел [4.1.10\)](#page-99-0).
- 17. **Закрыть** закрыть активное окно приложения (см. раздел [4.1.11\)](#page-105-0).

Функции работы в облаке и совместного редактирования доступны при наличии серверной части «МойОфис Профессиональный» / «МойОфис Частное Облако».

#### <span id="page-25-0"></span>**3.2.2 Меню «Правка»**

Меню **Правка** содержит следующие команды (см. [Рисунок](#page-25-1) 11):

| Правка |                           | Вставка                   | Формат - | Инструменты | Вид                | O٤ |  |  |  |  |
|--------|---------------------------|---------------------------|----------|-------------|--------------------|----|--|--|--|--|
| ↰      |                           | Отменить                  |          |             | Ctrl+Z             |    |  |  |  |  |
| C      |                           | Повторить                 | $Ctrl+V$ |             |                    |    |  |  |  |  |
| Х,     |                           | Вырезать                  |          | $Ctrl+X$    |                    |    |  |  |  |  |
| lП     |                           | Копировать                |          | Ctrl+C      |                    |    |  |  |  |  |
| ñ      |                           | Вставить                  |          | $Ctrl + V$  |                    |    |  |  |  |  |
|        | Вставить только текст     |                           |          |             |                    |    |  |  |  |  |
|        | Вставить из буфера обмена |                           |          |             |                    |    |  |  |  |  |
| Ä      |                           | Копировать форматирование |          |             | Ctrl+Shift+C       |    |  |  |  |  |
|        |                           | Применить форматирование  |          |             | $Ctrl + Shift + V$ |    |  |  |  |  |
|        |                           | Выделить все              |          | Ctrl+A      |                    |    |  |  |  |  |
|        |                           | Защитить от изменений     |          |             |                    |    |  |  |  |  |
|        |                           | Снять защиту              |          |             |                    |    |  |  |  |  |
|        | Поиск                     |                           |          | Ctrl+F      |                    |    |  |  |  |  |

Рисунок 11 – Меню **Правка**

- <span id="page-25-1"></span>1. **Отменить** – отменить последнее выполненное действие (см. раздел [4.9.1.1\)](#page-253-2).
- 2. **Повторить** повторить результат отмененного действия (см. раздел [4.9.1.2\)](#page-254-0).
- 3. **Вырезать** поместить в буфер обмена ОС выделенные данные с их удалением из документа (см. раздел [4.9.2.1\)](#page-254-2).
- 4. **Копировать** поместить в буфер обмена ОС выделенные данные без их удаления из документа (см. раздел [4.9.2.1\)](#page-254-2).
- 5. **Вставить** вставить данные из буфера обмена ОС с сохранением исходного форматирования (см. раздел [4.9.2.2\)](#page-255-0).
- 6. **Вставить только текст** вставить данные из буфера обмена ОС без сохранения исходного форматирования (см. раздел [4.9.2.2\)](#page-255-0).
- 7. **Вставить из буфера обмена** вставить данные из расширенного буфера обмена (см. раздел [4.9.2.3\)](#page-257-0).
- 8. **Копировать форматирование** копировать в буфер обмена ОС форматирование выделенного фрагмента текста (см. раздел [4.3.6.2\)](#page-186-0).

- 9. **Применить форматирование** применить форматирование, содержащееся в буфере обмена ОС, к выделенному фрагменту текста (см. раздел [4.3.6.2\)](#page-186-0).
- 10. **Выделить все** выделить содержимое всего документа.
- 11. **Защитить от изменений**  установить защиту от редактирования для выделенного фрагмента документа (см. раздел [4.15.2.1\)](#page-368-0).
- 12. **Снять защиту**  снять защиту от редактирования в выделенном фрагменте или во всем документе (см. раздел [4.15.2.2\)](#page-369-0).
- 13. **Поиск** выполнить поиск или поиск и замену указанного фрагмента текста по всему документу (см. раздел [4.2.8\)](#page-144-0).

#### <span id="page-27-0"></span>**3.2.3 Меню «Вставка»**

Меню **Вставка** содержит следующие команды (см. [Рисунок](#page-27-1) 12):

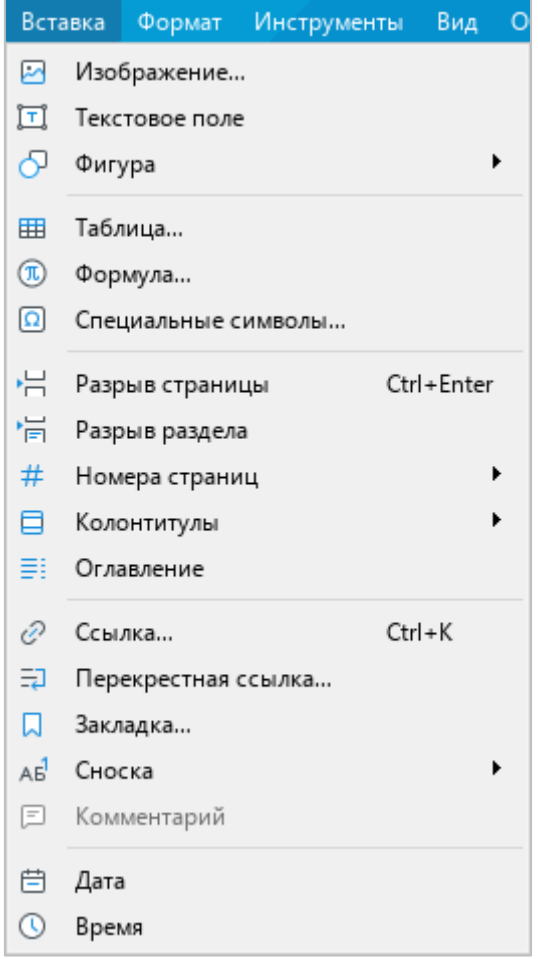

Рисунок 12 – Меню **Вставка**

- <span id="page-27-1"></span>1. **Изображение** – вставить изображение (см. раздел [4.5.1\)](#page-218-1).
- 2. **Текстовое поле**  вставить текстовое поле (см. раздел [4.6.3\)](#page-232-1).
- 3. **Фигура**  вставить фигуру (см. раздел [4.6.2\)](#page-232-0).
- 4. **Таблица** вставить таблицу (см. раздел [4.4.1\)](#page-190-1).
- 5. **Формула**  вставить формулу (см. раздел [4.8.1\)](#page-249-1).
- 6. **Специальные символы**  вставить специальный символ (см. раздел [4.2.6\)](#page-136-0).
- 7. **Разрыв страницы** вставить разрыв страницы (см. раздел [4.10.4\)](#page-279-0).
- 8. **Разрыв раздела** вставить разрыв раздела (см. раздел [4.10.5\)](#page-280-0).
- 9. **Номера страниц** вставить номера страниц в колонтитулы (см. раздел [4.10.3.1\)](#page-271-0).
- 10. **Колонтитулы** перейти в режим редактирования колонтитулов (см. раздел [4.10.2\)](#page-263-0).

- 11. **Оглавление** вставить автоматически собираемое оглавление (см. раздел [4.10.6.2\)](#page-282-0).
- 12. **Ссылка** вставить ссылку (см. раздел [4.2.3\)](#page-113-0).
- 13. **Перекрестная ссылка** вставить перекрестную ссылку (см. раздел [4.2.4.1\)](#page-123-1).
- 14. **Закладка** вставить закладку (см. раздел [4.2.5.1\)](#page-128-1).
- 15. **Сноска** вставить сноску (см. раздел [4.2.2.1\)](#page-108-0).
- 16. **Комментарий** добавить комментарий к выделенному тексту (см. раздел [4.12.2.2\)](#page-304-1).
- 17. **Дата** вставить текущую дату (см. раздел [4.2.7\)](#page-142-0).
- 18. **Время** вставить текущее время (см. раздел [4.2.7\)](#page-142-0).

#### <span id="page-29-0"></span>**3.2.4 Меню «Формат»**

Меню **Формат** содержит следующие команды (см. [Рисунок](#page-29-1) 13):

| <b>Инструменты</b><br>Вид<br>Формат | Общий доступ | Надстройки<br>Справка                          |              |    |                 |             |  |
|-------------------------------------|--------------|------------------------------------------------|--------------|----|-----------------|-------------|--|
| Очистить форматирование             | Ctrl+Space   | 14<br>$\checkmark$<br>$\checkmark$             | A+<br>:≡ ∽   |    |                 | 高度活情        |  |
| Шрифт                               |              | Ж<br>Полужирный                                | $Ctrl + B$   | æ. | $\rightarrow =$ |             |  |
| Выравнивание                        | ▸            | Κ<br>Курсив                                    | $Ctrl + I$   |    |                 |             |  |
| Поворот текста                      |              | $\cup$<br>Подчеркнутый                         |              |    |                 |             |  |
| Изображение                         | r            | Уменьшить размер шрифта<br>$A^{-}$             |              |    |                 |             |  |
| Таблица                             |              | $A^+$<br>Увеличить размер шрифта               |              |    |                 |             |  |
|                                     |              | 푸<br>Зачеркнутый                               |              |    |                 |             |  |
|                                     |              | $X^2$<br>$Ctrl + Shift +=$<br>Надстрочный знак |              |    |                 |             |  |
|                                     |              | $X_{2}$<br>Подстрочный знак                    | $Ctrl +=$    |    |                 |             |  |
|                                     |              | AB<br>Все прописные                            | Ctrl+Shift+A |    |                 |             |  |
|                                     |              | Межсимвольный интервал                         |              | ĄB |                 | Уплотненный |  |
|                                     |              |                                                |              | 섐  | Обычный         |             |  |
|                                     |              |                                                |              | 쑌  |                 | Разреженный |  |

Рисунок 13 – Меню **Формат**

- <span id="page-29-1"></span>1. **Очистить форматирование** – очистить форматирование выделенного фрагмента текста (см. раздел [4.3.7\)](#page-188-1).
- 2. **Шрифт** выбрать начертание и размер шрифта (см. разделы [4.3.2.3](#page-165-0) и [4.3.2.4](#page-167-0)) и настроить межсимвольный интервал (см. раздел [4.3.3.4\)](#page-175-0) для выделенного фрагмента текста. При выборе данной команды открывается подменю со следующими командами:
	- ‒ **Полужирный** изменить тип начертания выбранного фрагмента текста на **полужирный**;
	- ‒ **Курсив** изменить тип начертания выбранного фрагмента текста на *курсив*;
	- ‒ **Подчеркнутый** изменить тип начертания выбранного фрагмента текста на подчеркнутый;
	- ‒ **Уменьшить размер шрифта** уменьшить размер шрифта на один пункт;
	- ‒ **Увеличить размер шрифта** увеличить размер шрифта на один пункт;
	- ‒ **Зачеркнутый** изменить тип начертания выбранного фрагмента текста на зачеркнутый;
	- ‒ **Надстрочный знак** оформить выбранный фрагмент текста в виде надстрочных знаков;

- ‒ **Подстрочный знак** оформить выбранный фрагмент текста в виде подстрочных знаков;
- ‒ **Все прописные**  преобразовать все строчные буквы выделенного фрагмента текста в ПРОПИСНЫЕ;
- ‒ **Межсимвольный интервал** выбрать тип интервала между символами текста: уплотненный, обычный, разреженный.
- 3. **Выравнивание** выровнять выделенный фрагмент текста (см. разделы [4.3.3.1](#page-171-1) и [4.3.3.5\)](#page-176-0). При выборе данной команды открывается подменю со следующими командами (см. [Рисунок](#page-30-0) 14):

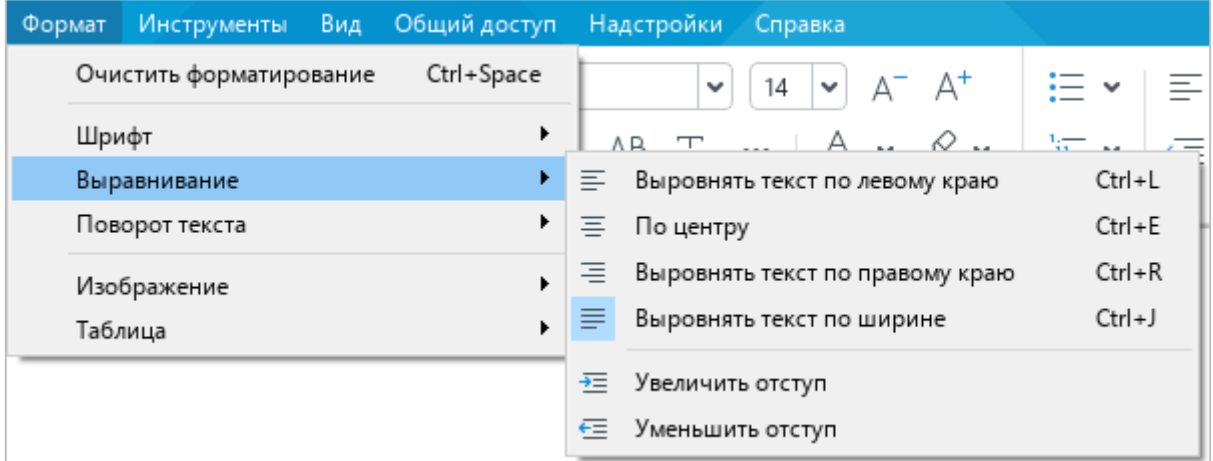

Рисунок 14 – Подменю **Выравнивание**

- <span id="page-30-0"></span>‒ **Выровнять текст по левому краю** – выровнять выделенный фрагмент текста по левому краю страницы;
- ‒ **По центру** выровнять выделенный фрагмент текста по центру страницы;
- ‒ **Выровнять текст по правому краю** выровнять выделенный фрагмент текста по правому краю страницы;
- ‒ **Выровнять текст по ширине** выровнять выделенный фрагмент текста по ширине страницы;
- ‒ **Увеличить отступ** увеличить отступ выделенного фрагмента текста от левого края страницы;
- ‒ **Уменьшить отступ** уменьшить отступ выделенного фрагмента текста от левого края страницы.

4. **Поворот текста** – повернуть на 90 градусов влево или вправо текст, расположенный в ячейках таблицы (см. [Рисунок](#page-31-0) 15 и раздел [4.3.4\)](#page-178-0).

| Формат | Инструменты             | Вид | Общий доступ |                                    | Надстройки                                        | Справка |  |  |  |
|--------|-------------------------|-----|--------------|------------------------------------|---------------------------------------------------|---------|--|--|--|
|        | Очистить форматирование |     |              | $\checkmark$<br>14<br>$\checkmark$ |                                                   |         |  |  |  |
| Шрифт  |                         |     | ▶            | АB<br>$A \sim$<br>0.0.0            |                                                   |         |  |  |  |
|        | Выравнивание            |     | ▶            |                                    |                                                   |         |  |  |  |
|        | Поворот текста          |     | ٠            | A5                                 | Her (0 <sup>°</sup> )                             |         |  |  |  |
|        | Изображение<br>Таблица  |     | ▶<br>▶       | 41<br>내                            | Повернуть влево на 90°<br>Повернуть вправо на 90° |         |  |  |  |

Рисунок 15 – Подменю **Поворот текста**

<span id="page-31-0"></span>5. **Изображение** – настроить параметры изображения. При выборе данной команды открывается подменю со следующими командами (см. [Рисунок](#page-31-1) 16):

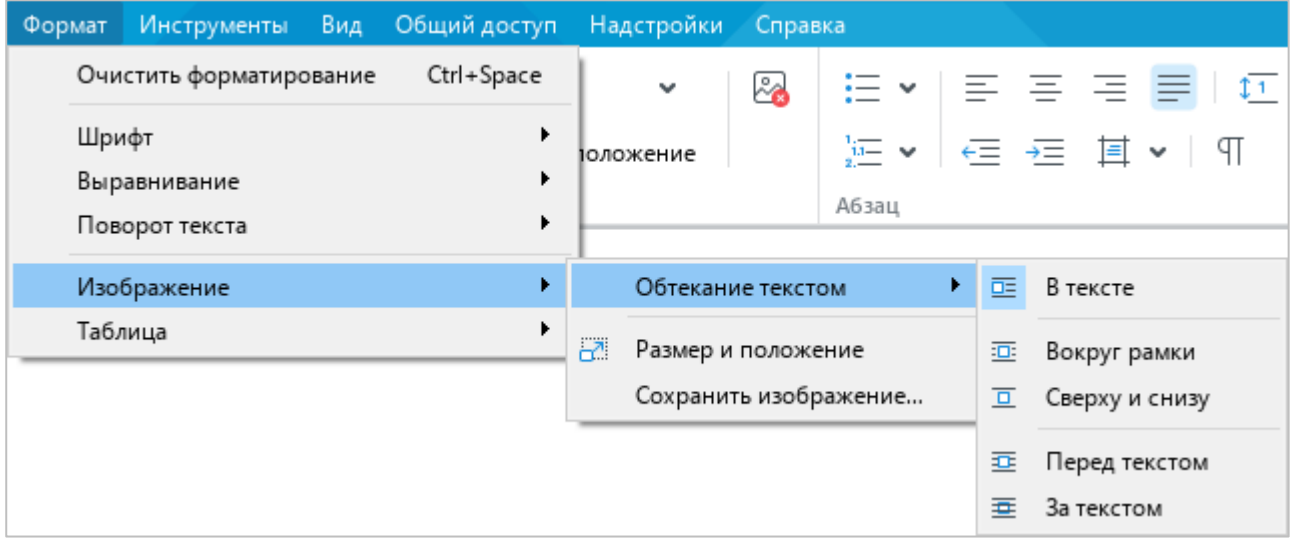

Рисунок 16 – Подменю **Изображение**

- <span id="page-31-1"></span>‒ **Обтекание текстом** – выбрать позицию изображения относительно текста (см. раздел [4.5.3\)](#page-224-0):
	- **В тексте** изображение является частью текста как слово или знак препинания;
	- **Вокруг рамки**  текст обтекает прямоугольную рамку, в которую помещается изображение;

- **Сверху и снизу**  текст располагается выше и ниже изображения;
- **Перед текстом** изображение располагается перед текстом в виде верхнего слоя;
- **За текстом** изображение располагается за текстом в виде нижнего слоя.
- ‒ **Размер и положение** изменить размер и/или положение изображения (см. разделы [4.5.2](#page-220-0) и [4.5.3\)](#page-224-0).
- ‒ **Сохранить изображение** сохранить изображение на компьютер (см. раздел [4.5.5\)](#page-228-0).
- 6. **Таблица** настроить внешний вид таблицы (см. раздел [4.4\)](#page-190-0). При выборе данной команды открывается подменю со следующими командами (см. [Рисунок](#page-32-0) 17):

| Формат | Инструменты             | Вид | Общий доступ |       | Надстройки                                              | Справка                 |    |             |  |
|--------|-------------------------|-----|--------------|-------|---------------------------------------------------------|-------------------------|----|-------------|--|
|        | Очистить форматирование |     | Ctrl+Space   |       | 14<br>v                                                 |                         | A+ |             |  |
|        | Шрифт                   |     | ▶            |       | AВ<br>$\begin{smallmatrix}&&&\\&0&0&0\end{smallmatrix}$ |                         |    | hi=         |  |
|        | Выравнивание            |     | ▶            |       |                                                         |                         |    |             |  |
|        | Поворот текста          |     |              |       |                                                         |                         |    | Абзац       |  |
|        | Изображение             |     | ▶            |       |                                                         |                         |    |             |  |
|        | Таблица                 |     | ٠            | 雷     |                                                         | Вставить строку выше    |    | Alt+A       |  |
|        |                         |     |              | 畢     |                                                         | Вставить строку ниже    |    | Alt+B       |  |
|        |                         |     |              | 咀     |                                                         | Вставить столбец слева  |    | Alt+L       |  |
|        |                         |     |              | 瞷     |                                                         | Вставить столбец справа |    | $Alt+R$     |  |
|        |                         |     |              | 墨     | Удалить строку                                          |                         |    | Ctrl+Alt+R  |  |
|        |                         |     |              | 閳     | Удалить столбец                                         |                         |    | Ctrl+Alt+U  |  |
|        |                         |     |              | 囲     | Удалить таблицу                                         |                         |    | Alt+Shift+T |  |
|        |                         |     |              | 圕     |                                                         | Объединить ячейки       |    | Ctrl+Alt+M  |  |
|        |                         |     |              | 囲     | Разделить ячейку                                        |                         |    | Alt+Shift+M |  |
|        |                         |     |              | $\pm$ | Размер ячейки                                           |                         |    |             |  |
|        |                         |     |              | ्र    | Настроить таблицу                                       |                         |    |             |  |

Рисунок 17 – Подменю **Таблица**

<span id="page-32-0"></span>‒ **Вставить строку выше** – вставить новую строку над выделенной строкой таблицы (см. раздел [4.4.2\)](#page-192-0);

- ‒ **Вставить строку ниже** вставить новую строку под выделенной строкой таблицы (см. раздел [4.4.2\)](#page-192-0);
- ‒ **Вставить столбец слева** вставить новый столбец слева от выделенного столбца таблицы (см. раздел [4.4.3\)](#page-193-0);
- ‒ **Вставить столбец справа** вставить новый столбец справа от выделенного столбца таблицы (см. раздел [4.4.3\)](#page-193-0);
- ‒ **Удалить строку** удалить выделенную строку таблицы (см. раздел [4.4.18\)](#page-216-1);
- ‒ **Удалить столбец**  удалить выделенный столбец таблицы (см. раздел [4.4.18\)](#page-216-1);
- ‒ **Удалить таблицу** удалить всю таблицу (см. раздел [4.4.19\)](#page-217-0);
- ‒ **Объединить ячейки** объединить выделенные ячейки (см. раздел [4.4.13\)](#page-209-0);
- ‒ **Разделить ячейку** разделить ячейку на несколько строк или столбцов (см. раздел [4.4.14\)](#page-210-0);
- ‒ **Размер ячейки**  указать ширину выделенного столбца, высоту выделенной строки или размеры выделенной ячейки (см. раздел [4.4.11.2](#page-206-0) и [4.4.12\)](#page-208-0);
- ‒ **Настроить таблицу**  настроить выравнивание и/или обтекание таблицы текстом (см. раздел [4.4.10\)](#page-202-0).

#### <span id="page-34-0"></span>**3.2.5 Меню «Инструменты»**

Меню **Инструменты** содержит следующие команды (см. [Рисунок](#page-34-1) 18):

| Инструменты                               | Вид | Общий доступ                  |   |   | Надстройки Справка                                |  |
|-------------------------------------------|-----|-------------------------------|---|---|---------------------------------------------------|--|
|                                           |     | Режим отображения исправлений | ٠ |   | Отслеживать исправления                           |  |
| Правописание<br>Настраиваемый словарь     |     |                               | ▶ | ۰ | Маркировать исправления<br>Отображать исправления |  |
| Изменить язык                             |     |                               |   |   | Исходный документ                                 |  |
| Редактор макрокоманд<br>Сравнить с (бета) |     |                               |   |   | Фильтрация комментариев                           |  |

Рисунок 18 – Меню **Инструменты**

- <span id="page-34-1"></span>1. **Режим отображения исправлений** – при выборе данной команды открывается подменю со следующими командами:
	- ‒ **Отслеживать исправления** включить или выключить запись исправлений (см. раздел [4.12.1.1\)](#page-296-2).
	- ‒ **Маркировать исправления** показывать в документе и обработанные, и необработанные исправления. Необработанные исправления маркировать цветом и отображать на панели рецензирования (см. раздел [4.12.1.5\)](#page-301-0).
	- ‒ **Отображать исправления** показывать в документе и обработанные, и необработанные исправления. Не маркировать цветом необработанные исправления и скрыть панель рецензирования (см. раздел [4.12.1.5\)](#page-301-0).
	- ‒ **Исходный документ** показывать в документе только обработанные исправления и скрыть панель рецензирования (см. раздел [4.12.1.5\)](#page-301-0).
	- ‒ **Фильтрация комментариев** скрыть или отобразить на панели рецензирования комментарии выбранных рецензентов (см. раздел [4.12.2.4\)](#page-308-0).

2. **Правописание** – включить/выключить проверку орфографии и/или грамматики (см. [Рисунок](#page-35-0) 19). Подробнее см. в разделах [4.2.8.1](#page-144-1) и [4.2.8.3.](#page-149-0)

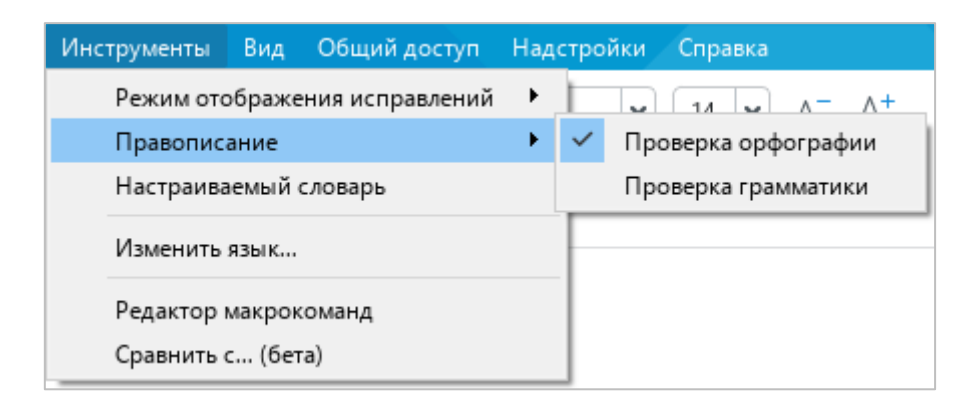

Рисунок 19 – Подменю **Правописание**

- <span id="page-35-0"></span>3. **Настраиваемый словарь** – открыть настраиваемый словарь (см. раздел [4.2.8.2\)](#page-146-0).
- 4. **Изменить язык**  изменить язык приложения (см. раздел [3.7\)](#page-85-0).
- 5. **Редактор макрокоманд** открыть редактор макрокоманд (см. раздел [4.14.1\)](#page-339-1).
- 6. **Сравнить с… (бета)** выбрать документ для сравнения с текущим документом (см. раздел [4.12.4\)](#page-316-0).
#### **3.2.6 Меню «Вид»**

Меню **Вид** содержит следующие команды (см. [Рисунок](#page-36-0) 20):

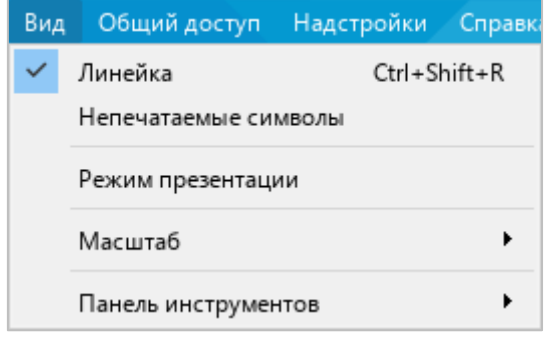

Рисунок 20 – Меню **Вид**

- <span id="page-36-0"></span>1. **Линейка** – отобразить/скрыть горизонтальную и вертикальную линейки (см. раздел [4.11.1\)](#page-291-0).
- 2. **Непечатаемые символы** отобразить/скрыть непечатаемые символы в тексте (см. раздел [4.11.1\)](#page-291-0).
- 3. **Режим презентации** перейти в режим презентации документа (см. раздел [4.11.2\)](#page-293-0).
- 4. **Масштаб** настроить масштаб документа (см. раздел [4.11.2\)](#page-293-0). При выборе данной команды открывается подменю со следующими командами (см. [Рисунок](#page-36-1) 21):
	- ‒ **Увеличить масштаб** увеличить текущий масштаб документа на 10%;
	- ‒ **Уменьшить масштаб** уменьшить текущий масштаб документа на 10%;
	- ‒ **Фактический размер** установить масштаб по умолчанию (100%).

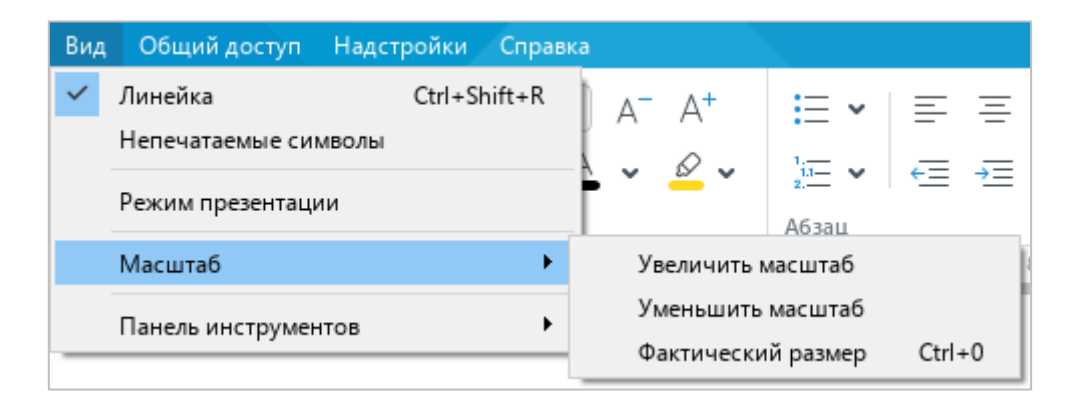

<span id="page-36-1"></span>Рисунок 21 – Подменю **Масштаб**

- 5. **Панель инструментов** настроить внешний вид панели инструментов (см. раздел [3.3\)](#page-41-0). При выборе данной команды открывается подменю со следующими командами (см. [Рисунок](#page-37-0) 22):
	- ‒ **Стандартная** отображать панель инструментов в стандартном виде;
	- ‒ **Компактная** отображать панель инструментов в компактном виде;
	- ‒ **Скрыть панель** скрыть панель инструментов;
	- ‒ **Названия разделов** отобразить/скрыть названия разделов панели инструментов;
	- ‒ **Избранное**  отобразить/скрыть раздел **Избранное**.

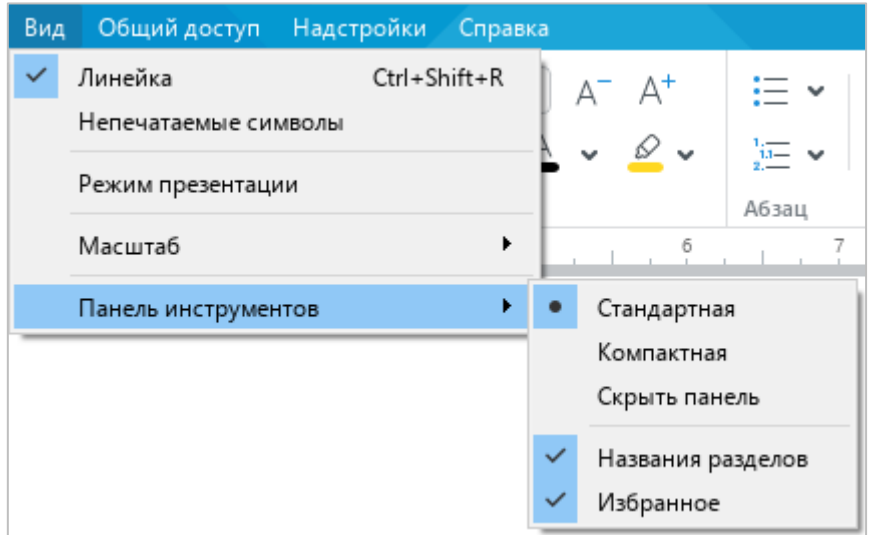

<span id="page-37-0"></span>Рисунок 22 – Подменю **Панель инструментов**

#### **3.2.7 Меню «Общий доступ»**

Меню **Общий доступ** содержит следующие команды (см. [Рисунок](#page-38-0) 23):

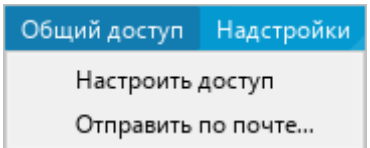

Рисунок 23 – Меню **Общий доступ**

- <span id="page-38-0"></span>1. **Настроить доступ** – настроить доступ к файлам в облаке (см. раздел [4.13.9\)](#page-332-0).
- 2. **Отправить по почте** отправить редактируемый файл по электронной почте (см. раздел [4.1.8\)](#page-96-0). Данная команда недоступна при работе в ОС macOS.

Функции работы в облаке и совместного редактирования доступны при наличии серверной части «МойОфис Профессиональный» / «МойОфис Частное Облако».

#### **3.2.8 Меню «Надстройки»**

Меню **Надстройки** содержит (см. [Рисунок](#page-39-0) 24 и раздел [4.14.2\)](#page-351-0):

- ‒ список установленных надстроек;
- <span id="page-39-0"></span>‒ команду **Управление надстройками** – открыть окно **Управление надстройками**.

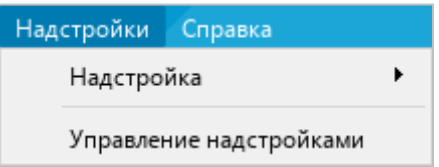

Рисунок 24 – Меню **Надстройки**

### **3.2.9 Меню «Справка»**

Меню **Справка** содержит следующие команды (см. [Рисунок](#page-40-0) 25):

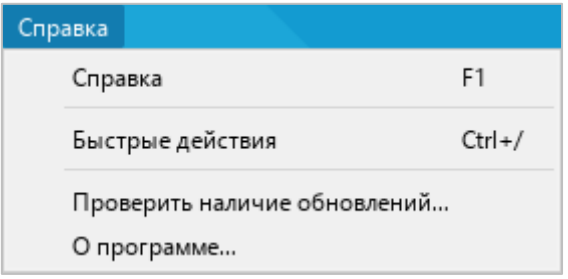

Рисунок 25 – Меню **Справка**

- <span id="page-40-0"></span>1. **Справка** – открыть справочные материалы по работе с приложением «МойОфис Текст».
- 2. **Быстрые действия** открыть окно быстрых действий (см. раздел [3.6\)](#page-83-0).
- 3. **Проверить наличие обновлений**  проверить наличие новых версий ПО «МойОфис Образование» (подробнее см. в документе «Настольные приложения «МойОфис Текст», «МойОфис Таблица», «МойОфис Презентация». Руководство по установке»).
- 4. **О программе** открыть окно информации о программе (см. [Рисунок](#page-40-1) 26).

<span id="page-40-1"></span>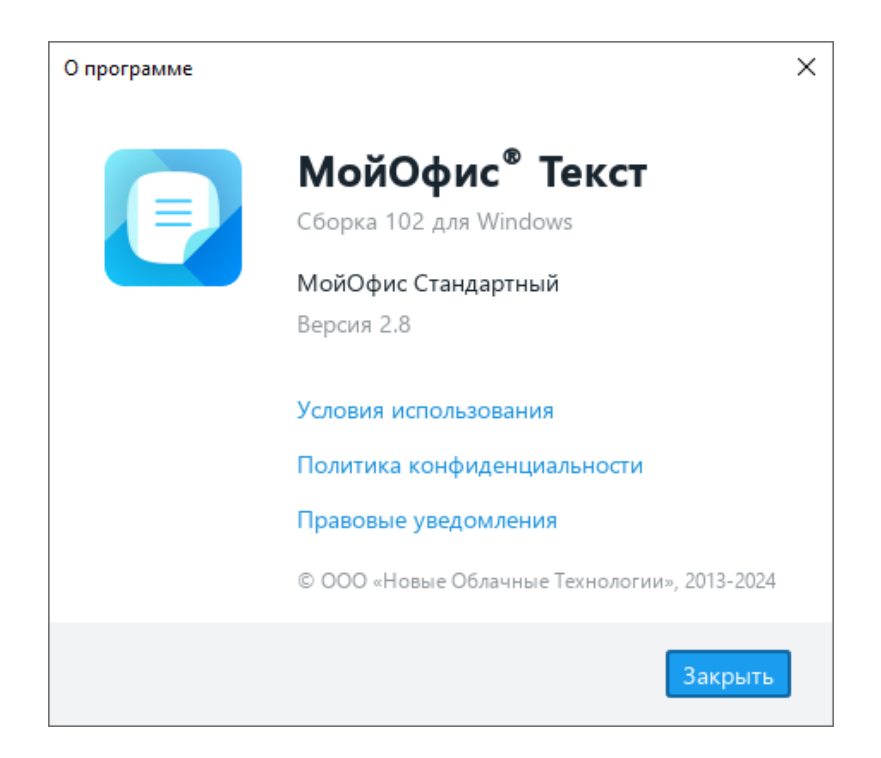

Рисунок 26 – Окно **О программе**

#### <span id="page-41-0"></span>**3.3 Панель инструментов**

В приложении «МойОфис Текст» можно изменять внешний вид панели инструментов:

- ‒ скрывать/отображать названия и содержимое разделов панели инструментов;
- ‒ скрывать и отображать раздел **Избранное**;
- <span id="page-41-3"></span>‒ выбирать режим отображения панели инструментов или скрывать ее с экрана.

#### **3.3.1 Скрыть или отобразить названия разделов**

Панель инструментов (см. [Рисунок](#page-41-1) 27) в приложении «МойОфис Текст» состоит из разделов. Каждый раздел (за исключением раздела **Избранное**) содержит группу инструментов, предназначенных для выполнения определенной задачи. Например, раздел **Стили** содержит инструменты для работы со стилями текста.

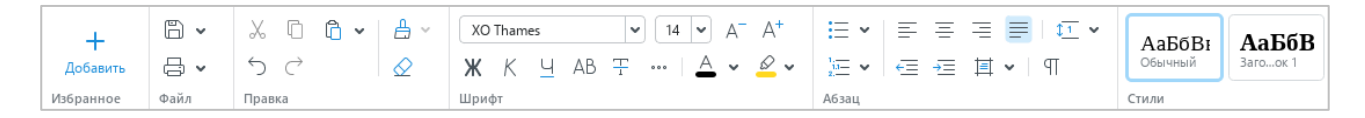

Рисунок 27 – Панель инструментов

<span id="page-41-1"></span>Названия разделов отображаются, если панель инструментов представлена в стандартном виде (см. раздел [3.3.4\)](#page-44-0). Для оптимизации рабочего пространства названия разделов на панели инструментов можно скрыть.

Для этого выполните следующие действия:

1. Выберите пункт командного меню **Вид** > **Панель инструментов** (см. [Рисунок](#page-41-2) 28).

<span id="page-41-2"></span>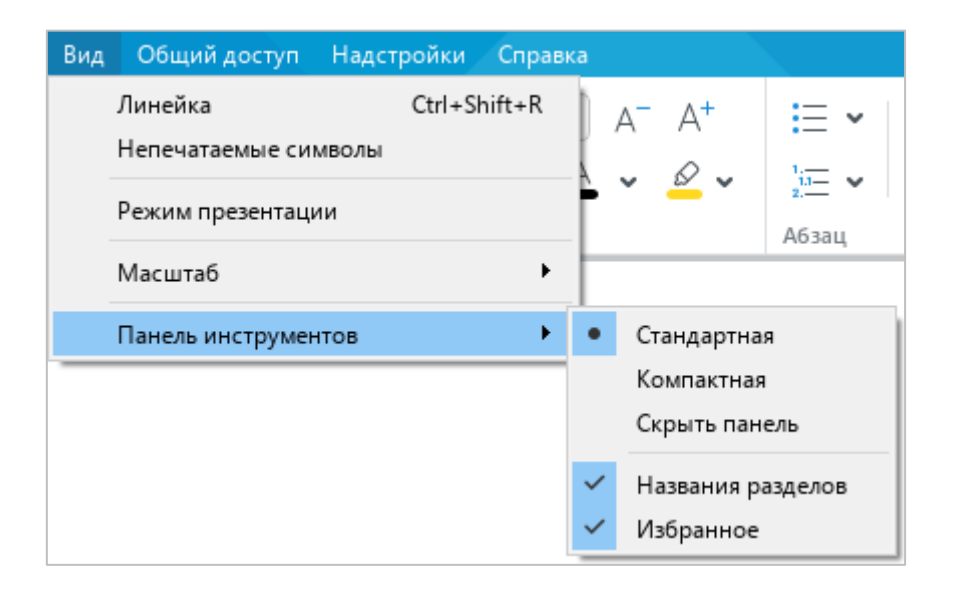

Рисунок 28 – Командное меню **Вид**

2. В открывшемся подменю снимите флажок **Названия разделов**.

Чтобы отобразить названия разделов, установите данный флажок повторно.

Флажок **Названия разделов** заблокирован, если панель инструментов скрыта или отображается в компактном виде.

#### **3.3.2 Скрыть или отобразить содержимое разделов**

Разделы панели инструментов могут сворачиваться автоматически, при уменьшении/ увеличении размера главного окна приложения, или вручную.

Чтобы свернуть раздел панели инструментов вручную, наведите курсор мыши на его правую границу и нажмите кнопку  $\triangleleft$  (см. [Рисунок](#page-42-0) 29).

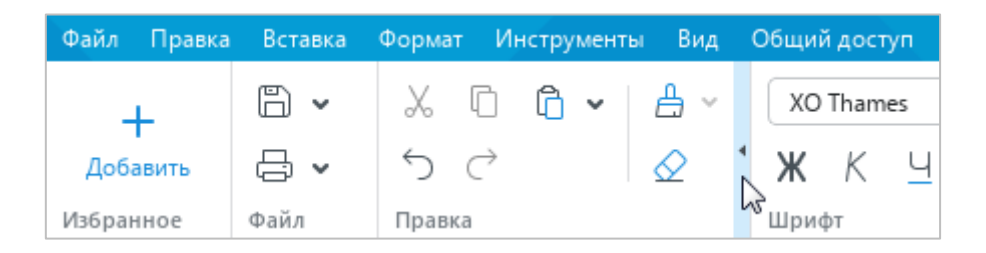

Рисунок 29 – Кнопка сворачивания раздела

<span id="page-42-0"></span>Чтобы отобразить инструменты скрытого раздела, щелкните по нему мышью (см. [Рисунок](#page-42-1) 30).

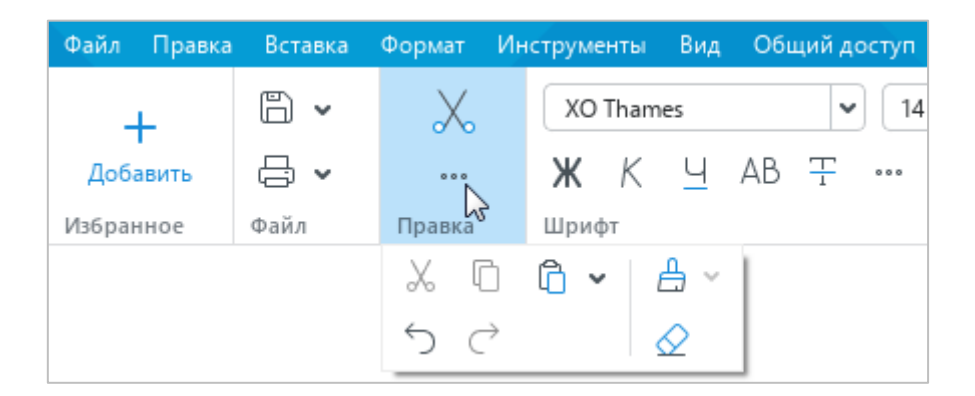

Рисунок 30 – Инструменты раздела

<span id="page-42-1"></span>Чтобы развернуть раздел, нажмите кнопку (см. [Рисунок](#page-43-0) 31).

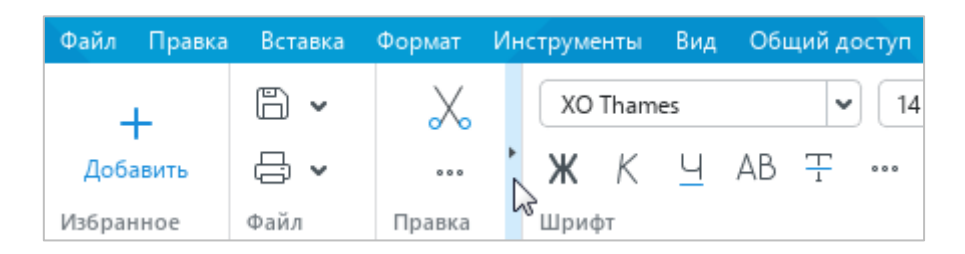

Рисунок 31 – Кнопка отображения инструментов раздела

#### <span id="page-43-0"></span>**3.3.3 Скрыть или отобразить раздел «Избранное»**

По умолчанию раздел **Избранное** отображается на панели инструментов.

Чтобы скрыть раздел, выполните одно из следующих действий:

‒ Выберите пункт командного меню **Вид** > **Панель инструментов** и в открывшемся подменю снимите флажок **Избранное** (см. [Рисунок](#page-43-1) 32).

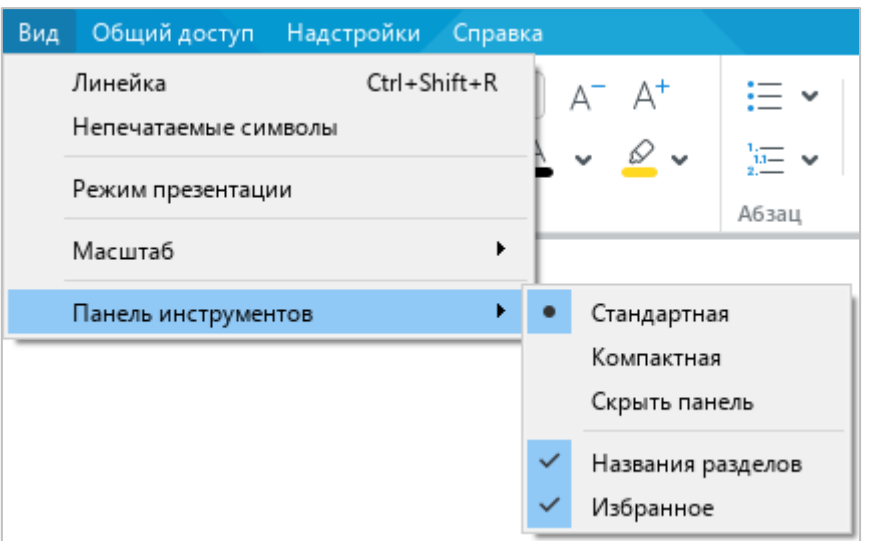

Рисунок 32 – Командное меню **Вид**

<span id="page-43-1"></span>‒ Если раздел **Избранное** пуст, наведите курсор мыши на кнопку **Добавить** и нажмите в ее правом верхнем углу (см. [Рисунок](#page-43-2) 33).

<span id="page-43-2"></span>

| Файл      | Правка   | Вставка           | Формат | Инструменты | Вид |
|-----------|----------|-------------------|--------|-------------|-----|
|           | ぺ        | 8 -               | X 0    | n v l       | 曲。  |
|           | Добавить | $\checkmark$<br>⇔ |        |             |     |
| Избранное |          | Файл              | Правка |             |     |

Рисунок 33 – Раздел **Избранное**

Чтобы отобразить раздел, повторно установите флажок **Избранное** в командном меню.

Флажок **Избранное** заблокирован, если панель инструментов скрыта.

#### <span id="page-44-0"></span>**3.3.4 Изменить режим отображения панели инструментов**

Чтобы изменить режим отображения панели инструментов, выполните следующие действия:

- 1. Выберите пункт командного меню **Вид** > **Панель инструментов** (см. [Рисунок](#page-43-1) 32).
- 2. В открывшемся подменю выберите требуемый режим отображения:
	- ‒ **Стандартная** инструменты расположены в две строки, названия разделов отображаются. При необходимости названия разделов панели инструментов можно скрыть (см. раздел [3.3.1\)](#page-41-3).
	- ‒ **Компактная** инструменты расположены в одну строку, названия разделов не отображаются.
	- ‒ **Скрыть панель** панель инструментов не отображается.

Для быстрого переключения между стандартным и компактным режимом отображения панели инструментов используйте кнопки (**Компактная панель инструментов**) (см. [Рисунок](#page-44-1) 34) и (**Стандартная панель инструментов**) (см. [Рисунок](#page-44-2) 35).

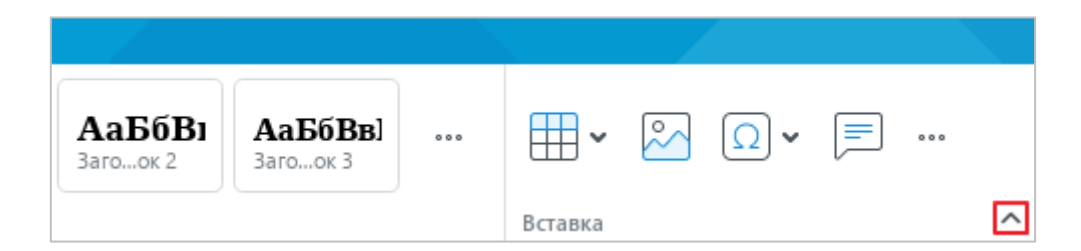

Рисунок 34 – Кнопка **Компактная панель инструментов**

<span id="page-44-2"></span><span id="page-44-1"></span>

| Обычный<br>v | Еше | $\overline{a}$ | $\overline{\phantom{a}}$ | Ō | ш | $\overline{\phantom{m}}$ | 000 |  |
|--------------|-----|----------------|--------------------------|---|---|--------------------------|-----|--|

Рисунок 35 – Кнопка **Стандартная панель инструментов**

#### **3.3.5 Разделы панели инструментов**

#### **3.3.5.1 Раздел «Избранное»**

Как правило, при работе с приложением определенные пункты командного меню и кнопки панели инструментов используются чаще других. Эти элементы можно добавить в раздел панели инструментов **Избранное**, чтобы они всегда были под рукой.

#### **3.3.5.1.1 Добавить элемент**

В **Избранное** можно добавить от 1 до 14 элементов.

Чтобы добавить в **Избранное** пункт командного меню, выполните следующие действия:

- 1. Выполните команду добавления одним из следующих способов:
	- ‒ Если раздел **Избранное** пуст, нажмите в нем кнопку **Добавить** (см[. Рисунок](#page-45-0) 36).

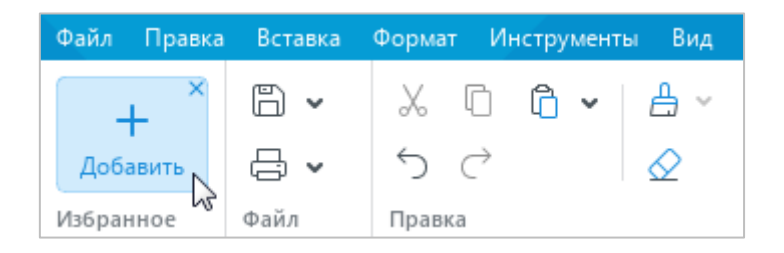

Рисунок 36 – Кнопка **Добавить**

<span id="page-45-0"></span>‒ Если раздел **Избранное** содержит добавленные элементы, щелкните по любому месту раздела правой кнопкой мыши и выполните команду контекстного меню **Добавить действие** (см. [Рисунок](#page-45-1) 37).

| Файл    | Правка | Вставка            |    | Формат | <b>Инструменты</b> | Вид                    | Общий доступ |
|---------|--------|--------------------|----|--------|--------------------|------------------------|--------------|
|         |        | Ħ)<br>$\checkmark$ | X. |        |                    | 髙<br>$\gamma_{\rm{0}}$ | XO Thames    |
|         |        | Избранное          |    |        |                    |                        | $X K$ 4      |
| Избранн |        | Добавить действие  |    |        |                    |                        | Шрифт        |
|         |        | Очистить           |    |        |                    |                        |              |

<span id="page-45-1"></span>Рисунок 37 – Команда **Добавить действие**

2. В открывшемся окне (см. [Рисунок](#page-46-0) 38) выберите пункт командного меню, который требуется добавить в **Избранное**.

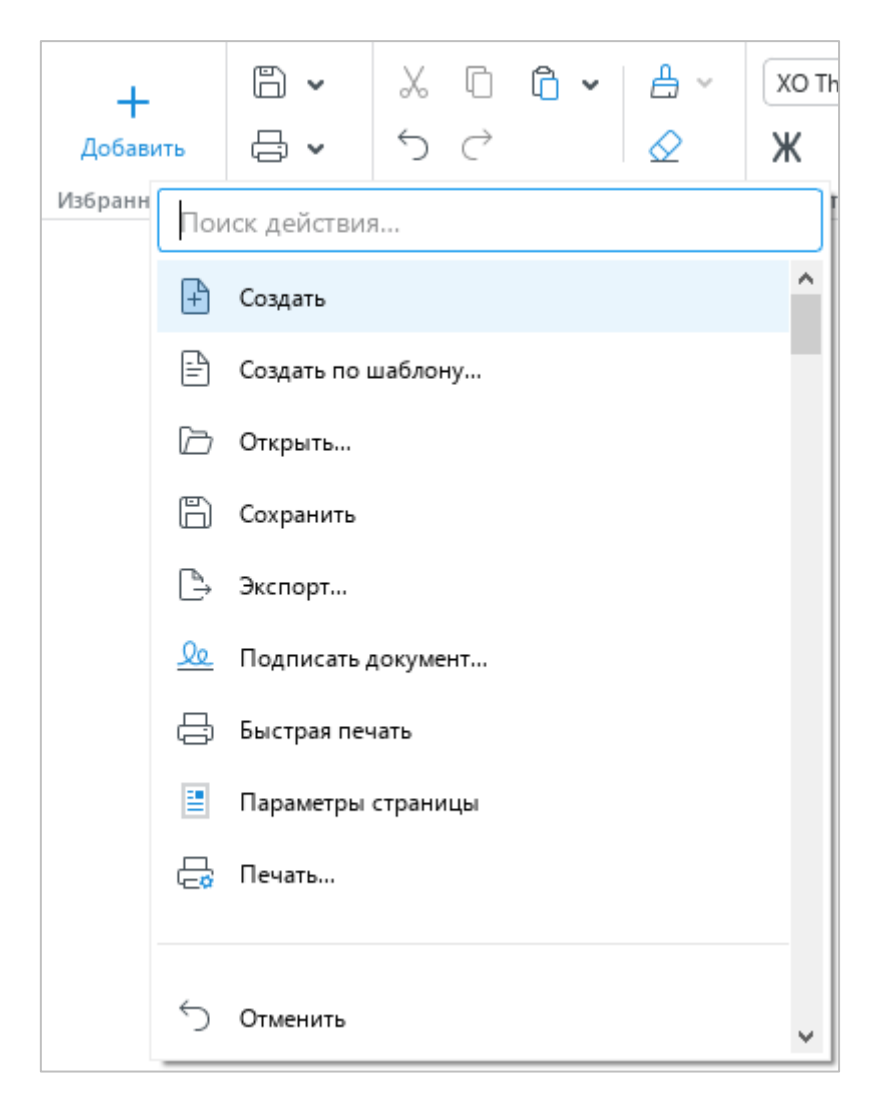

Рисунок 38 – Окно добавления пунктов командного меню

<span id="page-46-0"></span>Чтобы добавить в **Избранное** кнопку с панели инструментов, щелкните по ней правой кнопкой мыши и выполните команду **Добавить в избранное** (см. [Рисунок](#page-46-1) 39).

<span id="page-46-1"></span>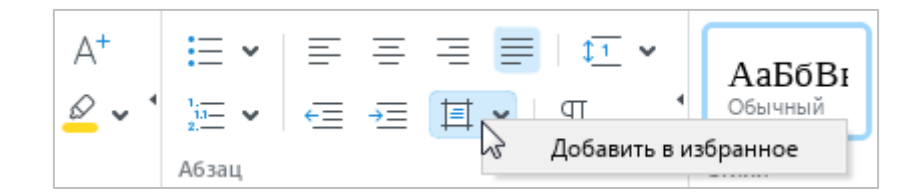

Рисунок 39 – Команда **Добавить в избранное**

В настоящее время недоступно добавление кнопок панели инструментов, которые отображаются после нажатия на кнопку .

При добавлении в **Избранное** кнопка не удаляется из раздела панели инструментов, в котором она расположена.

#### **3.3.5.1.2 Переместить элемент**

Чтобы изменить положение элемента в разделе **Избранное**, выполните следующие действия:

- 1. Щелчком правой кнопки мыши по элементу откройте контекстное меню (см. [Рисунок](#page-47-0) 40).
- 2. В контекстном меню выберите требуемую команду:
	- ‒ **Переместить в начало** сделать выбранный элемент первым в разделе;
	- ‒ **Переместить влево** поменять местами выбранный и предыдущий элемент;
	- ‒ **Переместить вправо** поменять местами выбранный и последующий элемент;
	- ‒ **Переместить в конец** сделать выбранный элемент последним в разделе.

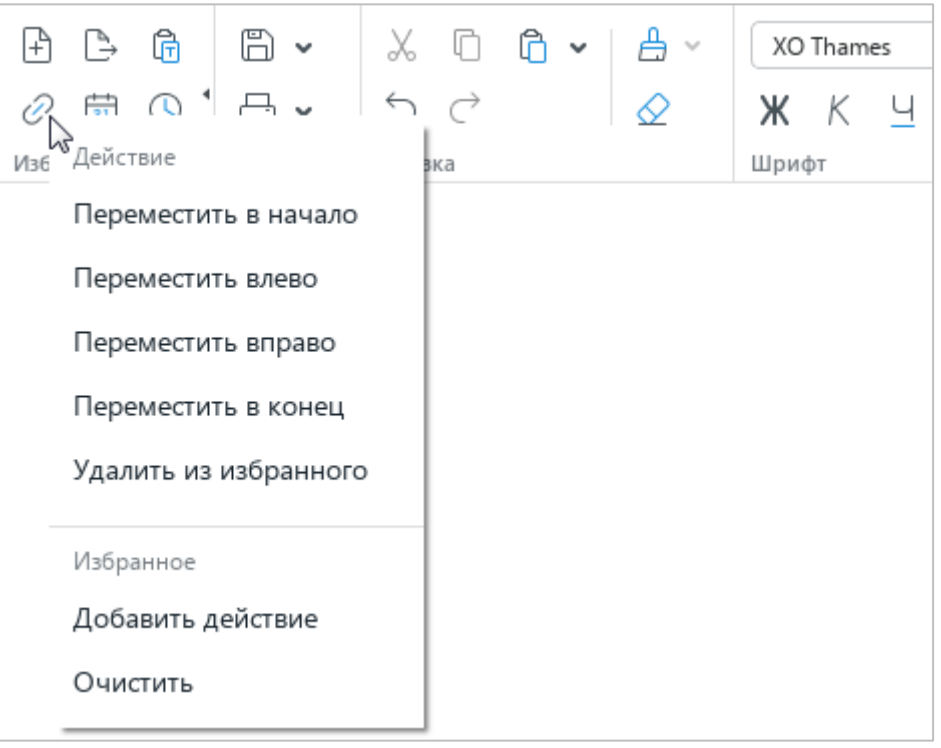

<span id="page-47-0"></span>Рисунок 40 – Контекстное меню раздела **Избранное**

#### **3.3.5.1.3 Удалить элемент**

Чтобы удалить из раздела **Избранное** пункт командного меню, щелкните по нему правой кнопкой мыши и выполните команду **Удалить из избранного** (см. [Рисунок](#page-47-0) 40).

Чтобы удалить из раздела **Избранное** кнопку панели инструментов, выполните следующие действия:

- 1. Щелкните по ней правой кнопкой мыши в разделе **Избранное** или в том разделе, из которого она была добавлена (см. [Рисунок](#page-48-0) 41).
- 2. Выполните команду контекстного меню **Удалить из избранного**.

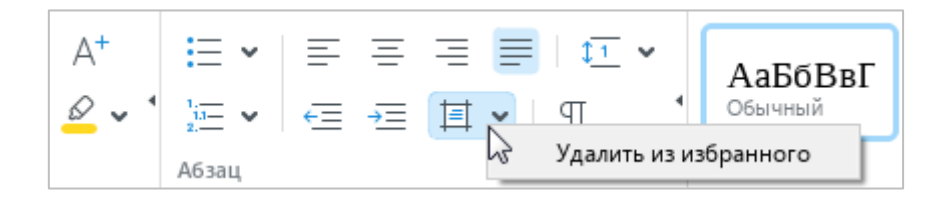

Рисунок 41 – Команда **Удалить из избранного**

#### <span id="page-48-0"></span>**3.3.5.1.4 Очистить раздел**

Чтобы удалить из раздела **Избранное** все элементы, щелкните по любому месту раздела правой кнопкой мыши и выполните команду контекстного меню **Очистить** (см. [Рисунок](#page-47-0) 40).

#### **3.3.5.2 Раздел «Файл»**

Раздел **Файл** содержит следующие кнопки (см. [Рисунок](#page-49-0) 42):

 $\begin{array}{c} \square \;\; \check{}\; \\ \square \;\; \check{}\; \\ \square \;\; \check{}\; \end{array}$ Файл

Рисунок 42 – Раздел **Файл**

<span id="page-49-0"></span>1. (**Сохранить**) – сохранить изменения в текущем документе. При нажатии на стрелку справа от кнопки открывается выпадающий список со следующими командами (см. [Рисунок](#page-49-1) 43 и раздел [4.1.7\)](#page-94-0):

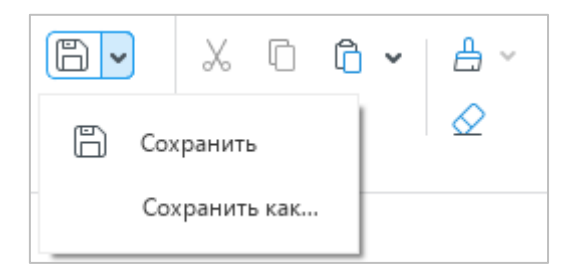

Рисунок 43 – Команды сохранения

- <span id="page-49-1"></span>‒ **Сохранить** – сохранить изменения в текущем документе;
- ‒ **Сохранить как** сохранить новый файл или создать копию текущего файла.

2. (**Быстрая печать**) – распечатать документ, используя настройки печати по умолчанию. При нажатии на стрелку справа от кнопки открывается выпадающий список со следующими командами (см. [Рисунок](#page-50-0) 44):

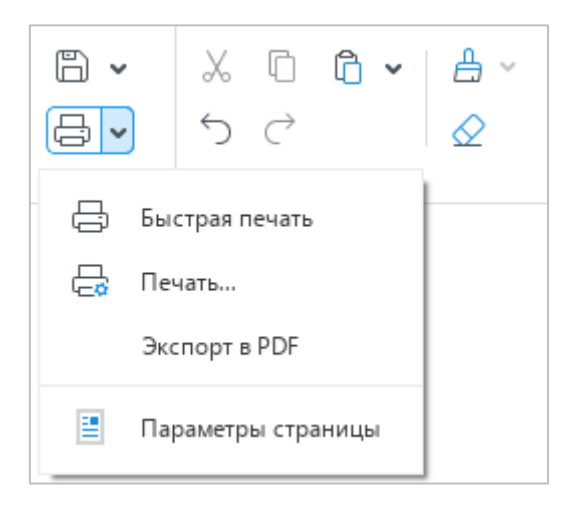

Рисунок 44 – Команды печати

- <span id="page-50-0"></span>‒ **Быстрая печать** – распечатать документ, используя настройки печати по умолчанию (см. раздел [4.1.10.2.3\)](#page-103-0);
- ‒ **Печать** настроить параметры печати и распечатать документ (см. раздел [4.1.10.2.2\)](#page-101-0);
- ‒ **Экспорт в PDF** экспортировать файл в формате PDF или PDF/A-1 (см. раздел [4.1.9\)](#page-97-0);
- ‒ **Параметры страницы** открыть окно настройки параметров страницы (см. раздел [4.10.1\)](#page-260-0).

### **3.3.5.3 Раздел «Правка»**

Раздел **Правка** содержит следующие кнопки (см. [Рисунок](#page-51-0) 45):

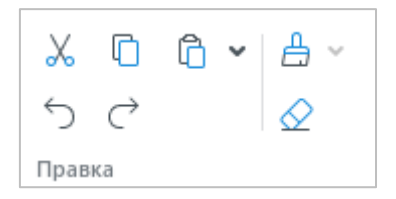

Рисунок 45 – Раздел **Правка**

- <span id="page-51-0"></span>1. (**Вырезать**) – поместить в буфер обмена ОС выделенный фрагмент с его удалением из документа (см. раздел [4.9.2.1\)](#page-254-0).
- 2. (**Копировать**) поместить в буфер обмена ОС выделенный фрагмент без его удаления из документа (см. раздел [4.9.2.1\)](#page-254-0).
- 3. (**Вставить**) вставить содержимое буфера обмена ОС с сохранением исходного форматирования. При нажатии на стрелку справа от кнопки открывается выпадающий список со следующими командами (см. [Рисунок](#page-51-1) 46 и раздел [4.9.2.2\)](#page-255-0):

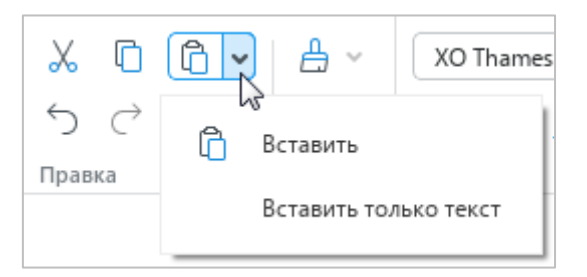

Рисунок 46 – Команды вставки

- <span id="page-51-1"></span>‒ **Вставить** – вставить содержимое буфера обмена ОС с сохранением исходного форматирования;
- ‒ **Вставить только текст** вставить содержимое буфера обмена ОС без сохранения исходного форматирования.
- 4. (**Отменить**) отменить последнее выполненное действие (см. раздел [4.9.1.1\)](#page-253-0).
- 5. (**Повторить**) повторить результат отмененного действия (см. раздел [4.9.1.2\)](#page-254-1).

6. (**Копировать форматирование**) – копировать в буфер обмена ОС форматирование выделенного фрагмента текста. При нажатии на стрелку справа от кнопки открывается выпадающий список с объектами ранее скопированного форматирования (см. [Рисунок](#page-52-0) 47 и раздел [4.3.6\)](#page-184-0).

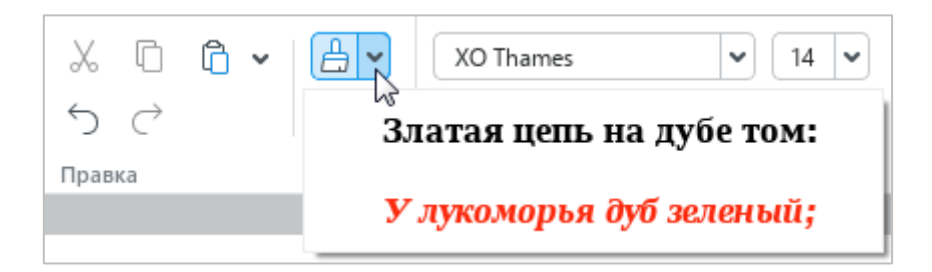

Рисунок 47 – Объекты ранее скопированного форматирования

<span id="page-52-0"></span>7. (**Очистить форматирование**) – очистить форматирование выделенного фрагмента текста (см. раздел [4.3.7\)](#page-188-0).

### **3.3.5.4 Раздел «Шрифт»**

Раздел **Шрифт** содержит следующие инструменты (см. [Рисунок](#page-53-0) 48):

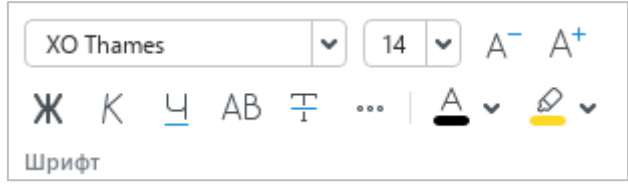

Рисунок 48 – Раздел **Шрифт**

- <span id="page-53-0"></span>1. XO Thames  $|\mathbf{v}|$  – форматировать выделенный фрагмент текста в соответствии с указанным видом шрифта (см. раздел [4.3.2.2\)](#page-163-0).
- 2. <sup>14</sup>  $\blacktriangleright$  форматировать выделенный фрагмент текста в соответствии с указанным размером шрифта (см. раздел [4.3.2.3\)](#page-165-0).
- 3. (**Уменьшить размер шрифта**) уменьшить размер шрифта выделенного фрагмента текста на один пункт (см. раздел [4.3.2.3\)](#page-165-0).
- 4. (**Увеличить размер шрифта**) увеличить размер шрифта выделенного фрагмента текста на один пункт (см. раздел [4.3.2.3\)](#page-165-0).
- 5. **(Полужирный**) изменить тип начертания выделенного фрагмента текста на **полужирный** (см. раздел [4.3.2.4\)](#page-167-0).
- 6. (**Курсив**) изменить тип начертания выделенного фрагмента текста на *курсив* (см. раздел [4.3.2.4\)](#page-167-0).
- 7. (**Подчеркнутый**) изменить тип начертания выделенного фрагмента текста на подчеркнутый (см. раздел [4.3.2.4\)](#page-167-0).
- 8. (**Все прописные**) преобразовать все строчные буквы выделенного фрагмента текста в ПРОПИСНЫЕ (см. раздел [4.3.2.4\)](#page-167-0).
- 9. (**Зачеркнутый**) изменить тип начертания выделенного фрагмента текста на зачеркнутый (см. раздел [4.3.2.4\)](#page-167-0).
- 10. **•••** (Другие возможности форматирования) при нажатии на данную кнопку разворачивается подменю, которое содержит следующие кнопки (см. [Рисунок](#page-54-0) 49 и раздел [4.3.2.4\)](#page-167-0):
	- ‒ (**Подстрочный знак**) оформить выбранный фрагмент текста в виде подстрочных знаков;

‒ (**Надстрочный знак**) – оформить выбранный фрагмент текста в виде надстрочных знаков;

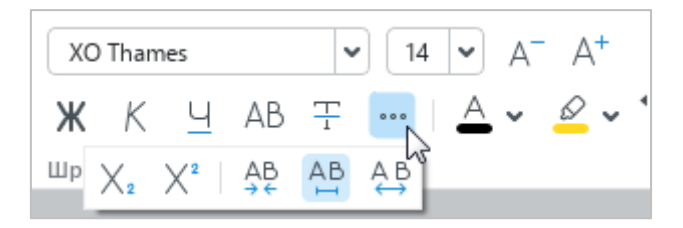

Рисунок 49 – Другие возможности форматирования

- <span id="page-54-0"></span>– <sup>ДВ</sup> (Уплотненный) – установить уплотненный интервал между символами в выбранном фрагменте текста;
- ‒ (**Обычный**) установить обычный интервал между символами в выбранном фрагменте текста;
- <u>ДВ</u> (Разреженный) установить разреженный интервал между символами в выбранном фрагменте текста.
- 11.  $\triangle$  (**Цвет текста**) форматировать выделенный фрагмент текста в соответствии с выбранным цветом шрифта (см. [Рисунок](#page-54-1) 50 и раздел [4.3.2.5\)](#page-168-0).

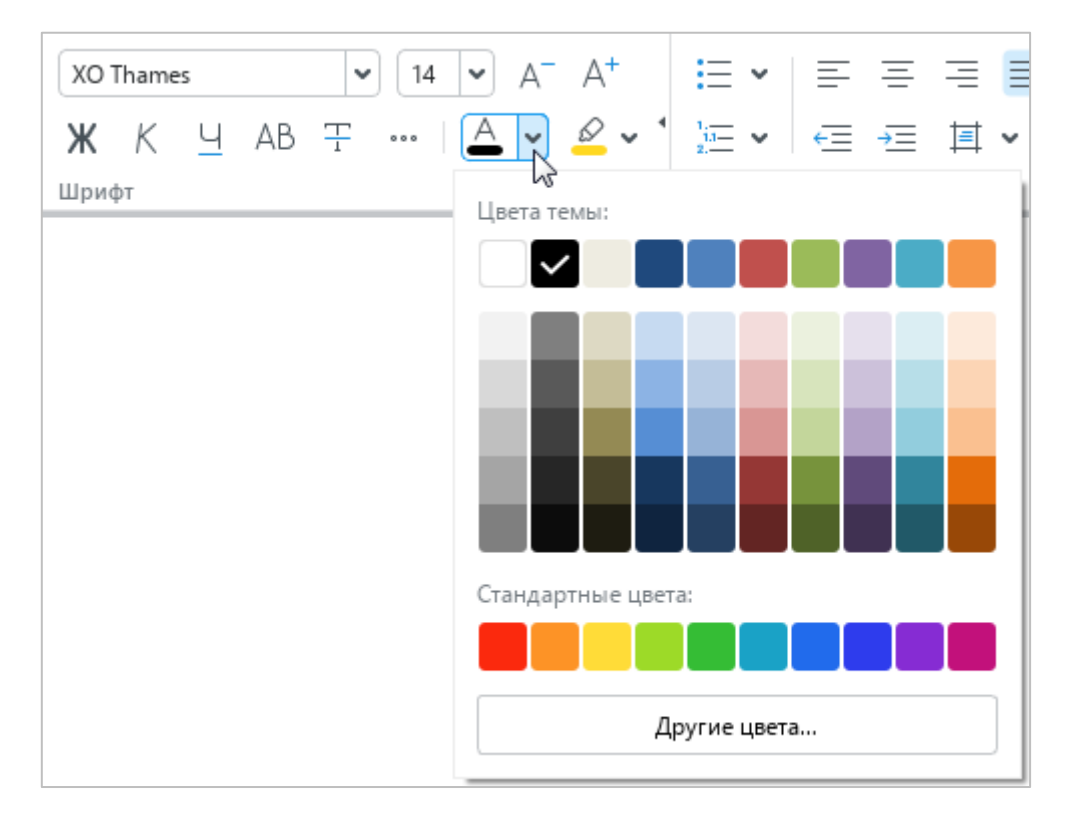

<span id="page-54-1"></span>Рисунок 50 – Кнопка **Цвет текста**

12. (**Цвет выделения текста**) – выделить фрагмент текста выбранным цветом (по типу маркера) (см. [Рисунок](#page-55-0) 51 и раздел [4.3.2.6\)](#page-169-0).

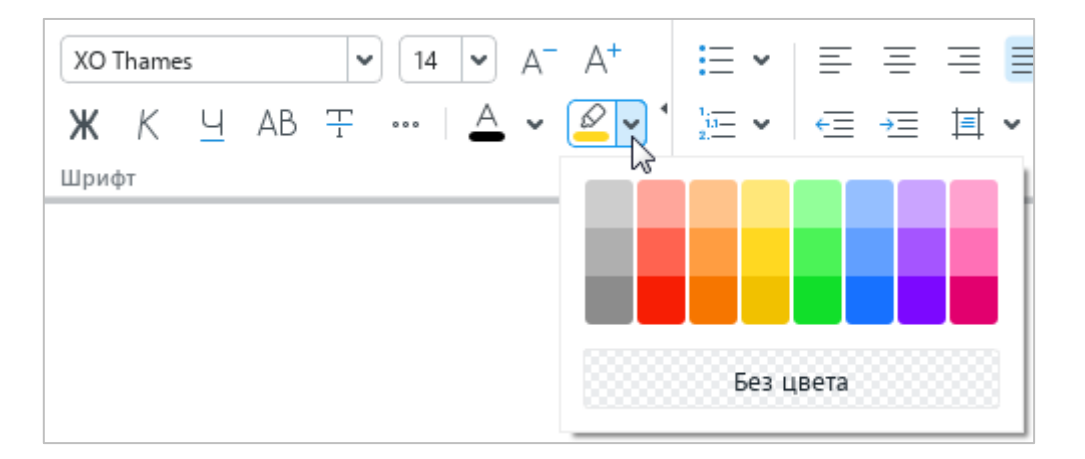

<span id="page-55-0"></span>Рисунок 51 – Кнопка **Цвет выделения текста**

#### **3.3.5.5 Раздел «Абзац»**

Раздел **Абзац** содержит следующие кнопки (см. [Рисунок](#page-56-0) 52):

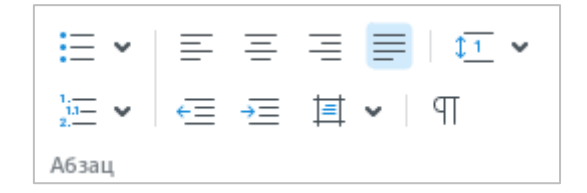

Рисунок 52 – Раздел **Абзац**

<span id="page-56-0"></span>1. (**Маркированный список**) – оформить выделенный фрагмент текста в виде маркированного списка с выбранным типом маркера (см. [Рисунок](#page-56-1) 53 и раздел [4.3.5\)](#page-180-0).

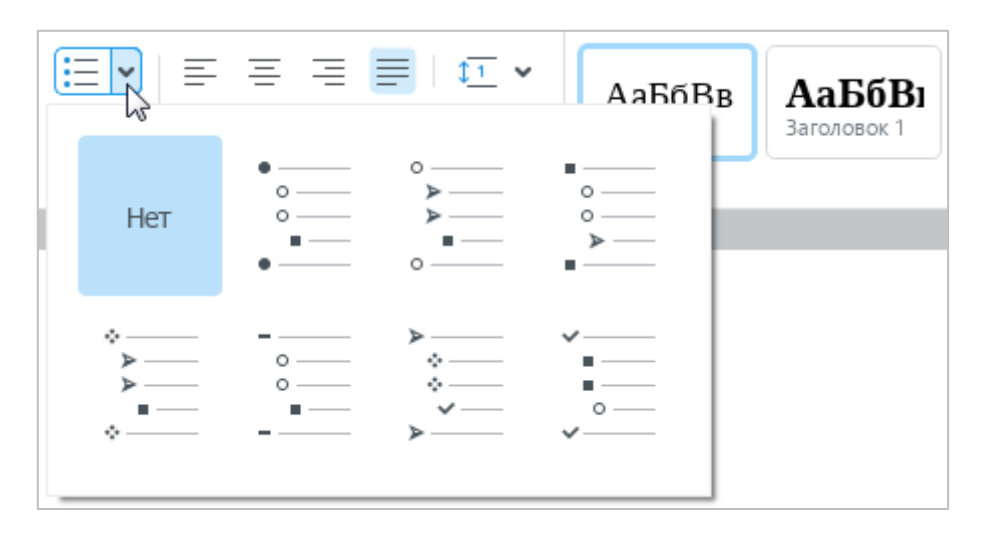

<span id="page-56-1"></span>Рисунок 53 – Маркированный список

2. (**Нумерованный список**) – оформить выделенный фрагмент текста в виде нумерованного списка с выбранным типом нумерации (см. [Рисунок](#page-57-0) 54 и раздел [4.3.5\)](#page-180-0).

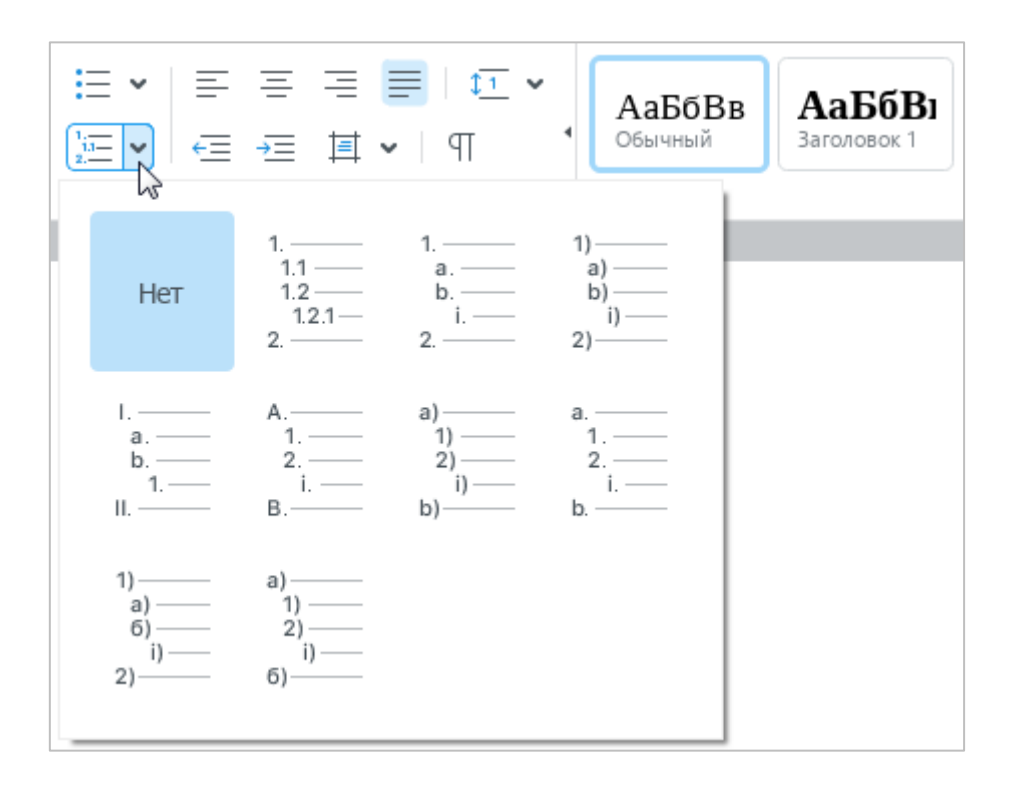

Рисунок 54 – Нумерованный список

- <span id="page-57-0"></span>3. (**Выровнять текст по левому краю**) – выровнять выделенный фрагмент текста по левому краю страницы или по левой границе ячейки (см. раздел [4.3.3.1\)](#page-171-0).
- 4.  $\equiv$  (По центру) выровнять выделенный фрагмент текста по центру страницы или по центру ячейки (см. раздел [4.3.3.1\)](#page-171-0).
- 5. (**Выровнять текст по правому краю**) выровнять выделенный фрагмент текста по правому краю страницы или по правому краю ячейки (см. раздел [4.3.3.1\)](#page-171-0).
- 6. (**Выровнять текст по ширине**) выровнять выделенный фрагмент текста по ширине страницы или по ширине ячейки (см. раздел [4.3.3.1\)](#page-171-0).

- 7.  $\overline{\uparrow}$  выровнять текст в таблице по вертикали. Кнопка отображается, если курсор установлен в таблице или выделен элемент таблицы/таблица целиком. При нажатии на данную кнопку открывается подменю со следующими кнопками (см. [Рисунок](#page-58-0) 55 и раздел [4.3.3.2\)](#page-172-0):
	- ‒ (**По верхнему краю**) выровнять текст по верхнему краю ячейки;
	- ‒ (**Выровнять текст по центру**) выровнять текст по центру ячейки;
	- ‒ (**По нижнему краю**) выровнять текст по нижнему краю ячейки.

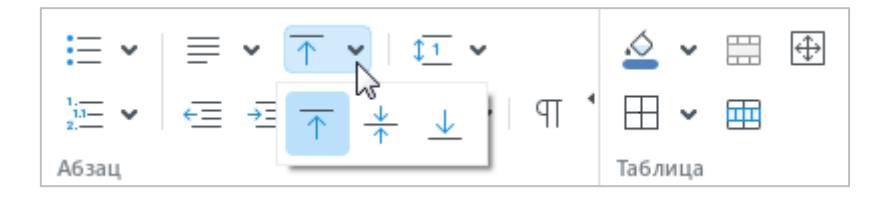

Рисунок 55 – Выравнивание текста в таблице

<span id="page-58-0"></span>8. (**Межстрочный интервал**) – выбрать межстрочный интервал из фиксированного списка значений или настроить произвольный интервал (см. [Рисунок](#page-58-1) 56 и раздел [4.3.3.3\)](#page-173-0).

<span id="page-58-1"></span>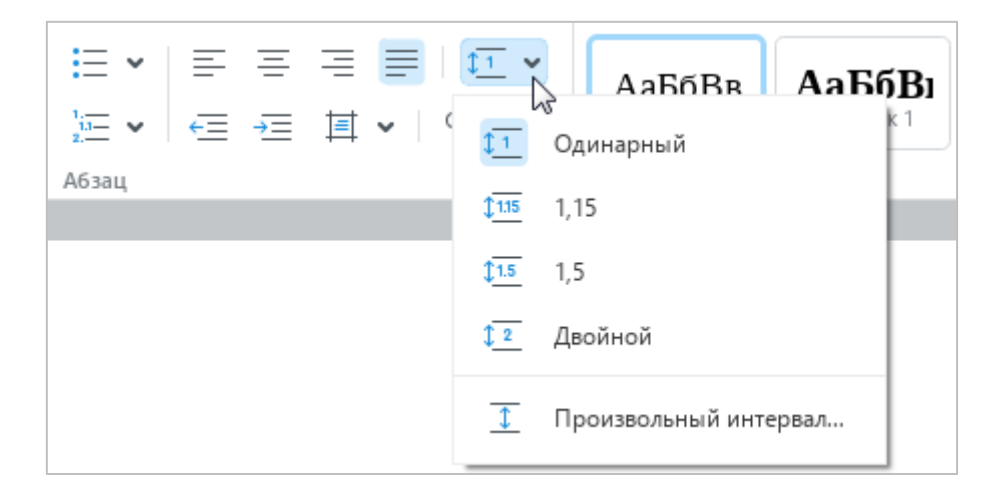

Рисунок 56 – Межстрочный интервал

- 9.  **• Уменьшить отступ**) уменьшить отступ выделенного фрагмента текста от левого края страницы (см. раздел [4.3.3.5\)](#page-176-0).
- 10.  **(Увеличить отступ**) увеличить отступ выделенного фрагмента текста от левого края страницы (см. раздел [4.3.3.5\)](#page-176-0).
- 11. (**Настройки абзаца**) настроить параметры абзаца. При нажатии на данную кнопку открывается панель со следующими настройками (см. [Рисунок](#page-59-0) 57 и раздел [4.3.3.5\)](#page-176-0):

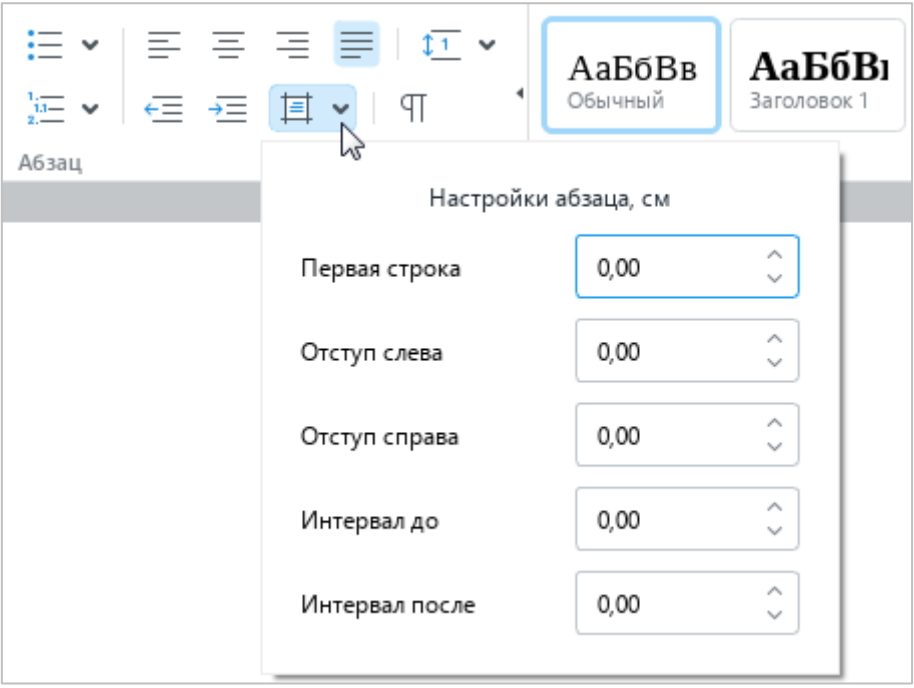

Рисунок 57 – Настройки абзаца

- <span id="page-59-0"></span>‒ **Первая строка** – расстояние от левого поля документа до первой строки в абзаце с учетом отступа слева;
- ‒ **Отступ слева** расстояние от левого поля документа до абзаца;
- ‒ **Отступ справа** расстояние от правого поля документа до абзаца;
- ‒ **Интервал до** расстояние до абзаца;
- ‒ **Интервал после** расстояние после абзаца.

12. (**Поворот текста**) – повернуть на 90 градусов влево или вправо текст, расположенный в ячейках таблицы (см. [Рисунок](#page-60-0) 58 и раздел [4.3.4\)](#page-178-0). Кнопка отображается, если курсор установлен в таблице или выделен текст в таблице, элемент таблицы, таблица целиком.

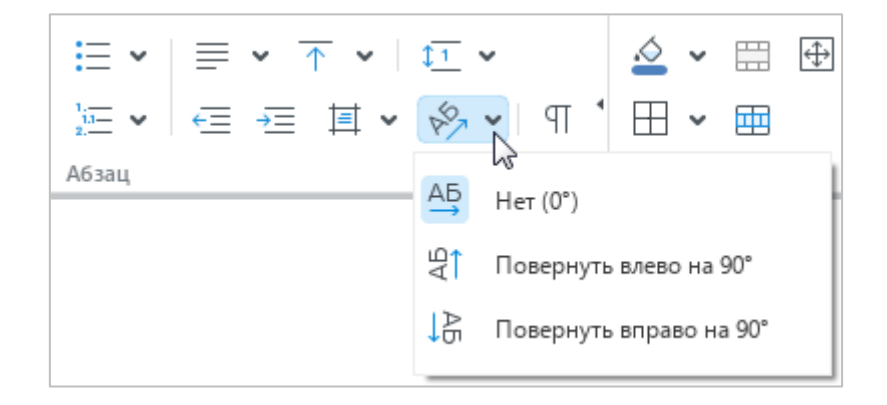

Рисунок 58 – Поворот текста

<span id="page-60-0"></span>13. (**Непечатаемые символы**) – включить/отключить режим отображения непечатаемых символов (см. раздел [4.3.1\)](#page-156-0).

### **3.3.5.6 Раздел «Стили»**

Раздел **Стили** содержит (см. [Рисунок](#page-61-0) 59 и раздел [4.3.2.1\)](#page-158-0):

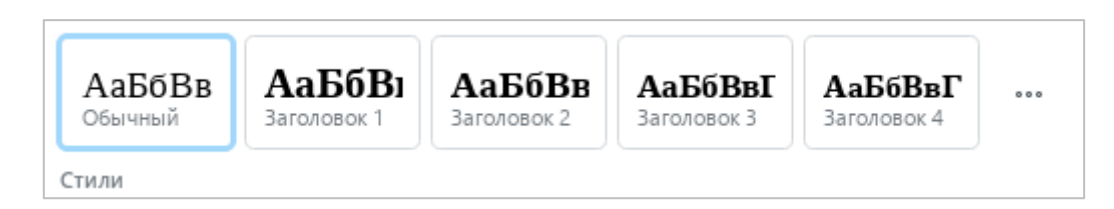

Рисунок 59 – Раздел **Стили**

- <span id="page-61-0"></span>1. Кнопки применения часто используемых предустановленных стилей.
- 2. Кнопку **••• (Стили)**, при нажатии на которую открывается окно работы со стилями. Данное окно содержит (см. [Рисунок](#page-61-1) 60):
	- ‒ Полный список предустановленных стилей.
	- ‒ Кнопку **Создать новый стиль** создать пользовательский стиль.

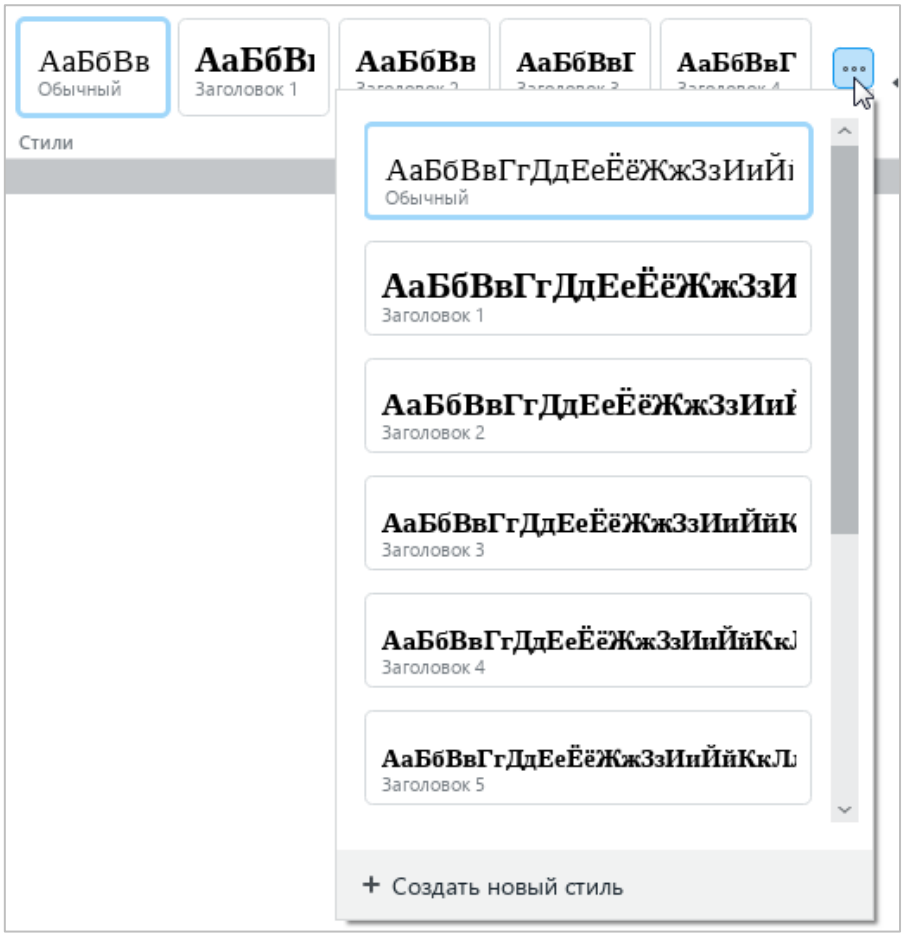

<span id="page-61-1"></span>Рисунок 60 – Окно работы со стилями

#### **3.3.5.7 Раздел «Вставка»**

Раздел **Вставка** содержит следующие кнопки (см. [Рисунок](#page-62-0) 61):

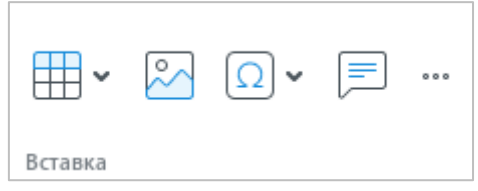

Рисунок 61 – Раздел **Вставка**

- <span id="page-62-0"></span>1. (**Таблица**) – вставить таблицу (см. раздел [4.4.1\)](#page-190-0).
- 2. (**Изображение**) вставить изображение (см. раздел [4.5.1\)](#page-218-0).
- 3. (**Специальные символы**) вставить специальный символ (см. раздел [4.2.6\)](#page-136-0).
- 4. (**Комментарий**) добавить комментарий к тексту (см. раздел [4.12.2.2\)](#page-304-0).
- 5. (**Вставка**) при нажатии на данную кнопку открывается панель вставки, которая содержит следующие кнопки (см. [Рисунок](#page-63-0) 62):
	- ‒ **Изображение** вставить изображение (см. раздел [4.5.1\)](#page-218-0).
	- ‒ **Текстовое поле** вставить текстовое поле (см. раздел [4.6.3\)](#page-232-0).
	- ‒ **Фигура** вставить фигуру (см. раздел [4.6.2\)](#page-232-1).
	- ‒ **Таблица** вставить таблицу (см. раздел [4.4.1\)](#page-190-0).
	- ‒ **Формула** вставить формулу (см. раздел [4.8.1\)](#page-249-0).
	- ‒ **Специальные символы** вставить специальный символ (см. раздел [4.2.6\)](#page-136-0).
	- ‒ **Разрыв страницы** вставить разрыв страницы (см. раздел [4.10.4\)](#page-279-0).
	- **• Разрыв раздела** вставить разрыв раздела (см. раздел [4.10.5\)](#page-280-0).
	- ‒ **Номера страниц** вставить номера страниц в колонтитулы (см. раздел [4.10.3.1\)](#page-271-0).
	- ‒ **Колонтитулы** перейти в режим редактирования колонтитулов (см. раздел [4.10.2\)](#page-263-0).
	- ‒ **Оглавление** вставить автоматически собираемое оглавление (см. раздел [4.10.6.2\)](#page-282-0).
	- ‒ **Ссылка** вставить ссылку (см. раздел [4.2.3\)](#page-113-0).
	- ‒ **Перекрестная ссылка** вставить перекрестную ссылку (см. раздел [4.2.4.1\)](#page-123-0).
	- ‒ **Закладка** вставить закладку (см. раздел [4.2.5.1\)](#page-128-0).
	- ‒ **Сноска** вставить сноску (см. раздел [4.2.2.1\)](#page-108-0).

- ‒ **Комментарий** добавить комментарий к выделенному тексту (см. раздел [4.12.2.2\)](#page-304-0).
- ‒ **Дата** вставить текущую дату (см. раздел [4.2.7\)](#page-142-0).
- ‒ **Время** вставить текущее время (см. раздел [4.2.7\)](#page-142-0).

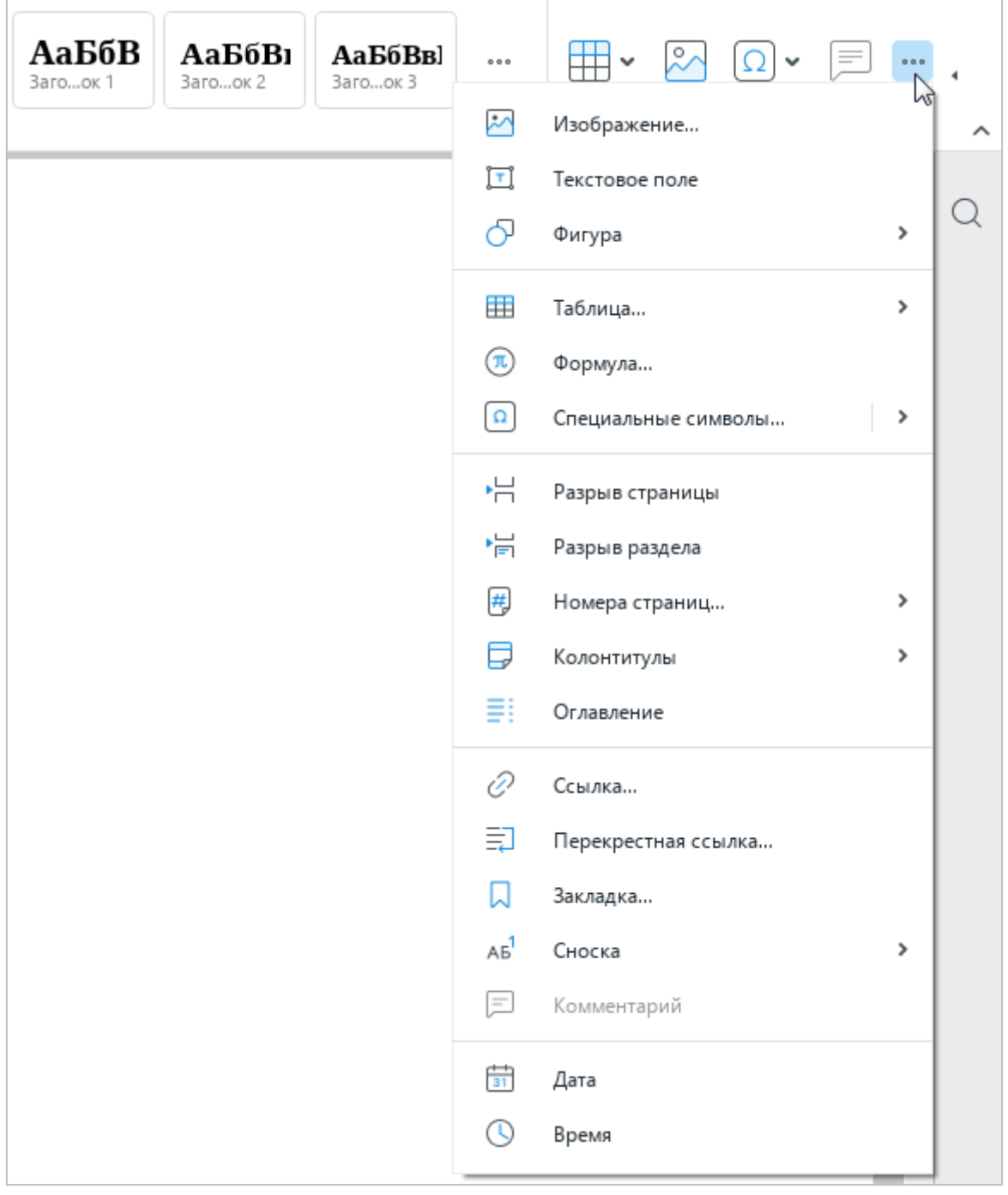

<span id="page-63-0"></span>Рисунок 62 – Панель вставки

#### **3.3.5.8 Раздел «Таблица»**

Если курсор установлен в таблице или выделен элемент таблицы/таблица целиком (см. раздел [4.4\)](#page-190-1), то на панели инструментов отображается раздел **Таблица**, который содержит следующие кнопки (см. [Рисунок](#page-64-0) 63):

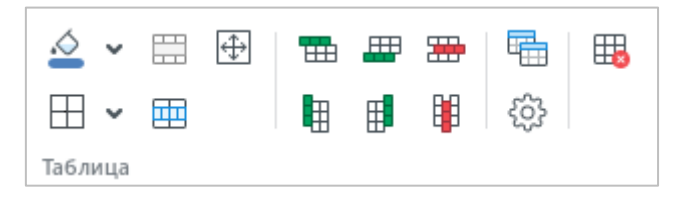

Рисунок 63 – Раздел **Таблица**

<span id="page-64-0"></span>1. (**Цвет заливки**) – заполнить выбранную ячейку указанным цветом (см. [Рисунок](#page-64-1) 64 и раздел [4.4.8\)](#page-197-0).

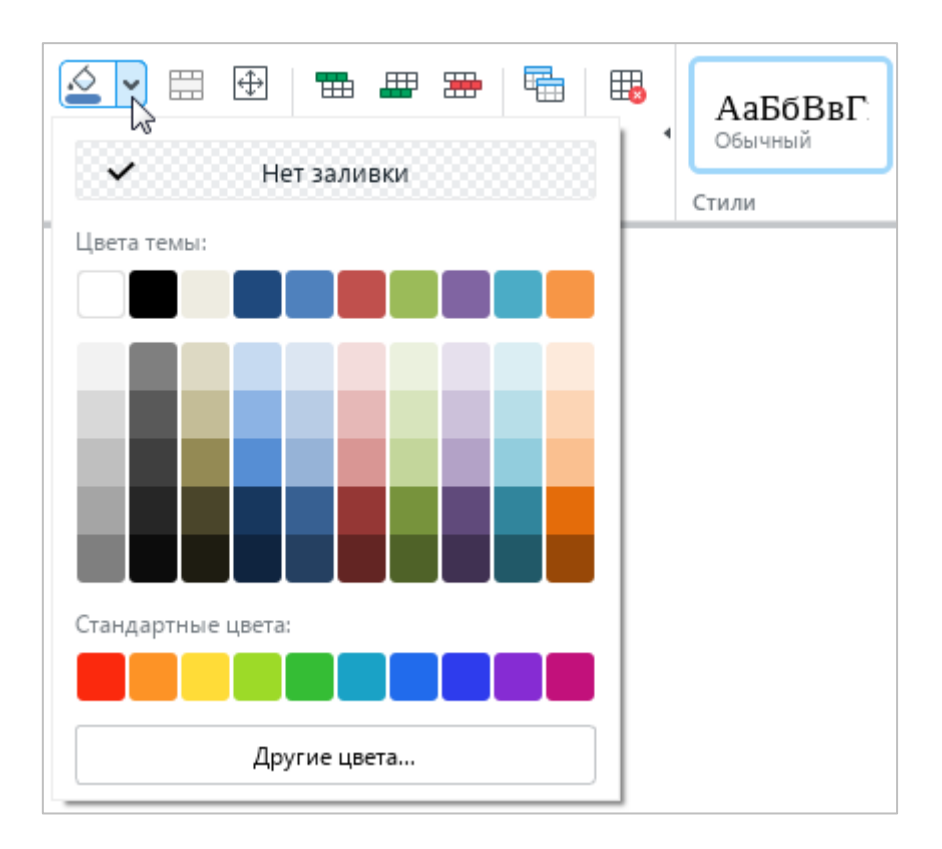

Рисунок 64 – Кнопка **Цвет заливки**

<span id="page-64-1"></span>2. (**Объединить ячейки**) – объединить выделенные ячейки (см. раздел [4.4.13\)](#page-209-0).

- 3. (**Размер ячейки**) указать ширину выделенного столбца, высоту выделенной строки или размеры выделенной ячейки (см. раздел [4.4.11.2](#page-206-0) и [4.4.12\)](#page-208-0).
- 4.  $\Box$  настроить отображение границ таблицы или выбранного диапазона ячеек, тип и цвет линии границ (см. [Рисунок](#page-65-0) 65 и раздел [4.4.9\)](#page-199-0).

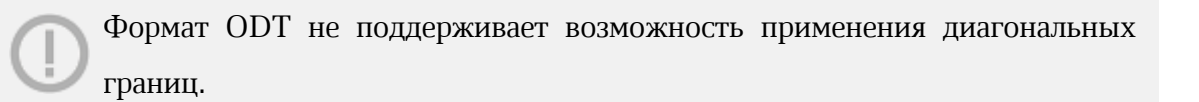

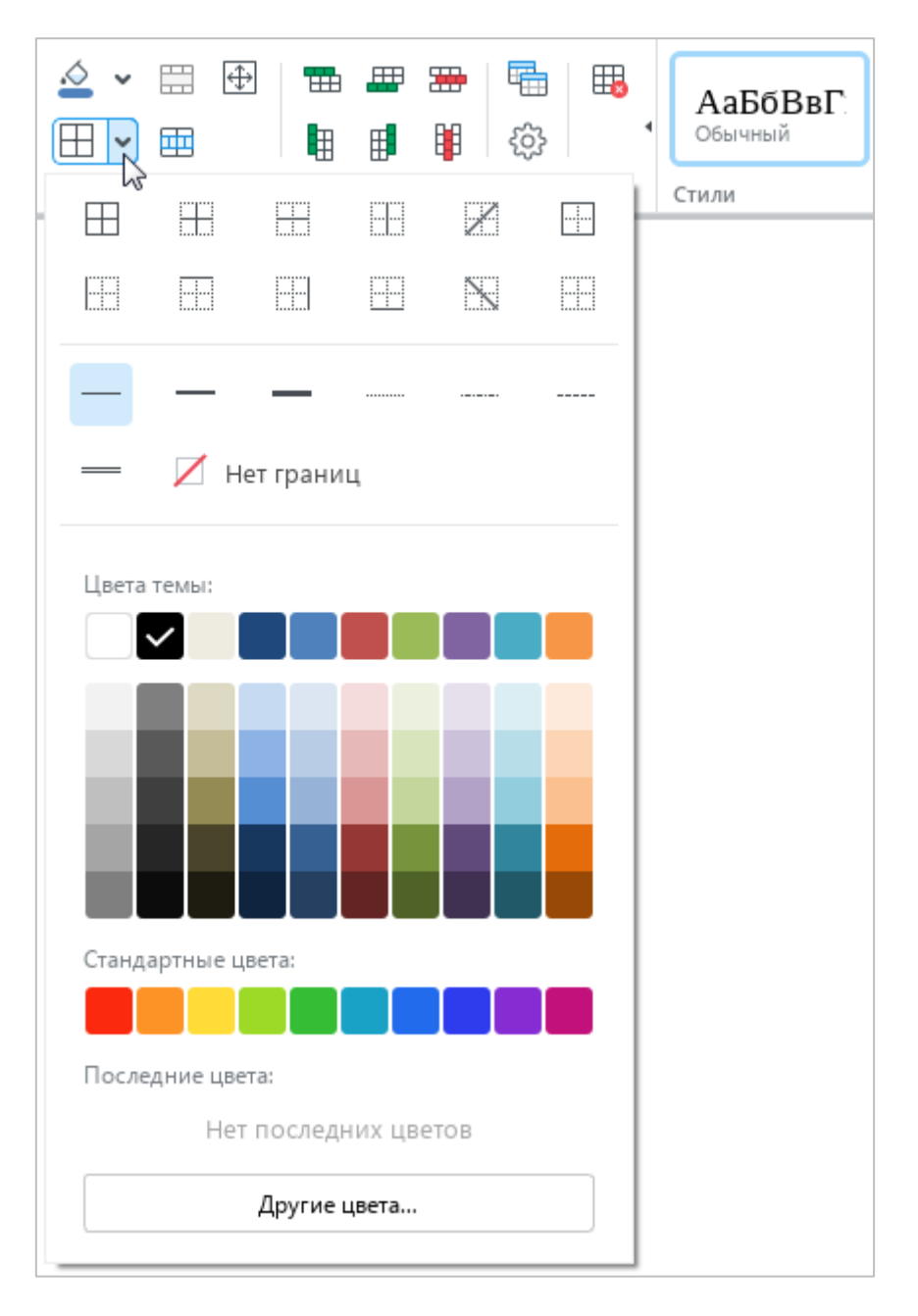

<span id="page-65-0"></span>Рисунок 65 – Настройка границ

- 5. **Разделить ячейку** разделить ячейку на несколько строк или столбцов (см. раздел [4.4.14\)](#page-210-0).
- 6. (**Вставить строку выше**) вставить новую строку выше выделенной (см. раздел [4.4.2\)](#page-192-0).
- 7. (**Вставить строку ниже**) вставить новую строку ниже выделенной (см. раздел [4.4.2\)](#page-192-0).
- 8. (**Вставить столбец слева**) вставить новый столбец слева от выделенного (см. раздел [4.4.3\)](#page-193-0).
- 9. (**Вставить столбец справа**) вставить новый столбец справа от выделенного (см. раздел [4.4.3\)](#page-193-0).
- 10. (**Удалить строку**) удалить выделенную строку (см. раздел [4.4.16\)](#page-213-0).
- 11. (**Удалить столбец**) удалить выделенный столбец (см. раздел [4.4.16\)](#page-213-0).
- 12. (**Повторять как заголовок на каждой странице**) повторять выбранную строку как заголовок таблицы (см. раздел [4.4.15\)](#page-212-0).
- 13. **Настроить таблицу**  настроить выравнивание и/или обтекание таблицы текстом (см. раздел [4.4.10\)](#page-202-0).
- 14. **В (Удалить таблицу**) удалить таблицу (см. раздел [4.4.19\)](#page-217-0).

#### **3.3.5.9 Раздел «Изображение»**

Если в документе выделен рисунок (см. раздел [4.5\)](#page-218-1), то на панели инструментов отображается раздел **Изображение**, который содержит следующие инструменты (см. [Рисунок](#page-67-0) 66):

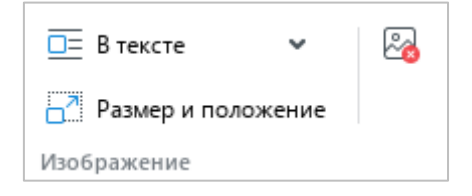

Рисунок 66 – Раздел **Изображение**

<span id="page-67-0"></span>1. Выпадающий список для выбора позиции изображения относительно текста (см. [Рисунок](#page-67-1) 67 и раздел [4.5.3\)](#page-224-0):

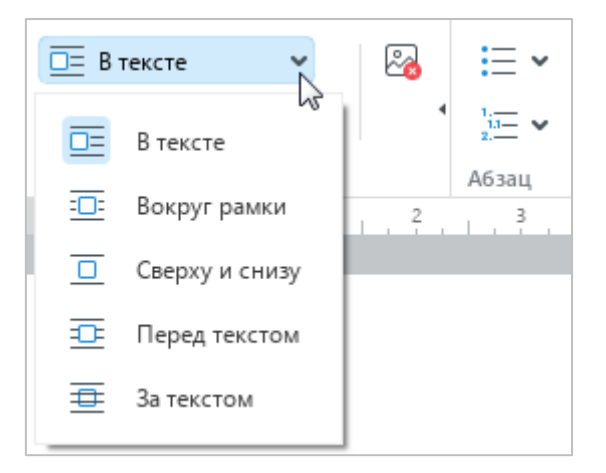

Рисунок 67 – Выбор позиции изображения

- <span id="page-67-1"></span>‒ **В тексте** – изображение является частью текста как слово или знак препинания;
- ‒ **Вокруг рамки** текст обтекает прямоугольную рамку, в которую помещается изображение;
- $\overline{\Box}$  **Сверху и снизу** текст располагается выше и ниже изображения;
- ‒ **Перед текстом** изображение располагается перед текстом в виде верхнего слоя;
- ‒ **За текстом** изображение располагается за текстом в виде нижнего слоя.

- 2. **Размер и положение** изменить размер и/или положение изображения (см. разделы [4.5.2](#page-220-0) и [4.5.3\)](#page-224-0).
- 3. (**Удалить изображение**) удалить изображение (см. раздел [4.5.6\)](#page-229-0).

#### **3.3.5.10 Раздел «Фигура»**

Если в документе выделена фигура (см. раздел [4.6\)](#page-230-0), то на панели инструментов отображается раздел **Фигура**, который содержит следующие инструменты (см. [Рисунок](#page-69-0) 68):

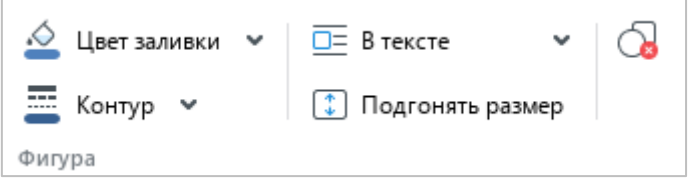

Рисунок 68 – Раздел **Фигура**

<span id="page-69-0"></span>1. **Цвет заливки** – заполнить фигуру цветом или изображением (см. [Рисунок](#page-69-1) 69 и раздел [4.6.5\)](#page-234-0).

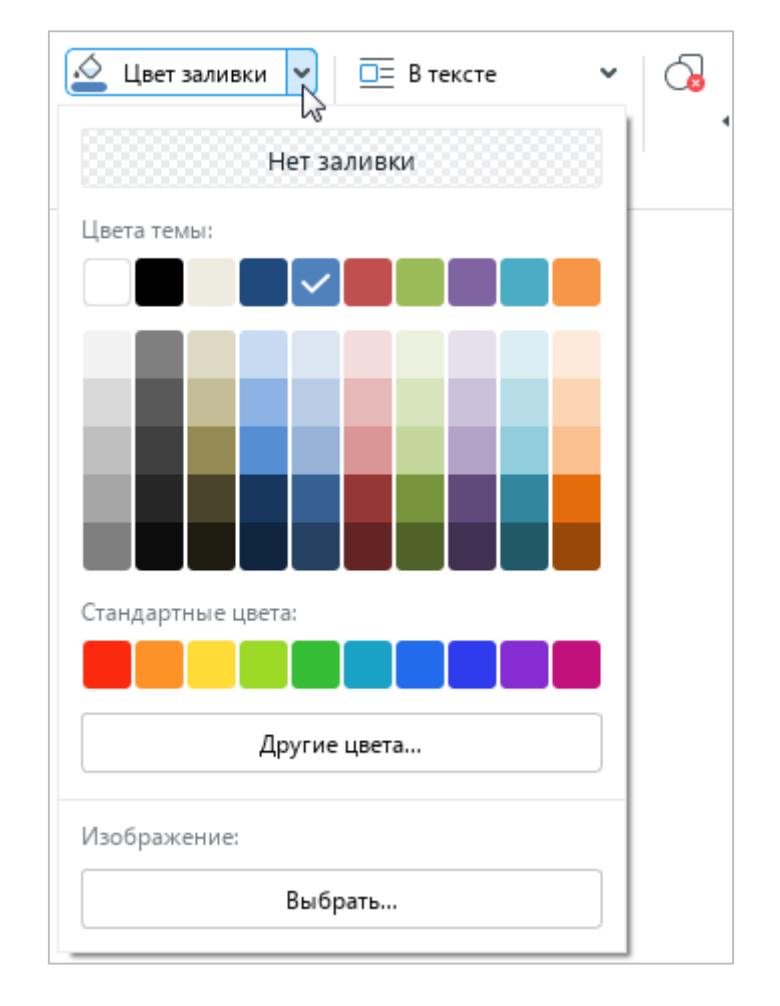

<span id="page-69-1"></span>Рисунок 69 – Кнопка **Цвет заливки**

2. **Контур** – определить цвет, толщину и тип линии контура фигуры (см. [Рисунок](#page-70-0) 70 и раздел [4.6.6\)](#page-236-0).

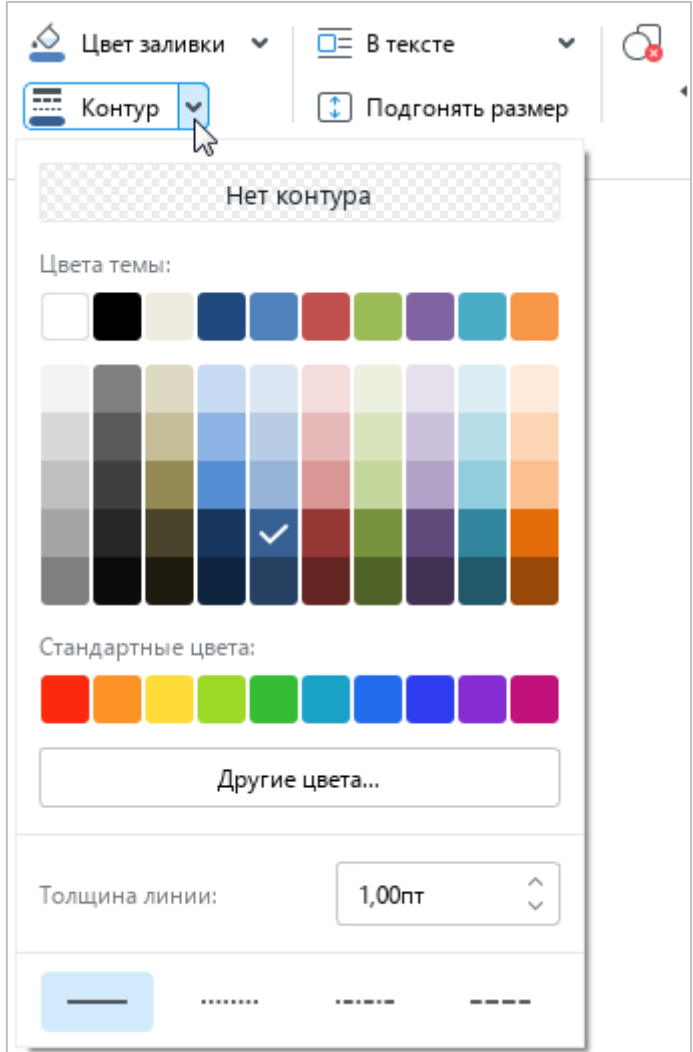

Рисунок 70 – Кнопка **Контур**

- <span id="page-70-0"></span>3. Выпадающий список для выбора позиции фигуры относительно текста (см. [Рисунок](#page-71-0) 71 и раздел [4.6.12\)](#page-245-0):
	- ‒ **В тексте** фигура является частью текста как слово или знак препинания;
	- ‒ **Вокруг рамки** текст обтекает прямоугольную рамку, в которую помещается фигура;
	- ‒ **Сверху и снизу** текст располагается выше и ниже фигуры;
	- **□ Перед текстом** фигура располагается перед текстом в виде верхнего слоя;
	- $\overline{\triangleq}$  3a текстом фигура располагается за текстом в виде нижнего слоя.

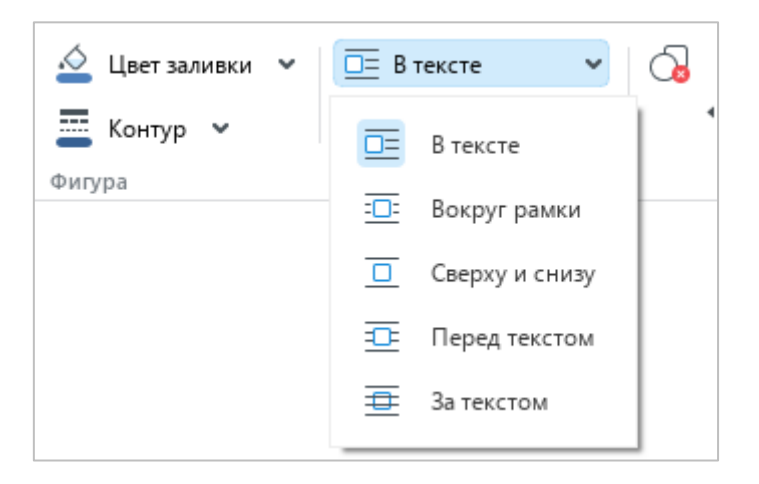

Рисунок 71 – Выбор позиции фигуры

- <span id="page-71-0"></span>4. **Подгонять размер** – подогнать высоту фигуры под расположенный в ней текст (см. раздел [4.6.9\)](#page-243-0).
- 5. (**Удалить фигуру**) удалить фигуру (см. раздел [4.6.14\)](#page-246-0).
#### **3.3.5.11 Раздел «Линия»**

При вставке или выделении линии на панели инструментов отображается раздел **Линия**, который содержит следующие инструменты (см. [Рисунок](#page-72-0) 72):

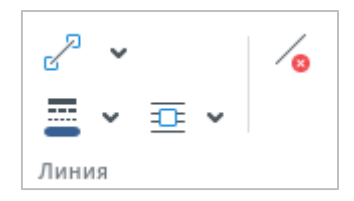

Рисунок 72 – Раздел **Линия**

<span id="page-72-0"></span>1. (**Тип стрелки**) – выбрать тип наконечников линии (см. [Рисунок](#page-72-1) 73 и раздел [4.6.11\)](#page-244-0).

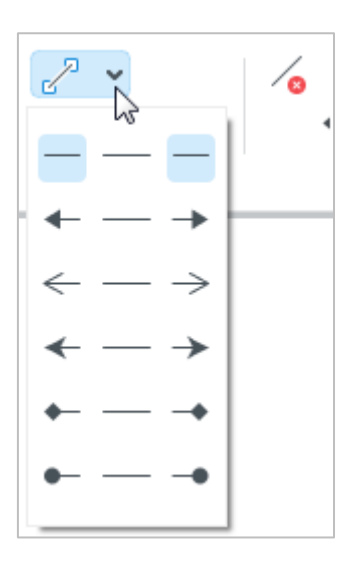

<span id="page-72-1"></span>Рисунок 73 – Кнопка **Тип стрелки**

2. (**Стиль линии**) – определить цвет, толщину и тип линии (см. [Рисунок](#page-73-0) 74 и раздел [4.6.7\)](#page-239-0).

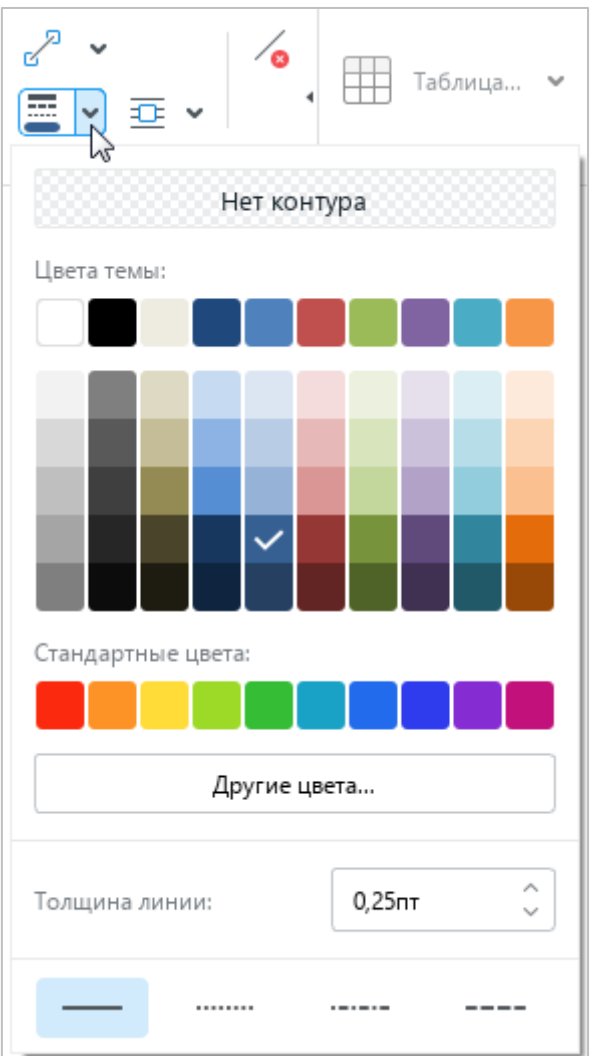

Рисунок 74 – Кнопка **Стиль линии**

- <span id="page-73-0"></span>3. Выпадающий список для выбора позиции линии относительно текста (см. [Рисунок](#page-74-0) 75 и раздел [4.6.12\)](#page-245-0):
	- ‒ **В тексте** линия является частью текста как слово или знак препинания;
	- ‒ **Вокруг рамки** текст обтекает прямоугольную рамку, в которую помещается линия;
	- ‒ **Сверху и снизу** текст располагается выше и ниже линии;
	- ‒ **Перед текстом** линия располагается перед текстом в виде верхнего слоя;
	- ‒ **За текстом** линия располагается за текстом в виде нижнего слоя.

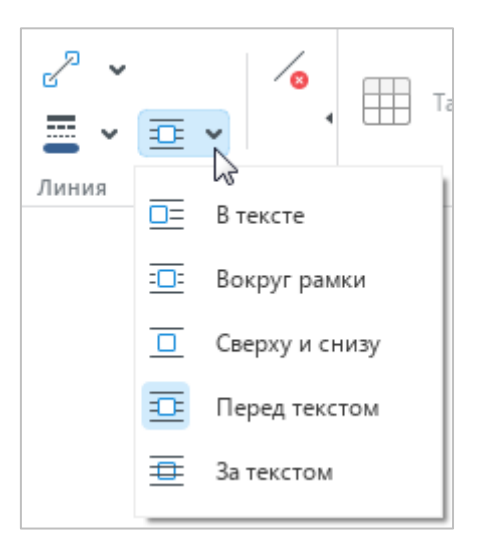

Рисунок 75 – Выбор позиции линии

<span id="page-74-0"></span>4. (**Удалить линию**) – удалить линию (см. раздел [4.6.14\)](#page-246-0).

### **3.3.5.12 Раздел «Формула»**

Если в документе выделена формула (см. раздел [4.8](#page-249-0)), то на панели инструментов отображается раздел **Формула**, который содержит следующие кнопки (см. [Рисунок](#page-75-0) 76):

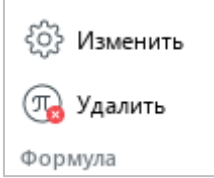

Рисунок 76 – Раздел **Формула**

- <span id="page-75-0"></span>1. **Изменить** – редактировать формулу (см. раздел [4.8.2\)](#page-251-0).
- 2. **Удалить** удалить формулу (см. раздел [4.8.4\)](#page-252-0).

#### **3.3.5.13 Раздел «Рецензирование»**

Если документ содержит хотя бы одно исправление (см. раздел [4.12.1](#page-296-0)) или хотя бы один комментарий (см. раздел [4.12.2](#page-303-0)), то на панели инструментов отображается раздел **Рецензирование**, который содержит следующие инструменты (см. [Рисунок](#page-76-0) 77):

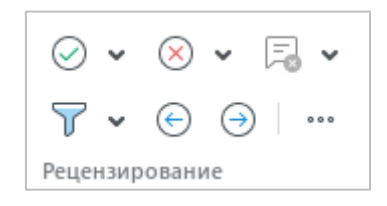

Рисунок 77 – Раздел **Рецензирование**

<span id="page-76-0"></span>1. (**Принять исправление**) – принять выбранное исправление или все исправления в документе (см. [Рисунок](#page-76-1) 78 и раздел [4.12.1.4.1\)](#page-298-0).

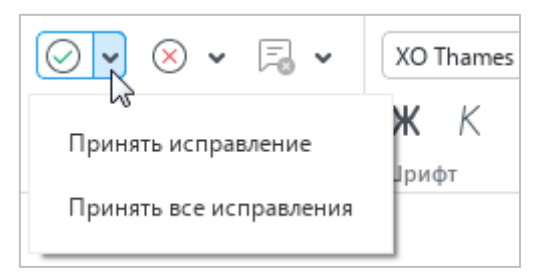

Рисунок 78 – Кнопка **Принять исправление**

<span id="page-76-1"></span>2. (**Отклонить исправление**) – отклонить выбранное исправление или все исправления в документе (см. [Рисунок](#page-76-2) 79 и раздел [4.12.1.4.2\)](#page-300-0).

<span id="page-76-2"></span>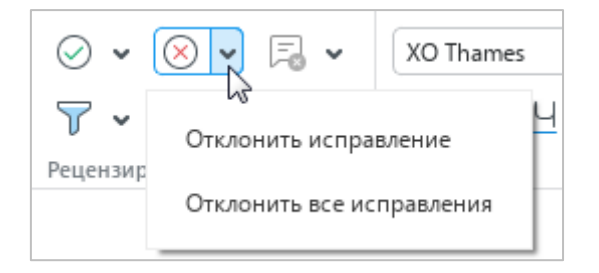

Рисунок 79 – Кнопка **Отклонить исправление**

3. (**Удалить комментарий**) – удалить выбранный комментарий или все комментарии в документе (см. [Рисунок](#page-77-0) 80 и раздел [4.12.2.8\)](#page-312-0).

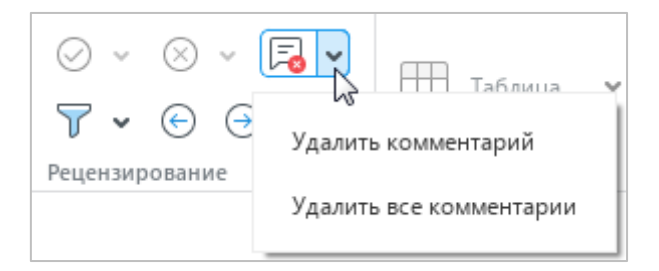

Рисунок 80 – Кнопка **Удалить комментарий**

<span id="page-77-0"></span>4. (**Фильтрация комментариев**) – скрыть/отобразить на панели рецензирования комментарии выбранных рецензентов или отобразить комментарии всех рецензентов (см. [Рисунок](#page-77-1) 81 и раздел [4.12.2.4\)](#page-308-0).

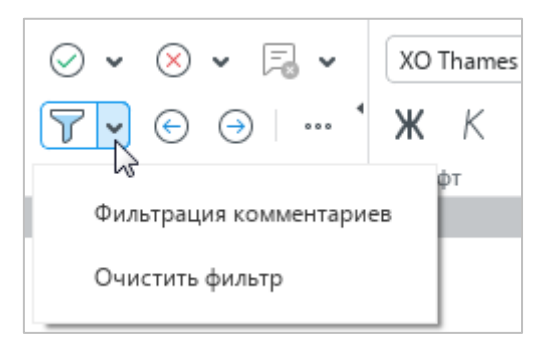

Рисунок 81 – Кнопка **Фильтрация комментариев**

- <span id="page-77-1"></span>5. (**Предыдущее исправление**) – перейти к предыдущему исправлению (см. раздел [4.12.1.3\)](#page-298-1).
- 6. (**Следующее исправление**) перейти к следующему исправлению (см. раздел [4.12.1.3\)](#page-298-1).
- 7. Выпадающий список для выбора режима отображения исправлений (см. [Рисунок](#page-78-0) 82 и раздел [4.12.1.5\)](#page-301-0):
	- ‒ **Маркировать исправления** в документе содержатся и обработанные, и необработанные исправления. Необработанные исправления маркируются цветом и отображаются на панели исправлений.

- ‒ **Отображать исправления** в документе содержатся и обработанные, и необработанные исправления. Необработанные исправления не маркируются цветом. Панель исправлений скрыта.
- ‒ **Исходный документ** в документе содержатся только обработанные исправления. Панель исправлений скрыта. Редактирование документа в данном режиме недоступно.

<span id="page-78-0"></span>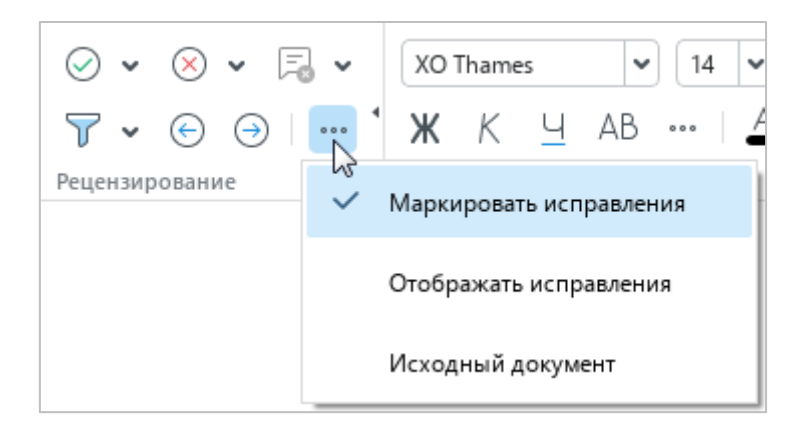

Рисунок 82 – Выбор режима отображения исправлений

### **3.3.5.14 Раздел «Оглавление»**

Если в документе выделено оглавление (см. раздел [4.10.6\)](#page-281-0), то на панели инструментов отображается раздел **Оглавление**, который содержит следующие кнопки (см. [Рисунок](#page-79-0) 83):

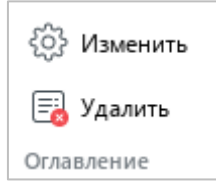

Рисунок 83 – Раздел **Оглавление**

- <span id="page-79-0"></span>1. **Изменить** – редактировать оглавление (см. раздел [4.10.6.3\)](#page-284-0).
- 2. **Удалить** удалить оглавление (см. раздел [4.10.6.5\)](#page-290-0).

### **3.4 Боковая панель**

Боковая панель содержит следующие кнопки (см. [Рисунок](#page-80-0) 84):

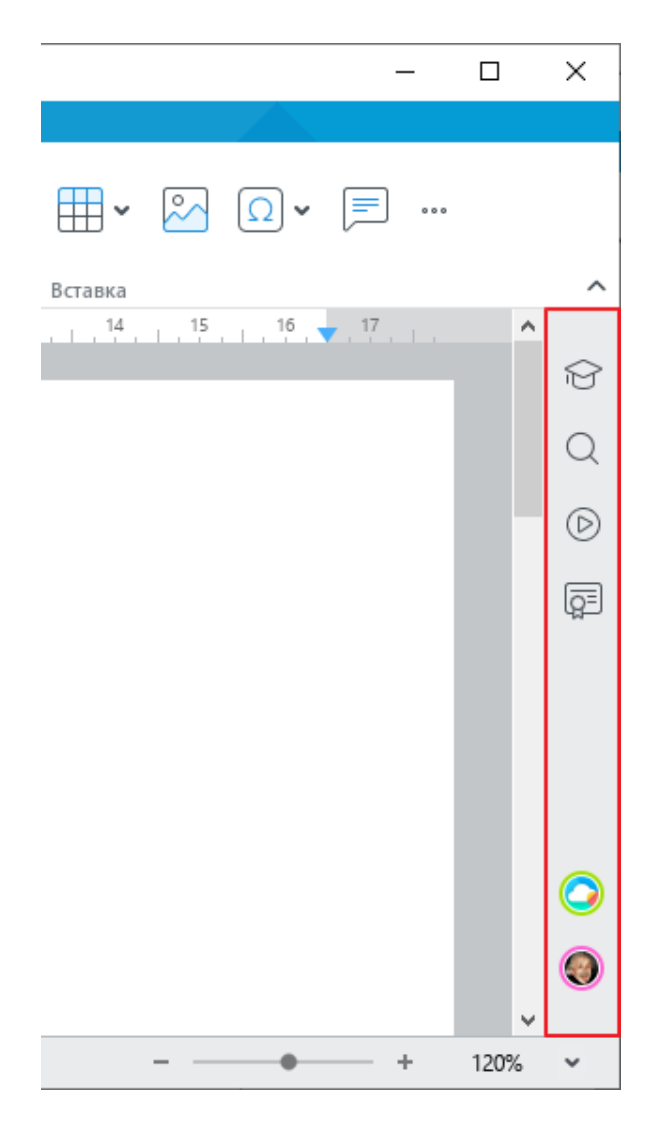

Рисунок 84 – Боковая панель

- <span id="page-80-0"></span>‒ (**Образование**) – открыть панель ссылок на образовательные ресурсы (см. раздел [4.16](#page-384-0)). Кнопка отображается при работе с приложением «МойОфис Текст» в составе продукта «МойОфис Образование».
- ‒ (**Поиск и замена**) открыть панель поиска и замены данных (см. раздел [4.2.8\)](#page-144-0).
- ‒ (**Макрокоманды**) открыть панель работы с макрокомандами (см. раздел [4.14.1\)](#page-339-0). Кнопка отображается, если в документ добавлена хотя бы одна макрокоманда.
- ‒ (**Верхний колонтитул**) или (**Нижний колонтитул**) открыть панель настроек колонтитулов (см. раздел [4.10.2\)](#page-263-0). Кнопка отображается, если выделен колонтитул.

**• (Электронная подпись**) – открыть панель работы с электронной подписью (см. раздел [4.15.3](#page-370-0)). Кнопка отображается, если документ подписан.

Подписание документов электронной подписью недоступно при работе в ОС macOS.

Если документ открыт в облаке (см. раздел [4.13](#page-319-0)), то на боковой панели отображаются аватары рецензентов, которые одновременно с текущим пользователем ведут работу над этим документом.

Функции работы в облаке и совместного редактирования доступны при наличии серверной части «МойОфис Профессиональный» / «МойОфис Частное Облако».

### **3.5 Строка состояния**

В строке состояния содержатся следующие данные и инструменты (см. [Рисунок](#page-82-0) 85, слева направо):

- ‒ номер текущей страницы и общее количество страниц в документе;
- ‒ индикатор состояния подключения к серверу отображается, если в приложении открыт документ, расположенный в облаке (см. раздел [4.13\)](#page-319-0);
- ‒ уровень прав доступа к документу отображается, если в приложении открыт документ, расположенный в облаке, и пользователь не является автором данного документа (см. раздел [4.13.2\)](#page-322-0);
- ‒ инструменты для изменения масштаба документа (см. раздел [4.11.2\)](#page-293-0).

<span id="page-82-0"></span>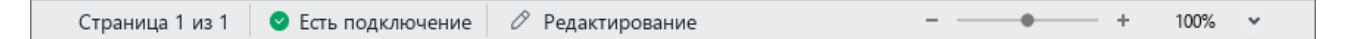

#### Рисунок 85 – Строка состояния

Функции работы в облаке и совместного редактирования доступны при наличии серверной части «МойОфис Профессиональный» / «МойОфис Частное Облако».

#### **3.6 Окно быстрых действий**

В приложении «МойОфис Текст» содержится окно быстрых действий (см. [Рисунок](#page-83-0) 86). Данное окно предназначено для быстрого выполнения команд и применения стилей форматирования текста.

Чтобы открыть окно быстрых действий, выполните одно из следующих действий:

- ‒ Выберите пункт командного меню **Справка** > **Быстрые действия**.
- ‒ Нажмите сочетание клавиш **Ctrl**+**/** при работе в ОС Windows / ОС Linux или сочетание клавиш ⌘**Cmd**+**/** при работе в ОС macOS.

Окно быстрых действий содержит:

- ‒ перечень команд, представленных в командном меню (см. раздел [3.2\)](#page-21-0);
- ‒ перечень встроенных и пользовательских стилей форматирования текста (см. раздел [4.3.2.1\)](#page-158-0).

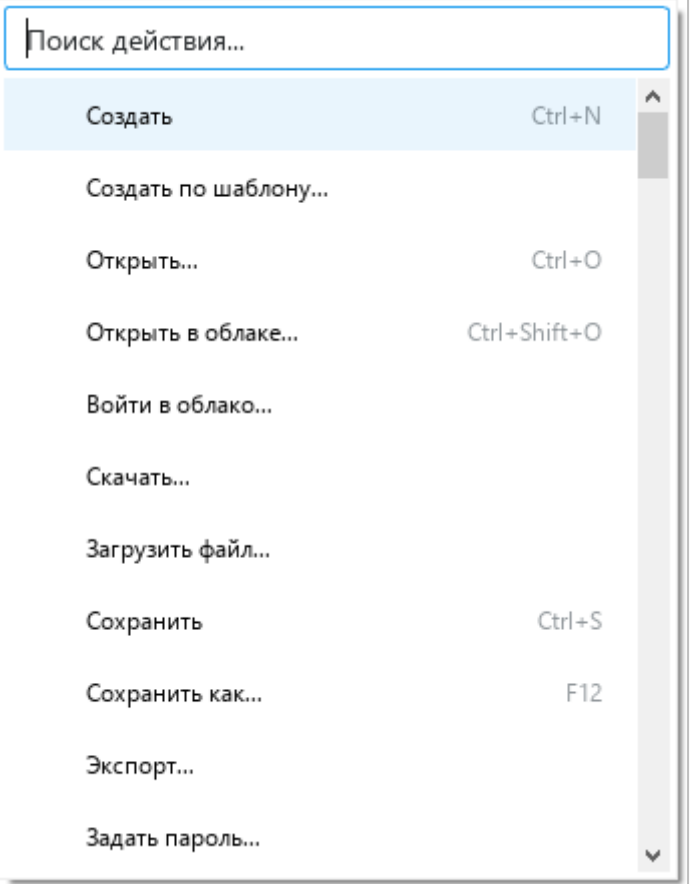

<span id="page-83-0"></span>Рисунок 86 – Окно быстрых действий

Для выбора команды/стиля из списка воспользуйтесь одним из следующих способов:

- ‒ Прокрутите список до нужной команды/стиля с помощью колесика мыши или правой вертикальной полосы прокрутки. Подтвердите выбор команды/стиля щелчком мыши или нажатием клавиши **Enter**.
- ‒ Начните вводить название команды/стиля в строку поиска. Когда требуемая команда/стиль отобразится в результатах поиска, выберите ее с помощью мыши или клавиш клавиатуры:
	- ‒ Щелкните по строке команды/стиля левой кнопкой мыши.
	- ‒ Выделите строку команды/стиля с помощью клавиш клавиатуры ↓ и ↑ и нажмите клавишу **Enter**.

Окно быстрых действий автоматически закрывается при выполнении команды или применения стиля. Чтобы закрыть окно без выбора команды/стиля, щелкните по любому месту за пределами данного окна или нажмите клавишу **Esc** на клавиатуре.

#### **3.7 Язык приложения**

Язык приложения «МойОфис Текст» по умолчанию определяется языком операционной системы. При необходимости его можно изменить вручную.

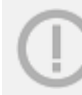

При смене языка приложения «МойОфис Текст» соответствующий язык автоматически выбирается для приложений «МойОфис Таблица» и «МойОфис Презентация».

Чтобы изменить язык приложения, выполните следующие действия:

1. Выберите пункт командного меню **Инструменты** > **Изменить язык** (см. [Рисунок](#page-85-0) 87).

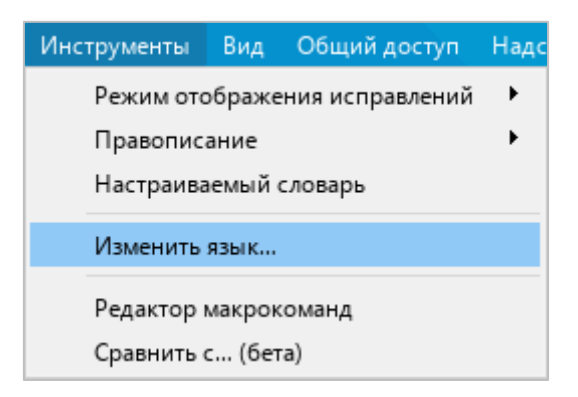

Рисунок 87 – Командное меню **Инструменты**

<span id="page-85-0"></span>2. В окне, представленном на рисунке [88,](#page-85-1) выберите из выпадающего списка требуемый язык приложения и нажмите кнопку **OK**.

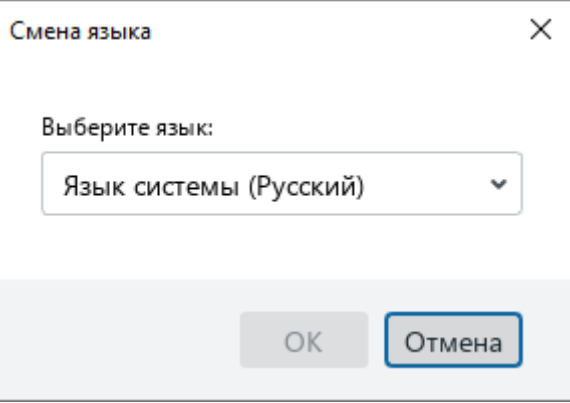

<span id="page-85-1"></span>Рисунок 88 – Окно выбора языка

3. В окне, представленном на рисунке [89,](#page-86-0) нажмите кнопку **OK**.

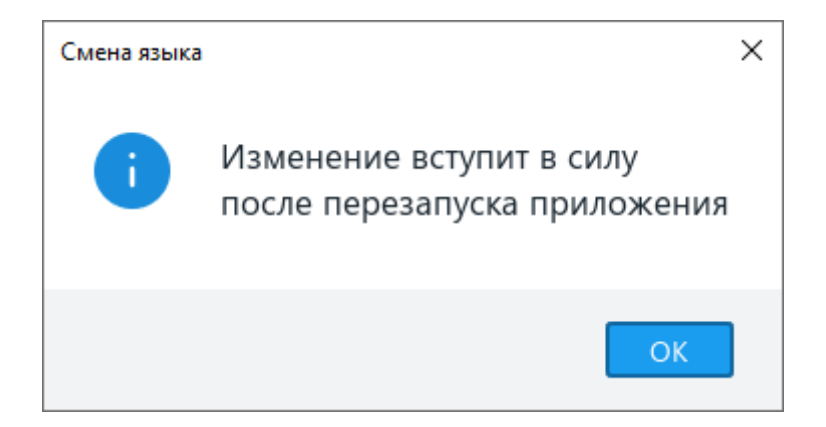

<span id="page-86-0"></span>Рисунок 89 – Уведомление о необходимости перезапуска приложения

4. Перезапустите приложение. Для этого закройте все документы, открытые на данный момент в приложении «МойОфис Текст», и откройте их снова.

### **4 РАБОТА В ТЕКСТОВОМ РЕДАКТОРЕ**

#### **4.1 Действия с файлами**

#### **4.1.1 Создать файл**

#### **4.1.1.1 С помощью Проводника Windows**

Чтобы быстро создать файл в Проводнике Windows, выполните следующие действия:

- 1. Откройте контекстное меню щелчком правой кнопки мыши по пустой области и выполните команду **Создать** > **Документ МойОфис**.
- 2. Укажите название файла. По умолчанию файлу присваивается имя **Документ МойОфис**.
- 3. Чтобы сохранить название, щелкните за его пределами или нажмите клавишу **Enter** на клавиатуре.

#### **4.1.1.2 При входе в приложение**

При входе в приложение «МойОфис Текст» новый файл создается автоматически.

#### **4.1.1.3 Во время работы в приложении**

Чтобы создать новый файл во время работы в приложении, выполните одно из следующих действий:

- ‒ Выберите пункт командного меню **Файл** > **Создать** (см. [Рисунок](#page-87-0) 90).
- <span id="page-87-0"></span>‒ Нажмите сочетание клавиш **Ctrl**+**N** / ⌘**Cmd**+**N**.

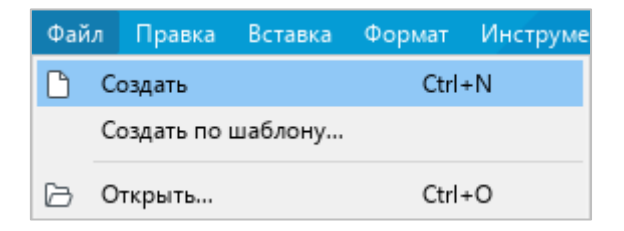

Рисунок 90 – Пункт командного меню **Создать**

#### **4.1.2 Создать шаблон файла**

Шаблон файла полностью повторяет исходный файл. Шаблон удобно использовать при работе с файлами, у которых есть набор повторяющихся элементов.

Чтобы создать шаблон файла, выполните следующие действия:

- 1. Откройте файл, шаблон которого необходимо создать (см. раздел [4.1.4\)](#page-89-0).
- 2. Выберите пункт командного меню **Файл** > **Сохранить шаблон** (см. [Рисунок](#page-88-0) 91).
- 3. В окне файлового менеджера выберите папку для сохранения шаблона, укажите имя файла и нажмите кнопку **Сохранить**.

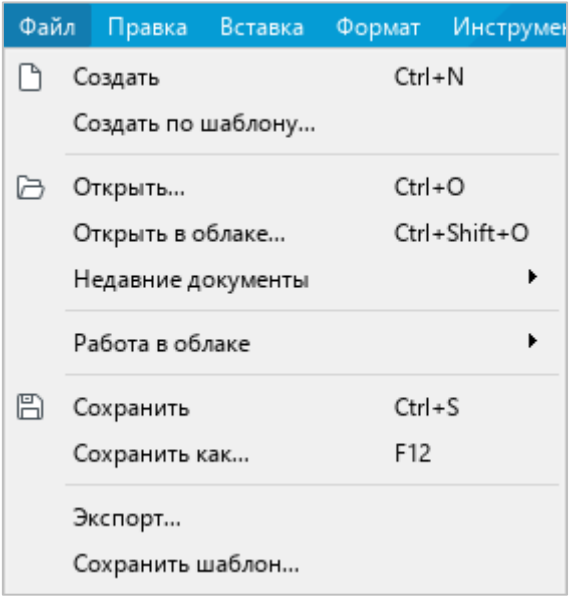

Рисунок 91 – Командное меню **Файл**

#### <span id="page-88-0"></span>**4.1.3 Создать файл из шаблона**

Для создания файла из подготовленного шаблона воспользуйтесь одним из следующих способов:

- ‒ Дважды щелкните по необходимому шаблону в файловом менеджере.
- ‒ Выберите пункт командного меню **Файл** > **Создать по шаблону** (см. [Рисунок](#page-88-0) 91). В открывшемся окне файлового менеджера выберите шаблон, на основе которого требуется создать файл, и нажмите кнопку **Открыть**.

Откроется новый документ, готовый к редактированию.

### <span id="page-89-0"></span>**4.1.4 Открыть файл**

Чтобы открыть файл, воспользуйтесь одним из следующих способов:

- ‒ Дважды щелкните по файлу левой кнопкой мыши.
- ‒ Откройте приложение «МойОфис Текст» и выполните следующие действия:
	- 1. Выберите пункт командного меню **Файл** > **Открыть** (см. [Рисунок](#page-88-0) 91) или нажмите сочетание клавиш **Ctrl**+**O /** ⌘**Cmd**+**O**.
	- 2. В окне файлового менеджера выберите требуемый файл и нажмите кнопку **Открыть**.

#### **4.1.4.1 Открытие файла в формате DOC**

При открытии файла в формате DOC происходит его автоматическая конвертация в формат DOCX. Под панелью инструментов отображается информационная строка с соответствующим уведомлением: «Документ был автоматически преобразован в более новый формат». Нажмите в данной строке кнопку **Закрыть** (см. [Рисунок](#page-89-1) 92).

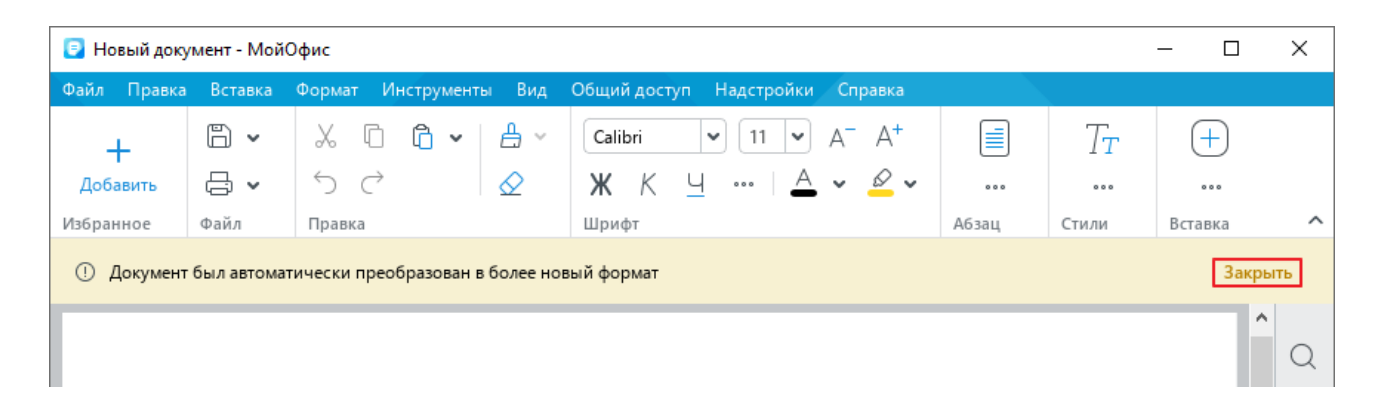

Рисунок 92 – Кнопка **Закрыть**

<span id="page-89-1"></span>Чтобы сохранить файл в формате DOCX, выполните действия, описанные в разделе [4.1.7.](#page-94-0)

#### **4.1.4.2 Открытие файлов, предназначенных только для чтения**

Если для файла средствами ОС установлено свойство «Только чтение», то:

- ‒ данный файл открывается в режиме просмотра;
- ‒ на панели инструментов отображается уведомление: «Документ доступен только для чтения» (см. [Рисунок](#page-90-0) 93).

Если работа с файлами осуществляется по протоколу WebDav, то файлы, предназначенные только для чтения, открываются в режиме редактирования.

В режиме просмотра не допускается вносить изменения в документ и изменять его форматирование. При необходимости можно создать редактируемую копию данного документа. Для этого на панели инструментов нажмите кнопку **Редактировать копию**.

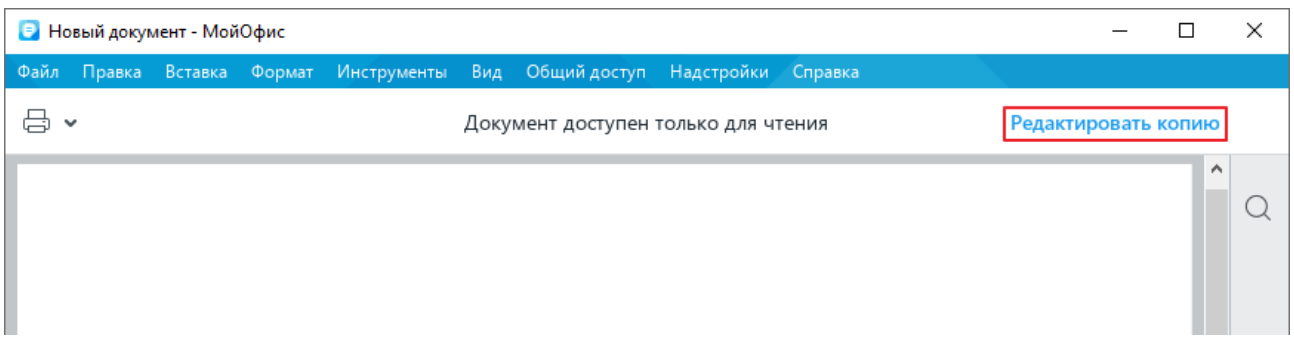

#### Рисунок 93 – Кнопка **Редактировать копию**

<span id="page-90-0"></span>Копия документа откроется в новом окне приложения. Чтобы сохранить копию, выполните действия, описанные в разделе [4.1.7.](#page-94-0)

#### **4.1.4.3 Открытие файлов, используемых другим приложением или пользователем**

Если файл открыт на редактирование в другом приложении или другим пользователем, то:

- ‒ данный файл открывается в режиме просмотра;
- ‒ на панели инструментов отображается уведомление: «Документ недоступен для изменений, так как используется другим приложением или пользователем» (см. [Рисунок](#page-90-1) 94).

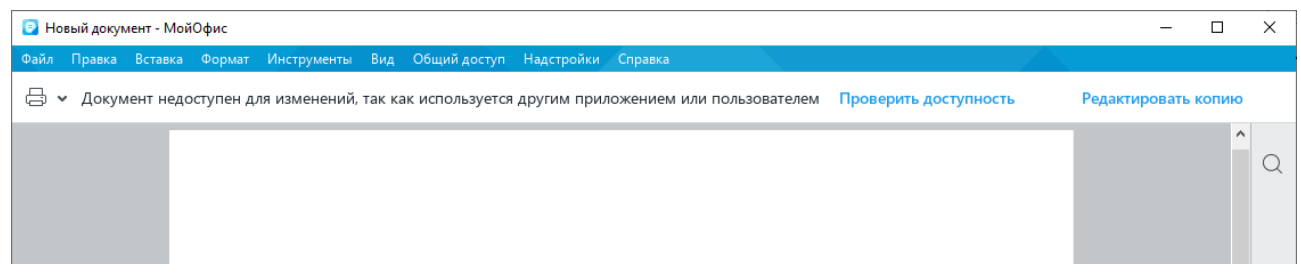

<span id="page-90-1"></span>Рисунок 94 – Документ используется другим приложением или пользователем

Файл открывается в режиме редактирования, если он открыт в другом приложении, но этим приложением не создан lock-файл. Например: в режиме редактирования откроется файл, загруженный из интернета и открытый в приложении Word в режиме защищенного просмотра.

В режиме просмотра не допускается вносить изменения в документ и изменять его форматирование. Чтобы редактировать документ, убедитесь, что файл не открыт в другом приложении. Если открыт, закройте его и откройте в приложении «МойОфис Текст».

Если документ открыт другим пользователем, дождитесь, пока он завершит работу с документом, или создайте редактируемую копию документа:

‒ Чтобы проверить, завершил другой пользователь работу с документом или нет, на панели инструментов нажмите кнопку **Проверить доступность**. Если работа не завершена, отобразится всплывающее сообщение «Документ все еще используется» (см. [Рисунок](#page-91-0) 95). Если работа завершена, документ перейдет в режим редактирования.

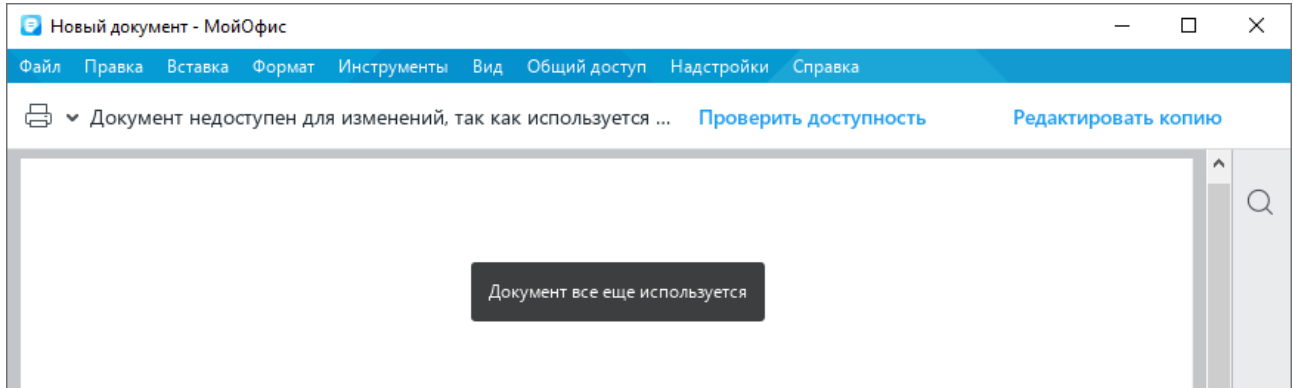

Рисунок 95 – Всплывающее сообщение

<span id="page-91-0"></span>‒ Чтобы создать редактируемую копию документа, на панели инструментов нажмите кнопку **Редактировать копию**. Копия документа откроется в новом окне приложения. Чтобы сохранить копию, выполните действия, описанные в разделе [4.1.7.](#page-94-0)

#### **4.1.5 Открыть недавние документы**

В приложении «МойОфис Текст» сохраняется список документов, с которыми пользователь работал в последнее время. Список недавних документов содержит как локальные файлы, так и файлы, которые открывались из облачного хранилища (см. раздел [4.13\)](#page-319-0). Последние отмечены в списке облаком.

Функции работы в облаке и совместного редактирования доступны при наличии серверной части «МойОфис Профессиональный» / «МойОфис Частное Облако».

Чтобы открыть файл из списка, выполните следующие действия:

1. Выберите пункт командного меню **Файл** > **Недавние документы** (см. [Рисунок](#page-92-0) 96).

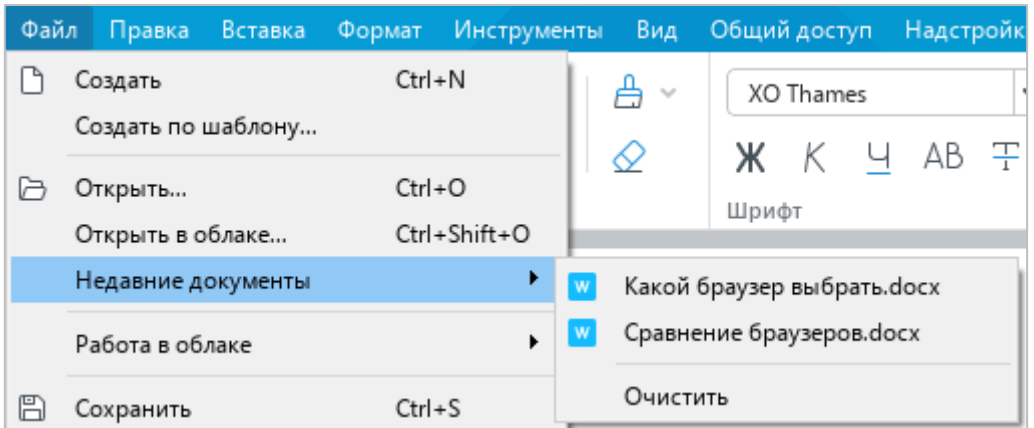

Рисунок 96 – Недавние документы

<span id="page-92-0"></span>2. В отобразившемся подменю выберите требуемый файл.

Если список недавних файлов потерял актуальность, удалите его. Для этого выберите пункт командного меню **Файл** > **Недавние документы** > **Очистить**.

#### **4.1.6 Открыть файл в другом приложении**

Редактируемый файл можно открыть в другом приложении напрямую из приложения «МойОфис Текст». Выбор приложения для дальнейшей работы осуществляется с помощью пункта командного меню **Файл** > **Открыть в…** (см. [Рисунок](#page-93-0) 97).

Настройка отображения данного пункта меню недоступна при работе в ОС macOS.

| Файл | Правка                        | Вставка | Формат            | Инструменты             | Вид           | Общий достуг |
|------|-------------------------------|---------|-------------------|-------------------------|---------------|--------------|
|      | Создать<br>Создать по шаблону |         | $Ctrl + N$        |                         | $\gamma_{ij}$ | XO Thames    |
|      | Открыть<br>Открыть в облаке   |         | $Ctrl + O$        | Ctrl+Shift+O            | ⊘             | ж к<br>Шрифт |
|      | Открыть в                     |         |                   | LibreOffice Writer<br>٠ |               |              |
|      | Недавние документы            |         | ▶                 |                         | Word          |              |
|      | Работа в облаке               |         |                   | ▶                       |               |              |
| 厝    | Сохранить<br>Сохранить как    |         | $Ctrl + S$<br>F12 |                         |               |              |

Рисунок 97 – Список доступных приложений

<span id="page-93-0"></span>Список доступных приложений создается вручную с помощью файла конфигурации **OpenWithList.ini** (подробнее см. в документе «Настольные приложения «МойОфис Текст», «МойОфис Таблица», «МойОфис Презентация». Руководство по установке»).

Команда **Открыть в**… не отображается, если конфигурационный файл не содержит данных или содержит некорректные данные.

При выполнении команды **Файл** > **Открыть в…** файл закрывается в приложении «МойОфис Текст» и открывается в указанном приложении. Если на момент закрытия файла в нем остались несохраненные изменения, приложение «МойОфис Текст» предлагает сохранить их.

### <span id="page-94-0"></span>**4.1.7 Сохранить файл**

#### <span id="page-94-2"></span>**4.1.7.1 Сохранить как**

Чтобы сохранить новый файл или создать копию текущего файла, выполните следующие действия:

- 1. Выполните команду сохранения одним из следующих способов:
	- ‒ Выберите пункт командного меню **Файл** > **Сохранить как** (см. [Рисунок](#page-93-0) 97).
	- ‒ На панели инструментов, в разделе **Файл** нажмите на стрелку справа от кнопки (**Сохранить**) и в выпадающем списке выберите команду **Сохранить как** (см. [Рисунок](#page-94-1) 98).
	- ‒ Нажмите клавишу **F12** при работе в ОС Windows, сочетание клавиш **Ctrl**+**Shift**+**S** при работе в ОС Linux или сочетание клавиш ⇧**Shift**+⌘**Cmd**+**S** при работе в ОС macOS.
- 2. В окне **Сохранить как** выберите папку для сохранения, укажите имя и тип файла/копии файла и нажмите кнопку **Сохранить**.

При создании копии рабочим документом становится копия файла.

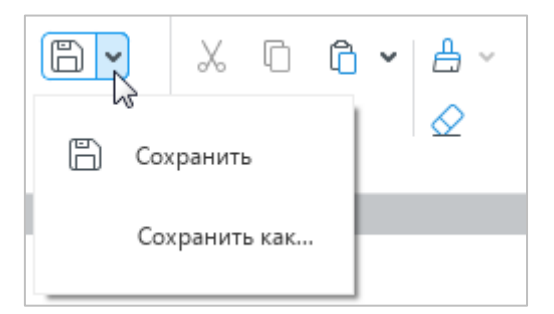

Рисунок 98 – Кнопка **Сохранить**

#### <span id="page-94-1"></span>**4.1.7.2 Сохранить**

Чтобы избежать потери данных в случае сбоев в работе компьютера, рекомендуется периодически сохранять текущий документ.

Для сохранения изменений в текущем документе выполните одно из следующих действий:

‒ Выберите пункт командного меню **Файл** > **Сохранить** (см. [Рисунок](#page-93-0) 97).

- ‒ На панели инструментов, в разделе **Файл** нажмите кнопку (**Сохранить**) (см. [Рисунок](#page-94-1) 98).
- ‒ На панели инструментов, в разделе **Файл** нажмите на стрелку справа от кнопки (**Сохранить**) и в выпадающем списке выберите команду **Сохранить** (см. [Рисунок](#page-94-1) 98).
- ‒ Нажмите сочетание клавиш **Ctrl**+**S /** ⌘**Cmd**+**S**.

#### **4.1.7.3 Автосохранение и восстановление документа**

Автосохранение документа осуществляется каждые 5 минут после его однократного сохранения вручную.

При аварийном завершении работы и последующем открытии документа приложение автоматически восстанавливает данные, которые содержались в документе на момент его последнего автосохранения.

Восстановленный документ необходимо сохранить вручную. Для этого:

1. Нажмите кнопку **OK** в диалоговом окне, представленном на рисунке [99.](#page-95-0)

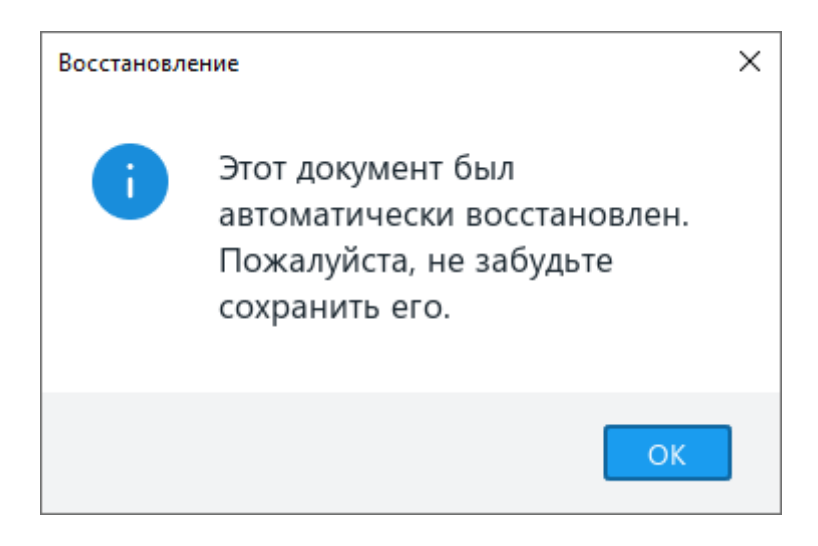

Рисунок 99 – Диалоговое окно

<span id="page-95-0"></span>2. Сохраните восстановленный документ с помощью команды **Сохранить как** (см. раздел [4.1.7.1\)](#page-94-2).

### **4.1.8 Отправить файл по почте**

Команда **Отправить по почте** недоступна при работе в ОС macOS.

При работе в приложении редактируемый файл можно отправить по электронной почте. Файл отправляется с помощью почтового клиента, указанного в ОС в качестве программы по умолчанию.

Чтобы отправить файл по электронной почте, выполните следующие действия:

1. Выберите пункт командного меню **Общий доступ** > **Отправить по почте** (см. [Рисунок](#page-96-0) 100).

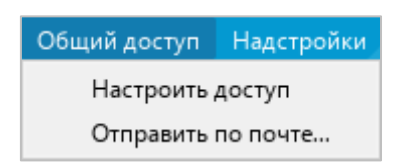

#### Рисунок 100 – Командное меню **Общий доступ**

- <span id="page-96-0"></span>2. В окне создания нового сообщения:
	- ‒ введите адрес получателя;
	- ‒ при необходимости измените тему сообщения;
	- ‒ введите текст сообщения.
- 3. Отправьте сообщение.

### **4.1.9 Экспортировать файл**

В приложении предусмотрен экспорт файла в следующие форматы:

- ‒ PDF;
- $-$  PDF/A-1;
- ‒ TXT;
- ‒ RTF.

Экспорт файлов в форматы TXT и RTF недоступен при работе в ОС macOS.

Чтобы экспортировать файл в формате PDF или PDF/A-1, выполните следующие действия:

- 1. Выполните команду экспорта одним из следующих способов:
	- ‒ Выберите пункт командного меню **Файл** > **Экспорт** (см. [Рисунок](#page-97-0) 101).

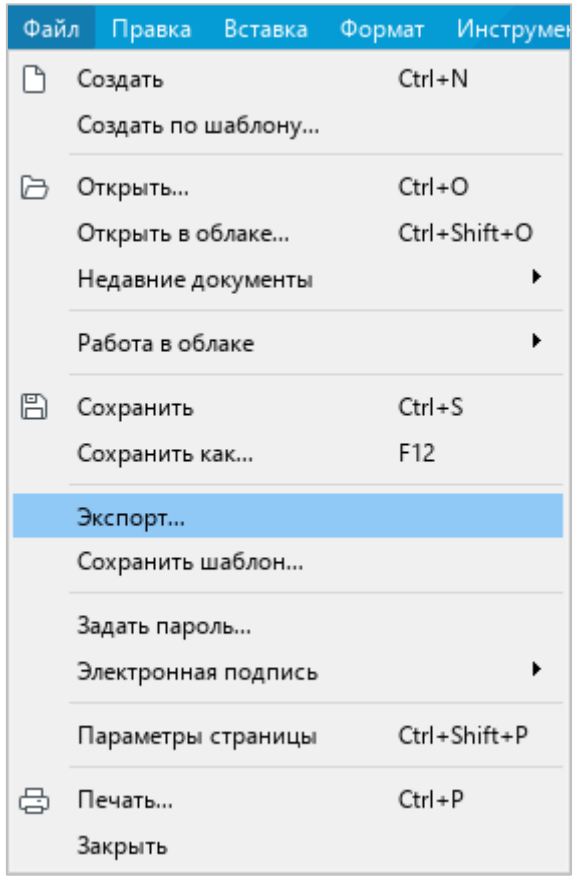

<span id="page-97-0"></span>Рисунок 101 – Командное меню **Файл**

‒ На панели инструментов, в разделе **Файл** нажмите на стрелку справа от кнопки (**Быстрая печать**) и в выпадающем списке выберите команду **Экспорт в PDF** (см. [Рисунок](#page-98-0) 102).

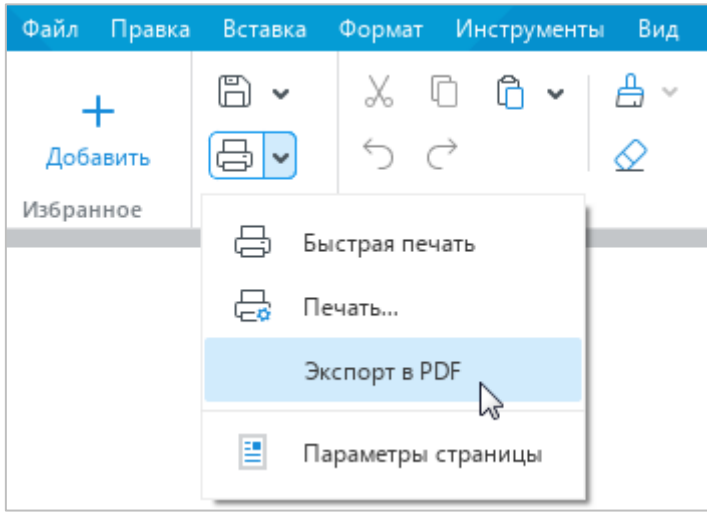

Рисунок 102 – Команда **Экспорт в PDF**

<span id="page-98-0"></span>2. В окне файлового менеджера выберите папку для экспорта, укажите имя и формат файла и нажмите кнопку **Сохранить**.

Чтобы экспортировать файл в формате TXT или RTF, выполните следующие действия:

- 1. Выберите пункт командного меню **Файл** > **Экспорт** (см. [Рисунок](#page-97-0) 101).
- 2. В окне файлового менеджера выберите папку для экспорта, укажите имя и формат файла и нажмите кнопку **Сохранить**.

#### **4.1.10 Распечатать документ**

#### **4.1.10.1 Без входа в приложение**

При работе в ОС Windows можно распечатать документ/группу документов без их предварительного открытия в приложении «МойОфис Текст».

Для этого выполните следующие действия:

- 1. Выделите требуемый документ/группу документов в проводнике Windows.
- 2. Откройте контекстное меню щелчком правой кнопки мыши и выполните команду **Печать**.

Печать осуществляется на последнем использованном приложениями «МойОфис Текст» и «МойОфис Таблица» принтере. Если принтер ранее не выбирался в этих приложениях, то печать осуществляется на принтере, установленном в ОС Windows по умолчанию.

В процессе печати возможно отображение следующих диалоговых окон:

- ‒ для многостраничного документа или группы документов окно подготовки документов к печати;
- ‒ для документа, защищенного паролем (см. раздел [4.15.1\)](#page-362-0), окно ввода пароля;
- ‒ оповещения о поврежденных файлах и файлах с неподдерживаемыми форматами.

### **4.1.10.2 Во время работы в приложении**

#### **4.1.10.2.1 Выбор области печати**

Для печати можно выбрать:

- ‒ фрагмент документа,
- ‒ весь документ или его отдельные страницы.

Чтобы распечатать фрагмент документа, выполните следующие действия:

- 1. Выделите требуемый фрагмент.
- 2. Щелкните по нему правой кнопкой мыши и выполните команду контекстного меню **Печать выделенного фрагмента**.

Чтобы распечатать документ/страницы документа, выполните одно из следующих действий:

‒ Выберите пункт командного меню **Файл** > **Печать** (см. [Рисунок](#page-100-0) 103).

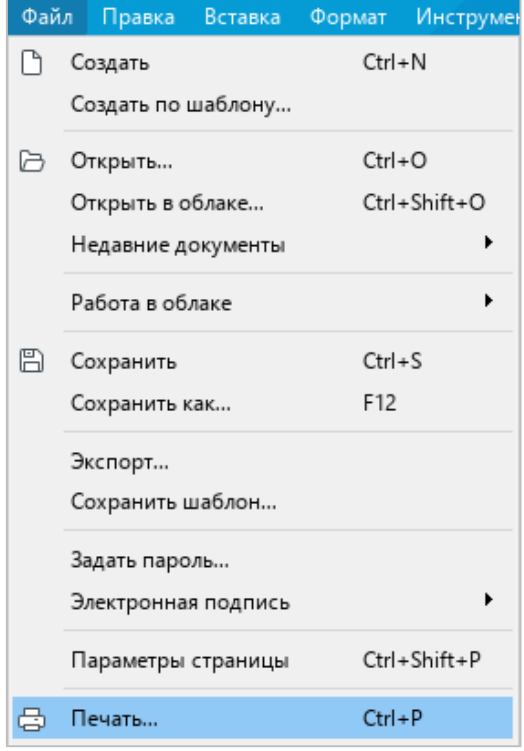

Рисунок 103 – Командное меню **Файл**

<span id="page-100-0"></span>‒ На панели инструментов, в разделе **Файл** нажмите на стрелку справа от кнопки (**Быстрая печать**) и в выпадающем списке выберите команду **Печать** (см. [Рисунок](#page-100-1) 104).

<span id="page-100-1"></span>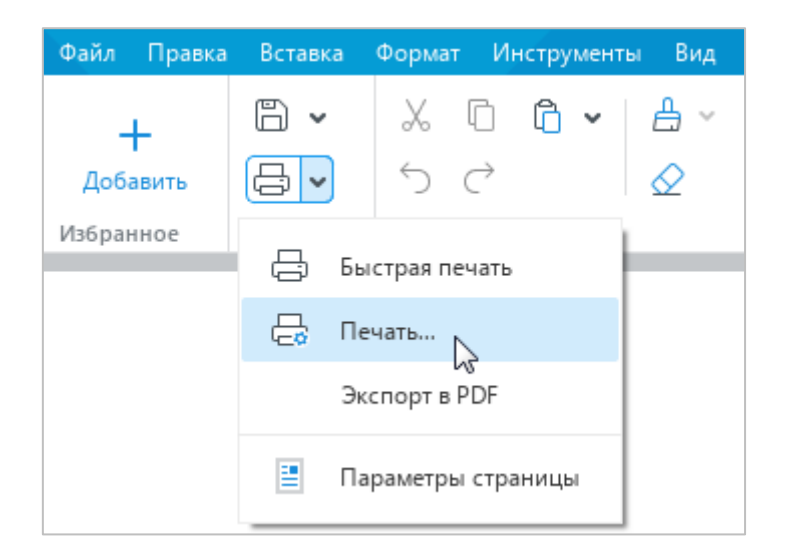

Рисунок 104 – Команда **Печать**

‒ Нажмите сочетание клавиш **Ctrl**+**P** / ⌘**Cmd**+**P**.

Откроется окно **Настройка печати**, в котором можно посмотреть, как будет выглядеть документ на бумаге, а также указать настройки печати.

#### **4.1.10.2.2 Печать с предварительными настройками**

Окно **Настройка печати** (см. [Рисунок](#page-101-0) 105) содержит:

- ‒ область предпросмотра документа,
- ‒ область настроек печати.

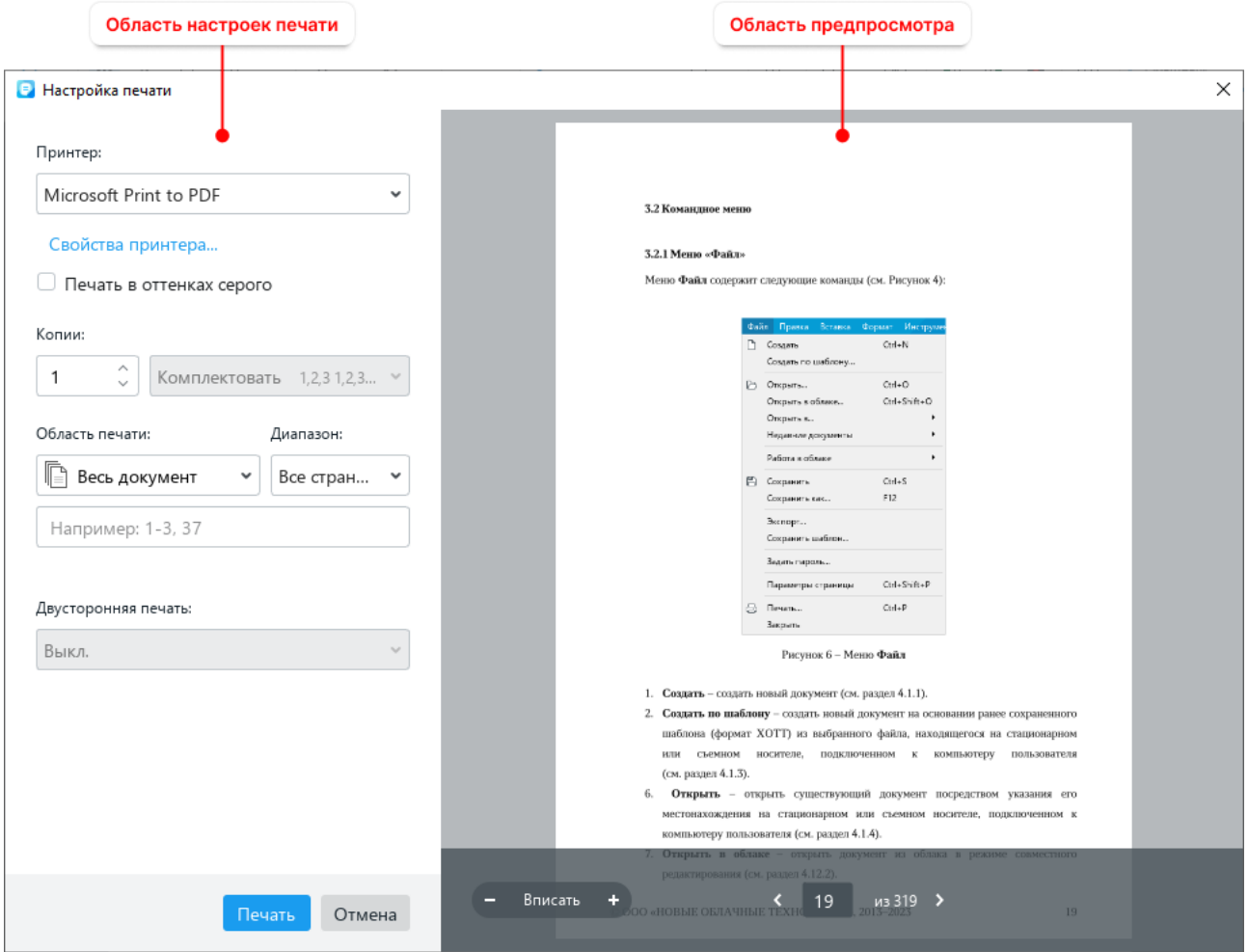

<span id="page-101-0"></span>Рисунок 105 – Окно **Настройка печати**

В области предпросмотра содержатся следующие кнопки:

- $-\left|-\right|$ и + уменьшить/увеличить масштаб страницы в области предпросмотра;
- ‒ **Вписать** вписать страницу в область предпросмотра;
- **и «** перейти к следующей/предыдущей странице документа.

Масштаб, установленный в области предпросмотра, не влияет на границы печати. Инструменты изменения масштаба предназначены только для детального просмотра содержимого документа.

В области настроек печати можно указать параметры, перечисленные в Таблице [4.](#page-102-0)

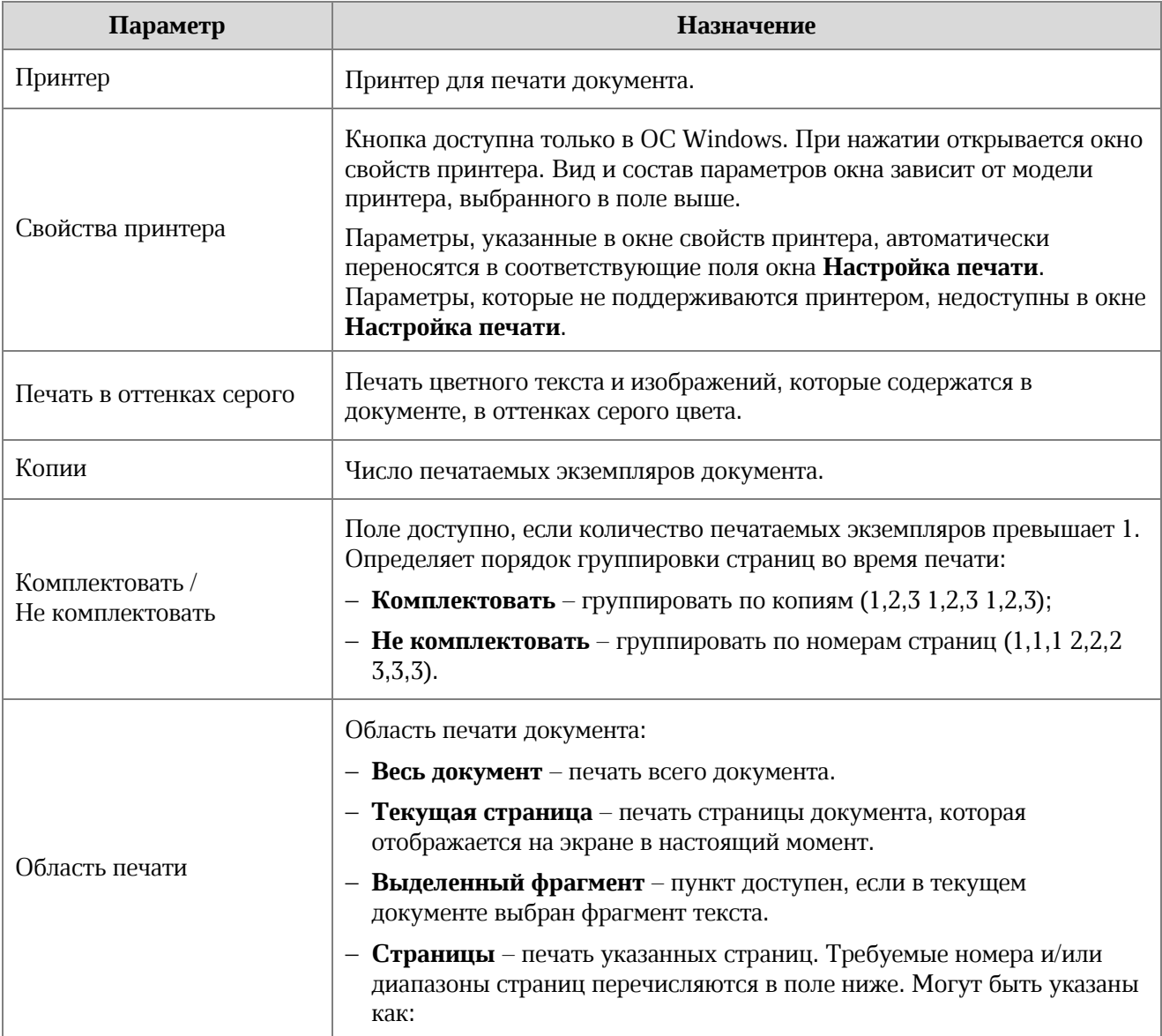

#### <span id="page-102-0"></span>**Таблица 4 – Параметры печати**

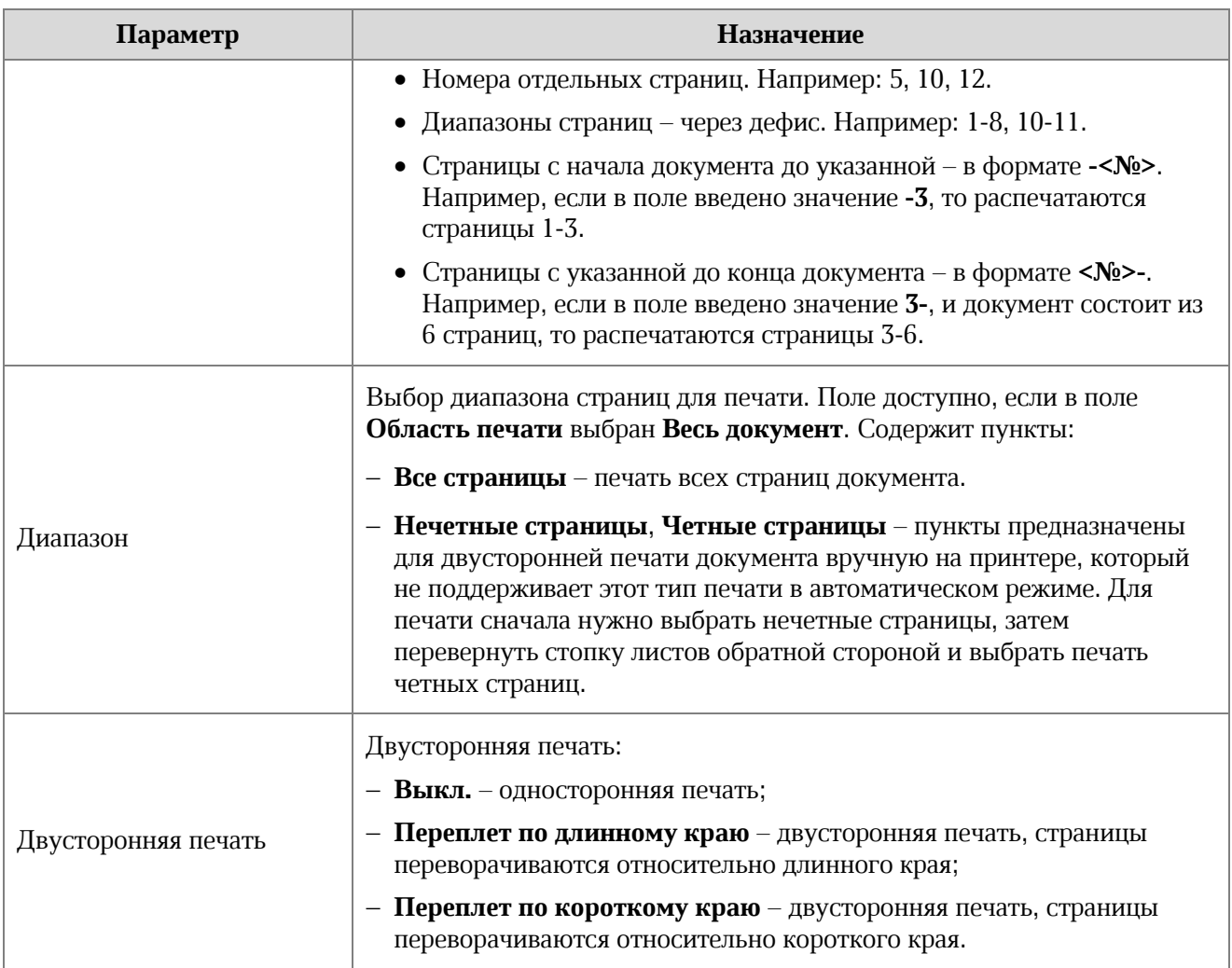

Чтобы распечатать документ с указанными параметрами, нажмите кнопку **Печать**. Чтобы закрыть окно, не распечатывая документ, нажмите кнопку **Отмена**.

### **4.1.10.2.3 Быстрая печать**

Документ можно распечатать в одно действие, без вызова окна настройки печати.

Для быстрой печати используются:

- ‒ Настройки печати по умолчанию.
- ‒ Последний использованный принтер. Если ни одно устройство не использовалось, то выбирается принтер, указанный в настройках системы.

Для быстрой печати документа выполните одно из следующих действий:

‒ На панели инструментов, в разделе **Файл** нажмите кнопку (**Быстрая печать**) (см. [Рисунок](#page-104-0) 106).

‒ На панели инструментов, в разделе **Файл** нажмите на стрелку справа от кнопки (**Быстрая печать**) и в выпадающем списке выберите команду **Быстрая печать**.

<span id="page-104-0"></span>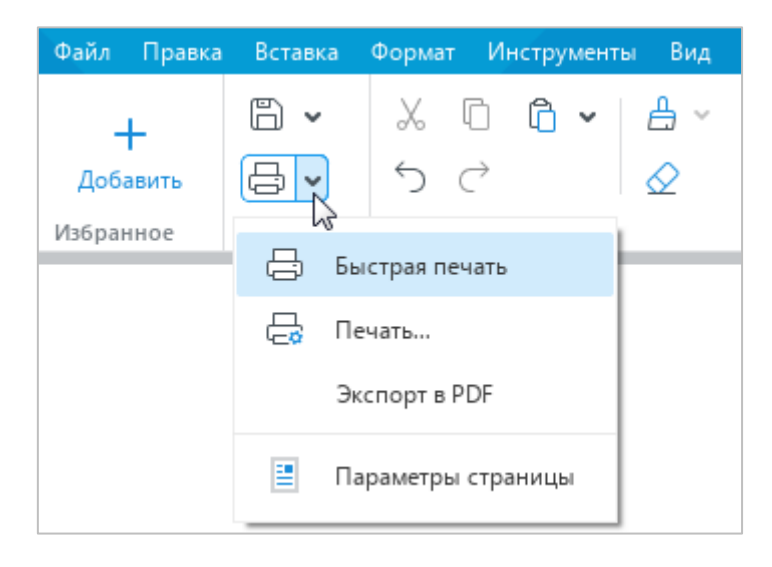

Рисунок 106 – Команда **Быстрая печать**

### **4.1.11 Закрыть файл**

После завершения работы с файлом сохраните его (см. раздел [4.1.7\)](#page-94-0) и закройте окно приложения одним из следующих способов:

‒ Выберите пункт командного меню **Файл** > **Закрыть** (см. [Рисунок](#page-105-0) 107).

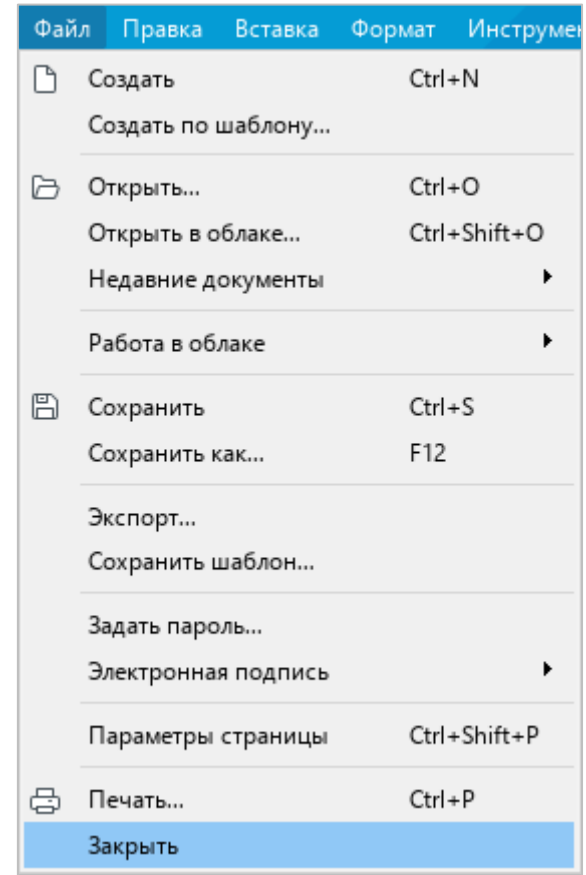

Рисунок 107 – Командное меню **Файл**

- <span id="page-105-0"></span>‒ Нажмите кнопку (**Закрыть**) в заголовке окна приложения.
- ‒ Нажмите сочетание клавиш **Alt**+**F4** / ⌘**Cmd**+**Q**.

### **4.2 Работа с текстом**

#### **4.2.1 Ввод текста**

Текст вводится при помощи клавиатуры в рабочей области главного окна. Введенный текст можно в любой момент отредактировать, удалить, сохранить.

По умолчанию для текста применяется стиль **Обычный**, который имеет следующие параметры:

- ‒ Шрифт: XO Thames;
- ‒ Размер шрифта: 14;
- ‒ Выравнивание: по ширине;
- ‒ Межстрочный интервал: Одинарный;
- ‒ Отступ первой строки: 0;
- ‒ Интервал до абзаца: 0;
- ‒ Интервал после абзаца: 0;
- ‒ Отступ слева: 0;
- ‒ Отступ справа: 0.

#### **4.2.1.1 Автозамена дефиса на тире**

При вводе текста пользователи обычно ставят знак дефиса в тех местах, где по правилам русского языка необходимо ставить тире, так как на клавиатуре знак тире отсутствует. В связи с этим приложение автоматически заменяет знак дефиса (-) на короткое тире (–), если в документе последовательно вводятся **текст**\_**Пробел**\_**дефис**\_**Пробел**\_**текст**\_**Пробел**/**Enter**/**Tab**.

Если требуется отменить автозамену, выполните команду **Отменить** (см. раздел [4.9.1.1\)](#page-253-0).

#### **4.2.1.2 Автозамена кавычек**

Если текст вводится на русском или французском языке, то компьютерные кавычки ("") автоматически заменяются на французские кавычки («»).

Если требуется отменить автозамену левой или правой кавычки, после ее ввода выполните команду **Отменить** (см. раздел [4.9.1.1\)](#page-253-0).

### **4.2.2 Сноски**

Сноска – это справочная или пояснительная информация к слову или абзацу текста.

Различают обычные и концевые сноски. Обычные сноски располагаются внизу страницы, а концевые сноски – в конце раздела или документа.

Сноски состоят из следующих элементов (см. [Рисунок](#page-107-0) 108):

- ‒ знак сноски располагается непосредственно после слова или абзаца, к которому относится сноска;
- ‒ номер и текст сноски располагаются в конце страницы, раздела или документа, под горизонтальной чертой, следующей после основного текста.

В тексте сносок не поддерживается:

- ‒ поиск и замена данных;
- ‒ проверка правописания;
- ‒ добавление комментариев.

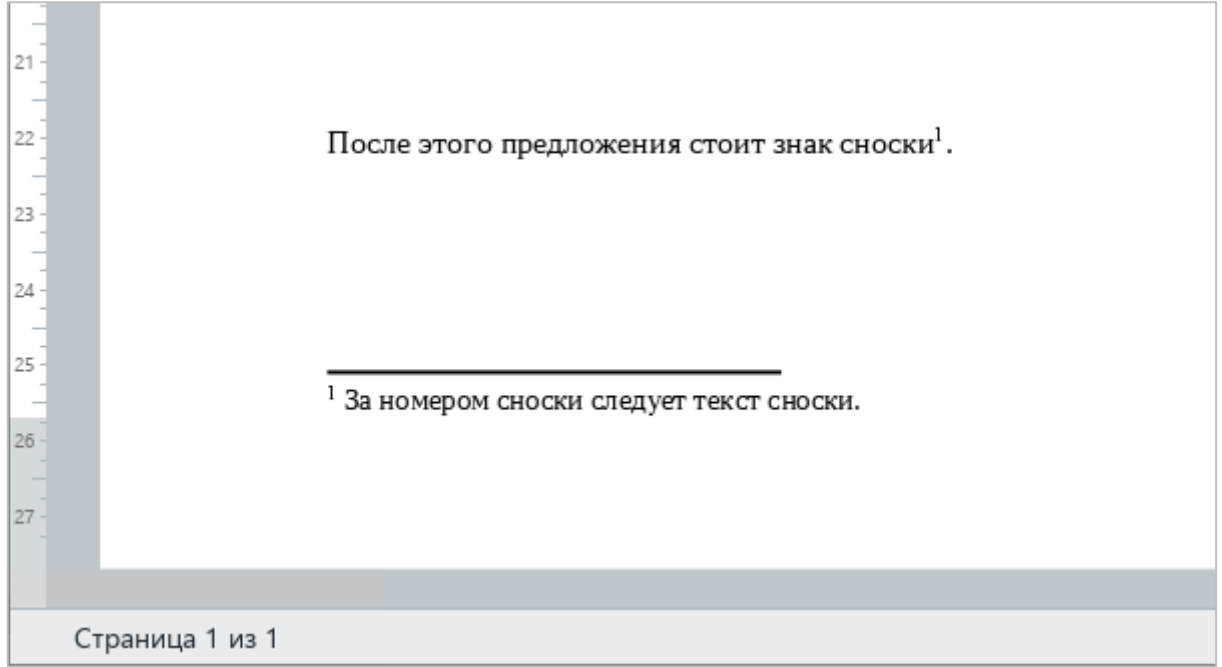

### <span id="page-107-0"></span>Рисунок 108 – Пример обычной сноски
### **4.2.2.1 Вставить сноску**

В текущей версии приложения «МойОфис Текст» действуют следующие правила:

- ‒ Для обычных сносок поддерживается сквозная нумерация в пределах всего документа. Для концевых сносок поддерживается или сквозная нумерация, или нумерация по разделам, если она настроена в стороннем текстовом редакторе.
- ‒ При нумерации обычных сносок используются арабские цифры. При нумерации концевых сносок используется формат **i, ii, iii, ...** или формат, выбранный при работе с документом в стороннем текстовом редакторе, если этот формат поддерживается в приложении «МойОфис Текст».
- ‒ По умолчанию концевые сноски отображаются в конце документа. Отображение в конце раздела поддерживается, если оно настроено в стороннем текстовом редакторе.

Не допускается добавление сносок в любые объекты, кроме таблиц, в комментарии и колонтитулы.

Чтобы добавить сноску, выполните следующие действия:

- 1. Укажите место для вставки сноски одним из следующих способов:
	- ‒ Установите курсор мыши в требуемое место текста.
	- ‒ Выделите фрагмент текста, после которого необходимо вставить сноску.
	- ‒ Установите курсор или выделите ячейку таблицы, в которую необходимо добавить сноску.
	- ‒ Выделите диапазон ячеек, к которому необходимо добавить сноску. В данном случае знак сноски будет установлен после последнего символа нижней правой ячейки.

- 2. Добавьте сноску одним из следующих способов:
	- ‒ Выберите пункт командного меню **Вставка** > **Сноска** (см. [Рисунок](#page-109-0) 109). В открывшемся подменю выберите требуемый тип сноски.

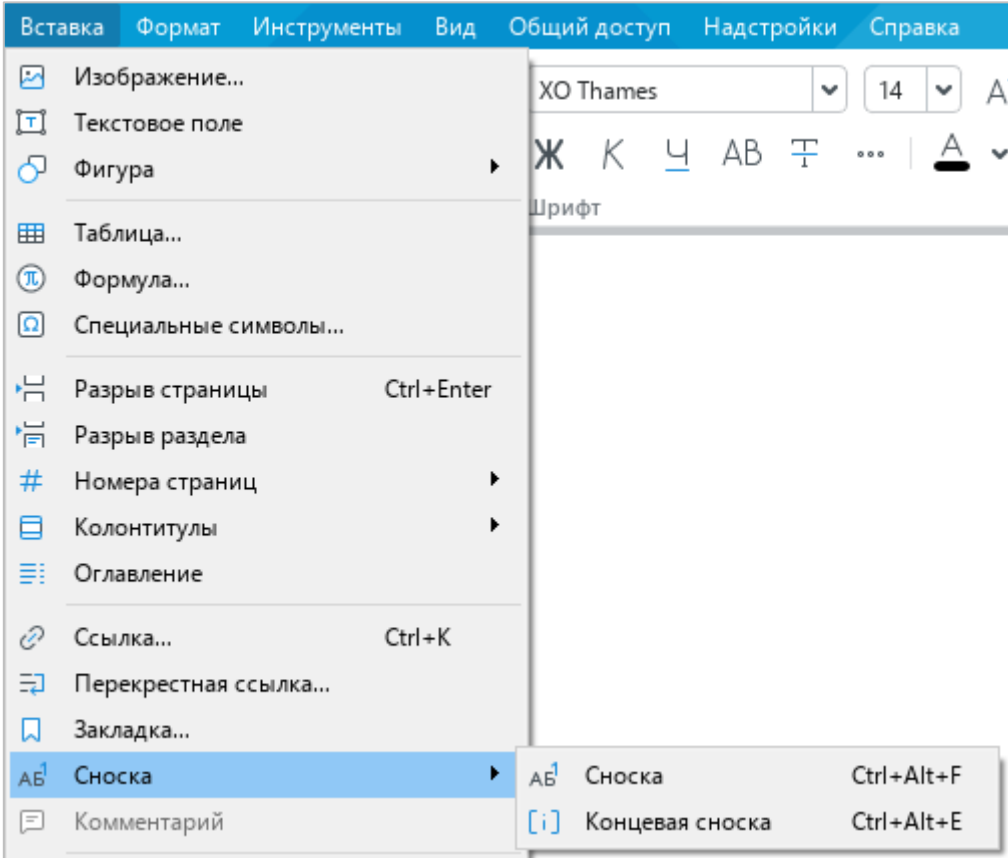

<span id="page-109-0"></span>Рисунок 109 – Командное меню **Вставка**

‒ На панели инструментов, в разделе **Вставка** нажмите кнопку . На отобразившейся панели вставки наведите курсор мыши на пункт АБ<sup>1</sup> Сноска и в открывшемся подменю выберите требуемый тип сноски (см. [Рисунок](#page-110-0) 110).

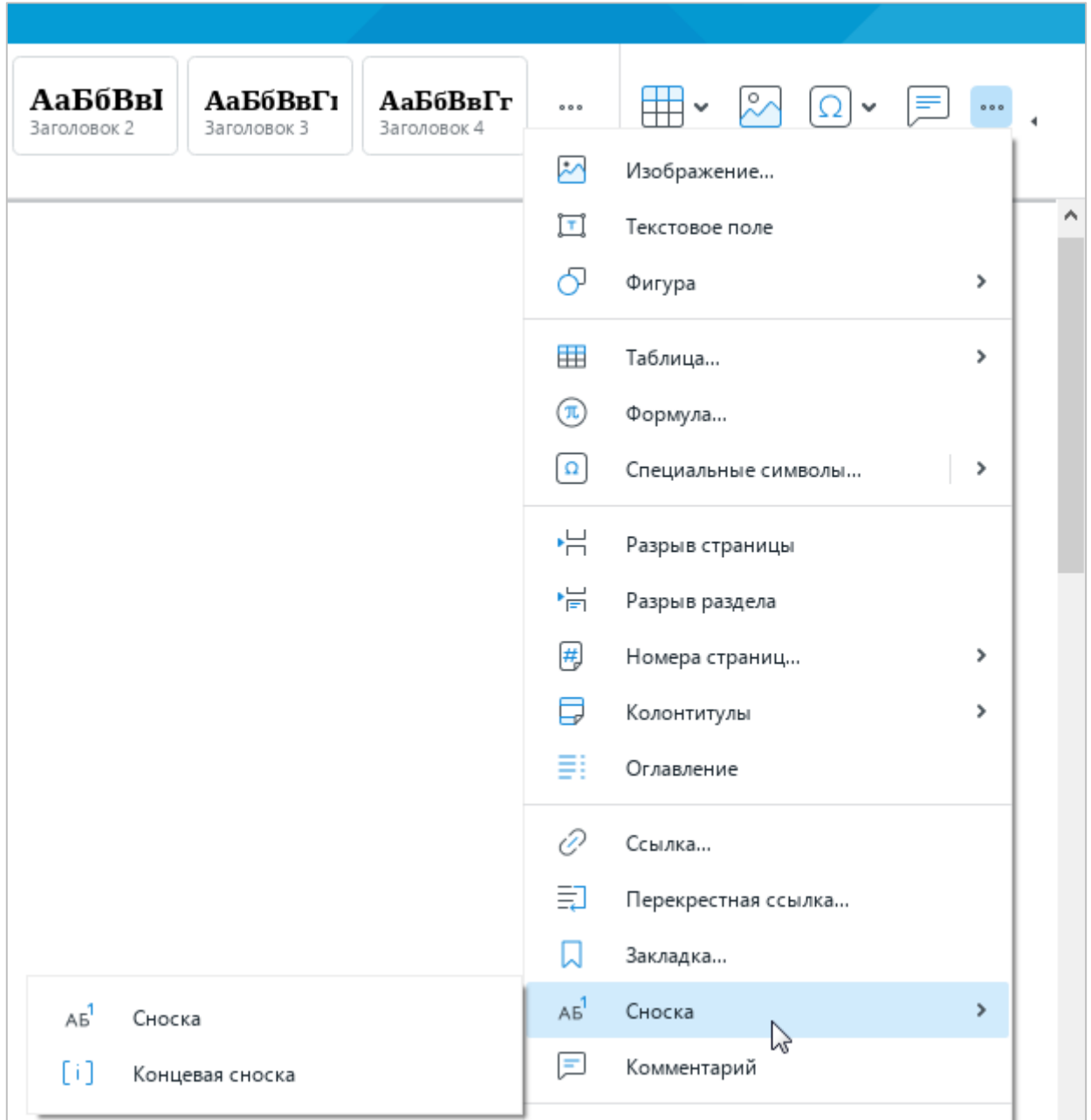

Рисунок 110 – Панель вставки

<span id="page-110-0"></span>‒ Нажмите сочетание клавиш **Ctrl**+**Alt**+**F** / ⌥**Option**+⌘**Cmd**+**F**, чтобы вставить обычную сноску, или сочетание клавиш **Ctrl**+**Alt**+**E** / ⌥**Option**+⌘**Cmd**+**E**, чтобы вставить концевую сноску.

3. В указанном месте документа отобразится знак сноски, а внизу страницы, раздела или документа – номер сноски. Введите текст сноски после ее номера.

Если документ не содержит других сносок, то при вставке обычной сноске назначается номер **1**, а концевой сноске – **i**.

Если документ содержит обычные сноски, то обычной сноске назначается порядковый номер, соответствующий ее расположению относительно других обычных сносок.

Если документ содержит концевые сноски, то для концевой сноски:

- ‒ применяется формат сносок текущего документа;
- ‒ назначается порядковый номер, соответствующий ее расположению относительно других концевых сносок.

### **4.2.2.2 Перейти к сноске**

При наведении на знак сноски в основном тексте документа отображается всплывающее окно с текстом сноски (см. [Рисунок](#page-111-0) 111).

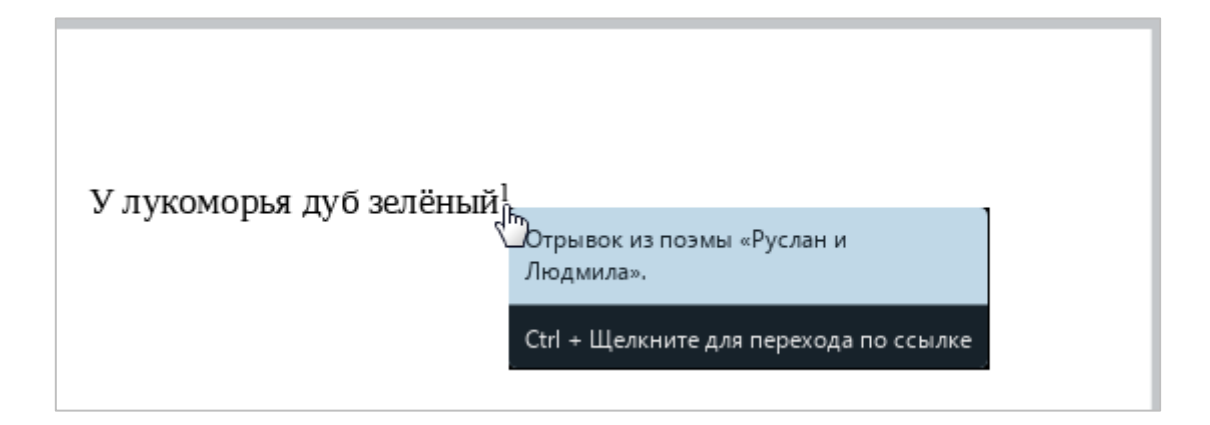

Рисунок 111 – Всплывающее окно с текстом сноски

<span id="page-111-0"></span>Чтобы перейти к тексту сноски, нажмите на клавишу **Ctrl** / ⌘**Cmd** и щелкните по знаку сноски. Курсор автоматически переместится в текст сноски в конце страницы, раздела или документа.

### **4.2.2.3 Копировать, вырезать и вставить сноску**

Сноски можно копировать, вырезать и вставлять (см. раздел [4.9.2](#page-254-0)) в пределах одного документа или между документами «МойОфис Текст».

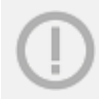

Не допускается вставка сносок в любые объекты, кроме таблиц, в комментарии и колонтитулы.

Вырезать, копировать и вставить можно:

- ‒ текст со сноской;
- ‒ только сноску для этого вырежьте/скопируйте и вставьте знак сноски.

При вставке вырезанных или скопированных сносок действуют те же правила нумерации, что и при вставке новых сносок.

### **4.2.2.4 Редактировать и форматировать сноску**

Редактирование и форматирование текста сноски осуществляется аналогично редактированию и форматированию основного текста документа.

### **4.2.2.5 Удалить сноску**

Чтобы удалить сноску, выполните одно из следующих действий:

- ‒ Удалите знак сноски в основном тексте документа. Номер и текст сноски в конце страницы, раздела или документа удалятся автоматически.
- ‒ Выделите текст сноски или поместите курсор в любое место текста сноски в конце страницы, раздела или документа. Щелкните правой кнопкой мыши и выполните команду контекстного меню **Удалить сноску**. Знак сноски в основном тексте документа удалится автоматически.

При удалении сноски нумерация оставшихся сносок автоматически обновляется.

### **4.2.3 Ссылки**

<span id="page-113-0"></span>В текст документа можно добавить ссылку на веб-страницу, адрес электронной почты или файл.

### **4.2.3.1 Вставить ссылку на веб-страницу или адрес электронной почты**

Приложение «МойОфис Текст» распознает и делает активными ссылки, которые начинаются с www, http, https, ftp, и электронные адреса.

Примеры:

- ‒ www.website.ru,
- ‒ https://website.com,
- ‒ http://website.ru,
- $-$  ftp://192.100.0.0,
- ‒ mailto:user@domain.ru,
- ‒ user.name@domain.com.

Ссылка типа **mailto:user@domain.ru** может также содержать тему, текст письма и электронные адреса для отправки копии и скрытой копии. Например:

**mailto:user@domain.ru?subject=This%20is%20the%20subject&cc=user2@domain.ru&body =This%20is%20the%20body**.

Чтобы избежать ошибок при переходе по ссылкам, в URL рекомендуется указывать протокол. Например: http://website.ru.

Ссылка может отображаться в документе в виде:

- URL например, http://www.website.ru;
- ‒ текста например, ссылка.

Чтобы добавить в документ ссылку в виде URL, выполните следующие действия:

- 1. Скопируйте ссылку из источника.
- 2. Вставьте ссылку в требуемое место документа и нажмите клавишу **Пробел** или **Enter** на клавиатуре.

Чтобы добавить в документ ссылку в виде текста, выполните следующие действия:

- 1. Скопируйте ссылку из источника.
- 2. Укажите место для вставки ссылки одним из следующих способов:
	- ‒ Чтобы оформить как ссылку напечатанное слово, установите в него курсор или выделите его целиком. Чтобы оформить как ссылку напечатанный фрагмент текста, выделите его целиком.
	- ‒ Чтобы добавить в документ еще не напечатанное слово или фрагмент текста со ссылкой, установите курсор в требуемое место документа. Если слово или фрагмент текста со ссылкой требуется вставить в пустую ячейку таблицы, выделите эту ячейку или установите в нее курсор.
- 3. Выполните команду вставки ссылки одним из следующих способов:
	- ‒ Выберите пункт командного меню **Вставка** > **Ссылка** (см. [Рисунок](#page-114-0) 112).

<span id="page-114-0"></span>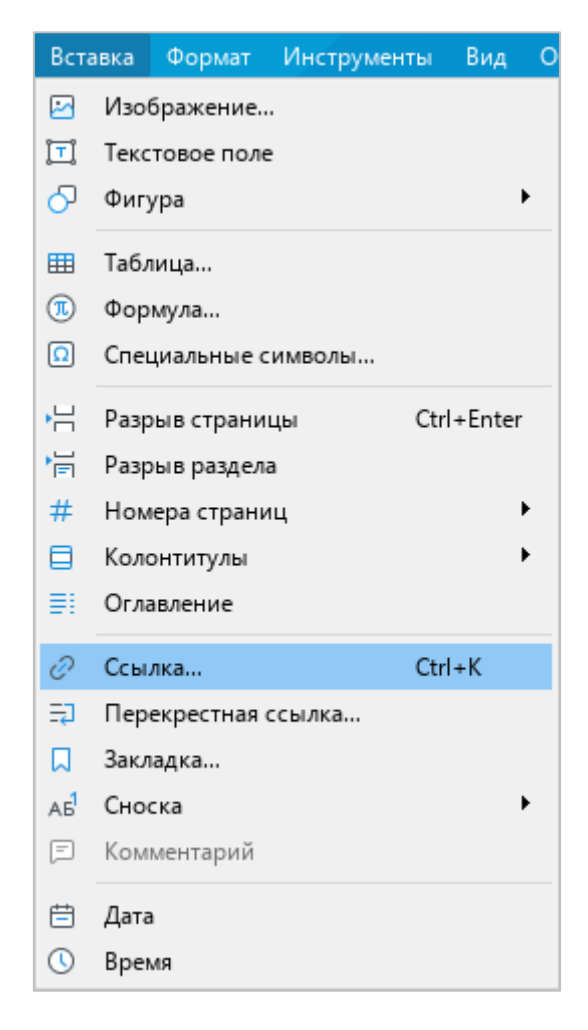

Рисунок 112 – Пункт командного меню **Ссылка**

На панели инструментов, в разделе **Вставка** нажмите кнопку ••• (см. [Рисунок](#page-115-0) 113). На отобразившейся панели вставки нажмите кнопку **Ссылка**.

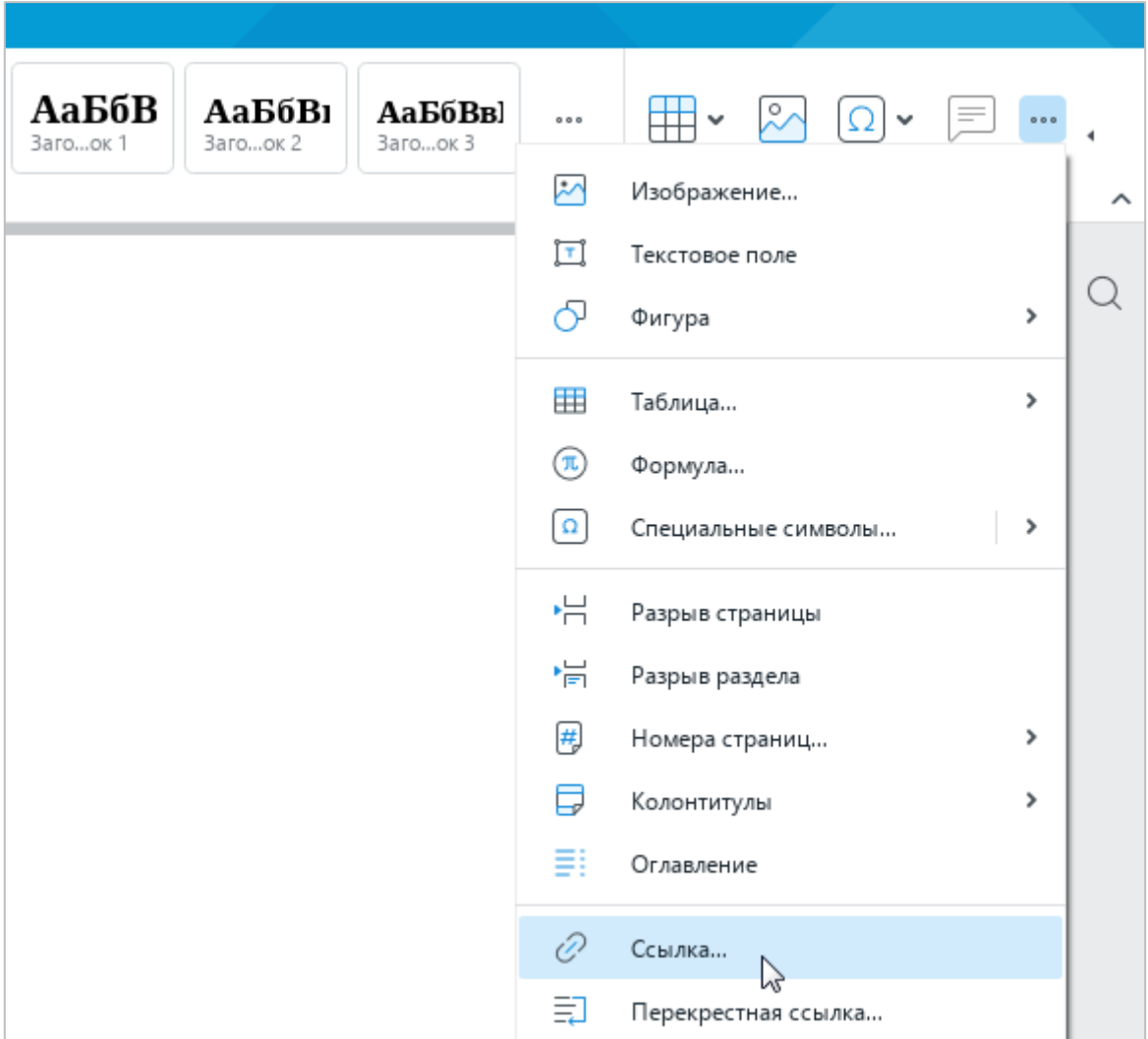

Рисунок 113 – Панель вставки

- <span id="page-115-0"></span>‒ Щелчком правой кнопки мыши откройте контекстное меню и выполните команду **Вставить ссылку**.
- ‒ Нажмите сочетание клавиш **Ctrl**+**K** / ⌘**Cmd**+**K** на клавиатуре.
- 4. В окне **Вставить ссылку** (см. [Рисунок](#page-116-0) 114):
	- ‒ Если поле **Адрес** не заполнено, вставьте в него ссылку. По умолчанию в поле **Адрес** автоматически подставляется ссылка, скопированная из источника на первом шаге.

- ‒ Если поле **Текст** не заполнено, введите в него текст, который будет отображаться вместо ссылки. По умолчанию в поле **Текст** автоматически подставляется слово, на котором установлен курсор, выделенное слово или выделенный фрагмент текста.
- ‒ Нажмите кнопку **OK**.

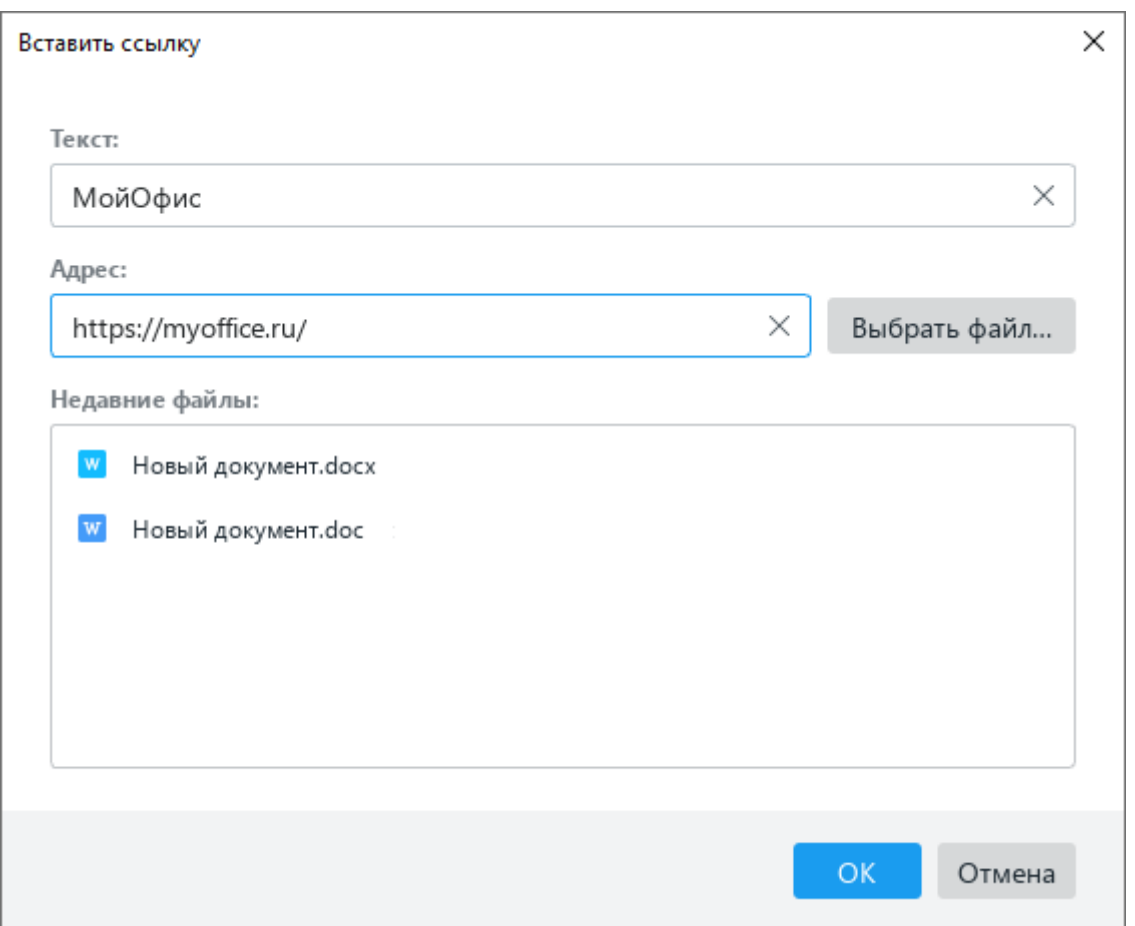

Рисунок 114 – Окно **Вставить ссылку**

### <span id="page-116-0"></span>**4.2.3.2 Вставить ссылку на файл**

В документ можно вставить ссылку на файл, который расположен на текущем компьютере или в сетевой папке. Ссылка может указывать на файл любого формата.

Ссылка может отображаться в документе в виде:

- ‒ Пути к файлу например, C:\Users\User\Documents\Файл.docx (ОС Windows) или /Users/User/Downloads/Файл.docx (ОС Linux и ОС macOS).
- Текста например, ссылка на файл. Текст ссылки можно указать или в тексте документа, или и в окне вставки ссылки.

Чтобы добавить в документ ссылку на файл, выполните следующие действия:

- 1. Укажите место для вставки ссылки одним из следующих способов:
	- ‒ Чтобы оформить как ссылку напечатанное слово, установите в него курсор или выделите его целиком. Чтобы оформить как ссылку напечатанный фрагмент текста, выделите его целиком.
	- ‒ Чтобы добавить в документ еще не напечатанное слово или фрагмент текста со ссылкой, установите курсор в требуемое место документа. Если слово или фрагмент текста со ссылкой требуется вставить в пустую ячейку таблицы, выделите эту ячейку или установите в нее курсор.
- 2. Выполните команду вставки ссылки одним из следующих способов:
	- ‒ Выберите пункт командного меню **Вставка** > **Ссылка** (см. [Рисунок](#page-117-0) 115).

<span id="page-117-0"></span>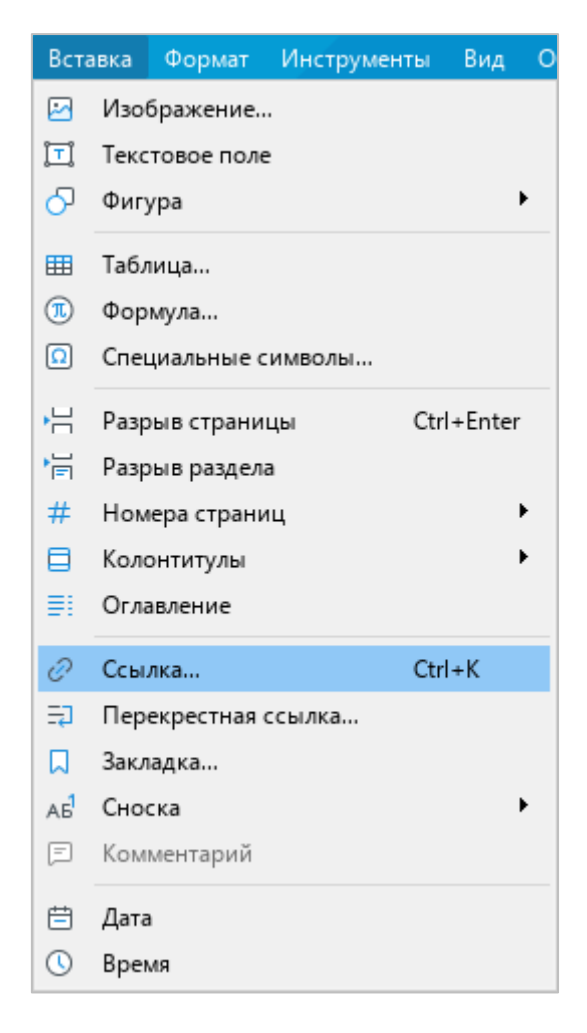

Рисунок 115 – Пункт командного меню **Ссылка**

На панели инструментов, в разделе **Вставка** нажмите кнопку ••• (см. [Рисунок](#page-118-0) 116). На отобразившейся панели вставки нажмите кнопку **Ссылка**.

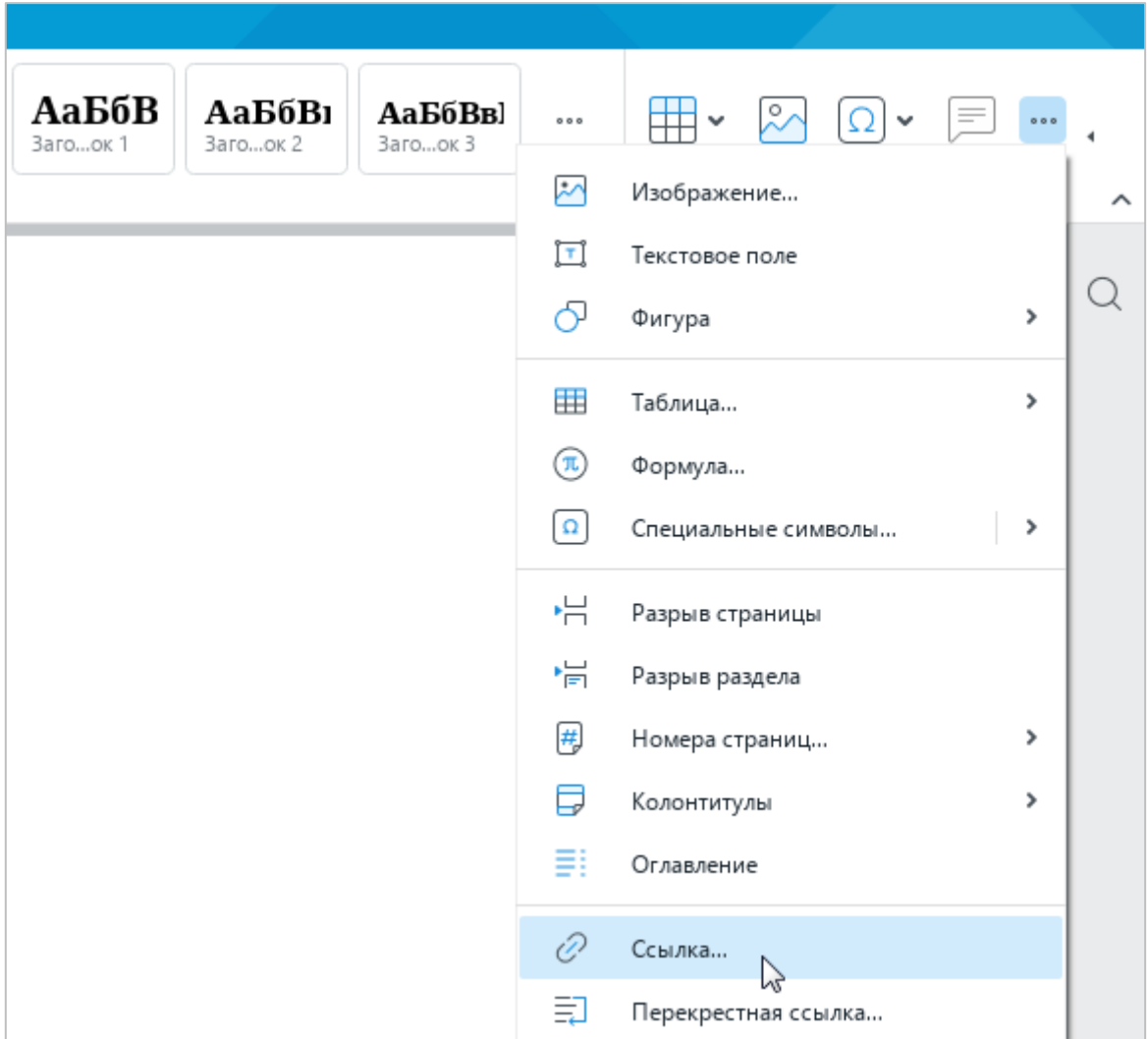

Рисунок 116 – Панель вставки

- <span id="page-118-0"></span>‒ Щелчком правой кнопки мыши откройте контекстное меню и выполните команду **Вставить ссылку**.
- ‒ Нажмите сочетание клавиш **Ctrl**+**K** / ⌘**Cmd**+**K** на клавиатуре.
- 3. В окне **Вставить ссылку** (см. [Рисунок](#page-119-0) 117) выберите файл, на который требуется вставить ссылку, одним из следующих способов:
	- ‒ Выберите файл из списка **Недавние файлы**. В этом списке отображаются 50 последних файлов, которые открывались в приложениях «МойОфис Текст», «МойОфис Таблица» и «МойОфис Презентация».

В списке **Недавние файлы** не отображаются файлы, которые открывались из облака (см. раздел [4.13\)](#page-319-0). Чтобы вставить ссылку на файл из облака, скопируйте адрес ссылки на этот файл в браузере и вставьте в документ как ссылку на веб-страницу (см. раздел [4.2.3.1\)](#page-113-0).

‒ Выберите файл с помощью файлового менеджера. Для этого нажмите кнопку **Выбрать файл**.

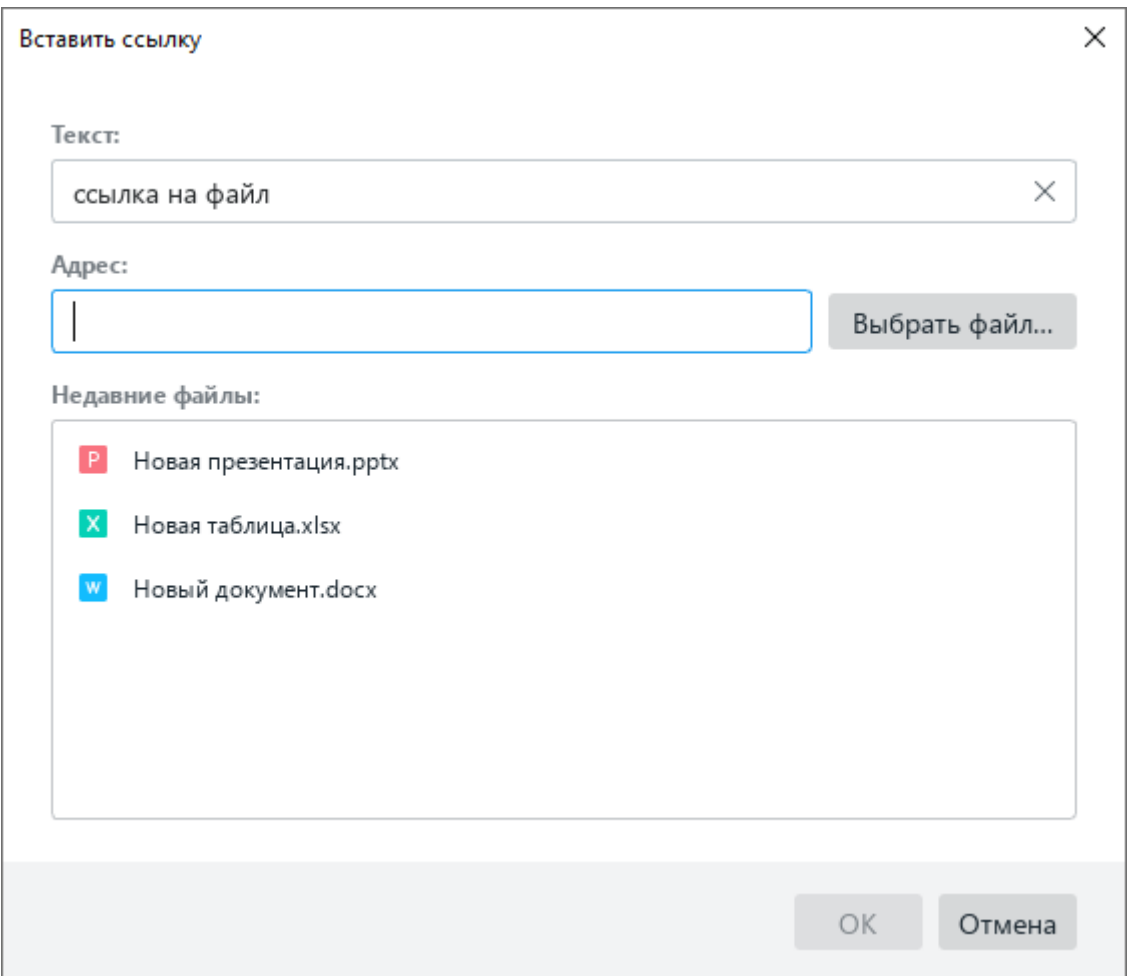

Рисунок 117 – Окно **Вставить ссылку**

- <span id="page-119-0"></span>4. Если ссылка должна отображаться в виде текста и поле **Текст** не заполнено, введите требуемый текст. По умолчанию в поле **Текст** автоматически подставляется слово, на котором установлен курсор, выделенное слово или выделенный фрагмент текста.
- 5. Нажмите кнопку **OK**.

#### **4.2.3.3 Перейти по ссылке**

Чтобы перейти по ссылке, выполните одно из следующих действий:

- ‒ Щелкните по ссылке, удерживая нажатой клавишу **Ctrl** / ⌘**Cmd**.
- ‒ Установите курсор на ссылку и нажмите клавишу **Enter**.

Веб-ссылки открываются в браузере, который используется в операционной системе по умолчанию.

Файлы открываются в приложениях «МойОфис Текст», «МойОфис Таблица» и «МойОфис Презентация». Если формат файла не поддерживается, то он открывается в приложении, которое используется в операционной системе по умолчанию для работы с файлами соответствующего формата.

При переходе по ссылке на электронный адрес открывается почтовая программа, которая используется в операционной системе по умолчанию. В данной программе автоматически создается новое письмо, в которое копируются данные, указанные в ссылке.

#### **4.2.3.4 Копировать ссылку**

Чтобы скопировать ссылку, щелкните по ней правой кнопкой мыши и выполните команду контекстного меню **Копировать адрес ссылки**.

#### **4.2.3.5 Редактировать ссылку**

Чтобы редактировать ссылку, выполните следующие действия:

- 1. Установите курсор на ссылку или выделите часть ссылки/ссылку целиком.
- 2. Откройте окно редактирования ссылки одним из следующих способов:
	- ‒ Выберите пункт командного меню **Вставка** > **Ссылка** (см. [Рисунок](#page-117-0) 115).
	- ‒ На панели инструментов, в разделе **Вставка** нажмите кнопку (см. [Рисунок](#page-118-0) 116). На отобразившейся панели вставки нажмите кнопку **Ссылка**.
	- ‒ Щелчком правой кнопки мыши откройте контекстное меню и выполните команду **Редактировать ссылку**.
	- ‒ Нажмите сочетание клавиш **Ctrl**+**K** / ⌘**Cmd**+**K**.
- 3. В окне **Редактировать ссылку** (см. [Рисунок](#page-121-0) 118) внесите требуемые изменения в текст и адрес ссылки.
- 4. Нажмите кнопку **OK**.

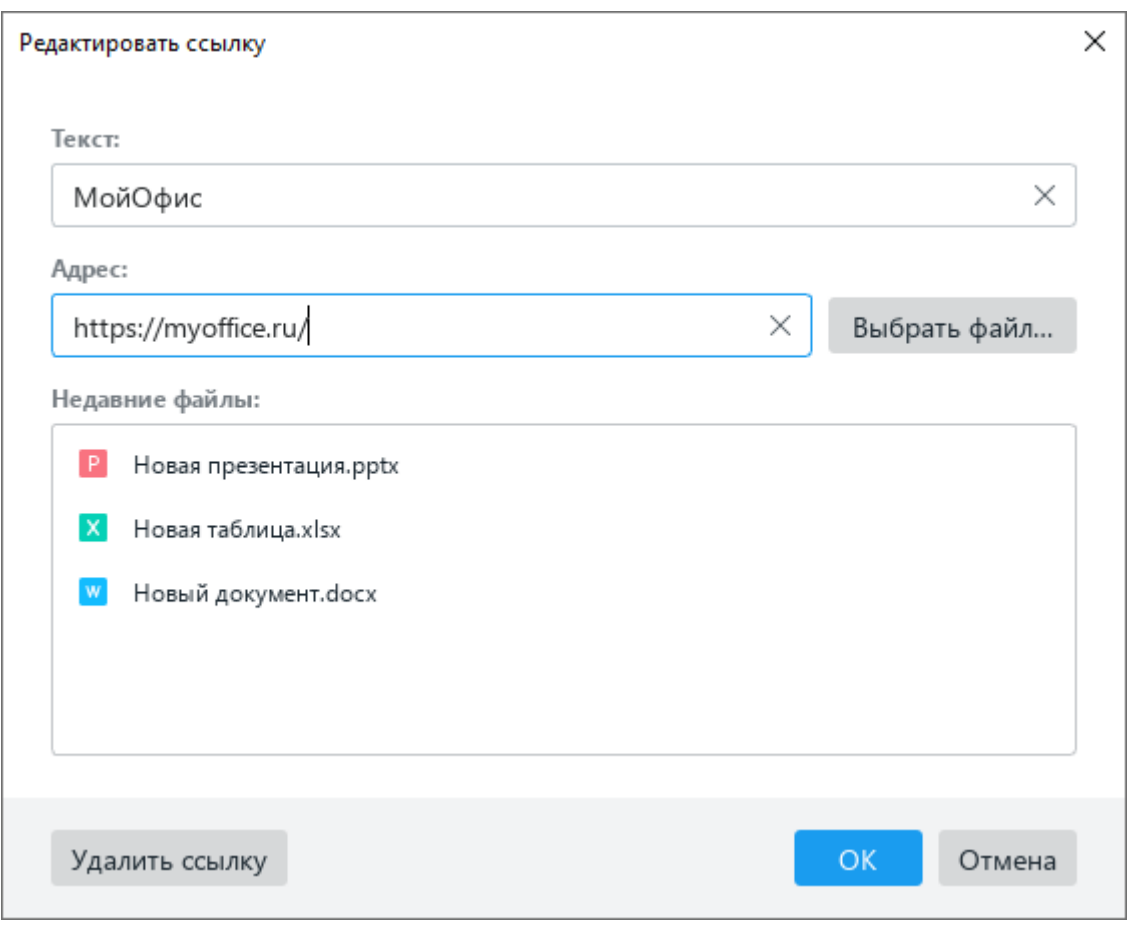

Рисунок 118 – Окно **Редактировать ссылку**

### <span id="page-121-0"></span>**4.2.3.6 Удалить ссылку**

Ссылку можно удалить с помощью окна редактирования или контекстного меню. Ссылка удаляется без текста, который ее содержит.

Чтобы удалить ссылку с помощью окна редактирования, выполните следующие действия:

- 1. Установите курсор на ссылку или выделите часть ссылки/ссылку целиком.
- 2. Откройте окно редактирования ссылки одним из следующих способов:
	- ‒ Выберите пункт командного меню **Вставка** > **Ссылка** (см. [Рисунок](#page-117-0) 115).
	- ‒ На панели инструментов, в разделе **Вставка** нажмите кнопку (см. [Рисунок](#page-118-0) 116). На отобразившейся панели вставки нажмите кнопку **Ссылка**.
	- ‒ Щелчком правой кнопки мыши откройте контекстное меню и выполните команду **Редактировать ссылку**.
	- ‒ Нажмите сочетание клавиш **Ctrl**+**K** / ⌘**Cmd**+**K**.
- 3. В окне **Редактировать ссылку** (см. [Рисунок](#page-121-0) 118) нажмите кнопку **Удалить ссылку**.

Чтобы удалить ссылку с помощью контекстного меню, выполните следующие действия:

- 1. Установите курсор на ссылку или выделите часть ссылки/ссылку целиком.
- 2. Щелчком правой кнопки мыши откройте контекстное меню и выполните команду **Удалить ссылку**.

Чтобы удалить одновременно несколько ссылок, выполните следующие действия:

- 1. Выделите фрагмент текста, в котором содержатся данные ссылки.
- 2. Щелчком правой кнопки мыши откройте контекстное меню и выполните команду **Удалить ссылки**.

Если требуется удалить ссылку вместе с текстом, который ее содержит, удалите ее как обычный текст (см. раздел [4.2.10\)](#page-155-0).

### **4.2.3.7 Сочетания клавиш для перемещения между элементами окна**

В Таблице [5](#page-122-0) представлены сочетания клавиш, которые можно использовать для быстрого перемещения между элементами окна вставки/редактирования ссылки.

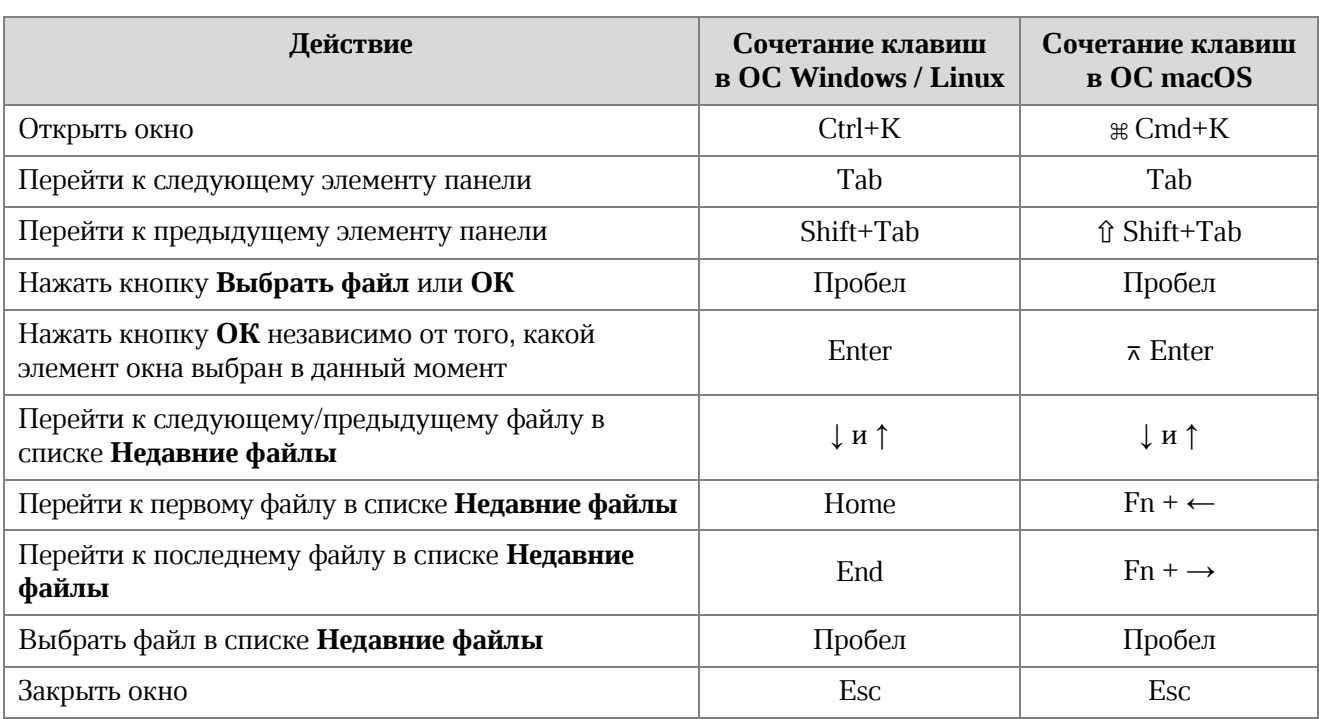

#### <span id="page-122-0"></span>**Таблица 5 – Сочетания клавиш**

### **4.2.4 Перекрестные ссылки**

<span id="page-123-1"></span>Перекрестная ссылка – это ссылка на элемент, который расположен в другой части документа. В приложении «МойОфис Текст» можно создать ссылку на заголовок (см. раздел [4.10.6.1](#page-281-0)), пункт нумерованного списка (см. раздел [4.3.5\)](#page-180-0) или закладку (см. раздел [4.2.5\)](#page-128-0).

В текущей версии приложения недоступна работа с перекрестными ссылками неподдерживаемого типа (сноска, концевая сноска, рисунок, таблица, формула), созданными в сторонних редакторах.

#### **4.2.4.1 Вставить перекрестную ссылку**

Чтобы создать перекрестную ссылку, выполните следующие действия:

- 1. Установите курсор в то место документа, куда необходимо вставить перекрестную ссылку.
- 2. Откройте окно работы с перекрестными ссылками одним из следующих способов:
	- ‒ Выберите пункт командного меню **Вставка** > **Перекрестная ссылка** (см. [Рисунок](#page-123-0) 119).

<span id="page-123-0"></span>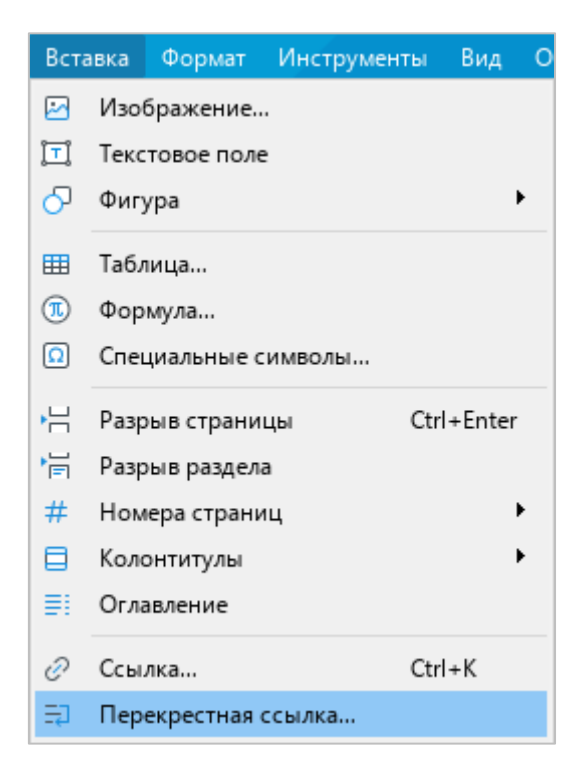

Рисунок 119 – Командное меню **Вставка**

– На панели инструментов, в разделе **Вставка** нажмите кнопку • • (см. [Рисунок](#page-124-0) 120). На отобразившейся панели вставки нажмите кнопку **Перекрестная ссылка**.

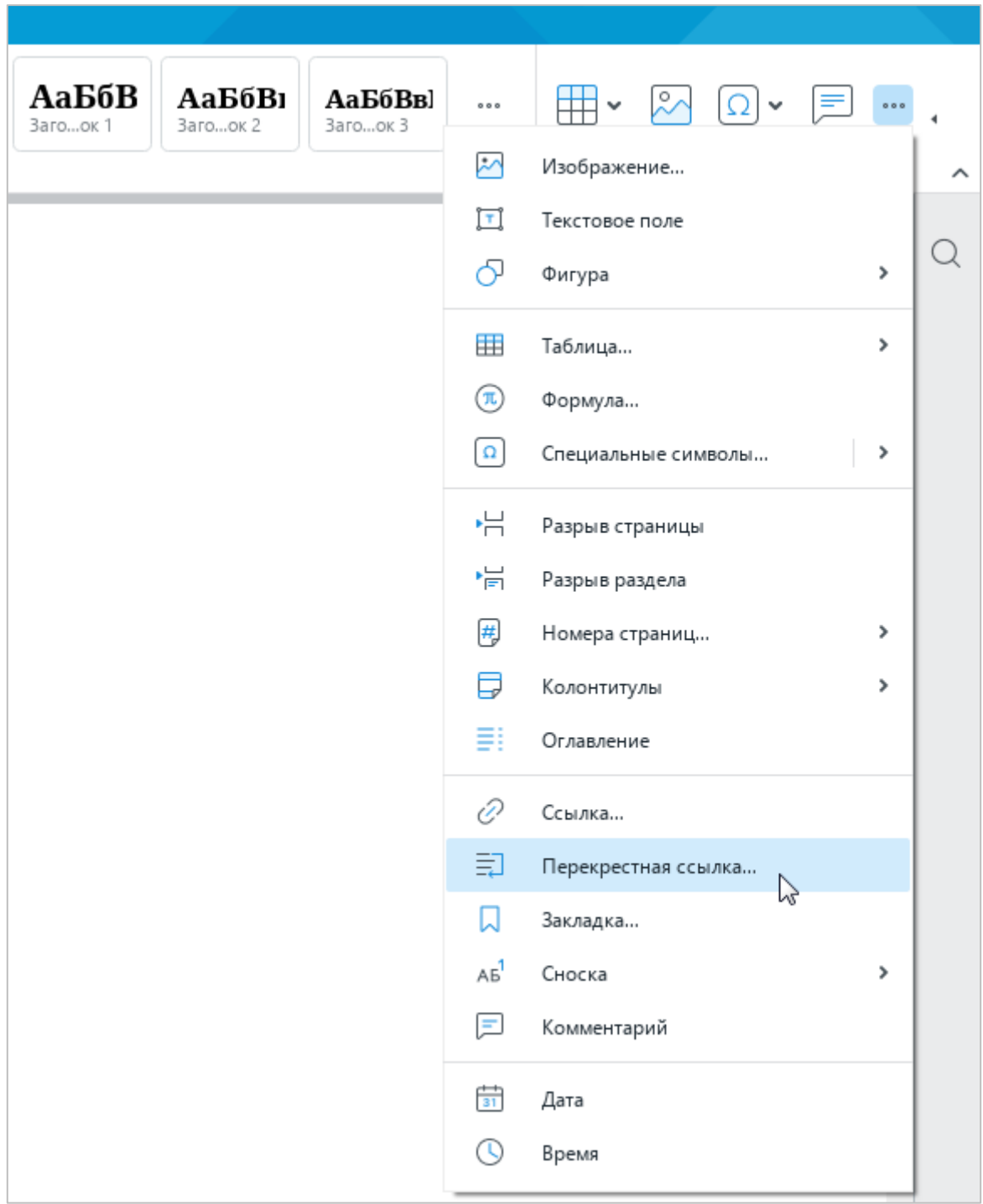

<span id="page-124-0"></span>Рисунок 120 – Панель вставки

3. В окне **Перекрестная ссылка** (см. [Рисунок](#page-125-0) 121), в выпадающем списке **Тип ссылки** выберите тип элемента, на который будет указывать ссылка: **Заголовок**, **Нумерованный список** или **Закладка**. Если требуется установить ссылку на системную закладку (см. раздел [4.2.5.3](#page-131-0)), в нижней части окна поставьте флажок **Показать системные закладки**.

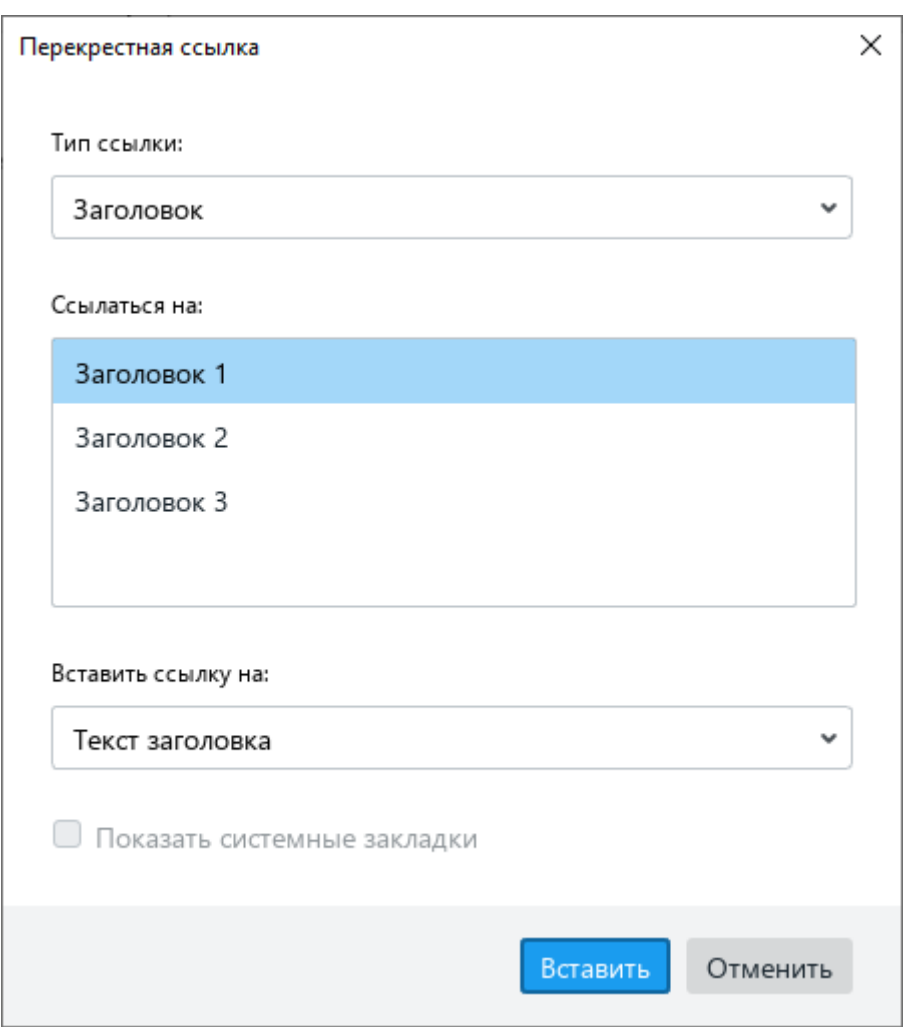

Рисунок 121 – Окно **Перекрестная ссылка**

- <span id="page-125-0"></span>4. В поле **Ссылаться на** выберите конкретный элемент, на который будет указывать ссылка. В данном поле автоматически формируется список всех элементов того типа, который был выбран на предыдущем шаге.
- 5. В выпадающем списке **Вставить ссылку на** укажите числовое или текстовое значение перекрестной ссылки (см. Таблицу [6\)](#page-126-0). Список значений зависит от типа элемента, выбранного ранее.
- 6. Нажмите кнопку **Вставить**.

<span id="page-126-0"></span>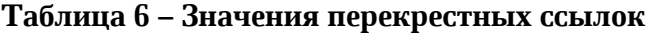

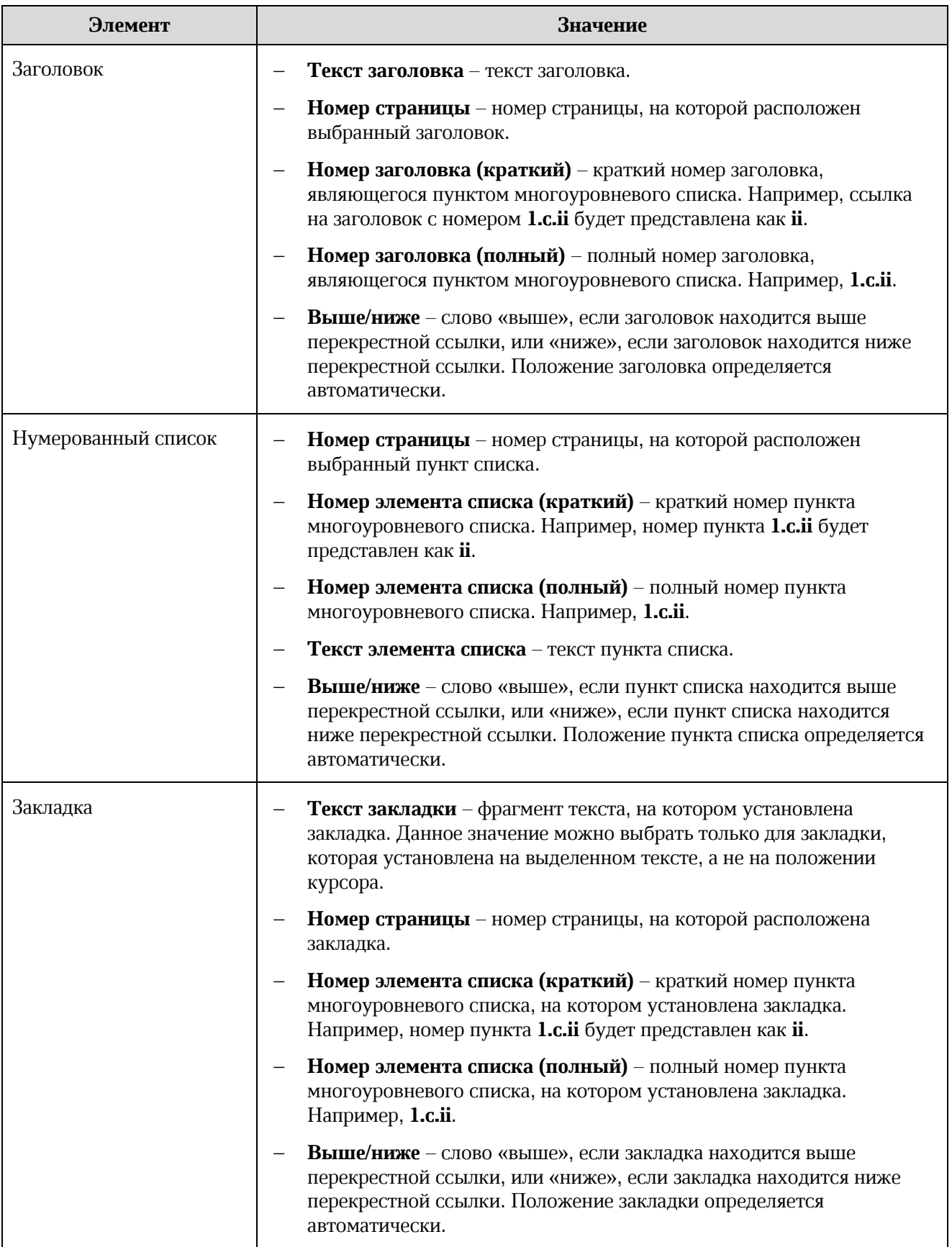

Если перекрестная ссылка установлена некорректно, вместо значения ссылки отображается символ #.

Аналогичным образом вставьте в документ другие перекрестные ссылки.

Окно работы со ссылками не блокирует работу с главным окном приложения. Чтобы закрыть данное окно, нажмите кнопку в его заголовке.

#### **4.2.4.2 Перейти по ссылке**

Чтобы перейти по ссылке, щелкните по ней, удерживая нажатой клавишу **Ctrl** / ⌘**Cmd**.

#### **4.2.4.3 Обновить перекрестные ссылки**

Обновление перекрестных ссылок осуществляется автоматически.

#### **4.2.4.4 Изменить перекрестную ссылку**

Чтобы изменить существующую перекрестную ссылку, удалите ее так, как описано ниже, и добавьте новую перекрестную ссылку так, как описано выше.

### **4.2.4.5 Удалить перекрестную ссылку**

Чтобы удалить перекрестную ссылку, выделите ее щелчком мыши и нажмите клавишу **Delete** на клавиатуре.

### **4.2.5 Закладки**

<span id="page-128-0"></span>Закладки в приложении «МойОфис Текст» аналогичны закладкам в обычной книге. Они помогают быстро вернуться к важным местам в документе. Закладки можно устанавливать на фрагментах текста, таблицах и их элементах (строках, столбцах, ячейках), изображениях и колонтитулах.

#### **4.2.5.1 Вставить закладку**

Чтобы вставить закладку в документ, выполните следующие действия:

- 1. Установите курсор в требуемое место документа или выделите объект, на котором нужно установить закладку.
- 2. Выполните команду вставки одним из следующих способов:
	- ‒ Выберите пункт командного меню **Вставка** > **Закладка** (см. [Рисунок](#page-128-1) 122).

<span id="page-128-1"></span>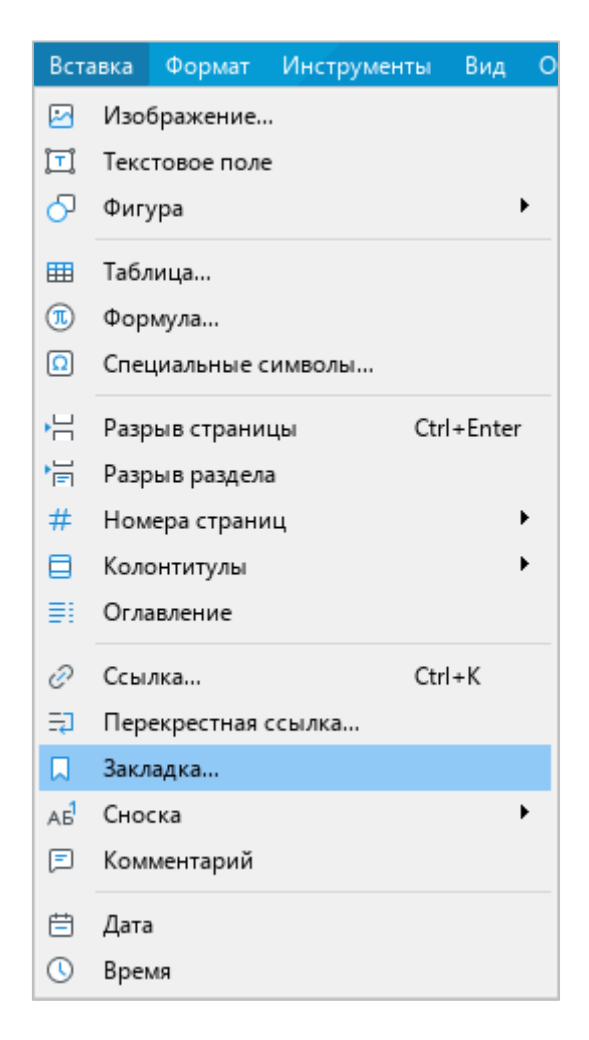

Рисунок 122 – Командное меню **Вставка**

– На панели инструментов, в разделе Вставка нажмите кнопку ••• (см. [Рисунок](#page-129-0) 123). На отобразившейся панели вставки нажмите кнопку **Закладка**.

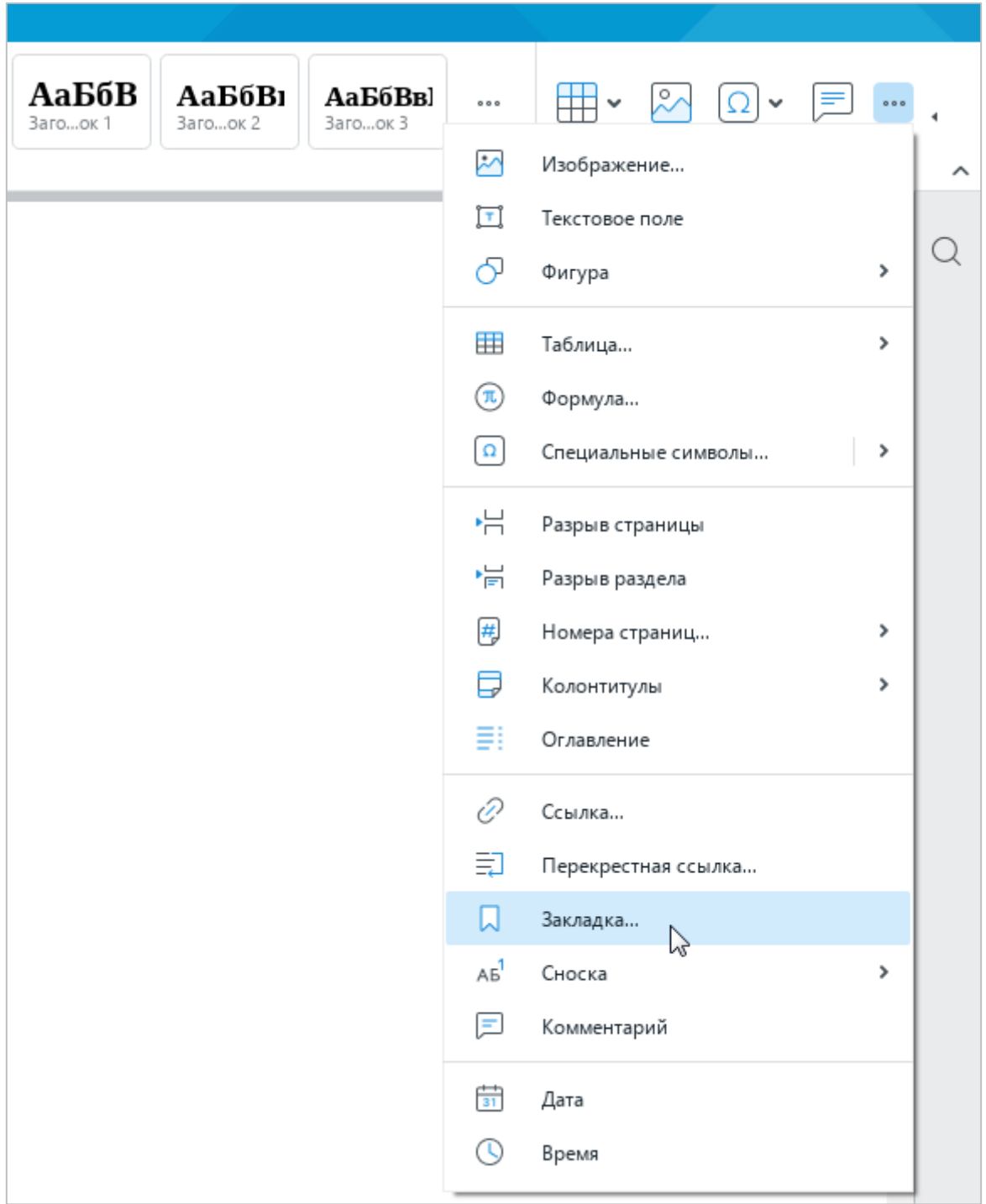

Рисунок 123 – Панель вставки

<span id="page-129-0"></span>3. В окне **Закладки** (см. [Рисунок](#page-130-0) 124), в поле ввода укажите название закладки. Название новой закладки не должно совпадать с названиями существующих закладок.

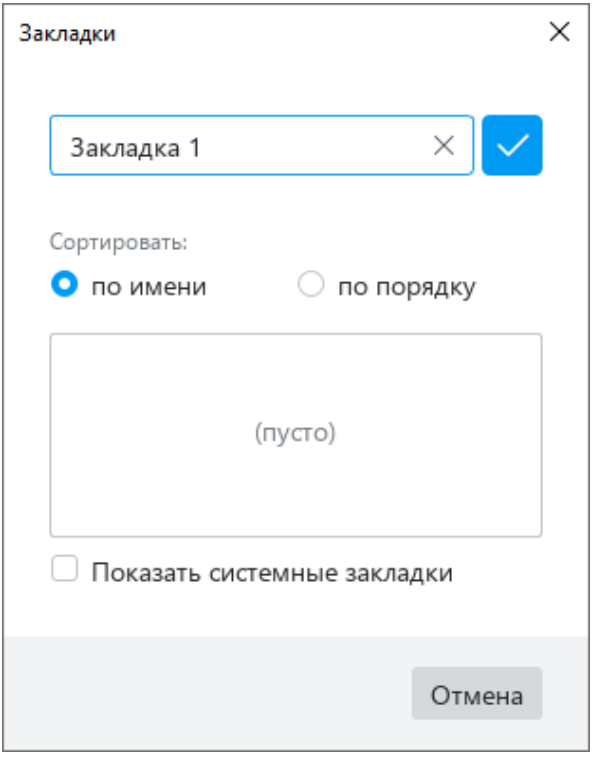

Рисунок 124 – Окно **Закладки**

<span id="page-130-0"></span>4. Нажмите кнопку **V** или клавишу **Enter** на клавиатуре (см. [Рисунок](#page-130-0) 124). Закладка добавится в список (см. [Рисунок](#page-130-1) 125).

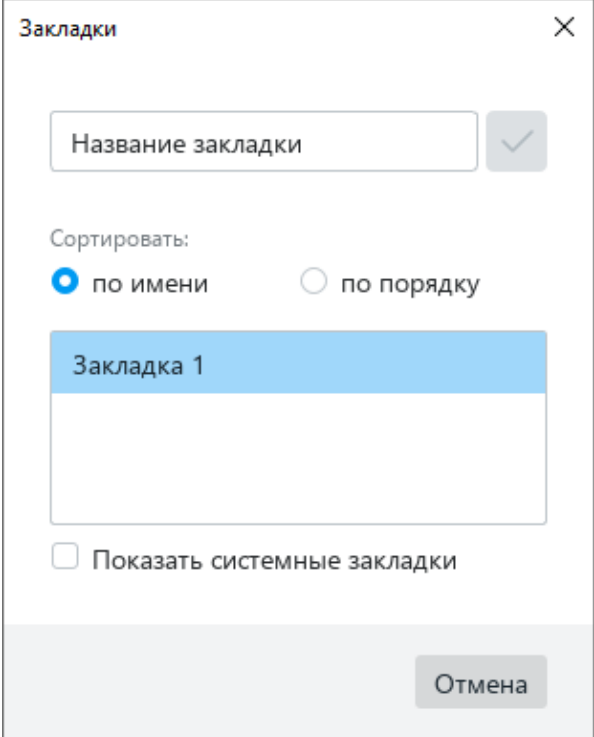

<span id="page-130-1"></span>Рисунок 125 – Закладка добавлена

5. Закройте окно **Закладки**. Для этого нажмите кнопку **Отмена** или кнопку в заголовке окна.

Аналогичным образом добавьте в текст другие закладки.

#### **4.2.5.2 Отобразить закладки**

Чтобы отобразить закладки в документе (см. [Рисунок](#page-131-1) 126), включите отображение непечатаемых символов (см. раздел [4.3.1\)](#page-156-0).

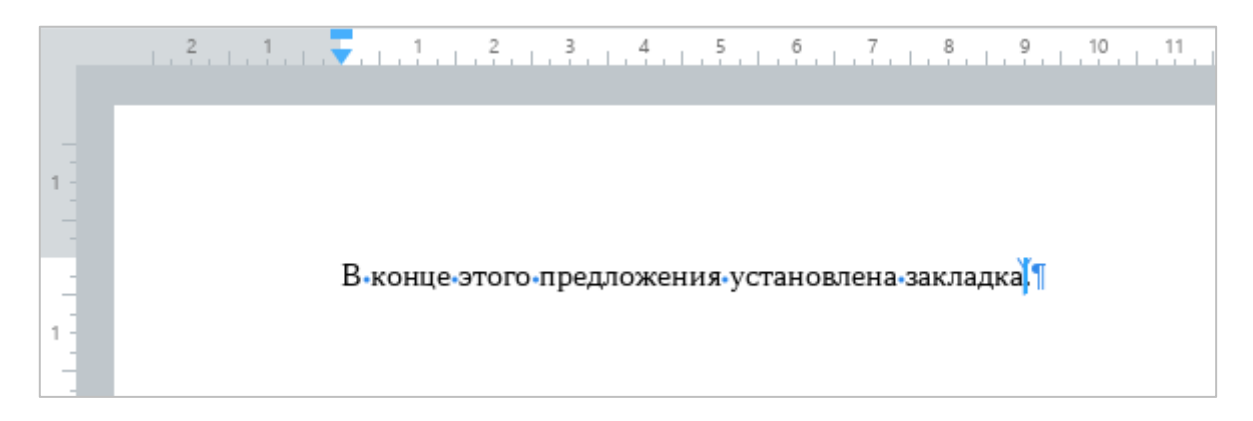

Рисунок 126 – Отображение закладки

#### <span id="page-131-1"></span>**4.2.5.3 Показать системные закладки**

<span id="page-131-0"></span>При создании перекрестной ссылки (см. раздел [4.2.4](#page-123-1)) на заголовок или нумерованный список в документе автоматически создается системная закладка. Например, если создается перекрестная ссылка на **Заголовок 1**, то **Заголовок 1** становится системной закладкой. Системные закладки отмечаются в документе непечатаемыми символами, аналогичными обычным закладкам  $-\Upsilon$ .

Чтобы увидеть весь список системных закладок, выполните следующие действия:

- 1. Откройте окно **Закладки** одним из следующих способов:
	- ‒ Выберите пункт командного меню **Вставка** > **Закладка** (см. [Рисунок](#page-128-1) 122).
	- На панели инструментов, в разделе **Вставка** нажмите кнопку ••• (см. [Рисунок](#page-129-0) 123). На отобразившейся панели вставки нажмите кнопку **Закладка**.
- 2. В окне **Закладки** (см. [Рисунок](#page-132-0) 127) поставьте флажок **Показать системные закладки**.

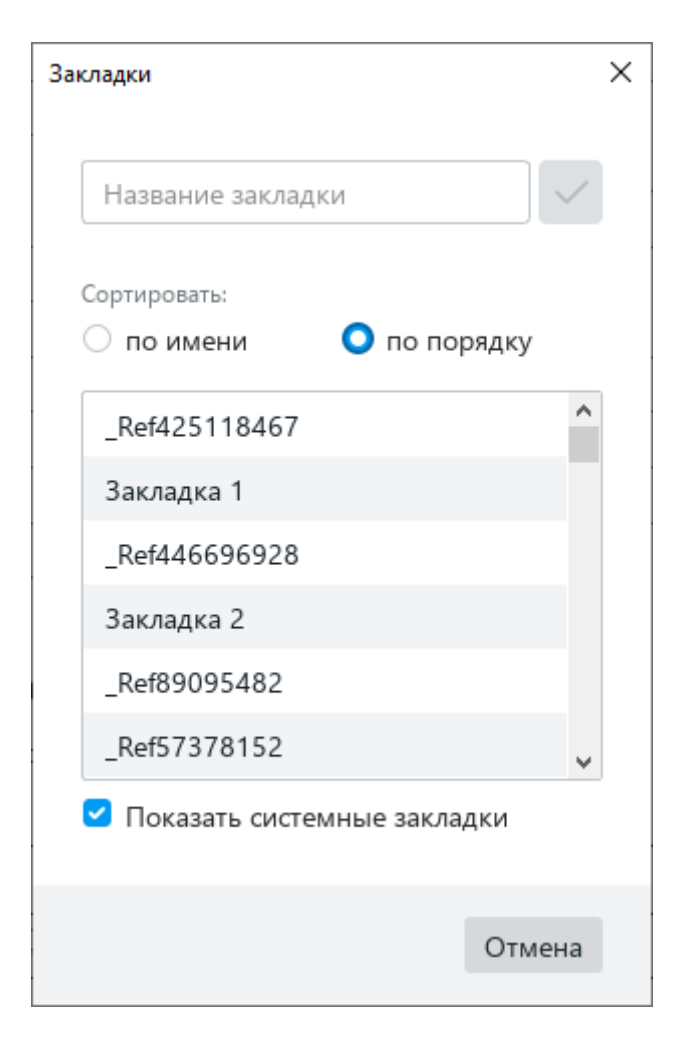

Рисунок 127 – Окно **Закладки**

<span id="page-132-0"></span>Системные закладки отображаются в одном списке с закладками, установленными вручную. Работа с системными закладками осуществляется аналогично работе с обычными закладками.

#### **4.2.5.4 Перейти к закладке**

Чтобы перейти к закладке, установленной в документе, выполните одно из следующих действий:

- ‒ Выберите пункт командного меню **Вставка** > **Закладка** (см. [Рисунок](#page-128-1) 122).
- На панели инструментов, в разделе Вставка нажмите кнопку ••• (см. [Рисунок](#page-129-0) 123). На отобразившейся панели вставки нажмите кнопку **Закладка**.

Откроется окно **Закладки** со списком закладок (см. [Рисунок](#page-133-0) 128).

Закладки можно отсортировать в списке следующими способами:

- ‒ **по имени** сортировка закладок по алфавиту (от А до Я). Данный способ сортировки выбран по умолчанию.
- ‒ **по порядку** сортировка закладок в порядке их расположения в документе (сверху вниз).

Выберите в списке наименование требуемой закладки. Курсор переместится в то место документа, на котором установлена закладка.

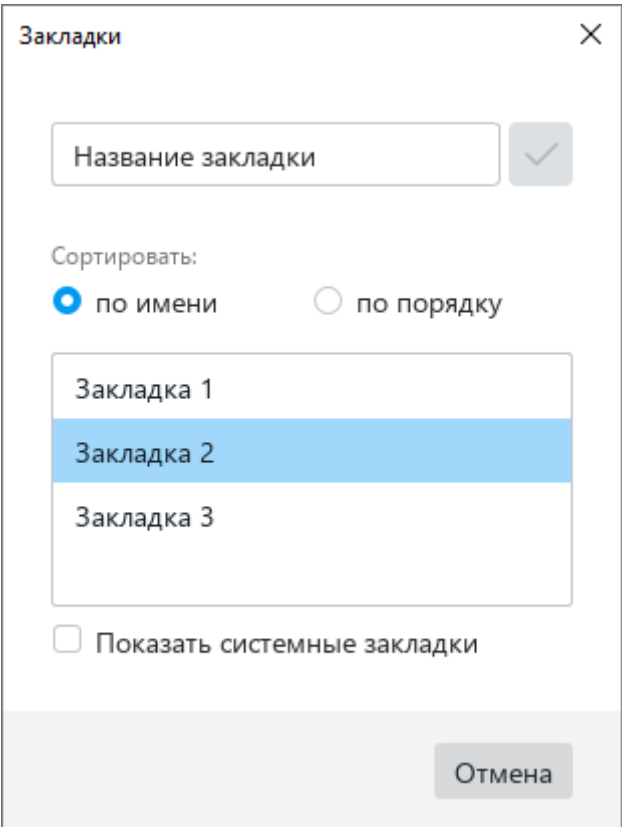

Рисунок 128 – Окно **Закладки**

### <span id="page-133-0"></span>**4.2.5.5 Переименовать закладку**

Чтобы переименовать закладку, выполните следующие действия:

- 1. Откройте окно **Закладки** одним из следующих способов:
	- ‒ Выберите пункт командного меню **Вставка** > **Закладка** (см. [Рисунок](#page-128-1) 122).
	- На панели инструментов, в разделе **Вставка** нажмите кнопку ••• (см. [Рисунок](#page-129-0) 123). На отобразившейся панели вставки нажмите кнопку **Закладка**.

2. В окне **Закладки** (см. [Рисунок](#page-134-0) 129) наведите курсор мыши на закладку, которую требуется переименовать, и нажмите кнопку (**Редактировать закладку**).

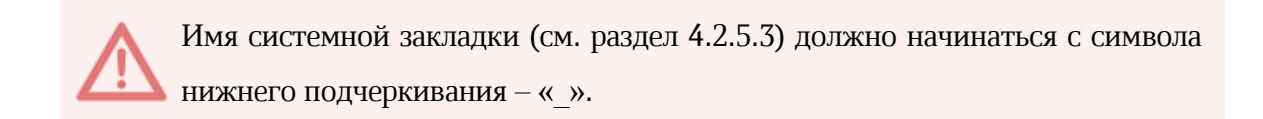

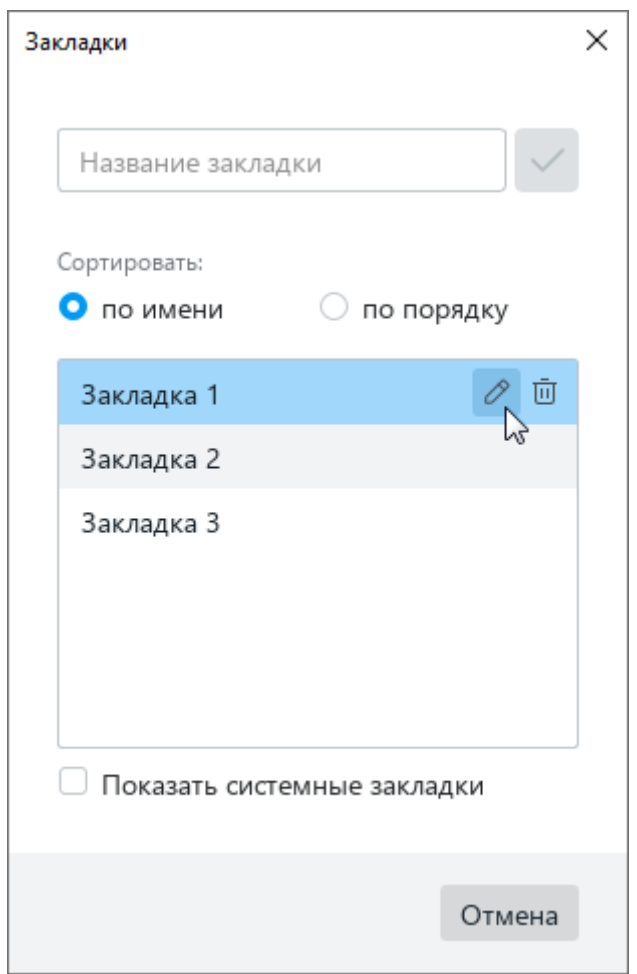

Рисунок 129 – Переименование закладки

- <span id="page-134-0"></span>3. Редактируйте название закладки и нажмите клавишу **Enter** на клавиатуре.
- 4. Закройте окно **Закладки**. Для этого нажмите кнопку **Отмена** или кнопку в заголовке окна.

### **4.2.5.6 Удалить закладку**

Чтобы удалить закладку, выполните следующие действия:

- 1. Откройте окно **Закладки** одним из следующих способов:
	- ‒ Выберите пункт командного меню **Вставка** > **Закладка** (см. [Рисунок](#page-128-1) 122).
	- На панели инструментов, в разделе Вставка нажмите кнопку ••• (см. [Рисунок](#page-129-0) 123). На отобразившейся панели вставки нажмите кнопку **Закладка**.
- 2. В окне **Закладки** (см. [Рисунок](#page-135-0) 130) наведите курсор мыши на закладку, которую требуется удалить, и нажмите кнопку (**Удалить закладку**).

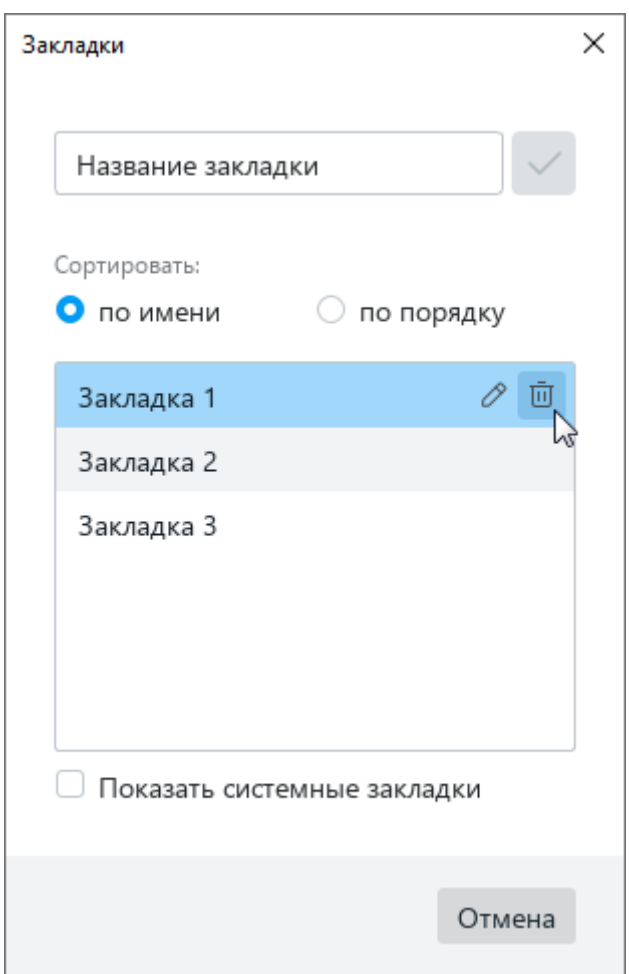

Рисунок 130 – Удаление закладки

<span id="page-135-0"></span>3. Закройте окно **Закладки**. Для этого нажмите кнопку **Отмена** или кнопку в заголовке окна.

### **4.2.6 Специальные символы**

Специальные символы – это символы, которых нет на клавиатуре. Например, математические операторы, дингбаты, знаки валют. Их можно добавить в документ с помощью панели быстрой вставки спецсимволов или окна **Специальные символы**.

### **4.2.6.1 Панель быстрой вставки спецсимволов**

Чтобы открыть панель быстрой вставки спецсимволов, выполните одно из следующих действий:

‒ На панели инструментов, в разделе **Вставка** нажмите кнопку (**Специальные символы**) (см. [Рисунок](#page-136-0) 131).

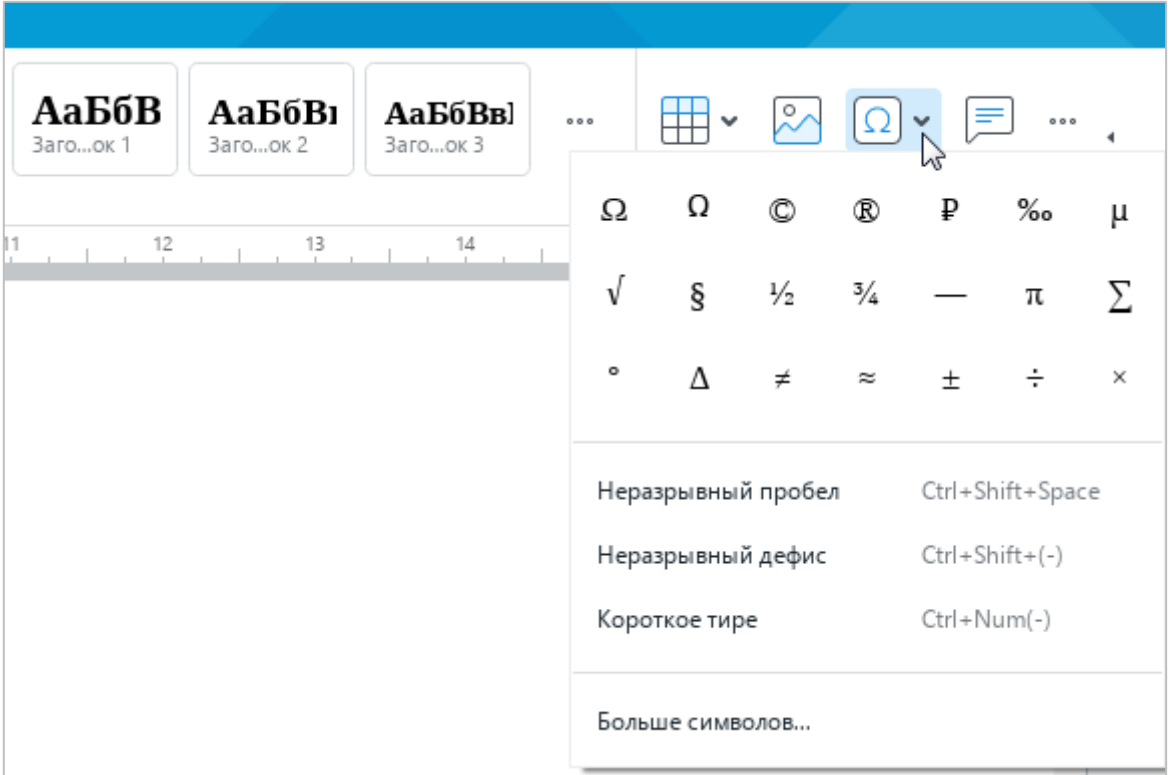

### Рисунок 131 – Панель быстрой вставки спецсимволов

<span id="page-136-0"></span>‒ На панели инструментов, в разделе **Вставка** нажмите кнопку . На отобразившейся панели наведите курсор мыши на стрелку справа от кнопки **Специальные символы** (см. [Рисунок](#page-137-0) 132).

|       | АаБбВн<br><b>Обычный</b>            |                    | АаБбВ<br>Загоок 1 |     |   | АаБбВі<br><b>АаБбВв</b><br>Загоок 3<br>Загоок 2 |            |                                      | సి<br>₩<br>$\checkmark$<br>Ω |  |  |  |                   | ۰                                           |
|-------|-------------------------------------|--------------------|-------------------|-----|---|-------------------------------------------------|------------|--------------------------------------|------------------------------|--|--|--|-------------------|---------------------------------------------|
| Стили |                                     |                    |                   |     |   |                                                 |            |                                      | Изображение                  |  |  |  |                   | ́                                           |
|       |                                     |                    |                   |     |   |                                                 |            | $\boxed{\mathsf{T}}$                 | Текстовое поле               |  |  |  |                   |                                             |
|       |                                     |                    |                   |     |   |                                                 |            | δ                                    | Фигура                       |  |  |  | >                 | $\left(\begin{array}{c} \end{array}\right)$ |
|       |                                     |                    |                   |     |   |                                                 |            | ⊞                                    | Таблица                      |  |  |  | >                 |                                             |
|       |                                     |                    |                   |     |   |                                                 |            | $^{\textcircled{\tiny{\textsf{R}}}}$ | Формула                      |  |  |  |                   |                                             |
|       | П                                   | O                  | ®                 | ₽   | ‰ | μ                                               | $\sqrt{ }$ | $\Omega$                             | Специальные символы          |  |  |  | ><br>$\mathbb{Z}$ |                                             |
|       | ş                                   | $\frac{1}{2}$      | $\frac{3}{4}$     |     | π | Σ                                               | ۰          | 畳                                    | Разрыв страницы              |  |  |  |                   |                                             |
|       | Δ                                   | ≠                  | $\approx$         | $+$ | ÷ | ×                                               |            | 惴                                    | Разрыв раздела               |  |  |  |                   |                                             |
|       |                                     |                    |                   |     |   |                                                 | $\leq$     | 彬                                    | Номера страниц               |  |  |  | >                 |                                             |
|       |                                     | Неразрывный пробел |                   |     |   | Ctrl+Shift+Space                                |            | ₽                                    | Колонтитулы                  |  |  |  | >                 |                                             |
|       | Неразрывный дефис<br>Ctrl+Shift+(-) |                    |                   |     |   |                                                 |            | ₩                                    | Оглавление                   |  |  |  |                   |                                             |
|       | Короткое тире                       |                    |                   |     |   | Ctrl+Num(-)                                     |            | ℗                                    | Ссылка                       |  |  |  |                   |                                             |
|       |                                     |                    |                   |     |   |                                                 |            | 司                                    | Перекрестная ссылка          |  |  |  |                   |                                             |
|       |                                     | Больше символов    |                   |     |   |                                                 |            | IJ                                   | Закладка                     |  |  |  |                   |                                             |

Рисунок 132 – Панель быстрой вставки спецсимволов

<span id="page-137-0"></span>Чтобы вставить спецсимвол, выполните одно из следующих действий:

‒ Выберите символ из набора предустановленных символов. По мере работы с приложением предустановленные символы меняются на символы, добавленные пользователем в документ с помощью окна **Специальные символы** (см. раздел [4.2.6.2\)](#page-138-0). При наведении курсора мыши на символ отображается название выбранного для него шрифта.

При вставке к символу применяется шрифт текста документа. Но если шрифт текста не поддерживает этот символ, то применяется шрифт, выбранный пользователем.

‒ Выберите пункт **Неразрывный пробел**, **Неразрывный дефис** или **Короткое тире**, если требуется вставить соответствующий символ.

### **4.2.6.2 Окно «Специальные символы»**

<span id="page-138-0"></span>Чтобы открыть окно **Специальные символы**, выполните одно из следующих действий:

‒ Выберите пункт командного меню **Вставка** > **Специальные символы** (см. [Рисунок](#page-138-1) 133).

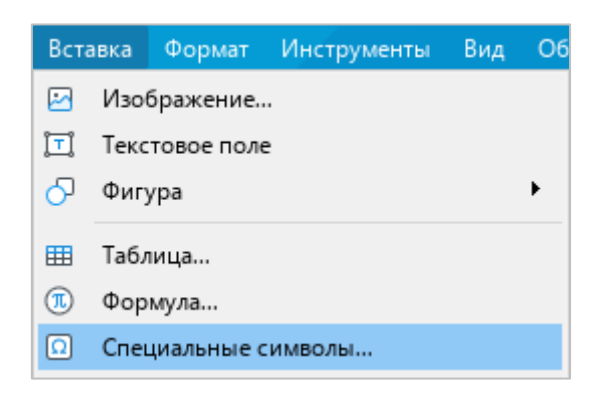

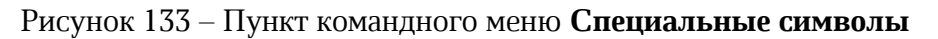

<span id="page-138-1"></span>‒ На панели инструментов, в разделе **Вставка** нажмите кнопку (**Специальные символы**) (см. [Рисунок](#page-138-2) 134). На панели быстрой вставки спецсимволов выберите пункт **Больше символов**.

| АаБбВ<br>Загоок 1 | АаБбВі<br>Загоок 2 | АаБбВв]<br>Загоок 3 | 000                                    | ని<br>$\checkmark$<br>IΩ |                |               | Ξ     | 0.0.0 |          |
|-------------------|--------------------|---------------------|----------------------------------------|--------------------------|----------------|---------------|-------|-------|----------|
|                   |                    |                     | Ω                                      | Ω                        | O              | ®             | ₽     | %     | μ        |
| 12<br>11          | 13<br>$\mathbf{r}$ | $^{14}$             | $\sqrt{ }$                             | ş                        | $\frac{1}{2}$  | $\frac{3}{4}$ |       | π     | Σ        |
|                   |                    |                     | ۰                                      | Δ                        | ≠              | $\approx$     | $\pm$ | ÷     | $\times$ |
|                   |                    |                     | Неразрывный пробел<br>Ctrl+Shift+Space |                          |                |               |       |       |          |
|                   |                    |                     | Неразрывный дефис                      |                          | Ctrl+Shift+(-) |               |       |       |          |
|                   |                    |                     | Ctrl+Num(-)<br>Короткое тире           |                          |                |               |       |       |          |
|                   |                    |                     |                                        | Больше символов          |                |               |       |       |          |

<span id="page-138-2"></span>Рисунок 134 – Пункт **Больше символов**

На панели инструментов, в разделе Вставка нажмите кнопку ••• (см. [Рисунок](#page-139-0) 135). На отобразившейся панели нажмите кнопку **Специальные символы**.

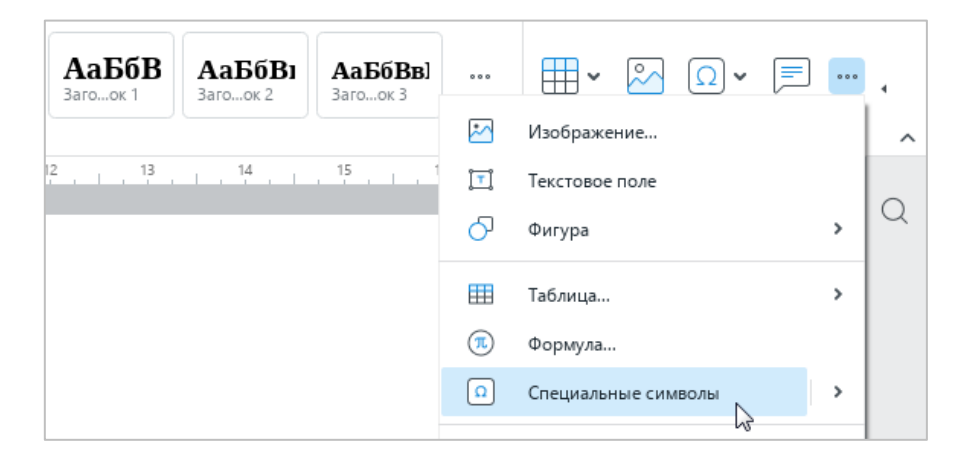

Рисунок 135 – Кнопка **Специальные символы**

<span id="page-139-0"></span>‒ На панели инструментов, в разделе **Вставка** нажмите кнопку (см. [Рисунок](#page-139-1) 136). На отобразившейся панели наведите курсор мыши на стрелку справа от кнопки **Специальные символы**. На панели быстрой вставки спецсимволов выберите пункт **Больше символов**.

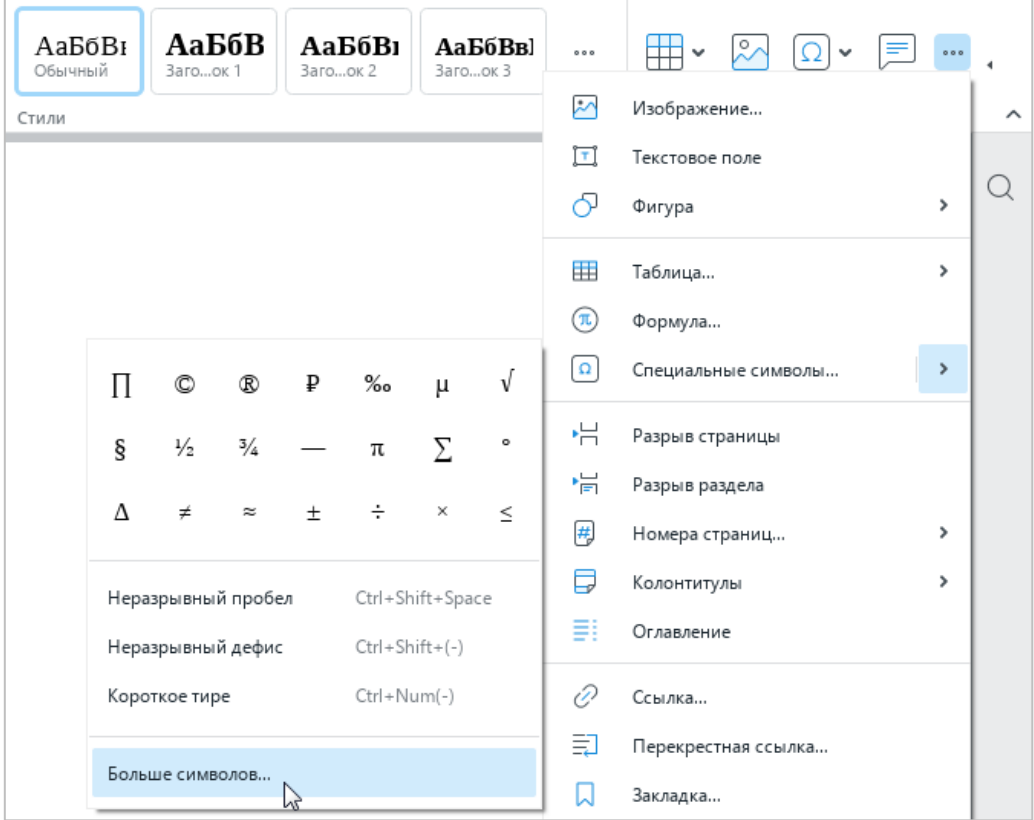

<span id="page-139-1"></span>Рисунок 136 – Пункт **Больше символов**

Окно **Специальные символы** (см. [Рисунок](#page-140-0) 137) содержит следующие инструменты:

| XO Thames                |          |              | v                        |               |              | Буквоподобные символы |              |         |                  | v |    | NUMERO SIGN      |       |
|--------------------------|----------|--------------|--------------------------|---------------|--------------|-----------------------|--------------|---------|------------------|---|----|------------------|-------|
| $N_2$                    | TM       | Ω            |                          |               |              |                       |              |         |                  | ۸ |    | Юникод: U+2116   |       |
|                          |          | $\mathbf{f}$ | J.                       | $\pmb{\cdot}$ | f f          | 99                    | ,,           |         | 十字               |   |    |                  |       |
|                          | $\cdots$ | %            | $\overline{\mathcal{A}}$ | $\rightarrow$ | $\mathbb{Z}$ | ∕                     |              |         |                  |   |    | $N\underline{0}$ |       |
| $\overline{\phantom{a}}$ |          |              |                          |               |              | ۰                     | $\mathbf{c}$ |         |                  |   |    |                  |       |
| $\cdot$                  |          |              |                          |               |              |                       |              | $\circ$ | $\boldsymbol{r}$ |   |    | XO Thames        |       |
| $\checkmark$             | د        | $\mathbf{c}$ |                          |               |              |                       |              |         |                  |   | NΩ | Nº               | $N_2$ |
| ₽                        |          |              |                          |               |              |                       |              |         |                  |   | Nº | $N^{\Omega}$     | Nº    |
| ٨                        | ⌒        | . .          |                          |               |              |                       |              |         |                  | u | Nφ | Nº               | Nº    |

Рисунок 137 – Окно **Специальные символы**

- <span id="page-140-0"></span>‒ Выпадающий список для выбора шрифта спецсимвола.
- ‒ Выпадающий список для выбора группы и категории символа. Если шрифт не поддерживает символы группы категорий или категории, то она не отображается в списке.
- ‒ Символы. По умолчанию выделяется первый символ выбранной категории. Категории отделяются друг от друга чертой.
- ‒ Название выделенного символа на английском языке.
- ‒ Код выделенного символа в системе Unicode.
- ‒ Начертание выделенного символа.
- ‒ Шрифт выделенного символа.
- ‒ Варианты других начертаний выделенного символа.

Чтобы вставить символ из окна **Специальные символы**, выполните следующие действия:

- 1. Выберите шрифт спецсимвола. Выбор осуществляется аналогично выбору шрифта в главном окне приложения (см. раздел [4.3.2.2\)](#page-163-0).
- 2. Выберите категорию символа. Выбор осуществляется аналогично выбору шрифта спецсимвола.
- 3. Установите курсор в то место документа, куда необходимо вставить символ.
- 4. Вставьте символ одним из следующих способов:
	- ‒ Выделите символ двойным щелчком мыши.
	- ‒ Выделите символ одним щелчком мыши и нажмите кнопку **Вставить**.
	- ‒ Выделите символ одним щелчком мыши и нажмите клавишу **Enter** или **Пробел** на клавиатуре.

Если требуется, чтобы окно закрывалось автоматически, поставьте флажок **Закрыть окно после вставки символа**.

Чтобы закрыть окно **Специальные символы** вручную, нажмите кнопку **Отмена** или кнопку в заголовке окна.

### **4.2.7 Текущая дата или время**

В любое место документа, за исключением колонтитулов, можно вставить текущую дату или время.

Чтобы вставить в документ текущую дату, выполните следующие действия:

- 1. Установите курсор на то место, куда необходимо вставить текущую дату.
- 2. Выполните команду вставки одним из следующих способов:
	- ‒ Выберите пункт командного меню **Вставка** > **Дата** (см. [Рисунок](#page-142-0) 138).

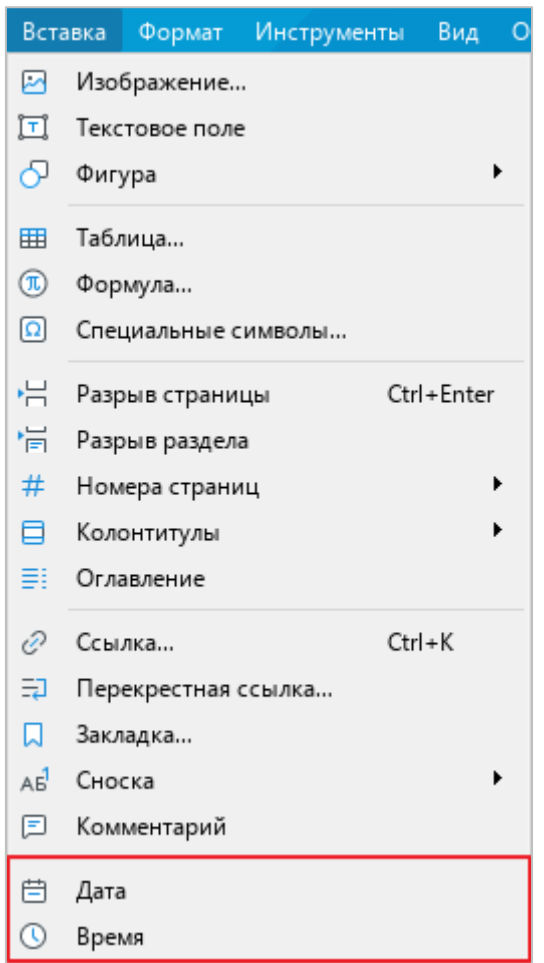

<span id="page-142-0"></span>Рисунок 138 – Командное меню **Вставка**

На панели инструментов, в разделе **Вставка** нажмите кнопку ••• (см. [Рисунок](#page-143-0) 139). На отобразившейся панели вставки нажмите кнопку **П**ата.

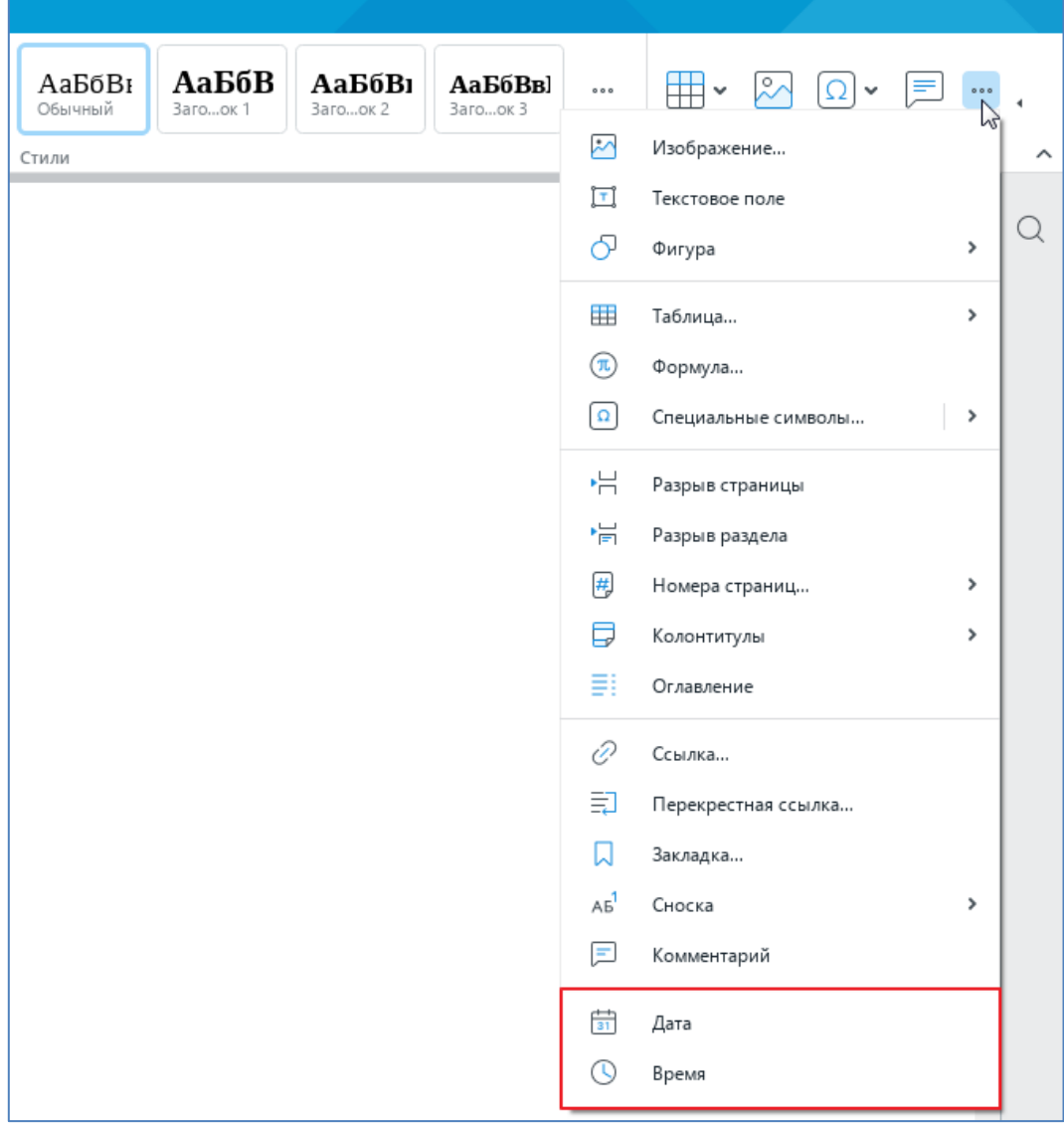

Рисунок 139 – Панель вставки

<span id="page-143-0"></span>Чтобы вставить в документ текущее время, выполните следующие действия:

- 1. Установите курсор на то место, куда необходимо вставить текущее время.
- 2. Выполните команду вставки одним из следующих способов:
	- ‒ Выберите пункт командного меню **Вставка** > **Время** (см. [Рисунок](#page-142-0) 138).
	- ‒ На панели инструментов, в разделе **Вставка** нажмите кнопку . На отобразившейся панели вставки нажмите кнопку **Время** (см. [Рисунок](#page-143-0) 139).

Вставляемые данные являются статичными, то есть не обновляются при изменении фактических даты и времени.
### **4.2.8 Проверка правописания**

Приложение «МойОфис Текст» может автоматически проверять тексты на русском и английском языке на наличие орфографических и грамматических ошибок.

### <span id="page-144-1"></span>**4.2.8.1 Проверка орфографии**

Чтобы отключить или включить проверку орфографии, выберите пункт командного меню **Инструменты** > **Правописание** > **Проверка орфографии** (см. [Рисунок](#page-144-0) 140).

Включение и отключение режима проверки орфографии применяется только к текущему документу и не влияет на другие открытые документы.

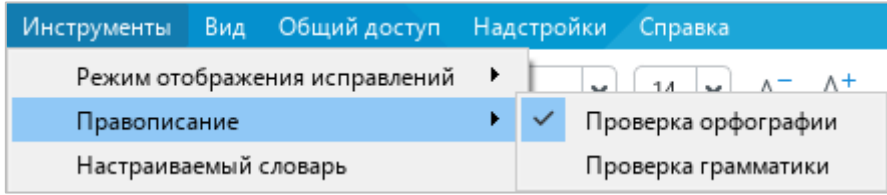

Рисунок 140 – Командное меню **Инструменты**

<span id="page-144-0"></span>Принципы проверки орфографии:

- ‒ Словарь проверки орфографии выбирается автоматически по языку первого слова в абзаце.
- ‒ Красной волнистой линией подчеркиваются:
	- ‒ слова, отсутствующие в выбранном словаре;
	- ‒ слова, содержащие орфографические ошибки.
- ‒ При внесении изменений в текст документа запускается повторная проверка орфографии.

### **4.2.8.1.1 Исправить орфографические ошибки**

Если в слове найдена ошибка, исправьте ее. Для этого выполните следующие действия:

- 1. Поместите курсор мыши на слово или выделите слово, которое подчеркнуто красной волнистой линией.
- 2. Щелчком правой кнопки мыши откройте контекстное меню.
- 3. В контекстном меню выберите правильный вариант написания данного слова (см. [Рисунок](#page-145-0) 141).

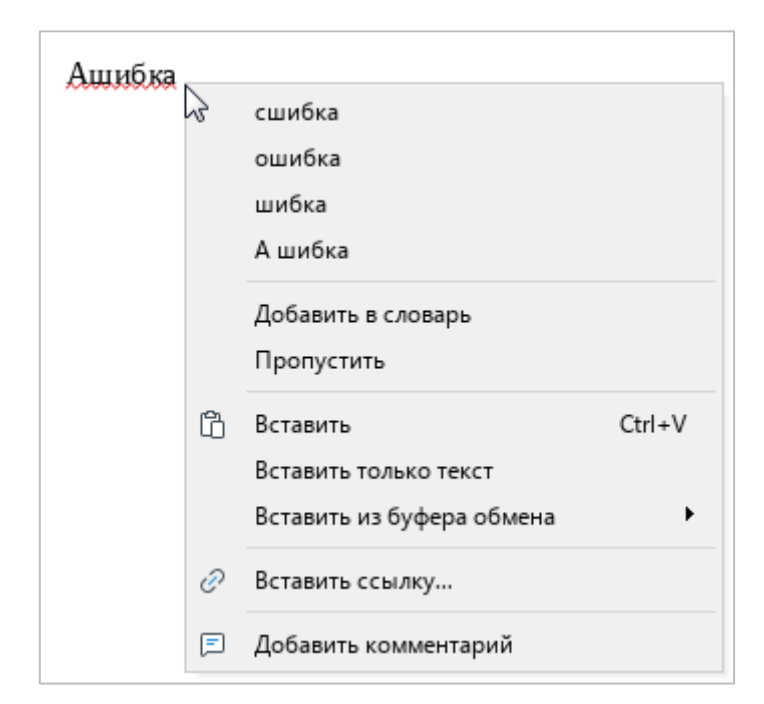

Рисунок 141 – Проверка правописания

<span id="page-145-0"></span>Если для выделенного слова отсутствуют варианты правильного написания, в контекстном меню отображается надпись **Нет предложений**.

#### **4.2.8.1.2 Удалить подчеркивание слов**

Чтобы избежать подчеркивания слов, распознанных приложением как орфографически неверные, внесите данные слова в настраиваемый словарь (см. раздел [4.2.8.2](#page-146-0)) или добавьте в список игнорируемых слов.

Чтобы добавить слово в список игнорируемых, выполните следующие действия:

- 1. Поместите курсор мыши на слово или выделите слово, которое подчеркнуто красной волнистой линией.
- 2. Щелкните по нему правой кнопкой мыши и выполните команду контекстного меню **Пропустить**.

При выполнении данной команды подчеркивание слова красной линией пропадает. Если слово встречается в документе несколько раз, то изменения применяются для всех повторений с учетом регистра. Такие изменения сохраняются в рамках одной сессии работы с документом. При повторном открытии документа снова запускается проверка орфографии.

В случае ошибочного применения команды вернитесь к предыдущему состоянию при помощи команды **Проверить правописание**. Для этого выполните следующие действия:

- 1. Поместите курсор мыши на слово или выделите слово целиком.
- 2. Щелкните по нему правой кнопкой мыши и выполните команду контекстного меню **Проверить правописание**.

#### **4.2.8.2 Настраиваемый словарь**

<span id="page-146-0"></span>Чтобы избежать подчеркивания отдельных слов в тексте (например, имен собственных, аббревиатур, специальных терминов и т.д.), можно внести их в настраиваемый словарь.

Перед началом работы со словарем убедитесь, что в приложении включена проверка орфографии (см. раздел [4.2.8.1\)](#page-144-1).

#### **4.2.8.2.1 Добавить слово в словарь**

В словарь можно добавлять только отдельные слова. Добавление словосочетаний не допускается.

При добавлении слова в словарь учитывается регистр. Если слово пишется как со строчной, так и с заглавной буквы, рекомендуется добавить в словарь оба варианта написания данного слова.

Чтобы добавить слово в настраиваемый словарь прямо из текста, щелкните по нему правой кнопкой мыши и выполните команду контекстного меню **Добавить в словарь**.

Чтобы добавить новое слово непосредственно через сам словарь, выполните следующие действия:

1. Выберите пункт командного меню **Инструменты** > **Настраиваемый словарь** (см. [Рисунок](#page-146-1) 142).

<span id="page-146-1"></span>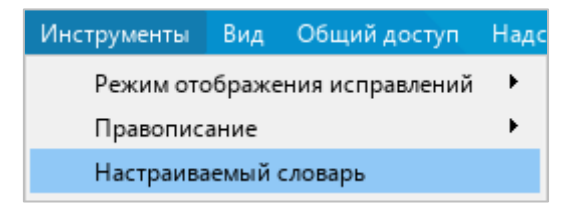

Рисунок 142 – Командное меню **Инструменты**

2. В окне **Настраиваемый словарь** (см. [Рисунок](#page-147-0) 143) введите слово, которое необходимо добавить в словарь.

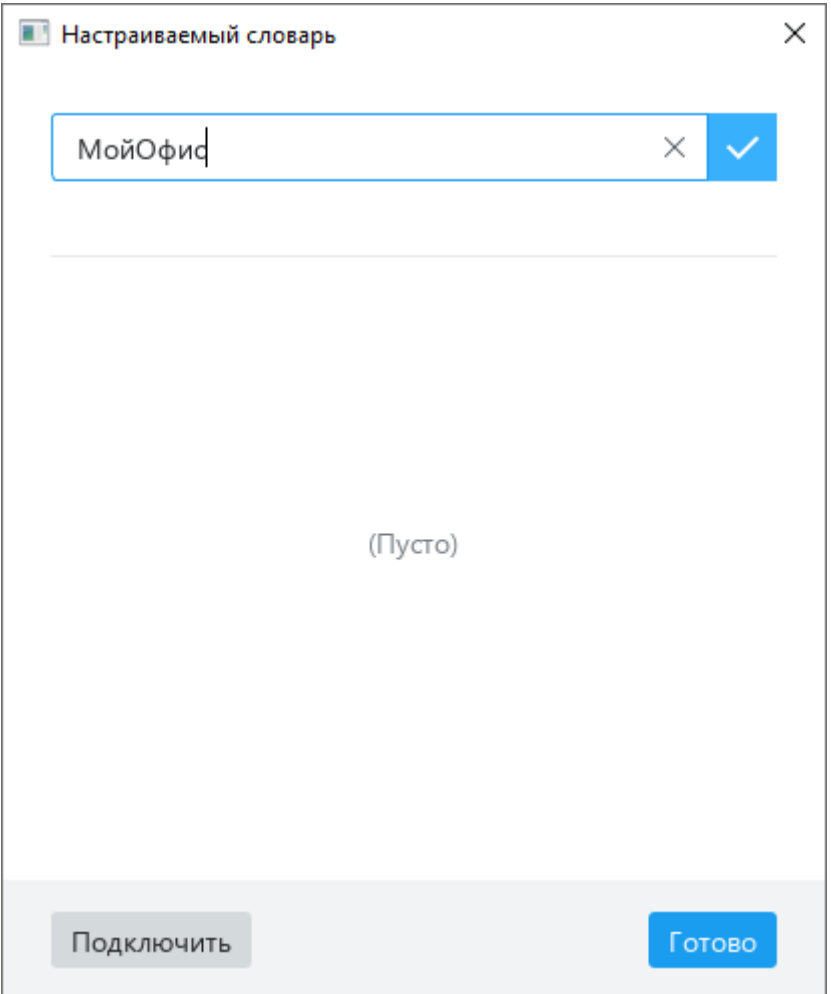

Рисунок 143 – Окно **Настраиваемый словарь**

- <span id="page-147-0"></span>3. Нажмите кнопку **или клавишу Enter** на клавиатуре.
- 4. Нажмите кнопку **Готово**, чтобы завершить редактирование словаря и закрыть окно.

#### **4.2.8.2.2 Подключить сторонние словари**

Чтобы расширить запас слов, доступный в текстовом редакторе, можно подключить сторонние словари в формате DIC. Для этого в диалоговом окне **Настраиваемый словарь** нажмите кнопку **Подключить** (см. [Рисунок](#page-147-0) 143). В открывшемся окне файлового менеджера выберите файл с расширением \*.dic и нажмите кнопку **Открыть**.

По завершении содержимое файла отобразится в настраиваемом словаре.

### **4.2.8.2.3 Удалить слово из словаря**

Ранее добавленное слово можно удалить из настраиваемого словаря.

Чтобы удалить слово с помощью инструментов окна **Настраиваемый словарь**, выполните следующие действия:

- 1. Выберите пункт командного меню **Инструменты** > **Настраиваемый словарь** (см. [Рисунок](#page-146-1) 142).
- 2. В окне **Настраиваемый словарь** наведите курсор мыши на слово, которое необходимо удалить из словаря, и нажмите кнопку **Удалить** (см. [Рисунок](#page-148-0) 144).
- 3. Нажмите кнопку **Готово**, чтобы завершить редактирование словаря и закрыть окно.

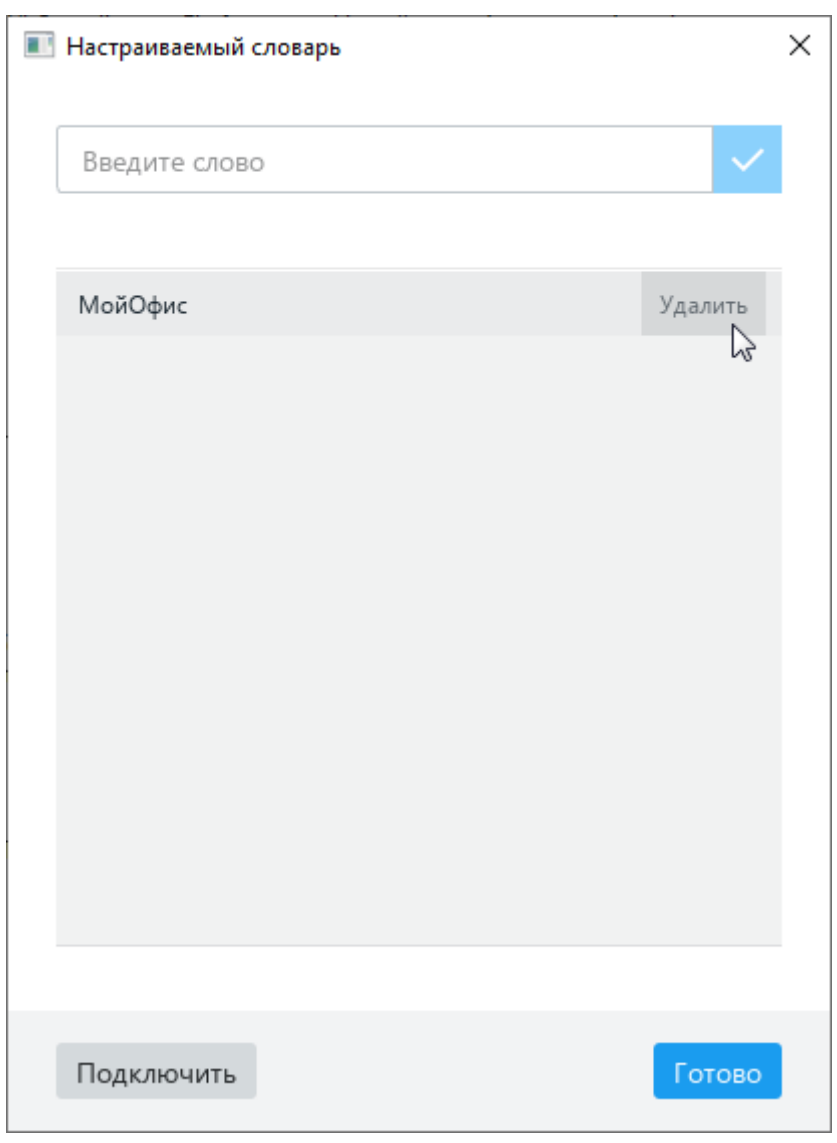

<span id="page-148-0"></span>Рисунок 144 – Удаление слова из словаря

Чтобы удалить слово без перехода в окно настраиваемого словаря, щелкните по данному слову правой кнопкой мыши непосредственно в тексте и выполните команду контекстного меню **Удалить из словаря**.

#### **4.2.8.3 Проверка грамматики**

Чтобы отключить или включить проверку грамматики, выберите пункт командного меню **Инструменты** > **Правописание** > **Проверка грамматики** (см. [Рисунок](#page-149-0) 145).

Включение и отключение режима проверки грамматики применяется только к текущему документу и не влияет на другие открытые документы.

| Вид Общий доступ Надстройки Справка<br><b>Инструменты</b> |               |                                                         |
|-----------------------------------------------------------|---------------|---------------------------------------------------------|
| Режим отображения исправлений                             | $\rightarrow$ | $\sim$ $\sim$ $\sim$ $\sim$ $\sim$ $\sim$ $\sim$ $\sim$ |
| Правописание                                              |               | Проверка орфографии                                     |
| Настраиваемый словарь                                     |               | Проверка грамматики                                     |

Рисунок 145 – Командное меню **Инструменты**

<span id="page-149-0"></span>Принципы проверки грамматики:

- Язык проверки грамматики выбирается автоматически по первой букве абзаца.
- ‒ Проверка грамматики запускается после нажатия клавиши **Пробел** или **Enter** при условии, что предложение завершено.
- ‒ Предложение с грамматической ошибкой подчеркивается синей волнистой линией.

### **4.2.9 Поиск и замена данных**

Поиск и замена данных выполняется по всему содержимому документа, кроме сносок (см. раздел [4.2.2\)](#page-107-0).

Если документ открыт в режиме просмотра, то в нем доступен только поиск данных (без замены).

Чтобы открыть панель поиска и замены данных в документе, выполните одно из следующих действий:

‒ Выберите пункт командного меню **Правка** > **Поиск** (см. [Рисунок](#page-150-0) 146).

|    | Правка                | Вставка                   | Формат | Инструменты | Вид          | O٤ |  |  |  |
|----|-----------------------|---------------------------|--------|-------------|--------------|----|--|--|--|
| ↰  |                       | Отменить                  |        |             | Ctrl+Z       |    |  |  |  |
| ♂  |                       | Повторить                 |        |             | $Ctrl+V$     |    |  |  |  |
| Ж, |                       | Вырезать                  |        |             | $Ctrl+X$     |    |  |  |  |
| n  |                       | Копировать                |        |             | Ctrl+C       |    |  |  |  |
| ħ  |                       | Вставить                  |        |             | Ctrl+V       |    |  |  |  |
|    | Вставить только текст |                           |        |             |              |    |  |  |  |
|    |                       | Вставить из буфера обмена |        |             |              | ▶  |  |  |  |
| A  |                       | Копировать форматирование |        |             | Ctrl+Shift+C |    |  |  |  |
|    |                       | Применить форматирование  |        |             | Ctrl+Shift+V |    |  |  |  |
|    |                       | Выделить все              |        |             | Ctrl+A       |    |  |  |  |
|    |                       | Защитить от изменений     |        |             |              |    |  |  |  |
|    |                       | Снять защиту              |        |             |              |    |  |  |  |
|    | Поиск                 |                           |        |             | Ctrl+F       |    |  |  |  |

Рисунок 146 – Командное меню **Правка**

<span id="page-150-0"></span>‒ На боковой панели нажмите кнопку (**Поиск и замена**) (см. [Рисунок](#page-150-1) 147).

<span id="page-150-1"></span>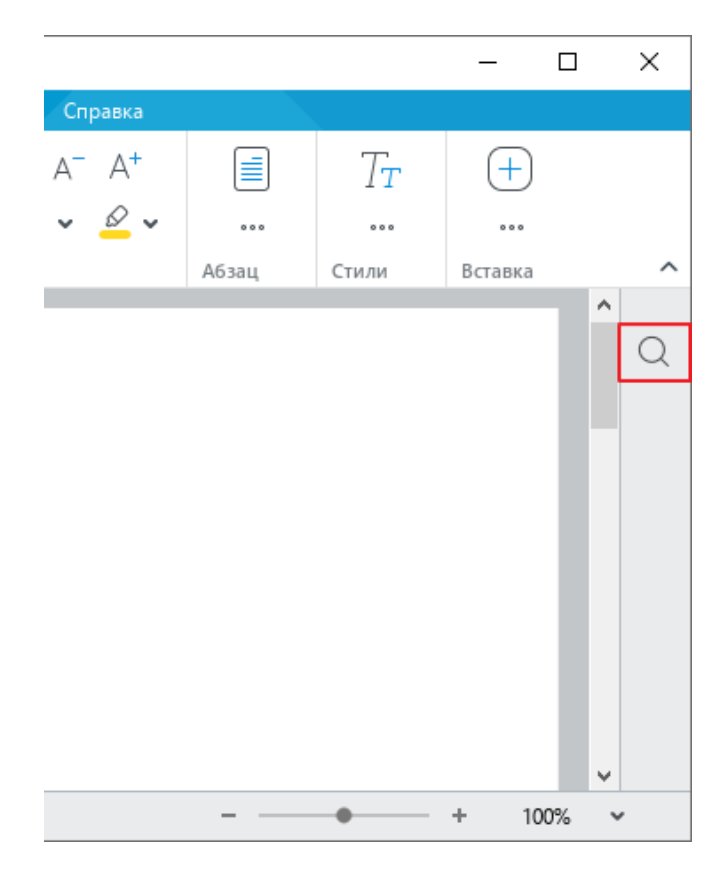

Рисунок 147 – Кнопка **Поиск и замена**

‒ Нажмите сочетание клавиш **Ctrl**+**F** или **Ctrl**+**H** / ⌘**Cmd**+**F**.

На панели **Поиск и замена** (см. [Рисунок](#page-151-0) 148) при необходимости укажите параметры поиска и замены данных:

- 1. Разверните **Параметры** нажатием на кнопку  $\vee$ .
- 2. Укажите **Область поиска** данных:
	- ‒ **Весь документ** выполнить поиск во всем документе, включая колонтитулы (см. раздел [4.10.2\)](#page-263-0).
	- ‒ **Без колонтитулов** выполнить поиск во всем документе, за исключением колонтитулов.

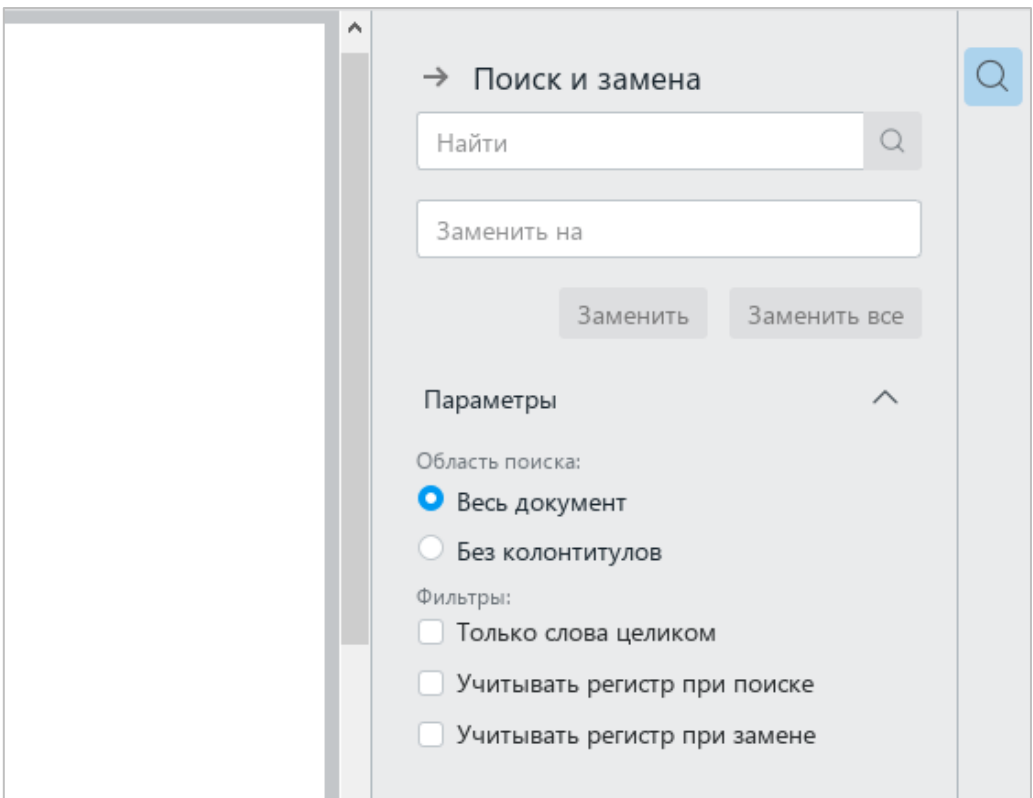

Рисунок 148 – Параметры поиска

- <span id="page-151-0"></span>3. Отметьте флажками требуемые **Фильтры**:
	- ‒ **Только слова целиком** найти только целые слова, а не текст, который является частью другого слова.
	- ‒ **Учитывать регистр при поиске** выполнить поиск с учетом заглавных и строчных букв в искомом тексте.

‒ **Учитывать регистр при замене** – выполнить замену с учетом заглавных и строчных букв в найденном тексте. Пример: в тексте документа необходимо заменить слово *договор* на слово *контракт*. При этом слово *договор* может быть написано как со строчной, так и с заглавной буквы (например, в начале предложения). Поставьте флажок **Учитывать регистр при замене**, чтобы слово *договор* со строчной буквы заменилось на слово *контракт* со строчной буквы, а слово *Договор* с заглавной буквы заменилось на слово *Контракт* с заглавной буквы.

Регистр учитывается только для первого символа в найденном слове.

4. Сверните **Параметры** нажатием на кнопку

Чтобы найти данные в документе, выполните следующие действия:

- 1. В поле **Найти** введите данные для поиска (см. [Рисунок](#page-152-0) 149).
- 2. Нажмите кнопку **Чили клавишу Enter** на клавиатуре.

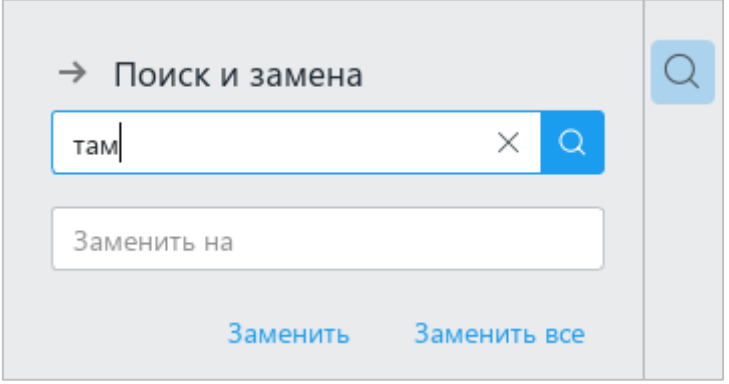

Рисунок 149 – Данные для поиска

<span id="page-152-0"></span>Совпадения подсветятся в тексте документа и отобразятся в виде списка на панели **Поиск и замена** (см. [Рисунок](#page-153-0) 150).

Перемещаться по совпадениям в списке можно следующими способами:

- ‒ Щелчками левой кнопки мыши.
- ‒ С помощью кнопок (**Следующее совпадение**) и (**Предыдущее совпадение**), расположенных над списком.

‒ С помощью клавиш клавиатуры ↓ и ↑. Для этого следует предварительно выделить любое совпадение щелчком мыши.

Выбранное совпадение выделяется контрастным желтым цветом в строке списка и в тексте документа. Общее количество совпадений и порядковый номер выбранного совпадения показывает счетчик совпадений, расположенный над списком.

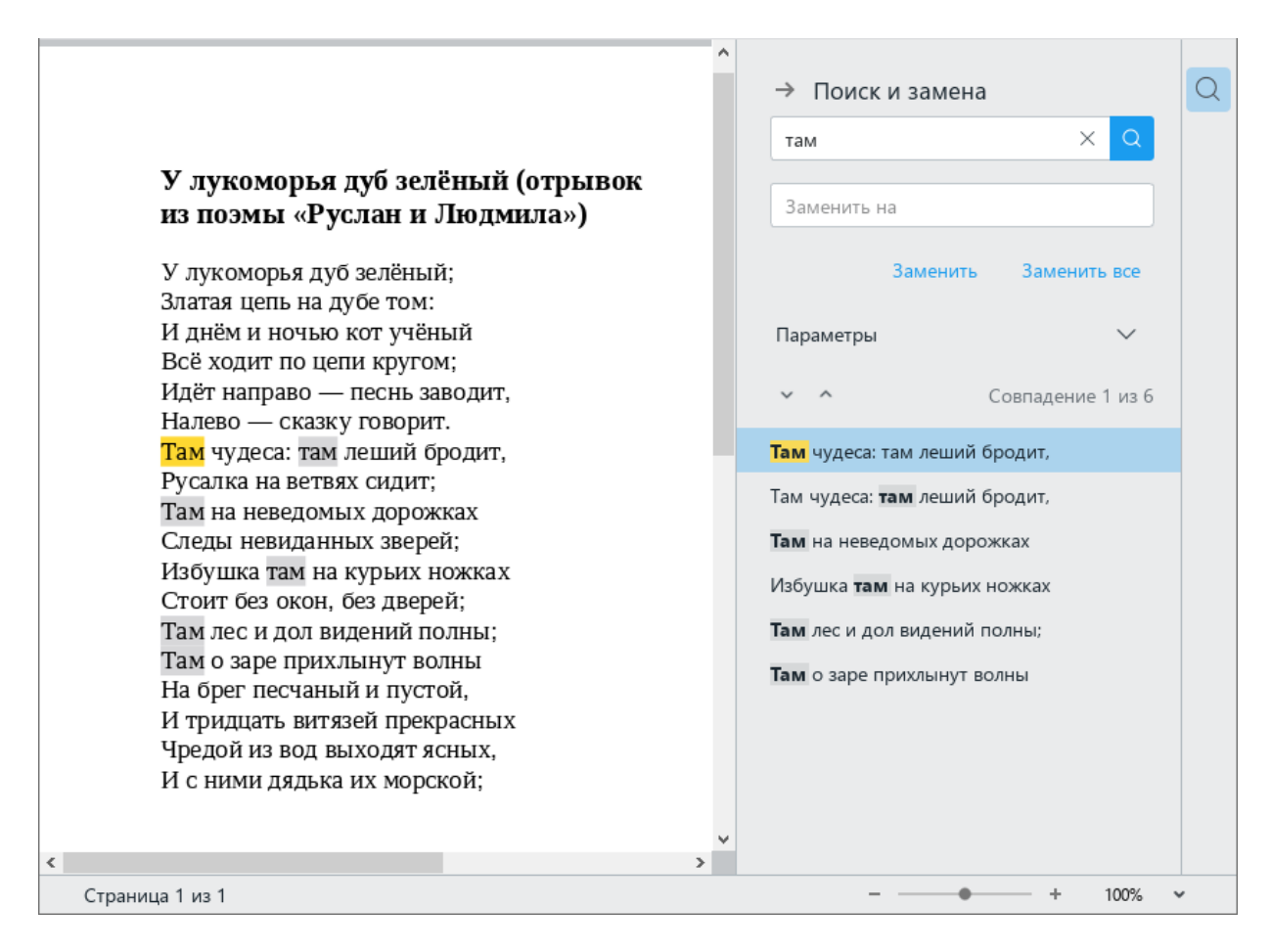

Рисунок 150 – Найденные совпадения

<span id="page-153-0"></span>Параметры поиска можно менять в процессе работы с совпадениями. Список совпадений при этом обновляется автоматически.

Чтобы заменить совпадения, найденные в документе, выполните следующие действия:

- 1. В строку **Заменить на** (см. [Рисунок](#page-152-0) 149) введите данные для замены или оставьте поле пустым, если требуется удалить найденное совпадение.
- 2. Замените совпадения одним из следующих способов:
	- ‒ Нажмите кнопку **Заменить**, чтобы заменить выделенное совпадение.

‒ Нажмите кнопку **Заменить все**, чтобы заменить одновременно все найденные совпадения. В окне с сообщением «Заменить все совпадения?» нажмите кнопку **Заменить**.

Чтобы закрыть панель поиска и замены данных, выполните одно из следующих действий:

- $-$  В верхней части панели нажмите кнопку  $\rightarrow$
- ‒ На боковой панели нажмите кнопку (**Поиск и замена**).
- ‒ Нажмите клавишу **Esc** на клавиатуре.

В Таблице [7](#page-154-0) представлены сочетания клавиш, которые можно использовать для быстрого перемещения между элементами панели поиска и замены.

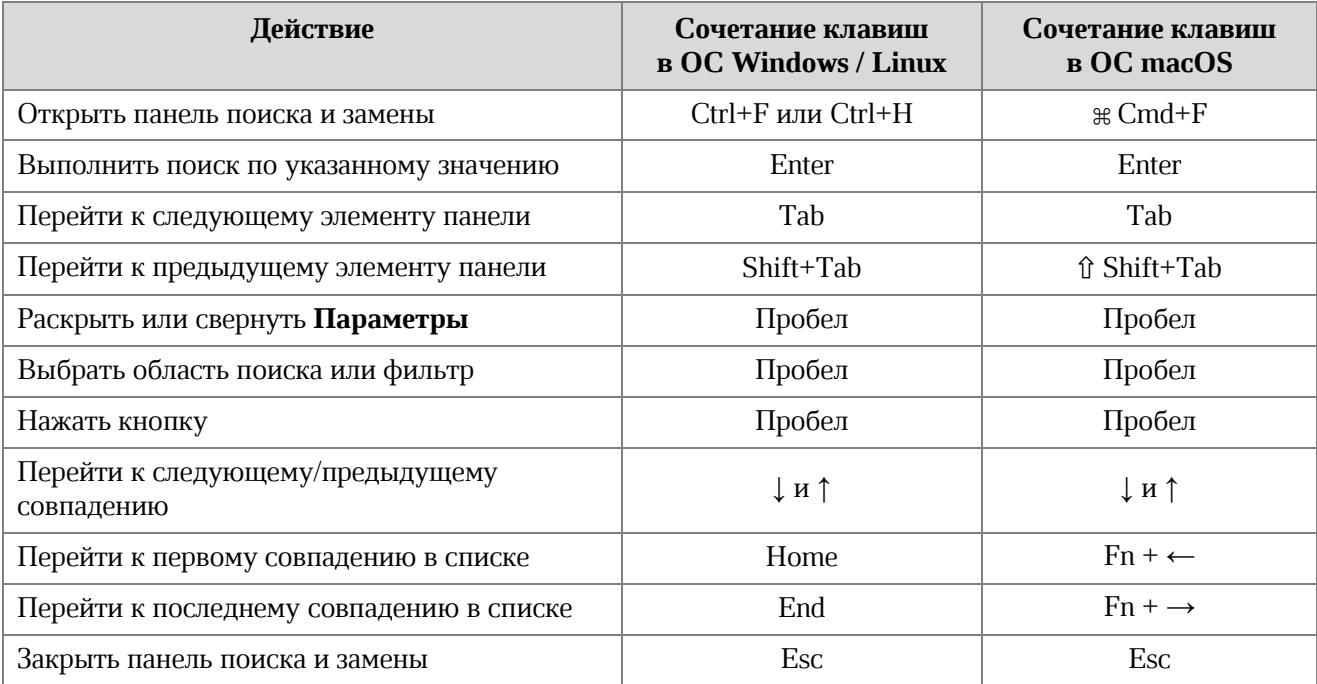

#### <span id="page-154-0"></span>**Таблица 7 – Сочетания клавиш**

### **4.2.10 Удаление текста**

Чтобы удалить из текста один или несколько символов, воспользуйтесь одним из следующих способов:

- ‒ Установите курсор после символов, которые требуется удалить. При работе в ОС Windows / ОС Linux удалите символы последовательным нажатием на клавишу **Backspace**, при работе в ОС macOS – на клавишу **Delete**.
- ‒ Установите курсор до символов, которые требуется удалить. При работе в ОС Windows / ОС Linux удалите символы последовательным нажатием на клавишу **Delete**, при работе в ОС macOS – последовательным нажатием сочетания клавиш **Fn**+**Delete**.

Чтобы удалить часть слова или слово, воспользуйтесь одним из следующих способов:

- ‒ Установите курсор после части слова или слова, которое требуется удалить. При работе в ОС Windows / ОС Linux нажмите сочетание клавиш **Ctrl**+**Backspace**, при работе в ОС macOS – ⌘**Cmd**+**Delete** или ⌥**Option**+**Delete**.
- ‒ Установите курсор до части слова или слова, которое требуется удалить. При работе в ОС Windows / ОС Linux нажмите сочетание клавиш **Ctrl**+**Delete**, при работе в ОС macOS – ⌘**Cmd**+**Fn**+**Delete** или ⌥**Option**+**Fn**+**Delete**.

Чтобы удалить фрагмент текста, выполните следующие действия:

- 1. Выделите требуемый фрагмент.
- 2. При работе в ОС Windows / ОС Linux нажмите клавишу **Delete** или **Backspace**, при работе в ОС macOS нажмите клавишу **Delete** или сочетание клавиш **Fn**+**Delete**.

### **4.3 Форматирование текста**

#### **4.3.1 Непечатаемые символы**

Непечатаемые символы – это условные символы форматирования, которые используются для организации содержимого документа, но не отображаются при печати. Их полезно отображать при редактировании документа, чтобы избежать, например, двойных пробелов в тексте.

Чтобы включить отображение непечатаемых символов, выполните одно из следующих действий:

‒ Выберите пункт командного меню **Вид** > **Непечатаемые символы** (см. [Рисунок](#page-156-0) 151).

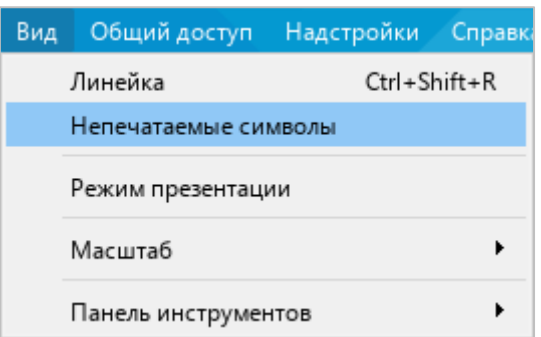

Рисунок 151 – Командное мню **Вид**

<span id="page-156-0"></span>‒ На панели инструментов, в разделе **Абзац** нажмите кнопку (**Непечатаемые символы**) (см. [Рисунок](#page-156-1) 152).

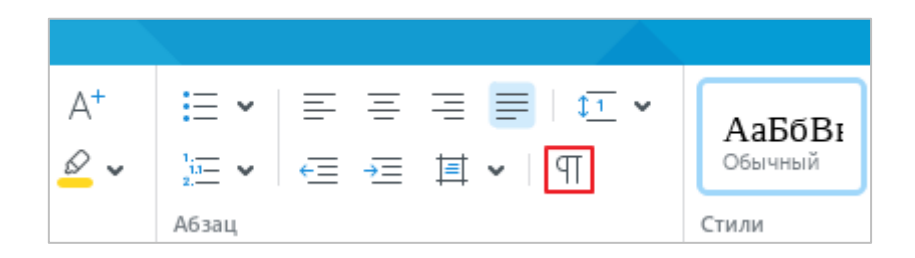

Рисунок 152 – Раздел панели инструментов **Абзац**

<span id="page-156-1"></span>Непечатаемые символы, которые используются в текстовом редакторе, представлены в таблице [8.](#page-157-0)

### <span id="page-157-0"></span>**Таблица 8 – Непечатаемые символы**

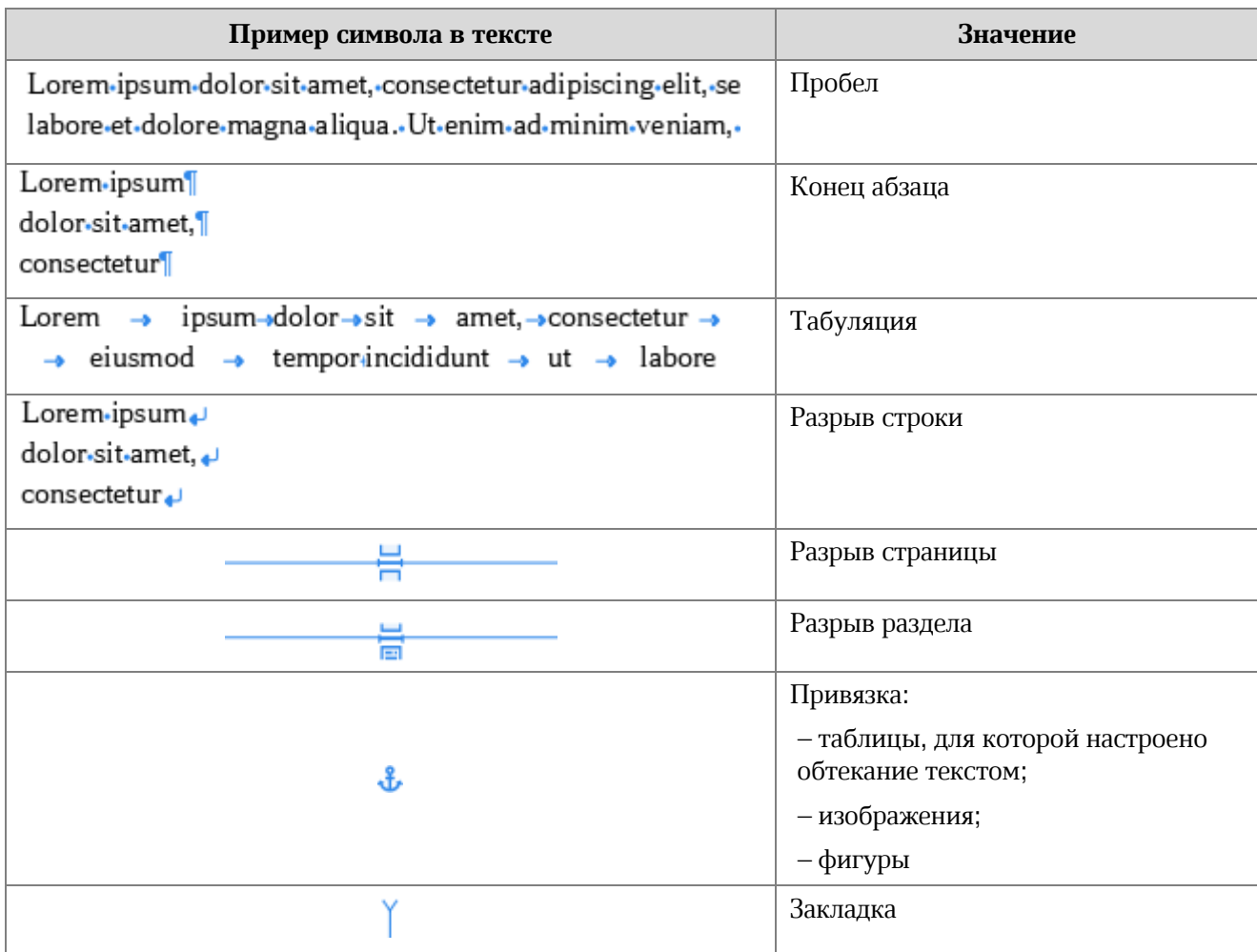

#### **4.3.2 Шрифты и стили**

При работе с текстом используются стилевое и прямое форматирование.

Стилевое форматирование – это оформление однотипных элементов текста (заголовков, основного текста, примеров и др.) с помощью стилей. Стилем называется набор параметров форматирования: начертание и размер шрифта, выравнивание текста, абзацные отступы, межсимвольный интервал и т.д. Например, для оформления основного текста используется стиль **Обычный**. При создании нового документа этот стиль по умолчанию применяется ко всему тексту.

Прямое форматирование заключается в применении параметров форматирования к произвольным фрагментам и абзацам текста. Прямое форматирование используется в сочетании со стилевым форматированием.

### **4.3.2.1 Стиль текста**

Назначение стиля позволяет быстро применять одинаковое форматирование для разных фрагментов текста, например, оформлять заголовки разных уровней, ссылки и др. Для оформления текста можно использовать как предустановленные стили, так и стили, созданные вручную.

### **4.3.2.1.1 Выбрать стиль**

По умолчанию при создании документа используется стиль **Обычный**. Стиль текста можно изменить с помощью панели инструментов или окна быстрых действий.

Чтобы изменить стиль с помощью панели инструментов, выполните следующие действия:

- 1. Укажите фрагмент текста, для которого требуется изменить стиль:
	- ‒ Чтобы изменить стиль для одного абзаца, установите в него курсор или выделите его целиком.
	- ‒ Чтобы изменить стиль нескольких абзацев, выделите их целиком.
- 2. На панели инструментов, в разделе **Стили** выберите требуемый стиль из списка отображаемых стилей или нажмите кнопку •• и выберите стиль из выпадающего списка (см. [Рисунок](#page-158-0) 153).

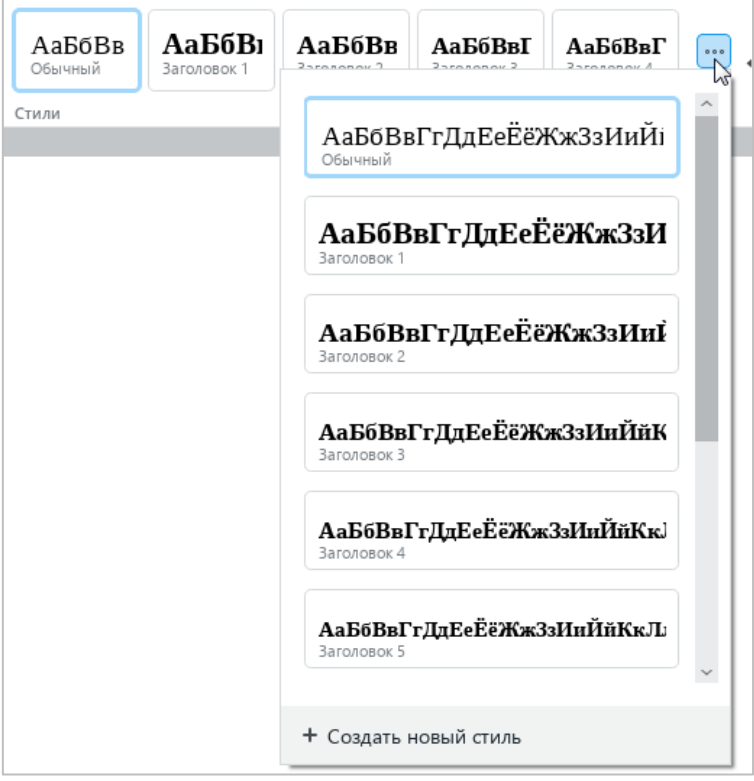

<span id="page-158-0"></span>Рисунок 153 – Список стилей

Чтобы изменить стиль с помощью окна быстрых действий:

- 1. Укажите фрагмент текста, для которого требуется изменить стиль:
	- ‒ Чтобы изменить стиль для одного абзаца, установите в него курсор или выделите его целиком.
	- ‒ Чтобы изменить стиль нескольких абзацев, выделите их целиком.
- 2. Откройте окно быстрых действий одним из следующих способов:
	- ‒ Выберите пункт командного меню **Справка** > **Быстрые действия** (см. [Рисунок](#page-159-0) 154).

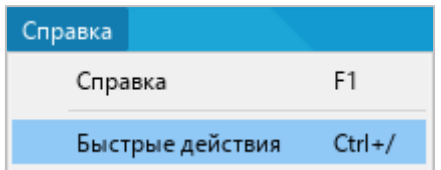

Рисунок 154 – Командное меню **Справка**

- <span id="page-159-0"></span>‒ Нажмите сочетание клавиш **Ctrl**+**/** при работе в ОС Windows / ОС Linux или сочетание клавиш ⌘**Cmd**+**/** при работе в ОС macOS.
- 3. В окне быстрых действий (см. [Рисунок](#page-159-1) 155) выберите требуемый стиль одним из следующих способов:

<span id="page-159-1"></span>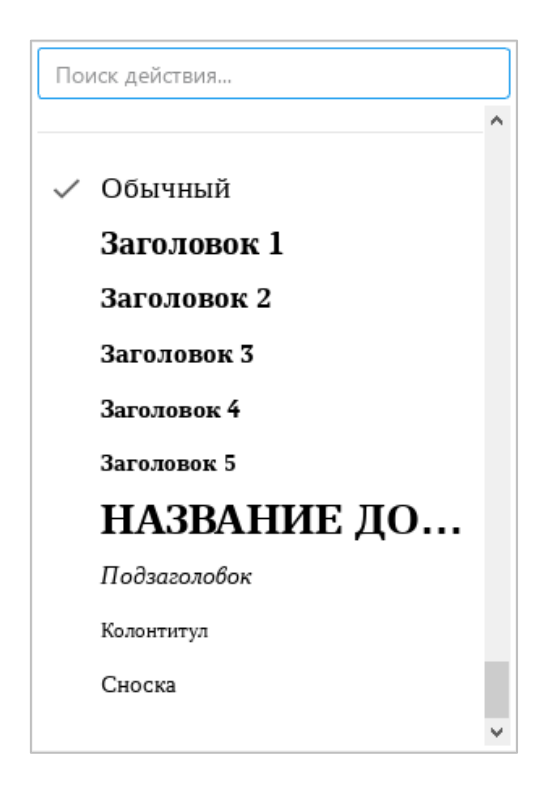

Рисунок 155 – Окно быстрых действий

- ‒ Начните вводить название стиля в строке поиска. Когда требуемый стиль отобразится в результатах поиска, выберите его с помощью мыши или клавиш клавиатуры:
	- Щелкните по строке стиля левой кнопкой мыши.
	- Выделите строку стиля с помощью клавиш клавиатуры **Стрелка вверх** и **Стрелка вниз** и нажмите клавишу **Enter**.
- ‒ Прокрутите список команд до конца. В блоке стилей щелчком мыши выберите требуемый стиль.

### **4.3.2.1.2 Создать стиль**

Приложение «МойОфис Текст» поддерживает возможность создания стиля на основании форматирования выделенного текста или текста, в котором расположен курсор. Новый стиль создается с предустановленным именем «Стиль 1», «Стиль 2» и т. д.

Для создания нового стиля выполните следующие действия:

- 1. Примените требуемое форматирование к слову или фрагменту текста (см. [Рисунок](#page-160-0) 156).
- 2. Выделите данное слово/фрагмент или поставьте в него курсор.
- 3. На панели инструментов, в разделе **Стили** нажмите кнопку .
- 4. В нижней части выпадающего списка нажмите кнопку **+ Создать новый стиль**.

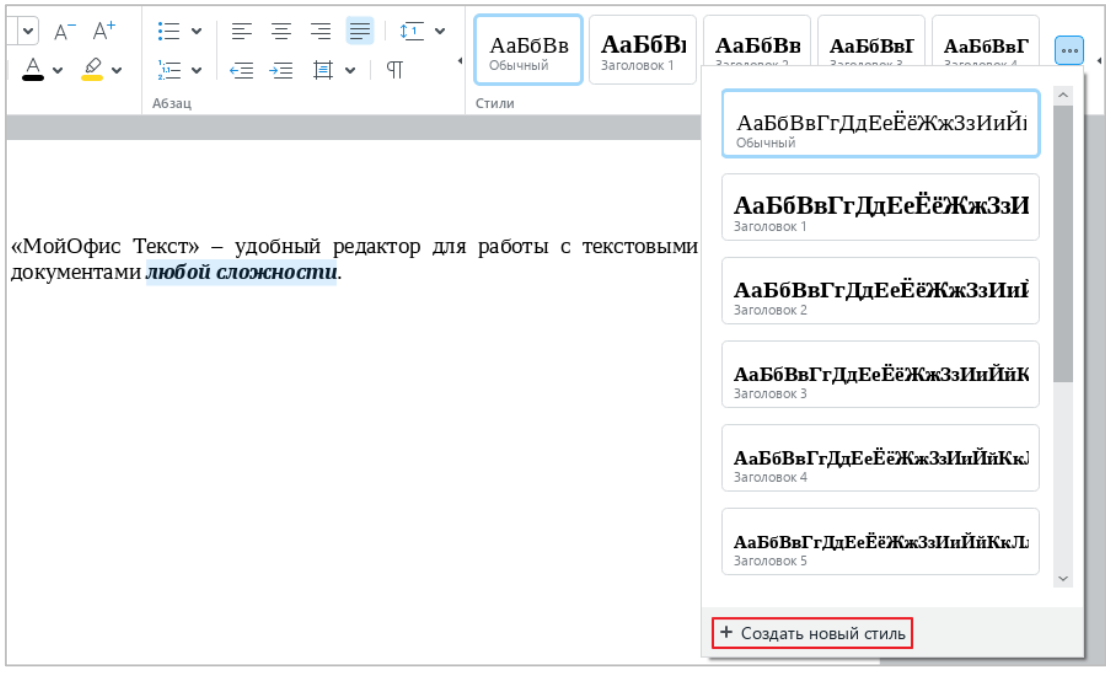

<span id="page-160-0"></span>Рисунок 156 – Создание нового стиля

Созданный стиль отобразится в выпадающем списке (см. [Рисунок](#page-161-0) 157).

Доступно создание стилей на основе нумерованных (1., 2., 3. …) заголовков. При создании такого стиля схема нумерации будет включена в стиль.

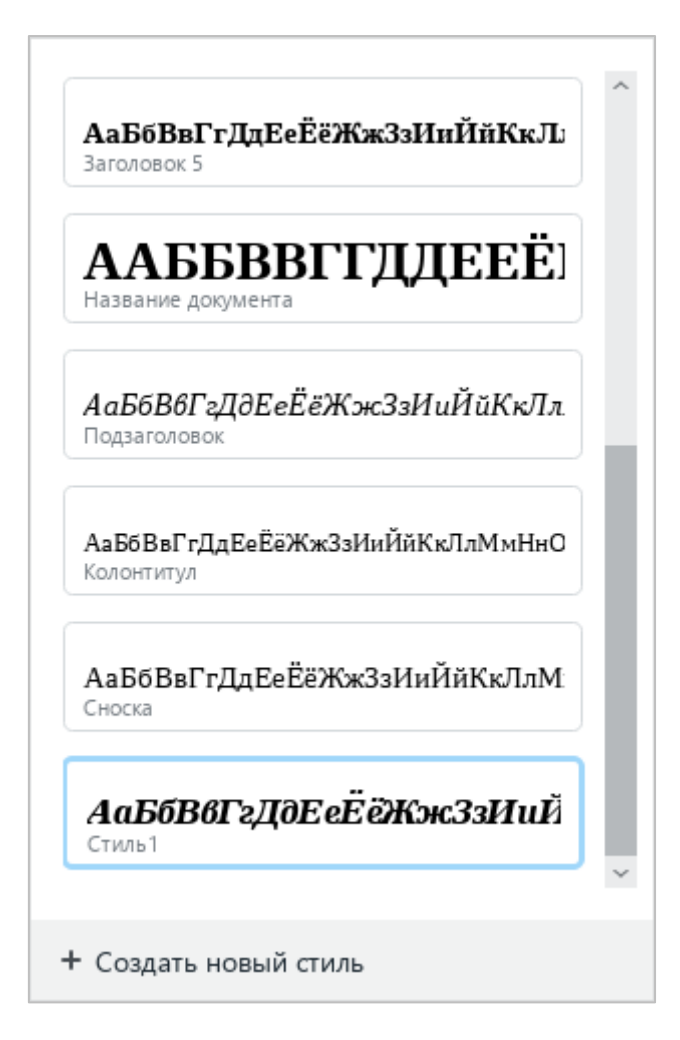

Рисунок 157 – Пользовательский стиль

### <span id="page-161-0"></span>**4.3.2.1.3 Редактировать стиль**

Параметры форматирования любого стиля можно изменить вручную.

Чтобы изменить стиль, выполните следующие действия:

- 1. Выделите фрагмент текста, к которому применен требуемый стиль.
- 2. Внесите необходимые изменения в форматирование (см. [Рисунок](#page-162-0) 158).
- 3. На панели инструментов, в разделе **Стили** нажмите кнопку .
- 4. В выпадающем списке наведите курсор мыши на название этого стиля и нажмите кнопку (**Обновить стиль по выбранному фрагменту**).

Изменения, внесенные в стиль, автоматически применяются ко всем фрагментам текста, к которым применен данный стиль.

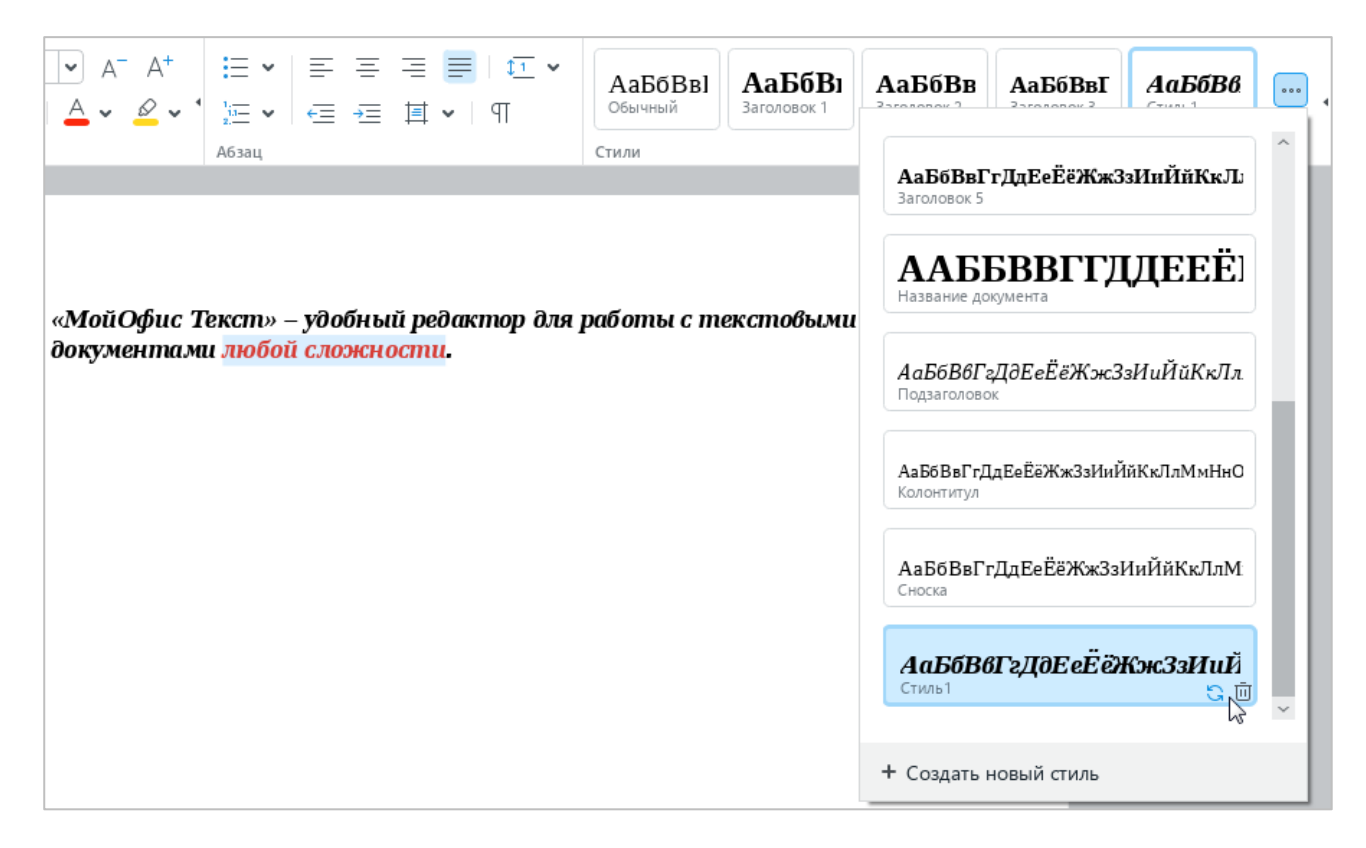

Рисунок 158 – Кнопки редактирования и удаления стиля

#### <span id="page-162-0"></span>**4.3.2.1.4 Удалить стиль**

При необходимости любой стиль, созданный вручную, можно удалить. Для этого выполните следующие действия:

- 1. Выделите фрагмент текста, к которому применен требуемый стиль.
- 2. На панели инструментов, в разделе **Стили** нажмите кнопку .
- 3. В выпадающем списке наведите курсор мыши на название этого стиля и нажмите кнопку (**Удалить стиль**) (см. [Рисунок](#page-162-0) 158).

После удаления стиля ко всем фрагментам текста, оформленным в данном стиле, применяется **Обычный** стиль.

### **4.3.2.2 Шрифт**

По умолчанию при создании документа в приложении «МойОфис Текст» используется шрифт **XO Thames**.

Чтобы быстро изменить шрифт, выполните следующие действия:

- 1. Выделите требуемый фрагмент текста.
- 2. На панели инструментов, в разделе **Шрифт** (см. [Рисунок](#page-163-0) 159) щелкните по полю с названием текущего шрифта.
- 3. Начните вводить название нужного шрифта. В выпадающем списке отобразится список шрифтов, соответствующих условиям поиска.
- 4. Выберите требуемый шрифт с помощью мыши или клавиш клавиатуры:
	- ‒ Щелкните по названию шрифта левой кнопкой мыши.
	- ‒ Выделите название шрифта с помощью клавиш клавиатуры ↓ и ↑ и нажмите клавишу **Enter**.

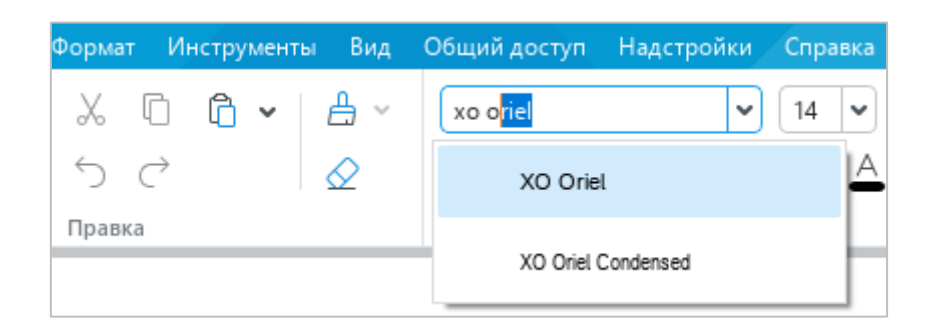

Рисунок 159 – Поиск шрифта

<span id="page-163-0"></span>Чтобы выбрать шрифт из полного списка шрифтов, выполните следующие действия:

- 1. Выделите требуемый фрагмент текста.
- 2. На панели инструментов, в разделе **Шрифт** нажмите кнопку справа от названия текущего шрифта (см. [Рисунок](#page-164-0) 160).
- 3. В выпадающем списке выберите требуемый шрифт с помощью мыши или клавиш клавиатуры:
	- ‒ Щелкните по названию шрифта левой кнопкой мыши.
	- ‒ Выделите название шрифта с помощью клавиш клавиатуры ↓ и ↑ и нажмите клавишу **Enter**.

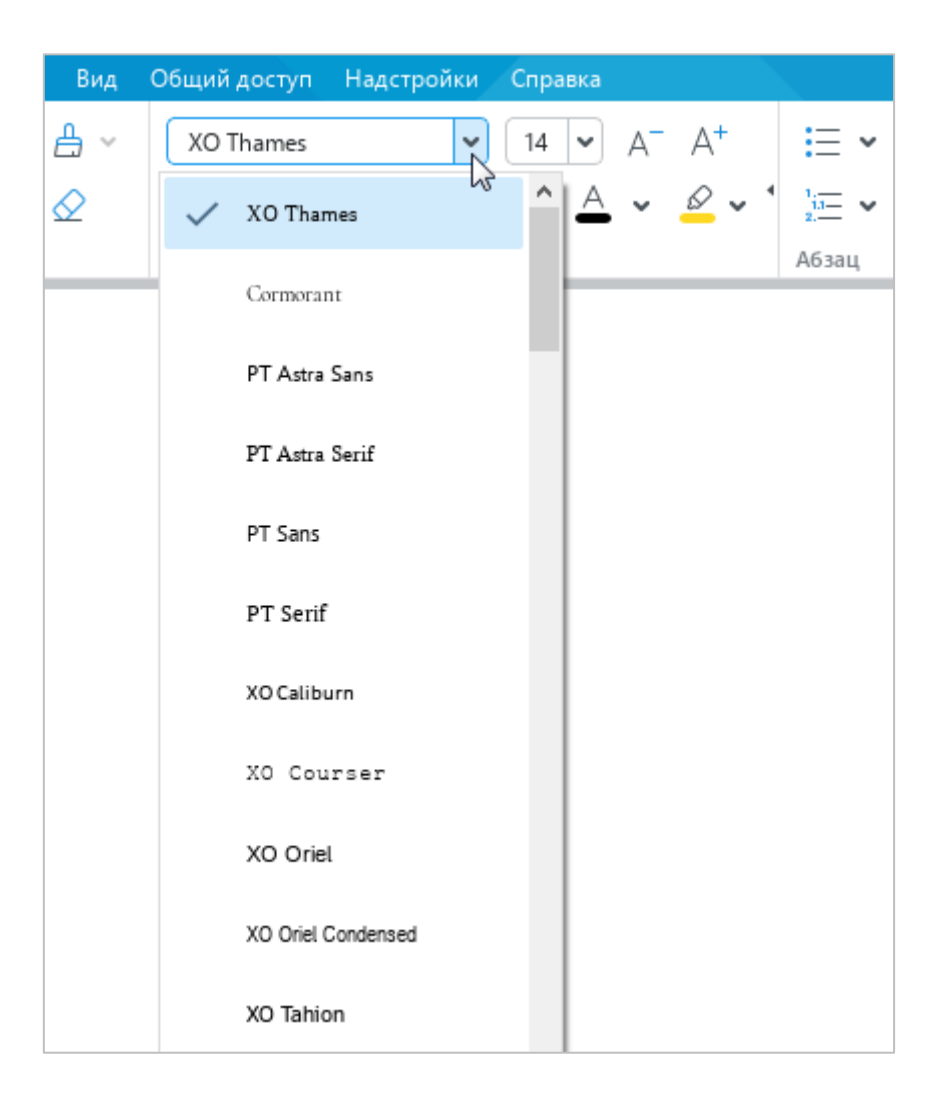

Рисунок 160 – Полный список шрифтов

<span id="page-164-0"></span>Рекомендуется использовать шрифты семейства ХО, чтобы сохранять форматирование документа при его открытии в других операционных системах.

### **4.3.2.3 Размер шрифта**

Чтобы изменить размер шрифта, выполните следующие действия:

- 1. Выделите требуемый фрагмент текста.
- 2. На панели инструментов, в разделе **Шрифт** нажмите кнопку справа от размера текущего шрифта (см. [Рисунок](#page-165-0) 161).
- 3. В открывшемся списке выберите необходимый размер шрифта.

Если необходимого размера нет в списке, задайте его вручную. Для этого:

- 1. На панели инструментов, в разделе **Шрифт** выделите текущее значение размера шрифта.
- 2. Введите необходимое значение. В качестве разделителя для дробных значений используйте запятую. Например: 21,5.
- 3. Нажмите клавишу **Enter** на клавиатуре.

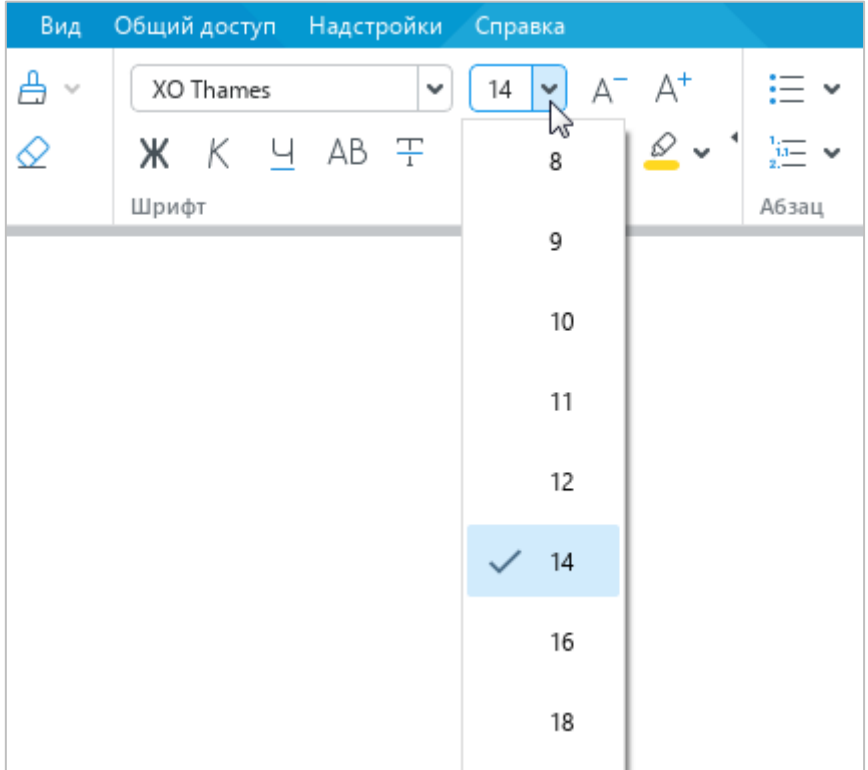

<span id="page-165-0"></span>Рисунок 161 – Размер шрифта

Для увеличения размера шрифта на одну единицу выполните одно из следующих действий:

‒ Выберите пункт командного меню **Формат** > **Шрифт** > **Увеличить размер шрифта** (см. [Рисунок](#page-166-0) 162).

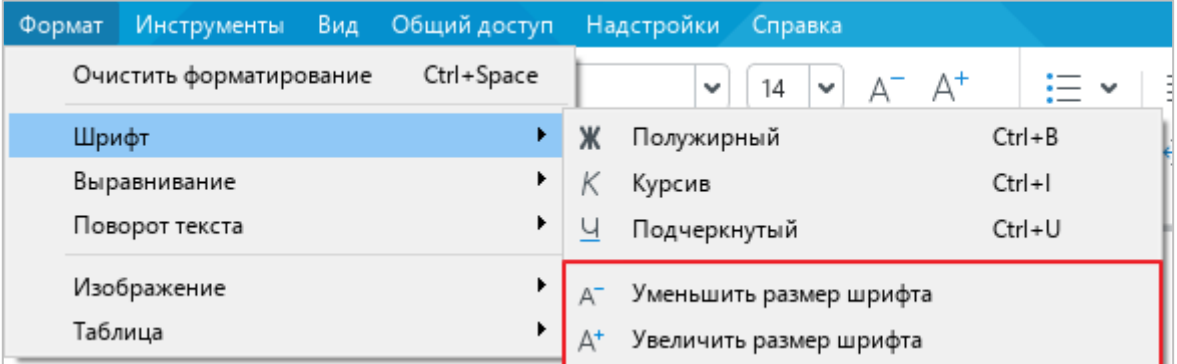

Рисунок 162 – Команды увеличения и уменьшения размера шрифта

<span id="page-166-0"></span>‒ На панели инструментов, в разделе **Шрифт** нажмите кнопку (**Увеличить размер шрифта**) (см. [Рисунок](#page-166-1) 163).

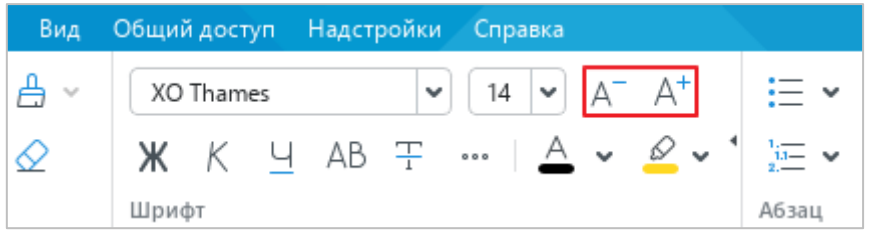

Рисунок 163 – Кнопки увеличения и уменьшения размера шрифта

<span id="page-166-1"></span>Для уменьшения размера шрифта на одну единицу выполните одно из следующих действий:

- ‒ Выберите пункт командного меню **Формат** > **Шрифт** > **Уменьшить размер шрифта** (см. [Рисунок](#page-166-0) 162).
- ‒ На панели инструментов, в разделе **Шрифт** нажмите кнопку (**Уменьшить размер шрифта**) (см. [Рисунок](#page-166-1) 163).

### **4.3.2.4 Оформление текста**

В приложении «МойОфис Текст» можно по-разному оформлять фрагменты текста, чтобы выделить их на фоне остального содержимого документа.

В таблице [9](#page-167-0) представлены варианты оформления текста с соответствующими командами.

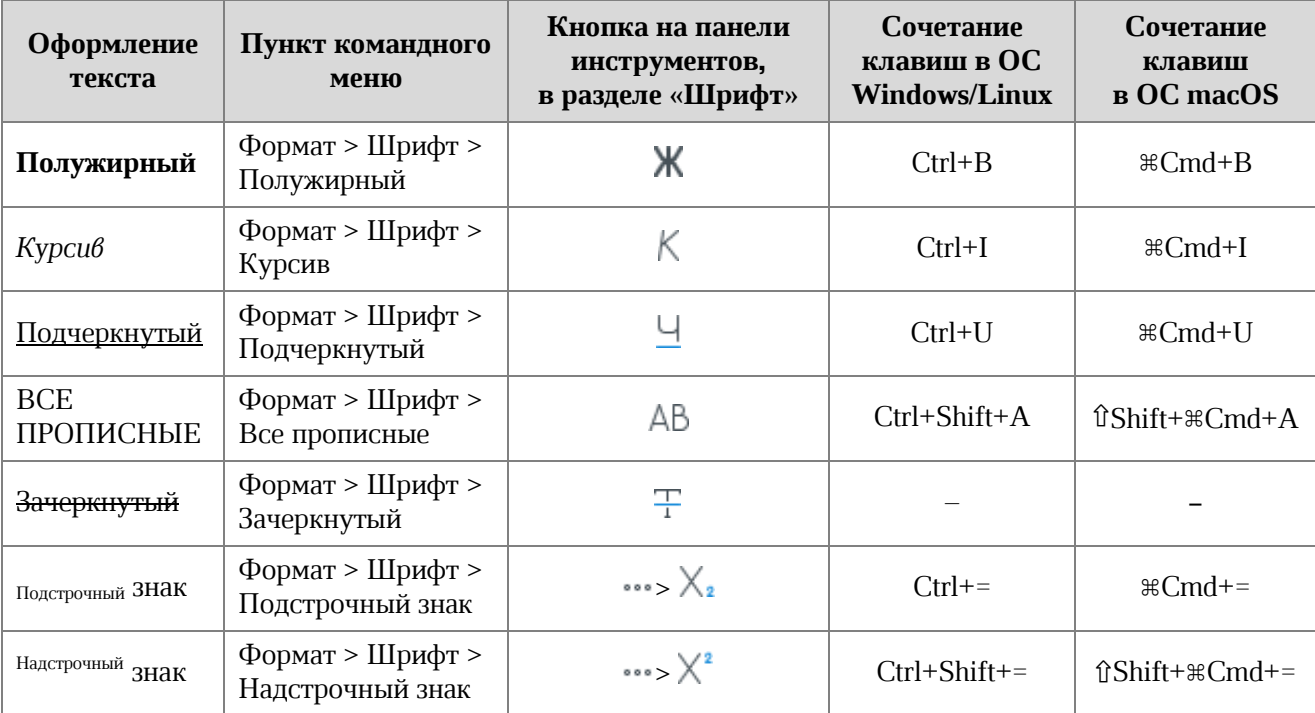

### <span id="page-167-0"></span>**Таблица 9 – Оформление текста**

### **4.3.2.5 Цвет текста**

Чтобы изменить цвет шрифта в тексте, выполните следующие действия:

- 1. Выделите требуемый фрагмент текста.
- 2. Чтобы выбрать последний цвет, который применялся к шрифту ранее, на панели инструментов, в разделе Шрифт нажмите кнопку <sup>А</sup> (Цвет текста) (см. [Рисунок](#page-168-0) 164).
- 3. Чтобы выбрать для шрифта другой цвет, нажмите на стрелку справа от кнопки  $\triangle$  (Цвет текста).
- 4. Выберите необходимый цвет в одном из следующих блоков:
	- ‒ **Цвета темы** содержит цветовую палитру темы текущего документа.
	- ‒ **Стандартные цвета** содержит цвета, которые пользователи чаще всего выбирают при форматировании документа.
	- ‒ **Последние цвета** содержит до десяти последних цветов, которые вы выбирали при форматировании документа ранее. Блок отображается, если вы выбирали хотя бы один цвет.

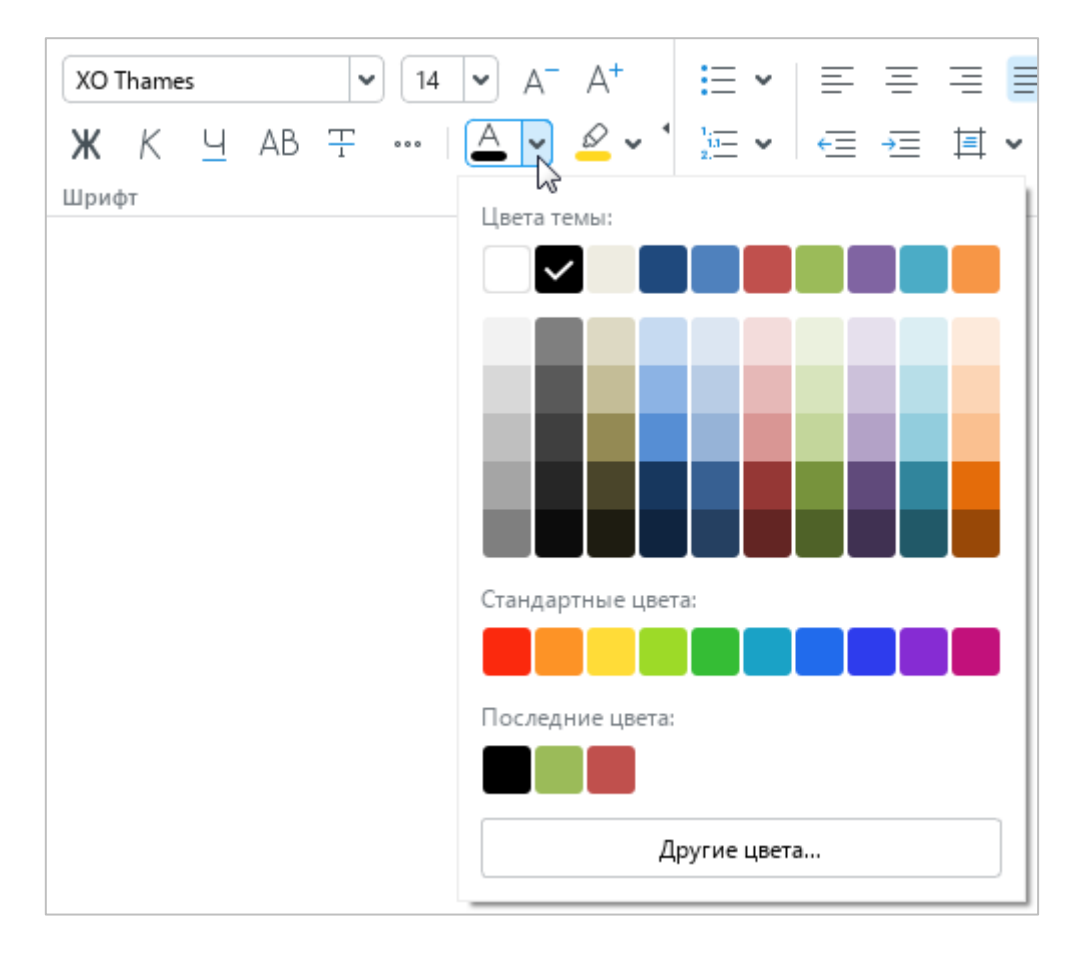

<span id="page-168-0"></span>Рисунок 164 – Кнопка **Цвет текста**

5. Если в перечисленных выше блоках нет подходящего цвета, укажите его вручную. Для этого нажмите кнопку **Другие цвета**. В открывшемся окне **Выбор цвета** (см. [Рисунок](#page-169-0) 165) укажите требуемый цвет в виде HEX-кода или в формате RGB и нажмите кнопку **ОК**.

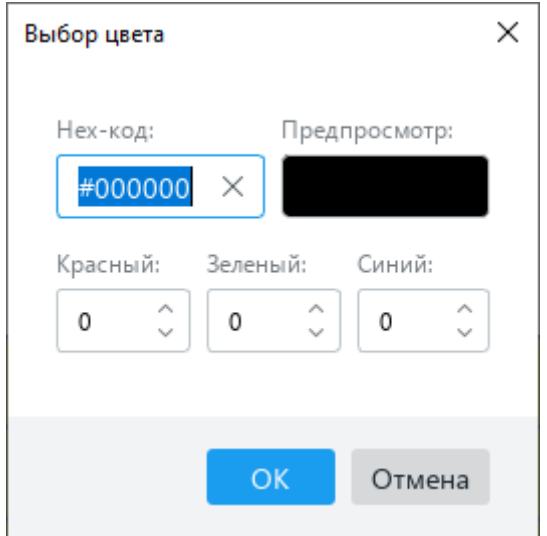

Рисунок 165 – Окно **Выбор цвета**

<span id="page-169-0"></span>Выбранный цвет отметится флажком, и текст окрасится в этот цвет.

#### **4.3.2.6 Цвет выделения текста**

При работе над документом отдельные фрагменты текста можно выделять различными цветами (по типу маркера), чтобы сделать их заметнее на фоне остального содержимого документа.

Чтобы выделить текст цветом, выполните следующие действия:

- 1. Выделите требуемый фрагмент текста.
- 2. Чтобы выбрать последний цвет, который использовался для выделения текста ранее, на панели инструментов, в разделе **Шрифт** нажмите кнопку (**Цвет выделения текста**) (см. [Рисунок](#page-170-0) 166).
- 3. Чтобы выбрать для выделения текста другой цвет, на панели инструментов, в разделе **Шрифт** нажмите на стрелку справа от кнопки (**Цвет выделения текста**).

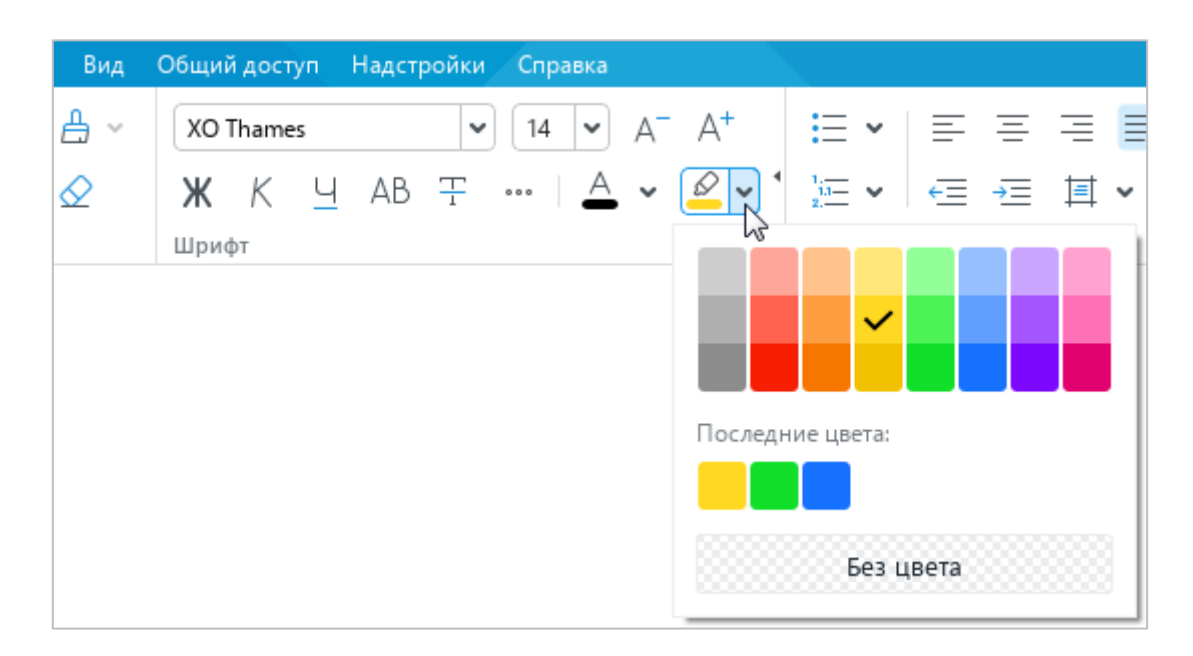

Рисунок 166 – Кнопка **Цвет выделения текста**

<span id="page-170-0"></span>4. Выберите необходимый цвет в представленной палитре или в блоке **Последние цвета**. Данный блок отображается, если ранее для выделения текста использовался хотя бы один цвет из палитры. Всего в блоке может отображаться от одного до восьми последних использованных цветов.

Выбранный цвет отметится флажком, и текст выделится этим цветом.

Чтобы отменить выделение текста цветом, выполните следующие действия:

- 1. Выделите требуемый фрагмент текста.
- 2. На панели инструментов, в разделе **Шрифт** нажмите на стрелку справа от кнопки (**Цвет выделения текста**) (см. [Рисунок](#page-170-0) 166).
- 3. В открывшемся окне нажмите кнопку **Без цвета**.

#### **4.3.3 Выравнивание и интервалы**

Настраиваемые выравнивание, интервалы и отступы используются для корректной организации текста. Благодаря этим параметрам можно визуально разделять текст в соответствии с целями пользователя.

Чтобы изменить параметры на этапе создания файла, выполните необходимые команды. Если изменения вносятся в уже существующий документ, выделите фрагмент, параметры которого необходимо изменить, прежде чем выполнять команды.

#### **4.3.3.1 Выравнивание по горизонтали**

Чтобы выровнять текст по горизонтали, выполните следующие действия:

- 1. Выделите фрагмент текста, для которого требуется настроить выравнивание.
- 2. Выполните одну из команд, представленных в Таблице [10.](#page-171-0)

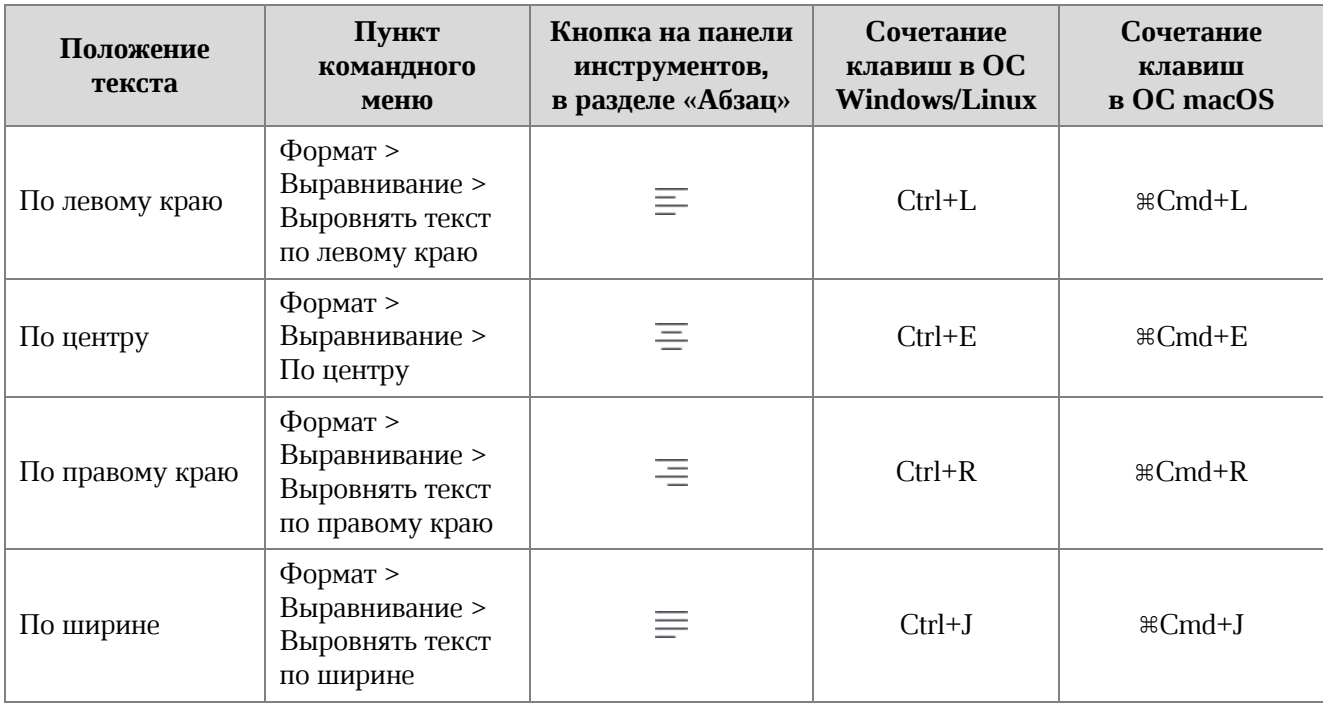

#### <span id="page-171-0"></span>**Таблица 10 – Выравнивание по горизонтали**

Выравнивание по горизонтали происходит в рамках отступов, заданных для редактируемого абзаца (см. раздел [4.3.3.5\)](#page-176-0).

Если текст в ячейке развернут (см. раздел [4.3.4](#page-178-0)), то выравнивание по горизонтали осуществляется в соответствии с его расположением в пространстве: текст перемещается относительно верхней и нижней границы ячейки.

#### **4.3.3.2 Выравнивание по вертикали**

Выравнивание по вертикали применяется только для содержимого таблицы. Кнопки выравнивания отображаются на панели инструментов (см. [Рисунок](#page-172-0) 167), если курсор установлен в таблице или выделен элемент таблицы/таблица целиком.

Чтобы выровнять текст в таблице по вертикали, выполните следующие действия:

- 1. Выделите элемент, для которого необходимо настроить выравнивание:
	- ‒ чтобы выровнять содержимое одной ячейки, выделите ее или установите в нее курсор;
	- ‒ чтобы выровнять содержимое нескольких ячеек, столбцов или строк, выделите данные элементы таблицы;
	- ‒ чтобы выровнять содержимое всей таблицы, выделите таблицу целиком.
- 2. На панели инструментов, в разделе **Абзац** нажмите кнопку  $\overline{\uparrow}$ .
- 3. Выберите способ выравнивания указанного элемента:
	- (**По верхнему краю**) выровнять содержимое по верхнему краю ячейки;
	- (**Выровнять текст по центру**) выровнять содержимое по центру ячейки;
	- (**По нижнему краю**) выровнять содержимое по нижнему краю ячейки.

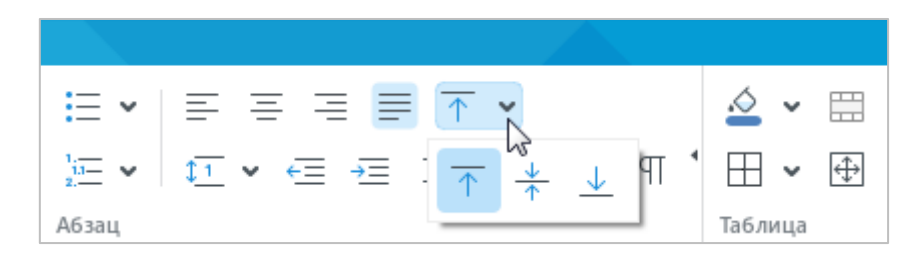

Рисунок 167 – Инструменты выравнивания по вертикали

<span id="page-172-0"></span>Если текст в ячейке развернут (см. раздел [4.3.4](#page-178-0)), то выравнивание по вертикали осуществляется в соответствии с его расположением в пространстве: текст перемещается относительно левой и правой границы ячейки.

#### **4.3.3.3 Межстрочный интервал**

Межстрочный интервал – это расстояние между строками абзаца. По умолчанию для всего текста установлен интервал 1.

При необходимости межстрочный интервал можно изменить как для всего текста, так и для отдельных абзацев. Значение межстрочного интервала можно выбрать из предустановленных значений или указать собственное.

При выборе предустановленного значения междустрочный интервал равен произведению размера шрифта на указанное значение. Например, если для выделенного абзаца выбран шрифт 12 пт и двойной междустрочный интервал, то расстояние между строками абзаца будет равно 24 пт (12 пт х 2).

Чтобы назначить предустановленный интервал, выполните следующие действия:

- 1. Выделите требуемый фрагмент текста.
- 2. На панели инструментов, в разделе **Абзац** нажмите кнопку, на которой отображается текущее значение интервала. Например:  $\overline{1}$  (см. [Рисунок](#page-173-0) 168).
- 3. В открывшемся списке выберите необходимое предустановленное значение.

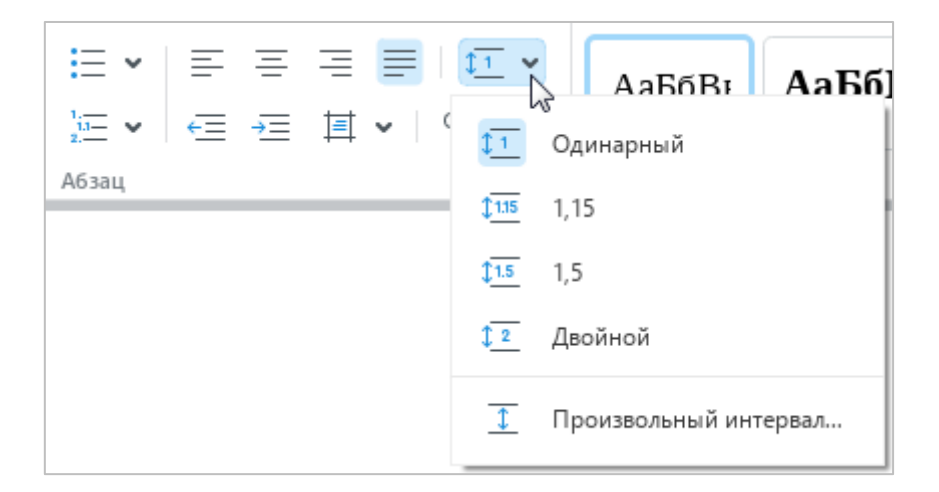

Рисунок 168 – Выбор межстрочного интервала

<span id="page-173-0"></span>Чтобы назначить произвольный интервал, выполните следующие действия:

- 1. Выделите требуемый фрагмент текста.
- 2. На панели инструментов, в разделе **Абзац** нажмите кнопку, на которой отображается текущее значение интервала. Например: (см. [Рисунок](#page-173-0) 168).
- 3. В открывшемся списке выберите пункт **Произвольный интервал**.

- 4. В окне **Произвольный интервал** (см. [Рисунок](#page-174-0) 169), в выпадающем списке слева укажите способ расчета интервала:
	- ‒ **Множитель** междустрочный интервал, который увеличивается или уменьшается в соответствии с указанным множителем. Множитель 1,00 соответствует одинарному интервалу. Множитель больше единицы увеличивает интервал. Например, множитель 1,2 увеличивает интервал на 20%. Множитель меньше единицы уменьшает интервал. Например, множитель 0,7 уменьшает интервал на 30%.
	- ‒ **Точно** фиксированный интервал, равный значению, указанному в поле справа. Значение указывается в пунктах (пт). В отличие от произвольного интервала, фиксированный интервал не меняется при уменьшении/увеличении шрифта.
	- ‒ **Минимум** минимально допустимый интервал, равный значению, указанному в поле справа. Значение указывается в пунктах (пт). При увеличении размера шрифта или добавлении в строку символов, высота которых отличается от основного шрифта (например, надстрочных и подстрочных знаков), значение интервала между строками рассчитывается автоматически.

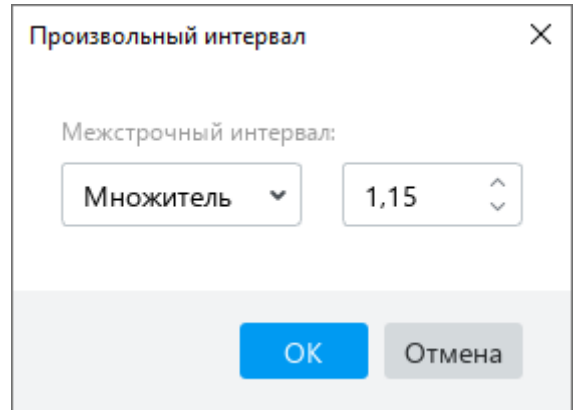

Рисунок 169 – Окно **Произвольный интервал**

- <span id="page-174-0"></span>5. В поле справа укажите числовое значение для выбранного способа расчета.
- 6. Нажмите кнопку **ОК**.

#### **4.3.3.4 Межсимвольный интервал**

Межсимвольный интервал – это расстояние между символами в тексте. Межсимвольный интервал может быть уплотненным, обычным и разреженным. По умолчанию для всего текста выбран обычный межсимвольный интервал.

Тип межсимвольного интервала можно выбрать с помощью командного меню или панели инструментов.

Чтобы изменить межсимвольный интервал с помощью командного меню, выполните следующие действия:

- 1. Выделите фрагмент текста, в котором требуется настроить межсимвольный интервал.
- 2. Выберите пункт командного меню **Формат** > **Шрифт** > **Межсимвольный интервал** (см. [Рисунок](#page-175-0) 170).
- 3. В открывшемся подменю выберите требуемый тип интервала.

| <b>Инструменты</b><br>Вид<br>Формат | Общий доступ | Надстройки<br>Справка         |                   |    |                 |             |              |
|-------------------------------------|--------------|-------------------------------|-------------------|----|-----------------|-------------|--------------|
| Очистить форматирование             | Ctrl+Space   | A+<br>14<br>v<br>$\checkmark$ | :≡ ∽              |    |                 | 퇴 목 명 특     | $\mathbf{T}$ |
| Шрифт                               | Ж            | Полужирный                    | $Ctrl + B$        | Æ  | $\rightarrow =$ |             | पा           |
| Выравнивание                        | Κ<br>▶       | Курсив                        | $Ctrl + I$        |    |                 |             |              |
| Поворот текста                      | Ч            | Подчеркнутый                  | $Ctrl + U$        |    |                 |             |              |
| Изображение                         | ▶<br>$A^{-}$ | Уменьшить размер шрифта       |                   |    |                 |             |              |
| Таблица                             | A+           | Увеличить размер шрифта       |                   |    |                 |             |              |
|                                     | 푸            | Зачеркнутый                   |                   |    |                 |             |              |
|                                     | $X^2$        | Надстрочный знак              | $Ctrl + Shift +=$ |    |                 |             |              |
|                                     | $X_{2}$      | Подстрочный знак              | $Ctrl +=$         |    |                 |             |              |
|                                     | AB           | Все прописные                 | Ctrl+Shift+A      |    |                 |             |              |
|                                     |              | Межсимвольный интервал        | ٠                 | ĄB |                 | Уплотненный |              |
|                                     |              |                               |                   | ಟ  | Обычный         |             |              |
|                                     |              |                               |                   | 쑌  |                 | Разреженный |              |

Рисунок 170 – Командное меню **Формат**

<span id="page-175-0"></span>Чтобы изменить межсимвольный интервал с помощью панели инструментов, выполните следующие действия:

- 1. Выделите фрагмент текста, в котором требуется настроить межсимвольный интервал.
- 2. На панели инструментов, в разделе **Шрифт** нажмите кнопку ••• (см. [Рисунок](#page-176-1) 171).

- 3. Выберите требуемый тип интервала:
	- $\frac{\mathsf{AB}}{\mathsf{A}}$  уплотненный,
	- $\frac{AB}{A}$  обычный,
	- разреженный.

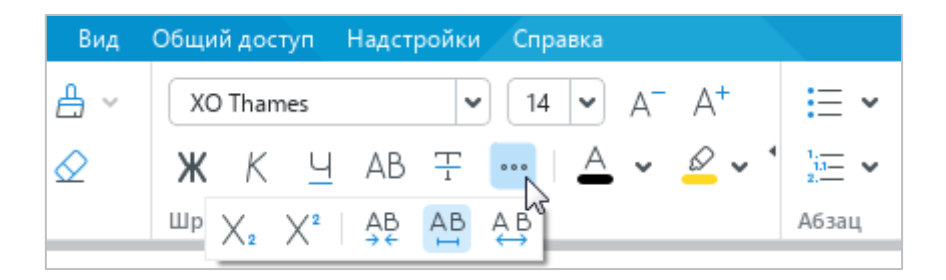

Рисунок 171 – Выбор межсимвольного интервала

#### <span id="page-176-1"></span>**4.3.3.5 Интервалы и отступы для абзацев**

<span id="page-176-0"></span>Для изменения настроек одного абзаца установите курсор в любое место этого абзаца или выделите его целиком. Для изменения настроек нескольких абзацев выделите их целиком.

Чтобы настроить интервалы и отступы выбранных абзацев, выполните следующие действия:

- 1. На панели инструментов, в разделе **Абзац** нажмите кнопку (**Настройки абзаца**) (см. [Рисунок](#page-177-0) 172).
- 2. В открывшемся окне укажите необходимые числовые значения для следующих параметров:
	- ‒ **Первая строка** расстояние от левого поля документа до первой строки в абзаце;
	- ‒ **Отступ слева** расстояние от левого поля документа до абзаца;
	- ‒ **Отступ справа** расстояние от правого поля документа до абзаца;
	- ‒ **Интервал до** интервал между текущим и предыдущим абзацем;
	- ‒ **Интервал после** интервал между текущим и последующим абзацем.

Поля в документе настраиваются с помощью линеек (см. раздел [4.11.1](#page-291-0)) или окна **Параметры страницы** (см. раздел [4.10.1\)](#page-260-0).

| 遮×   垣 垣 眞 刺 川 町 | (E ×   朝 第 第 唐 <mark>  10</mark> × | АаБбВі<br><b>Обычный</b> | АаБб]<br>Загоок 1                   |
|------------------|------------------------------------|--------------------------|-------------------------------------|
| Абзац            |                                    | Настройки абзаца, см     |                                     |
|                  | Первая строка                      | 0,00                     | ∼<br>$\checkmark$                   |
|                  | Отступ слева                       | 0,00                     | Α<br>v                              |
|                  | Отступ справа                      | 0,00                     | ∼<br>$\checkmark$                   |
|                  | Интервал до                        | 0,00                     | $\hat{\phantom{a}}$<br>$\checkmark$ |
|                  | Интервал после                     | 0,00                     | ́<br>v                              |
|                  |                                    |                          |                                     |

Рисунок 172 – Настройки абзаца

<span id="page-177-0"></span>Чтобы быстро увеличить абзацный отступ на 1,25 см, выполните одно из следующих действий:

‒ Выберите пункт командного меню **Формат** > **Выравнивание** > **Увеличить отступ**  (см. [Рисунок](#page-177-1) 173).

| Формат |         | <b>Инструменты</b>      | Вид | Общий доступ |    | Надстройки       | Справка                         |           |     |            |
|--------|---------|-------------------------|-----|--------------|----|------------------|---------------------------------|-----------|-----|------------|
|        |         | Очистить форматирование |     | Ctrl+Space   |    | $\checkmark$     | 14<br>$\checkmark$              | $A^- A^+$ |     |            |
|        | Шрифт   |                         |     | ▶            |    | AR T             | д                               |           | ';— |            |
|        |         | Выравнивание            |     |              | Ξ. |                  | Выровнять текст по левому краю  |           |     | $Ctrl + L$ |
|        |         | Поворот текста          |     | ▶            | 三  | По центру        |                                 |           |     | $Ctrl + E$ |
|        |         | Изображение             |     | ▶            | ≡  |                  | Выровнять текст по правому краю |           |     | $Ctrl + R$ |
|        | Таблица |                         |     | ▶            | ≡  |                  | Выровнять текст по ширине       |           |     | $Ctrl + J$ |
|        |         |                         |     |              | ≖  | Увеличить отступ |                                 |           |     |            |
|        |         |                         |     |              | ⋐  | Уменьшить отступ |                                 |           |     |            |

<span id="page-177-1"></span>Рисунок 173 – Командное меню **Формат**

На панели инструментов, в разделе **Абзац** нажмите кнопку  $\overline{\mathbf{A}}$  (Увеличить отступ) (см. [Рисунок](#page-178-1) 174).

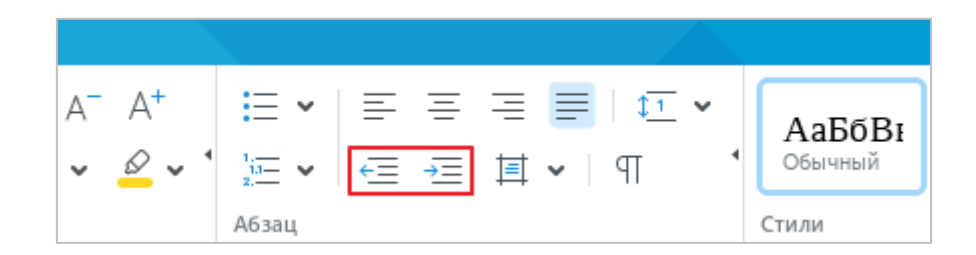

Рисунок 174 – Кнопки увеличения и уменьшения отступа

<span id="page-178-1"></span>Чтобы быстро уменьшить абзацный отступ на 1,25 см, выполните одно из следующих действий:

- ‒ Выберите пункт командного меню **Формат** > **Выравнивание** > **Уменьшить отступ** (см. [Рисунок](#page-177-1) 173).
- ‒ На панели инструментов, в разделе **Абзац** нажмите кнопку (**Уменьшить отступ**) (см. [Рисунок](#page-178-1) 174).

Увеличение абзацного отступа на 1,25 см можно также выполнить с помощью клавиши клавиатуры **Tab**, а уменьшение – с помощью клавиши клавиатуры **Backspace** (ОС Windows и Linux) или **Delete** (ОС macOS). При этом, если отступ меняется для одного абзаца, то необходимо выделить этот абзац целиком или установить курсор строго в начало абзаца.

### <span id="page-178-0"></span>**4.3.4 Поворот текста**

Текст, расположенный в ячейках таблицы, можно повернуть на 90 градусов влево или вправо.

Для этого выполните следующие действия:

- 1. Укажите, где требуется повернуть текст:
	- ‒ Чтобы повернуть текст в одной ячейке, выделите ячейку, фрагмент текста в ячейке, текст в ячейке целиком или установите в него курсор.
	- ‒ Чтобы повернуть текст в нескольких ячейках, столбцах или строках, выделите данные элементы таблицы (см. раздел [4.4.5.2\)](#page-195-0).
	- ‒ Чтобы повернуть текст во всей таблице, выделите таблицу целиком (см. раздел [4.4.7\)](#page-196-0).

- 2. Откройте подменю поворота текста одним из следующих способов:
	- ‒ Выберите пункт командного меню **Формат** > **Поворот текста** (см. [Рисунок](#page-179-0) 175).

| Формат | Инструменты             | Вид | Общий доступ |         | Надстройки | Справка                                           |
|--------|-------------------------|-----|--------------|---------|------------|---------------------------------------------------|
|        | Очистить форматирование |     | Ctrl+Space   |         | 14<br>v    | ДΞ<br>$\checkmark$                                |
|        | Шрифт                   |     | ▶            |         | АB<br>000  | Δ ν                                               |
|        | Выравнивание            |     | ▶            |         |            |                                                   |
|        | Поворот текста          |     | ۱            | 쓰       | Her (0°)   |                                                   |
|        | Изображение             |     | ▶            | 41<br>ほ |            | Повернуть влево на 90°<br>Повернуть вправо на 90° |
|        | Таблица                 |     |              |         |            |                                                   |

Рисунок 175 – Пункт командного меню **Поворот текста**

<span id="page-179-0"></span>‒ На панели инструментов, в разделе **Абзац** нажмите кнопку (**Поворот текста**) (см. [Рисунок](#page-179-1) 176).

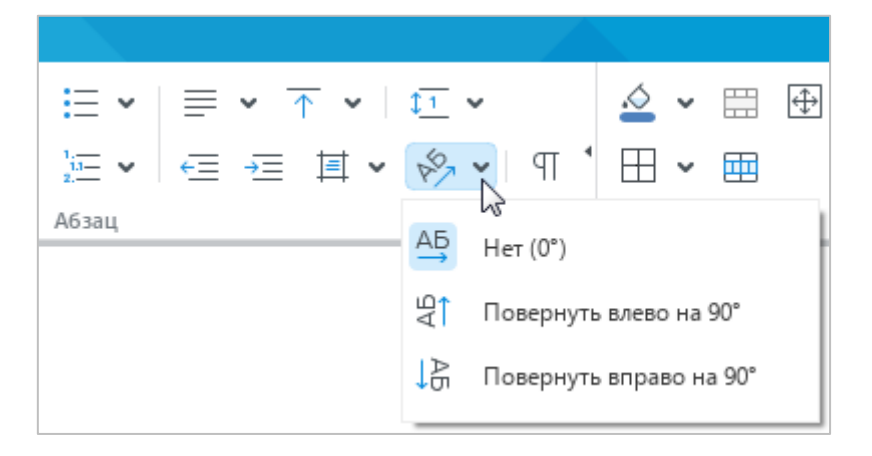

Рисунок 176 – Кнопка **Поворот текста**

<span id="page-179-1"></span>3. Выберите направление поворота текста: **Повернуть влево на 90°**, **Повернуть вправо на 90°**.

Команда выполняется для всего текста, расположенного в ячейке. В одной ячейке не может быть несколько фрагментов с разным направлением поворота текста.

Чтобы вернуться к стандартному отображению текста в ячейках (под углом 0°), выполните следующие действия:

1. Укажите эти ячейки так, как это описано выше.
- 2. Выполните команду одним из следующих способов:
	- ‒ Выберите пункт командного меню **Формат** > **Поворот текста** > **Нет (0°)** (см. [Рисунок](#page-179-0) 175).
	- ‒ На панели инструментов, в разделе **Абзац** нажмите кнопку (**Поворот текста**). В открывшемся подменю выберите команду **Нет (0°)** (см. [Рисунок](#page-179-1) 176).

### **4.3.5 Списки**

В приложении «МойОфис Текст» можно создавать маркированные и нумерованные списки. В маркированных списках каждый новый пункт отмечается маркером, в нумерованных – числом или буквой.

### **4.3.5.1 Создать список**

Чтобы создать список, выполните следующие действия:

- 1. Выделите фрагмент текста, который необходимо преобразовать в список, или установите курсор на пустую строку, с которой следует начать список.
- 2. На панели инструментов, в разделе **Абзац** нажмите на стрелку справа от кнопки  $\mathbf{F}$  (Маркированный список) (см. [Рисунок](#page-180-0) 177), чтобы создать маркированный список, или на стрелку справа от кнопки **[10]** (Нумерованный список) (см. [Рисунок](#page-181-0) 178), чтобы создать нумерованный список.
- 3. В открывшемся меню выберите стиль списка.

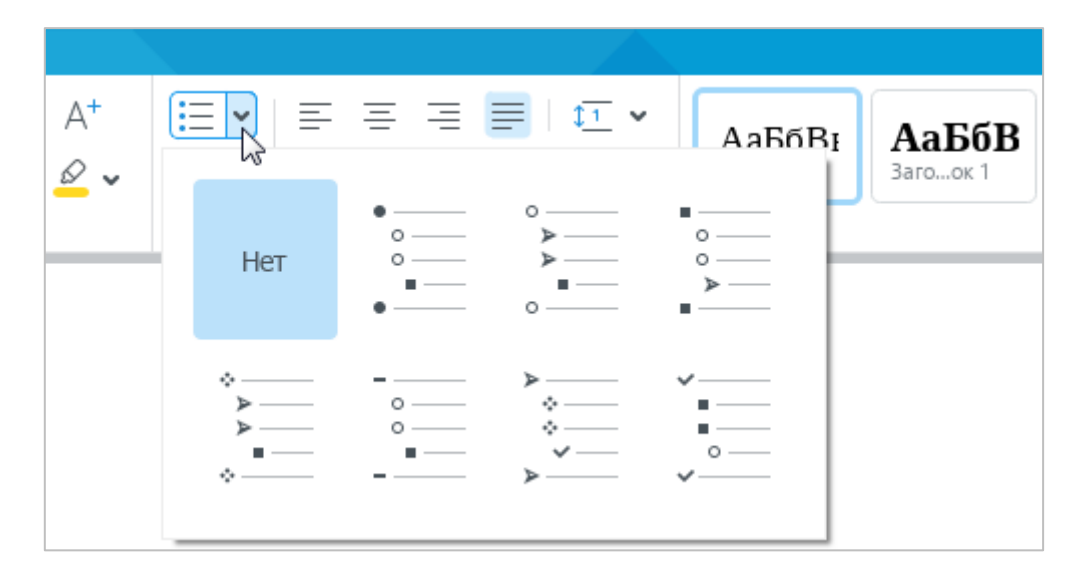

<span id="page-180-0"></span>Рисунок 177 – Добавление маркированного списка

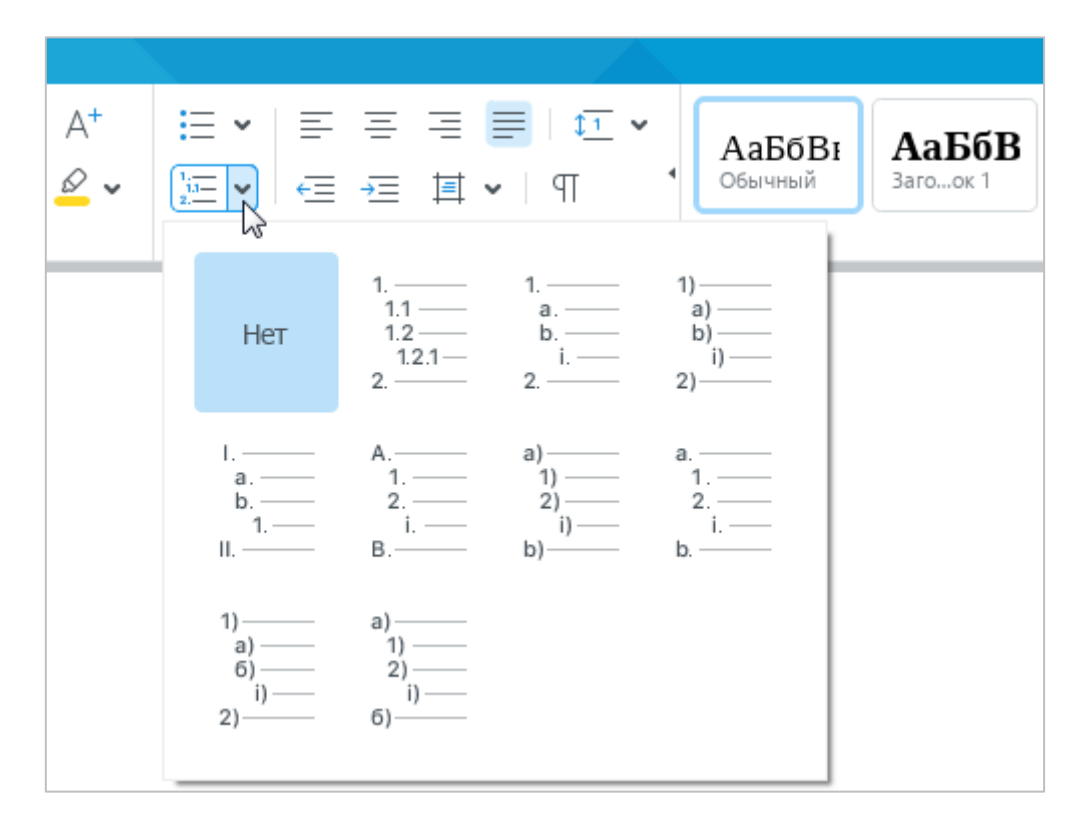

Рисунок 178 – Добавление нумерованного списка

<span id="page-181-0"></span>Для быстрого создания списка в пустой строке воспользуйтесь следующими способами:

- ‒ Для создания нумерованного списка введите вручную символ первого уровня данного списка (например, **1.** или **а)**) и нажмите **Пробел**. Для создания нумерованного списка, в котором пункты первого уровня обозначены римскими цифрами, введите английскую заглавную букву **I** и нажмите **Пробел**.
- ‒ Чтобы быстро начать маркированный список, представленный на рисунке [179](#page-181-1) слева, введите символ \* и нажмите **Пробел**.

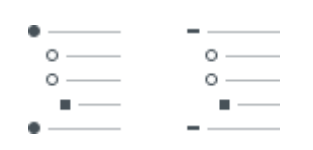

<span id="page-181-1"></span>Рисунок 179 – Маркированные списки

- ‒ Чтобы быстро начать маркированный список, представленный на рисунке [179](#page-181-1) справа, воспользуйтесь одним из следующих способов:
	- нажмите дефис (**-**)\_**Пробел**;
	- нажмите **Пробел**\_дефис (**-**)\_**Пробел**.

Приложение запоминает последний выбранный стиль для маркированного и нумерованного списка.

Чтобы быстро создать новый список в том же стиле, что и предыдущий, выполните следующие действия:

- 1. Выделите фрагмент текста, который необходимо преобразовать в список, или установите курсор на пустую строку, с которой следует начать список.
- 2. На панели инструментов, в разделе **Абзац** нажмите кнопку  **(Маркированный список**) (см. [Рисунок](#page-180-0) 177), чтобы создать маркированный список, или кнопку **<u>FI</u>** (Нумерованный список) (см. [Рисунок](#page-181-0) 178), чтобы создать нумерованный список.

#### **4.3.5.2 Копировать и вставить список**

Списки можно копировать и вставлять из буфера обмена в пределах одного документа или между документами «МойОфис Текст».

Чтобы корректно скопировать и вставить список, выполните следующие действия:

- 1. Включите отображение непечатаемых символов (см. раздел [4.3.1\)](#page-156-0).
- 2. Выделите список с начала (а не с конца) вместе с последним параграфом-символом.

#### **4.3.5.3 Продолжить список**

Текущий список может наследовать нумерацию предыдущего списка.

Чтобы продолжить нумерацию, выполните следующие действия:

- 1. Правой кнопкой мыши щелкните по любому элементу текущего списка.
- 2. Выполните команду контекстного меню **Продолжить список**.

При выполнении команды **Продолжить список** для текущего списка автоматически выбирается стиль предыдущего списка.

#### **4.3.5.4 Изменить уровень вложенности**

Изменить уровень вложенности элементов списка можно с помощью командного меню, панели инструментов или специальных сочетаний клавиш.

Чтобы изменить уровень вложенности элемента списка с помощью командного меню или панели инструментов, выполните следующие действия:

1. Установите курсор в любое место изменяемого абзаца или выделите абзац целиком.

- 2. Измените уровень вложенности:
	- ‒ Чтобы увеличить уровень вложенности, выберите пункт командного меню **Формат** > **Выравнивание** > **Увеличить отступ** (см. [Рисунок](#page-183-0) 180) или на панели инструментов, в разделе **Абзац** нажмите кнопку  $\equiv$  (Увеличить отступ) (см. [Рисунок](#page-183-1) 181).
	- ‒ Чтобы уменьшить уровень вложенности, выберите пункт командного меню **Формат** > **Выравнивание** > **Уменьшить отступ** или на панели инструментов, в разделе **Абзац** нажмите кнопку (**Уменьшить отступ**).

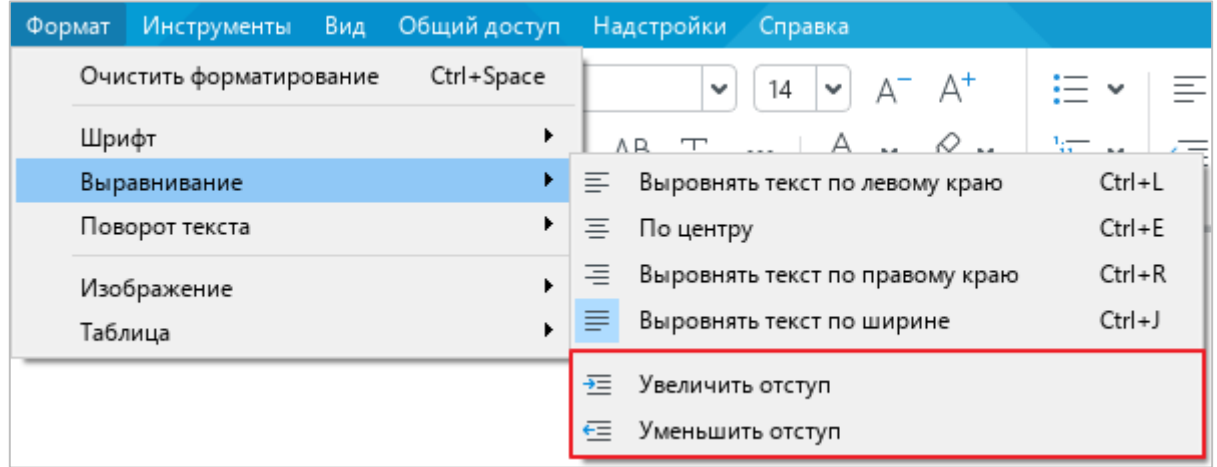

Рисунок 180 – Команды увеличения и уменьшения отступа

<span id="page-183-0"></span>

| $\sim$ | 로 로 로 트<br>$\textcolor{red}{\updownarrow}$ 1 $\textcolor{red}{\updownarrow}$<br>v<br>■∈至■■▼<br>$\frac{1}{2}$ $\frac{1}{2}$ $\sim$<br>91 | АаБбВі<br>Обычный |
|--------|----------------------------------------------------------------------------------------------------|-------------------|
|        | Абзац                                                                                                    | Стили             |

Рисунок 181 – Кнопки увеличения и уменьшения отступа

<span id="page-183-1"></span>Чтобы изменить уровень вложенности элемента списка с помощью клавиатуры, выполните следующие действия:

- 1. Установите курсор перед первым словом в изменяемом абзаце или выделите абзац целиком.
- 2. Измените уровень вложенности одним из следующих способов:
	- ‒ Чтобы увеличить уровень вложенности, нажмите клавишу **Tab**.

‒ Чтобы уменьшить уровень вложенности, нажмите клавишу **Backspace** при работе в ОС Windows и ОС Linux или клавишу **Delete** при работе в ОС macOS.

Для изменения уровня вложенности списка, расположенного в таблице, необходимо использовать командное меню или кнопки панели инструментов. Использование клавиши **Tab** в таблице вызывает не описанное выше действие – изменение уровня вложенности, а переход к следующей ячейке таблицы.

#### **4.3.5.5 Преобразовать список в текст**

Чтобы отменить форматирование текста как списка, выполните следующие действия:

- 1. Выделите фрагмент, для которого необходимо отменить форматирование.
- 2. На панели инструментов, в разделе **Абзац** нажмите кнопку, соответствующую типу текущего списка: (**Маркированный список**) или (**Нумерованный список**) (см. [Рисунок](#page-180-0) 177 и [Рисунок](#page-181-0) 178).
- 3. В открывшемся списке выберите вид форматирования **Нет**.

#### **4.3.6 Копировать и вставить форматирование**

В приложении «МойОфис Текст» можно скопировать форматирование одного фрагмента документа и присвоить это же форматирование:

- ‒ однократно одному фрагменту документа;
- ‒ многократно нескольким фрагментам документа последовательно.

<span id="page-184-0"></span>Форматирование, скопированное в буфер обмена, может использоваться для вставки в приложении «МойОфис Таблица».

#### **4.3.6.1 Правила копирования и вставки форматирования**

В зависимости от объекта, который выделен, для вставки доступно форматирование:

- ‒ абзаца;
- ‒ текста;
- ‒ абзаца и текста;
- ‒ ячейки.

В Таблице [11](#page-185-0) приведены схемы, по которым копируется и вставляется форматирование.

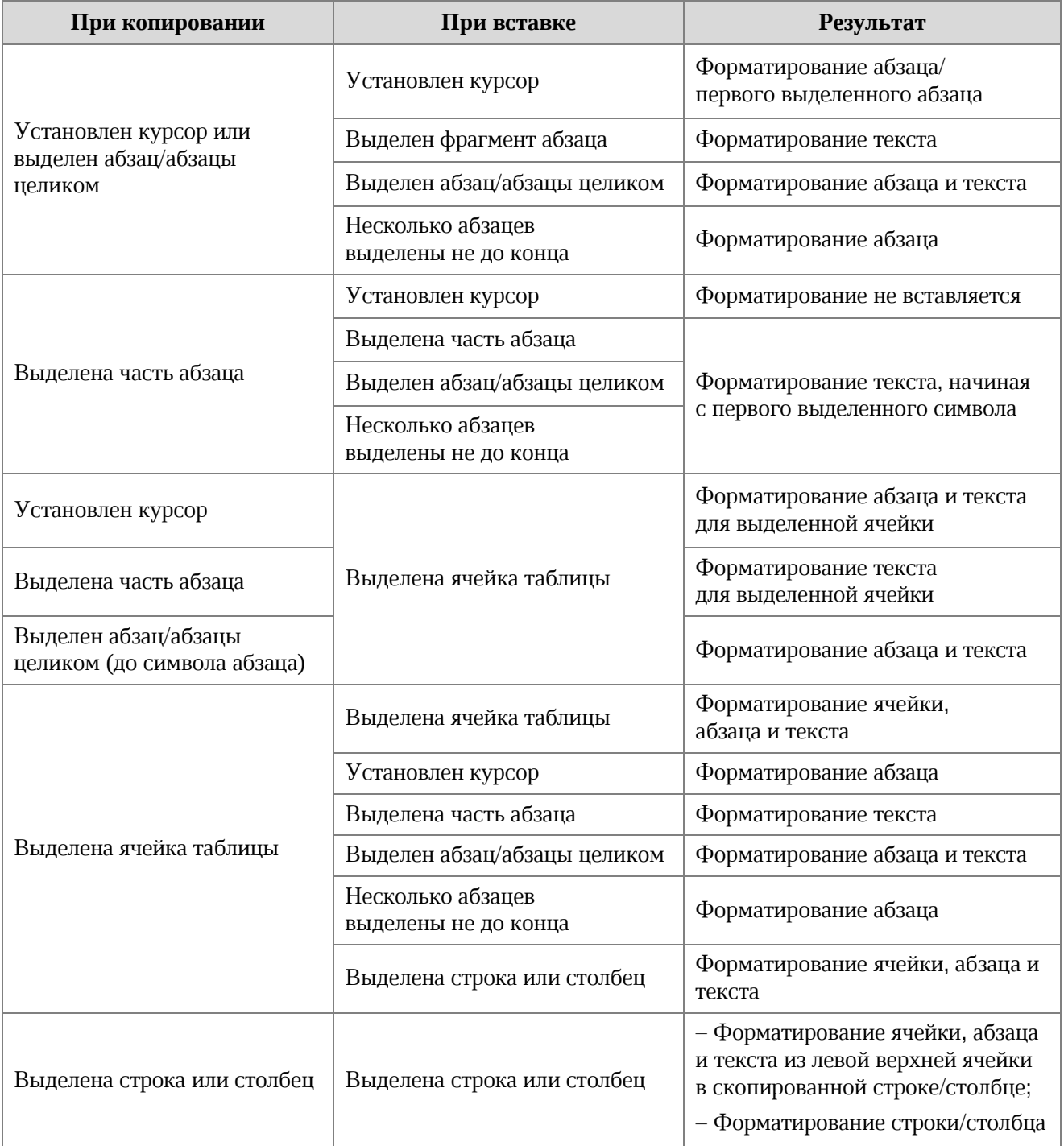

### <span id="page-185-0"></span>**Таблица 11 – Правила копирования и вставки форматирования**

#### **4.3.6.2 Копировать и вставить форматирование**

Для копирования и вставки форматирования можно использовать:

- ‒ пункты командного меню,
- ‒ сочетания клавиш,
- кнопку <mark>д</mark> на панели инструментов.

Чтобы скопировать и вставить форматирование с помощью командного меню или сочетаний клавиш, выполните следующие действия:

- 1. Выберите фрагмент документа для копирования форматирования с помощью одного из способов, указанных в разделе выше.
- 2. Выполните команду копирования форматирования одним из следующих способов:
	- ‒ Выберите пункт командного меню **Правка** > **Копировать форматирование** (см. [Рисунок](#page-186-0) 182).

|    | Правка | Вставка                   | Формат | Инструменты | Вид          | O۱ |
|----|--------|---------------------------|--------|-------------|--------------|----|
| ↽  |        | Отменить                  |        | $Ctrl + Z$  |              |    |
| ←  |        | Повторить                 |        | $Ctrl + V$  |              |    |
| Ж. |        | Вырезать                  |        | $Ctrl+X$    |              |    |
| Ш  |        | Копировать                |        | $Ctrl + C$  |              |    |
| m  |        | Вставить                  |        | Ctrl+V      |              |    |
|    |        | Вставить только текст     |        |             |              |    |
|    |        | Вставить из буфера обмена |        |             |              | ▶  |
|    |        | Копировать форматирование |        |             | Ctrl+Shift+C |    |
|    |        | Применить форматирование  |        |             | Ctrl+Shift+V |    |

Рисунок 182 – Командное меню **Правка**

- <span id="page-186-0"></span>‒ Нажмите сочетание клавиш **Ctrl**+**Shift**+**C** / ⇧**Shift**+⌘**Cmd**+**C**.
- 3. Если форматирование требуется применить к одному фрагменту, выполните следующие действия:
	- ‒ Выберите фрагмент для вставки форматирования с помощью одного из способов, указанных в разделе выше.
	- ‒ Выберите пункт командного меню **Правка** > **Применить форматирование** (см. [Рисунок](#page-186-0) 182) или нажмите сочетание клавиш **Ctrl**+**Shift**+**V** / ⇧**Shift**+⌘**Cmd**+**V**.

4. Если форматирование требуется применить к нескольким фрагментам, последовательно выделяйте данные фрагменты в тексте и выполняйте для каждого из них команду вставки форматирования.

Чтобы однократно скопировать и вставить форматирование с помощью кнопки (**Копировать форматирование**), выполните следующие действия:

- 1. Выберите фрагмент документа для копирования форматирования с помощью одного из способов, указанных в разделе выше.
- 2. На панели инструментов, в разделе **Правка** нажмите кнопку **ф** (Копировать **форматирование**) (см. [Рисунок](#page-187-0) 183).
- 3. Выделите фрагмент для вставки форматирования с помощью одного из способов, указанных в разделе выше.

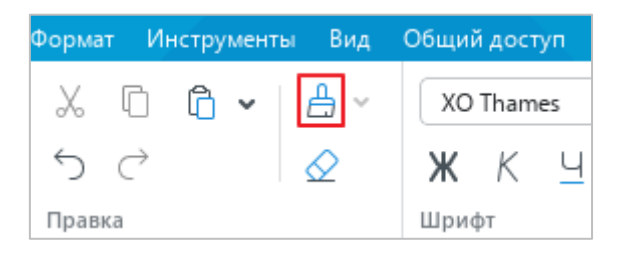

Рисунок 183 – Кнопка **Копировать форматирование**

<span id="page-187-0"></span>Чтобы многократно скопировать и вставить форматирование с помощью кнопки (**Копировать форматирование**), выполните следующие действия:

- 1. Выберите фрагмент документа для копирования форматирования с помощью одного из способов, указанных в разделе выше.
- 2. На панели инструментов, в разделе **Правка** дважды нажмите кнопку **В** (Копировать форматирование), чтобы она приняла вид ...
- 3. Последовательно примените форматирование к требуемым фрагментам текста одним из способов, указанных в разделе выше.

Чтобы выйти из режима множественного применения форматирования, выполните одно из следующих действий:

- На панели инструментов, в разделе **Правка** нажмите кнопку <mark>→</mark>, чтобы она приняла вид  $\bigoplus$ .
- ‒ Нажмите клавишу **Esc** на клавиатуре.

#### **4.3.6.3 История копирования форматирования**

Форматирование, скопированное в буфер обмена, сохраняется в истории и позже может использоваться для вставки.

Чтобы открыть историю, где доступны объекты ранее скопированного форматирования, выполните следующие действия:

- 1. На панели инструментов, в разделе **Правка** нажмите на стрелку справа от кнопки (**Копировать форматирование**) (см. [Рисунок](#page-188-0) 184).
- 2. В выпадающем списке выберите необходимый объект ранее скопированного форматирования. Объекты расположены таким образом, что вверху списка представлен объект последнего скопированного форматирования.
- 3. Выделите фрагмент для вставки форматирования с помощью одного из способов, указанных в разделе [4.3.6.1.](#page-184-0)

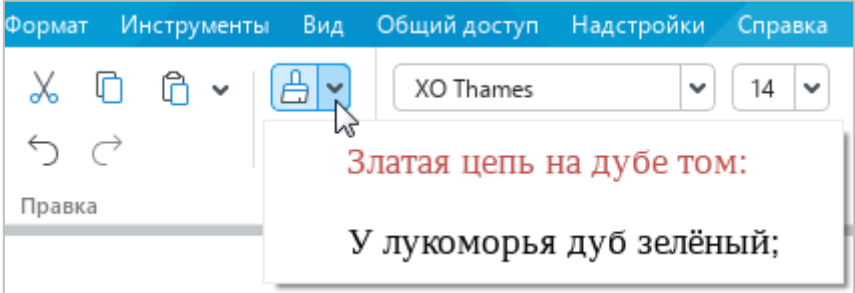

Рисунок 184 – Список объектов форматирования

### <span id="page-188-0"></span>**4.3.7 Удалить форматирование**

Чтобы очистить прямое форматирование и оставить только стилевое форматирование текста, выполните следующие действия:

- 1. Выделите требуемый фрагмент документа.
- 2. Выполните команду **Очистить форматирование** одним из следующих способов:
	- ‒ Выберите пункт командного меню **Формат** > **Очистить форматирование** (см. [Рисунок](#page-188-1) 185).

<span id="page-188-1"></span>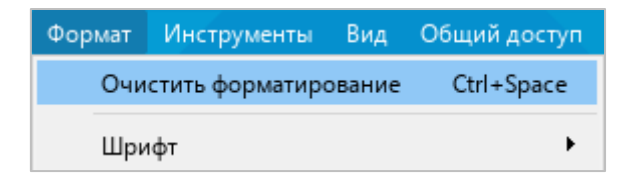

Рисунок 185 – Пункт командного меню **Очистить форматирование**

‒ На панели инструментов, в разделе **Правка** нажмите кнопку (**Очистить форматирование**) (см. [Рисунок](#page-189-0) 186).

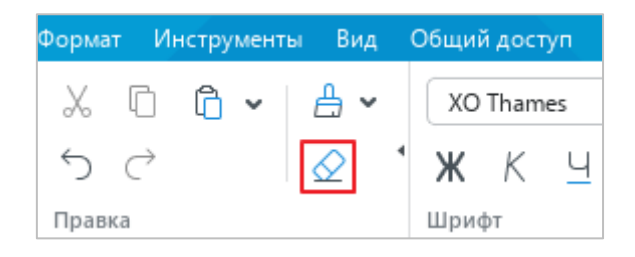

Рисунок 186 – Кнопка **Очистить форматирование**

<span id="page-189-0"></span>‒ Нажмите сочетание клавиш **Ctrl**+**Пробел**.

### **4.4 Работа с таблицами**

#### **4.4.1 Вставить таблицу**

Таблицу можно вставить с помощью командного меню или панели инструментов.

Чтобы вставить таблицу с помощью командного меню, выполните следующие действия:

- 1. Установите курсор в то место документа, куда необходимо вставить таблицу.
- 2. Выберите пункт командного меню **Вставка** > **Таблица** (см. [Рисунок](#page-190-0) 187).

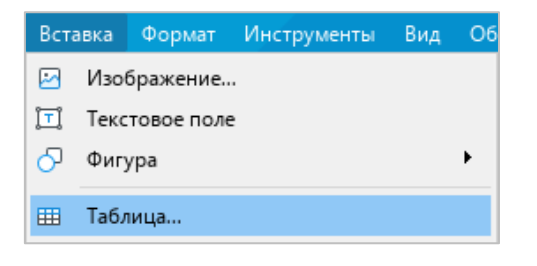

Рисунок 187 – Пункт командного меню **Таблица**

<span id="page-190-0"></span>3. В окне **Вставить таблицу** (см. [Рисунок](#page-190-1) 188) укажите количество столбцов и строк, которое должна содержать таблица, и нажмите кнопку **OK**.

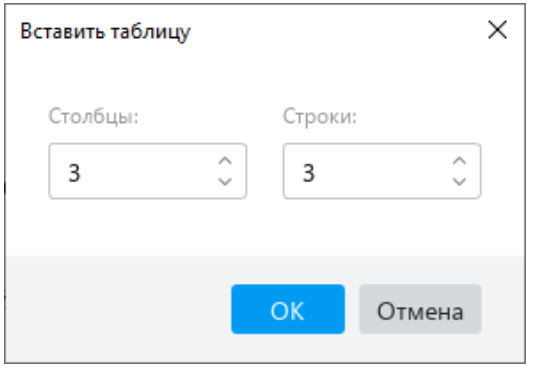

Рисунок 188 – Окно **Вставить таблицу**

<span id="page-190-1"></span>Чтобы вставить таблицу с помощью панели инструментов, выполните следующие действия:

- 1. Установите курсор в то место документа, куда необходимо вставить таблицу.
- 2. Вставьте таблицу одним из следующих способов:
	- ‒ На панели инструментов, в разделе **Вставка** нажмите кнопку (**Таблица**) (см. [Рисунок](#page-191-0) 189). Выделите курсором то количество столбцов и строк, которое должна содержать таблица, и щелкните левой клавишей мыши.

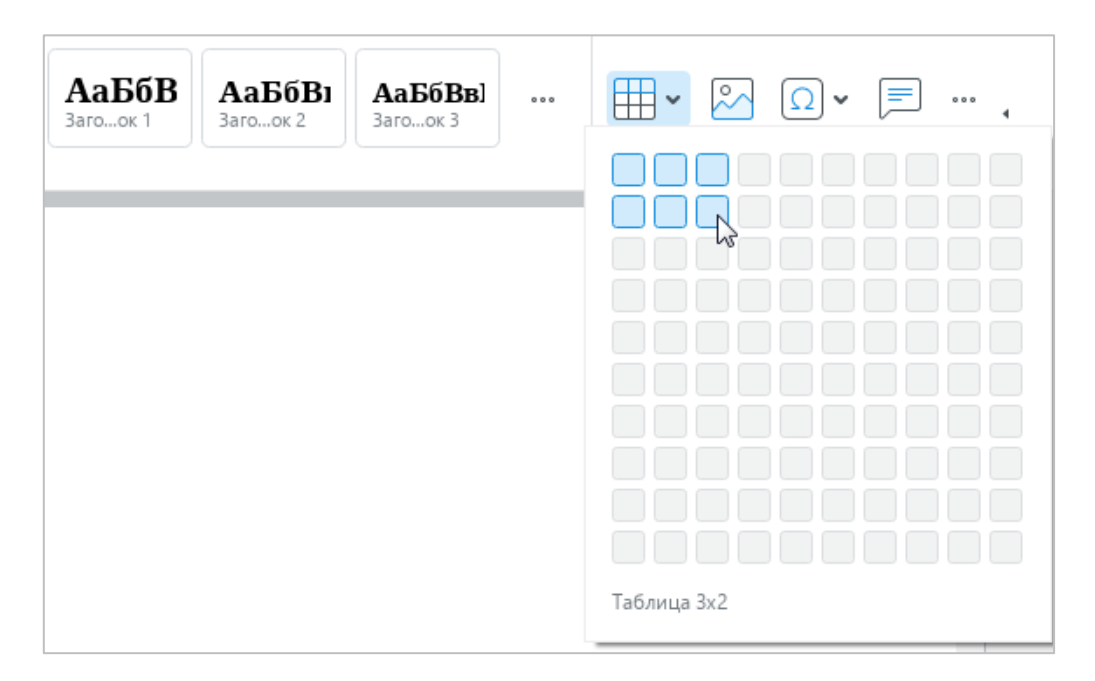

Рисунок 189 – Кнопка **Таблица**

<span id="page-191-0"></span>– На панели инструментов, в разделе Вставка нажмите кнопку ••• (см. [Рисунок](#page-191-1) 190). На отобразившейся панели вставки наведите курсор мыши на кнопку **Таблица**. Выделите курсором то количество столбцов и строк, которое должна содержать таблица, и щелкните левой клавишей мыши.

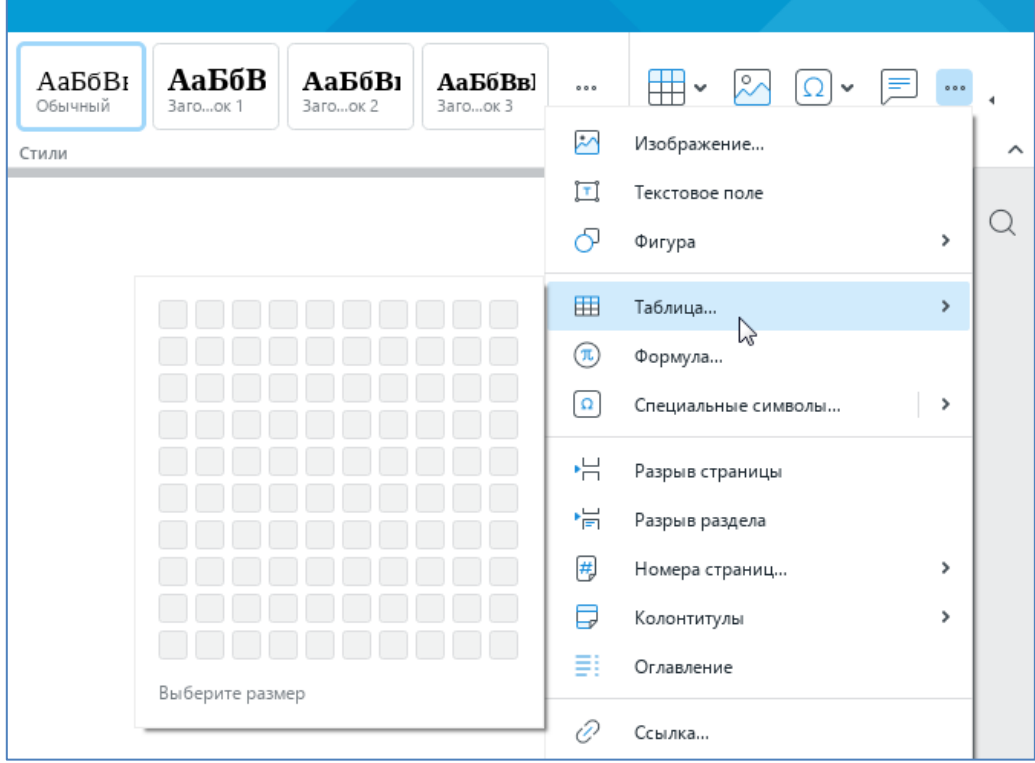

<span id="page-191-1"></span>Рисунок 190 – Панель вставки

### **4.4.2 Вставить строки**

Новые строки вставляются выше или ниже указанной строки.

Чтобы добавить новые строки, выполните следующие действия:

- 1. Выделите строку, выше или ниже которой требуется вставить новую строку. Если требуется вставить несколько строк, выделите столько строк, сколько необходимо вставить в таблицу. Например, если требуется вставить две строки, выделите две строки. Для выполнения команды можно выделять как строки целиком, так и отдельные ячейки или диапазоны ячеек.
- 2. Вставьте строки одним из следующих способов:
	- ‒ Выберите пункт командного меню **Формат** > **Таблица** > **Вставить строку выше** / **Вставить строку ниже** (см. [Рисунок](#page-192-0) 191).

| Формат | Инструменты                    | Вид | Общий доступ |   | <b>Надстройки</b>    | Справка                  |           |                  |  |
|--------|--------------------------------|-----|--------------|---|----------------------|--------------------------|-----------|------------------|--|
|        | Очистить форматирование        |     | Ctrl+Space   |   | 14<br>$\checkmark$   | $\checkmark$             | $A^- A^+$ |                  |  |
| Шрифт  | Выравнивание<br>Поворот текста |     | ▶<br>▶<br>▶  |   | AВ                   | $\cdots$ $A \vee B \vee$ |           | $1.1 -$<br>Абзац |  |
|        | Изображение                    |     | ▶            |   |                      |                          |           |                  |  |
|        | Таблица                        |     |              | 曲 | Вставить строку выше |                          |           | $Alt+A$          |  |
|        |                                |     |              | 畢 | Вставить строку ниже |                          |           | $Alt + B$        |  |

Рисунок 191 – Командное меню **Формат**

<span id="page-192-0"></span>‒ На панели инструментов, в разделе **Таблица** нажмите кнопку (**Вставить строку выше**) или (**Вставить строку ниже**) (см. [Рисунок](#page-192-1) 192).

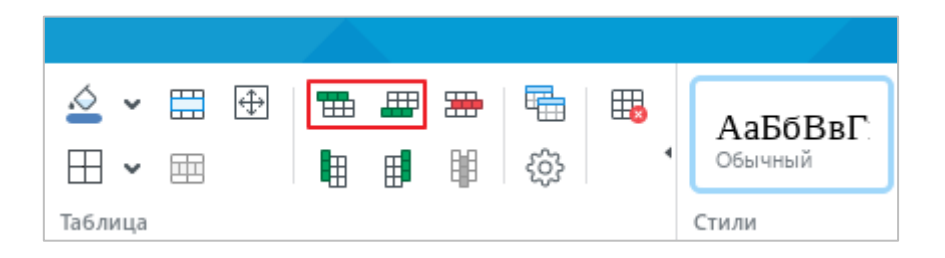

Рисунок 192 – Раздел панели инструментов **Таблица**

<span id="page-192-1"></span>‒ Правой кнопкой мыши щелкните по любому месту выбранного диапазона и выполните команду контекстного меню **Вставить строку выше** / **Вставить строку ниже**.

Нажмите сочетание клавиш  $Alt+A / \neg \text{Option}+A$ , чтобы вставить строку выше, или сочетание клавиш **Alt**+**B** / ⌥**Option**+**B**, чтобы вставить строку ниже.

Чтобы быстро добавить строку ниже требуемой строки, выполните следующие действия:

- 1. Выделите любую ячейку в этой строке.
- 2. Нажмите клавишу **Enter** на клавиатуре.

#### **4.4.3 Вставить столбцы**

Новые столбцы вставляются слева или справа от указанного столбца.

Чтобы добавить новые столбцы, выполните следующие действия:

- 1. Выделите столбец, справа или слева от которого требуется вставить новый столбец. Если требуется вставить несколько столбцов, выделите столько столбцов, сколько необходимо вставить в таблицу. Например, если требуется вставить два столбца, выделите два столбца. Для выполнения команды можно выделять как столбцы целиком, так и отдельные ячейки или диапазоны ячеек.
- 2. Вставьте столбцы одним из следующих способов:
	- ‒ Выберите пункт командного меню **Формат** > **Таблица** > **Вставить столбец слева** / **Вставить столбец справа** (см. [Рисунок](#page-193-0) 193).

| Формат | Инструменты                             | Вид | Общий доступ |        | Надстройки         | Справка                                           |       |                    |  |
|--------|-----------------------------------------|-----|--------------|--------|--------------------|---------------------------------------------------|-------|--------------------|--|
|        | Очистить форматирование                 |     | Ctrl+Space   |        | 14<br>$\checkmark$ | $A^{-}$<br>v                                      | $A^+$ |                    |  |
|        | Шрифт<br>Выравнивание<br>Поворот текста |     | ▶<br>▶<br>▶  |        | AB                 | $\cdots$ $A \cdot \mathscr{D}$                    |       | Абзац              |  |
|        | Изображение<br>Таблица                  |     | ▶<br>٠       | ⊞      |                    |                                                   |       | $Alt+A$            |  |
|        |                                         |     |              | 畢      |                    | Вставить строку выше<br>Вставить строку ниже      |       | $Alt + B$          |  |
|        |                                         |     |              | 甲<br>盺 |                    | Вставить столбец слева<br>Вставить столбец справа |       | $Alt+L$<br>$Alt+R$ |  |

Рисунок 193 – Командное меню **Формат**

<span id="page-193-0"></span>‒ На панели инструментов, в разделе **Таблица** нажмите кнопку (**Вставить столбец слева**) или (**Вставить столбец справа**) (см. [Рисунок](#page-194-0) 194).

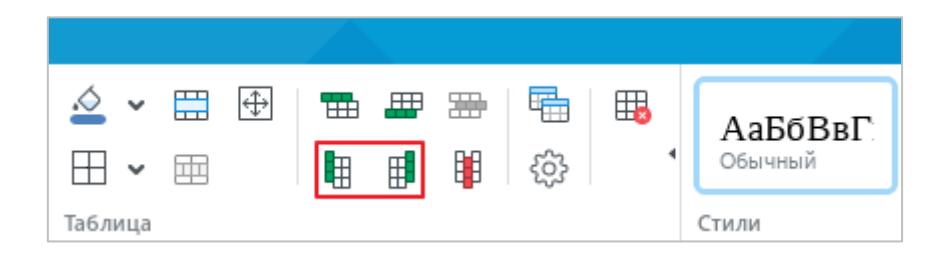

Рисунок 194 – Раздел панели инструментов **Таблица**

- <span id="page-194-0"></span>‒ Правой кнопкой мыши щелкните по любому месту выбранного диапазона и выполните команду контекстного меню **Вставить столбец слева** / **Вставить столбец справа**.
- Нажмите сочетание клавиш  $Alt+L / \neg \text{Option}+L$ , чтобы вставить столбец слева, или сочетание клавиш  $Alt+R / \neg \text{Option}+R$ , чтобы вставить столбец справа.

#### **4.4.4 Редактировать содержимое таблицы**

Чтобы ввести или изменить данные в ячейке таблицы, выполните следующие действия:

- 1. Перейдите в режим редактирования ячейки одним из следующих способов:
	- ‒ Чтобы ввести данные в пустую ячейку, выделите ее одним или двумя щелчками мыши.
	- ‒ Чтобы редактировать данные в ячейке, выделите ее двойным щелчком мыши.
	- ‒ Чтобы перезаписать данные в ячейке, выделите ее одним щелчком мыши.
- 2. Введите/редактируйте данные в ячейке.
- 3. Чтобы выйти из режима редактирования ячейки, щелкните по любому месту документа за пределами таблицы.

При вводе текста и чисел в ячейку ее ширина не меняется – происходит перенос данных на следующую строку внутри текущей ячейки, при этом может происходить автоматическое увеличение высоты ячейки.

При вставке в таблицу изображения происходит его автоматическое масштабирование по ширине столбца, при этом высота ячейки может меняться, если изображение больше высоты ячейки.

Перемещение между ячейками таблицы осуществляется при помощи клавиш ←, ↑, ↓, → на клавиатуре.

### **4.4.5 Выделить ячейки**

#### **4.4.5.1 Выделить ячейку**

Чтобы выделить ячейку, щелкните по ней левой кнопкой мыши. Выбранная ячейка окрасится в голубой цвет.

Чтобы выделить ячейку в таблице, в которой установлен курсор:

- 1. Щелкните по любому месту документа за пределами таблицы.
- 2. Щелкните по ячейке, которую необходимо выделить.

#### **4.4.5.2 Выделить диапазон ячеек**

Чтобы выделить произвольный диапазон ячеек, воспользуйтесь одним из следующих способов:

- ‒ Наведите курсор на первую ячейку из требуемого диапазона. Удерживая нажатой левую кнопку мыши, протяните курсор до последней ячейки диапазона. Отпустите левую кнопку мыши.
- ‒ Выделите первую ячейку из требуемого диапазона. Удерживая нажатой клавишу **Shift**, выделите последнюю ячейку диапазона.

Необходимый диапазон можно выделять в любом направлении строки или столбца. Примеры выделения произвольного диапазона ячеек представлены на рисунках [195](#page-195-0)–[197.](#page-196-0)

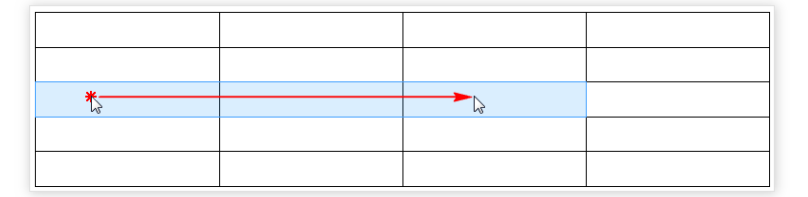

<span id="page-195-0"></span>Рисунок 195 – Выделение диапазона ячеек по горизонтали

Рисунок 196 – Выделение диапазона ячеек по вертикали

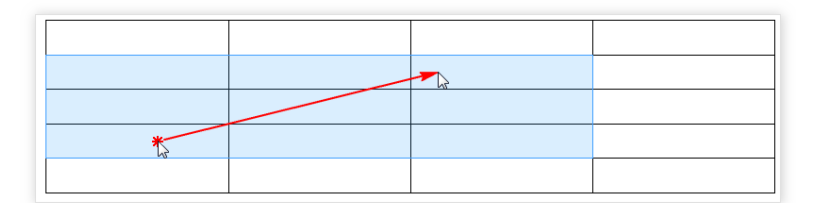

<span id="page-196-0"></span>Рисунок 197 – Выделение диапазона ячеек по диагонали

### **4.4.6 Выделить столбец или строку**

Чтобы выделить один столбец или строку, выполните следующие действия:

- 1. Наведите курсор мыши на верхнюю границу столбца или левую границу строки так, чтобы курсор принял вид  $\downarrow$  или  $\rightarrow$ .
- 2. Щелкните левой кнопкой мыши.

Чтобы выделить несколько столбцов или строк, воспользуйтесь одним из следующих способов:

- ‒ Наведите курсор на первый столбец или строку из требуемого диапазона так, как описано выше. Удерживая нажатой левую кнопку мыши, протяните курсор до последнего столбца или строки диапазона. Отпустите левую кнопку мыши.
- ‒ Выделите первый столбец или строку из требуемого диапазона так, как описано выше. Затем, удерживая нажатой клавишу **Shift**, выделите последний столбец или строку диапазона.

#### <span id="page-196-1"></span>**4.4.7 Выделить таблицу**

Чтобы выделить всю таблицу, выполните следующие действия:

- 1. Наведите курсор мыши на левый верхний угол таблицы так, чтобы курсор принял вид .
- 2. Щелкните левой кнопкой мыши.

Если для таблицы настроено обтекание текстом (см. раздел [4.4.10.2\)](#page-204-0):

- 1. Наведите курсор мыши на таблицу.
- 2. Нажмите кнопку , отобразившуюся в левом верхнем углу таблицы.

Чтобы отменить выделение таблицы, щелкните по любому месту документа.

### **4.4.8 Цвет заливки ячеек**

#### **4.4.8.1 Заливка ячеек цветом**

Для заливки ячеек цветом выполните следующие действия:

- 1. Выделите ячейку или диапазон ячеек, цвет которых необходимо изменить.
- 2. Чтобы окрасить ячейки в последний цвет, который использовался для заливки ранее, на панели инструментов, в разделе **Таблица** нажмите кнопку (**Цвет заливки**) (см. [Рисунок](#page-197-0) 198).
- 3. Чтобы окрасить ячейки в другой цвет, нажмите на стрелку справа от кнопки (**Цвет заливки**).
- 4. Выберите необходимый цвет в одном из следующих блоков:
	- ‒ **Цвета темы** содержит цветовую палитру темы текущего документа.
	- ‒ **Стандартные цвета** содержит цвета, которые пользователи чаще всего выбирают при форматировании документа.
	- ‒ **Последние цвета** содержит до десяти последних цветов, которые вы выбирали при форматировании документа ранее. Блок отображается, если вы выбирали хотя бы один цвет.

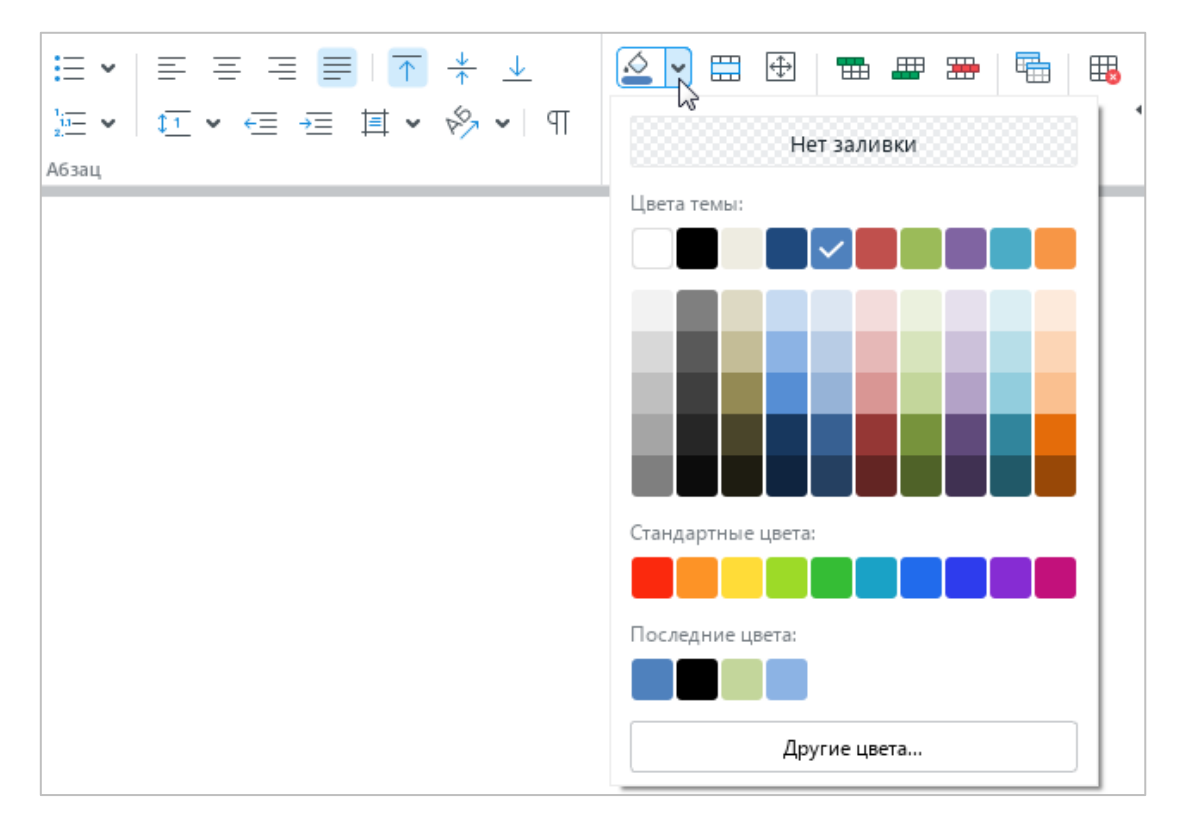

<span id="page-197-0"></span>Рисунок 198 – Кнопка **Цвет заливки**

5. Если в перечисленных выше блоках нет подходящего цвета, укажите его вручную. Для этого нажмите кнопку **Другие цвета**. В открывшемся окне **Выбор цвета** (см. [Рисунок](#page-198-0) 199) укажите требуемый цвет в виде HEX-кода или в формате RGB и нажмите кнопку **ОК**.

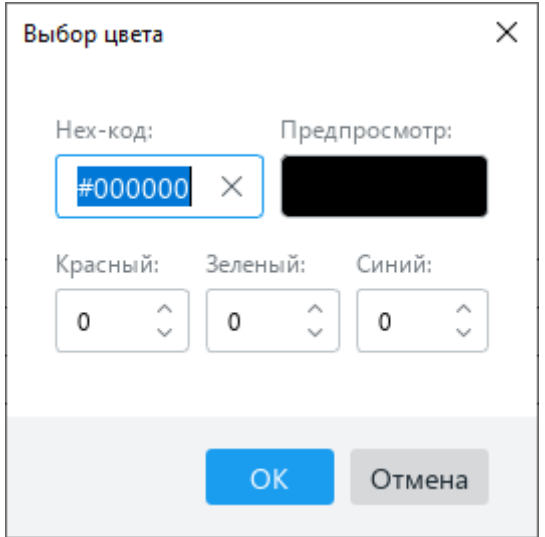

Рисунок 199 – Окно **Выбор цвета**

<span id="page-198-0"></span>Выбранный цвет отметится флажком, и выделенные ячейки окрасятся в этот цвет.

#### **4.4.8.2 Отменить заливку**

Чтобы отменить заливку ячеек, выполните следующие действия:

- 1. Выделите требуемые ячейки.
- 2. На панели инструментов, в разделе **Таблица** нажмите стрелку справа от кнопки (**Цвет заливки**).
- 3. В открывшемся окне нажмите кнопку **Нет заливки**.

### **4.4.9 Границы ячеек**

#### **4.4.9.1 Изменить параметры границ**

Чтобы изменить параметры границ для ячейки/диапазона ячеек/таблицы, выполните следующие действия:

- 1. Выделите таблицу или ячейку/диапазон ячеек, границы которых необходимо изменить.
- 2. На панели инструментов, в разделе **Таблица** нажмите на стрелку справа от кнопки  $\Box$  (см. [Рисунок](#page-199-0) 200).

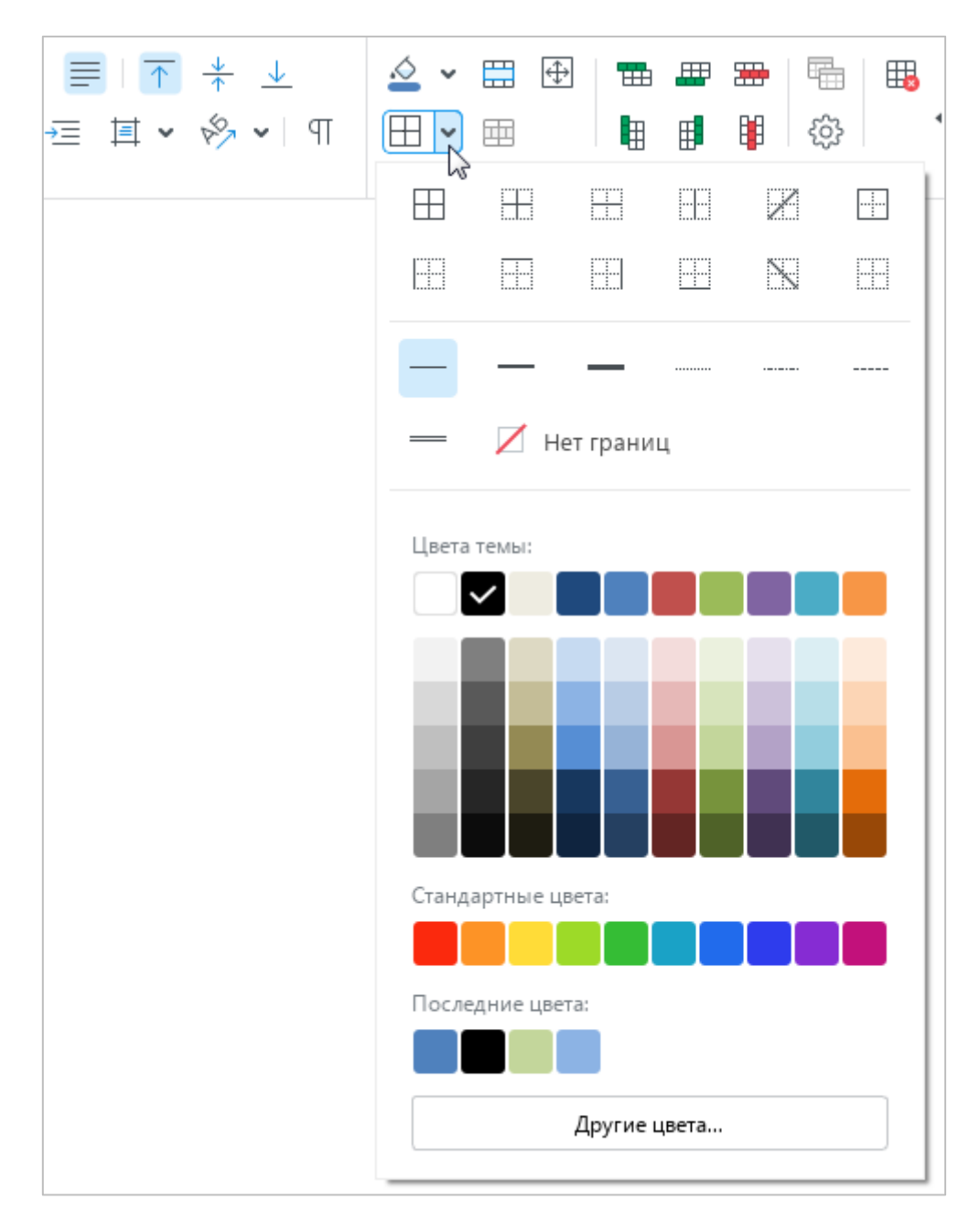

<span id="page-199-0"></span>Рисунок 200 – Окно настройки границ

- 3. В открывшемся окне, в первом блоке настроек укажите место расположения границ, для которых необходимо изменить параметры.
- 4. Во втором блоке настроек выберите тип линии, который следует применить для указанных границ.
- 5. В третьем блоке настроек выберите цвет линии в одной из следующих групп:
	- ‒ **Цвета темы** содержит цветовую палитру темы текущего документа.
	- ‒ **Стандартные цвета** содержит цвета, которые пользователи чаще всего выбирают при форматировании документа.
	- ‒ **Последние цвета** содержит до десяти последних цветов, которые вы выбирали при форматировании документа ранее.
- 6. Если в перечисленных выше группах нет подходящего цвета, укажите его вручную. Для этого нажмите кнопку **Другие цвета**. В открывшемся окне **Выбор цвета** (см. [Рисунок](#page-200-0) 201) укажите требуемый цвет в виде HEX-кода или в формате RGB и нажмите кнопку **ОК**.

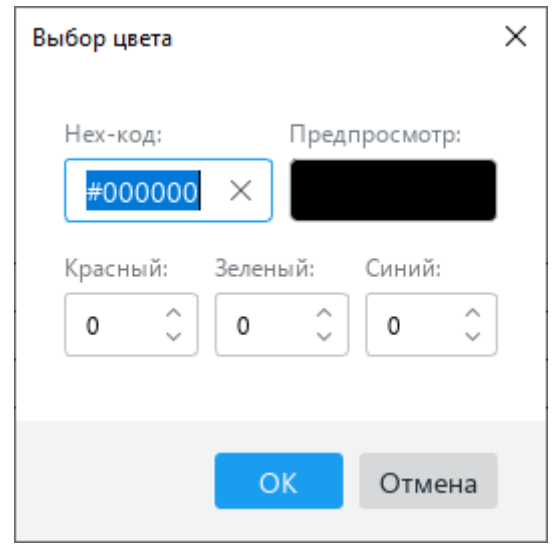

Рисунок 201 – Окно **Выбор цвета**

- <span id="page-200-0"></span>7. Чтобы закрыть окно настройки границ (см. [Рисунок](#page-199-0) 200), выполните одно из следующих действий:
	- ‒ На панели инструментов, в разделе **Таблица** нажмите на стрелку справа от кнопки $\mathbb{H}$ .
	- ‒ Щелкните по пустому месту документа за пределами окна.

Если в первом или втором блоке выбрано значение **Нет границ**, то границы ячеек отображаются в виде линий светло-серого цвета. Эти линии условно разделяют ячейки и упрощают работу с таблицей. Условные границы ячеек не отображаются при печати и экспорте документа в формат PDF.

Чтобы быстро применить к ячейке/диапазону ячеек/таблице последний выбранный стиль границ, выполните следующие действия:

- 1. Выделите требуемую таблицу или ячейку/диапазон ячеек.
- 2. На панели инструментов, в разделе **Таблица** нажмите кнопку  $\Box$  (см. [Рисунок](#page-199-0) 200).

### **4.4.9.2 Удалить границы**

Чтобы удалить границы ячейки/диапазона ячеек/таблицы, выполните следующие действия:

- 1. Выделите требуемую таблицу или ячейку/диапазон ячеек.
- 2. На панели инструментов, в разделе **Таблица** нажмите на стрелку справа от кнопки  $\Box$  (см. [Рисунок](#page-199-0) 200).
- 3. В открывшемся окне настройте необходимые параметры:
	- ‒ В первом блоке настроек укажите место удаления границ.
	- ‒ Во втором блоке настроек выберите **Нет границ**.
- 4. Чтобы закрыть окно настройки границ, выполните одно из следующих действий:
	- ‒ На панели инструментов, в разделе **Таблица** нажмите на стрелку справа от кнопки  $\Box$  (см. [Рисунок](#page-199-0) 200).
	- ‒ Щелкните по пустому месту документа за пределами окна.

### **4.4.10 Выравнивание и обтекание текстом**

#### <span id="page-202-1"></span>**4.4.10.1 Выравнивание таблицы**

По умолчанию таблица выравнивается по левому краю документа. Отступ слева наследуется от абзаца, после которого расположена таблица.

Чтобы изменить способ выравнивания таблицы и отступ, выполните следующие действия:

- 1. Установите курсор в любую ячейку таблицы или выделите любой элемент таблицы/таблицу целиком.
- 2. Откройте окно настроек таблицы одним из следующих способов:
	- ‒ Выберите пункт командного меню **Формат** > **Таблица** > **Настроить таблицу** (см. [Рисунок](#page-202-0) 202).

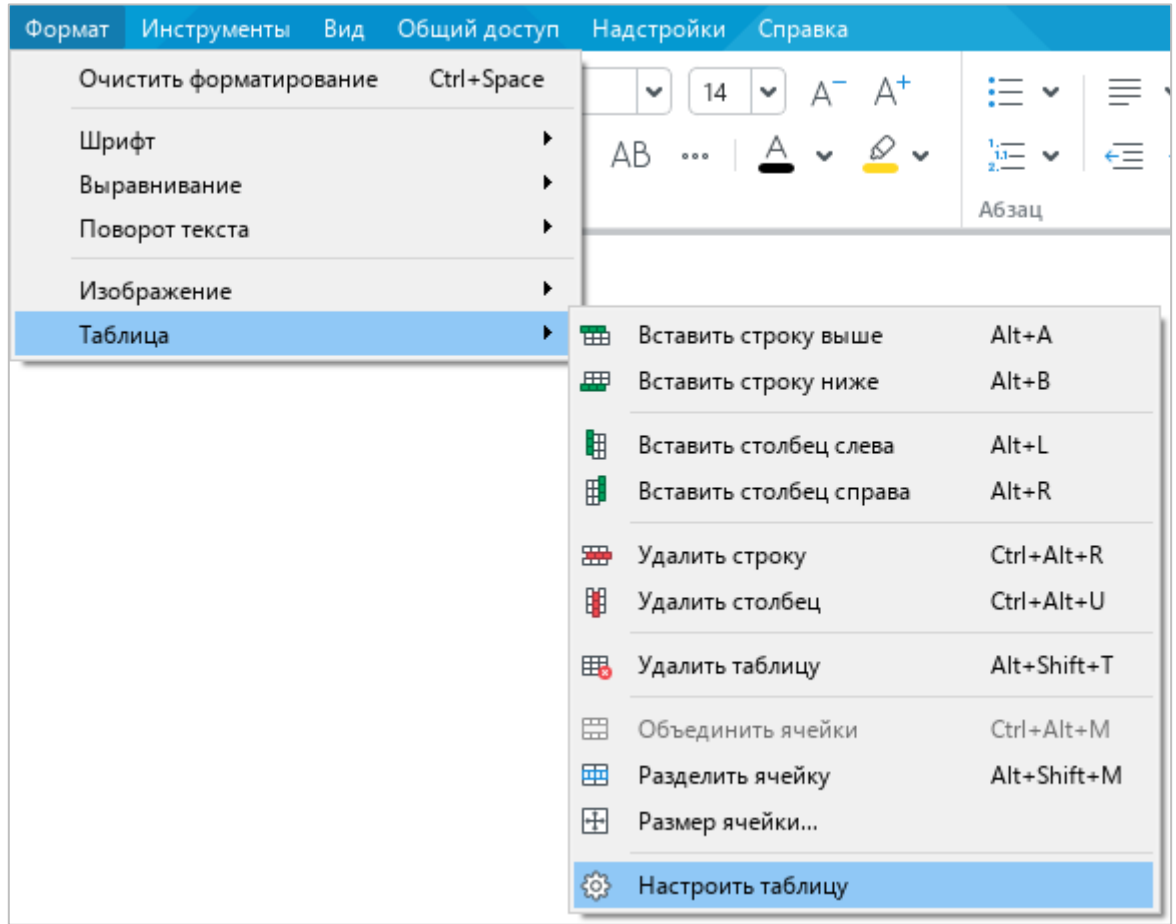

<span id="page-202-0"></span>Рисунок 202 – Пункт командного меню **Настроить таблицу**

‒ На панели инструментов, в разделе **Таблица** нажмите кнопку (**Настроить таблицу**) (см. [Рисунок](#page-203-0) 203).

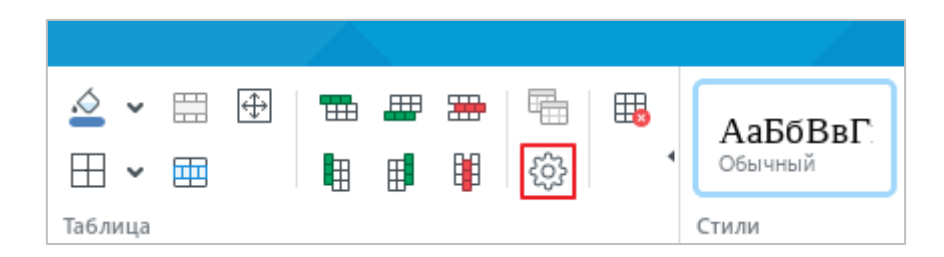

Рисунок 203 – Кнопка **Настроить таблицу**

- <span id="page-203-0"></span>‒ Щелчком правой кнопки мыши откройте контекстное меню и выполните команду **Настроить таблицу**.
- 3. В окне **Настройки таблицы** (см. [Рисунок](#page-203-1) 204) выберите способ выравнивания: по левому краю, по центру или по правому краю.
- 4. Если для таблицы выбрано выравнивание по левому краю, в поле **Отступ слева** укажите расстояние от левого поля документа до таблицы.
- 5. Нажмите кнопку **ОК**.

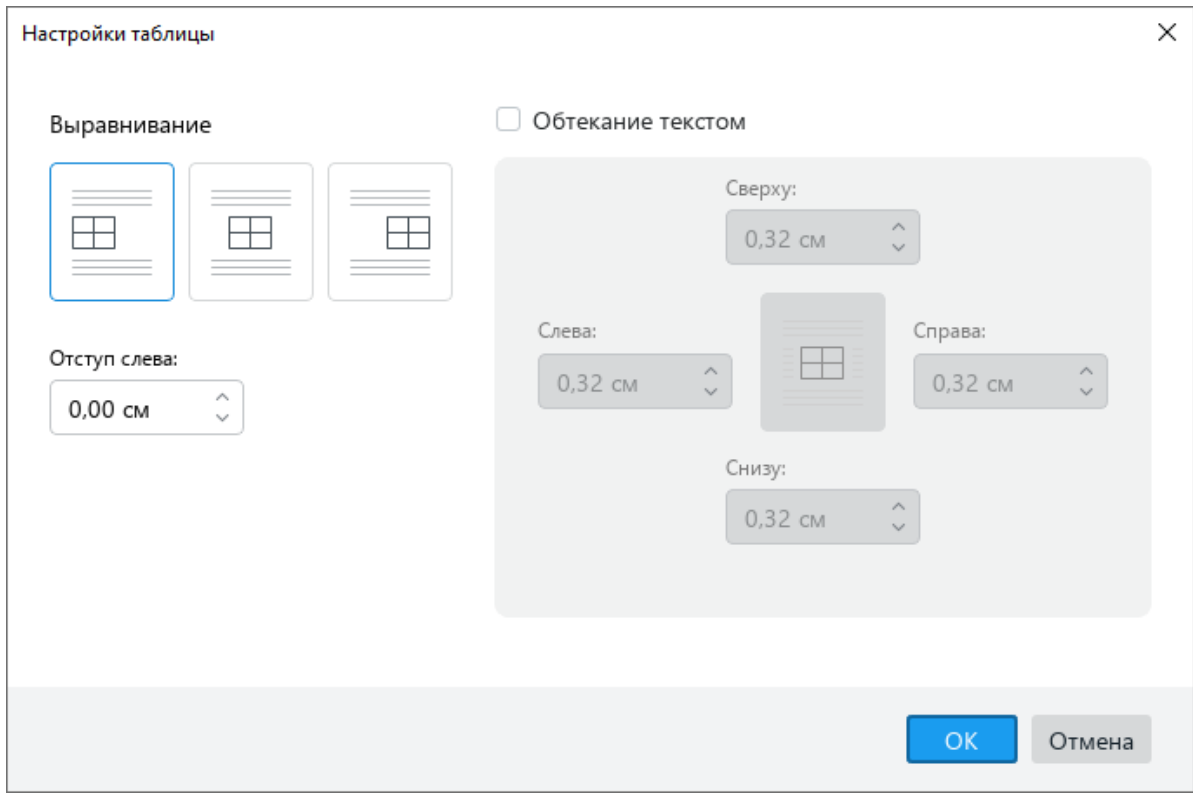

<span id="page-203-1"></span>Рисунок 204 – Окно **Настройки таблицы**

#### **4.4.10.2 Обтекание текстом**

<span id="page-204-0"></span>В таблице, для которой настраивается обтекание текстом, не должны содержаться следующие объекты: изображения, фигуры, формулы, оглавление, перекрестные ссылки, сноски и комментарии.

Чтобы настроить обтекание таблицы текстом, выполните следующие действия:

1. Расположите таблицу целиком на одной странице. Если таблица не помещается на одну страницу, разбейте ее на несколько таблиц.

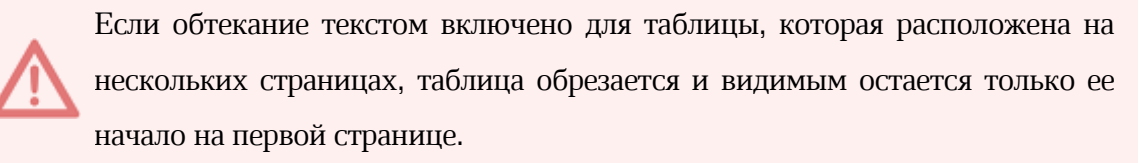

- 2. Установите курсор в любую ячейку таблицы или выделите любой элемент таблицы/таблицу целиком.
- 3. Откройте окно настроек таблицы одним из следующих способов:
	- ‒ Выберите пункт командного меню **Формат** > **Таблица** > **Настроить таблицу** (см. [Рисунок](#page-202-0) 202).
	- ‒ На панели инструментов, в разделе **Таблица** нажмите кнопку (**Настроить таблицу**) (см. [Рисунок](#page-203-0) 203).
	- ‒ Щелчком правой кнопки мыши откройте контекстное меню и выполните команду **Настроить таблицу**.
- 4. В окне **Настройки таблицы** (см. [Рисунок](#page-203-1) 204) поставьте флажок **Обтекание текстом**.
- 5. Укажите способ выравнивания таблицы и, при необходимости, **Отступ слева** (см. раздел [4.4.10.1\)](#page-202-1).
- 6. Укажите расстояние от границ таблицы до окружающего ее текста **Слева**, **Справа**, **Сверху** и **Снизу**.
- 7. Нажмите кнопку **ОК**.

Таблицу, для которой настроено обтекание текстом, можно быстро переместить в другое место документа. Для этого:

- 1. Наведите курсор мыши на таблицу.
- 2. Нажмите кнопку , отобразившуюся в левом верхнем углу таблицы.
- 3. Удерживая левую кнопку мыши, переместите таблицу в требуемое место документа.

#### **4.4.11 Изменить размер столбца или строки**

Размер столбца или строки можно изменить одним из следующих способов:

- ‒ переместить границу столбца/строки вручную;
- ‒ указать точную ширину столбца/высоту строки.

#### **4.4.11.1 Изменить размер вручную**

Чтобы изменить размер одного столбца или строки, выполните следующие действия:

- 1. Наведите курсор на границу столбца или строки, размер которой необходимо изменить. Курсор примет вид двусторонней стрелки.
- 2. Удерживая нажатой левую кнопку мыши, протяните курсор так, чтобы граница столбца/строки приняла требуемое положение.
- 3. Отпустите левую кнопку мыши, чтобы зафиксировать положение.

Последняя вертикальная граница таблицы не может превышать правое поле страницы.

Чтобы установить одинаковый размер для нескольких столбцов/строк таблицы, выполните следующие действия:

- 1. Выделите данные столбцы/строки.
- 2. Установите для одного столбца/строки размер, который требуется применить для всех выделенных столбцов/строк таблицы. Для этого:
	- ‒ Наведите курсор на границу любого столбца/строки так, чтобы он принял вид двусторонней стрелки.
	- ‒ Удерживая нажатой левую кнопку мыши, протяните курсор так, чтобы граница столбца/строки приняла требуемое положение.
	- ‒ Отпустите левую кнопку мыши, чтобы зафиксировать положение.

Для выделенных столбцов/строк таблицы будет автоматически установлен размер, указанный для данного столбца/строки.

Чтобы установить одинаковый размер для всех столбцов/строк таблицы, выделите таблицу (см. раздел [4.4.7](#page-196-1)) и выполните аналогичные действия.

### **4.4.11.2 Указать точный размер**

Чтобы указать точную ширину для одного/нескольких столбцов или высоту для одной/нескольких строк, выполните следующие действия:

- 1. Укажите данные столбцы/строки:
	- ‒ Чтобы изменить ширину одного столбца или высоту одной строки, выделите этот столбец/строку или выделите любую ячейку, которая находится в данном столбце/строке.
	- ‒ Чтобы изменить ширину нескольких столбцов или высоту нескольких строк, выделите эти столбцы/строки или выделите любой диапазон ячеек, который находится в данных столбцах/строках.
- 2. Откройте окно **Размер ячейки** одним из следующих способов:
	- ‒ Выберите пункт командного меню **Формат** > **Таблица** > **Размер ячейки** (см. [Рисунок](#page-206-0) 205).

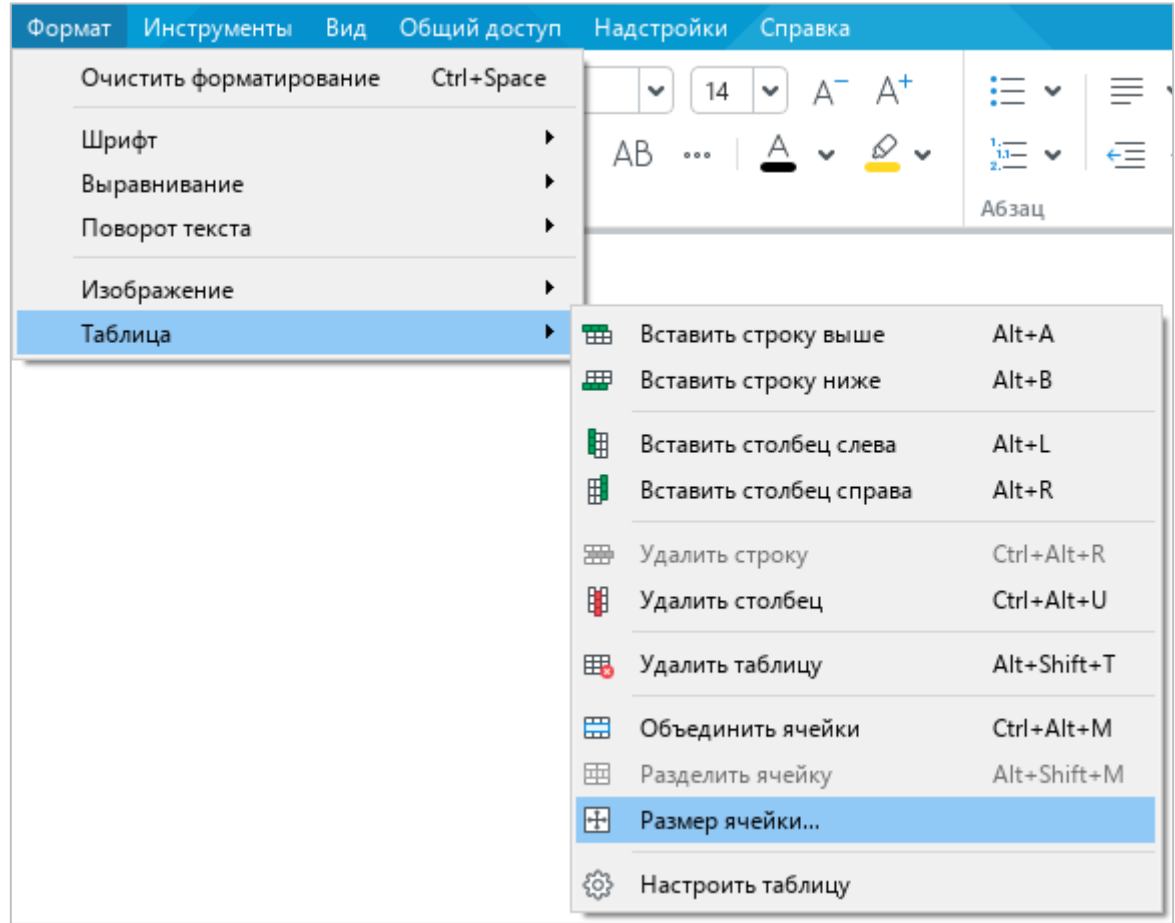

<span id="page-206-0"></span>Рисунок 205 – Пункт командного меню **Размер ячейки**

‒ На панели инструментов, в разделе **Таблица** (см. [Рисунок](#page-207-0) 206) нажмите кнопку (**Размер ячейки**).

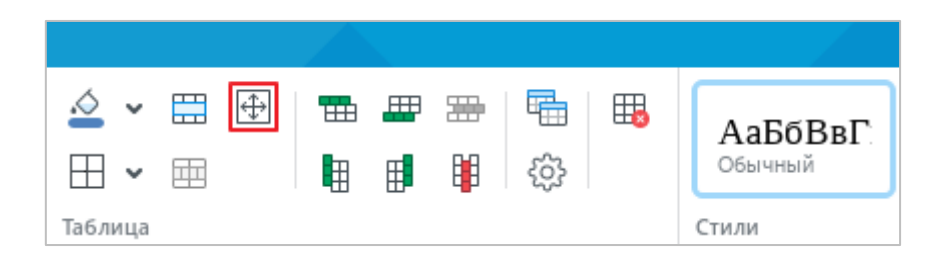

Рисунок 206 – Кнопка **Размер ячейки**

- <span id="page-207-0"></span>‒ Правой кнопкой мыши щелкните по выделенным столбцам/строкам и выполните команду контекстного меню **Размер ячейки**.
- 3. В окне **Размер ячейки** (см. [Рисунок](#page-207-1) 207) укажите требуемую **Ширину столбцов** или **Высоту строк**.
- 4. Нажмите кнопку **ОК**.

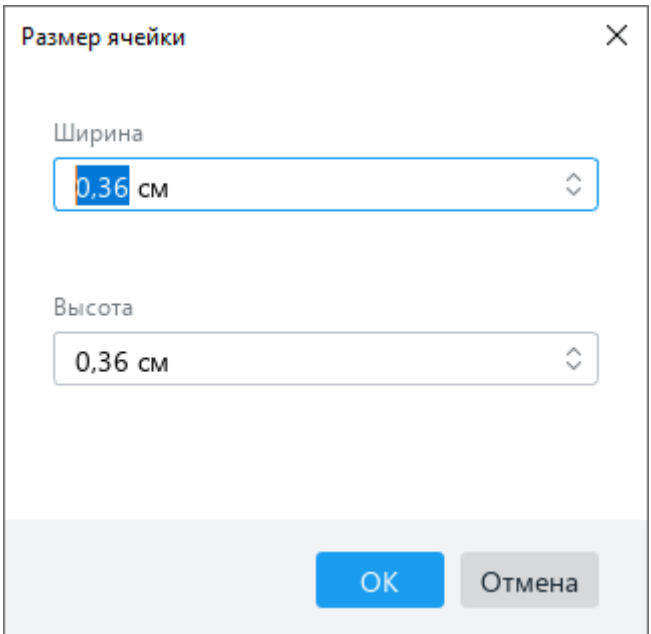

<span id="page-207-1"></span>Рисунок 207 – Окно **Размер ячейки**

#### **4.4.12 Указать точный размер ячеек**

Чтобы указать точный размер одной или нескольких ячеек, выполните следующие действия:

- 1. Выделите эти ячейки.
- 2. Откройте окно **Размер ячейки** одним из следующих способов:
	- ‒ Выберите пункт командного меню **Формат** > **Таблица** > **Размер ячейки** (см. [Рисунок](#page-206-0) 205).
	- ‒ На панели инструментов, в разделе **Таблица** (см. [Рисунок](#page-207-0) 206) нажмите кнопку (**Размер ячейки**).
	- ‒ Правой кнопкой мыши щелкните по выделенным ячейкам и выполните команду контекстного меню **Размер ячейки**.
- 3. В окне **Размер ячейки** (см. [Рисунок](#page-208-0) 208) укажите требуемую **Ширину** и **Высоту** ячеек и нажмите кнопку **ОК**.

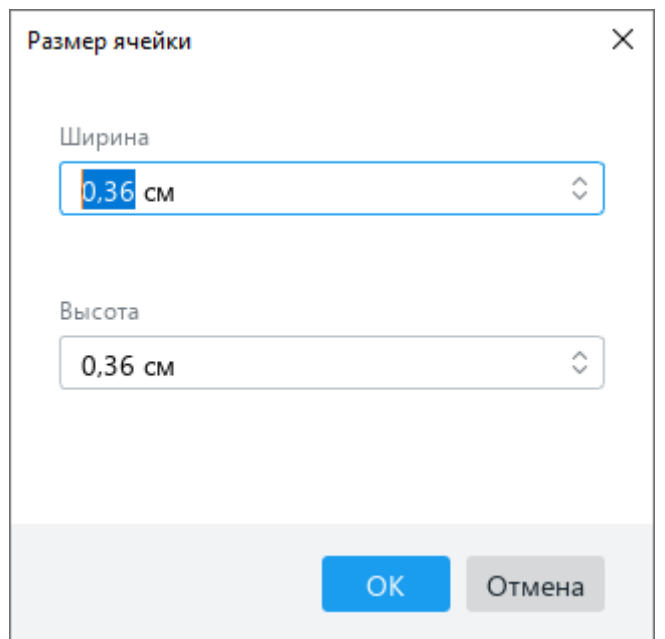

Рисунок 208 – Окно **Размер ячейки**

<span id="page-208-0"></span>Указанная ширина применяется ко всем ячейкам столбца, а указанная высота – ко всем ячейкам строки, в которой находится выделенная ячейка.

Для создания в одном столбце ячеек разной ширины или для создания в одной строке ячеек разной высоты используйте команду **Разделить ячейку** (см. раздел [4.4.14\)](#page-210-0).

### <span id="page-209-1"></span>**4.4.13 Объединить ячейки**

Любое количество ячеек в таблице можно объединить.

При объединении ячеек:

- ‒ отмеченный диапазон становится единой ячейкой;
- ‒ сохраняются данные только из верхней левой ячейки диапазона;
- ‒ к объединенной ячейке применяется форматирование верхней левой ячейки диапазона.

Чтобы объединить ячейки, выделите их и выполните одно из следующих действий:

‒ Выберите пункт командного меню **Формат** > **Таблица** > **Объединить ячейки** (см. [Рисунок](#page-209-0) 209).

| Формат |         | Инструменты             | Вид | Общий доступ |       | Надстройки       | Справка                 |             |
|--------|---------|-------------------------|-----|--------------|-------|------------------|-------------------------|-------------|
|        |         | Очистить форматирование |     | Ctrl+Space   |       | 14<br>v          | A+<br>v                 |             |
|        | Шрифт   |                         |     | ▶            |       | AВ<br>000        |                         | $1.1 -$     |
|        |         | Выравнивание            |     |              |       |                  |                         |             |
|        |         | Поворот текста          |     | ▶            |       |                  |                         | Абзац       |
|        |         | Изображение             |     | ▶            |       |                  |                         |             |
|        | Таблица |                         |     | ٠            | ⊞     |                  | Вставить строку выше    | Alt+A       |
|        |         |                         |     |              | 墨     |                  | Вставить строку ниже    | Alt+B       |
|        |         |                         |     |              | 甲     |                  | Вставить столбец слева  | Alt+L       |
|        |         |                         |     |              | 朙     |                  | Вставить столбец справа | $Alt+R$     |
|        |         |                         |     |              | 墨     | Удалить строку   |                         | Ctrl+Alt+R  |
|        |         |                         |     |              | 閳     | Удалить столбец  |                         | Ctrl+Alt+U  |
|        |         |                         |     |              | 囲     | Удалить таблицу  |                         | Alt+Shift+T |
|        |         |                         |     |              | 圕     |                  | Объединить ячейки       | Ctrl+Alt+M  |
|        |         |                         |     |              | 囲     | Разделить ячейку |                         | Alt+Shift+M |
|        |         |                         |     |              | $\pm$ | Размер ячейки    |                         |             |
|        |         |                         |     |              | සූ    |                  | Настроить таблицу       |             |

<span id="page-209-0"></span>Рисунок 209 – Пункт командного меню **Объединить ячейки**

‒ На панели инструментов, в разделе **Таблица** (см. [Рисунок](#page-210-1) 210) нажмите кнопку (**Объединить ячейки**).

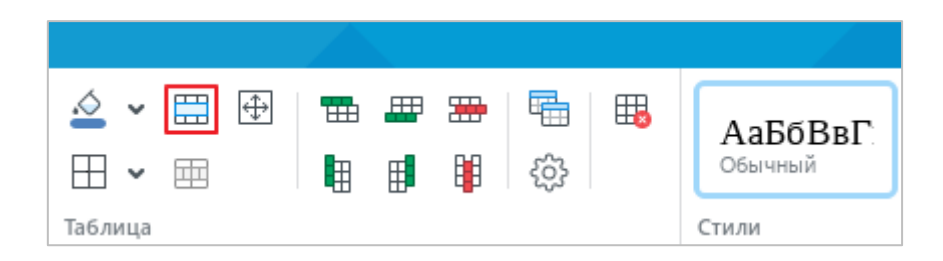

Рисунок 210 – Кнопка **Объединить ячейки**

- <span id="page-210-1"></span>‒ Правой кнопкой мыши щелкните по диапазону и выполните команду контекстного меню **Объединить ячейки**.
- ‒ Нажмите сочетание клавиш **Ctrl**+**Alt**+**M** / ⌥**Option**+⌘**Cmd**+**M**.

<span id="page-210-0"></span>Для разделения объединенной ячейки воспользуйтесь командой **Разделить ячейку** (см. раздел [4.4.14\)](#page-210-0).

#### **4.4.14 Разделить ячейку**

Разделение ячеек на несколько строк или столбцов удобно использовать при создании сложных таблиц (например, в конструкторской документации).

В настоящее время действуют следующие ограничения:

- ‒ недоступно одновременное разделение нескольких ячеек;
- ‒ недоступно одновременное разделение ячейки на столбцы и строки.

Если для разделения выбирается ячейка, которая состоит из объединенных столбцов/строк (см. раздел [4.4.13](#page-209-1)), то число столбцов/строк, на которые она разделяется, должно являться делителем числа объединенных столбцов/строк. Например, если ячейка состоит из 8 объединенных столбцов, то ее можно разделить на 1, 2, 4 или 8 столбцов. Если ячейка состоит из 6 объединенных строк, то ее можно разделить на 1, 2, 3 или 6 строк.

Чтобы разделить ячейку, выполните следующие действия:

1. Выделите ячейку.

- 2. Выполните команду **Разделить ячейку** одним из следующих способов:
	- ‒ Выберите пункт командного меню **Формат** > **Таблица** > **Разделить ячейку** (см. [Рисунок](#page-211-0) 211).

| Формат |         | <b>Инструменты</b>             | Вид | Общий доступ |                | Надстройки       | Справка                 |             |
|--------|---------|--------------------------------|-----|--------------|----------------|------------------|-------------------------|-------------|
|        |         | Очистить форматирование        |     | Ctrl+Space   |                | 14<br>v          | $\mathsf{A}^+$          |             |
|        | Шрифт   |                                |     | ▶            |                | AВ<br>000        |                         | **          |
|        |         | Выравнивание<br>Поворот текста |     |              |                |                  |                         | Абзац       |
|        |         | Изображение                    |     | ▶            |                |                  |                         |             |
|        | Таблица |                                |     | ١            | 雷              |                  | Вставить строку выше    | Alt+A       |
|        |         |                                |     |              | 墨              |                  | Вставить строку ниже    | $Alt + B$   |
|        |         |                                |     |              | 甲              |                  | Вставить столбец слева  | Alt+L       |
|        |         |                                |     |              | 閘              |                  | Вставить столбец справа | Alt+R       |
|        |         |                                |     |              | 噩              | Удалить строку   |                         | Ctrl+Alt+R  |
|        |         |                                |     |              | 閳              | Удалить столбец  |                         | Ctrl+Alt+U  |
|        |         |                                |     |              | 囲              | Удалить таблицу  |                         | Alt+Shift+T |
|        |         |                                |     |              | 岊              |                  | Объединить ячейки       | Ctrl+Alt+M  |
|        |         |                                |     |              | 囲              | Разделить ячейку |                         | Alt+Shift+M |
|        |         |                                |     |              | $\overline{+}$ | Размер ячейки    |                         |             |
|        |         |                                |     |              | සූ             |                  | Настроить таблицу       |             |

Рисунок 211 – Пункт командного меню **Разделить ячейку**

<span id="page-211-0"></span>‒ На панели инструментов, в разделе **Таблица** нажмите кнопку (**Разделить ячейку** ) (см. [Рисунок](#page-211-1) 212).

<span id="page-211-1"></span>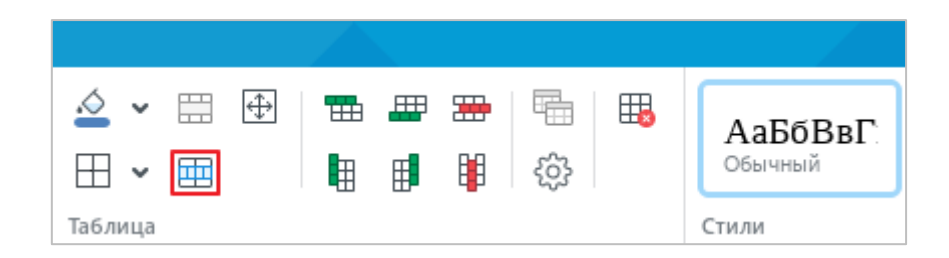

Рисунок 212 – Кнопка **Разделить ячейку**

- ‒ Правой кнопкой мыши щелкните по выделенной ячейке и выполните команду контекстного меню **Разделить ячейку**.
- ‒ Нажмите сочетание клавиш **Alt**+**Shift**+**M** / ⌥**Option**+⇧**Shift**+**M**.
- 3. В окне **Разделение ячейки** (см. [Рисунок](#page-212-0) 213):
	- ‒ Укажите, на какое количество столбцов или строк следует разделить выделенную ячейку. Число можно ввести вручную, выбрать с помощью счетчика, клавиш клавиатуры ↓ и ↑ или прокруткой колесика мыши.
	- ‒ Нажмите кнопку **ОК**.

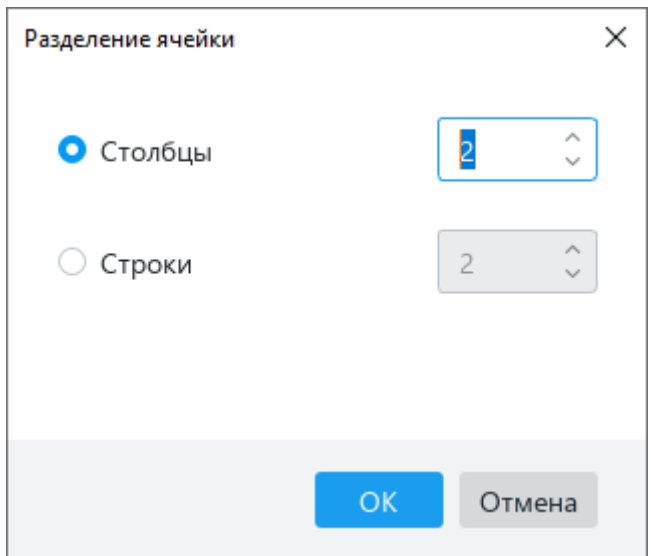

Рисунок 213 – Окно **Разделение ячейки**

<span id="page-212-0"></span>Данные из разделенной ячейки помещаются в верхнюю левую ячейку полученного диапазона. Ячейки диапазона наследуют форматирование разделенной ячейки.

#### **4.4.15 Повторить заголовок на каждой странице**

Иногда текстовые документы содержат большие таблицы, которые размещаются на нескольких страницах. При работе с большой таблицей периодически приходится возвращаться к ее началу, чтобы увидеть ее заголовок. Чтобы избежать этого, настройте отображение заголовка на каждой странице, на которой расположена таблица.

В качестве заголовка можно указать первую строку таблицы или несколько строк таблицы, включая первую.

Чтобы повторить одну или несколько строк в качестве заголовка таблицы, выполните следующие действия:

- 1. Укажите одну или несколько строк, которые будут являться заголовком таблицы:
	- ‒ Если требуется повторять как заголовок одну строку, установите в нее курсор, выделите в ней любую ячейку или выделите ее целиком.
	- ‒ Если требуется повторять как заголовок несколько строк, выделите в данных строках любой диапазон ячеек или выделите данные строки целиком.
- 2. На панели инструментов, в разделе **Таблица** нажмите кнопку (**Повторять как заголовок на каждой странице**) (см. [Рисунок](#page-213-0) 214).

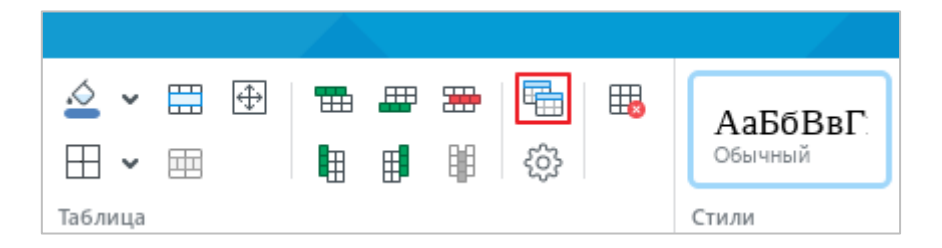

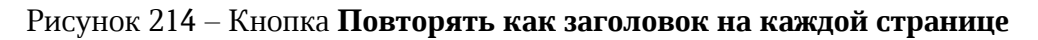

<span id="page-213-0"></span>Чтобы отменить повторение заголовка на каждой странице, выполните следующие действия:

- 1. Установите курсор в любую ячейку или выделите любой диапазон ячеек в таблице.
- 2. На панели инструментов, в разделе **Таблица** (см. [Рисунок](#page-213-0) 214) нажмите кнопку (**Повторять как заголовок на каждой странице**).

### **4.4.16 Преобразовать текст в таблицу**

Преобразование текста в таблицу можно выполнить с помощью командного меню или панели инструментов.

При размещении текста в таблице каждый абзац помещается в отдельную ячейку. Таблица заполняется абзацами слева направо, сверху вниз.

Если преобразование осуществляется с помощью командного меню, то по умолчанию создается таблица, которая содержит три столбца. Количество строк таблицы определяется автоматически по количеству абзацев в тексте.

Чтобы преобразовать текст в таблицу с помощью командного меню, выполните следующие действия:

- 1. Отделите знаком абзаца каждый фрагмент текста, который необходимо вставить в отдельную ячейку.
- 2. Выделите весь текст, который необходимо вставить в таблицу.
- 3. Выберите пункт командного меню **Вставка** > **Таблица** (см. [Рисунок](#page-214-0) 215).

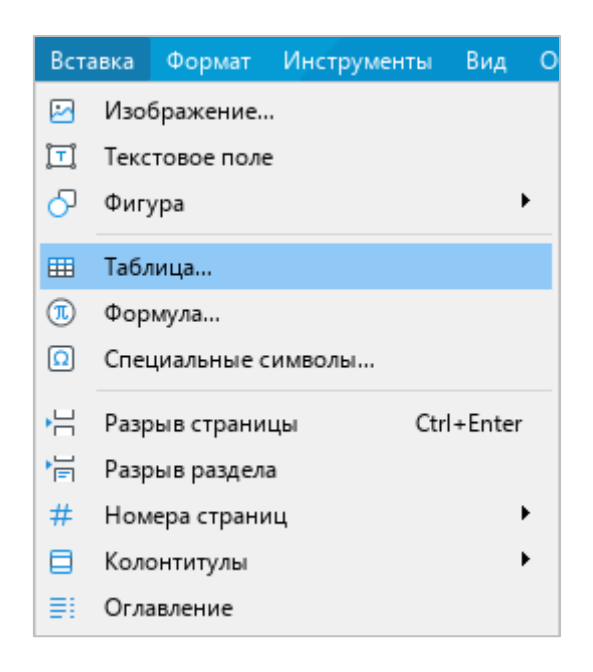

Рисунок 215 – Командное меню **Вставка**

<span id="page-214-0"></span>Если преобразование текста в таблицу осуществляется с помощью панели инструментов, то количество столбцов таблицы можно указать вручную. Количество строк таблицы определяется автоматически по количеству абзацев в тексте независимо от того, какое количество строк выбрал пользователь.

Чтобы преобразовать текст в таблицу с помощью панели инструментов, выполните следующие действия:

- 1. Отделите знаком абзаца каждый фрагмент текста, который необходимо вставить в отдельную ячейку.
- 2. Выделите весь текст, который необходимо вставить в таблицу.
- 3. Разверните панель создания таблицы одним из следующих способов:
	- ‒ На панели инструментов, в разделе **Вставка** нажмите кнопку (**Таблица**) (см. [Рисунок](#page-215-0) 216). Выделите курсором то количество столбцов и строк, которое должна содержать таблица, и щелкните левой клавишей мыши.

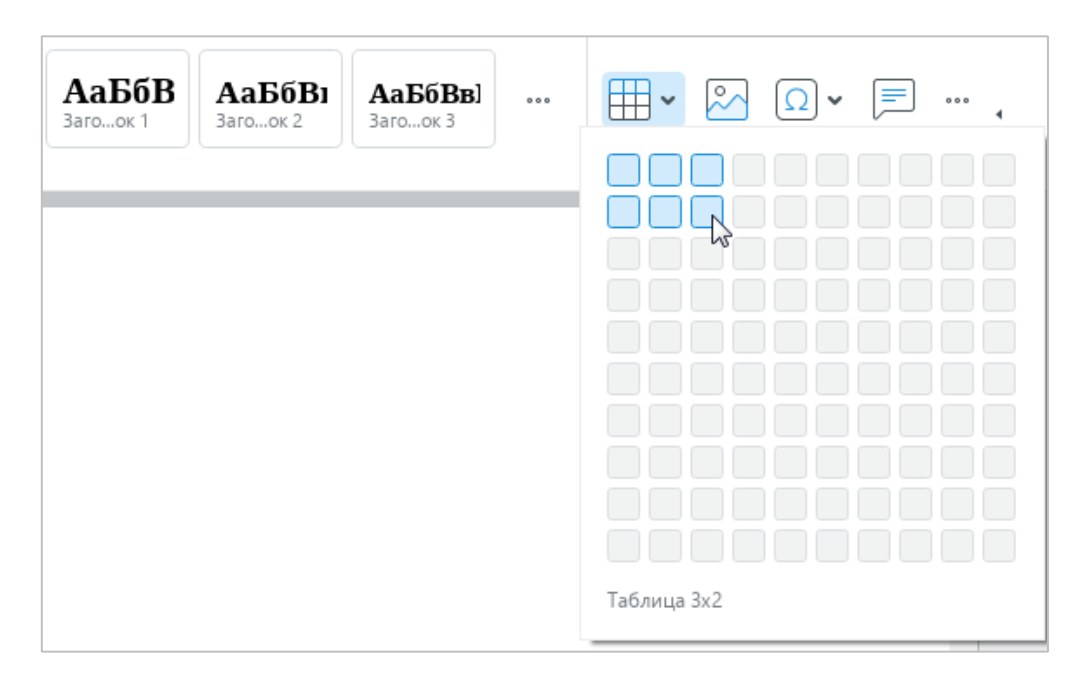

Рисунок 216 – Кнопка **Таблица**

<span id="page-215-0"></span>– На панели инструментов, в разделе Вставка нажмите кнопку ••• (см. [Рисунок](#page-215-1) 217). На отобразившейся панели вставки наведите курсор мыши на кнопку **П Таблица**. Выделите курсором то количество столбцов и строк, которое должна содержать таблица, и щелкните левой клавишей мыши.

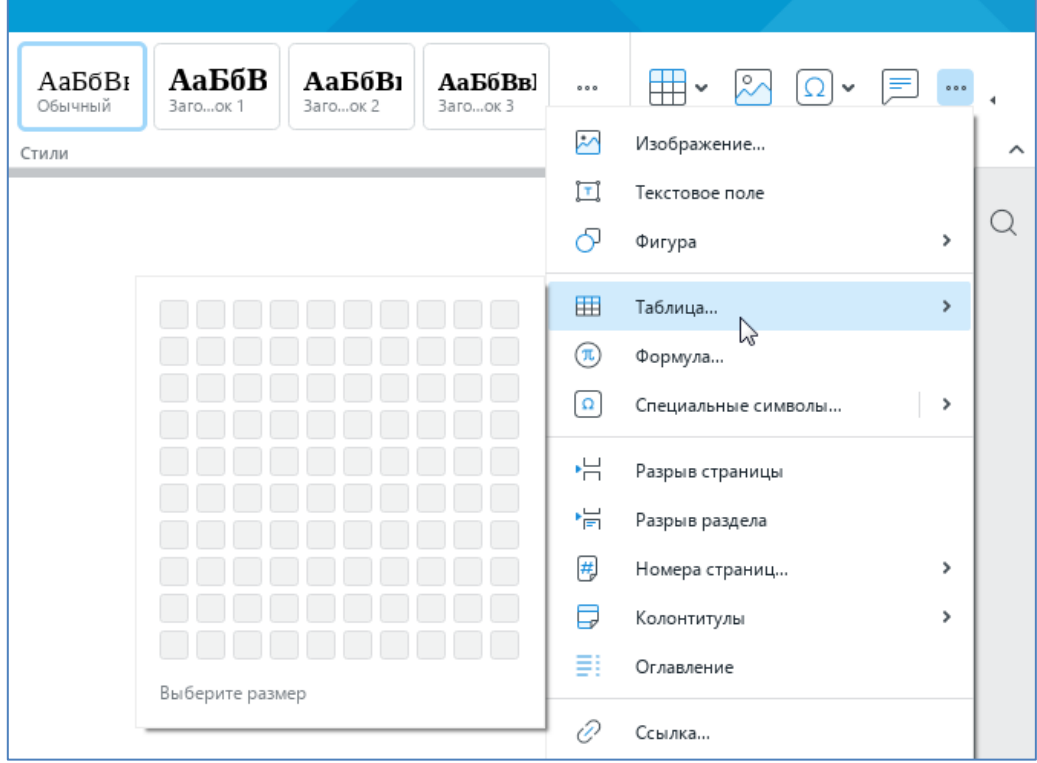

<span id="page-215-1"></span>Рисунок 217 – Панель вставки
### **4.4.17 Преобразовать таблицу в текст**

Чтобы преобразовать таблицу в текст, выполните следующие действия:

- 1. Выделите таблицу (см. раздел [4.4.7\)](#page-196-0).
- 2. Выполните команду вырезания или копирования таблицы любым удобным способом (см. раздел [4.9.2.1\)](#page-254-0).
- 3. Выполните команду вставки без форматирования любым удобным способом (см. раздел [4.9.2.2\)](#page-255-0).

Текст из одной строки таблицы вставляется в один абзац. В качестве разделителя данных из ячеек используется знак табуляции.

### **4.4.18 Удалить столбцы или строки**

Чтобы удалить один или несколько столбцов или строк, воспользуйтесь одним из следующих способов:

- 1. Выделите данные столбцы/строки или ячейки, расположенные в них. Затем выполните одно из следующих действий:
	- ‒ Выберите пункт командного меню **Формат** > **Таблица** > **Удалить столбец** / **Удалить строку** (см. [Рисунок](#page-216-0) 218).

| Формат | Инструменты             | Вид | Общий доступ |   | Надстройки         | Справка                 |                                |  |
|--------|-------------------------|-----|--------------|---|--------------------|-------------------------|--------------------------------|--|
|        | Очистить форматирование |     | Ctrl+Space   |   | 14<br>$\checkmark$ | A+                      |                                |  |
|        | Шрифт<br>Выравнивание   |     | ▶<br>▶       |   | AВ<br>000          |                         | $\frac{1}{11}$<br>$\checkmark$ |  |
|        | Поворот текста          |     | ▶            |   |                    |                         | Абзац                          |  |
|        | Изображение             |     | ▶            |   |                    |                         |                                |  |
|        | Таблица                 |     | Þ            | 盄 |                    | Вставить строку выше    | Alt+A                          |  |
|        |                         |     |              | 畢 |                    | Вставить строку ниже    | $Alt + B$                      |  |
|        |                         |     |              | 甲 |                    | Вставить столбец слева  | Alt+L                          |  |
|        |                         |     |              | 昍 |                    | Вставить столбец справа | Alt+R                          |  |
|        |                         |     |              | 噩 | Удалить строку     |                         | Ctrl+Alt+R                     |  |
|        |                         |     |              | 閳 | Удалить столбец    |                         | Ctrl+Alt+U                     |  |
|        |                         |     |              | 囲 | Удалить таблицу    |                         | Alt+Shift+T                    |  |

<span id="page-216-0"></span>Рисунок 218 – Командное меню **Формат**

‒ На панели инструментов, в разделе **Таблица** нажмите кнопку (**Удалить столбец**) или (**Удалить строку**) (см. [Рисунок](#page-217-0) 219).

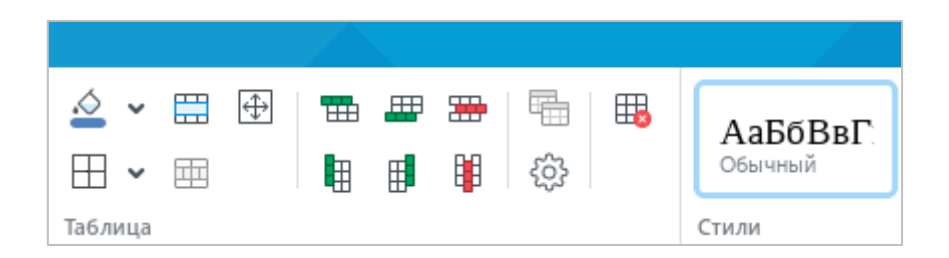

Рисунок 219 – Раздел панели инструментов **Таблица**

- <span id="page-217-0"></span>‒ Правой кнопкой мыши щелкните по любому месту выбранного диапазона и выполните команду контекстного меню **Удалить столбец** / **Удалить строку**.
- ‒ Нажмите сочетание клавиш **Ctrl**+**Alt**+**U** / ⌥**Option**+⌘**Cmd**+**U**, чтобы удалить один или несколько столбцов, или сочетание клавиш **Ctrl**+**Alt**+**R** / ⌥**Option**+⌘**Cmd**+**R**, чтобы удалить одну или несколько строк.
- 2. Выделите данные столбцы/строки целиком и нажмите сочетание клавиш **Ctrl**+**–** / ⌘**Cmd**+**–**.

### **4.4.19 Удалить таблицу**

Чтобы удалить таблицу, воспользуйтесь одним из следующих способов:

- 1. Выделите любой элемент таблицы или таблицу целиком. Затем выполните одно из следующих действий:
	- ‒ Выберите пункт командного меню **Формат** > **Таблица** > **Удалить таблицу** (см. [Рисунок](#page-216-0) 218).
	- ‒ На панели инструментов, в разделе **Таблица** нажмите кнопку (**Удалить таблицу**) (см. [Рисунок](#page-217-0) 219).
	- ‒ Правой кнопкой мыши щелкните по любому месту в таблице и выполните команду контекстного меню **Удалить таблицу**.
	- ‒ Нажмите сочетание клавиш **Alt**+**Shift**+**T** / ⌥**Option**+⇧**Shift**+**T**.
- 2. Выделите таблицу целиком и нажмите сочетание клавиш **Ctrl**+**–** / ⌘**Cmd**+**–**.

### <span id="page-218-2"></span>**4.5 Работа с изображениями**

#### **4.5.1 Вставить изображение**

В текстовый документ можно добавлять изображения:

- ‒ с компьютера;
- ‒ из браузеров Google Chrome, Firefox, Internet Explorer и Microsoft Edge;
- ‒ из текстовых и табличных редакторов, входящих в состав офисных пакетов Microsoft Office и LibreOffice.

Поддерживается работа с изображениями в форматах PNG, BMP, JPG, JPEG, JPE, GIF, TIFF и TIF.

#### **4.5.1.1 Вставить изображение с компьютера**

Чтобы вставить в документ изображение с компьютера, выполните следующие действия:

- 1. Установите курсор на то место в документе, куда необходимо вставить изображение.
- 2. Выполните команду вставки одним из следующих способов:
	- ‒ Выберите пункт командного меню **Вставка** > **Изображение** (см. [Рисунок](#page-218-0) 220).

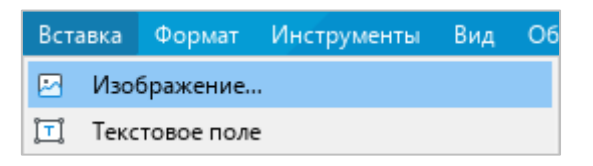

Рисунок 220 – Командное меню **Вставка**

<span id="page-218-0"></span>‒ На панели инструментов, в разделе **Вставка** нажмите кнопку (**Изображение**) (см. [Рисунок](#page-218-1) 221).

<span id="page-218-1"></span>

| АаБбВвГ<br>Заголовок 3 | АаБбВвГ<br>Заголовок 4 | 000 | O<br>F<br>$\checkmark$<br>$\checkmark$ | 000 |
|------------------------|------------------------|-----|----------------------------------------|-----|
|                        |                        |     | Вставка                                |     |

Рисунок 221 – Кнопка **Изображение**

На панели инструментов, в разделе **Вставка** нажмите кнопку ••• (см. [Рисунок](#page-219-0) 222). На отобразившейся панели вставки нажмите кнопку **Изображение**.

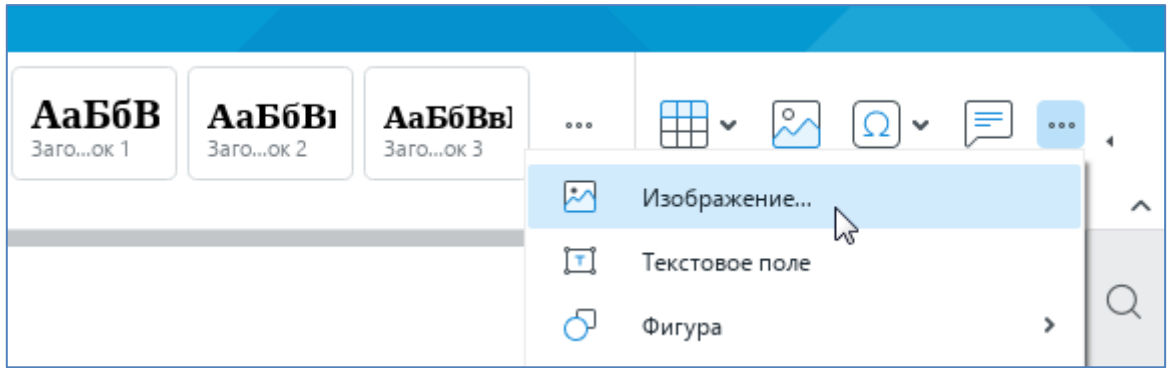

Рисунок 222 – Панель вставки

<span id="page-219-0"></span>3. В окне файлового менеджера выберите изображение, которое необходимо вставить, и нажмите кнопку **Открыть**.

### **4.5.1.2 Вставить изображение из браузера или другого редактора**

Чтобы вставить изображение из браузера или другого редактора, выполните следующие действия:

- 1. Скопируйте изображение из источника.
- 2. Установите курсор на то место в документе, куда необходимо вставить изображение.
- 3. Вставьте изображение одним из следующих способов:
	- ‒ Выберите пункт командного меню **Правка > Вставить** (см**.** [Рисунок](#page-219-1) 223).

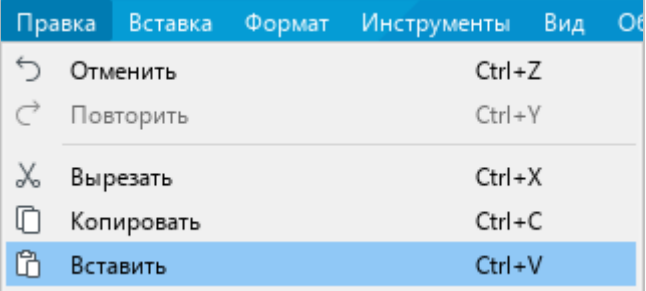

<span id="page-219-1"></span>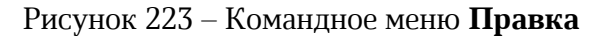

‒ На панели инструментов, в разделе **Правка** нажмите кнопку (**Вставить**) или нажмите стрелку справа от кнопки (**Вставить**) и выполните команду **Вставить** (см. [Рисунок](#page-220-0) 224).

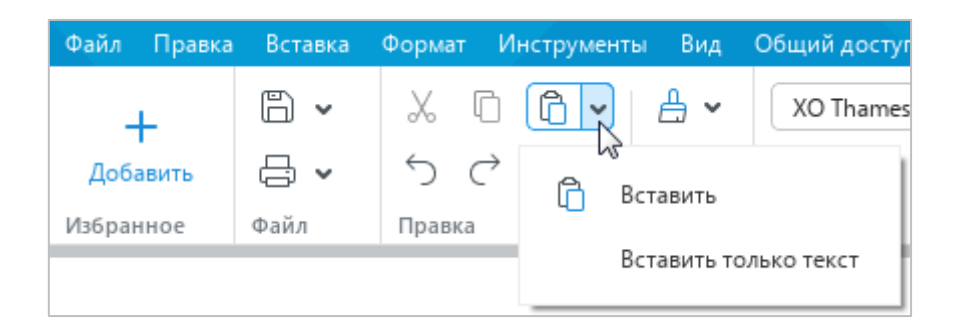

Рисунок 224 – Кнопка **Вставить**

- <span id="page-220-0"></span>‒ Щелчком правой кнопки мыши откройте контекстное меню и выполните команду **Вставить.**
- ‒ Нажмите сочетание клавиш **Ctrl**+**V** / ⌘**Cmd**+**V.**

Если в документ требуется вставить текст с изображениями, скопируйте и вставьте текст и изображения по отдельности.

### **4.5.2 Изменить размер изображения**

Размер изображения можно изменить с сохранением или без сохранения пропорций.

Изменение размеров недоступно для изображений, развернутых под произвольным углом в любом другом текстовом редакторе.

### **4.5.2.1 Изменить размер изображения с сохранением пропорций**

Чтобы быстро изменить размер изображения с сохранением пропорций, выполните следующие действия:

- 1. Выделите изображение, размер которого необходимо изменить.
- 2. Удерживая левую кнопку мыши, протяните любой из угловых маркеров рамки так, чтобы изображение приняло необходимый размер (см. [Рисунок](#page-221-0) 225).
- 3. Отпустите левую кнопку мыши, чтобы зафиксировать новый размер изображения.

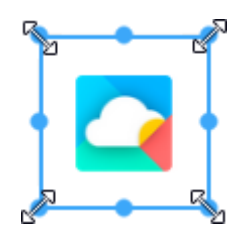

Рисунок 225 – Изменение размера изображения с сохранением пропорций

<span id="page-221-0"></span>Чтобы изменить размер изображения с точностью до миллиметра, выполните следующие действия:

- 1. Выделите изображение.
- 2. Откройте окно **Размер и положение** одним из следующих способов:
	- ‒ Выберите пункт командного меню **Формат** > **Изображение** > **Размер и положение** (см. [Рисунок](#page-221-1) 226).

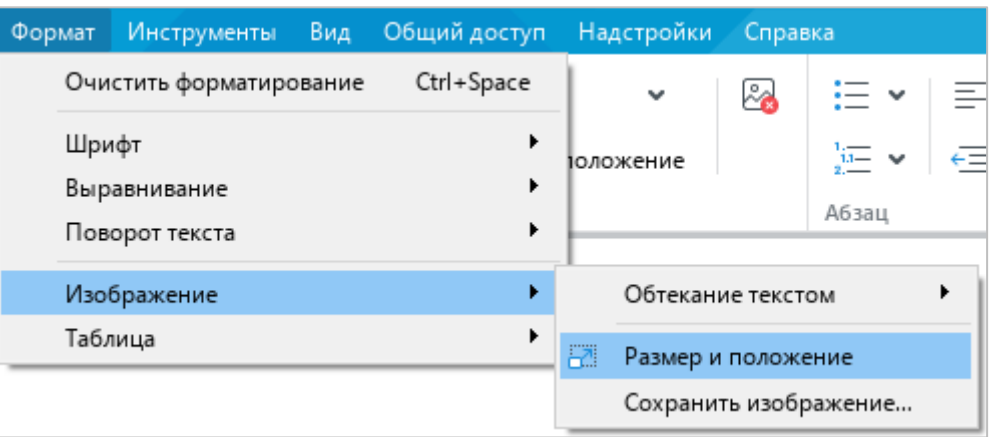

Рисунок 226 – Подменю **Изображение**

<span id="page-221-1"></span>‒ На панели инструментов, в разделе **Изображение** нажмите кнопку **Размер и положение** (см. [Рисунок](#page-221-2) 227).

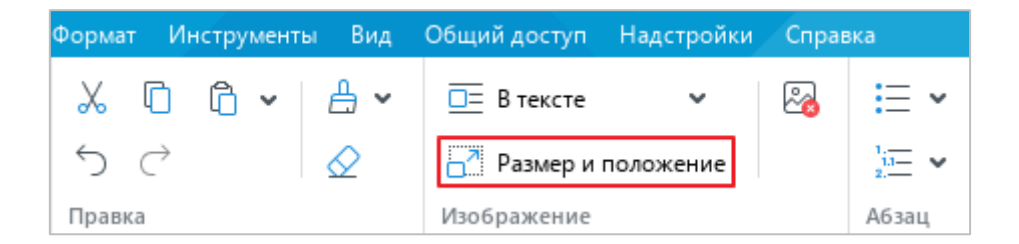

Рисунок 227 – Кнопка **Размер и положение**

<span id="page-221-2"></span>‒ Откройте контекстное меню щелчком правой кнопки мыши и выполните команду **Размер и положение**.

- 3. В окне **Размер и положение** (см. [Рисунок](#page-222-0) 228), в полях **Ширина** и **Высота** укажите требуемую ширину и высоту изображения.
- 4. Нажмите кнопку **ОК**.

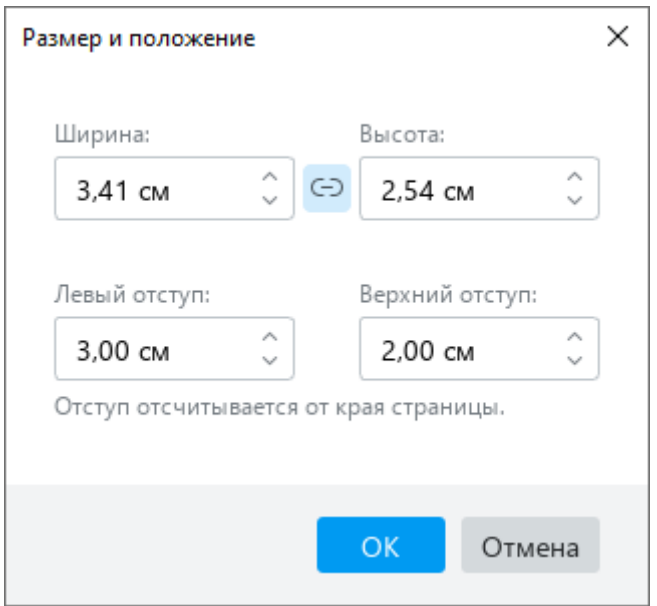

Рисунок 228 – Окно **Размер и положение**

### <span id="page-222-0"></span>**4.5.2.2 Изменить размер изображения без сохранения пропорций**

Чтобы быстро изменить размер изображения без сохранения пропорций, выполните следующие действия:

- 1. Выделите изображение, размер которого необходимо изменить.
- 2. Удерживая левую кнопку мыши, переместите один из маркеров рамки изображения (см. [Рисунок](#page-222-1) 229):

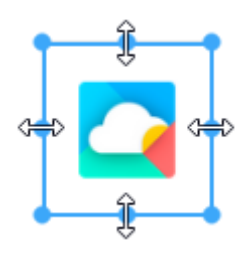

<span id="page-222-1"></span>Рисунок 229 – Изменение размера изображения без сохранения пропорций

‒ для изменения высоты изображения переместите верхний или нижний маркер рамки;

- ‒ для изменения ширины изображения переместите левый или правый маркер рамки.
- 3. Отпустите левую кнопку мыши, чтобы зафиксировать новый размер изображения.

Чтобы изменить размер изображения с точностью до миллиметра, выполните следующие действия:

- 1. Выделите изображение.
- 2. Откройте окно **Размер и положение** одним из следующих способов:
	- ‒ Выберите пункт командного меню **Формат** > **Изображение** > **Размер и положение** (см. [Рисунок](#page-223-0) 230).

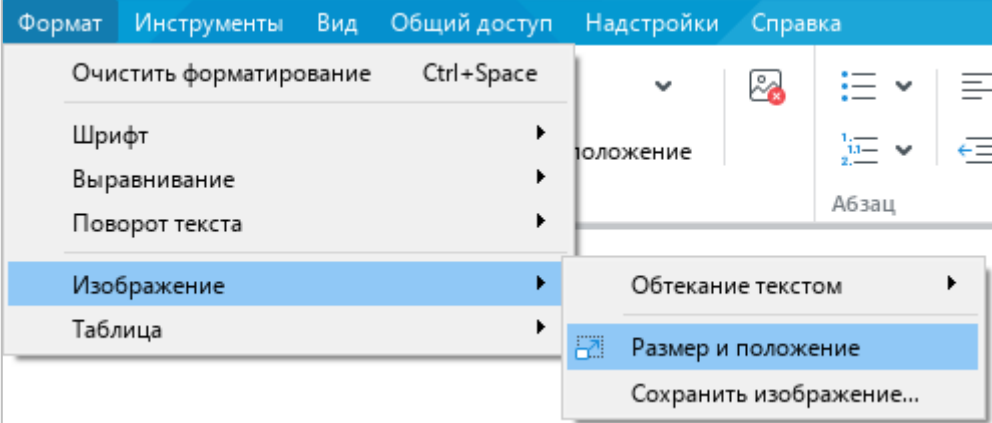

Рисунок 230 – Подменю **Изображение**

<span id="page-223-0"></span>‒ На панели инструментов, в разделе **Изображение** нажмите кнопку **Размер и положение** (см. [Рисунок](#page-223-1) 231).

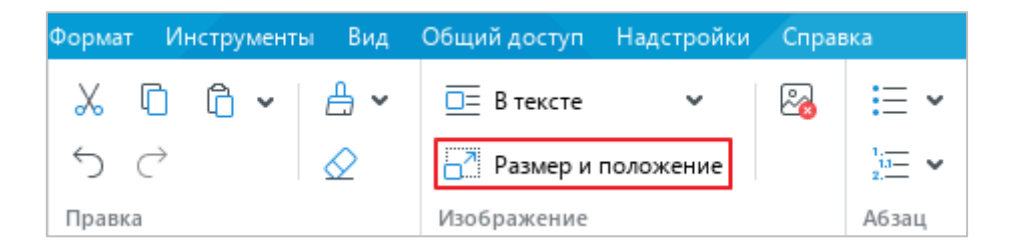

Рисунок 231 – Кнопка **Размер и положение**

<span id="page-223-1"></span>‒ Откройте контекстное меню щелчком правой кнопки мыши и выполните команду **Размер и положение**.

- 3. В окне **Размер и положение** (см. [Рисунок](#page-224-0) 232) отключите автоматическое сохранение пропорций изображения. Для этого нажмите кнопку (**Сохранить соотношение сторон**) так, чтобы она приняла вид  $\Box$ .
- 4. В полях **Ширина** и **Высота** укажите требуемую ширину и высоту изображения.
- 5. Нажмите кнопку **ОК**.

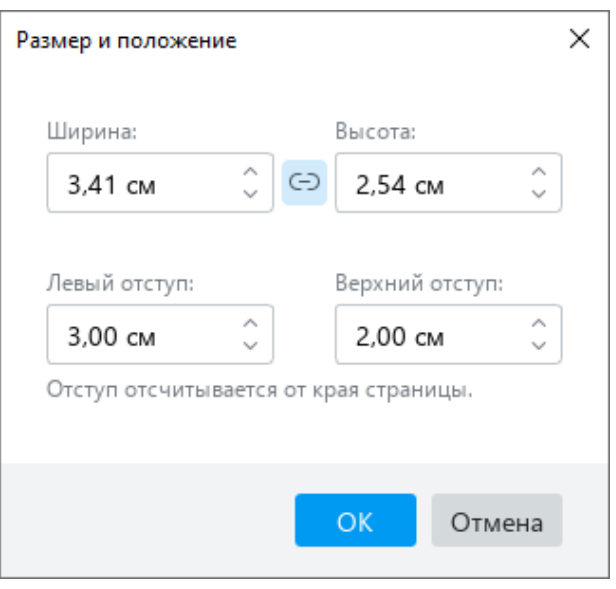

Рисунок 232 – Окно **Размер и положение**

### <span id="page-224-0"></span>**4.5.3 Изменить позицию изображения в тексте**

<span id="page-224-1"></span>Изображение может располагаться относительно основного текста документа следующими способами:

- ‒ **В тексте** изображение является частью текста как слово или знак препинания;
- ‒ **Вокруг рамки** текст обтекает прямоугольную рамку, в которую помещается изображение;
- ‒ **Сверху и снизу** текст располагается выше и ниже изображения;
- ‒ **Перед текстом** изображение располагается перед текстом в виде верхнего слоя;
- ‒ **За текстом** изображение располагается за текстом в виде нижнего слоя.

По умолчанию изображение располагается **В тексте**. Чтобы изменить позицию изображения, выполните следующие действия:

1. Выделите требуемое изображение. Чтобы выделить изображение, которое находится в позиции **За текстом**, наведите на него курсор мыши и нажмите на отобразившуюся кнопку .

- 2. Отобразите список возможных позиций изображения одним из следующих способов:
	- ‒ Выберите пункт командного меню **Формат** > **Изображение** > **Обтекание текстом** (см. [Рисунок](#page-225-0) 233).

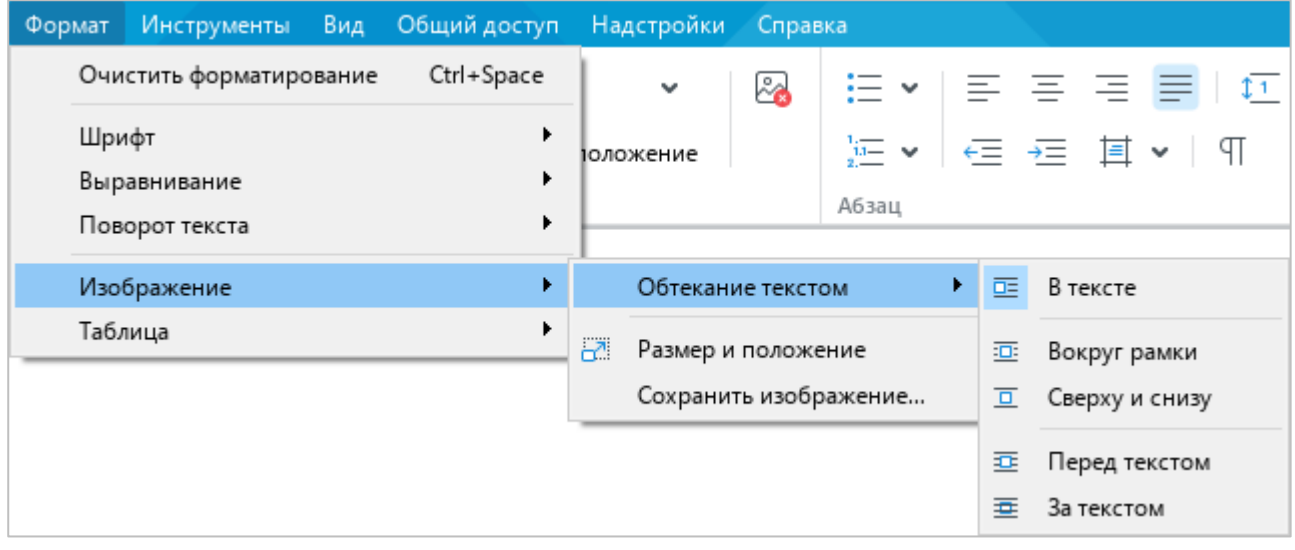

Рисунок 233 – Подменю **Обтекание текстом**

<span id="page-225-0"></span>‒ На панели инструментов, в разделе **Изображение** нажмите кнопку справа от текущей позиции изображения (см. [Рисунок](#page-225-1) 234).

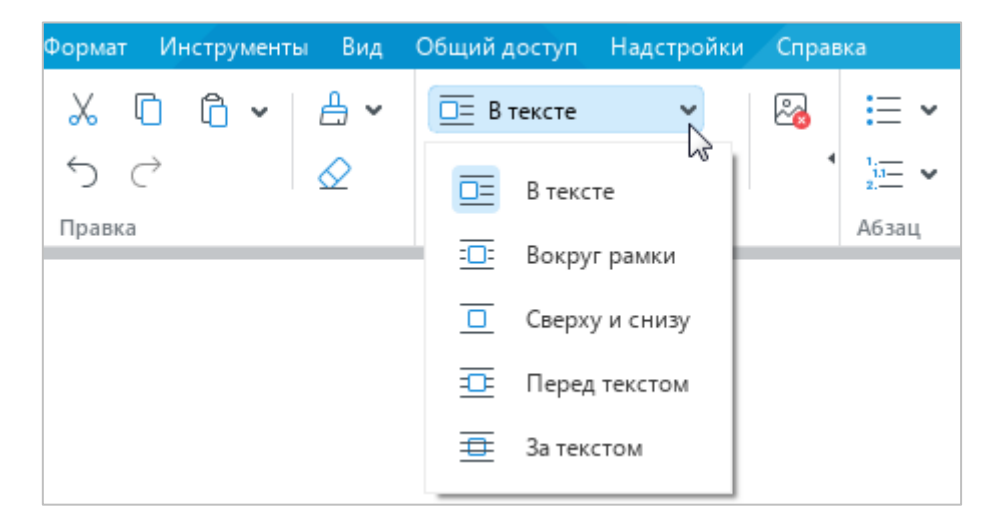

Рисунок 234 – Выбор позиции изображения

- <span id="page-225-1"></span>‒ Правой кнопкой мыши щелкните по изображению и выполните команду контекстного меню **Обтекание текстом**.
- 3. В открывшемся подменю выберите требуемую позицию изображения.

Изображение, которое располагается **В тексте**, можно выровнять по горизонтали (расположить слева, справа или по центру страницы) (см. раздел [4.3.3.1\)](#page-171-0). Если при этом изображение не отделено от текста абзацными отступами, то выбранное выравнивание также применяется к тексту, находящемуся в том же параграфе, что и изображение.

### **4.5.4 Переместить изображение**

Изображение можно перемещать следующими способами:

- ‒ перетаскивать, удерживая левую кнопку мыши;
- ‒ перемещать по вертикали или по горизонтали с помощью клавиш ←, ↑, ↓, → на клавиатуре;
- ‒ указывать отступы изображения от левого и правого края страницы.

### **4.5.4.1 Переместить с помощью мыши**

Чтобы переместить изображение с помощью мыши, выполните следующие действия:

- 1. Выделите изображение, которое необходимо переместить.
- 2. Удерживая левую кнопку мыши, перетащите изображение на требуемое место в документе.
- 3. Отпустите левую кнопку мыши, чтобы зафиксировать позицию изображения.

### **4.5.4.2 Переместить с помощью клавиш клавиатуры**

Перемещение с помощью клавиш ←, ↑, ↓, → недоступно для изображения, расположенного **В тексте** (см. раздел [4.5.3\)](#page-224-1).

Чтобы переместить изображение с помощью клавиш клавиатуры, выполните следующие действия:

- 1. Выделите изображение, которое необходимо переместить.
- 2. Переместите изображение влево/вправо/вверх/вниз, нажимая на клавишу  $\leftarrow, \rightarrow, \uparrow$ или ↓.

Шаг перемещения зависит от масштаба документа:

- если масштаб ≤ 200%, то шаг = 4 мм;
- если масштаб > 200%, то шаг = 1 мм.

Чтобы увеличить шаг, перемещайте изображение клавишами ←, ↑, ↓, →, удерживая нажатой клавишу **Shift**. В данном случае шаг перемещения будет равен:

- если масштаб  $\leq 200\%$ , то шаг = 4 см;
- если масштаб > 200%, то шаг = 1 см.

#### **4.5.4.3 Указать отступы от левого и верхнего края страницы**

Изображение можно переместить, указав его отступы от левого и верхнего края страницы.

Данный способ перемещения недоступен для изображения, расположенного **В тексте** (см. раздел [4.5.3\)](#page-224-1).

Чтобы указать отступы изображения, выполните следующие действия:

- 1. Выделите изображение.
- 2. Откройте окно **Размер и положение** одним из следующих способов:
	- ‒ Выберите пункт командного меню **Формат** > **Изображение** > **Размер и положение** (см. [Рисунок](#page-227-0) 235).

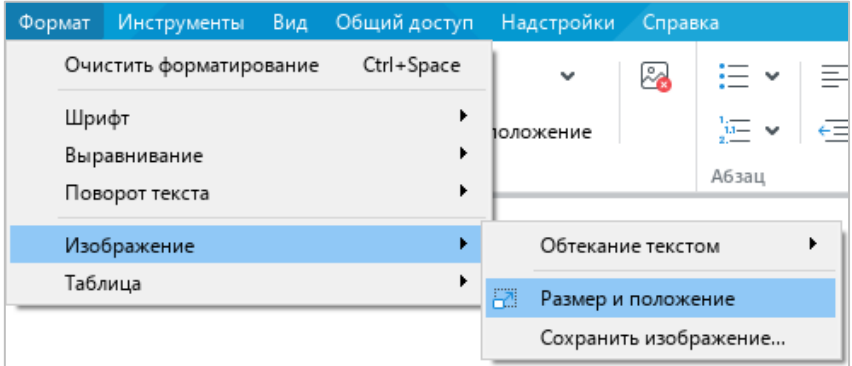

Рисунок 235 – Подменю **Изображение**

<span id="page-227-0"></span>– На панели инструментов, в разделе **Изображение** нажмите кнопку **□ Размер и положение** (см. [Рисунок](#page-227-1) 236).

<span id="page-227-1"></span>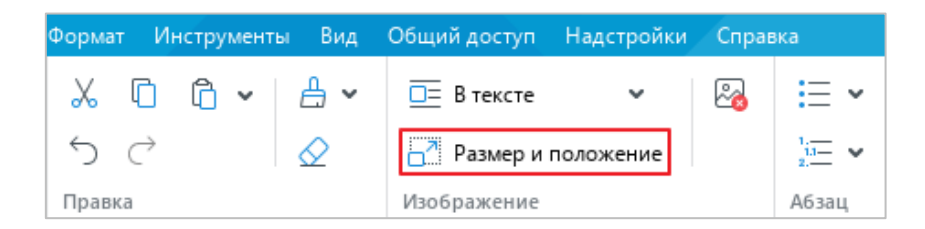

Рисунок 236 – Кнопка **Размер и положение**

- ‒ Откройте контекстное меню щелчком правой кнопки мыши и выполните команду **Размер и положение**.
- 3. В окне **Размер и положение** (см. [Рисунок](#page-228-0) 237), в поле **Левый отступ** укажите отступ от левого края страницы. В поле **Верхний отступ** укажите отступ от верхнего края страницы.
- 4. Нажмите кнопку **ОК**.

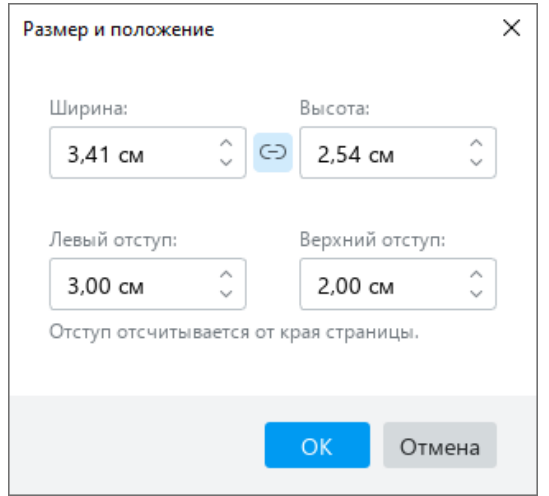

Рисунок 237 – Окно **Размер и положение**

### <span id="page-228-0"></span>**4.5.5 Сохранить изображение**

Изображение из документа можно сохранить на компьютере.

Для этого выполните следующие действия:

- 1. Выделите изображение.
- 2. Выполните команду сохранения одним из следующих способов:
	- ‒ Выберите пункт командного меню **Формат** > **Изображение** > **Сохранить изображение** (см. [Рисунок](#page-228-1) 238).

| Формат                | <b>Инструменты</b>      | Вид | Общий доступ |        |    | Надстройки         | Справка |                         |   |
|-----------------------|-------------------------|-----|--------------|--------|----|--------------------|---------|-------------------------|---|
|                       | Очистить форматирование |     | Ctrl+Space   |        |    | $\checkmark$       | ಷಿ      |                         |   |
| Шрифт<br>Выравнивание |                         |     |              | ▶<br>▶ |    | <b>ї</b> оложение  |         | $1.1 -$<br>$\checkmark$ | Æ |
| Поворот текста        |                         |     |              | ▶      |    |                    |         | Абзац                   |   |
| Изображение           |                         |     |              |        |    | Обтекание текстом  |         |                         |   |
| Таблица               |                         |     |              | ▶      | ď. | Размер и положение |         |                         |   |
|                       |                         |     |              |        |    |                    |         | Сохранить изображение   |   |

<span id="page-228-1"></span>Рисунок 238 – Подменю **Изображение**

- ‒ Откройте контекстное меню щелчком правой кнопки мыши и выполните команду **Сохранить изображение**.
- 3. В окне файлового менеджера выберите папку для сохранения, укажите имя файла и нажмите кнопку **Сохранить**.

Изображение сохраняется в исходном размере.

Если изображение было обрезано в документе с помощью стороннего приложения, то оно сохраняется в исходном (до обрезки) виде.

#### **4.5.6 Удалить изображение**

Чтобы удалить изображение, выполните следующие действия:

- 1. Выделите изображение, которое необходимо удалить. Чтобы выделить изображение, которое находится в позиции **За текстом** (см. раздел [4.5.3\)](#page-224-1), наведите на него курсор мыши и нажмите на отобразившуюся кнопку .
- 2. Выполните команду удаления одним из следующих способов:
	- ‒ На панели инструментов, в разделе **Изображение** нажмите кнопку (**Удалить изображение**) (см. [Рисунок](#page-229-0) 239).

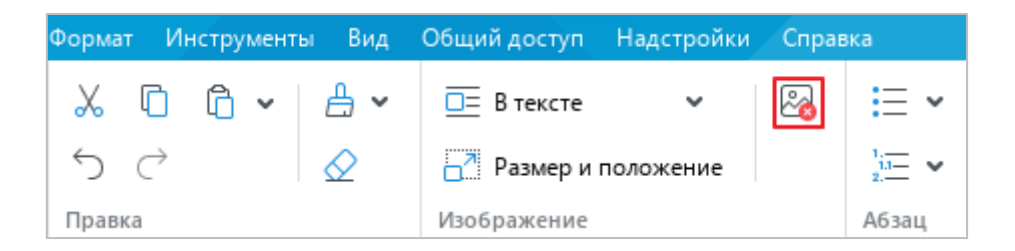

Рисунок 239 – Кнопка **Удалить изображение**

- <span id="page-229-0"></span>‒ Правой кнопкой мыши щелкните по изображению и выполните команду контекстного меню **Удалить изображение**.
- ‒ Нажмите на клавишу **Delete** или **Backspace** на клавиатуре.

Если изображение находится в позиции **В тексте** (см. раздел [4.5.3](#page-224-1)), то его можно удалить как текст (см. раздел [4.2.10\)](#page-155-0).

### **4.6 Работа с фигурами**

В документы можно добавлять фигуры следующих типов: линия, прямоугольник, эллипс, треугольник, ромб, загнутый угол, звезда, сердце, скобки, стрелки, выноски, текстовое поле. Фигуры можно добавлять в любое место документа, кроме сносок и комментариев.

### <span id="page-230-1"></span>**4.6.1 Вставить линию**

Чтобы добавить в документ линию, выполните следующие действия:

- 1. Откройте подменю вставки одним из следующих способов:
	- ‒ Выберите пункт командного меню **Вставка** > **Фигура** > **Линии** (см. [Рисунок](#page-230-0) 240).

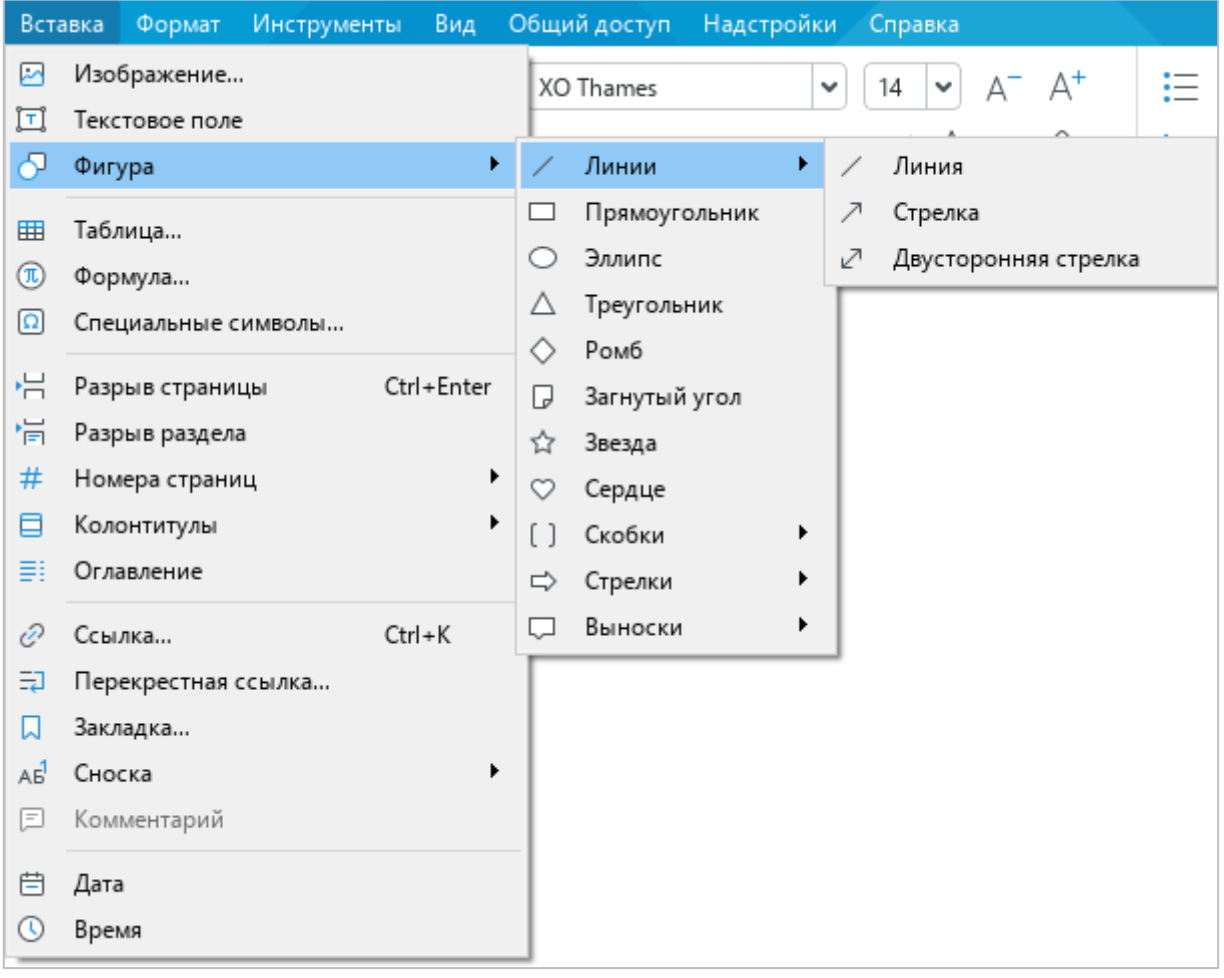

#### Рисунок 240 – Командное меню **Вставка**

<span id="page-230-0"></span>‒ На панели инструментов, в разделе **Вставка** нажмите кнопку . На отобразившейся панели вставки наведите курсор мыши на кнопку **Фигура** (см. [Рисунок](#page-231-0) 241).

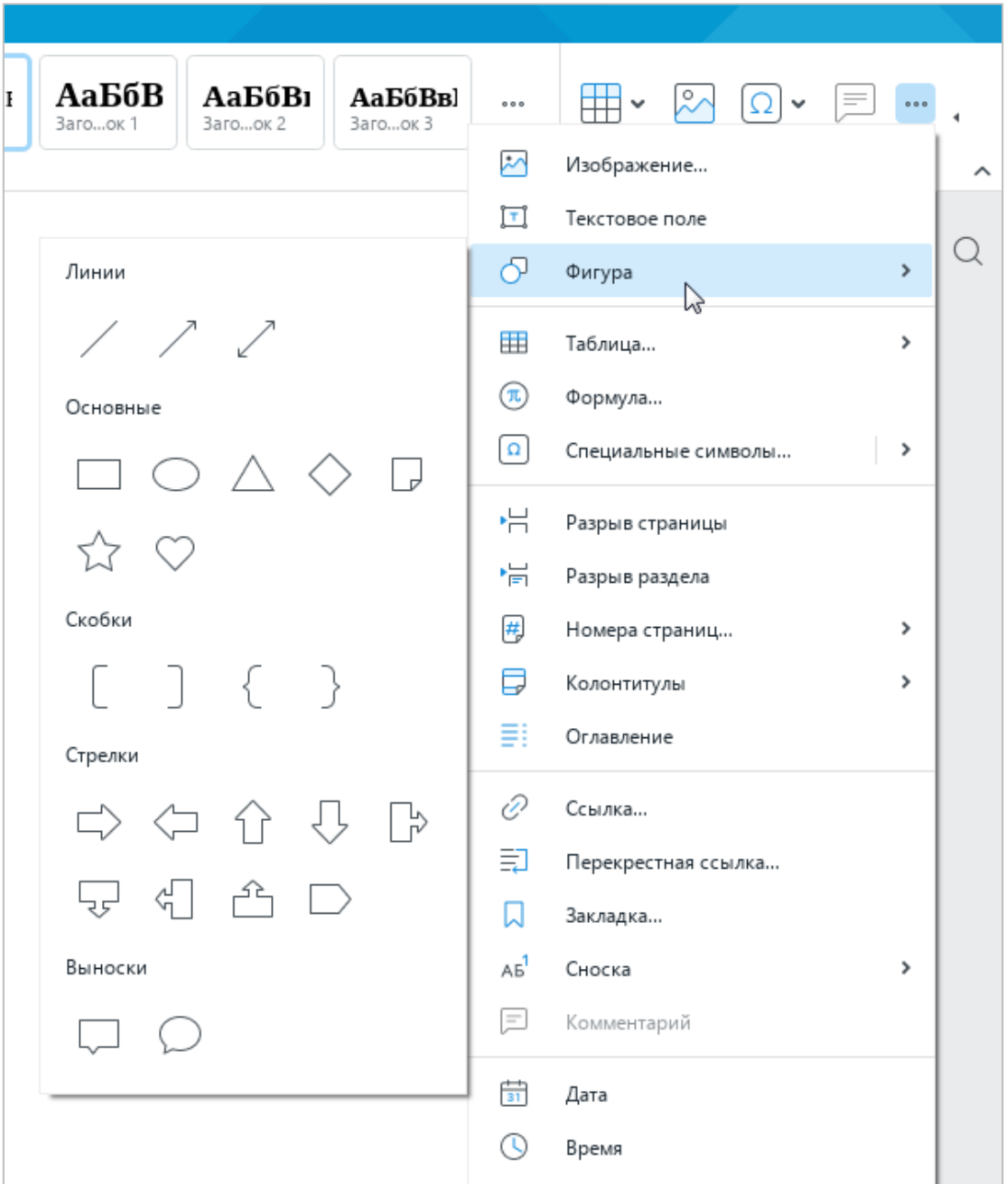

Рисунок 241 – Панель вставки

- <span id="page-231-0"></span>2. В открывшемся подменю выберите тип линии для вставки: линия, стрелка, двусторонняя стрелка. Курсор примет вид перекрестия –  $+$ .
- 3. При необходимости выберите тип наконечников линии (см. раздел [4.6.11\)](#page-244-0).
- 4. Добавьте линию одним из следующих способов:
	- ‒ Щелкните левой кнопкой мыши по месту, в котором должна находиться точка начала линии. В документ добавится линия длиной 4,24 см с углом наклона 45°.
	- ‒ Удерживая нажатой левую кнопку мыши, нарисуйте линию в требуемом месте документа. Чтобы завершить рисование, отпустите левую кнопку мыши.

5. При необходимости редактируйте длину и угол наклона линии (см. раздел [4.6.10\)](#page-244-1).

По умолчанию линия вставляется перед текстом. Позицию линии можно изменить вручную (см. раздел [4.6.12\)](#page-245-0).

### **4.6.2 Вставить фигуру**

Чтобы добавить в документ фигуру, выполните следующие действия:

- 1. Установите курсор в то место документа, куда необходимо вставить фигуру.
- 2. Отобразите список фигур одним из следующих способов:
	- ‒ Выберите пункт командного меню **Вставка** > **Фигура** (см[. Рисунок](#page-230-0) 240).
	- ‒ На панели инструментов, в разделе **Вставка** нажмите кнопку . На отобразившейся панели вставки наведите курсор мыши на кнопку **Фигура** (см. [Рисунок](#page-231-0) 241).
- 3. В открывшемся подменю выберите требуемую фигуру.

#### **4.6.3 Вставить текстовое поле**

Текстовое поле – это текст в рамке, который можно легко перемещать в пределах редактируемого документа. Текстовые поля имеют широкое применение и могут использоваться, например, для создания подписей к элементам рисунка или выноски цитат из основного текста для привлечения внимания к ним.

Чтобы вставить текстовое поле, выполните следующие действия:

- 1. Установите курсор в то место документа, куда необходимо вставить текстовое поле.
- 2. Выполните команду вставки одним из следующих способов:
	- ‒ Выберите пункт командного меню **Вставка** > **Текстовое поле** (см. [Рисунок](#page-232-0) 242).

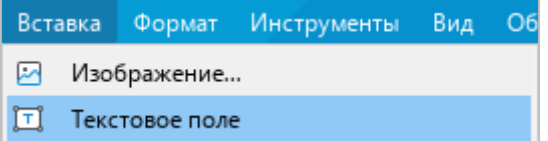

Рисунок 242 – Командное меню **Вставка**

<span id="page-232-0"></span>– На панели инструментов, в разделе **Вставка** нажмите кнопку ••• (см. [Рисунок](#page-233-0) 243). На отобразившейся панели вставки нажмите кнопку **Текстовое поле**.

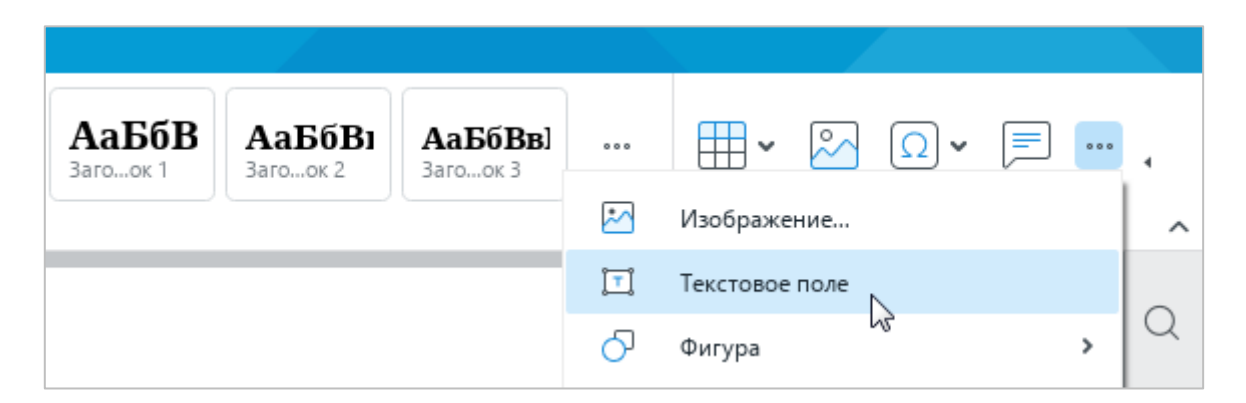

Рисунок 243 – Панель вставки

- <span id="page-233-0"></span>3. Введите в текстовое поле требуемый текст. Форматирование текста в текстовом поле осуществляется аналогично форматированию основного текста документа.
- 4. Чтобы снять выделение с текстового поля, щелкните по любому месту документа за пределами текстового поля.

### <span id="page-233-1"></span>**4.6.4 Редактировать фигуру**

В любую фигуру, кроме линии, можно добавить следующие элементы:

- ‒ текст (см. раздел [4.2.1\)](#page-106-0),
- ‒ изображение (см. раздел [4.5\)](#page-218-2),
- ‒ формулу (см. раздел [4.8\)](#page-249-0),
- ‒ ссылку (см. раздел [4.2.3\)](#page-113-0),
- ‒ перекрестную ссылку (см. раздел [4.2.4\)](#page-123-0),
- ‒ закладку (см. раздел [4.2.5\)](#page-128-0),
- ‒ текущую дату или время (см. раздел [4.2.7\)](#page-142-0).

Чтобы добавить в фигуру какой-либо элемент из перечисленных, перейдите в режим ее редактирования. Для этого выделите фигуру двойным щелчком мыши.

Чтобы выйти из режима редактирования, щелкните по любому месту документа за пределами фигуры.

В настоящее время режим редактирования не поддерживается для фигур, которые находятся в позиции **За текстом** (см. раздел [4.6.12](#page-245-0)), и для фигур, развернутых под произвольным углом в сторонних текстовых редакторах.

### **4.6.5 Заливка фигуры**

Внутреннюю область любой фигуры, кроме линии, можно заполнить цветом или изображением.

### **4.6.5.1 Заливка фигуры цветом**

Для заливки фигуры цветом выполните следующие действия:

- 1. Выделите фигуру одним щелчком мыши или выделите фигуру двойным щелчком мыши, чтобы перейти в режим ее редактирования.
- 2. Чтобы заполнить фигуру последним цветом, который использовался для заливки ранее, на панели инструментов, в разделе **Фигура** нажмите кнопку **Цвет заливки** (см. [Рисунок](#page-234-0) 244).
- 3. Чтобы заполнить фигуру другим цветом, нажмите на стрелку справа от кнопки **Цвет заливки**.

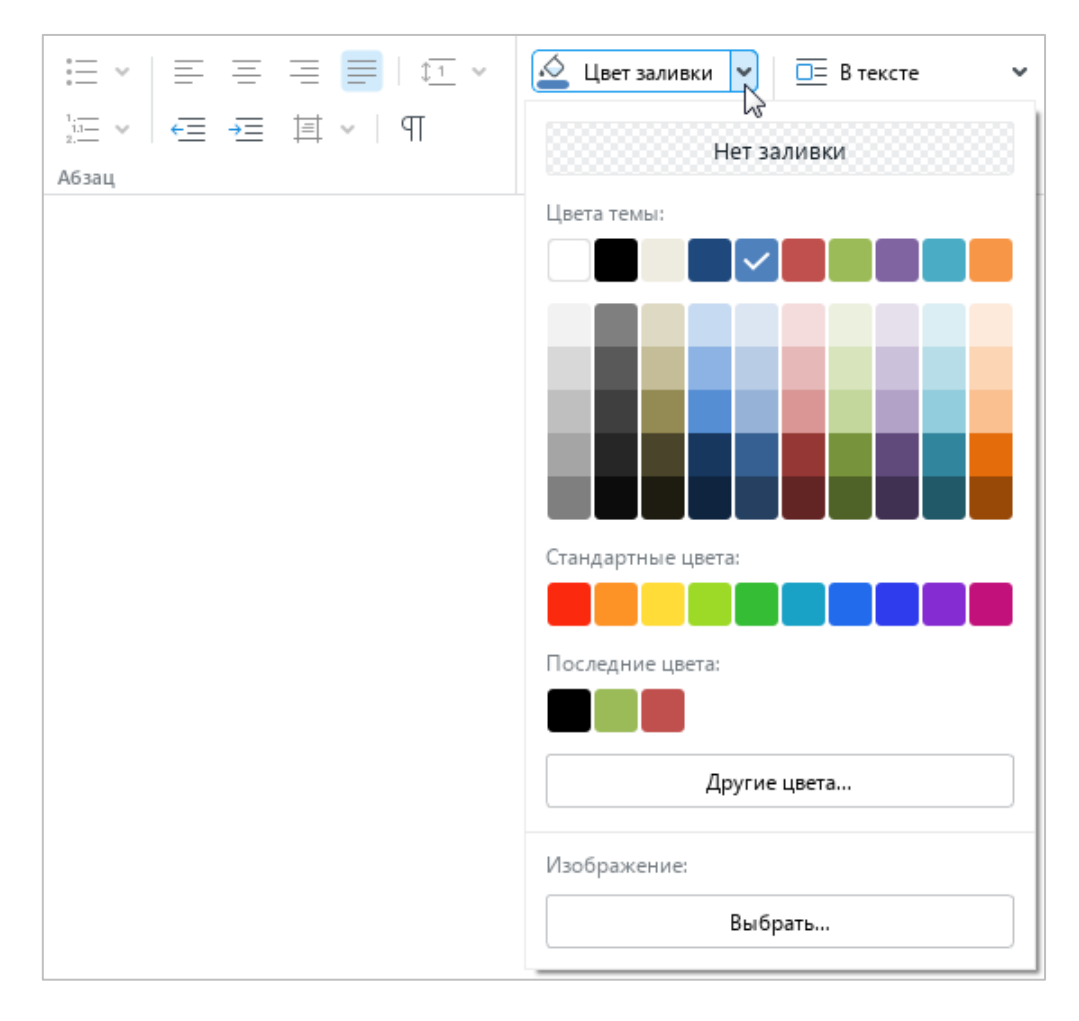

<span id="page-234-0"></span>Рисунок 244 – Кнопка **Цвет заливки**

- 4. Выберите необходимый цвет в одном из следующих блоков:
	- ‒ **Цвета темы** содержит цветовую палитру темы текущего документа.
	- ‒ **Стандартные цвета** содержит цвета, которые пользователи чаще всего выбирают при форматировании документа.
	- ‒ **Последние цвета** содержит до десяти последних цветов, которые вы выбирали при форматировании документа ранее. Блок отображается, если вы выбирали хотя бы один цвет.
- 5. Если в перечисленных выше блоках нет подходящего цвета, укажите его вручную. Для этого нажмите кнопку **Другие цвета**. В открывшемся окне **Выбор цвета** (см. [Рисунок](#page-235-0) 245) укажите требуемый цвет в виде HEX-кода или в формате RGB и нажмите кнопку **ОК**.

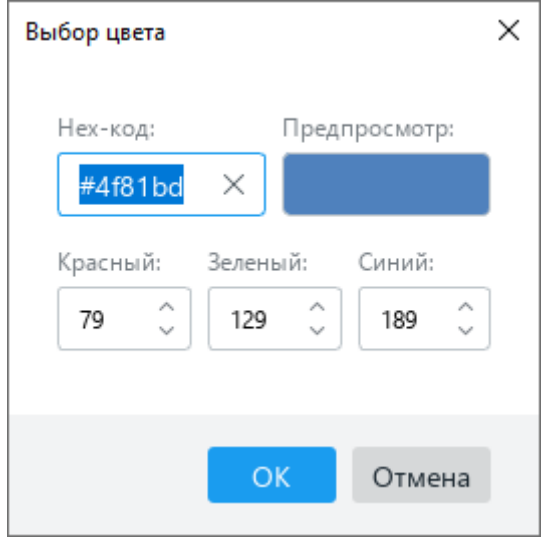

Рисунок 245 – Окно **Выбор цвета**

<span id="page-235-0"></span>Выбранный цвет отметится флажком, и фигура заполнится этим цветом.

### **4.6.5.2 Заливка фигуры изображением**

Чтобы заполнить фигуру изображением, выполните следующие действия:

- 1. Выделите фигуру одним щелчком мыши или выделите фигуру двойным щелчком мыши, чтобы перейти в режим ее редактирования.
- 2. На панели инструментов, в разделе **Фигура** нажмите на стрелку справа от кнопки **Цвет заливки** (см. [Рисунок](#page-234-0) 244).

- 3. В открывшемся окне, в блоке **Изображение** нажмите кнопку **Выбрать**.
- 4. В окне файлового менеджера выберите требуемое изображение и нажмите кнопку **Открыть**.

### **4.6.5.3 Отменить заливку**

Чтобы отменить заливку фигуры, выполните следующие действия:

- 1. Выделите фигуру одним щелчком мыши или выделите фигуру двойным щелчком мыши, чтобы перейти в режим ее редактирования.
- 2. На панели инструментов, в разделе **Фигура** нажмите на стрелку справа от кнопки **Цвет заливки** (см. [Рисунок](#page-236-0) 246).
- 3. В открывшемся окне нажмите кнопку **Нет заливки**.

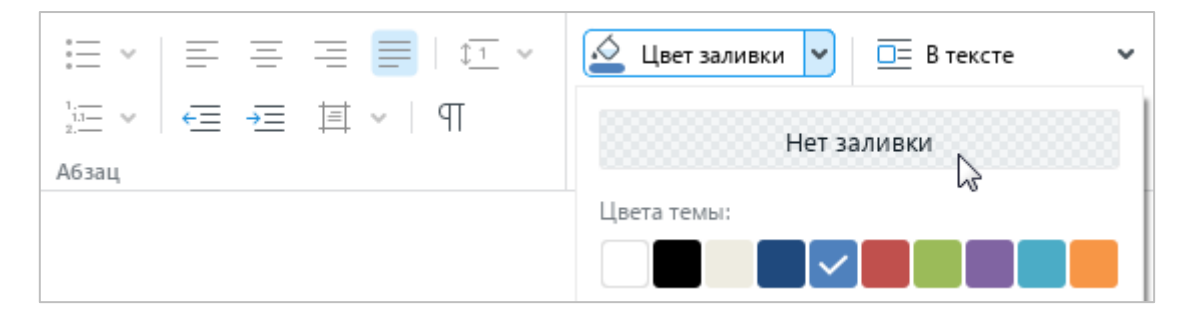

Рисунок 246 – Кнопка **Нет заливки**

### <span id="page-236-0"></span>**4.6.6 Контур фигуры**

### **4.6.6.1 Настроить контур фигуры**

Для контура фигуры можно определить цвет, толщину и тип линии.

Чтобы указать цвет контура фигуры, выполните следующие действия:

- 1. Выделите фигуру одним щелчком мыши или выделите фигуру двойным щелчком мыши, чтобы перейти в режим ее редактирования.
- 2. На панели инструментов, в разделе **Фигура** нажмите на стрелку справа от кнопки **Контур** (см. [Рисунок](#page-237-0) 247).
- 3. Выберите необходимый цвет в одном из следующих блоков:
	- ‒ **Цвета темы** содержит цветовую палитру темы текущего документа.

- ‒ **Стандартные цвета** содержит цвета, которые пользователи чаще всего выбирают при форматировании документа.
- ‒ **Последние цвета** содержит до десяти последних цветов, которые вы выбирали при форматировании документа ранее. Блок отображается, если вы выбирали хотя бы один цвет.

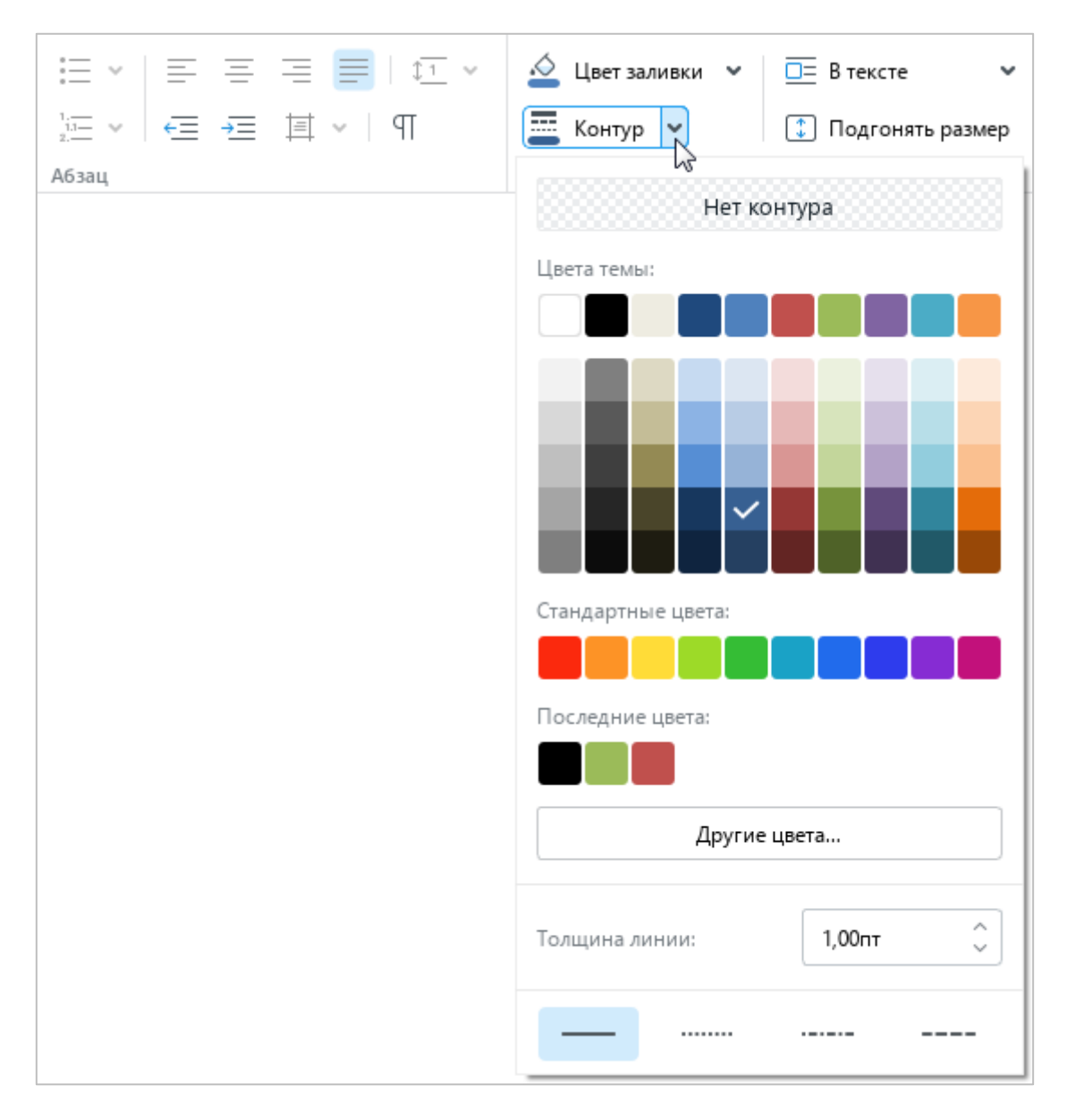

Рисунок 247 – Кнопка **Контур**

<span id="page-237-0"></span>4. Если в перечисленных выше блоках нет подходящего цвета, укажите его вручную. Для этого нажмите кнопку **Другие цвета**. В открывшемся окне **Выбор цвета** (см. [Рисунок](#page-238-0) 248) укажите требуемый цвет в виде HEX-кода или в формате RGB и нажмите кнопку **ОК**.

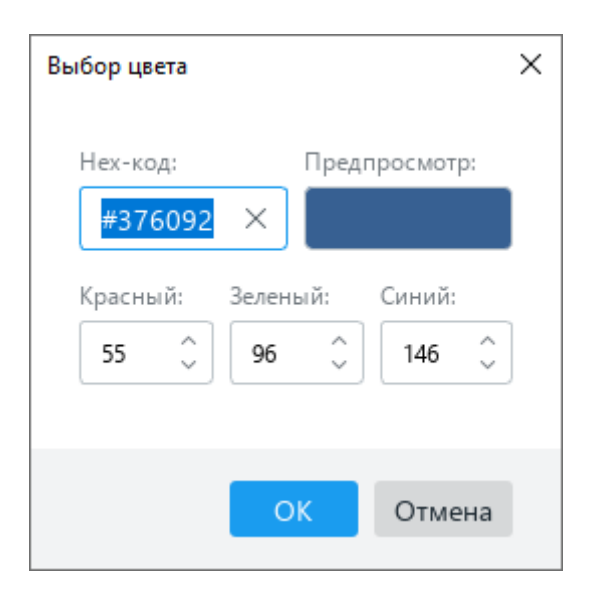

Рисунок 248 – Окно **Выбор цвета**

<span id="page-238-0"></span>Выбранный цвет отметится флажком, и контур фигуры окрасится в этот цвет.

Чтобы указать толщину и тип линии контура фигуры, выполните следующие действия:

- 1. Выделите фигуру одним щелчком мыши или выделите фигуру двойным щелчком мыши, чтобы перейти в режим ее редактирования.
- 2. На панели инструментов, в разделе **Фигура** нажмите на стрелку справа от кнопки **Контур** (см. [Рисунок](#page-237-0) 247).
- 3. В поле **Толщина линии** укажите требуемую толщину контура вручную или с помощью переключателя.
- 4. Выберите тип линии контура из предустановленных значений.

Чтобы быстро применить к фигуре настройки контура предыдущей фигуры, выполните следующие действия:

- 1. Выделите фигуру одним щелчком мыши или выделите фигуру двойным щелчком мыши, чтобы перейти в режим ее редактирования.
- 2. На панели инструментов, в разделе Фигура нажмите кнопку **Контур** (см. [Рисунок](#page-237-0) 247).

### **4.6.6.2 Удалить контур фигуры**

Чтобы удалить контур фигуры, выполните следующие действия:

- 1. Выделите фигуру одним щелчком мыши или выделите фигуру двойным щелчком мыши, чтобы перейти в режим ее редактирования.
- 2. На панели инструментов, в разделе **Фигура** нажмите на стрелку справа от кнопки **Контур** (см. [Рисунок](#page-239-0) 249).
- 3. В открывшемся окне нажмите кнопку **Нет контура**.

| : v   리 리 리 리 리 리 리 리 리 리 리 리 | <u>√</u> Цвет заливки →<br>$\sqrt{15}$ B тексте |
|-------------------------------|-------------------------------------------------|
| 遍 ~ [ 로 石 耳 ~ ] ¶             | 亜<br>Контур<br>( ុी Подгонять размер<br>M       |
| Абзац                         | Нет контура<br>Цвета темы:                      |
|                               |                                                 |

Рисунок 249 – Кнопка **Нет контура**

### <span id="page-239-0"></span>**4.6.7 Стиль линии**

### **4.6.7.1 Настроить стиль линии**

Для линии можно определить цвет, тип и толщину.

Чтобы указать цвет линии, выполните следующие действия:

- 1. Выделите линию.
- 2. На панели инструментов, в разделе **Линия** нажмите на стрелку справа от кнопки **Стиль линии** (см. [Рисунок](#page-240-0) 250).
- 3. Выберите необходимый цвет в одном из следующих блоков:
	- ‒ **Цвета темы** содержит цветовую палитру темы текущего документа.

- ‒ **Стандартные цвета** содержит цвета, которые пользователи чаще всего выбирают при форматировании документа.
- ‒ **Последние цвета** содержит до десяти последних цветов, которые вы выбирали при форматировании документа ранее. Блок отображается, если вы выбирали хотя бы один цвет.

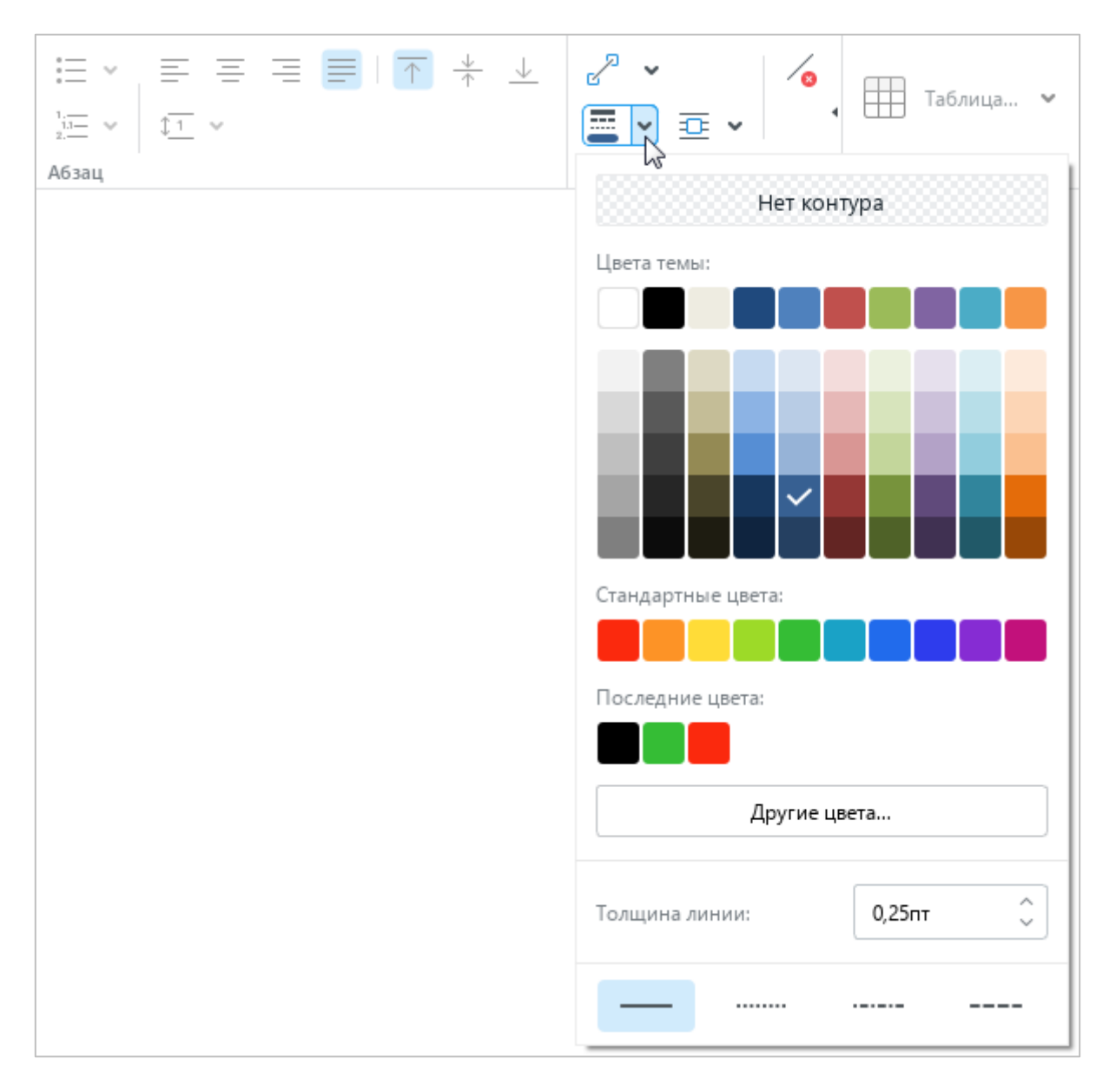

Рисунок 250 – Кнопка **Стиль линии**

<span id="page-240-0"></span>4. Если в перечисленных выше блоках нет подходящего цвета, укажите его вручную. Для этого нажмите кнопку **Другие цвета**. В открывшемся окне **Выбор цвета** (см. [Рисунок](#page-241-0) 251) укажите требуемый цвет в виде HEX-кода или в формате RGB и нажмите кнопку **ОК**.

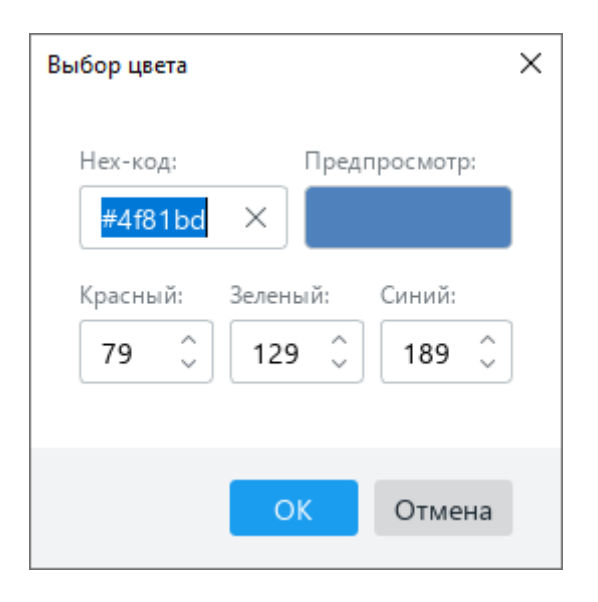

Рисунок 251 – Окно **Выбор цвета**

<span id="page-241-0"></span>Выбранный цвет отметится флажком, и линия окрасится в этот цвет.

Чтобы указать толщину и тип линии, выполните следующие действия:

- 1. Выделите линию.
- 2. На панели инструментов, в разделе **Линия** нажмите на стрелку справа от кнопки **Стиль линии** (см. [Рисунок](#page-240-0) 250).
- 3. В поле **Толщина линии** укажите требуемую толщину линии вручную или с помощью переключателя.
- 4. Выберите тип линии из предустановленных значений.

Чтобы быстро применить к линии стиль предыдущей линии, выполните следующие действия:

- 1. Выделите линию.
- 2. На панели инструментов, в разделе **Линия** нажмите кнопку **Стиль линии** (см. [Рисунок](#page-240-0) 250).

### **4.6.7.2 Сбросить настройки стиля линии**

При необходимости можно сбросить настройки стиля линии. Для этого выполните следующие действия:

1. Выделите линию.

- 2. На панели инструментов, в разделе **Линия** нажмите на стрелку справа от кнопки **Стиль линии** (см. [Рисунок](#page-242-0) 252).
- 3. В открывшемся окне нажмите кнопку **Нет контура**.

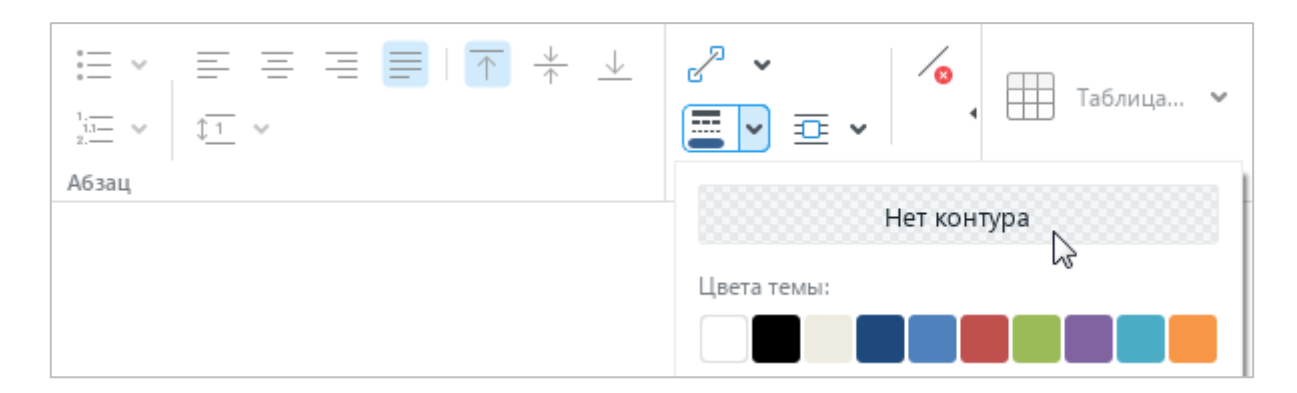

Рисунок 252 – Кнопка **Нет контура**

### <span id="page-242-0"></span>**4.6.8 Изменить размер фигуры**

Высоту и ширину фигуры можно изменить с сохранением или без сохранения пропорций.

Чтобы изменить размер фигуры с сохранением пропорций, выполните следующие действия:

- 1. Выделите фигуру, размер которой необходимо изменить.
- 2. Удерживая левую кнопку мыши, протяните любой из угловых маркеров рамки так, чтобы фигура приняла необходимый размер (см. [Рисунок](#page-242-1) 253).
- 3. Отпустите левую кнопку мыши, чтобы зафиксировать новый размер фигуры.

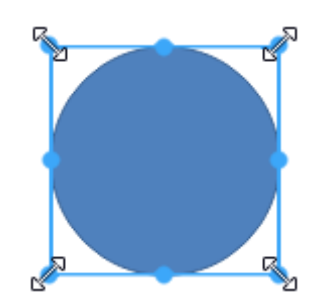

Рисунок 253 – Изменение размера фигуры с сохранением пропорций

<span id="page-242-1"></span>Чтобы изменить размер фигуры без сохранения пропорций, выполните следующие действия:

1. Выделите фигуру, размер которой необходимо изменить.

- 2. Удерживая левую кнопку мыши, переместите один из маркеров рамки фигуры (см. [Рисунок](#page-243-0) 254):
	- ‒ для изменения высоты фигуры переместите верхний или нижний маркер рамки;
	- ‒ для изменения ширины фигуры переместите левый или правый маркер рамки.
- 3. Отпустите левую кнопку мыши, чтобы зафиксировать новый размер фигуры.

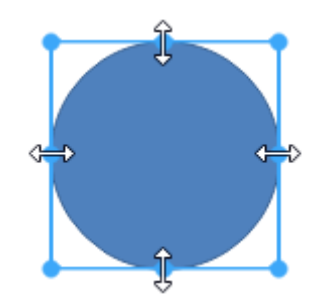

Рисунок 254 – Изменение размера фигуры без сохранения пропорций

### <span id="page-243-0"></span>**4.6.9 Подогнать размер фигуры под текст**

Высоту фигуры можно подогнать под расположенный в ней текст (см. раздел [4.6.4\)](#page-233-1).

Для этого выполните следующие действия:

- 1. Выделите фигуру.
- 2. На панели инструментов, в разделе **Фигура** (см. [Рисунок](#page-243-1) 255) нажмите кнопку

**Подгонять размер**.

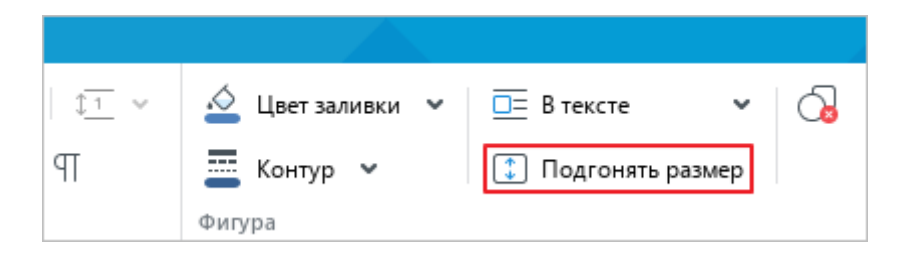

Рисунок 255 – Кнопка **Подгонять размер**

<span id="page-243-1"></span>Чтобы отменить подгонку фигуры под текст, выполните данные действия повторно.

#### <span id="page-244-1"></span>**4.6.10 Изменить длину и угол наклона линии**

Чтобы изменить длину или угол наклона линии, выполните следующие действия:

- 1. Выделите линию.
- 2. Наведите курсор на маркер начала или конца линии так, чтобы курсор принял вид  $\textbf{\texttt{+}}$ .
- 3. Удерживая левую кнопку мыши, протяните маркер в требуемое местоположение.
- 4. Отпустите левую кнопку мыши.

<span id="page-244-0"></span>При необходимости перемещение маркера можно прервать нажатием на клавишу **Esc**. Маркер вернется в исходное положение.

#### **4.6.11 Выбрать тип наконечников линии**

Для начала и конца линии можно выбрать тип наконечников. Выбор можно сделать как до начала рисования линии (см. раздел [4.6.1](#page-230-1)), так и при редактировании нарисованной линии.

Чтобы выбрать тип наконечников, выполните следующие действия:

- 1. На панели инструментов, в разделе **Линия** нажмите кнопку (**Тип стрелки**) (см. [Рисунок](#page-244-2) 256).
- 2. В выпадающем списке выберите тип левого и/или правого наконечника. Если требуется убрать ранее выбранные наконечники, в первой строке выпадающего списка выберите для левого и/или правого наконечника тип (**Нет**).
- 3. Повторно нажмите кнопку (**Тип стрелки**), чтобы закрыть выпадающий список.

| Общий доступ Надстройки                                                               |                  | Справка                                                |   |   |   |  |
|---------------------------------------------------------------------------------------|------------------|--------------------------------------------------------|---|---|---|--|
| $\frac{1}{2}$<br>$\sim$                                                               |                  | $\equiv$ $\equiv$ $\uparrow$ $\downarrow$ $\downarrow$ |   | ♂ |   |  |
| $\begin{array}{c} 1, \underline{\overline{1,1-1}} \\ 2. \end{array}$<br>11.<br>$\sim$ | $\gamma_{\rm g}$ |                                                        | ٠ |   | M |  |
| Абзац                                                                                 |                  |                                                        |   |   |   |  |
|                                                                                       |                  |                                                        |   |   |   |  |
|                                                                                       |                  |                                                        |   |   |   |  |
|                                                                                       |                  |                                                        |   |   |   |  |
|                                                                                       |                  |                                                        |   |   |   |  |
|                                                                                       |                  |                                                        |   |   |   |  |
|                                                                                       |                  |                                                        |   |   |   |  |

<span id="page-244-2"></span>Рисунок 256 – Кнопка **Тип стрелки**

### **4.6.12 Изменить позицию фигуры в тексте**

<span id="page-245-0"></span>Расположение фигуры относительно текста можно изменять. Например, фигура может располагаться в тексте, перед или за текстом.

Для выбора позиции фигуры выполните следующие действия:

- 1. Выделите требуемую фигуру. Чтобы выделить фигуру, которая находится в позиции **За текстом**, наведите на нее курсор мыши и нажмите на отобразившуюся кнопку ...
- 2. Отобразите список возможных позиций фигуры одним из следующих способов:
	- ‒ Если выделена линия, на панели инструментов, в разделе **Линия** нажмите кнопку справа от текущей позиции линии (см. [Рисунок](#page-245-1) 257). Если выделена любая другая фигура, на панели инструментов, в разделе **Фигура** нажмите кнопку справа от текущей позиции фигуры (см. [Рисунок](#page-245-2) 258).

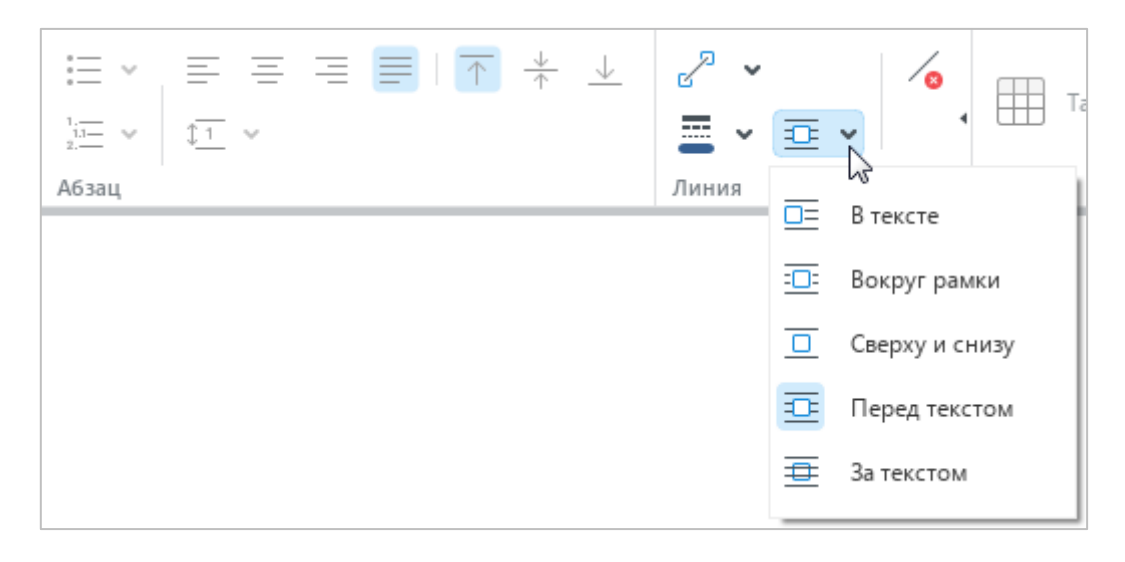

Рисунок 257 – Выбор позиции линии

<span id="page-245-1"></span>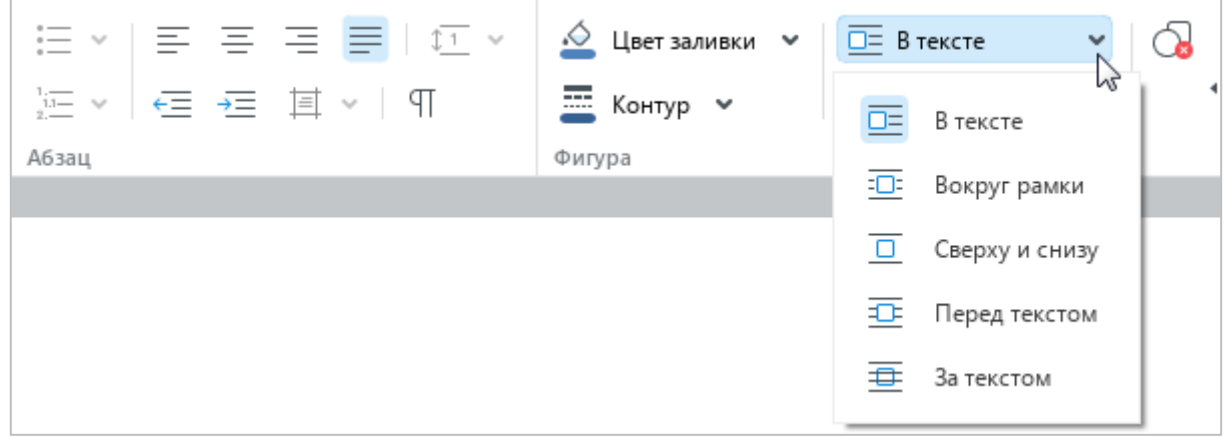

<span id="page-245-2"></span>Рисунок 258 – Выбор позиции фигуры

- ‒ Щелкните правой кнопкой мыши по фигуре и выполните команду контекстного меню **Обтекание текстом**.
- 3. В открывшемся подменю выберите требуемую позицию фигуры:
	- ‒ **В тексте** фигура является частью текста как слово или знак препинания;
	- ‒ **Вокруг рамки** текст обтекает прямоугольную рамку, в которую помещается фигура;
	- ‒ **Сверху и снизу** текст располагается выше и ниже фигуры;
	- ‒ **Перед текстом** фигура располагается перед текстом в виде верхнего слоя;
	- ‒ **За текстом** фигура располагается за текстом в виде нижнего слоя.

### **4.6.13 Переместить фигуру**

Фигуру можно перемещать следующими способами:

- ‒ Перетаскивать, удерживая левую кнопку мыши.
- ‒ Перемещать строго по вертикали или по горизонтали с помощью клавиш ←, ↑, ↓, → на клавиатуре. Данный способ доступен, если фигура находится в любой позиции, кроме позиции **В тексте** (см. раздел [4.6.12\)](#page-245-0).

При перемещении фигуры с помощью клавиш ←, ↑, ↓, → шаг перемещения зависит от масштаба документа:

- если масштаб ≤ 200%, то шаг = 4 мм;
- если масштаб > 200%, то шаг = 1 мм.

Чтобы увеличить шаг, перемещайте фигуру клавишами ←, ↑, ↓, →, удерживая нажатой клавишу **Shift**. В данном случае шаг перемещения будет равен:

- если масштаб ≤ 200%, то шаг = 4 см;
- если масштаб > 200%, то шаг = 1 см.

### **4.6.14 Удалить фигуру**

Чтобы удалить фигуру, выполните следующие действия:

1. Выделите фигуру, которую необходимо удалить. Чтобы выделить фигуру, находящуюся в позиции **За текстом** (см. раздел [4.6.12\)](#page-245-0), наведите на нее курсор мыши и нажмите на отобразившуюся кнопку .

- 2. Выполните команду удаления одним из следующих способов:
	- ‒ Если для удаления выбрана линия, на панели инструментов, в разделе **Линия** нажмите кнопку (**Удалить линию**) (см. [Рисунок](#page-247-0) 259). Если для удаления выбрана любая другая фигура, на панели инструментов, в разделе **Фигура** нажмите кнопку (**Удалить фигуру**) (см. [Рисунок](#page-247-1) 260).

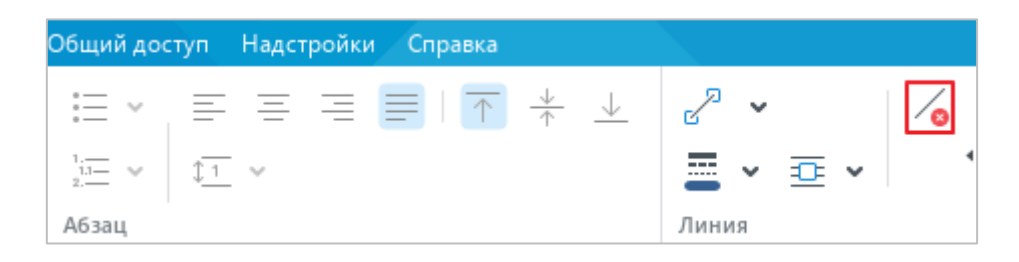

Рисунок 259 – Кнопка **Удалить линию**

<span id="page-247-0"></span>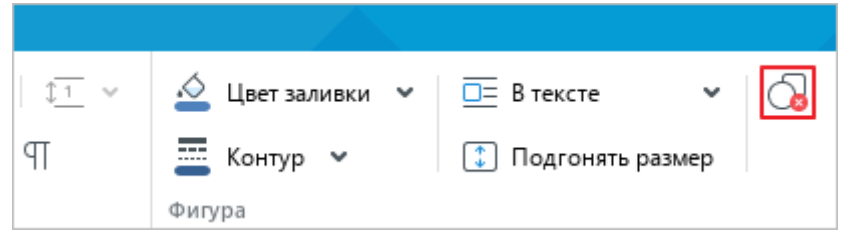

Рисунок 260 – Кнопка **Удалить фигуру**

- <span id="page-247-1"></span>‒ Правой кнопкой мыши щелкните по фигуре и выполните команду контекстного меню **Удалить линию**/**Удалить фигуру**.
- ‒ Нажмите клавишу **Delete** или **Backspace** на клавиатуре.

Если фигура находится в позиции **В тексте** (см. раздел [4.6.12](#page-245-0)), то ее можно удалить как текст (см. раздел [4.2.10\)](#page-155-0).

### **4.7 Работа с диаграммами**

Чтобы добавить в документ диаграмму, создайте ее в приложении «МойОфис Таблица», а затем скопируйте и вставьте в требуемое место документа.

Диаграмма вставляется как изображение (см. раздел [4.5\)](#page-218-2).

### <span id="page-249-0"></span>**4.8 Работа с формулами**

### **4.8.1 Вставить формулу**

В текстовый документ можно добавлять формулы. Формулы вводятся на языке разметки LaTeX, автоматически преобразовываются и отображаются в тексте в стандартном (общепринятом) виде.

Чтобы вставить формулу, выполните следующие действия:

- 1. Установите курсор на то место в документе, куда необходимо вставить формулу.
- 2. Выполните команду вставки одним из следующих способов:
	- ‒ Выберите пункт командного меню **Вставка** > **Формула** (см. [Рисунок](#page-249-1) 261).

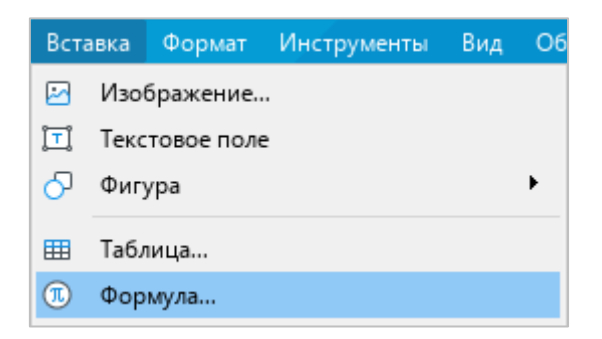

Рисунок 261 – Командное меню **Вставка**

<span id="page-249-1"></span>‒ На панели инструментов, в разделе **Вставка** нажмите кнопку (см. [Рисунок](#page-249-2) 262). На отобразившейся панели вставки нажмите кнопку **Формула**.

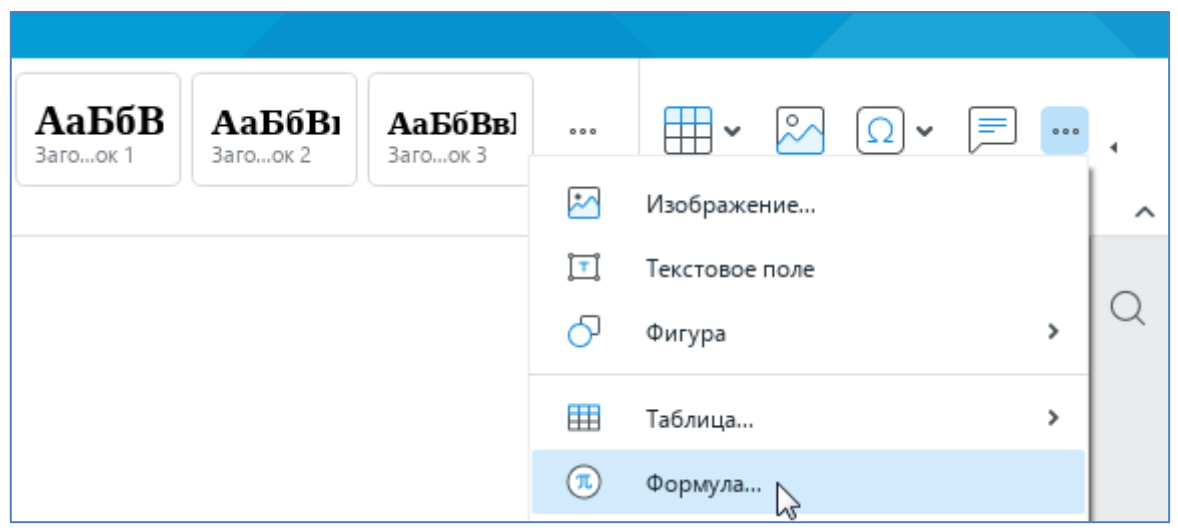

<span id="page-249-2"></span>Рисунок 262 – Панель вставки

- 3. В окне **Формула** (см. [Рисунок](#page-250-0) 263), в поле **Выражение LaTeX** введите формулу на языке разметки LaTeX. Итоговый вид формулы отобразится в поле **Предварительный просмотр**.
- 4. Нажмите кнопку **ОК**.

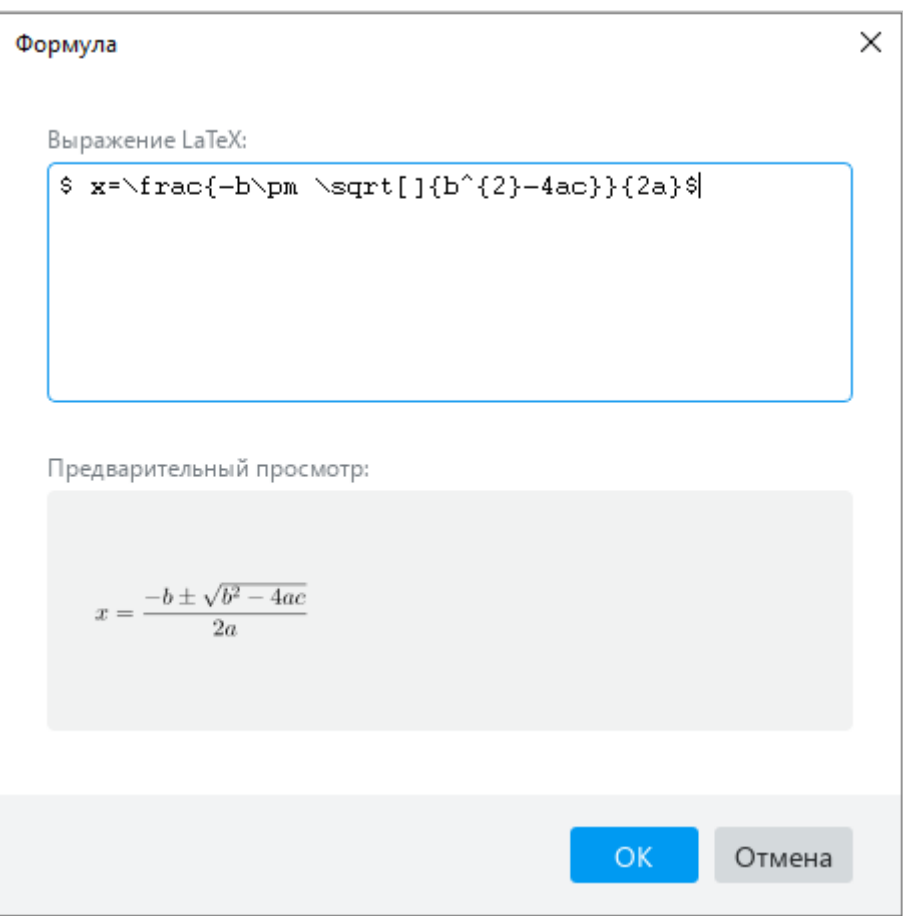

Рисунок 263 – Окно **Формула**

<span id="page-250-0"></span>В текущей версии не поддерживается отображение формул, созданных в Microsoft Word 2003 и 2007.

### **4.8.2 Редактировать формулу**

Чтобы редактировать формулу, выполните следующие действия:

- 1. Откройте окно редактирования формулы одним из следующих способов:
	- ‒ Выделите формулу щелчком левой кнопки мыши. На панели инструментов, в разделе **Формула** нажмите кнопку **Изменить** (см. [Рисунок](#page-251-0) 264).

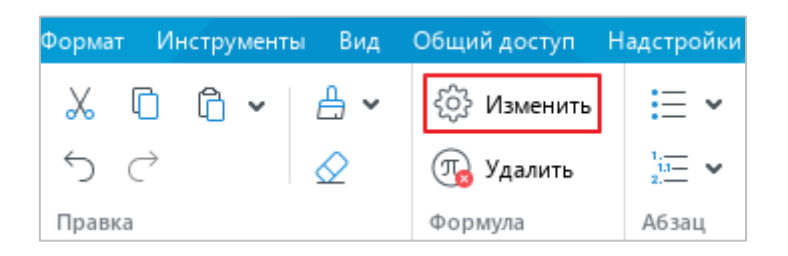

Рисунок 264 – Кнопка **Изменить**

- <span id="page-251-0"></span>‒ Выделите формулу щелчком правой кнопки мыши. Выполните команду контекстного меню **Изменить формулу**.
- ‒ Выделите формулу двойным щелчком мыши.
- 2. В окне **Формула** (см. [Рисунок](#page-250-0) 263), в поле **Выражение LaTeX** редактируйте формулу.
- 3. Нажмите кнопку **ОК**.

### **4.8.3 Изменить размер формулы**

Чтобы изменить размер формулы в тексте, выполните следующие действия:

- 1. Выделите формулу.
- 2. Удерживая левую кнопку мыши, протяните любой из угловых маркеров рамки так, чтобы формула приняла необходимый размер (см. [Рисунок](#page-251-1) 265).
- <span id="page-251-1"></span>3. Отпустите левую кнопку мыши, чтобы зафиксировать новый размер формулы.

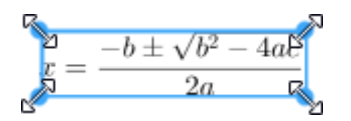

Рисунок 265 – Изменение размера формулы
### **4.8.4 Удалить формулу**

Чтобы удалить формулу, выполните следующие действия:

- 1. Выделите формулу.
- 2. Выполните команду удаления формулы одним из следующих способов:
	- ‒ На панели инструментов, в разделе **Формула** нажмите кнопку **Удалить** (см. [Рисунок](#page-252-0) 266).

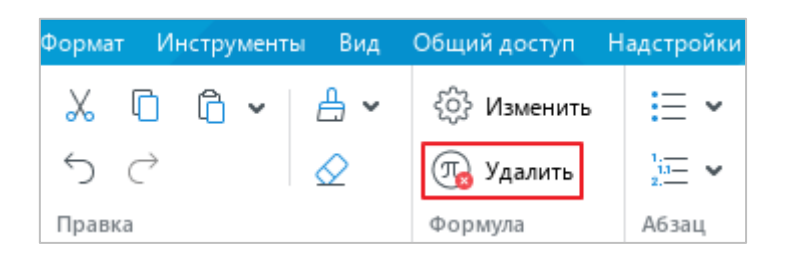

Рисунок 266 – Кнопка **Удалить**

- <span id="page-252-0"></span>‒ Щелчком правой кнопки мыши откройте контекстное меню и выполните команду **Удалить формулу**.
- ‒ Нажмите клавишу **Delete** или **Backspace** на клавиатуре.

Также для удаления формулы можно использовать сочетания клавиш для удаления текста (см. раздел [4.2.10\)](#page-155-0).

### **4.9 Правка содержимого**

### **4.9.1 Отмена и возврат действий**

#### **4.9.1.1 Отменить последнее выполненное действие**

Последнее действие, выполненное с содержимым документа, можно отменить. Для этого воспользуйтесь одним из следующих способов:

‒ Выберите пункт командного меню **Правка** > **Отменить** (см. [Рисунок](#page-253-0) 267).

|    | Правка | Вставка    | Формат Инструменты | Вид |  |
|----|--------|------------|--------------------|-----|--|
|    |        | Отменить   | $Ctrl + Z$         |     |  |
| ♂  |        | Повторить  | $Ctrl+Y$           |     |  |
| Х, |        | Вырезать   | $Ctrl+X$           |     |  |
| u. |        | Копировать | $Ctrl + C$         |     |  |
|    |        | Вставить   | $Ctrl + V$         |     |  |

Рисунок 267 – Командное меню **Правка**

<span id="page-253-0"></span>‒ На панели инструментов, в разделе **Правка** нажмите кнопку (**Отменить**) (см. [Рисунок](#page-253-1) 268).

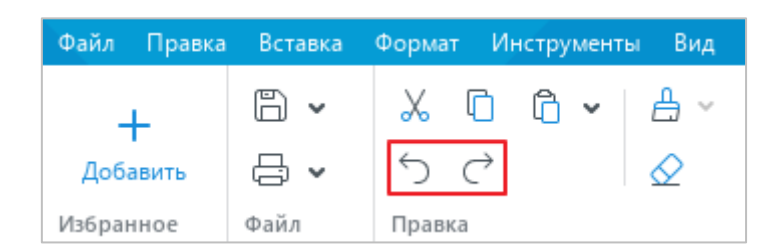

Рисунок 268 – Кнопки **Отменить** и **Повторить**

<span id="page-253-1"></span>‒ При работе в ОС Windows / ОС Linux нажмите сочетание клавиш **Ctrl**+**Z** или **Alt**+**Backspace**, при работе в ОС macOS – сочетание клавиш ⌘**Cmd** +**Z**.

Чтобы отменить несколько последних действий, выполните команду отмены несколько раз.

### **4.9.1.2 Повторить результат отмененного действия**

Отмененное действие при необходимости можно повторить.

Для этого воспользуйтесь одним из следующих способов:

- ‒ Выберите пункт командного меню **Правка** > **Повторить** (см. [Рисунок](#page-253-0) 267).
- ‒ На панели инструментов, в разделе **Правка** нажмите кнопку (**Повторить**) (см. [Рисунок](#page-253-1) 268).
- ‒ При работе в ОС Windows / ОС Linux нажмите сочетание клавиш **Ctrl**+**Y** / **Ctrl**+**Shift**+**Z** / **Shift**+**Alt**+**Backspace**. При работе в ОС macOS нажмите сочетание клавиш ⌘**Cmd**+**Y**.

Чтобы повторить несколько последних отмененных действий, выполните команду повтора несколько раз.

### **4.9.2 Буфер обмена**

#### **4.9.2.1 Вырезать или копировать данные**

При вырезании данные удаляются из документа и помещаются в буфер обмена. При копировании данные не изменяются в документе, а в буфер обмена помещается их копия.

Данные вырезаются и копируются с сохранением форматирования.

Вырезанные или скопированные данные можно использовать как для вставки в приложении «МойОфис Текст», так и для вставки в других приложениях, например, в приложении «МойОфис Таблица».

Чтобы вырезать данные, выполните следующие действия:

- 1. Выделите данные, которые необходимо вырезать.
- 2. Выполните команду вырезания одним из следующих способов:
	- ‒ Выберите пункт командного меню **Правка** > **Вырезать** (см. [Рисунок](#page-253-0) 267).
	- ‒ На панели инструментов, в разделе **Правка** нажмите кнопку (**Вырезать**) (см. [Рисунок](#page-255-0) 269).
	- ‒ Правой кнопкой мыши щелкните по выделенному содержимому и выполните команду контекстного меню **Вырезать**.
	- ‒ Нажмите сочетание клавиш **Ctrl**+**X** или **Shift+Delete** при работе в ОС Windows / ОС Linux или сочетание клавиш ⌘**Cmd**+**X** при работе в ОС macOS.

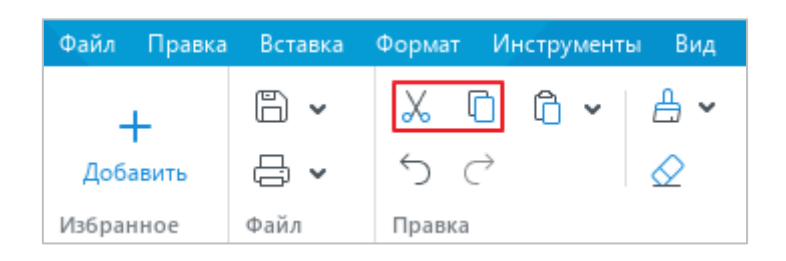

Рисунок 269 – Кнопки **Вырезать** и **Копировать**

<span id="page-255-0"></span>Чтобы скопировать данные, выполните следующие действия:

- 1. Выделите данные, которые необходимо скопировать.
- 2. Выполните команду копирования одним из следующих способов:
	- ‒ Выберите пункт командного меню **Правка** > **Копировать** (см. [Рисунок](#page-253-0) 267).
	- ‒ На панели инструментов, в разделе **Правка** нажмите кнопку (**Копировать**) (см. [Рисунок](#page-255-0) 269).
	- ‒ Правой кнопкой мыши щелкните по выделенному содержимому и выполните команду контекстного меню **Копировать**.
	- ‒ Нажмите сочетание клавиш **Ctrl**+**C** или **Ctrl**+**Insert** при работе в ОС Windows / ОС Linux или сочетание клавиш ⌘**Cmd**+**C** при работе в ОС macOS.

#### **4.9.2.2 Вставить последние вырезанные или скопированные данные**

Для вставки доступны предварительно скопированные или вырезанные данные, находящиеся в буфере обмена. Данные из буфера обмена можно вставить с сохранением или без сохранения исходного форматирования.

Чтобы вставить данные с сохранением исходного форматирования, выполните следующие действия:

- 1. Установите курсор в то место документа, куда необходимо вставить данные, или выделите текст (объект), который нужно заменить на данные из буфера обмена.
- 2. Выполните команду вставки одним из следующих способов:
	- ‒ Выберите пункт командного меню **Правка** > **Вставить** (см. [Рисунок](#page-253-0) 267).
	- ‒ На панели инструментов, в разделе **Правка** нажмите кнопку (**Вставить**) (см. [Рисунок](#page-256-0) 270).
	- ‒ На панели инструментов, в разделе **Правка** нажмите на стрелку справа от кнопки (**Вставить**) и в выпадающем списке выберите команду **Вставить**.
	- ‒ Щелчком правой кнопки мыши откройте контекстное меню и выполните команду **Вставить**.

‒ Нажмите сочетание клавиш **Ctrl**+**V** или **Shift+Insert** при работе в ОС Windows / ОС Linux или сочетание клавиш ⌘**Cmd**+**V** при работе в ОС macOS.

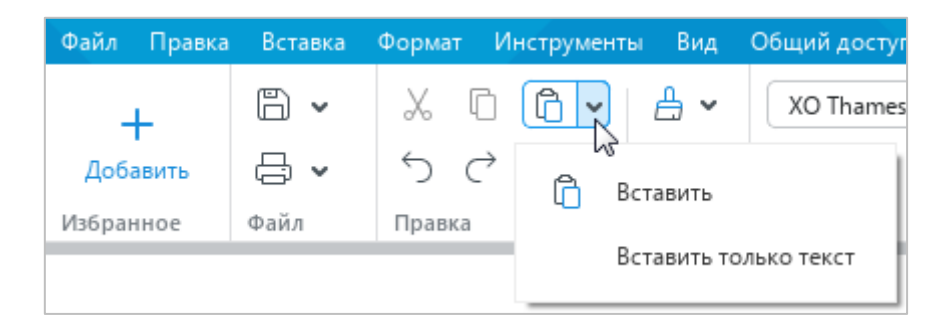

Рисунок 270 – Кнопка **Вставить**

<span id="page-256-0"></span>При вставке данных без сохранения исходного форматирования из буфера обмена вставляется только текст. Так, при вставке таблицы, фигуры с текстом или ссылки в документ вставляется только текст, который содержат данные объекты. Если в скопированном или вырезанном фрагменте содержатся изображения, то они в документ не вставляются.

К тексту, который вставляется из буфера обмена, применяется стиль того текста, в который он добавляется (см. раздел [4.3.2.1\)](#page-158-0).

Чтобы вставить данные без исходного форматирования, выполните следующие действия:

- 1. Установите курсор в то место документа, куда необходимо вставить данные, или выделите текст (объект), который нужно заменить на данные из буфера обмена.
- 2. Выполните команду вставки одним из следующих способов:
	- ‒ Выберите пункт командного меню **Правка** > **Вставить только текст**  (см. [Рисунок](#page-256-1) 271).

|    | Правка               | Вставка               | Формат Инструменты | Вид |  |
|----|----------------------|-----------------------|--------------------|-----|--|
|    |                      | Отменить              | $Ctrl + Z$         |     |  |
| ←  |                      | Повторить             | $Ctrl+Y$           |     |  |
| X, | $Ctrl+X$<br>Вырезать |                       |                    |     |  |
|    |                      | Копировать            | $Ctrl + C$         |     |  |
|    |                      | Вставить              | Ctrl+V             |     |  |
|    |                      | Вставить только текст |                    |     |  |

Рисунок 271 – Командное меню **Правка**

<span id="page-256-1"></span>‒ На панели инструментов, в разделе **Правка** нажмите на стрелку справа от кнопки (**Вставить**) и в выпадающем списке выберите команду **Вставить только текст** (см. [Рисунок](#page-256-0) 270).

‒ Щелчком правой кнопки мыши вызовите контекстное меню и выполните команду **Вставить только текст**.

#### **4.9.2.3 Вставить данные из расширенного буфера обмена**

В приложении «МойОфис Текст» доступен расширенный буфер обмена. В нем одновременно может храниться до 10 скопированных или вырезанных слотов. Каждая новая запись занимает место самого старого слота в списке.

Расширенный буфер обмена можно использовать для копирования и вставки данных из приложения «МойОфис Текст» в приложение «МойОфис Таблица» и наоборот.

Данные из расширенного буфера обмена вставляются с сохранением исходного форматирования.

#### **4.9.2.3.1 Вставить данные**

Чтобы вставить данные из расширенного буфера обмена, выполните следующие действия:

- 1. Установите курсор в то место документа, куда необходимо вставить данные, или выделите текст (объект), который нужно заменить на данные из буфера обмена.
- 2. Откройте содержимое расширенного буфера обмена одним из следующих способов:
	- ‒ Выберите пункт командного меню **Правка** > **Вставить из буфера обмена** (см. [Рисунок](#page-257-0) 272).

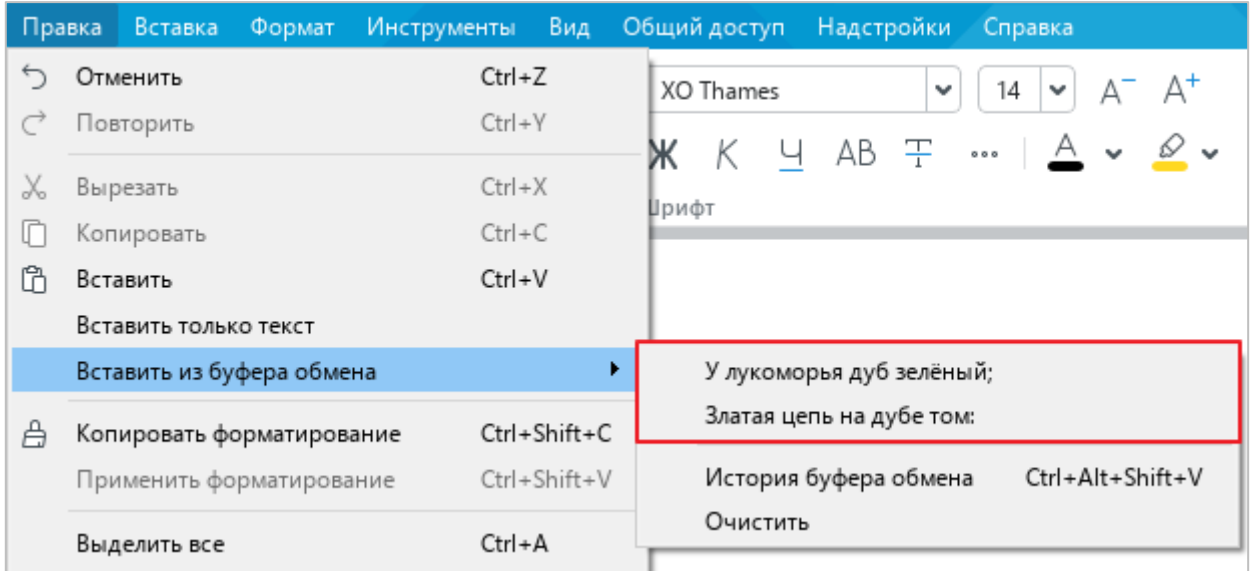

<span id="page-257-0"></span>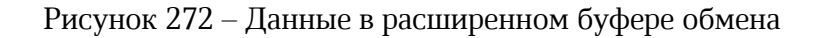

- ‒ Щелчком правой кнопки мыши откройте контекстное меню и выполните команду **Вставить из буфера обмена**.
- 3. В открывшемся подменю выберите данные для вставки.

Для удобства работы содержимое буфера обмена можно открыть в отдельном окне. Для этого выполните одно из следующих действий:

‒ Выберите пункт командного меню **Правка** > **Вставить из буфера обмена** > **История буфера обмена** (см. [Рисунок](#page-258-0) 273).

|              | Правка<br>Вставка<br>Формат                     | Инструменты<br>Вид                               | Надстройки<br>Общий доступ<br>Справка                                                                          |
|--------------|-------------------------------------------------|--------------------------------------------------|----------------------------------------------------------------------------------------------------|
| ↽<br>X,<br>r | Отменить<br>Повторить<br>Вырезать<br>Копировать | $Ctrl + Z$<br>$Ctrl+V$<br>$Ctrl+X$<br>$Ctrl + C$ | $A^- A^+$<br>14<br>XO Thames<br>$\checkmark$<br>$\checkmark$<br>K 4 AB T    <u>A</u> v <u>&amp;</u> v<br>Џрифт |
| ħ            | Вставить                                        | $Ctrl + V$                                       |                                                                                                    |
|              | Вставить только текст                           |                                                  |                                                                                                    |
|              | Вставить из буфера обмена                       | ٠                                                | У лукоморья дуб зелёный;                                                                                       |
| å            | Копировать форматирование                       | Ctrl+Shift+C                                     | Златая цепь на дубе том:                                                                                       |
|              | Применить форматирование                        | Ctrl+Shift+V                                     | Ctrl+Alt+Shift+V<br>История буфера обмена                                                                      |
|              | Выделить все                                    | Ctrl+A                                           | Очистить                                                                                                    |

Рисунок 273 – Команды управления расширенным буфером обмена

- <span id="page-258-0"></span>‒ Откройте контекстное меню щелчком правой кнопки мыши по любому месту документа и выполните команду **Вставить из буфера обмена** > **История буфера обмена**.
- ‒ Нажмите сочетание клавиш **Ctrl**+**Alt**+**Shift**+**V** / ⌥**Option**+⇧**Shift**+⌘**Cmd**+**V** на клавиатуре.

По умолчанию окно расширенного буфера обмена (см. [Рисунок](#page-259-0) 274) размещается рядом с выделенным текстом или объектом документа. Чтобы изменить размещение окна, перетащите его за заголовок, удерживая нажатой левую кнопку мыши.

При работе с расширенным буфером обмена:

‒ перемещение по слотам буфера обмена осуществляется с помощью клавиш клавиатуры ↓ и ↑;

- ‒ вставка выделенного слота из буфера обмена в указанное место документа осуществляется щелчком левой кнопки мыши или нажатием на клавишу **Enter**;
- ‒ перемещение фокуса между документом и буфером обмена осуществляется клавишей **Tab**.

Чтобы закрыть окно расширенного буфера обмена, нажмите на кнопку в его заголовке.

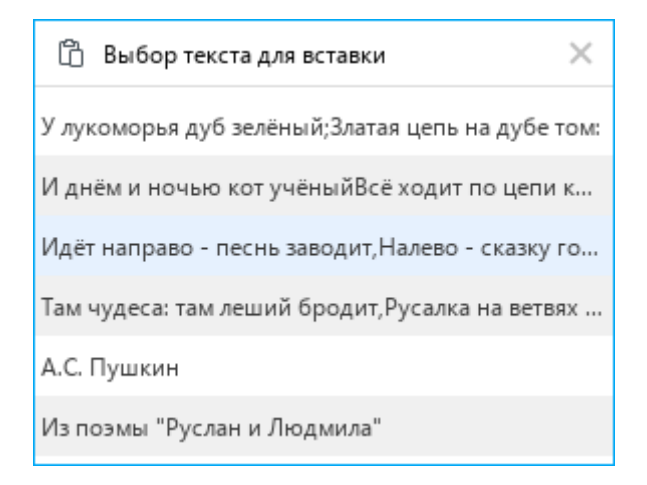

Рисунок 274 – Расширенный буфер обмена

#### <span id="page-259-0"></span>**4.9.2.3.2 Очистить историю расширенного буфера обмена**

Чтобы очистить историю расширенного буфера обмена, выполните следующие действия:

- 1. Откройте подменю расширенного буфера обмена одним из следующих способов:
	- ‒ Выберите пункт командного меню **Правка** > **Вставить из буфера обмена** (см. [Рисунок](#page-258-0) 273).
	- ‒ Откройте контекстное меню щелчком правой кнопки мыши по любому месту документа и выполните команду **Вставить из буфера обмена**.
- 2. В отобразившемся подменю выберите команду **Очистить**.

### **4.10 Макет страницы**

### <span id="page-260-1"></span>**4.10.1 Параметры страницы**

Параметры страницы настраиваются при подготовке документа к печати (см. раздел [4.1.10](#page-99-0)). К параметрам страницы относятся:

- ‒ ориентация страницы;
- ‒ размер бумаги для печати;
- ‒ поля документа.

Параметры страницы можно настроить как для всего документа, так и для его части. Например, для страницы документа, на которой расположен рисунок или таблица, можно выбрать альбомную (вертикальную) ориентацию.

Если параметры страницы нужно настроить только для части документа, предварительно выполните следующие действия:

- 1. Добавьте разрыв раздела (см. раздел [4.10.5](#page-280-0)) до и после требуемой части документа.
- 2. Установите курсор, выделите часть текста или текст целиком в требуемой части документа.

Чтобы настроить параметры страницы, выполните следующие действия:

- 1. Откройте окно **Параметры страницы** одним из следующих способов:
	- ‒ Выберите пункт командного меню **Файл** > **Параметры страницы** (см. [Рисунок](#page-260-0) 275).

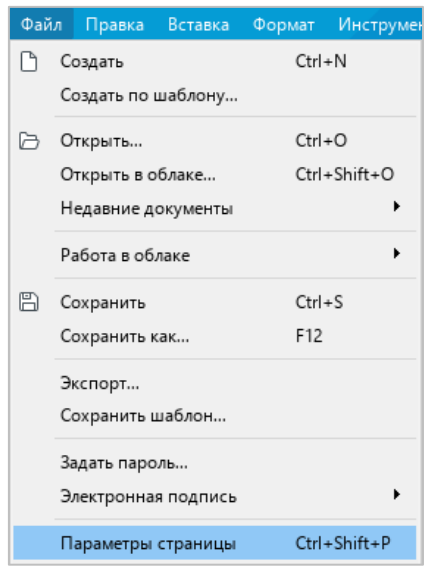

<span id="page-260-0"></span>Рисунок 275 – Командное меню **Файл**

‒ На панели инструментов, в разделе **Файл** нажмите на стрелку справа от кнопки (**Быстрая печать**) и в выпадающем списке выберите команду **Параметры страницы** (см. [Рисунок](#page-261-0) 276).

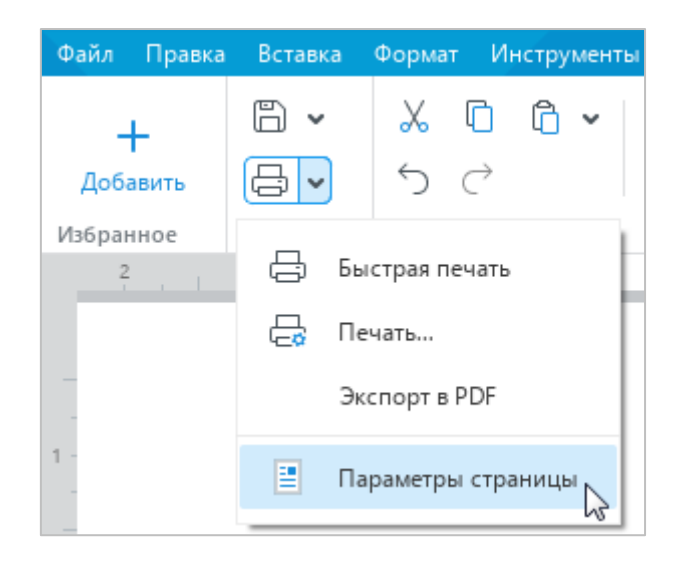

Рисунок 276 – Команда **Параметры страницы**

- <span id="page-261-0"></span>‒ Нажмите сочетание клавиш **Ctrl**+**Shift**+**P** / ⇧**Shift**+⌘**Cmd**+**P**.
- 2. В окне **Параметры страницы** (см. [Рисунок](#page-262-0) 277), в выпадающем списке **Применить** выберите область применения параметров:
	- ‒ **к этому разделу** применить все последующие изменения к выбранной части документа, обособленной разрывами раздела;
	- ‒ **ко всему документу** применить все последующие изменения ко всему документу.
- 3. В разделе **Ориентация** выберите ориентацию страниц: **Книжная** (вертикальная) или **Альбомная** (горизонтальная).
- 4. В выпадающем списке **Размер бумаги** выберите размер бумаги, на котором будет осуществляться печать документа.
- 5. Настройте поля документа:
	- ‒ Чтобы настроить для всех страниц документа одинаковые поля, укажите их ширину в полях ввода **Верхнее поле**, **Нижнее поле**, **Левое поле** и **Правое поле**.
	- ‒ Чтобы настроить поля для двусторонней печати документа, страницы которого будут сшиваться между собой (например, для брошюры или книги), установите флажок **Зеркальные поля**. Данная настройка обозначает, что поля левых страниц документа будут зеркально «отображать» поля его правых страниц.

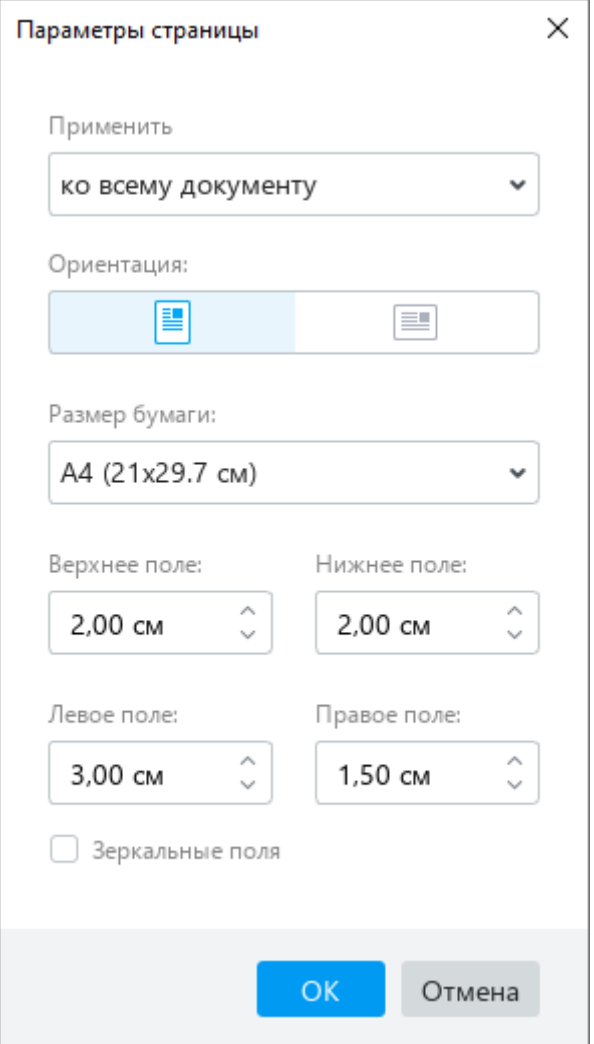

Рисунок 277 – Окно **Параметры страницы**

<span id="page-262-0"></span>В полях ввода **Верхнее поле** и **Нижнее поле** укажите ширину верхнего и нижнего полей документа. В поле **Внутреннее поле** укажите ширину внутренних полей – полей, расположенных рядом с переплетом. В поле **Внешнее поле** укажите ширину внешних полей – полей, расположенных у переднего обреза книги или брошюры.

Зеркальные поля можно установить только для всего документа, но не для его части. Поэтому данная настройка активна, если в выпадающем списке **Применить** выбрано значение **ко всему документу**.

6. Нажмите кнопку **ОК**.

### **4.10.2 Колонтитулы**

<span id="page-263-1"></span>Колонтитулы располагаются на каждой странице документа в верхнем и нижнем поле (см. раздел [4.11.1.1](#page-291-0)). В колонтитулах можно разместить информацию, которая не относится к основному тексту документа, а носит информационный или оформительский характер. Например: номера страниц (см. раздел [4.10.3](#page-270-0)), название документа или его отдельных разделов, логотип компании и т.д.

Информация, размещенная в колонтитулах, уникальна для каждого раздела документа (см. раздел [4.10.5\)](#page-280-0).

#### **4.10.2.1 Настроить колонтитулы**

Чтобы настроить колонтитулы, выполните следующие действия:

- 1. Установите курсор на любой странице раздела (см. раздел [4.10.5](#page-280-0)), в котором нужно настроить верхние или нижние колонтитулы.
- 2. Перейдите в режим редактирования верхних или нижних колонтитулов одним из следующих способов:
	- ‒ Выберите пункт командного меню **Вставка** > **Колонтитулы** > **Верхний колонтитул** / **Нижний колонтитул** (см. [Рисунок](#page-263-0) 278).

|                | Вставка | Формат              | Инструменты | Вид        |                       |       | Общий доступ |                           | Надстройки   | Cnp |
|----------------|---------|---------------------|-------------|------------|-----------------------|-------|--------------|---------------------------|--------------|-----|
| ↜              |         | Изображение         |             |            |                       |       | XO Thames    |                           | $\checkmark$ | 14  |
| 冝              |         | Текстовое поле      |             |            |                       |       |              |                           |              |     |
| ்              | Фигура  |                     |             |            | $\blacktriangleright$ |       |              | $\mathsf{K}$ K Y AB $\mp$ |              | 000 |
| 囲              |         | Таблица             |             |            |                       | Шрифт |              |                           |              |     |
| $^{\circledR}$ |         | Формула             |             |            |                       |       |              |                           |              |     |
| ◙              |         | Специальные символы |             |            |                       |       |              |                           |              |     |
| 眉              |         | Разрыв страницы     |             | Ctrl+Enter |                       |       |              |                           |              |     |
| 眉              |         | Разрыв раздела      |             |            |                       |       |              |                           |              |     |
| #              |         | Номера страниц      |             |            | ▶                     |       |              |                           |              |     |
| ⊟              |         | Колонтитулы         |             |            | ۶                     | 目     |              | Верхний колонтитул        |              |     |
| ≡              |         | Оглавление          |             |            |                       | 囯     |              | Нижний колонтитул         |              |     |
| €              |         | Ссылка              |             | $Ctrl+K$   |                       |       |              |                           |              |     |

<span id="page-263-0"></span>Рисунок 278 – Командное меню **Вставка**

‒ На панели инструментов, в разделе **Вставка** нажмите кнопку . На отобразившейся панели вставки выберите **Колонтитулы** > **Верхний колонтитул** / **Нижний колонтитул** (см. [Рисунок](#page-264-0) 279).

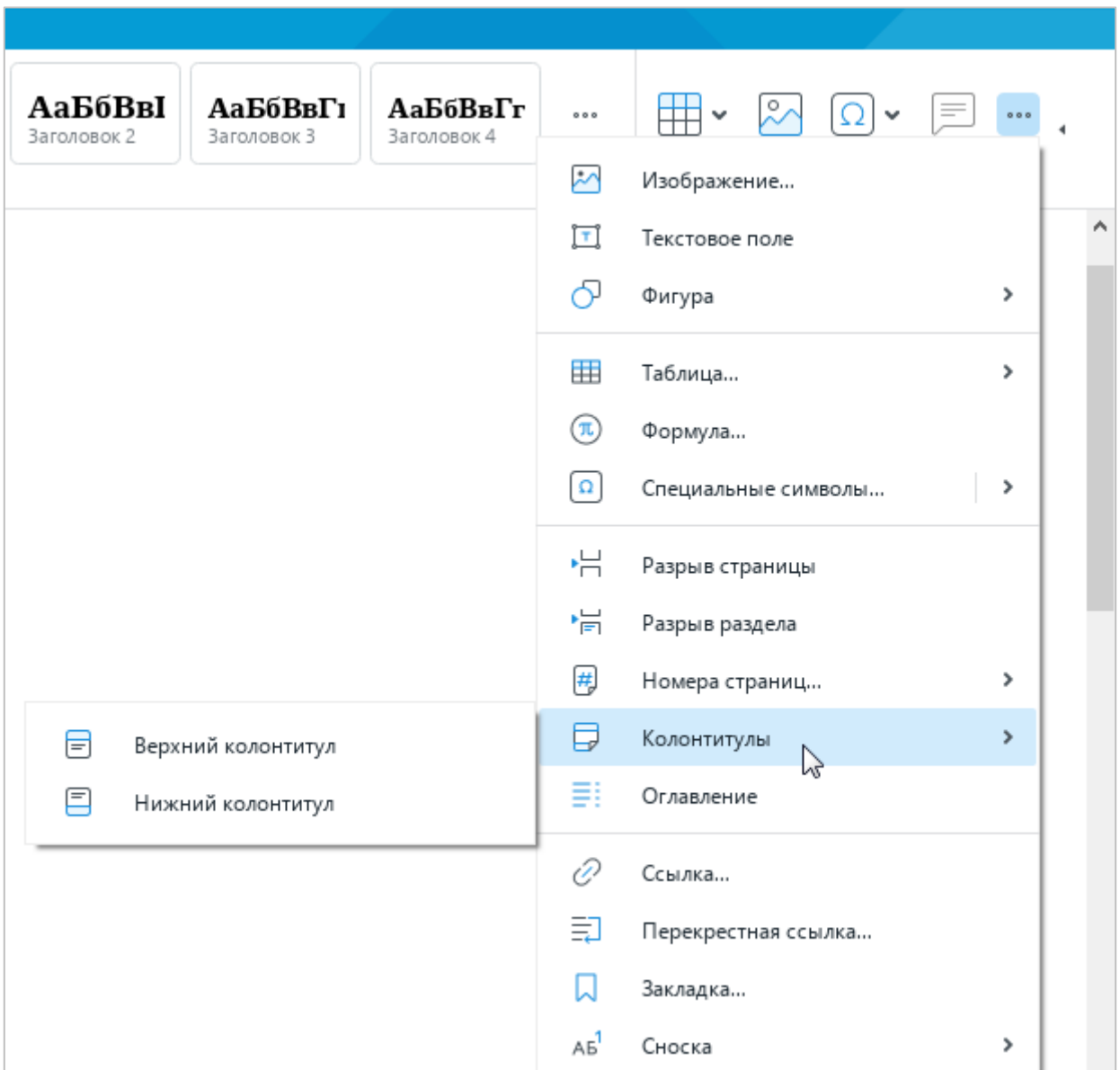

Рисунок 279 – Панель вставки

<span id="page-264-0"></span>‒ Чтобы настроить верхние колонтитулы, подведите курсор мыши к верхней части страницы. Чтобы настроить нижние колонтитулы, подведите курсор мыши к нижней части страницы. Когда курсор примет вид или , дважды щелкните мышью.

- 3. Откройте панель настроек колонтитулов одним из следующих способов:
	- ‒ Под или над колонтитулом нажмите кнопку **Параметры** и в выпадающем списке выберите пункт **Настройки верхнего колонтитула** / **Настройки нижнего колонтитула** (см. [Рисунок](#page-265-0) 280).

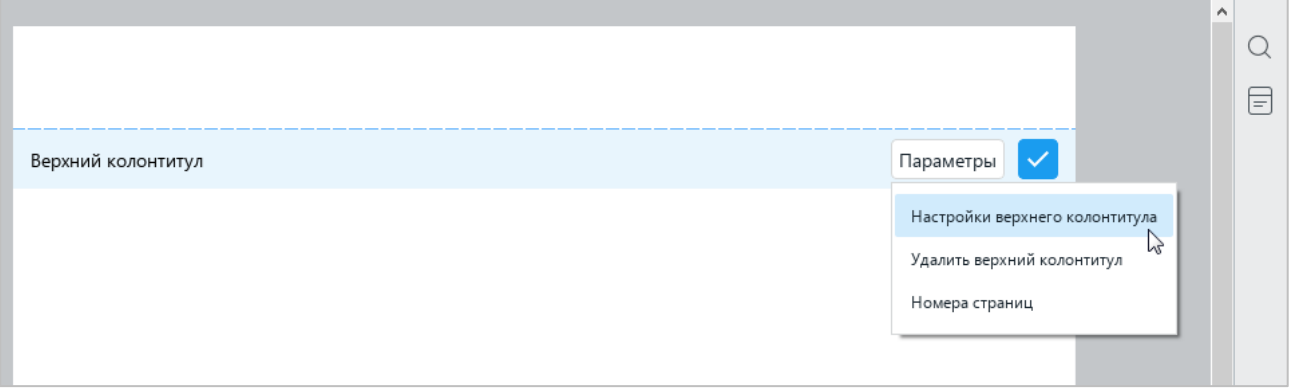

Рисунок 280 – Пункт **Настройки верхнего колонтитула**

- <span id="page-265-0"></span>‒ На боковой панели нажмите кнопку (**Верхний колонтитул**) или (**Нижний колонтитул**) (см. [Рисунок](#page-265-1) 281).
- 4. На панели настроек колонтитулов укажите требуемые параметры (см. таблицу [12\)](#page-266-0).

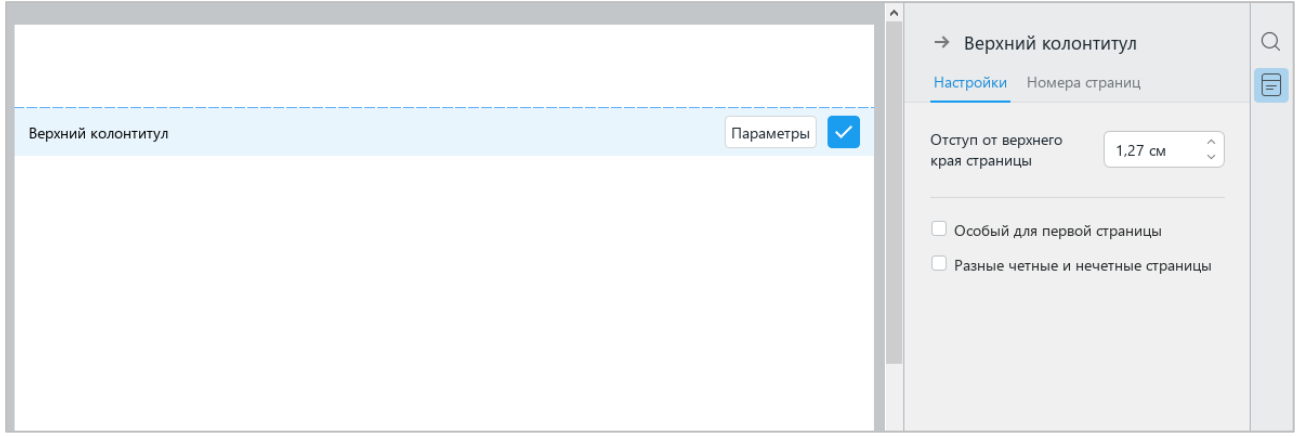

Рисунок 281 – Панель настроек верхнего колонтитула

<span id="page-265-1"></span>5. Добавьте в колонтитул данные: введите текст или вставьте требуемый объект. При необходимости форматируйте содержимое колонтитула. Если выбран особый колонтитул для первой страницы и/или разные колонтитулы для четных и нечетных страниц, добавьте и форматируйте содержимое в колонтитуле каждого типа.

#### <span id="page-266-0"></span>**Таблица 12 – Параметры колонтитулов**

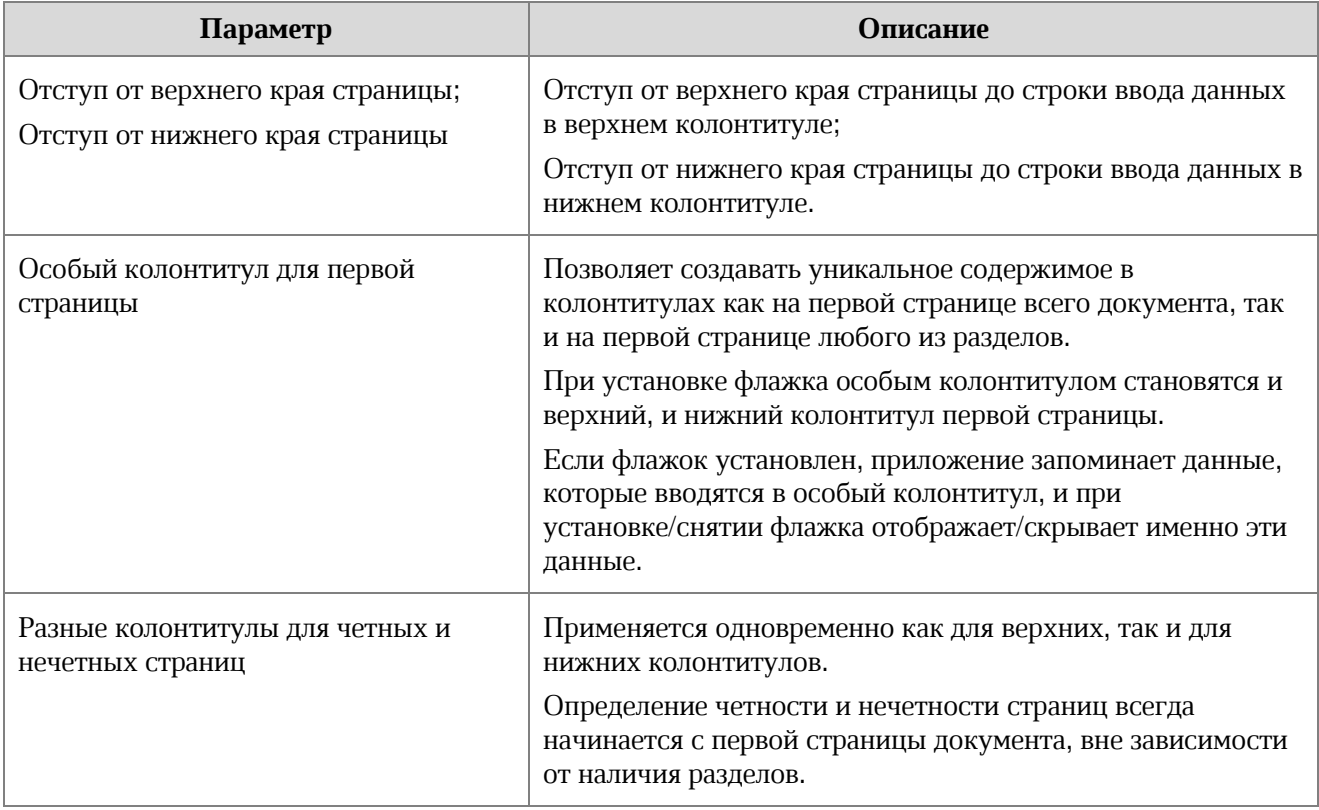

Чтобы быстро перейти от настройки верхнего к настройке нижнего колонтитула, выделите нижний колонтитул одним щелчком мыши. Панель настроек верхнего колонтитула закроется и откроется панель настроек нижнего колонтитула. Аналогично можно перейти от настройки нижнего к настройке верхнего колонтитула.

Панель настроек верхних или нижних колонтитулов закрывается автоматически при выходе из режима редактирования колонтитулов. При необходимости ее можно скрыть вручную во время работы с колонтитулами.

Для этого выполните одно из следующих действий:

- В верхней части панели нажмите кнопку (см. [Рисунок](#page-267-0) 282).
- ‒ На боковой панели нажмите кнопку (**Верхний колонтитул**) или (**Нижний колонтитул**).

Чтобы отобразить панель, повторно нажмите кнопку (**Верхний колонтитул**) или (**Нижний колонтитул**).

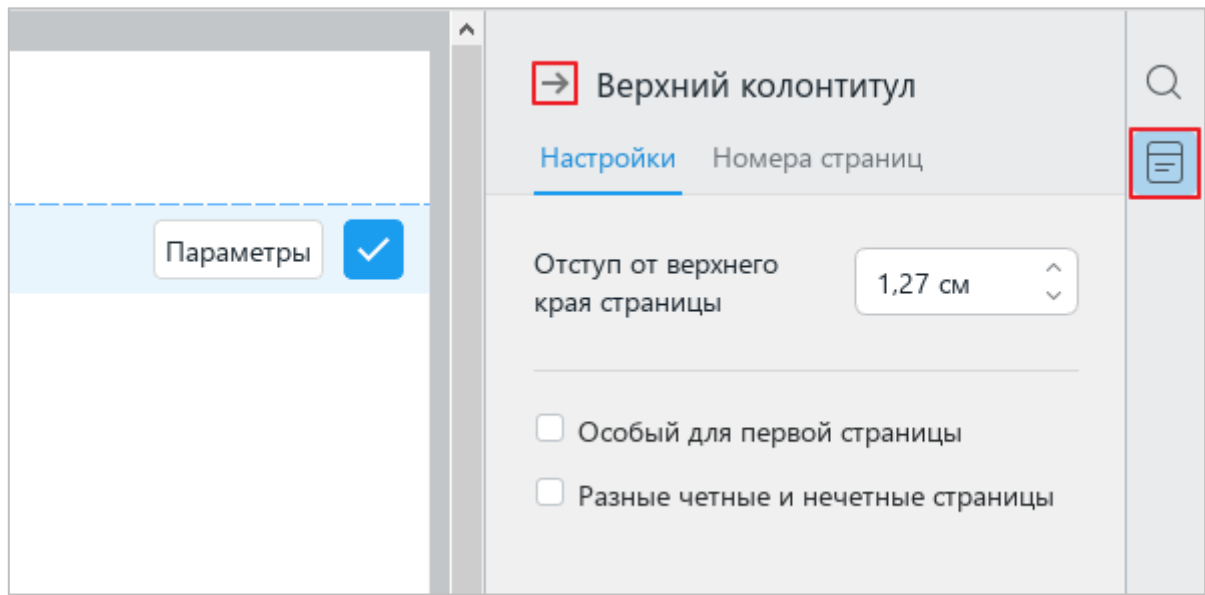

Рисунок 282 – Кнопки управления панелью

<span id="page-267-0"></span>Чтобы выйти из режима редактирования колонтитулов, выполните одно из следующих действий:

- ‒ Дважды щелкните по тексту документа за пределами колонтитулов.
- Нажмите кнопку и под или над колонтитулом.
- ‒ Нажмите клавишу **Esc**.

#### **4.10.2.2 Удалить содержимое колонтитулов**

При необходимости можно удалить содержимое верхних или нижних колонтитулов в выбранном разделе документа (см. раздел [4.10.5](#page-280-0)). При удалении действуют следующие правила:

- ‒ Если документ содержит только один раздел, то содержимое колонтитулов удаляется во всем документе.
- ‒ Если установлен особый колонтитул для первой страницы, то содержимое колонтитулов первой страницы и содержимое колонтитулов раздела нужно удалять по отдельности.
- ‒ Если в разделе настроены разные колонтитулы для четных и нечетных страниц, то удаляется содержимое колонтитулов тех страниц, которые аналогичны выбранной при удалении. Например, при выборе четной страницы удаляется содержимое колонтитулов четных страниц.

Чтобы удалить содержимое колонтитулов, выполните следующие действия:

- 1. Установите курсор на странице раздела, в котором нужно удалить содержимое верхних или нижних колонтитулов. При этом:
	- ‒ Если в разделе настроен особый колонтитул для первой страницы, то для удаления содержимого колонтитулов на первой странице установите курсор на первой странице, а для удаления содержимого колонтитулов на других страницах – на любой другой странице раздела.
	- ‒ Если в разделе настроены разные колонтитулы для четных и нечетных страниц, установите курсор на четной странице, чтобы удалить содержимое колонтитулов на четных страницах, или установите курсор на нечетной странице, чтобы удалить содержимое колонтитулов на нечетных страницах раздела.
- 2. Перейдите в режим редактирования верхних или нижних колонтитулов одним из следующих способов:
	- ‒ Выберите пункт командного меню **Вставка** > **Колонтитулы** > **Верхний колонтитул** / **Нижний колонтитул** (см. [Рисунок](#page-268-0) 283).

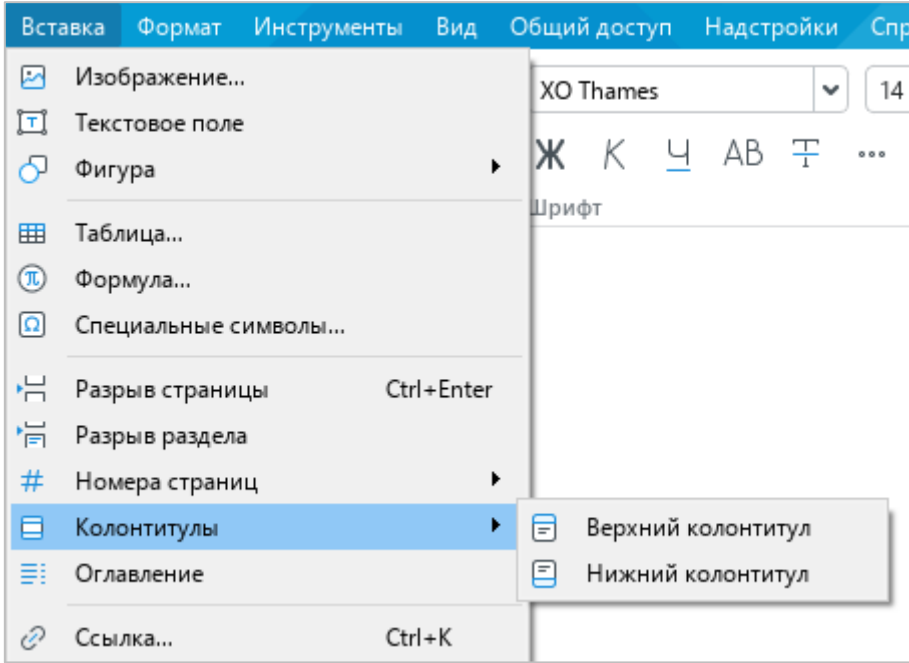

<span id="page-268-0"></span>Рисунок 283 – Командное меню **Вставка**

3. На панели инструментов, в разделе Вставка нажмите кнопку ... На отобразившейся панели вставки выберите **Колонтитулы** > **Верхний колонтитул** / **Нижний колонтитул** (см. [Рисунок](#page-269-0) 284).

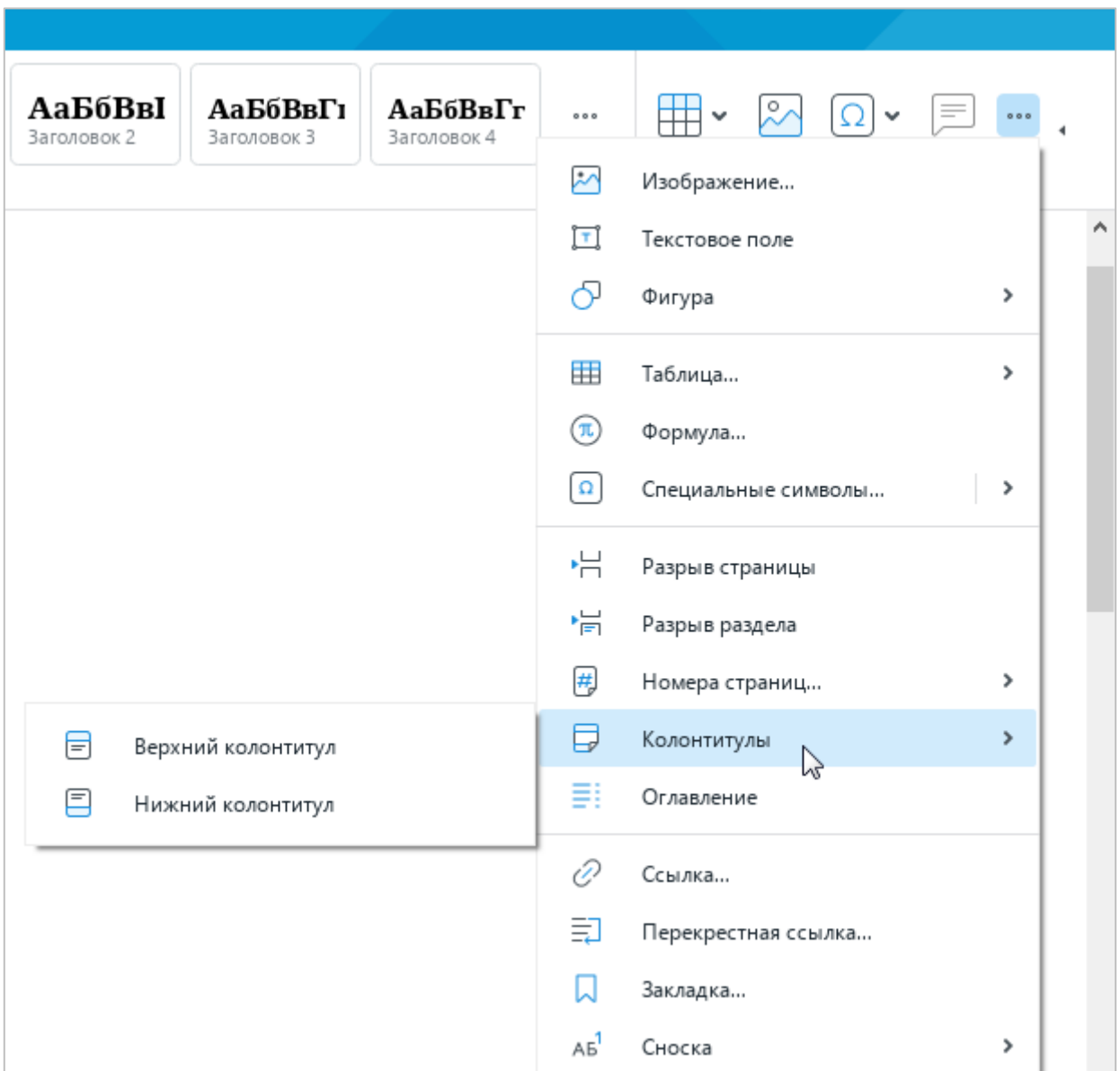

Рисунок 284 – Панель вставки

<span id="page-269-0"></span>‒ Чтобы удалить содержимое верхних колонтитулов, подведите курсор мыши к верхней части страницы. Чтобы удалить содержимое нижних колонтитулов, подведите курсор мыши к нижней части страницы. Когда курсор примет вид  $\Box$ или  $\Box$ , дважды щелкните мышью.

4. Под или над колонтитулом нажмите кнопку **Параметры** и в выпадающем списке выберите пункт **Удалить верхний колонтитул** / **Удалить нижний колонтитул** (см. [Рисунок](#page-270-1) 285).

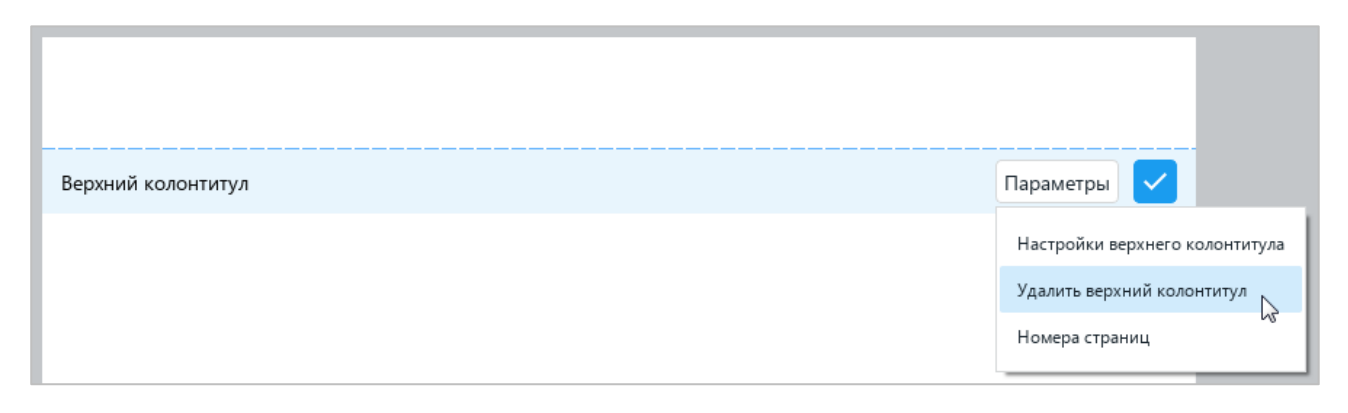

Рисунок 285 – Пункт **Удалить верхний колонтитул**

### <span id="page-270-1"></span>**4.10.3 Номера страниц**

<span id="page-270-0"></span>В колонтитулах документа (см. раздел [4.10.2](#page-263-1)) можно отобразить номера страниц. Номера страниц могут отображаться как в одном (верхнем или нижнем) колонтитуле, так и в обоих колонтитулах одновременно.

Номера страниц добавляются и удаляются в пределах выбранного раздела документа (см. раздел [4.10.5](#page-280-0)). При этом действуют следующие правила:

- ‒ Если документ содержит только один раздел, то номера страниц добавляются и удаляются во всем документе.
- ‒ Если в разделе установлен особый колонтитул для первой страницы, то номер на первой странице и номера на остальных страницах раздела нужно добавлять и удалять по отдельности.
- ‒ Если в разделе настроены разные колонтитулы для четных и нечетных страниц, то добавляются и удаляются номера на страницах, аналогичных выбранной при добавлении или удалении. Например, при выборе четной страницы добавляются или удаляются номера на четных страницах.

Номер страницы представляет собой текстовое поле (см. раздел [4.6.3\)](#page-232-0).

### **4.10.3.1 Вставить номера страниц**

Чтобы быстро добавить номера страниц в формате **1,2,3,...**, выполните следующие действия:

- 1. Установите курсор на странице раздела (см. раздел [4.10.5](#page-280-0)), в который нужно добавить номера страниц. При этом:
	- ‒ Если в разделе настроен особый колонтитул для первой страницы (см. раздел [4.10.2](#page-263-1)), то для добавления номера на первой странице установите курсор на первой странице, а для добавления номера на других страницах – на любой другой странице раздела.
	- ‒ Если в разделе настроены разные колонтитулы для четных и нечетных страниц, установите курсор на четной странице, чтобы добавить номера на четных страницах, или установите курсор на нечетной странице, чтобы добавить номера на нечетных страницах раздела.
- 2. Откройте подменю вставки одним из следующих способов:
	- ‒ Выберите пункт командного меню **Вставка** > **Номера страниц** (см[. Рисунок](#page-271-0) 286).

|                                              | Вставка | Формат                                      | Инструменты |            | Вид    |             | Общий доступ                  | Надстройки       |   |  |
|----------------------------------------------|---------|---------------------------------------------|-------------|------------|--------|-------------|-------------------------------|------------------|---|--|
| ⊵<br>Π<br>δ                                  | Фигура  | Изображение<br>Текстовое поле               |             |            |        |             | XO Thames<br>IX K Y           | AB Ŧ             | v |  |
| 囲<br>$^{\circledR}$<br>$\boldsymbol{\Omega}$ |         | Таблица<br>Формула<br>Специальные символы   |             |            |        | Шрифт       |                               |                  |   |  |
| 眉<br>眉                                       |         | Разрыв страницы<br>Разрыв раздела           |             | Ctrl+Enter |        |             |                               |                  |   |  |
| #<br>曰<br>≡                                  |         | Номера страниц<br>Колонтитулы<br>Оглавление |             |            | ٠<br>▶ | ╘<br>≛<br>≝ | Сверху слева<br>Сверху справа | Сверху по центру |   |  |
| €<br>₹<br>L<br>AБ                            | Сноска  | Ссылка<br>Перекрестная ссылка<br>Закладка   |             | Ctrl+K     | ▶      | ≓<br>₹<br>₹ | Снизу слева<br>Снизу справа   | Снизу по центру  |   |  |

<span id="page-271-0"></span>Рисунок 286 – Командное меню **Вставка**

‒ На панели инструментов, в разделе **Вставка** нажмите кнопку . На отобразившейся панели вставки наведите курсор мыши на кнопку **Номера страниц** (см. [Рисунок](#page-272-0) 287).

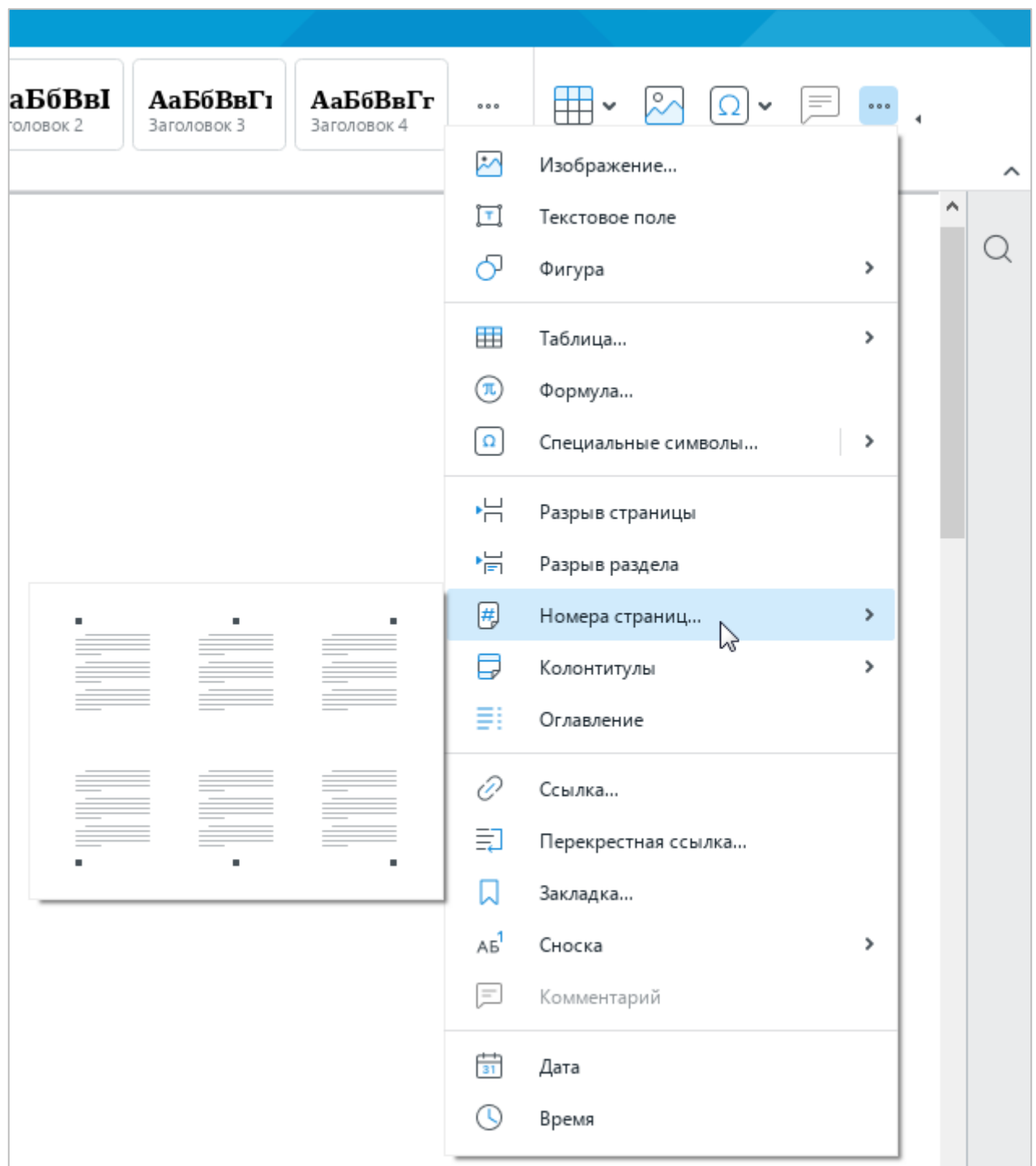

Рисунок 287 – Панель вставки

<span id="page-272-0"></span>3. В открывшемся подменю выберите место отображения номеров страниц.

Чтобы добавить и/или настроить номера страниц, выполните следующие действия:

- 1. Установите курсор на странице раздела (см. раздел [4.10.5](#page-280-0)), в котором нужно добавить и/или настроить номера страниц, так, как описано выше.
- 2. Перейдите в режим редактирования тех колонтитулов (см. раздел [4.10.2](#page-263-1)), в которых нужно добавить и/или настроить номера страниц. Например, если номера страниц нужно добавить и/или настроить в верхних колонтитулах, перейдите в режим редактирования верхних колонтитулов. Для этого выполните одно из следующих действий:
	- ‒ Выберите пункт командного меню **Вставка** > **Колонтитулы** > **Верхний колонтитул** / **Нижний колонтитул** (см. [Рисунок](#page-273-0) 288).

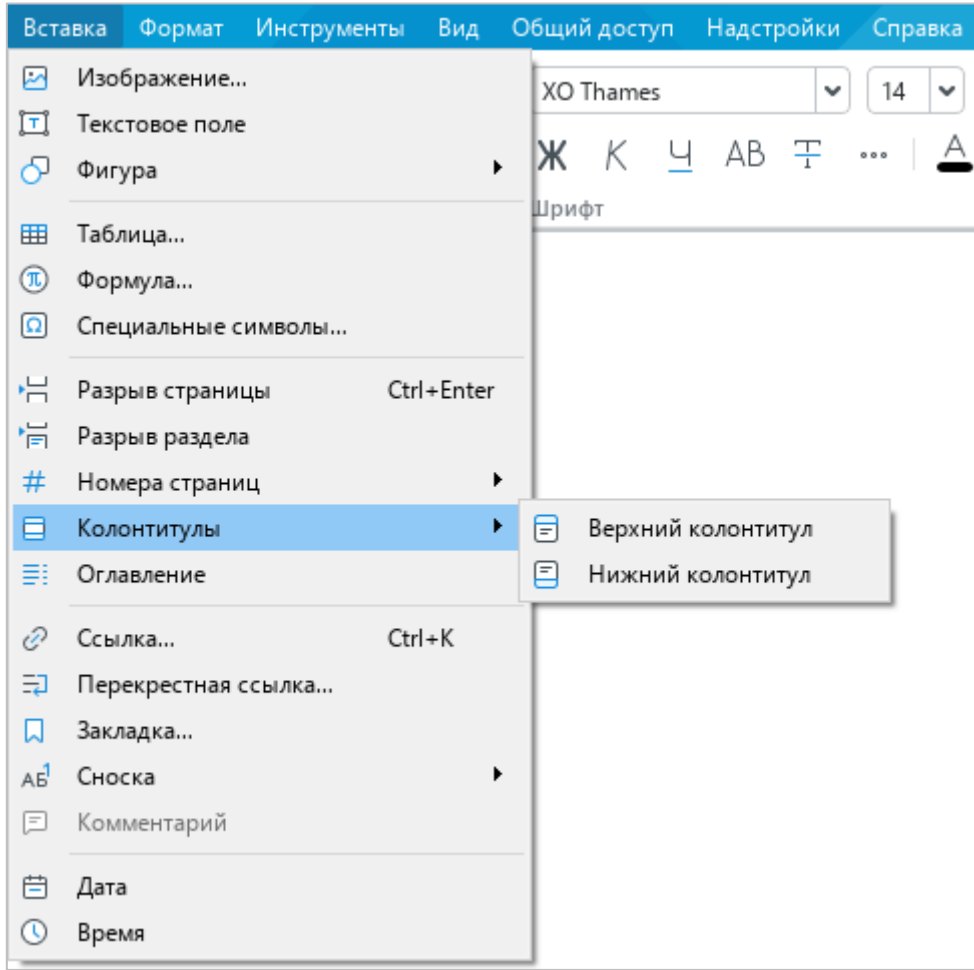

Рисунок 288 – Командное меню **Вставка**

<span id="page-273-0"></span>‒ На панели инструментов, в разделе **Вставка** нажмите кнопку . На отобразившейся панели вставки выберите **Колонтитулы** > **Верхний колонтитул** / **Нижний колонтитул** (см. [Рисунок](#page-274-0) 289).

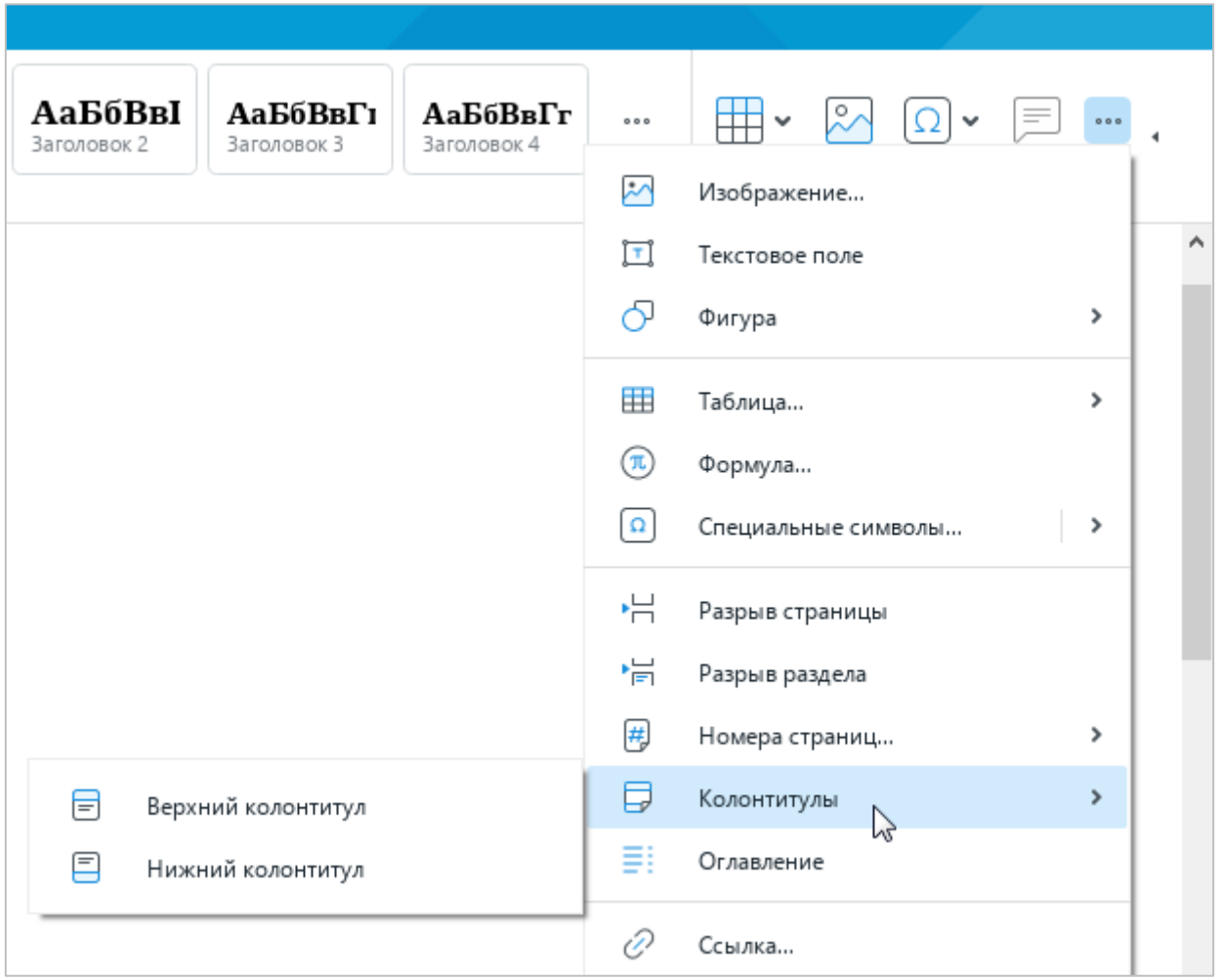

Рисунок 289 – Панель вставки

- <span id="page-274-0"></span>‒ Чтобы перейти в режим редактирования верхних колонтитулов, подведите курсор мыши к верхней части страницы. Чтобы перейти в режим редактирования нижних колонтитулов, подведите курсор мыши к нижней части страницы. Когда курсор примет вид или -, дважды щелкните мышью.
- ‒ Если в раздел уже добавлены номера страниц, нажмите сочетание клавиш  $Alt+P$  /  $\in$  **Option**+P. Колонтитул, в котором расположены номера страниц, перейдет в режим редактирования (см. [Рисунок](#page-275-0) 291). Если номера страниц содержатся и в верхнем, и в нижнем колонтитуле, то по умолчанию в режим редактирования перейдет верхний колонтитул. Справа автоматически отобразится панель настроек колонтитулов. Перейдите к действиям п.4.

- 3. Откройте панель настроек колонтитулов одним из следующих способов:
	- ‒ Под или над колонтитулом нажмите кнопку **Параметры** и в выпадающем списке выберите пункт **Номера страниц** (см. [Рисунок](#page-275-1) 290).

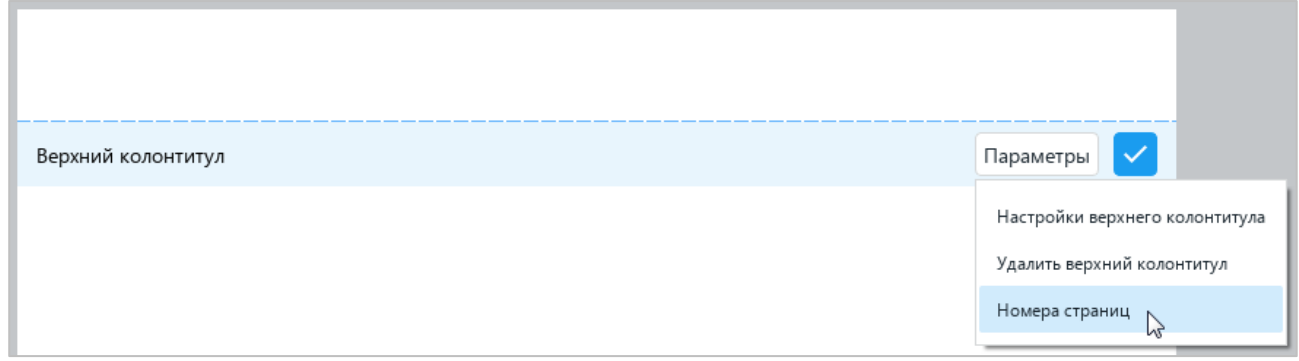

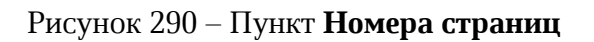

<span id="page-275-1"></span>‒ На боковой панели нажмите кнопку (**Верхний колонтитул**) или (**Нижний колонтитул**) (см. [Рисунок](#page-275-0) 291). На открывшейся панели настроек колонтитулов выберите вкладку **Номера страниц**.

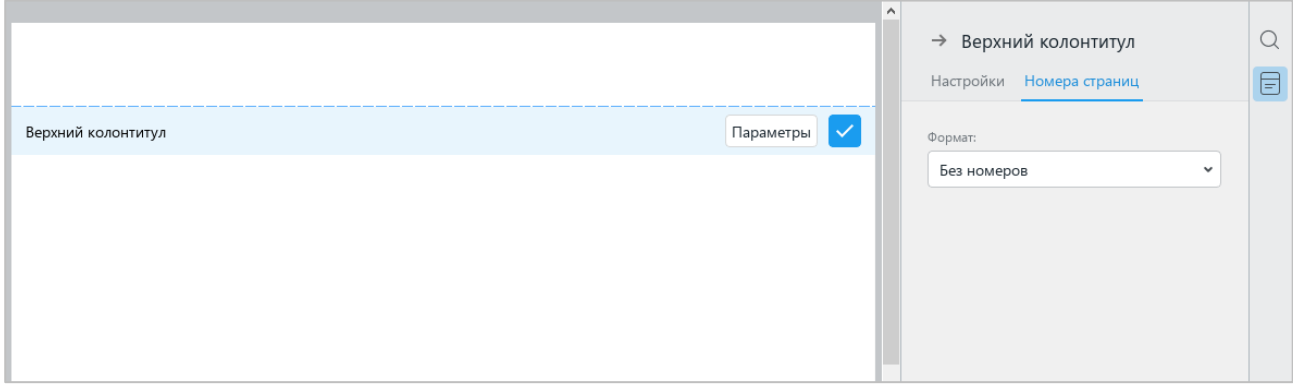

Рисунок 291 – Панель настроек верхнего колонтитула

- <span id="page-275-0"></span>4. На панели настроек колонтитулов, во вкладке **Номера страниц** укажите необходимые параметры (см. [Рисунок](#page-276-0) 292):
	- ‒ **Формат** тип нумерации, например, арабские или римские цифры.
	- ‒ **Выравнивание** расположение номера по горизонтальной оси.
	- ‒ **Начать с** значение, с которого следует начать нумерацию.
	- ‒ **Продолжить с предыдущего раздела** продолжить нумерацию предыдущего раздела.

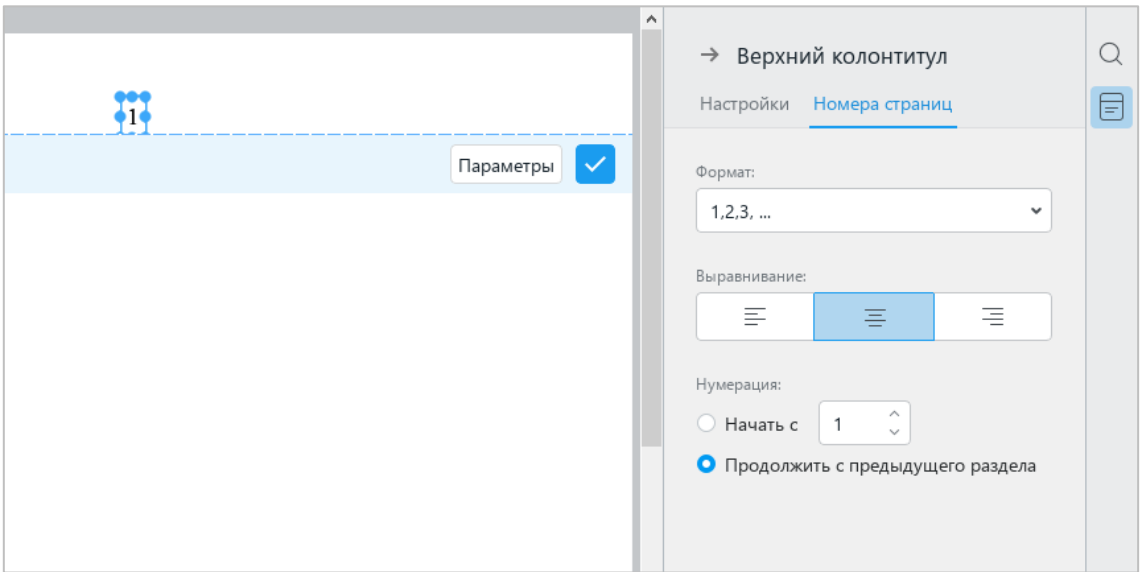

Рисунок 292 – Параметры нумерации страниц

- <span id="page-276-0"></span>5. Выйдите из режима редактирования колонтитулов одним из следующих способов:
	- ‒ Дважды щелкните по тексту документа за пределами колонтитулов.
	- Нажмите кнопку  $\vee$  под или над колонтитулом.
	- ‒ Нажмите клавишу **Esc**.

В режиме редактирования колонтитулов можно применить форматирование к:

- ‒ Текстовому полю, в котором расположен номер страницы (см. раздел [4.6.3\)](#page-232-0). Например, изменить заливку (см. раздел [4.6.5\)](#page-234-0) или контур (см. раздел [4.6.6\)](#page-236-0) текстового поля.
- ‒ Номеру страницы. Например, изменить цвет или начертание. Форматирование номера страницы осуществляется аналогично форматированию основного текста документа (см. раздел [4.3\)](#page-156-0). Чтобы перейти к форматированию номера страницы, выделите текстовое поле двойным щелчком мыши.

### **4.10.3.2 Удалить номера страниц**

Чтобы удалить номера страниц, выполните следующие действия:

- 1. Установите курсор на странице раздела, в котором нужно удалить номера страниц. При этом:
	- ‒ Если в разделе настроен особый колонтитул для первой страницы, то для удаления номера на первой странице установите курсор на первой странице, а для удаления номера на других страницах – на любой другой странице раздела.

- ‒ Если в разделе настроены разные колонтитулы для четных и нечетных страниц, установите курсор на четной странице, чтобы удалить номера на четных страницах, или установите курсор на нечетной странице, чтобы удалить номера на нечетных страницах раздела.
- 2. Перейдите в режим редактирования колонтитулов, в которых отображаются номера страниц. Например, если номера страниц отображаются в верхнем колонтитуле, перейдите в режим редактирования верхних колонтитулов. Для этого выполните одно из следующих действий:
	- ‒ Выберите пункт командного меню **Вставка** > **Колонтитулы** > **Верхний колонтитул** / **Нижний колонтитул** (см. [Рисунок](#page-273-0) 288).
	- ‒ На панели инструментов, в разделе **Вставка** нажмите кнопку . На отобразившейся панели вставки выберите **Колонтитулы** > **Верхний колонтитул** / **Нижний колонтитул** (см. [Рисунок](#page-274-0) 289).
	- ‒ Чтобы перейти в режим редактирования верхних колонтитулов, подведите курсор мыши к верхней части страницы. Чтобы перейти в режим редактирования нижних колонтитулов, подведите курсор мыши к нижней части страницы. Когда курсор примет вид или - дважды щелкните мышью.
	- ‒ Нажмите сочетание клавиш **Alt**+**P** / ⌥ **Option**+**P**. Колонтитул, в котором расположены номера страниц, перейдет в режим редактирования. Если номера страниц содержатся и в верхнем, и в нижнем колонтитуле, то по умолчанию в режим редактирования перейдет верхний колонтитул.
- 3. Удалите номера страниц одним из следующих способов:
	- ‒ Под или над колонтитулом нажмите кнопку **Параметры** и в выпадающем списке выберите пункт **Удалить номера страниц** (см. [Рисунок](#page-277-0) 293).

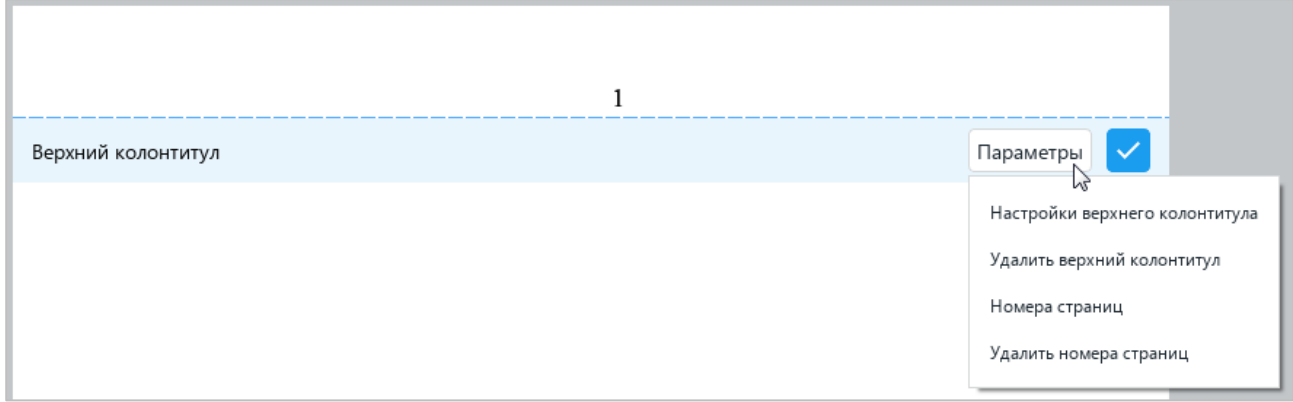

<span id="page-277-0"></span>Рисунок 293 –Кнопка **Параметры**

‒ Под или над колонтитулом нажмите кнопку **Параметры** и в выпадающем списке выберите пункт **Номера страниц** (см. [Рисунок](#page-277-0) 293). На панели настроек колонтитулов, во вкладке **Номера страниц**, в выпадающем списке **Формат** выберите значение **Без номеров** (см. [Рисунок](#page-278-0) 294).

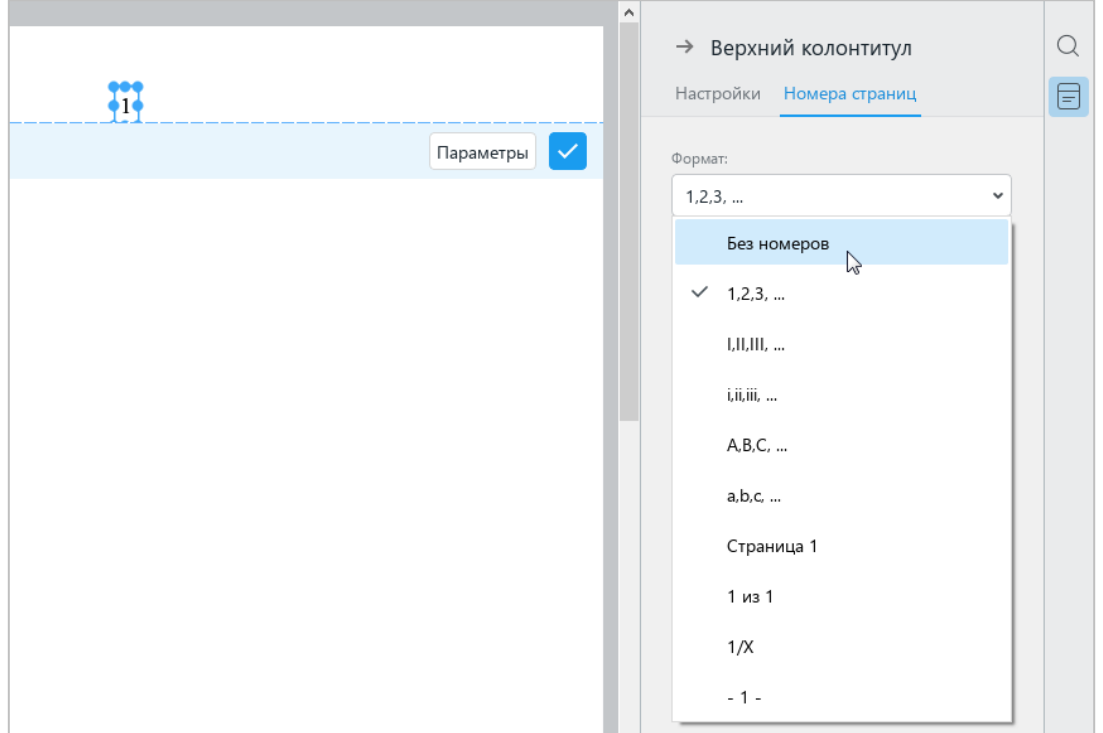

Рисунок 294 – Выпадающий список **Формат**

<span id="page-278-0"></span>‒ Одним щелчком мыши выделите текстовое поле с номером страницы и на панели инструментов, в разделе **Фигура** нажмите кнопку (**Удалить фигуру**) (см. [Рисунок](#page-278-1) 295).

<span id="page-278-1"></span>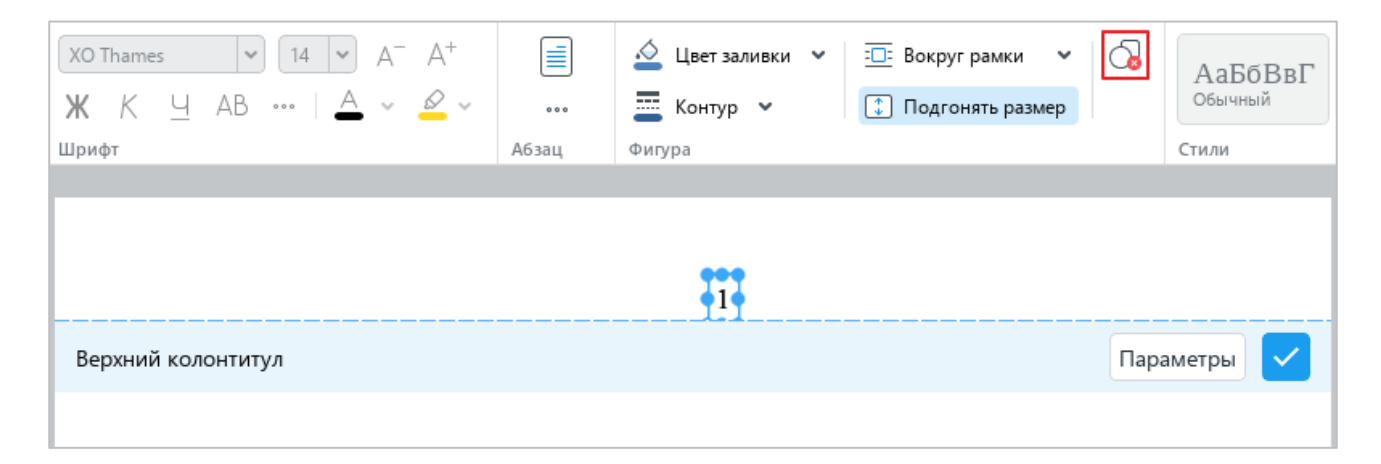

Рисунок 295 – Кнопка **Удалить фигуру**

- ‒ Одним щелчком мыши выделите текстовое поле с номером страницы и нажмите клавишу **Delete** или **Backspace** на клавиатуре.
- 4. Выйдите из режима редактирования колонтитулов одним из следующих способов:
	- ‒ Дважды щелкните по тексту документа за пределами колонтитулов.
	- Нажмите кнопку и под или над колонтитулом.
	- ‒ Нажмите клавишу **Esc**.

#### **4.10.4 Разрыв страницы**

<span id="page-279-1"></span>Приложение «МойОфис Текст» автоматически делит документ на страницы. Разрывы страниц можно также добавлять вручную в любом месте документа.

Для этого:

- 1. Установите курсор на то место документа, после которого необходимо начать новую страницу.
- 2. Добавьте разрыв страницы одним из следующих способов:
	- ‒ Выберите пункт командного меню **Вставка** > **Разрыв страницы** (см. [Рисунок](#page-279-0) 296).

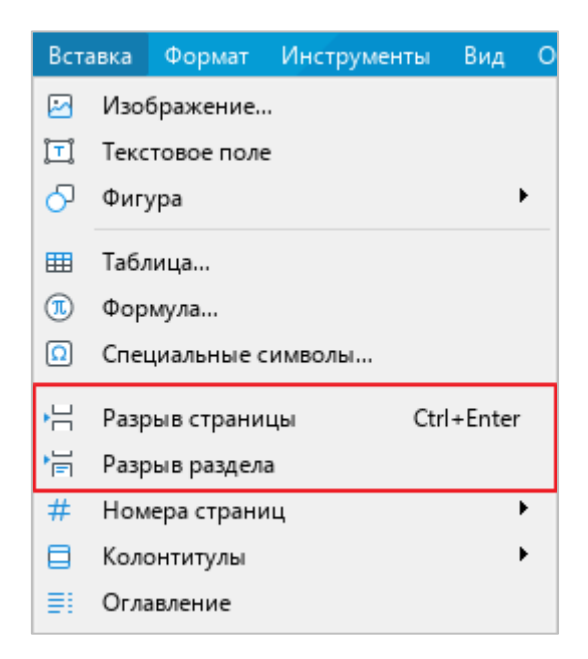

Рисунок 296 – Командное меню **Вставка**

- <span id="page-279-0"></span>‒ На панели инструментов, в разделе **Вставка** нажмите кнопку (см. [Рисунок](#page-280-1) 297). На отобразившейся панели вставки нажмите кнопку **Разрыв страницы**.
	-
- ‒ Нажмите сочетание клавиш **Ctrl**+**Enter** / ⌘**Cmd**+**Enter**.

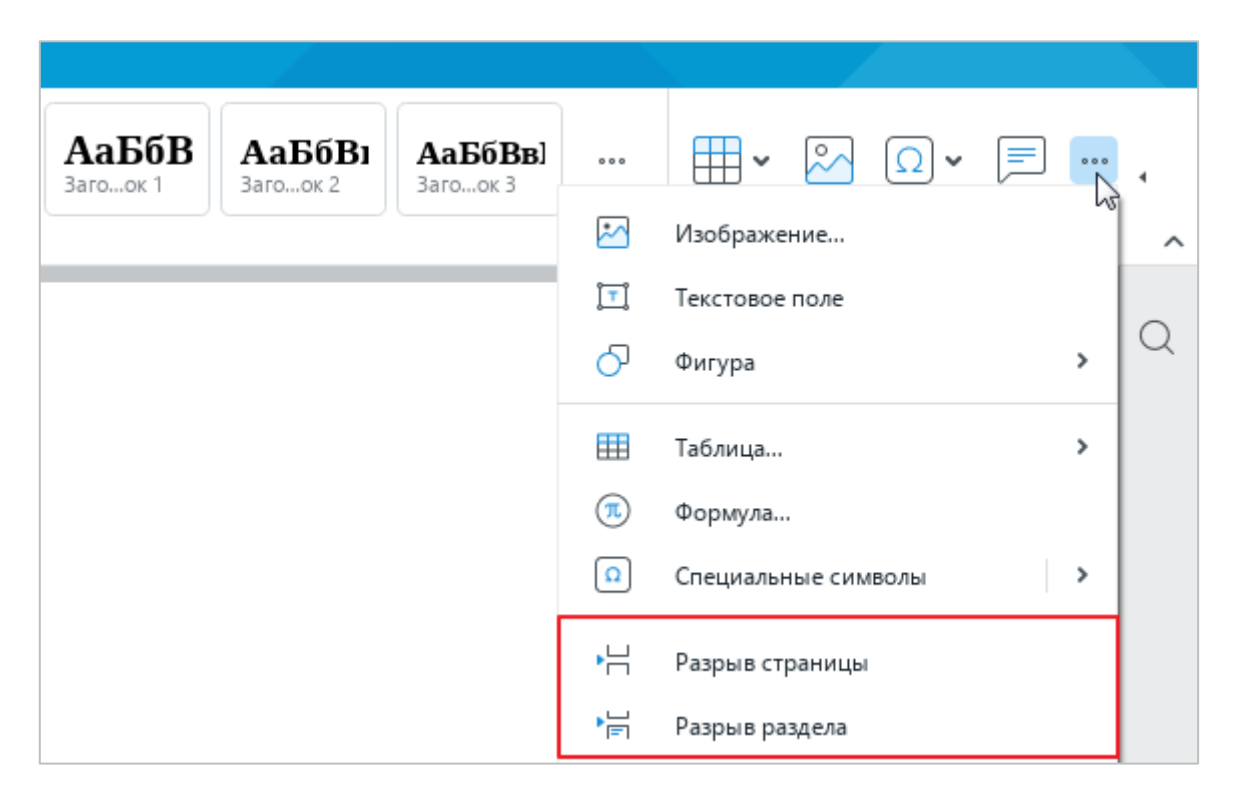

Рисунок 297 – Панель вставки

### <span id="page-280-1"></span>**4.10.5 Разрыв раздела**

<span id="page-280-0"></span>Для каждого раздела документа можно настроить уникальные параметры страницы (см. раздел [4.10.1](#page-260-1)) и колонтитулы (см. раздел [4.10.2\)](#page-263-1).

По умолчанию документ состоит из одного раздела. Чтобы разбить документ на несколько разделов, отделите их друг от друга непечатаемым символом, который называется *разрывом раздела*. Например, чтобы в документе, состоящем из трех глав, каждая глава являлась отдельным разделом, установите разрыв раздела после каждой главы документа.

Чтобы вставить разрыв раздела, выполните следующие действия:

- 1. Укажите место для вставки одним из следующих способов:
	- ‒ Установите курсор на то место документа, после которого необходимо вставить разрыв раздела.
	- ‒ Если разрыв раздела требуется вставить до и после фрагмента текста, выделите этот фрагмент.
- 2. Вставьте разрыв раздела одним из следующих способов:
	- ‒ Выберите пункт командного меню **Вставка** > **Разрыв раздела** (см. [Рисунок](#page-279-0) 296).
	- На панели инструментов, в разделе **Вставка** нажмите кнопку ••• (см. [Рисунок](#page-280-1) 297). На отобразившейся панели вставки нажмите кнопку **Разрыв раздела**.

### **4.10.6 Оглавление**

В документ можно добавить оглавление. Оглавление формируется из имеющихся в документе заголовков – фрагментов текста, к которым применены предустановленные стили **Заголовок 1** – **Заголовок 5** или стили заголовков, созданные вручную (см. раздел [4.3.2.1\)](#page-158-0).

По умолчанию оглавление автоматически формируется из заголовков, к которым применены предустановленные стили **Заголовок 1**, **Заголовок 2** и **Заголовок 3**. При необходимости можно изменить стили заголовков, из которых формируется оглавление, и количество уровней в оглавлении.

<span id="page-281-1"></span>Оглавление обновляется в документе автоматически. Обновление включает как изменения в тексте заголовков, так и изменения номеров страниц.

#### **4.10.6.1 Применить стили к заголовкам документа**

Прежде чем вставить оглавление, примените стили типа «Заголовок» к каждому заголовку, который содержится в документе. Например, если в документе содержатся главы, разделы и подразделы, примените стиль **Заголовок 1** к заголовкам глав, стиль **Заголовок 2** – к заголовкам разделов и стиль **Заголовок 3** – к заголовкам подразделов.

Чтобы применить стиль к заголовку, выполните следующие действия:

- 1. Выделите текст или поместите курсор в тексте, который является заголовком.
- 2. На панели инструментов, в разделе **Стили** выберите стиль заголовка одним из следующих способов:
	- ‒ Выберите стиль заголовка из отображаемых стилей (см. [Рисунок](#page-281-0) 298).

<span id="page-281-0"></span>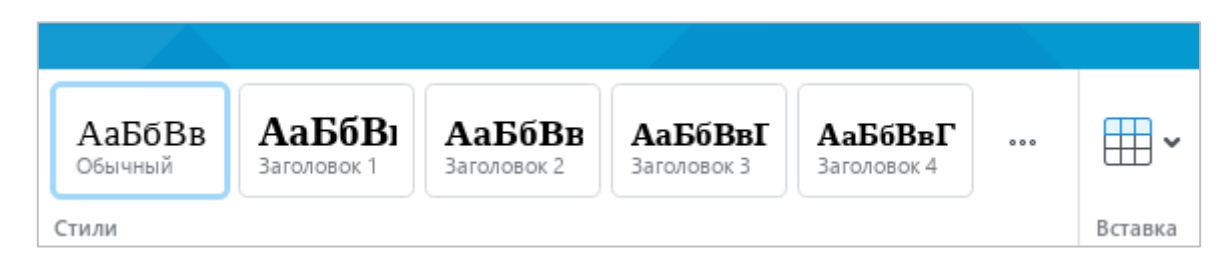

Рисунок 298 – Раздел панели инструментов **Стили**

– Нажмите на кнопку ••• и выберите стиль заголовка из выпадающего списка (см. [Рисунок](#page-282-0) 299).

| АаБбВв<br><b>Обычный</b> | АаБбВі<br>Заголовок 1 | АаБбВв                | АаБбВвГ<br>$\overline{a}$          | АаБбВвГ |
|--------------------------|-----------------------|-----------------------|------------------------------------|---------|
| Стили                    |                       | Обычный               | АаБбВвГгДдЕеЁёЖж3зИиЙі             |         |
|                          |                       | Заголовок 1           | <b>АаБбВвГгДдЕеЁёЖжЗзИ</b>         |         |
|                          |                       | Заголовок 2           | АаБбВвГгДдЕеЁёЖж3зИи <b>Ї</b>      |         |
|                          |                       | Заголовок 3           | АаБбВвГгДдЕеЁёЖжЗзИиЙйК            |         |
|                          |                       | Заголовок 4           | АаБбВвГгДдЕеЁёЖжЗзИиЙйКкЈ          |         |
|                          |                       | Заголовок 5           | АаБбВвГгДдЕеЁёЖж3зИиЙйКкЛ <b>.</b> |         |
|                          |                       | + Создать новый стиль |                                    |         |

Рисунок 299 – Список стилей

<span id="page-282-0"></span>После применения стилей заголовков вставьте в документ оглавление.

#### **4.10.6.2 Вставить оглавление**

Чтобы вставить оглавление, выполните следующие действия:

- 1. Установите курсор в том месте текста, перед которым требуется вставить оглавление.
- 2. Выполните команду вставки одним из следующих способов:
	- ‒ Выберите пункт командного меню **Вставка** > **Оглавление** (см. [Рисунок](#page-283-0) 300).

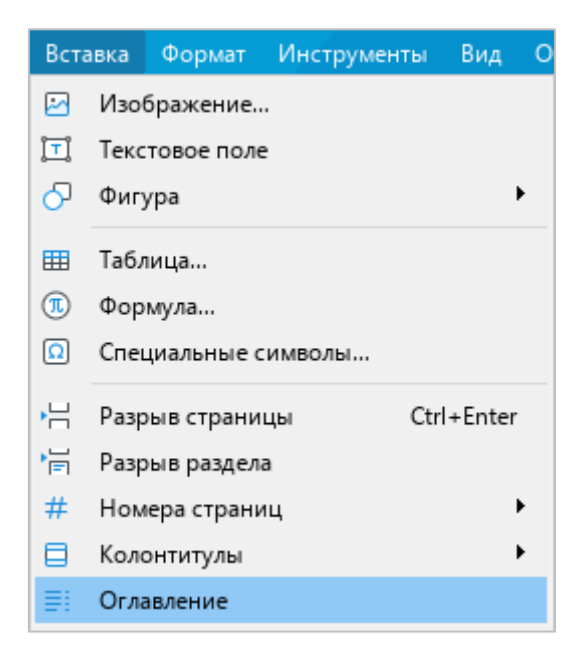

Рисунок 300 – Командное меню **Вставка**

<span id="page-283-0"></span>‒ На панели инструментов (см. [Рисунок](#page-283-1) 301), в разделе **Вставка** нажмите кнопку . На отобразившейся панели вставки нажмите кнопку **Оглавление**.

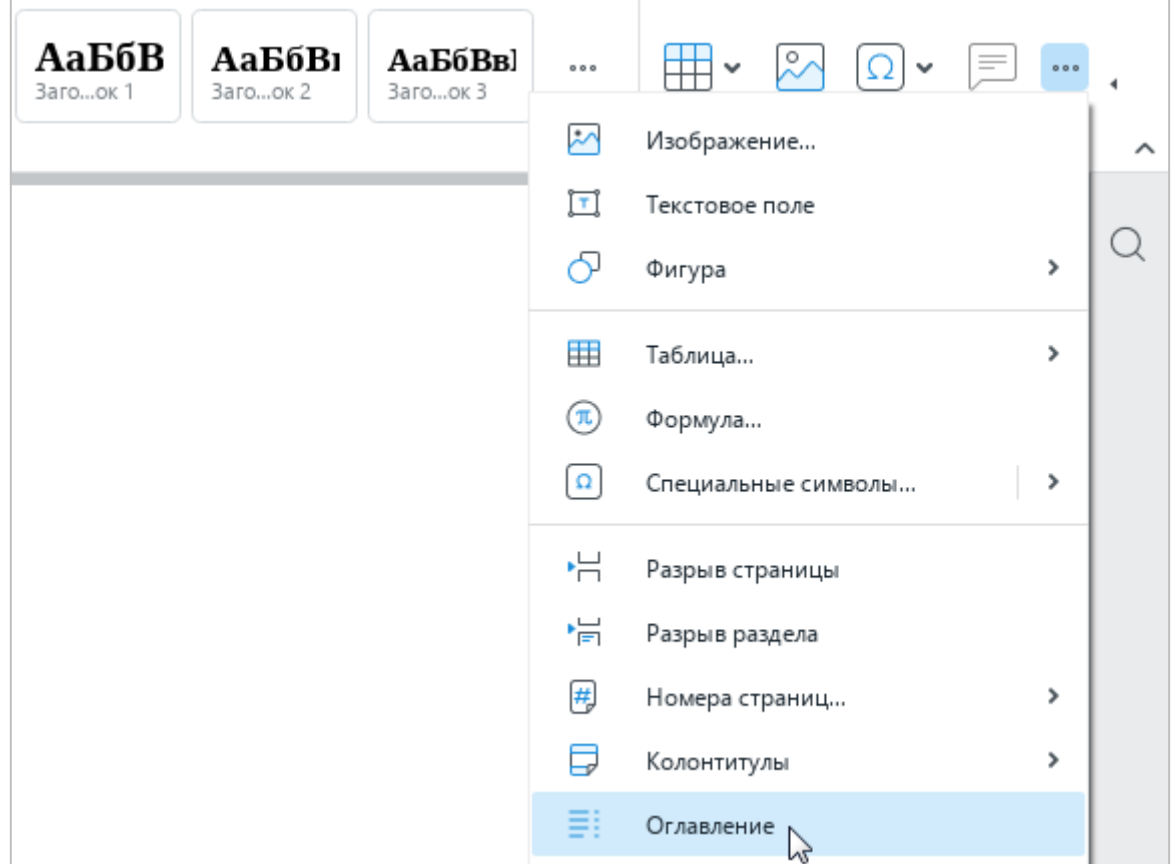

<span id="page-283-1"></span>Рисунок 301 – Панель вставки

По умолчанию оглавление всегда отделяется от остального документа разрывом страницы (см. раздел [4.10.4\)](#page-279-1). При необходимости разрыв страницы можно удалить.

Название оглавления укажите вручную.

### **4.10.6.3 Редактировать оглавление**

При редактировании оглавления можно выполнить следующие действия:

- ‒ добавить или удалить уровни оглавления;
- ‒ изменить стили заголовков для уровней оглавления;
- ‒ скрыть или отобразить номера страниц в оглавлении.

Чтобы редактировать оглавление, выполните одно из следующих действий:

‒ Щелкните по оглавлению левой кнопкой мыши и на панели инструментов, в разделе **Оглавление** нажмите кнопку **Изменить** (см. [Рисунок](#page-284-0) 302).

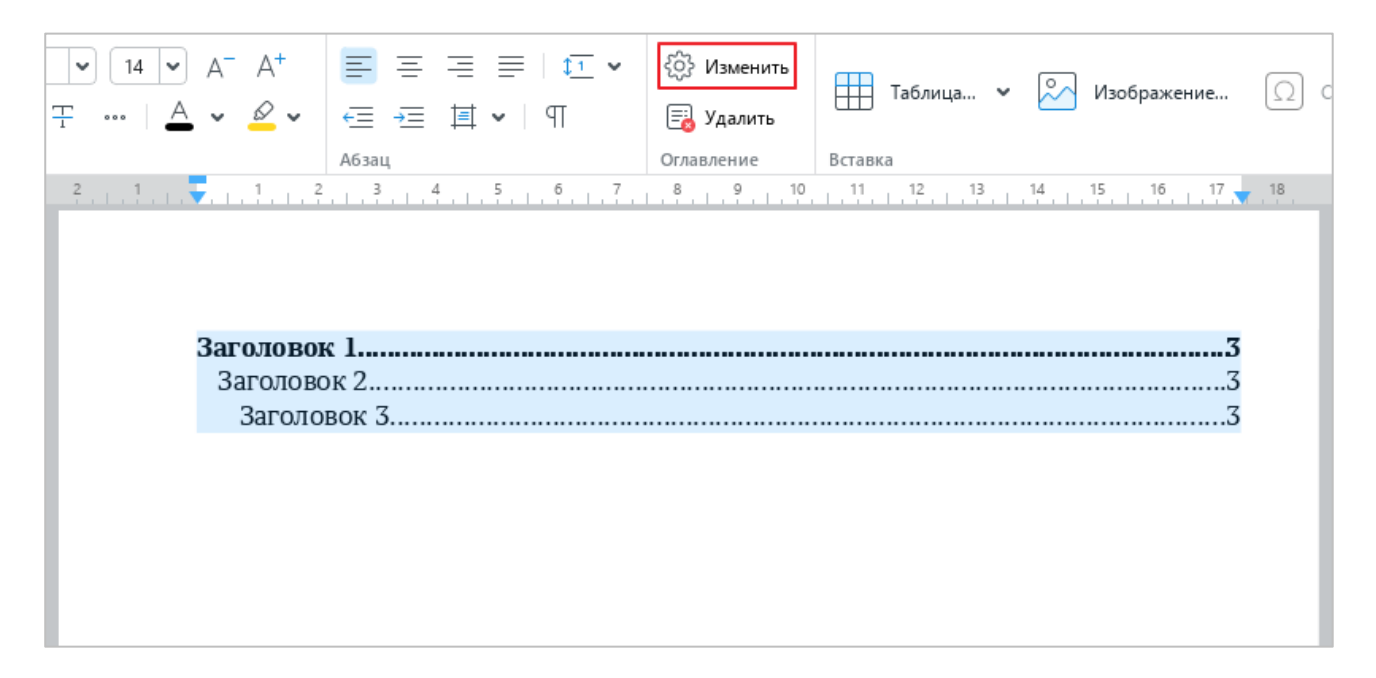

#### Рисунок 302 – Кнопка **Изменить**

<span id="page-284-0"></span>‒ Щелкните по оглавлению правой кнопкой мыши и выполните команду контекстного меню **Изменить оглавление**.

Откроется окно **Изменить оглавление** (см. [Рисунок](#page-285-0) 303).

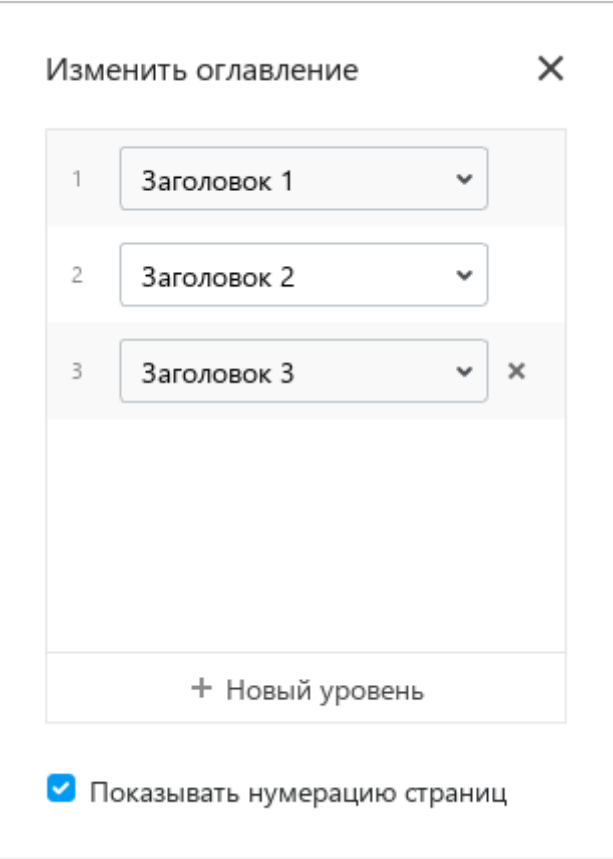

Рисунок 303 – Окно **Изменить оглавление**

<span id="page-285-0"></span>После изменения свойств оглавления закройте окно **Изменить оглавление**. Для этого щелкните мышью за пределами данного окна или нажмите кнопку в его заголовке.

#### **4.10.6.3.1 Добавить уровень оглавления**

Оглавление может содержать до 9 уровней заголовков. По умолчанию оно состоит из трех уровней. Первым уровнем оглавления являются заголовки, к которым применен стиль **Заголовок 1**, вторым уровнем – заголовки, к которым применен стиль **Заголовок 2**, третьим – заголовки, к которым применен стиль **Заголовок 3**.

Как правило, в оглавление включают не более пяти уровней заголовков. При добавлении четвертого и пятого уровня оглавления для них автоматически выбираются предустановленные стили **Заголовок 4** и **Заголовок 5** соответственно.

Если в оглавление требуется добавить более пяти уровней заголовков, вручную создайте стили (см. раздел [4.3.2.1.2](#page-160-0)) и примените их к требуемым заголовкам (см. раздел [4.10.6.1](#page-281-1)). Затем добавьте уровни оглавления, которые будут формироваться из данных заголовков.

Чтобы добавить уровень оглавления, выполните следующие действия:

1. В окне **Изменить оглавление** нажмите кнопку **Новый уровень** (см. [Рисунок](#page-286-0) 304). В списке уровней отобразится строка нового уровня оглавления (см. [Рисунок](#page-287-0) 305).

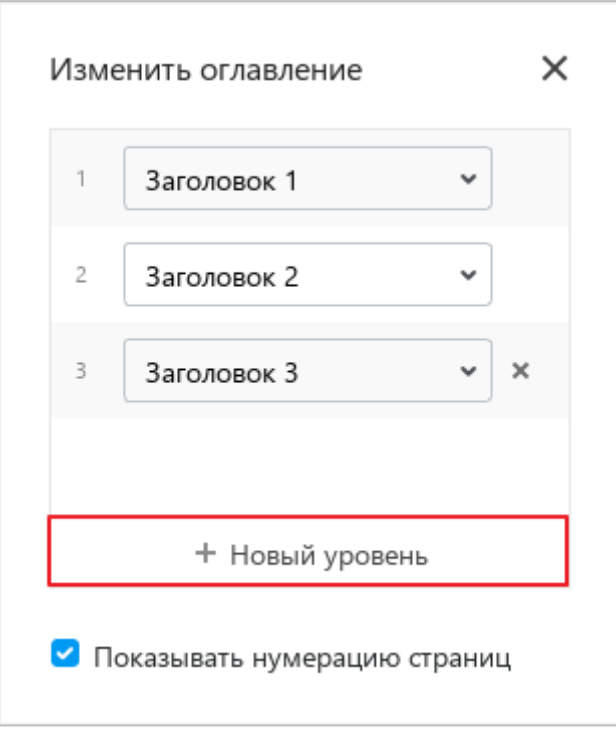

<span id="page-286-0"></span>Рисунок 304 – Добавление уровня оглавления

2. Выберите из выпадающего списка стиль заголовков, из которых следует формировать данный уровень оглавления (см. [Рисунок](#page-287-0) 305), или оставьте стиль, выбранный по умолчанию.

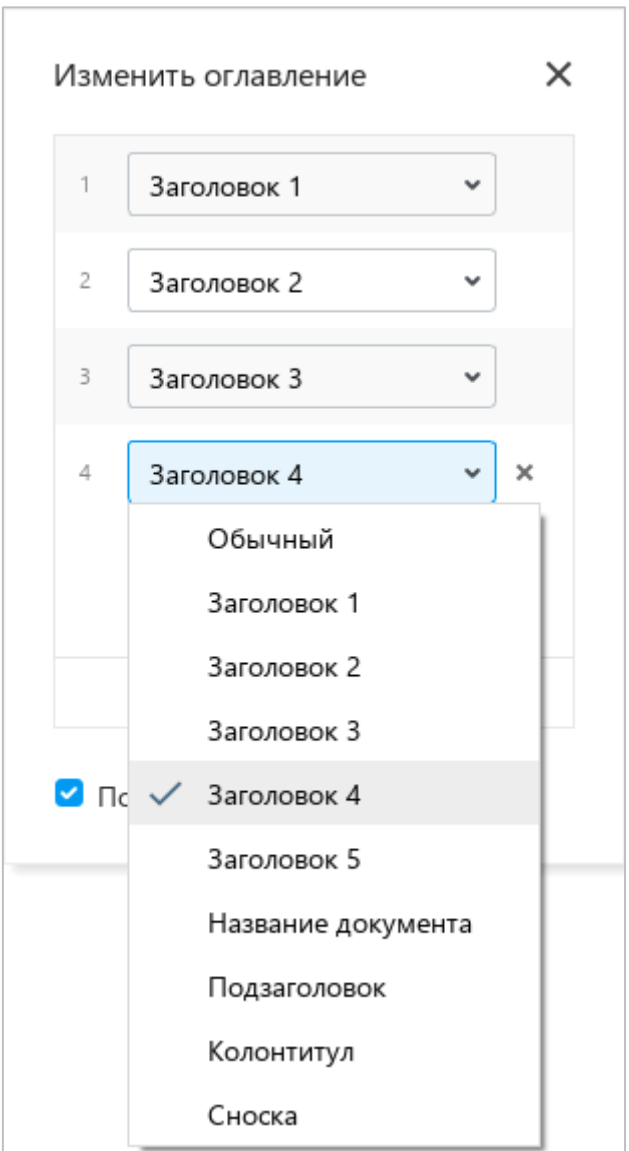

<span id="page-287-0"></span>Рисунок 305 – Выбор стиля
#### **4.10.6.3.2 Изменить стиль заголовков для уровня оглавления**

Уровни оглавления можно формировать как из заголовков, к которым применены предустановленные стили **Заголовок 1** – **Заголовок 5**, так и из заголовков, к которым применены стили, созданные вручную (см. раздел [4.3.2.1\)](#page-158-0).

Чтобы изменить стиль заголовков, из которых формируется какой-либо уровень оглавления, выполните следующие действия:

- 1. В окне **Изменить оглавление**, в строке требуемого уровня оглавления разверните выпадающий список стилей (см. [Рисунок](#page-288-0) 306).
- 2. Выберите из выпадающего списка стиль заголовков, из которых следует формировать данный уровень оглавления.

<span id="page-288-0"></span>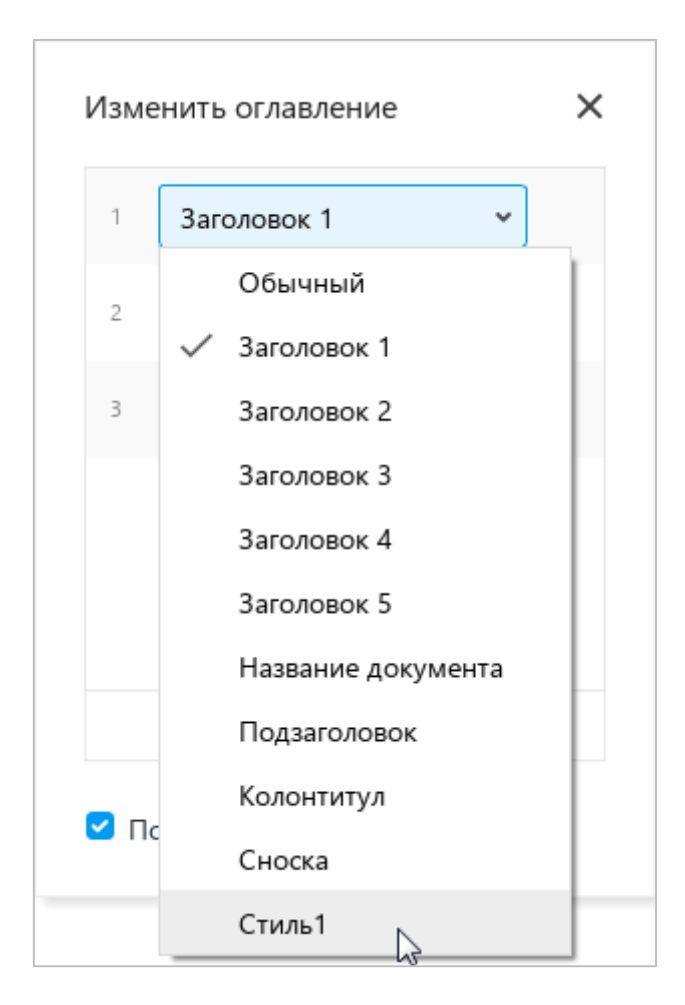

Рисунок 306 – Выбор стиля

#### **4.10.6.3.3 Удалить уровень оглавления**

При необходимости количество уровней оглавления можно сократить. Например, оглавление, которое состоит из четырех уровней, можно преобразовать в оглавление из двух уровней. Для этого следует удалить четвертый и третий уровни оглавления.

Уровни оглавления можно удалять, начиная с последнего уровня в списке.

Чтобы удалить последний уровень оглавления, в окне **Изменить оглавление** нажмите кнопку справа от данного уровня (см. [Рисунок](#page-289-0) 307).

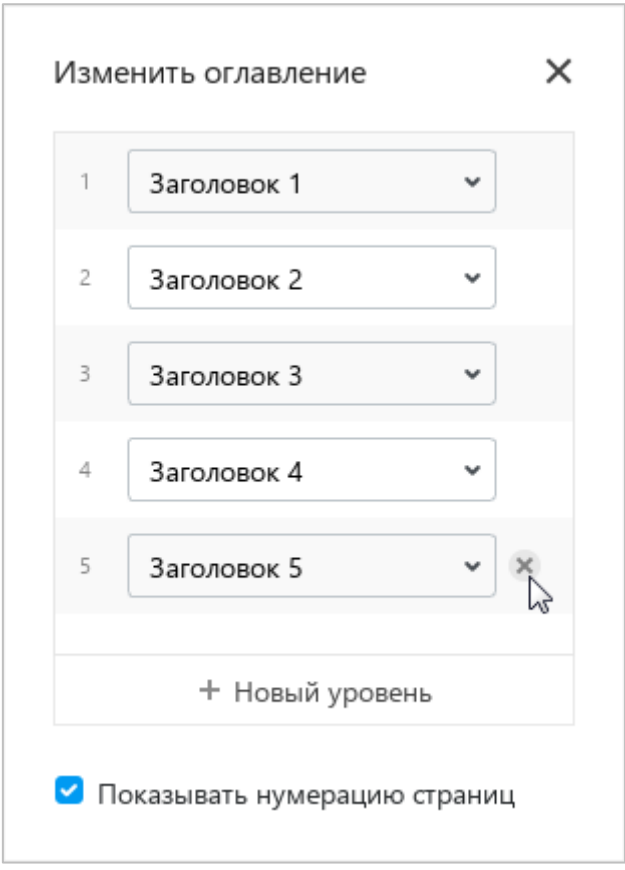

Рисунок 307 – Удаление уровня оглавления

#### <span id="page-289-0"></span>**4.10.6.3.4 Скрыть или отобразить номера страниц**

По умолчанию для каждого заголовка в оглавлении обозначен номер страницы, на которой он расположен (см. [Рисунок](#page-290-0) 308). Номера страниц вычисляются автоматически.

Чтобы скрыть номера страниц в оглавлении, в окне **Изменить оглавление** (см. [Рисунок](#page-289-0) 307) снимите флажок **Показывать нумерацию страниц**.

Чтобы вернуться к отображению страниц, поставьте данный флажок.

### **4.10.6.4 Форматировать оглавление**

К оглавлению применяется форматирование по умолчанию. При необходимости для оглавления можно изменить свойства шрифта и свойства абзаца.

Форматирование применяется ко всему оглавлению, изменение оформления отдельных частей оглавления не допускается.

Форматирование оглавления осуществляется аналогично форматированию основного текста документа.

Чтобы форматировать текст оглавления, выделите его. Для этого щелкните по оглавлению левой кнопкой мыши.

#### **4.10.6.5 Удалить оглавление**

Чтобы удалить оглавление, выполните одно из следующих действий:

- ‒ Выделите оглавление щелчком левой кнопки мыши и на панели инструментов, в разделе **Оглавление** нажмите кнопку **Удалить** (см. [Рисунок](#page-290-0) 308).
- ‒ Выделите оглавление щелчком левой кнопки мыши и нажмите клавишу **Delete** на клавиатуре.
- ‒ Щелкните по оглавлению правой кнопкой мыши и выполните команду контекстного меню **Удалить оглавление**.

<span id="page-290-0"></span>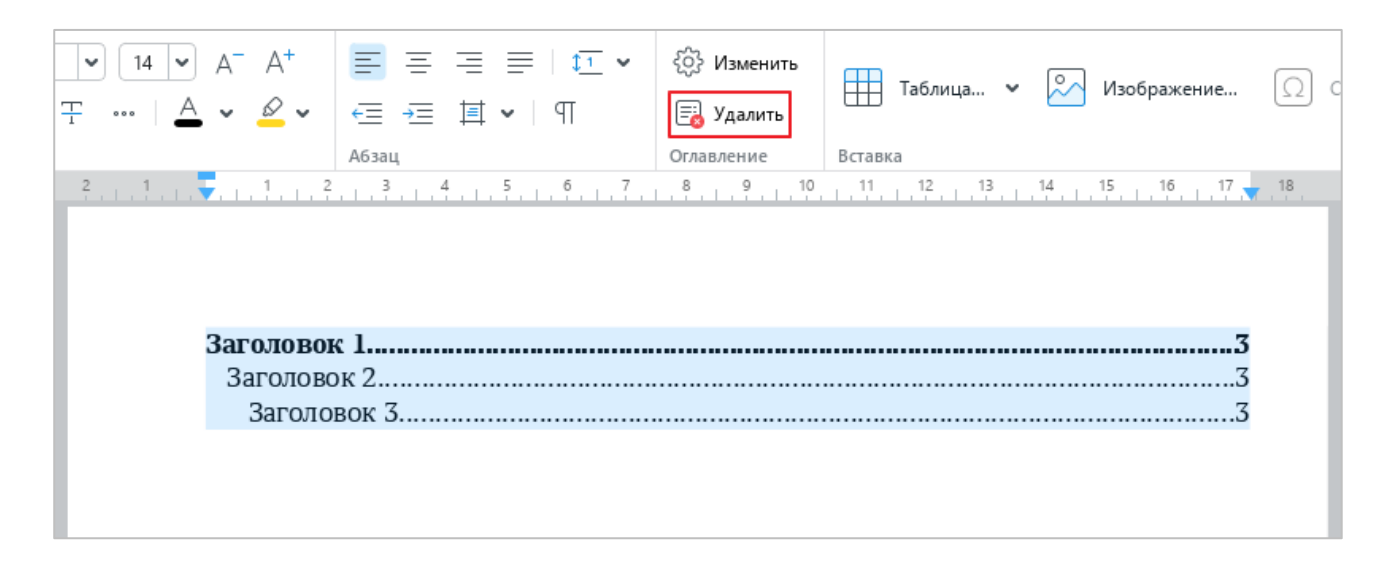

Рисунок 308 – Кнопка **Удалить**

### **4.11 Отображение содержимого**

#### **4.11.1 Линейки**

Линейки быстро и точно регулируют отступы и поля документа по горизонтали и вертикали. Горизонтальная линейка находится под панелью инструментов, вертикальная – вдоль левого края документа. По умолчанию обе линейки отображаются.

Если требуется скрыть линейки или отобразить ранее скрытые линейки, выполните одно из следующих действий:

- 1. В командном меню **Вид** снимите или установите флажок **Линейка** (см. [Рисунок](#page-291-0) 309).
- 2. Нажмите сочетание клавиш **Ctrl**+**Shift**+**R** / ⇧**Shift**+⌘**Cmd**+**R** на клавиатуре.

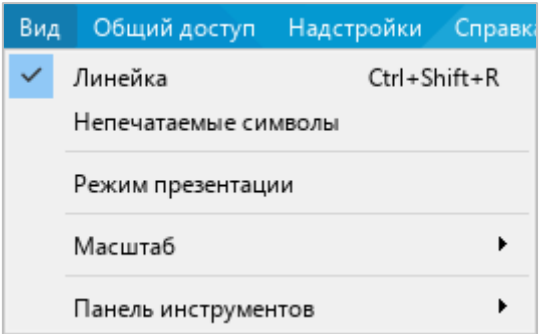

Рисунок 309 – Командное меню **Вид**

#### <span id="page-291-0"></span>**4.11.1.1 Настроить поля документа**

<span id="page-291-1"></span>Ширина полей отображается на линейках серым цветом (см. [Рисунок](#page-291-1) 310 и [Рисунок](#page-292-0) 311).

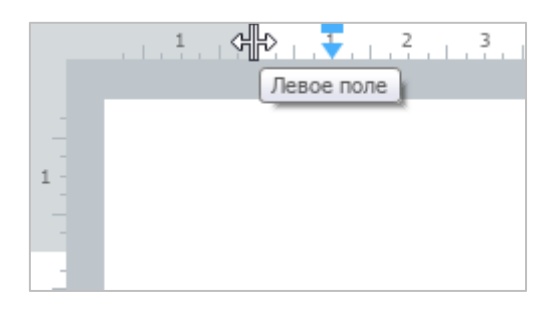

Рисунок 310 – Граница левого поля

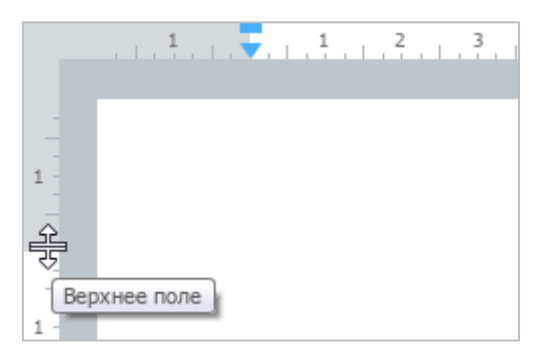

Рисунок 311 – Граница верхнего поля

<span id="page-292-0"></span>Чтобы изменить размер поля, выполните следующие действия:

- 1. Установите курсор на линейку, чтобы он принял вид двусторонней стрелки.
- 2. Удерживая левую кнопку мыши, протяните курсор до необходимой отметки.
- 3. Отпустите кнопку мыши, чтобы зафиксировать новый размер поля.

Настройку полей документа можно также выполнить с помощью окна **Параметры страницы** (см. раздел [4.10.1\)](#page-260-0).

#### **4.11.1.2 Настроить отступ абзаца**

Указатель отступа абзаца отображается на горизонтальной линейке синим треугольником (см. [Рисунок](#page-292-1) 312).

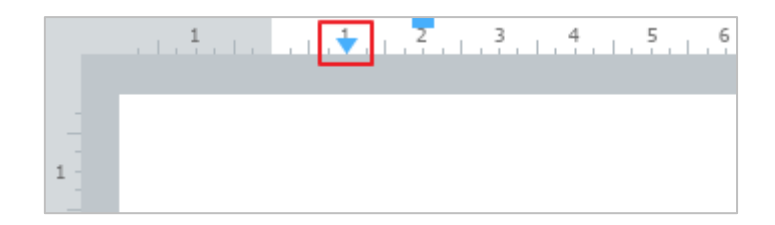

Рисунок 312 – Указатель отступа абзаца

<span id="page-292-1"></span>Чтобы изменить отступ абзаца, выполните следующие действия:

- 1. Удерживая левую кнопку мыши на указателе, перетащите его на необходимую отметку.
- 2. Отпустите кнопку мыши, чтобы зафиксировать новый отступ абзаца.

При изменении отступа абзаца изменяется также отступ первой строки, при этом расстояние между ними сохраняется.

Настройку отступа абзаца можно также выполнить с помощью окна **Настройки абзаца** (см. раздел [4.3.3.5\)](#page-176-0).

#### **4.11.1.3 Настроить отступ первой строки**

Указатель отступа первой строки отображается на горизонтальной линейке синим прямоугольником (см. [Рисунок](#page-293-0) 313).

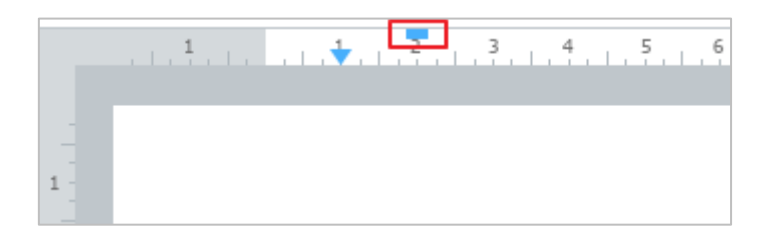

Рисунок 313 – Указатель отступа первой строки

<span id="page-293-0"></span>Чтобы изменить отступ первой строки, выполните следующие действия:

- 1. Удерживая левую кнопку мыши на указателе, перетащите его на необходимую отметку.
- 2. Отпустите кнопку мыши, чтобы зафиксировать новый отступ первой строки.

Настройку отступа первой строки можно также выполнить с помощью окна **Настройки абзаца** (см. раздел [4.3.3.5\)](#page-176-0).

#### **4.11.2 Масштаб документа**

По умолчанию масштаб документа составляет 100%. При необходимости масштаб можно изменить в большую или меньшую стороны с помощью командного меню или строки состояния.

Чтобы изменить масштаб документа с помощью командного меню, выполните следующие действия:

- 1. Выберите пункт командного меню **Вид** > **Масштаб** (см. [Рисунок](#page-294-0) 314).
- 2. В открывшемся подменю выберите требуемую команду:
	- ‒ **Увеличить масштаб** увеличить текущий масштаб на 10%;

- ‒ **Уменьшить масштаб** уменьшить текущий масштаб на 10%;
- ‒ **Фактический размер** установить масштаб по умолчанию (100%).

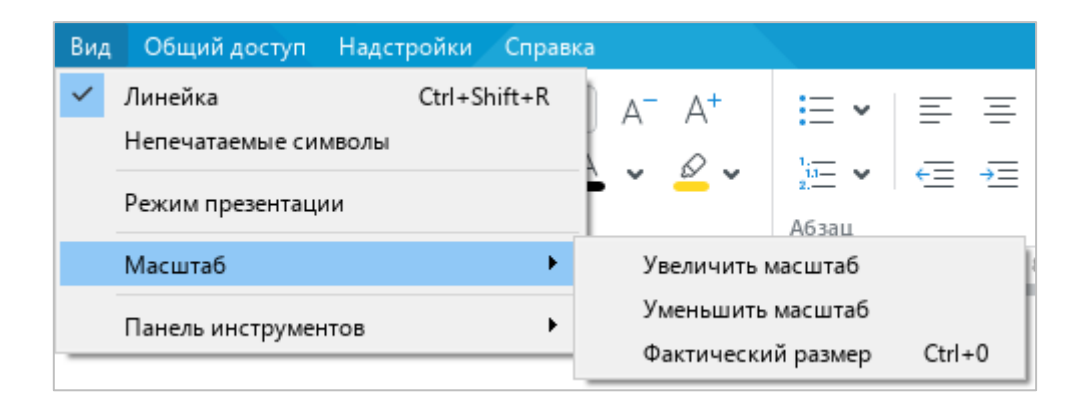

Рисунок 314 – Командное меню **Вид**

<span id="page-294-0"></span>Чтобы изменить масштаб с помощью инструментов, расположенных в строке состояния (см. [Рисунок](#page-294-1) 315), выполните одно из следующих действий:

<span id="page-294-1"></span>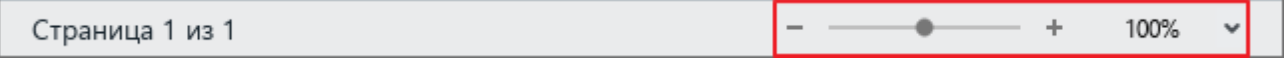

Рисунок 315 – Строка состояния

- ‒ Зажав левую кнопку мыши, переместите бегунок вправо или влево, чтобы увеличить или уменьшить масштаб соответственно.
- Нажмите кнопку +, чтобы увеличить масштаб, или кнопку -, чтобы уменьшить масштаб. В каждом случае шаг будет составлять 10%.
- ‒ Выделите значение текущего масштаба, редактируйте его вручную и нажмите на клавишу **Enter**.
- ‒ Нажмите на стрелку, расположенную справа от значения текущего масштаба, и выберите требуемый масштаб из выпадающего списка.

### **4.11.3 Режим презентации**

Чтобы перейти в режим презентации, выберите пункт командного меню **Вид** > **Режим презентации** (см. [Рисунок](#page-295-0) 316).

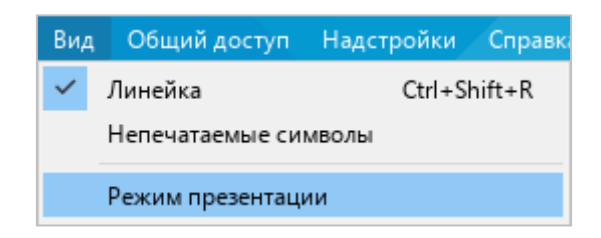

Рисунок 316 – Командное меню **Вид**

<span id="page-295-0"></span>Режим презентации (см [Рисунок](#page-295-1) 317) позволяет использовать весь экран компьютера для просмотра документа.

Для навигации по страницам документа в данном режиме используются следующие клавиши клавиатуры:

- ‒ **Стрелка вправо** или **Пробел** переход к следующей странице;
- ‒ **Стрелка влево** переход к предыдущей странице.

Для выхода из режима презентации предназначена клавиша **Esc**.

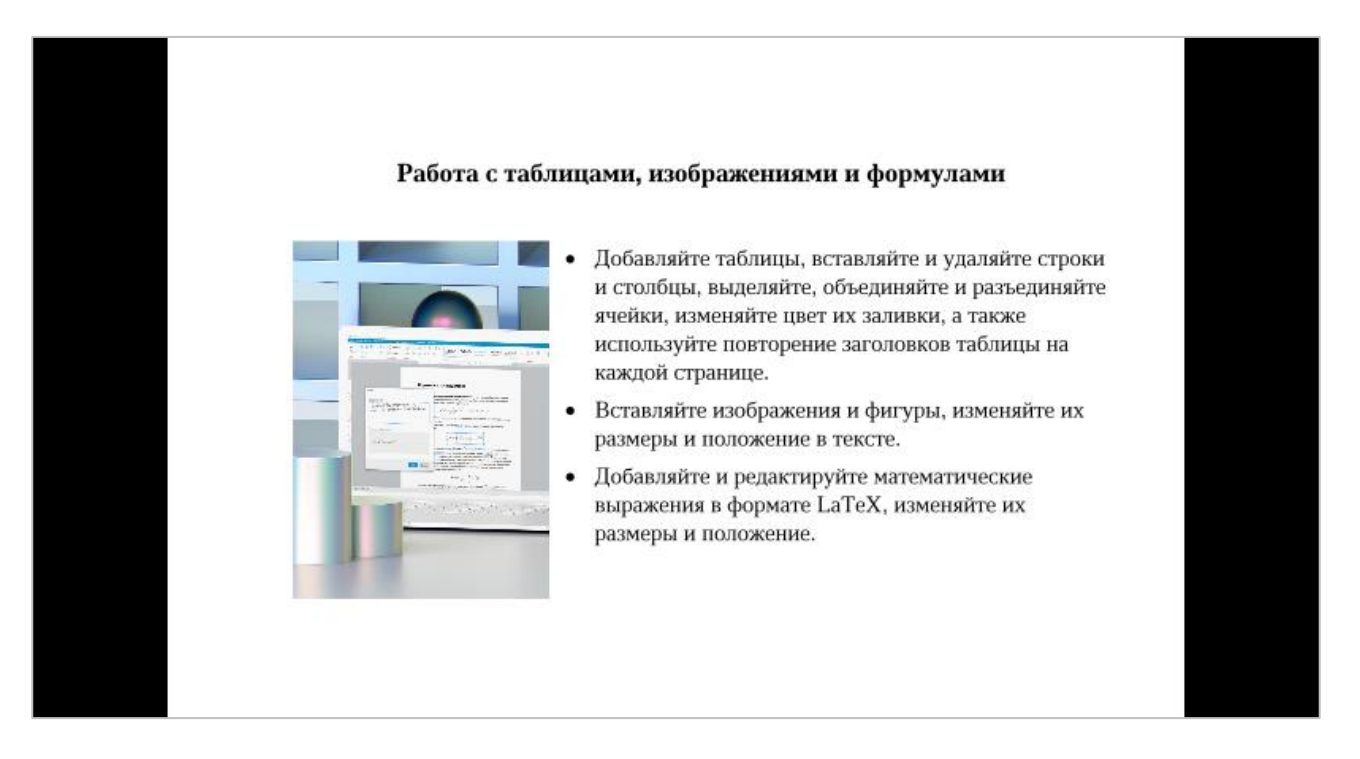

<span id="page-295-1"></span>Рисунок 317 – Режим презентации

#### **4.12 Рецензирование документа**

### <span id="page-296-1"></span>**4.12.1 Исправления**

#### **4.12.1.1 Режим записи исправлений**

Режим записи исправлений используется, чтобы отслеживать, обрабатывать и хранить изменения, которые вносят в документ другие участники редактирования. Исправления начинают записываться только после включения режима. Просматривать и обрабатывать исправления можно при выключенном режиме.

Статус режима сохраняется после закрытия файла, то есть если в документе был включен режим записи исправлений, то при его последующем открытии режим также будет включен.

Чтобы включить или отключить режим записи исправлений, выберите пункт командного меню **Инструменты** > **Режим отображения исправлений** > **Отслеживать исправления** (см. [Рисунок](#page-296-0) 318).

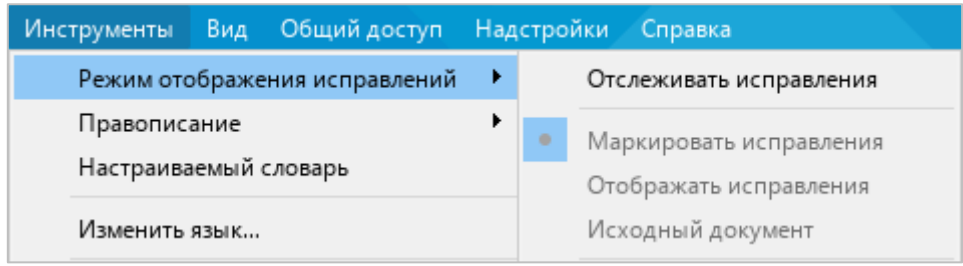

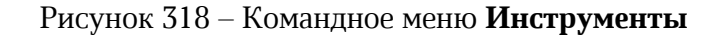

#### <span id="page-296-0"></span>**4.12.1.2 Отображение и просмотр исправлений**

В документах отображаются исправления, внесенные как в приложении «МойОфис Текст», так и в сторонних редакторах. Поддерживаются исправления следующего типа:

- ‒ ввод и удаление текста;
- ‒ форматирование текста;
- ‒ форматирование абзаца;
- ‒ вставка и удаление изображений;
- ‒ вставка и удаление таблиц и строк в таблицах;
- ‒ вставка, редактирование и удаление гиперссылок.

Исправления маркируются цветом и отображаются на панели рецензирования (см. [Рисунок](#page-297-0) 319). Для исправлений каждого пользователя назначается уникальный цвет.

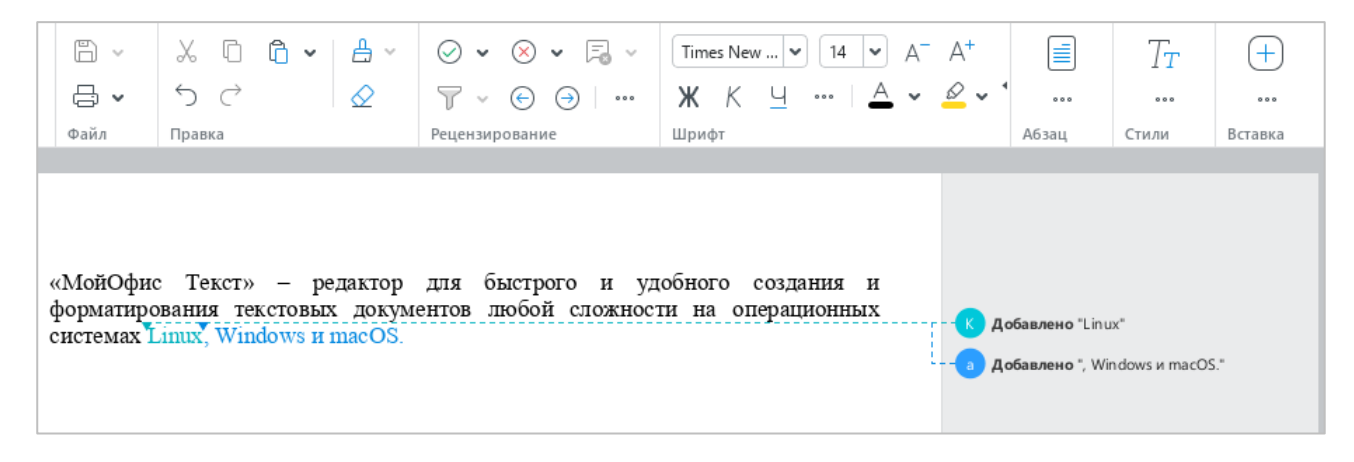

Рисунок 319 – Исправления

<span id="page-297-0"></span>Для добавленных и удаленных строк и таблиц применяется дополнительная маркировка цветом: фон добавленных строк и таблиц окрашивается в зеленый цвет, фон удаленных строк и таблиц – в красный цвет (см. [Рисунок](#page-297-1) 320).

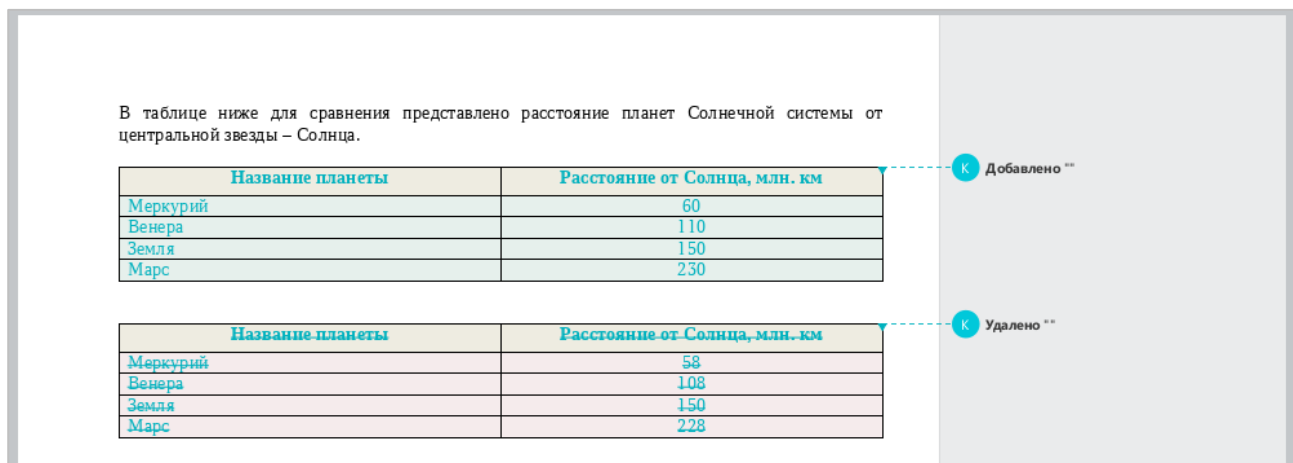

Рисунок 320 – Маркировка таблиц цветом

<span id="page-297-1"></span>В данной версии приложения действуют следующие ограничения:

- ‒ В документах, сохраненных в LibreOffice Writer, а затем открытых в «МойОфис Текст», исправления могут отображаться некорректно.
- ‒ В документах в формате ODT, созданных в «МойОфис Текст», а затем открытых в LibreOffice Writer, некорректно отображается время внесения исправлений.

‒ Если для таблицы настроено обтекание текстом (см. раздел [4.4.10\)](#page-202-0) и пользователь принимает удаление текста (см. раздел [4.12.1.4.1\)](#page-298-0), в котором расположен якорь этой таблицы (см. раздел [4.3.1\)](#page-156-0), то вместе с текстом удаляется эта таблица.

Исправления с большим количеством текста отображаются на панели рецензирования в сокращенном виде. Чтобы просмотреть полное описание исправления, щелкните по нему мышью.

#### **4.12.1.3 Перемещение между исправлениями**

Для быстрого перемещения между исправлениями используйте кнопки (**Следующее исправление или комментарий**) и (**Предыдущее исправление или комментарий**), которые расположены на панели инструментов, в разделе **Рецензирование** (см. [Рисунок](#page-298-1) 321).

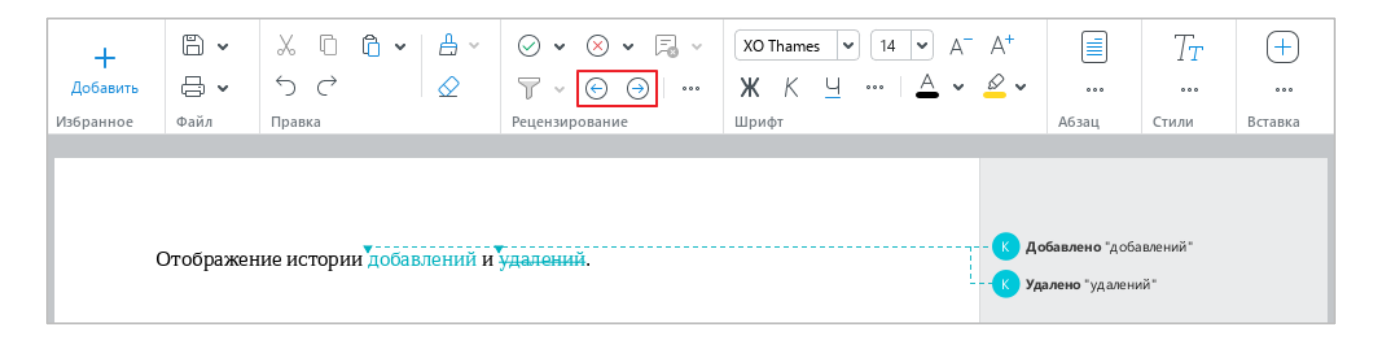

Рисунок 321 – Кнопки перемещения между исправлениями

### <span id="page-298-1"></span>**4.12.1.4 Принять и отклонить исправления**

Работа с исправлениями осуществляется в режиме **Маркировать исправления** (см. раздел [4.12.1.5\)](#page-301-0).

Исправления в тексте, защищенном от изменений (см. раздел [4.15.2](#page-367-0)), невозможно принять или отклонить.

#### <span id="page-298-0"></span>**4.12.1.4.1 Принять исправления**

Чтобы принять одно исправление, воспользуйтесь одним из следующих способов:

1. На панели рецензирования наведите курсор мыши на требуемое исправление и нажмите кнопку (**Принять**) (см. [Рисунок](#page-299-0) 322).

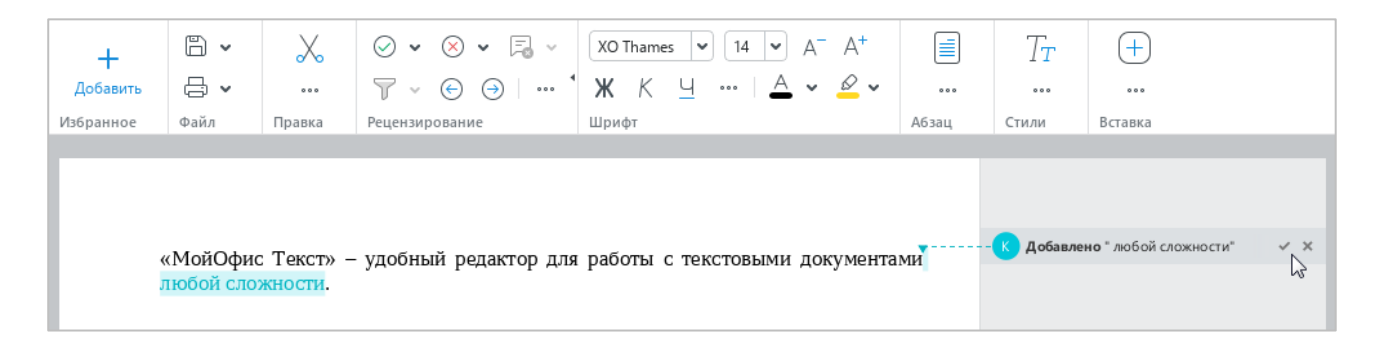

Рисунок 322 – Кнопки принятия и отклонения исправления

- <span id="page-299-0"></span>2. На панели рецензирования выделите требуемое исправление щелчком мыши и выполните одно из следующих действий (см. [Рисунок](#page-299-1) 323):
	- На панели рецензирования нажмите кнопку ⊘ (**Принять**).
	- ‒ На панели инструментов, в разделе **Рецензирование** нажмите кнопку (**Принять исправление**).
	- ‒ На панели инструментов, в разделе **Рецензирование** нажмите стрелку справа от кнопки (**Принять исправление**) и выберите пункт **Принять исправление**.

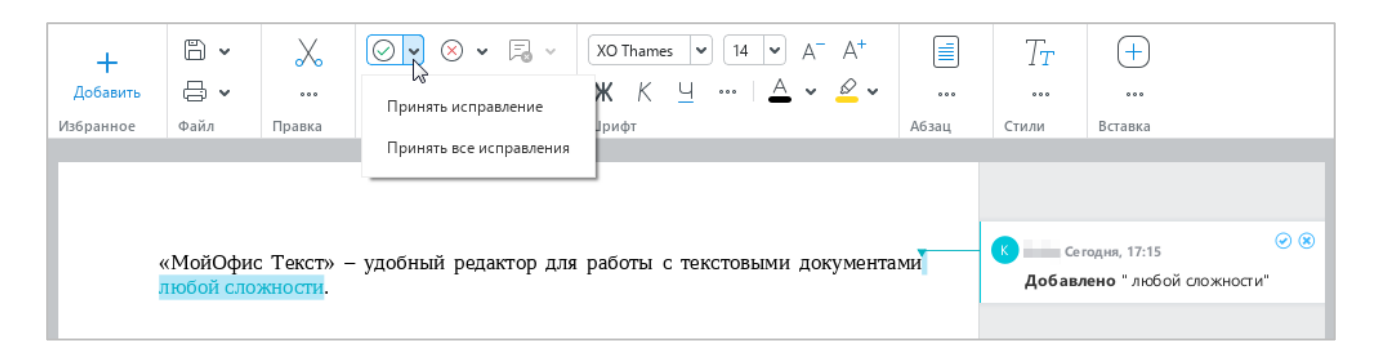

Рисунок 323 – Принятие исправлений

<span id="page-299-1"></span>Чтобы принять все исправления в одном или нескольких абзацах, выделите эти абзацы и выполните одно из следующих действий:

- ‒ На панели инструментов, в разделе **Рецензирование** нажмите кнопку (**Принять исправление**).
- ‒ На панели инструментов, в разделе **Рецензирование** нажмите стрелку справа от кнопки (**Принять исправление**) и выберите пункт **Принять исправление**.

Чтобы принять все исправления в документе, на панели инструментов, в разделе **Рецензирование** нажмите стрелку справа от кнопки (**Принять исправление**) и выберите пункт **Принять все исправления**.

### **4.12.1.4.2 Отклонить исправления**

Чтобы отклонить одно исправление, воспользуйтесь одним из следующих способов:

- 1. На панели рецензирования наведите курсор мыши на требуемое исправление и нажмите кнопку (**Отклонить**) (см. [Рисунок](#page-299-0) 322).
- 2. На панели рецензирования выделите требуемое исправление щелчком мыши и выполните одно из следующих действий (см. [Рисунок](#page-300-0) 324):
	- ‒ На панели рецензирования нажмите на кнопку (**Отклонить**).
	- ‒ На панели инструментов, в разделе **Рецензирование** нажмите кнопку (**Отклонить исправление**).
	- ‒ На панели инструментов, в разделе **Рецензирование** нажмите стрелку справа от кнопки (**Отклонить исправление**) и выберите пункт **Отклонить исправление**.

|                                                                                                    | ₿<br>$\checkmark$ | ৵ঌ     | $(\checkmark)$<br>$\checkmark$ | F.<br>XO Thames<br>$\sim$ | $A^- A^+$<br>$\vee$ 14 $\vee$<br>$\ldots$ $A \vee B \vee$ | ≣     | $T_T$ |         |  |
|----------------------------------------------------------------------------------------------------|-------------------|--------|--------------------------------|---------------------------|-----------------------------------------------------------|-------|-------|---------|--|
| Добавить                                                                                                    | 믑 ㆍ               | 000    | $\sim$                         | Отклонить исправление     | μ                                                         | 000   | 000   | 0.0.0   |  |
| Избранное                                                                                                    | Файл              | Правка | Рецензир                       |                           |                                                           | Абзац | Стили | Вставка |  |
|                                                                                                    |                   |        |                                |                           |                                                           |       |       |         |  |
| $\odot$<br>К Сегодня, 17:15<br>«МойОфис Текст» - удобный редактор для работы с текстовыми документами<br>Добавлено " любой сложности"<br>любой сложности. |                   |        |                                |                           |                                                           |       |       |         |  |

Рисунок 324 – Отклонение исправлений

<span id="page-300-0"></span>Чтобы отклонить все исправления в одном или нескольких абзацах, выделите эти абзацы и выполните одно из следующих действий:

- ‒ На панели инструментов, в разделе **Рецензирование** нажмите кнопку (**Отклонить исправление**).
- ‒ На панели инструментов, в разделе **Рецензирование** нажмите стрелку справа от кнопки (**Отклонить исправление**) и выберите пункт **Отклонить исправление**.

Чтобы отклонить все исправления в документе, на панели инструментов, в разделе **Рецензирование** нажмите стрелку справа от кнопки (**Отклонить исправление**) и выберите пункт **Отклонить все исправления**.

### **4.12.1.5 Режим отображения исправлений**

<span id="page-301-0"></span>По умолчанию в документе маркируются все исправления. При необходимости режим отображения исправлений можно изменить.

Для этого выполните следующие действия:

- 1. Откройте список режимов одним из следующих способов:
	- ‒ Выберите пункт командного меню **Инструменты** > **Режим отображения исправлений** (см. [Рисунок](#page-301-1) 325).

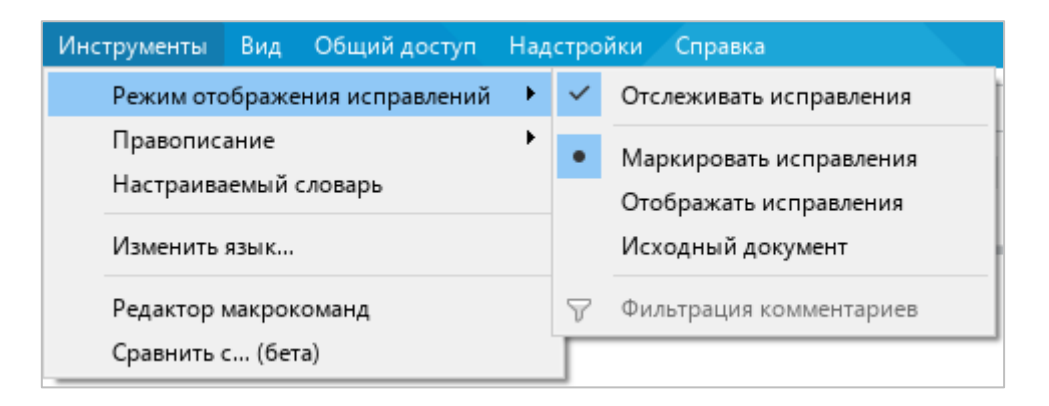

Рисунок 325 – Командное меню **Инструменты**

- <span id="page-301-1"></span>‒ На панели инструментов, в разделе **Рецензирование** нажмите кнопку (см. [Рисунок](#page-301-2) 326).
- 2. Выберите требуемый режим рецензирования:
	- ‒ **Маркировать исправления** в документе содержатся и обработанные, и необработанные исправления. Необработанные исправления маркируются цветом и отображаются на панели рецензирования (см. [Рисунок](#page-301-2) 326).

<span id="page-301-2"></span>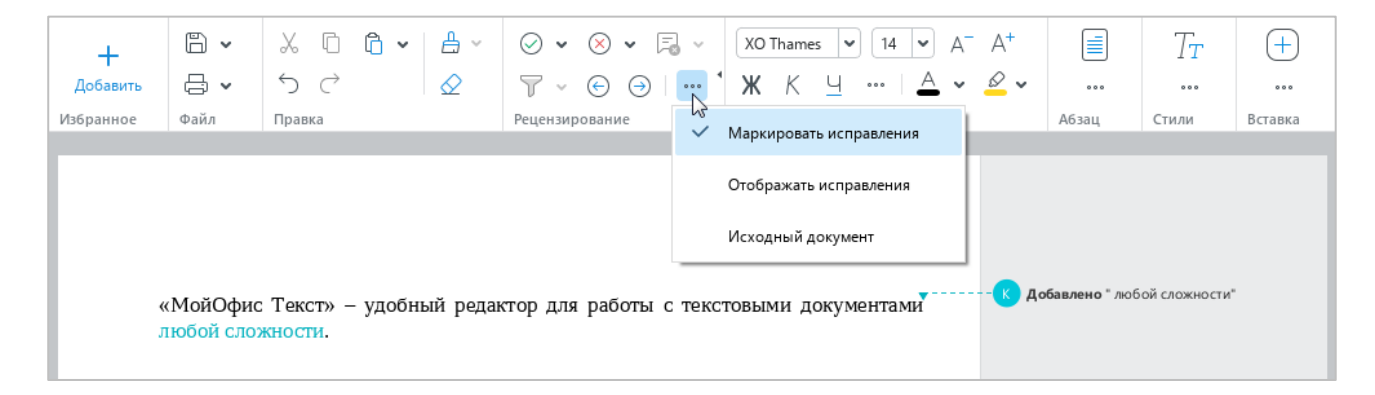

Рисунок 326 – Режим **Маркировать исправления**

‒ **Отображать исправления** – в документе содержатся и обработанные, и необработанные исправления. Необработанные исправления не маркируются цветом. Панель рецензирования скрыта (см. [Рисунок](#page-302-0) 327).

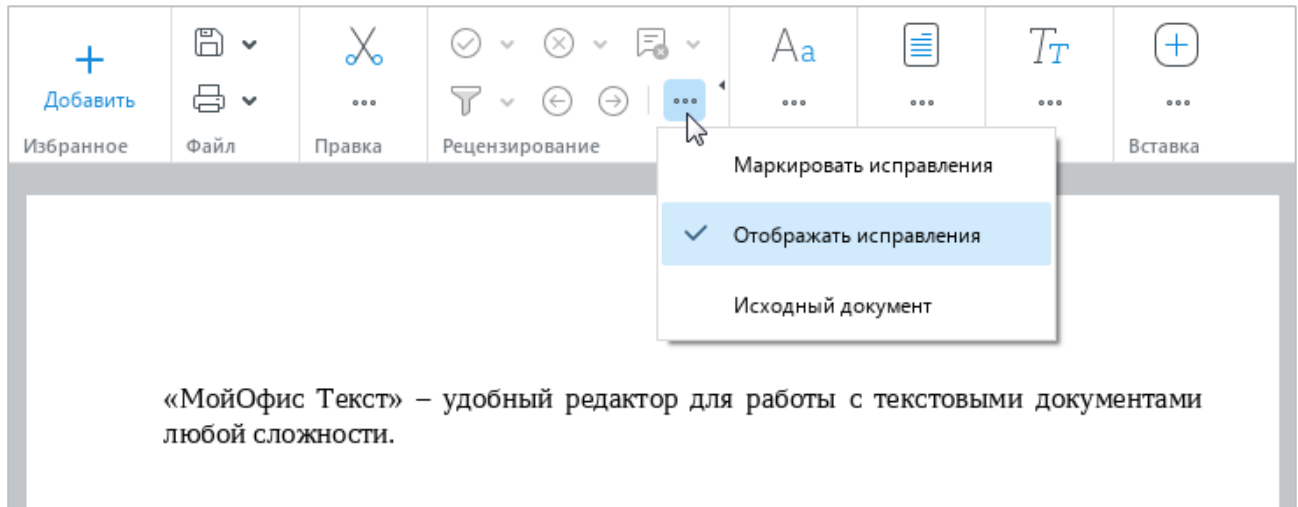

### Рисунок 327 – Режим **Отображать исправления**

<span id="page-302-0"></span>‒ **Исходный документ** – в документе содержатся только обработанные исправления. Панель рецензирования скрыта. Редактирование документа в данном режиме недоступно (см. [Рисунок](#page-302-1) 328).

<span id="page-302-1"></span>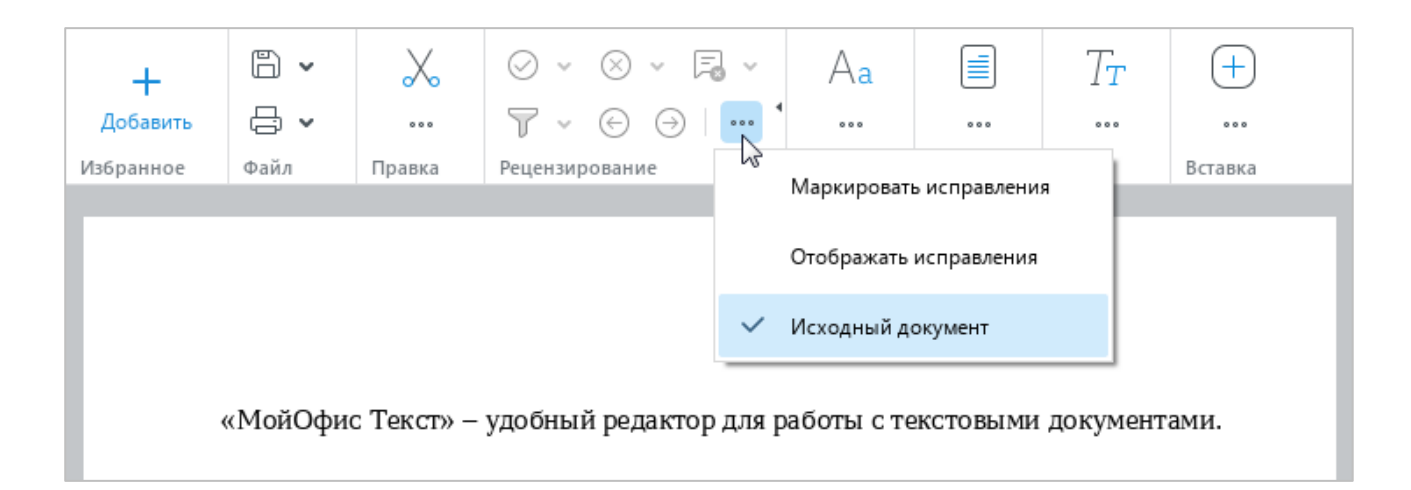

Рисунок 328 – Режим **Исходный документ**

### **4.12.2 Комментарии**

Если работу над документом одновременно или поочередно ведут несколько пользователей, то свои идеи и замечания к тексту они могут излагать в виде комментариев. Кроме того, пользователи могут отвечать на комментарии друг друга, образуя таким образом целые *цепочки* обсуждений по определенным фрагментам текста или вопросам (см. [Рисунок](#page-303-0) 329).

В настоящее время действуют следующие ограничения:

- ‒ Комментарии и цепочки обсуждений не выводятся на печать.
- ‒ Отсутствуют уведомления об изменении комментария или ответа.
- ‒ Цепочка обсуждения может разорваться и отображаться в виде отдельных комментариев, если документ был открыт и сохранен: в стороннем текстовом редакторе, в веб- или мобильном приложении «МойОфис Текст», в настольном редакторе «МойОфис Текст» младше версии 2.7.
- ‒ Комментарии в колонтитулах (см. раздел [4.10.2\)](#page-263-0) сохраняются только в файлах в формате ODT и XODT. При сохранении документа в формате DOCX комментарии в колонтитулах автоматически удаляются.

Комментарии и цепочки обсуждений отображаются на панели рецензирования.

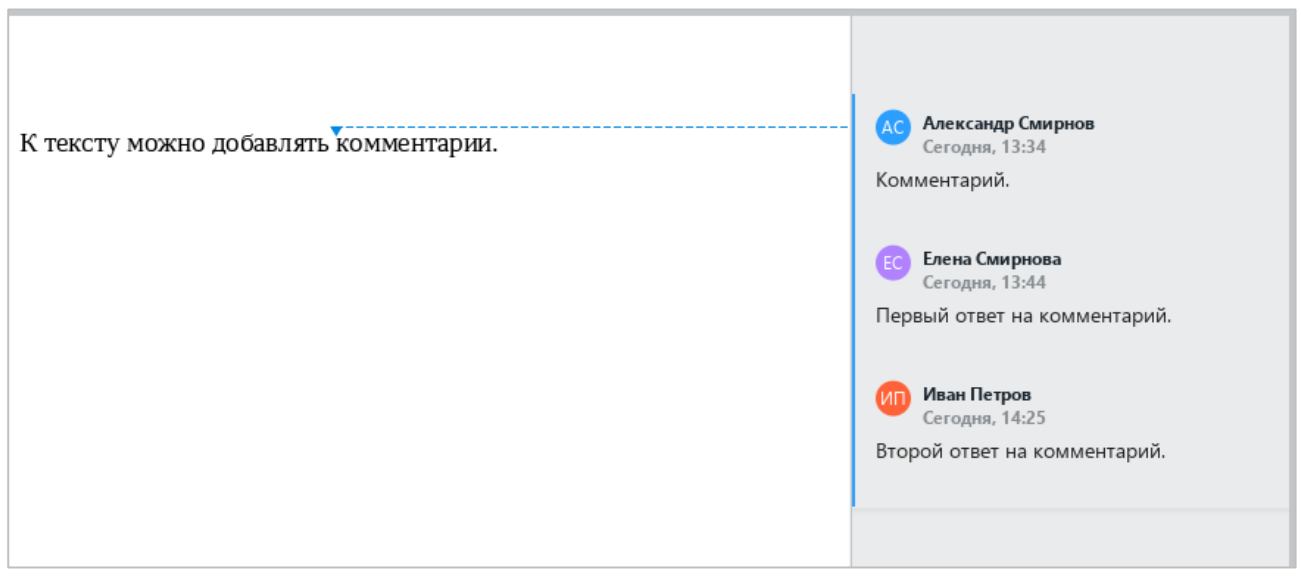

<span id="page-303-0"></span>Рисунок 329 – Комментарий и ответ на комментарий

### **4.12.2.1 Режим отображения комментариев**

По умолчанию комментарии отображаются в документе. Изменение режима отображения комментариев выполняется аналогично изменению режима отображения исправлений (см. раздел [4.12.1.5\)](#page-301-0).

#### **4.12.2.2 Добавить комментарий**

Чтобы добавить комментарий, выполните следующие действия:

- 1. Установите курсор в том месте текста, в котором требуется добавить комментарий, или выделите текст, который нужно комментировать.
- 2. Перейдите в режим работы с комментариями одним из следующих способов:
	- ‒ Выберите пункт командного меню **Вставка** > **Комментарий** (см. [Рисунок](#page-304-0) 330).

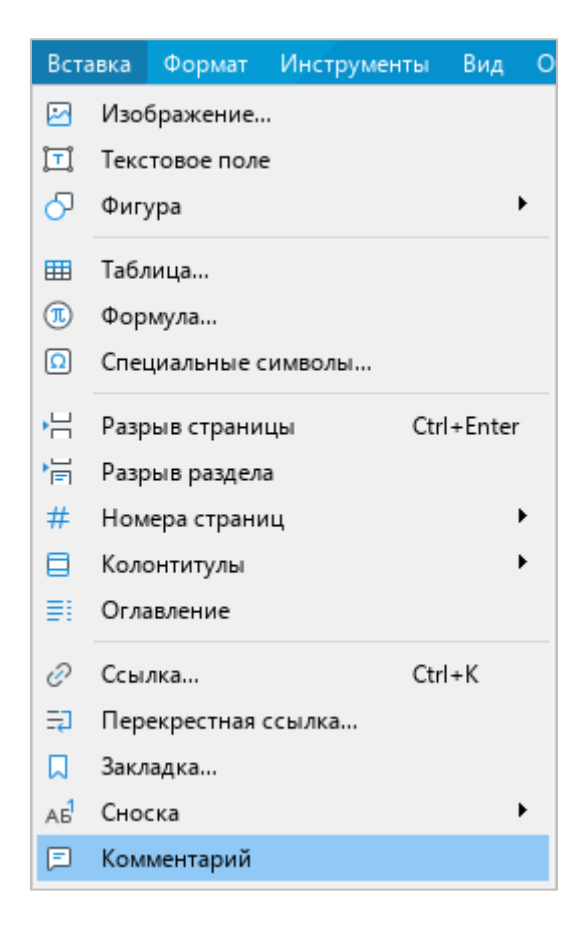

Рисунок 330 – Командное меню **Вставка**

<span id="page-304-0"></span>‒ На панели инструментов, в разделе **Вставка** нажмите кнопку (**Комментарий**) (см. [Рисунок](#page-305-0) 331).

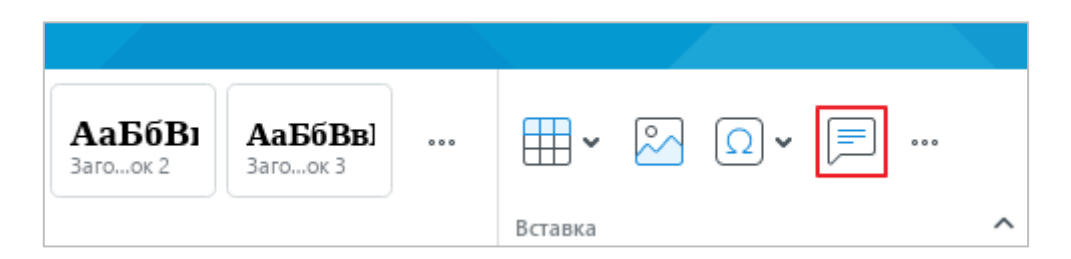

Рисунок 331 – Кнопка **Комментарий**

<span id="page-305-0"></span>‒ На панели инструментов, в разделе **Вставка** нажмите кнопку (см. [Рисунок](#page-305-1) 332). На отобразившейся панели вставки нажмите кнопку **| Комментарий**.

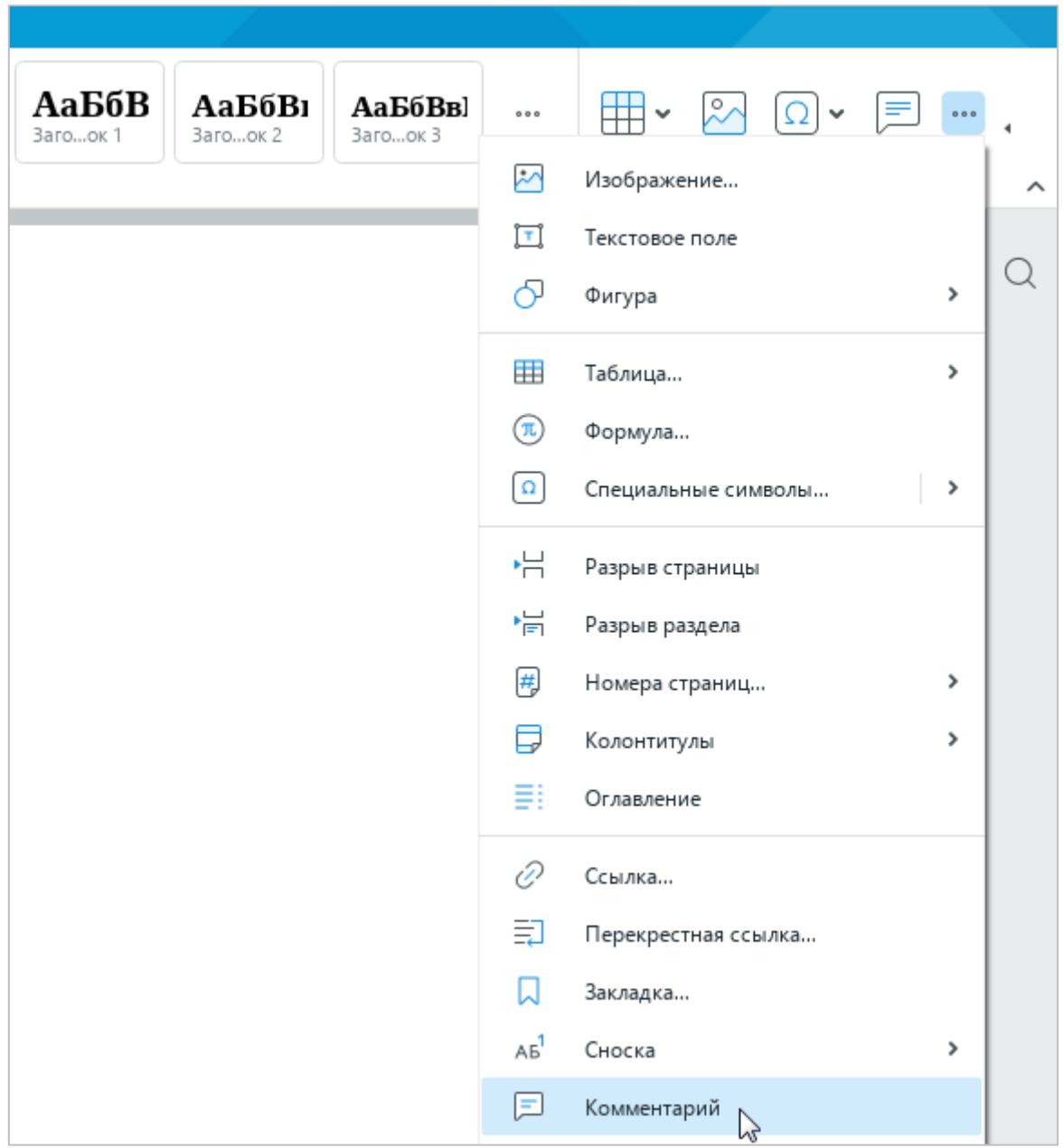

<span id="page-305-1"></span>Рисунок 332 – Панель вставки

- ‒ Щелкните правой кнопкой мыши по тексту или выделенному фрагменту и выполните команду контекстного меню **Добавить комментарий**.
- 3. Введите требуемый текст в поле комментария (см. [Рисунок](#page-306-0) 333).
- 4. Если требуется отменить ввод комментария, нажмите клавишу **Esc**. Если требуется сохранить комментарий, выполните одно из следующих действий:
	- ‒ В поле комментария нажмите кнопку **Сохранить**.
	- ‒ Щелкните мышью в любом месте документа.
	- ‒ Нажмите сочетание клавиш **Ctrl**+**Enter** / ⌘**Cmd**+**Enter**.

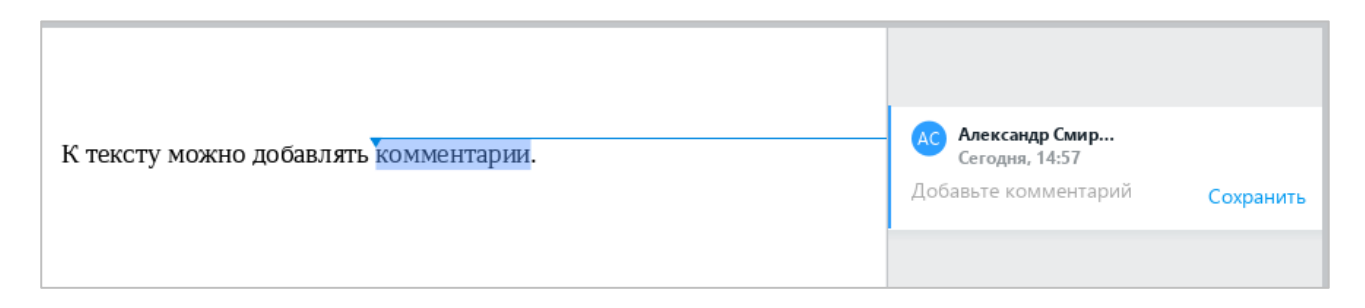

Рисунок 333 – Добавление комментария

<span id="page-306-0"></span>Пустые комментарии автоматически удаляются.

Длинные комментарии отображаются на панели рецензирования в сокращенном виде. Чтобы просмотреть полный текст комментария, выделите его щелчком мыши.

### **4.12.2.3 Ответить на комментарий**

Ответы к комментарию отображаются в хронологическом порядке. Ответить можно только на комментарий, добавление ответа к ответу не допускается.

Чтобы ответить на комментарий, выполните следующие действия:

- 1. Выберите комментарий для ответа одним из следующих способов:
	- ‒ Щелкните мышью по комментарию или по любому ответу к нему.
	- ‒ Перейдите к комментарию с помощью кнопок (**Следующее исправление или комментарий**) и (**Предыдущее исправление или комментарий**), расположенных на панели инструментов, в разделе **Рецензирование** (см. [Рисунок](#page-307-0) 334).

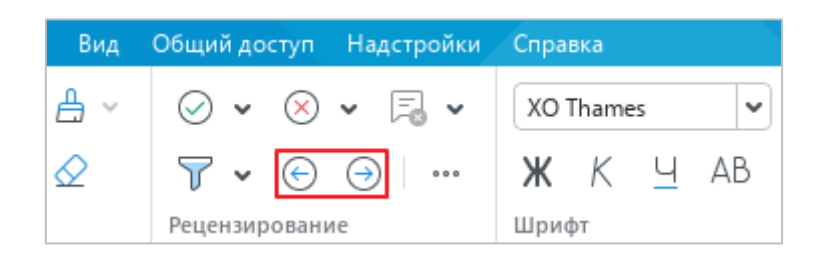

Рисунок 334 – Кнопки перемещения между комментариями

- <span id="page-307-0"></span>‒ Если курсор установлен на панели рецензирования, перейдите к комментарию с помощью клавиш клавиатуры ↓ и ↑.
- 2. В поле ответа на комментарий введите требуемый текст (см. [Рисунок](#page-307-1) 335).
- 3. Если требуется отменить ввод ответа, нажмите клавишу **Esc**. Если требуется сохранить ответ, выполните одно из следующих действий:
	- ‒ В поле ответа нажмите кнопку **Сохранить**.
	- ‒ Щелкните мышью в любом месте документа.
	- ‒ Нажмите сочетание клавиш **Ctrl**+**Enter** / ⌘**Cmd**+**Enter**.

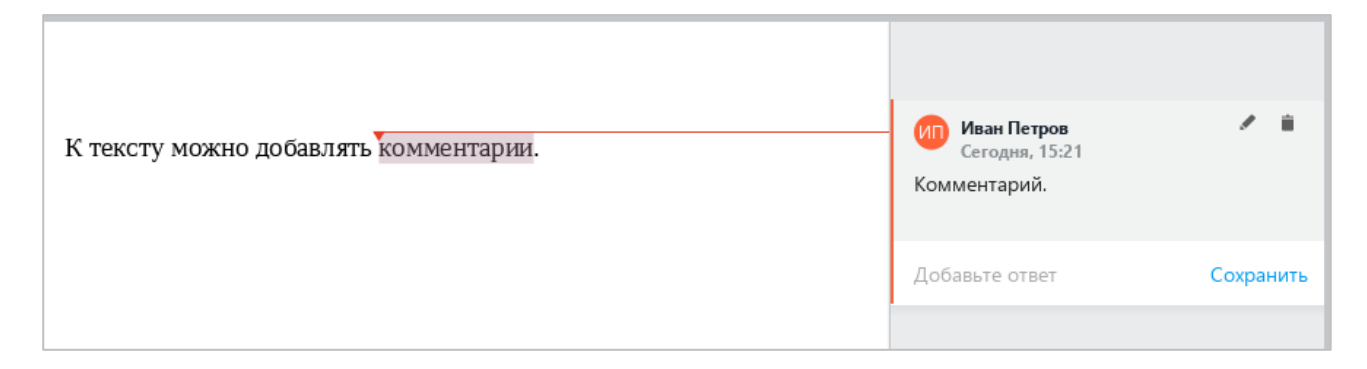

Рисунок 335 – Поле ответа на комментарий

<span id="page-307-1"></span>Пустые комментарии автоматически удаляются.

Длинные комментарии и ответы отображаются на панели рецензирования в сокращенном виде (см. [Рисунок](#page-308-0) 336). Чтобы отобразить полный текст комментария и всех ответов к нему, щелкните по комментарию или по любому из ответов.

Если в цепочке содержится больше двух ответов, то она автоматически сворачивается и на панели рецензирования отображается только первый и последний ответ. Чтобы развернуть цепочку, нажмите на разделитель **Показать еще n ответов**.

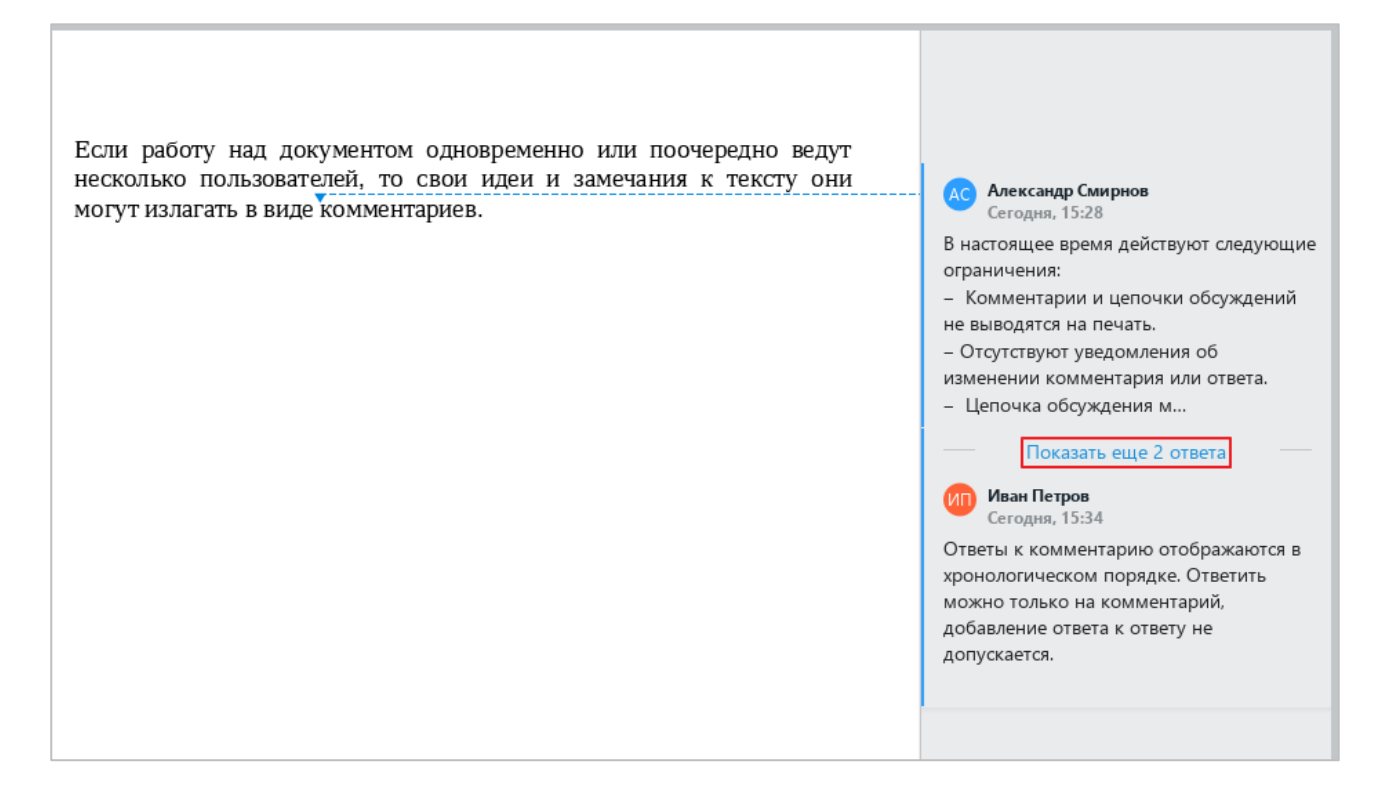

Рисунок 336 – Цепочка

<span id="page-308-0"></span>Если при разворачивании цепочка становится длиннее высоты страницы, то на панели

рецензирования для перехода к началу и концу цепочки отображаются кнопки  $\langle \cdot \rangle$  и  $\langle \cdot \rangle$ .

Чтобы свернуть цепочку, выполните одно из следующих действий:

- ‒ Щелкните по любому месту документа за пределами цепочки.
- ‒ Щелкните по другому комментарию или цепочке.
- ‒ Перейдите к другому комментарию или цепочке с помощью кнопок (**Следующее исправление или комментарий**) и (**Предыдущее исправление или комментарий**), расположенных на панели инструментов, в разделе **Рецензирование** (см. [Рисунок](#page-307-0) 334).
- ‒ Перейдите к другому комментарию или цепочке с помощью клавиш клавиатуры ↓ и ↑.

### **4.12.2.4 Перемещение между комментариями и цепочками**

Для быстрого перемещения между комментариями и цепочками используйте кнопки (**Следующее исправление или комментарий**) и (**Предыдущее исправление или комментарий**), которые расположены на панели инструментов, в разделе **Рецензирование** (см. [Рисунок](#page-307-0) 334).

### **4.12.2.5 Фильтрация комментариев**

Используя фильтрацию, можно скрывать или отображать на панели рецензирования комментарии выбранных рецензентов.

Чтобы отфильтровать комментарии, выполните следующие действия:

- 1. Откройте окно фильтрации комментариев одним из следующих способов:
	- ‒ Выберите пункт командного меню **Инструменты** > **Режим отображения исправлений** > **Фильтрация комментариев** (см. [Рисунок](#page-309-0) 337).

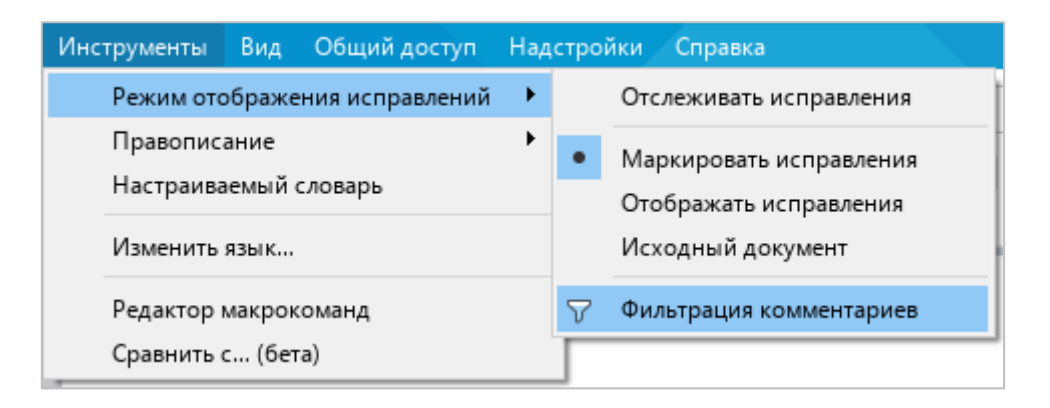

Рисунок 337 – Командное меню **Инструменты**

- <span id="page-309-0"></span>‒ На панели инструментов, в разделе **Рецензирование** нажмите кнопку (**Фильтрация комментариев**) (см. [Рисунок](#page-309-1) 338).
- ‒ На панели инструментов, в разделе **Рецензирование** нажмите на стрелку справа от кнопки (**Фильтрация комментариев**) и в выпадающем списке выберите пункт **Фильтрация комментариев**.

<span id="page-309-1"></span>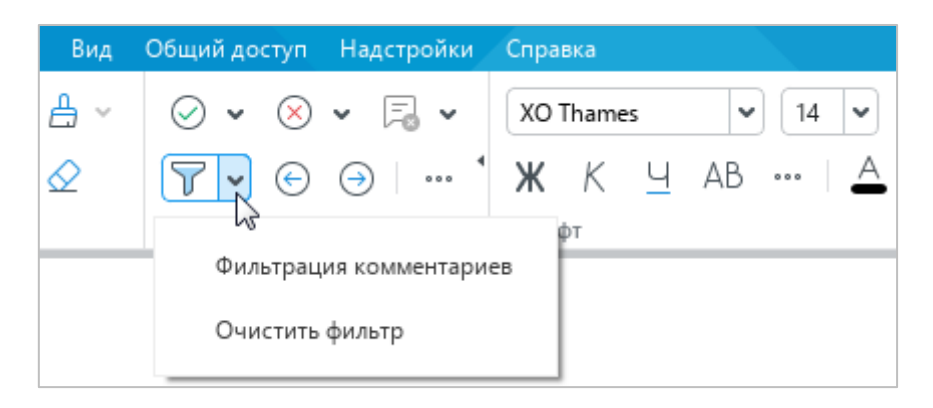

Рисунок 338 – Раздел панели инструментов **Рецензирование**

- 2. В окне **Фильтрация комментариев** (см. [Рисунок](#page-310-0) 339) снимите флажок **Выбрать всех**.
- 3. Отметьте флажками рецензентов, комментарии которых требуется отображать на панели рецензирования.
- 4. Если список содержит большое количество рецензентов, используйте строку поиска:
	- ‒ Введите в строку поиска часть имени или полное имя требуемого рецензента.
	- ‒ В результатах поиска отметьте флажком этого рецензента.
	- ‒ При необходимости повторите действия, чтобы найти и отметить других рецензентов.
- 5. Нажмите кнопку **ОК**.

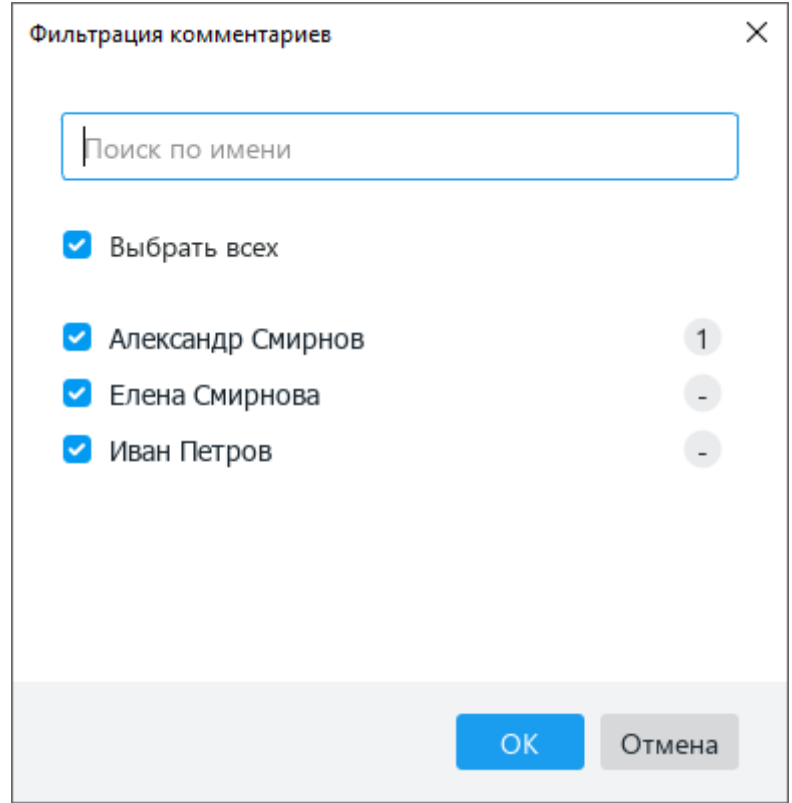

Рисунок 339 – Окно **Фильтрация комментариев**

<span id="page-310-0"></span>Чтобы вернуться к отображению комментариев всех рецензентов, выполните одно из следующих действий:

‒ На панели инструментов, в разделе **Рецензирование** нажмите на стрелку справа от кнопки (**Фильтрация комментариев**) и в выпадающем списке выберите пункт **Очистить фильтр** (см. [Рисунок](#page-309-1) 338).

‒ Откройте окно **Фильтрация комментариев** (см. [Рисунок](#page-310-0) 339) так, как описано выше, поставьте флажок **Выбрать всех** и нажмите кнопку **ОК**.

В настоящее время действуют следующие ограничения:

- ‒ При выполнении команды **Удалить все комментарии** (см. раздел [4.12.2.8\)](#page-312-0) удаляются все комментарии в документе, даже если включена фильтрация.
- ‒ В окне **Фильтрация комментариев** (см. [Рисунок](#page-310-0) 339) динамически не обновляются данные об изменении количества комментариев и состава рецензентов.
- ‒ В окне **Фильтрация комментариев** не отображаются имена рецензентов, комментарии которых были удалены.

### <span id="page-311-1"></span>**4.12.2.6 Редактировать комментарий или ответ**

Чтобы редактировать комментарий или ответ, выполните следующие действия:

- 1. Выделите комментарий или ответ одним из следующих способов:
	- ‒ Наведите курсор мыши на поле комментария или ответа. В правом верхнем углу нажмите кнопку (**Редактировать**) (см. [Рисунок](#page-311-0) 340).

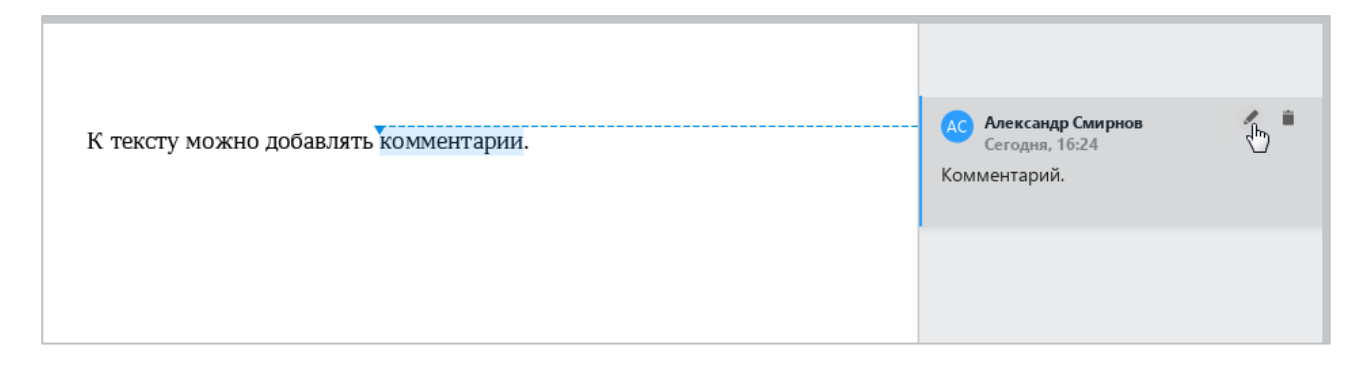

### Рисунок 340 – Кнопка **Редактировать**

- <span id="page-311-0"></span>‒ Выделите поле комментария или ответа двойным щелчком мыши.
- 2. Измените текст комментария или ответа.
- 3. Если требуется отменить ввод изменений, нажмите клавишу **Esc**. Если требуется сохранить изменения, выполните одно из следующих действий:
	- ‒ В поле комментария или ответа нажмите кнопку **Сохранить** (см. [Рисунок](#page-312-1) 341).
	- ‒ Щелкните мышью в любом месте документа.
	- ‒ Нажмите сочетание клавиш **Ctrl**+**Enter** / ⌘**Cmd**+**Enter**.

К тексту можно добавлять комментарии.

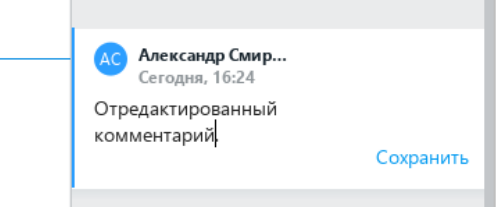

Рисунок 341 – Поле комментария

<span id="page-312-1"></span>Пустые комментарии автоматически удаляются.

#### <span id="page-312-3"></span>**4.12.2.7 Копировать, вырезать и вставить комментарий или цепочку**

Комментарии и цепочки можно вырезать, копировать и вставлять в пределах одного документа или между документами «МойОфис Текст».

Чтобы вырезать или копировать комментарий или цепочку, целиком выделите текст или объект, к которому они относятся. При вырезании или копировании части текста комментарии и цепочки не вырезаются и не копируются.

<span id="page-312-0"></span>Копирование, вырезание и вставка откомментированного текста или объекта выполняются стандартными способами (см. раздел [4.9.2\)](#page-254-0).

### **4.12.2.8 Удалить комментарий или ответ**

Комментарий удаляется вместе с ответами к нему.

Чтобы быстро удалить комментарий, наведите на него курсор мыши и в правом верхнем углу комментария нажмите кнопку (**Удалить**) (см. [Рисунок](#page-312-2) 342).

<span id="page-312-2"></span>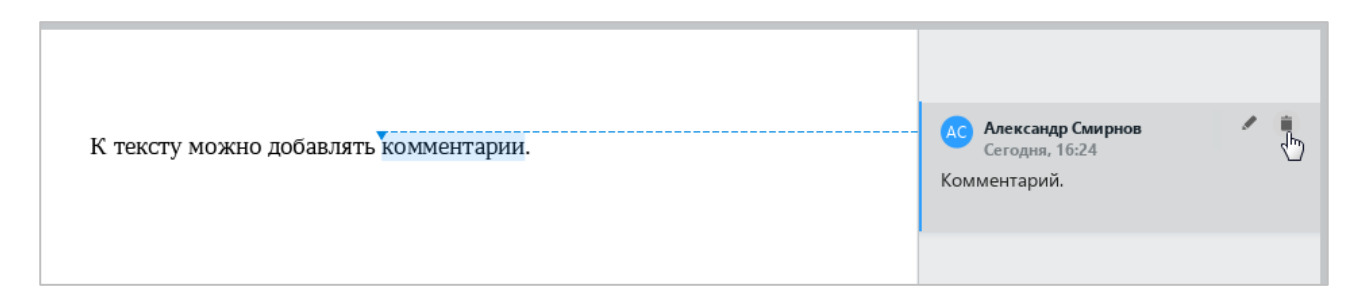

Рисунок 342 – Кнопка **Удалить**

Также для удаления комментария можно выполнить следующие действия:

- 1. Выберите комментарий одним из следующих способов:
	- ‒ Щелкните мышью по комментарию или по любому ответу к нему.
	- ‒ Перейдите к комментарию с помощью кнопок (**Следующее исправление или комментарий**) и (**Предыдущее исправление или комментарий**), расположенных на панели инструментов, в разделе **Рецензирование** (см. [Рисунок](#page-313-0) 343).

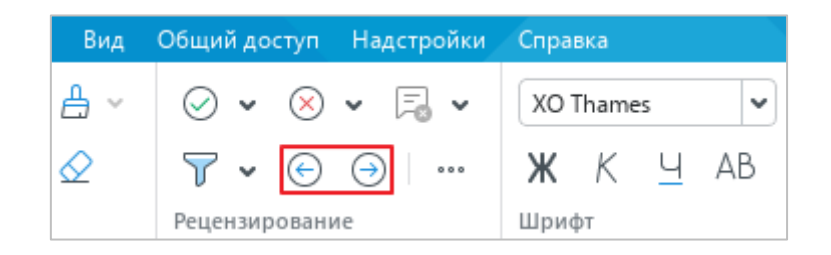

Рисунок 343 – Кнопки перемещения между комментариями

- <span id="page-313-0"></span>‒ Если курсор установлен на панели рецензирования, перейдите к комментарию с помощью клавиш клавиатуры ↓ и ↑.
- 2. Удалите комментарий одним из следующих способов:
- ‒ На панели инструментов, в разделе **Рецензирование** нажмите кнопку (**Удалить комментарий**) (см. [Рисунок](#page-313-1) 344).
- ‒ На панели инструментов, в разделе **Рецензирование** нажмите на стрелку справа от кнопки (**Удалить комментарий**) и выберите пункт **Удалить комментарий**.

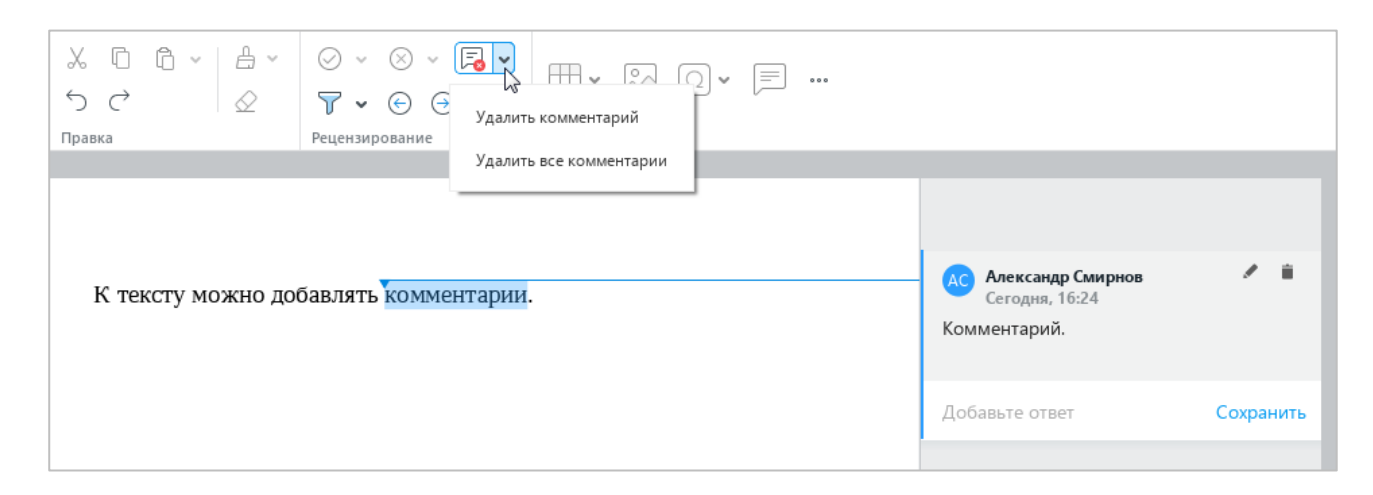

Рисунок 344 – Удаление комментария

<span id="page-313-1"></span>‒ В правом верхнем углу комментария нажмите кнопку (**Удалить**).

Для удаления комментария можно также перейти в режим его редактирования так, как это описано в разделе [4.12.2.6](#page-311-1), полностью удалить текст комментария и нажать кнопку **Сохранить** (см. [Рисунок](#page-314-0) 345) или щелкнуть по любому месту документа.

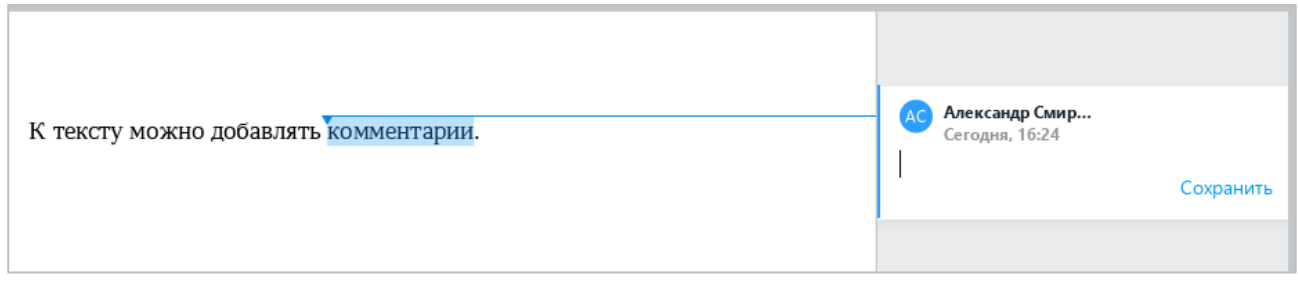

Рисунок 345 – Удаление комментария

<span id="page-314-0"></span>Чтобы удалить все комментарии в документе, выполните следующие действия:

- 1. На панели инструментов, в разделе **Рецензирование** нажмите на стрелку справа от кнопки (**Удалить комментарий**) (см. [Рисунок](#page-313-1) 344).
- 2. В выпадающем списке выберите пункт **Удалить все комментарии**.

Чтобы удалить ответ, выполните следующие действия:

- 1. Наведите на ответ курсор мыши или выберите цепочку с ответом одним из следующих способов:
	- ‒ Щелкните мышью по любому месту цепочки.
	- ‒ Перейдите к цепочке с помощью кнопок (**Следующее исправление или комментарий**) и (**Предыдущее исправление или комментарий**), расположенных на панели инструментов, в разделе **Рецензирование** (см. [Рисунок](#page-314-1) 346).

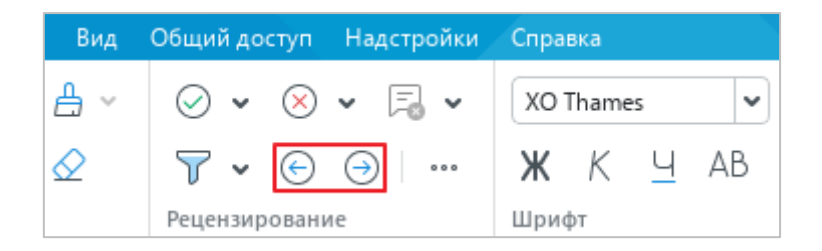

Рисунок 346 – Кнопки перемещения между комментариями

<span id="page-314-1"></span>‒ Если курсор установлен на панели рецензирования, перейдите к цепочке с помощью клавиш клавиатуры ↓ и ↑.

2. В правом верхнем углу требуемого ответа нажмите кнопку (**Удалить**) (см. [Рисунок](#page-315-0) 347).

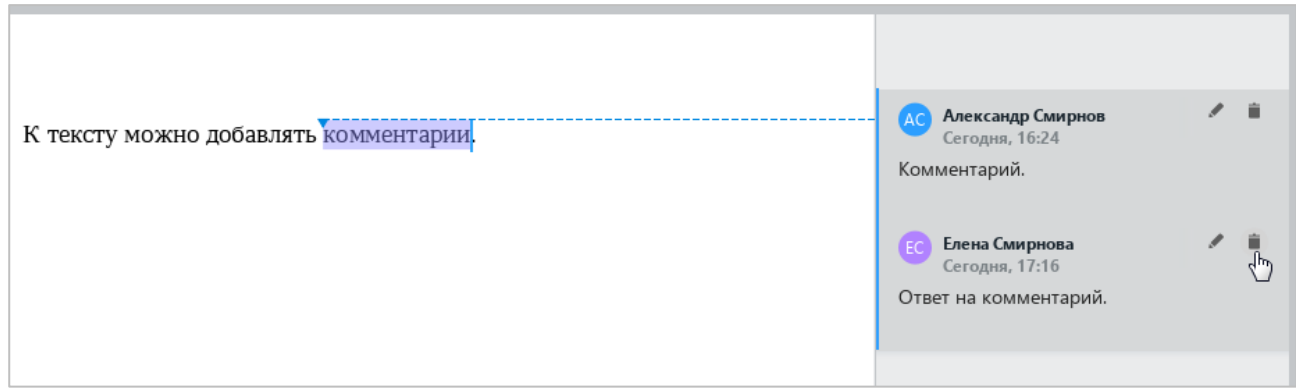

Рисунок 347 – Удаление ответа

### <span id="page-315-0"></span>**4.12.3 Аудиокомментарии**

В текущей версии доступно прослушивание аудиокомментариев, добавленных с помощью мобильного приложения «МойОфис Документы».

Чтобы прослушать аудиокомментарий, щелкните по кнопке **Аудиокомментарий** на панели рецензирования (см. [Рисунок](#page-315-1) 348).

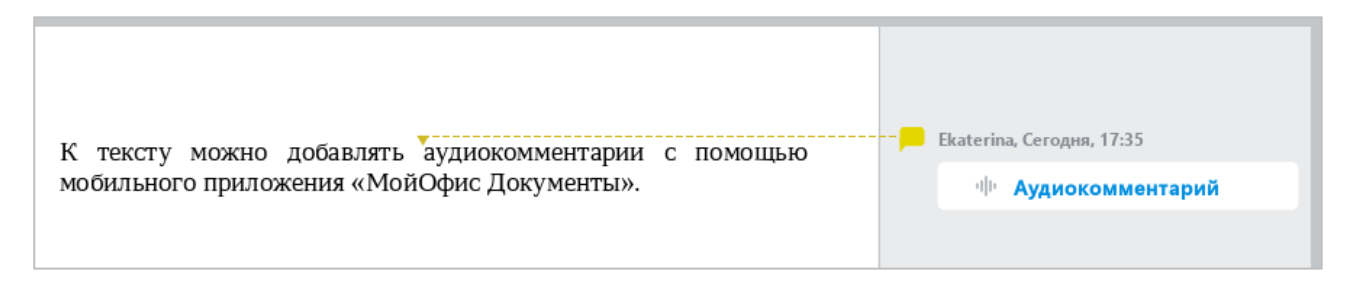

Рисунок 348 – Аудиокомментарий

<span id="page-315-1"></span>Кнопка преобразится в плеер, и начнется воспроизведение записи (см. [Рисунок](#page-316-0) 349).

При редактировании документа воспроизведение аудиокомментария не прерывается. Если требуется остановить воспроизведение, нажмите на кнопку (**Пауза**) на панели рецензирования или в строке состояния.

Чтобы возобновить воспроизведение, нажмите на кнопку (**Слушать**) на панели рецензирования или в строке состояния.

Для перемотки записи вперед или назад щелкните мышью по требуемой отметке шкалы воспроизведения на панели рецензирования.

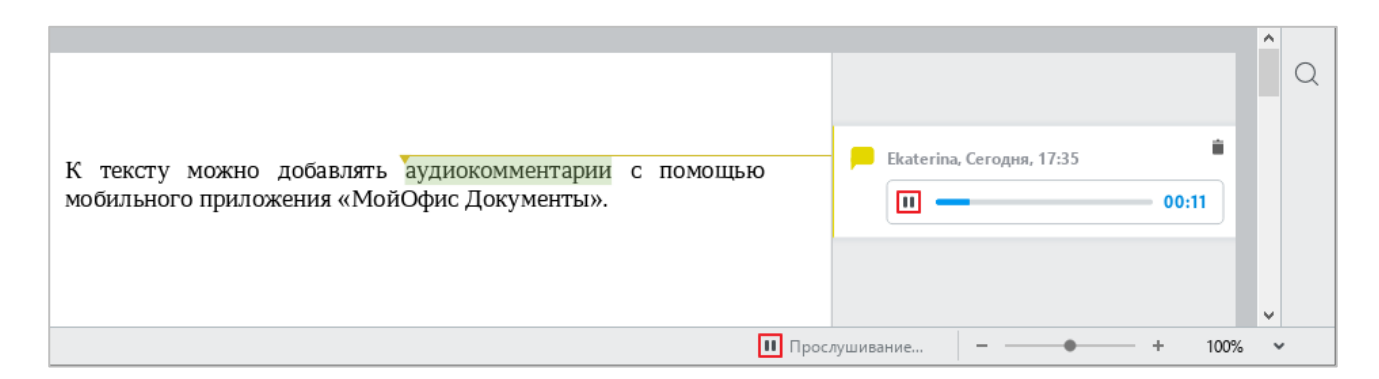

Рисунок 349 – Прослушивание аудиокомментария

<span id="page-316-0"></span>Аудиокомментарии можно вырезать, копировать, вставлять и удалять аналогично текстовым комментариям (см. разделы [4.12.2.7](#page-312-3) и [4.12.2.8\)](#page-312-0).

### **4.12.4 Сравнение документов**

С помощью приложения «МойОфис Текст» можно сравнить разные версии одного и того же текстового файла. Поддерживается сравнение документов в форматах DOCX, ODT, XODT.

При сравнении отображаются следующие изменения, внесенные в документ:

- ‒ добавленные и удаленные фрагменты текста;
- ‒ добавленные, удаленные и отредактированные таблицы.

Сравнению не подлежат:

- ‒ оглавление;
- ‒ содержимое колонтитулов;
- изображения;
- ‒ сноски;
- ‒ текстовые и аудиокомментарии;
- разрывы страниц и разрывы разделов;
- ‒ форматирование текста и абзаца.

Данные элементы и свойства переносятся из сравниваемой копии документа в файл сравнения без изменений.

© ООО «НОВЫЕ ОБЛАЧНЫЕ ТЕХНОЛОГИИ», 2013–2024 317

Для сравнения документов выполните следующие действия:

- 1. Откройте документ, который нужно сравнить с исходным.
- 2. Укажите исходный документ. Для этого выберите пункт командного меню **Инструменты** > **Сравнить с… (бета)** (см. [Рисунок](#page-317-0) 350) и в окне файлового менеджера выберите требуемый файл.

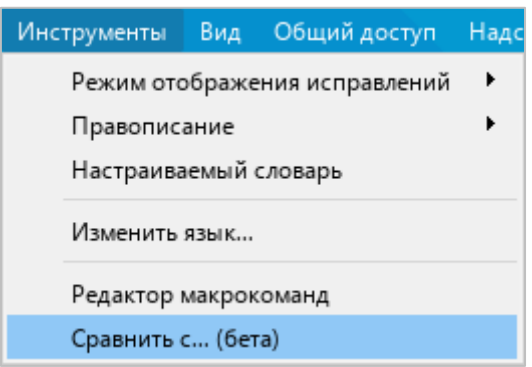

Рисунок 350 – Командное меню **Инструменты**

<span id="page-317-0"></span>В новом окне сформируется документ с результатами сравнения (см. [Рисунок](#page-317-1) 351).

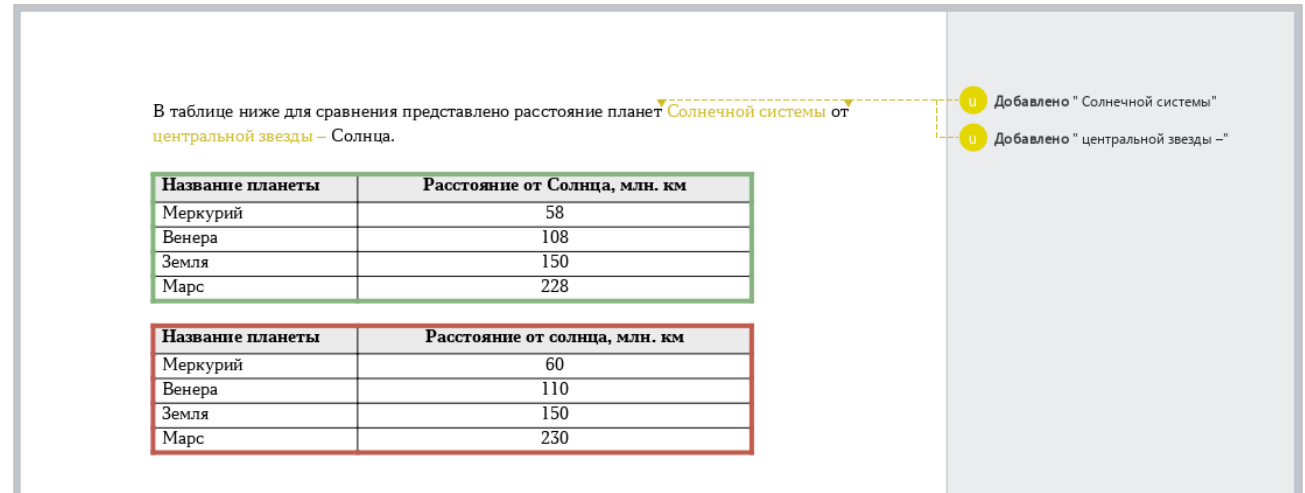

Рисунок 351 – Результат сравнения документов

<span id="page-317-1"></span>В данном документе:

‒ добавленные и удаленные фрагменты текста отображаются в режиме отображения исправлений (см. раздел [4.12.1\)](#page-296-1);

- ‒ каждая таблица, в содержимое или структуру которой внесены исправления, отображается в виде двух таблиц: одной удаленной (отмечена красным цветом) и одной добавленной (отмечена зеленым цветом);
- ‒ добавленные таблицы выделяются зеленым цветом;
- ‒ удаленные таблицы выделяются красным цветом.

Работа с документом, который содержит результаты сравнения, осуществляется аналогично работе с обычным документом.

### **4.13 Работа в облаке**

Функции работы в облаке и совместного редактирования доступны при наличии серверной части «МойОфис Профессиональный» / «МойОфис Частное Облако».

Работа в облаке предоставляет следующие возможности:

- ‒ создание и совместное редактирование текстовых файлов в формате XODT одновременно с другими пользователями;
- загрузку, хранение и скачивание файлов следующих типов:
	- архивные файлы,
	- текстовые файлы,
	- электронные таблицы,
	- PDF-файлы,
	- презентации,
	- шаблоны,
	- изображения,
	- аудио- и видеофайлы.

Для начала работы с облачным хранилищем пользователю необходимо авторизоваться в облаке (см. раздел [4.13.1\)](#page-321-0).

При работе в облаке пользователю доступны следующие папки (см. [Рисунок](#page-319-0) 352):

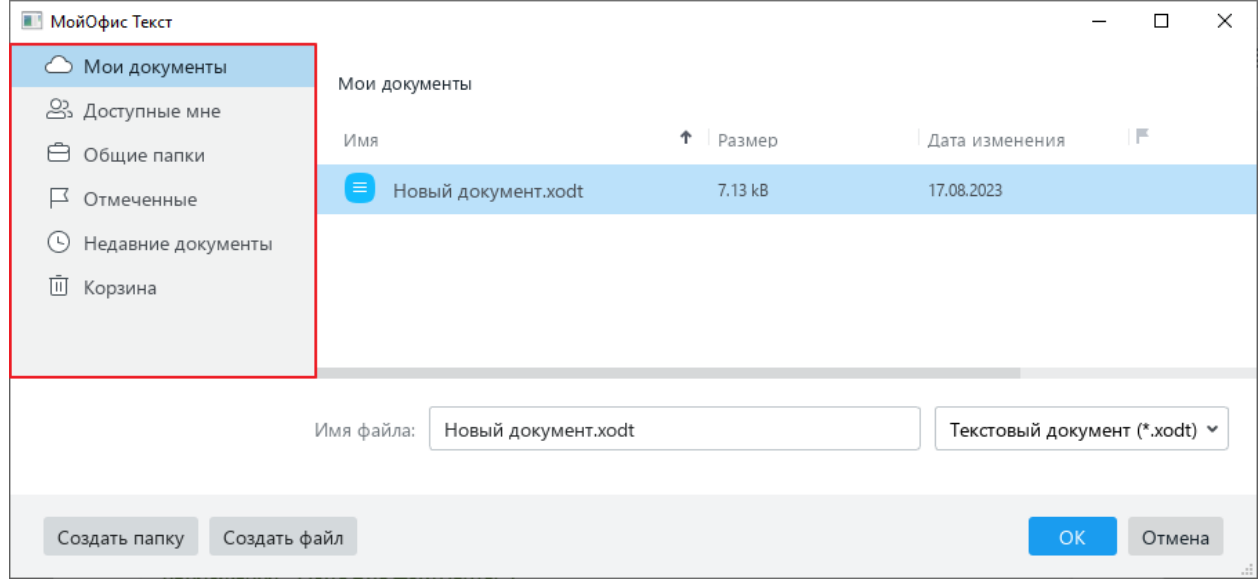

<span id="page-319-0"></span>Рисунок 352 – Облачное хранилище

- ‒ **Мои документы** папки и файлы, созданные (см. раздел [4.13.4](#page-325-0)) или загруженные (см. раздел [4.13.5](#page-327-0)) пользователем;
- ‒ **Доступные мне** папки и файлы, к которым пользователю предоставлен доступ (см. раздел [4.13.9.1\)](#page-332-0);
- ‒ **Общие папки** папки и файлы, общие для одной/нескольких групп или всех сотрудников компании;
- ‒ **Отмеченные** папки и файлы, отмеченные пользователем как важные;

Отметка о важности папки или файла может быть установлена только с помощью веб-приложения «МойОфис Документы».

- ‒ **Недавние документы** список последних документов, которые пользователь открывал из облака (см. раздел [4.13.2\)](#page-322-0);
- ‒ **Корзина** файлы, удаленные пользователем (см. раздел [4.13.7\)](#page-330-0).

Если XODT-файл, расположенный в облаке, одновременно с пользователем открывают для редактирования другие участники, то их аватары отображаются на боковой панели (см. [Рисунок](#page-320-0) 353). При наведении курсора мыши на аватар участника во всплывающей подсказке отображаются его имя и фамилия.

Изменения, которые участники вносят в документ, отображаются в режиме реального времени.

<span id="page-320-0"></span>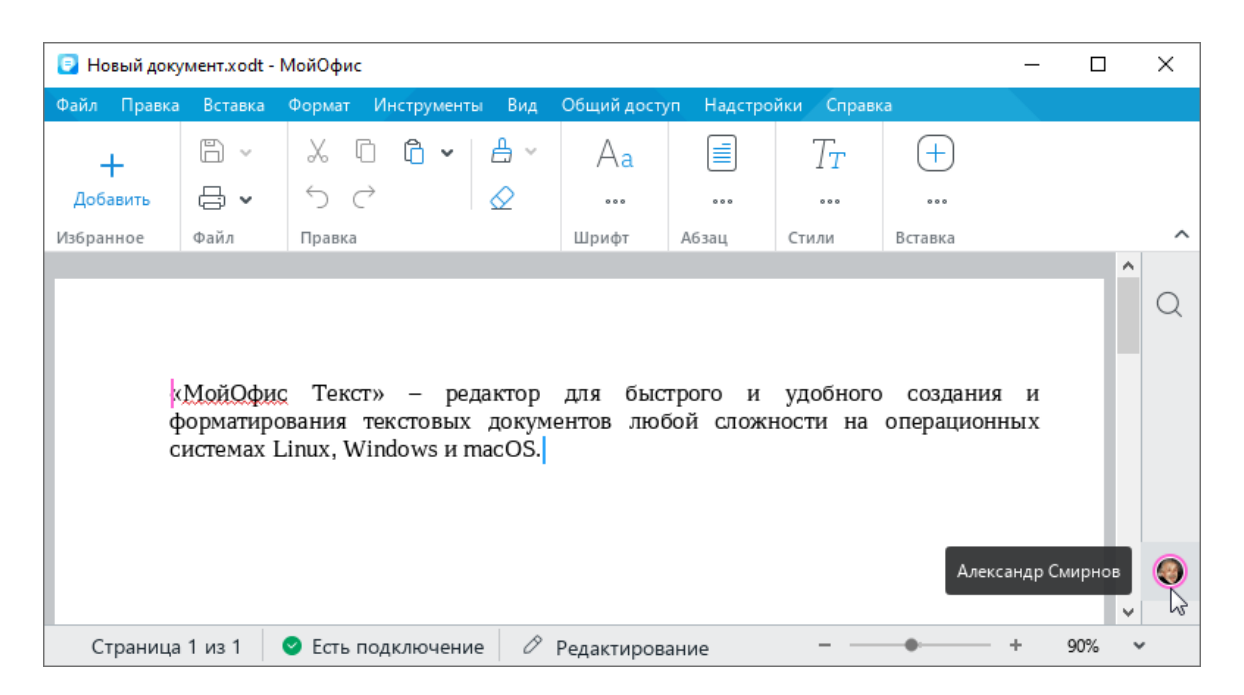

Рисунок 353 – Совместное редактирование

### <span id="page-321-0"></span>**4.13.1 Войти в облако**

Чтобы авторизоваться в облаке, выполните следующие действия:

1. Выберите пункт командного меню **Файл** > **Работа в облаке** > **Войти в облако** (см. [Рисунок](#page-321-1) 354).

| Файл | Правка                                            | Вставка | Формат            | Инструменты             | Вид                       | Общий доступ   |  |
|------|---------------------------------------------------|---------|-------------------|-------------------------|---------------------------|----------------|--|
|      | Создать<br>Создать по шаблону                     |         | $Ctrl + N$        |                         | $\gamma_{\rm eff}$<br>⊘   | XO Thames<br>Ж |  |
|      | Открыть<br>Открыть в облаке<br>Недавние документы |         | $Ctrl + O$        | $Ctrl + Shift + O$<br>▶ |                           | Шрифт          |  |
|      | Работа в облаке                                   |         |                   | r                       | Войти в облако            |                |  |
| 厝    | Сохранить<br>Сохранить как                        |         | $Ctrl + S$<br>F12 |                         | Скачать<br>Загрузить файл |                |  |

Рисунок 354 – Командное меню **Файл**

<span id="page-321-1"></span>2. В окне **Войти в облако** (см. [Рисунок](#page-321-2) 355) введите данные для авторизации:

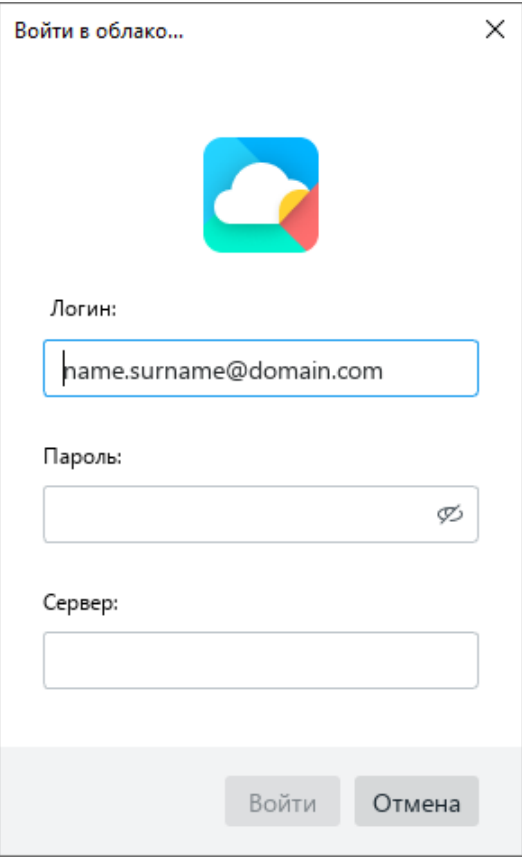

<span id="page-321-2"></span>Рисунок 355 – Окно **Войти в облако**

- ‒ **Логин** адрес электронной почты, указанный при регистрации в ПО «МойОфис».
- ‒ **Пароль** пароль, указанный при регистрации в ПО «МойОфис».
- ‒ **Сервер** адрес сервера вашей организации. Заполняется автоматически.
- 3. Нажмите кнопку **Войти**.

При повторном открытии приложения авторизация в облаке осуществляется автоматически при условии, что данные пользователя действительны и доступен сервер аутентификации.

#### <span id="page-322-0"></span>**4.13.2 Открыть файл**

После авторизации можно открывать и работать с файлами в формате XODT, хранящимися в облаке организации.

Чтобы открыть файл, размещенный в облаке, выполните следующие действия:

1. Выберите пункт командного меню **Файл** > **Открыть в облаке** (см. [Рисунок](#page-322-1) 356) или нажмите сочетание клавиш **Ctrl**+**Shift**+**O** / ⇧**Shift**+⌘**Cmd**+**O**.

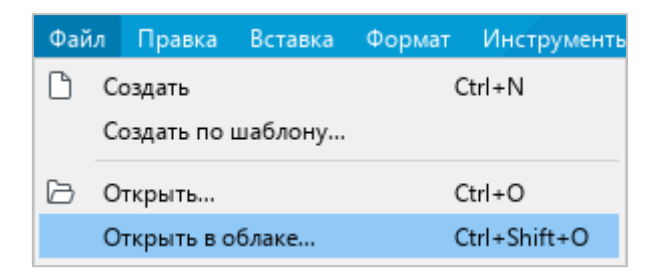

Рисунок 356 – Командное меню **Файл**

- <span id="page-322-1"></span>2. В окне проводника облачного хранилища (см. [Рисунок](#page-323-0) 357) слева выберите раздел, в котором находится требуемый файл.
- 3. Выделите файл.

Если **Автор** или **Владелец** выбранного файла удален из системы администратором, то справа от его имени отображается отметка **(неактивен)**. Удаление пользователя не влияет на уровни доступа к документу, которые он предоставил другим пользователям ранее (см. раздел [4.13.9.1\)](#page-332-0).

4. Нажмите кнопку **ОК**.

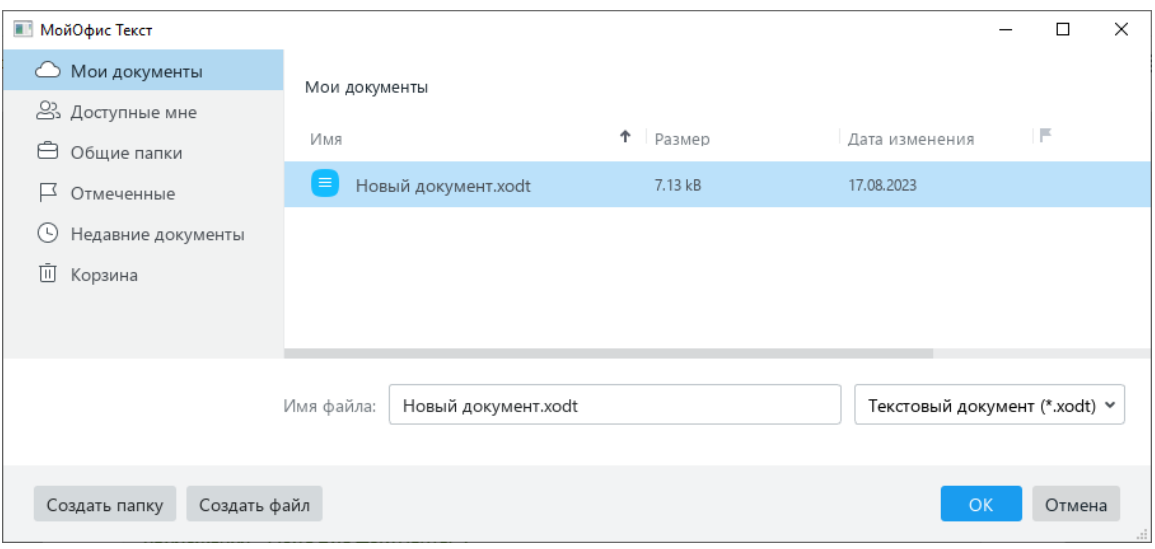

Рисунок 357 – Проводник облачного хранилища

<span id="page-323-0"></span>Файл откроется в новом окне.

Если для работы выбран файл, созданный другим пользователем, то в строке состояния отображается предоставленный автором документа уровень доступа: **Просмотр**, **Редактирование** или **Управление** (см. раздел [4.13.9](#page-332-1)). Пример представлен на рисунке [358.](#page-323-1)

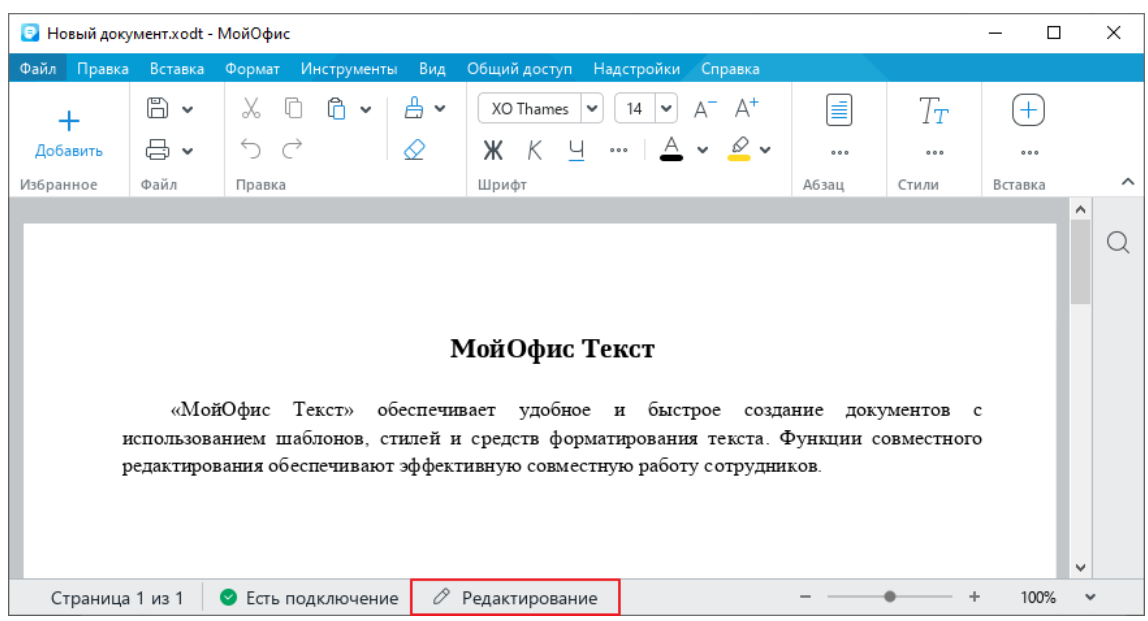

<span id="page-323-1"></span>Рисунок 358 – Уровень доступа

В режиме просмотра не допускается вносить изменения в документ и изменять его форматирование. При необходимости можно создать редактируемую копию данного документа. Для этого на панели инструментов нажмите кнопку **Редактировать копию в облаке** (см. [Рисунок](#page-324-0) 359).
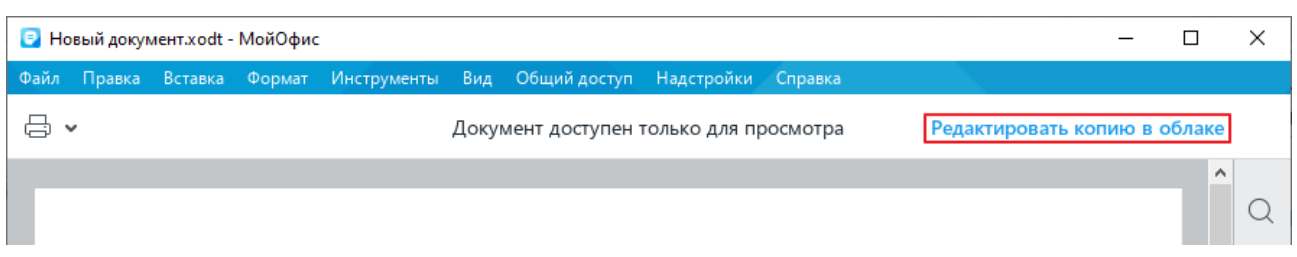

#### Рисунок 359 – Кнопка **Редактировать копию**

Копия документа создается в папке облачного хранилища **Мои документы** (см. [Рисунок](#page-323-0) 357). Автоматически ей присваивается имя **Копия - <имя оригинала (n)>**, где **(n)** – номер копии. При создании копии оригинал документа автоматически закрывается и открывается копия документа.

В режиме редактирования и управления работа с документом осуществляется в обычном порядке. Все изменения, вносимые в файл, автоматически сохраняются в облако. Дополнительно сохранять правки не нужно.

В режимах просмотра, редактирования и управления документом недоступна запись и просмотр исправлений (см. раздел [4.12.1](#page-296-0)). Режим отображения исправлений доступен только автору документа.

Если с документом долго не выполняется никаких действий, то сеанс работы с ним автоматически завершается. На экран выводится диалоговое окно (см. [Рисунок](#page-324-0) 360), с помощью которого можно начать новый сеанс работы с этим документом или выбрать для работы другой документ. Если требуется закрыть документ, нажмите в диалоговом окне кнопку Х.

<span id="page-324-0"></span>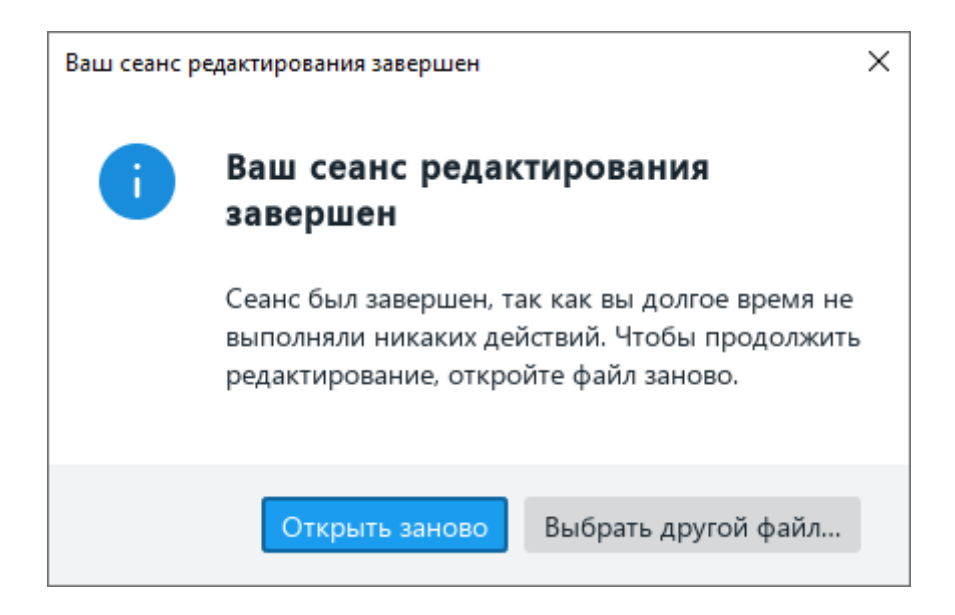

Рисунок 360 – Диалоговое окно

#### **4.13.3 Создать локальную копию файла**

Для защиты от потери данных при работе в облаке предусмотрена возможность создания локальной копии редактируемого файла.

Если при работе с файлом, расположенным в облаке, возникает ошибка (например, прерывается соединение с сервером), на экран выводится диалоговое окно, которое предоставляет возможность сохранить локальную копию файла (пример см. на Рисунке [361\)](#page-325-0).

Нажмите в данном окне кнопку **Создать локальную копию**.

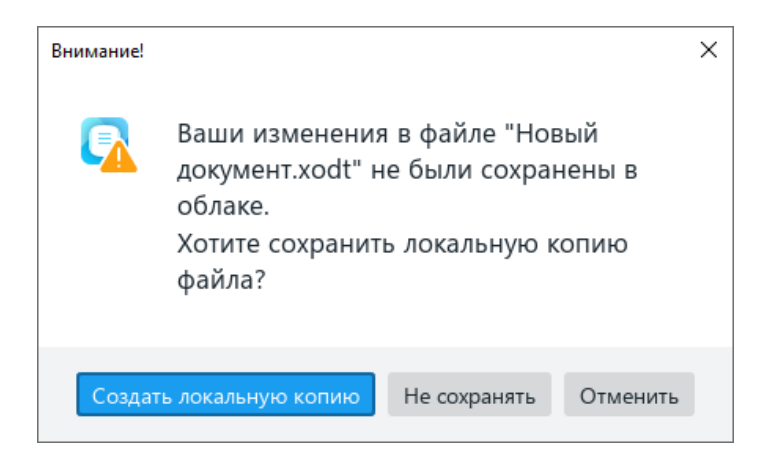

Рисунок 361 – Диалоговое окно

В открывшемся окне файлового менеджера укажите папку, в которую следует сохранить файл, имя и тип файла и нажмите кнопку **Сохранить**.

<span id="page-325-0"></span>Кроме того, локальную копию файла в любой момент времени можно создать вручную. Для этого выполните следующие действия:

- 1. Выберите пункт командного меню **Файл** > **Создать локальную копию** (см. [Рисунок](#page-326-0) 362).
- 2. В открывшемся окне файлового менеджера укажите папку, в которую следует сохранить файл, имя и тип файла.
- 3. Нажмите кнопку **Сохранить**.

#### **4.13.4 Создать папку или файл**

Папки и файлы можно создавать в облаке напрямую из приложения «МойОфис Текст».

Чтобы создать папку или файл, выполните следующие действия:

1. Выберите пункт командного меню **Файл** > **Открыть в облаке** (см. [Рисунок](#page-326-0) 362) или нажмите сочетание клавиш **Ctrl**+**Shift**+**O** / ⇧**Shift**+⌘**Cmd**+**O**.

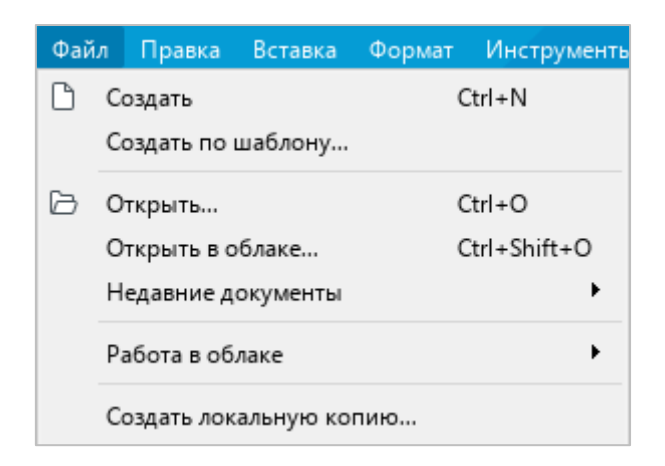

Рисунок 362 – Командное меню **Файл**

<span id="page-326-0"></span>2. В проводнике облачного хранилища (см. [Рисунок](#page-326-1) 363) выберите раздел, в котором требуется создать папку или файл.

Папки и файлы можно создавать в разделе **Мои документы** и в общих папках, доступных для редактирования.

3. Чтобы создать папку, нажмите кнопку **Создать папку**. Чтобы создать файл, нажмите кнопку **Создать файл**.

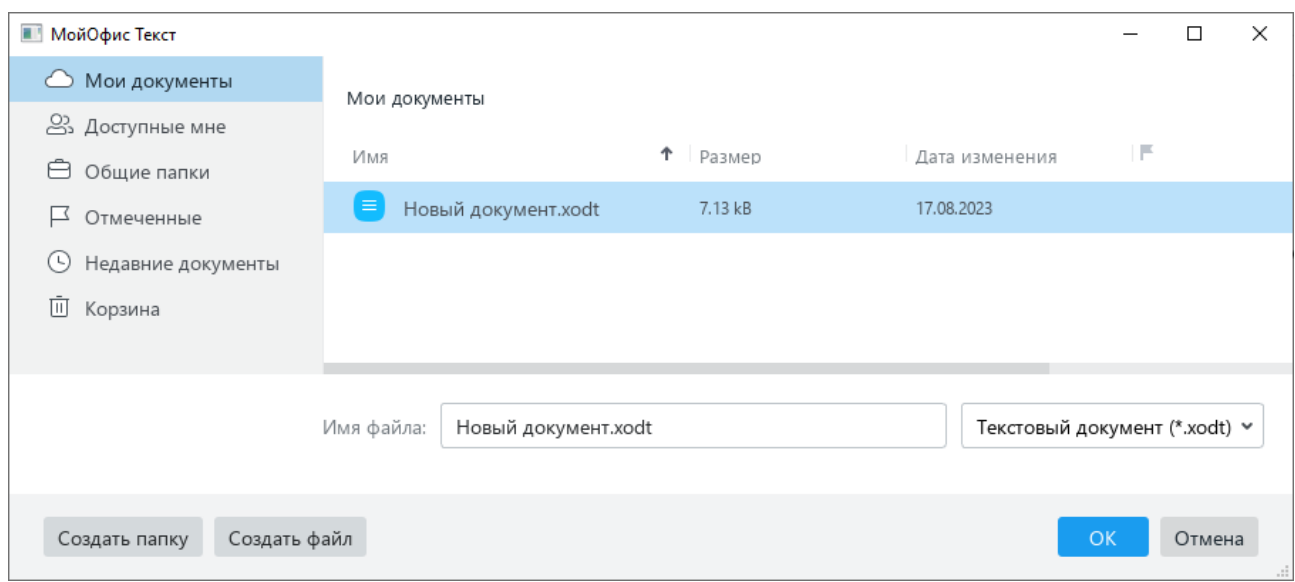

<span id="page-326-1"></span>Рисунок 363 – Проводник облачного хранилища

4. В открывшемся окне (см. [Рисунок](#page-327-0) 364) введите имя папки или файла и нажмите кнопку **ОК**.

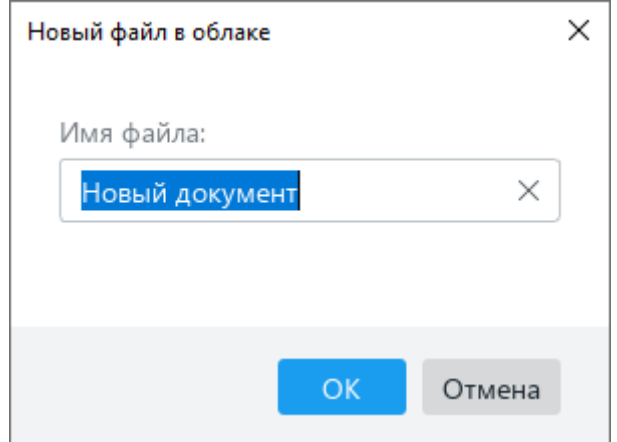

Рисунок 364 – Окно создания файла

<span id="page-327-0"></span>Имя папки/файла должно удовлетворять следующим требованиям:

- ‒ длина до 255 символов;
- ‒ допустимые символы: «~», «`», «!», «@», «#», «\$», «%», «^», «&», «(», «)», «\_»,  $\langle x+y, \langle x-y, \langle x=y, \langle x \rangle \rangle, \langle x \rangle \rangle, \langle x \rangle, \langle x \rangle, \langle x \rangle, \langle x \rangle, \langle x \rangle, \langle x \rangle$
- ‒ недопустимые символы: «.» в начале имени.

В выбранной папке отобразится новая вложенная папка/файл. Новые файлы всегда создаются в формате XODT.

Чтобы выйти из окна проводника (см. [Рисунок](#page-326-1) 363), нажмите кнопку **ОК**.

#### **4.13.5 Загрузить файл**

В облачное хранилище можно загружать текстовые, аудио, видео и другие типы файлов. При загрузке можно выбирать только отдельные файлы, загрузка папок с файлами не допускается.

Максимально допустимый размер загрузки файлов конфигурируется на сервере. При возникновении ошибки, связанной с превышенным размером файла, обратитесь к системному администратору.

Чтобы загрузить в облако один или несколько файлов, выполните следующие действия:

1. Выберите пункт командного меню **Файл** > **Работа в облаке** > **Загрузить файл** (см. [Рисунок](#page-328-0) 365).

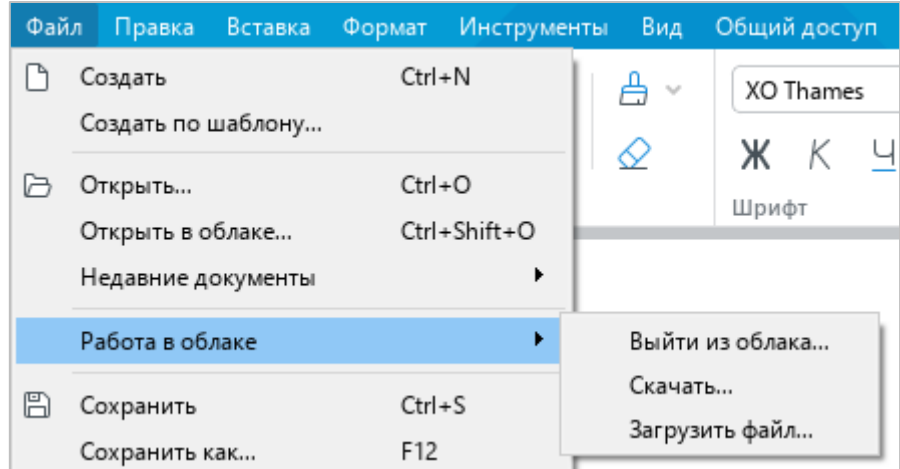

Рисунок 365 – Командное меню **Файл**

- <span id="page-328-0"></span>2. В открывшемся окне файлового менеджера выберите файлы, которые требуется добавить в облачное хранилище.
- 3. Нажмите кнопку **Загрузить**.

Загрузка файлов не блокирует работу в приложении. Окно, в котором отображается индикатор загрузки (см. [Рисунок](#page-328-1) 366), можно свернуть, чтобы оно не мешало дальнейшей работе.

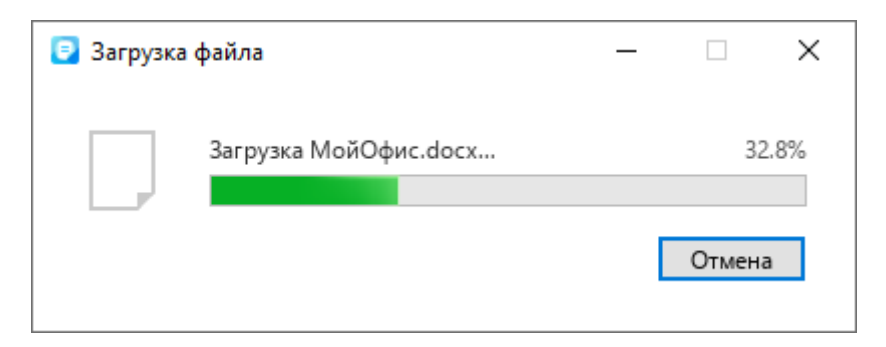

Рисунок 366 – Загрузка файла

<span id="page-328-1"></span>Выбранные файлы по умолчанию загружаются в корневую папку облачного хранилища **Мои документы**.

Чтобы увидеть все файлы, хранящиеся в облаке, можно воспользоваться функцией скачивания. Подробнее см. в разделе [4.13.6.](#page-329-0)

### <span id="page-329-0"></span>**4.13.6 Скачать папку или файл**

Папки и файлы можно скачивать из облака на компьютер.

Чтобы скачать папку или файл, выполните следующие действия:

- 1. Выберите пункт командного меню **Файл** > **Работа в облаке** > **Скачать** (см. [Рисунок](#page-328-0) 365).
- 2. В окне проводника (см. [Рисунок](#page-329-1) 367) слева выберите раздел, в котором расположена требуемая папка или файл. Справа отобразится содержимое выбранного раздела.

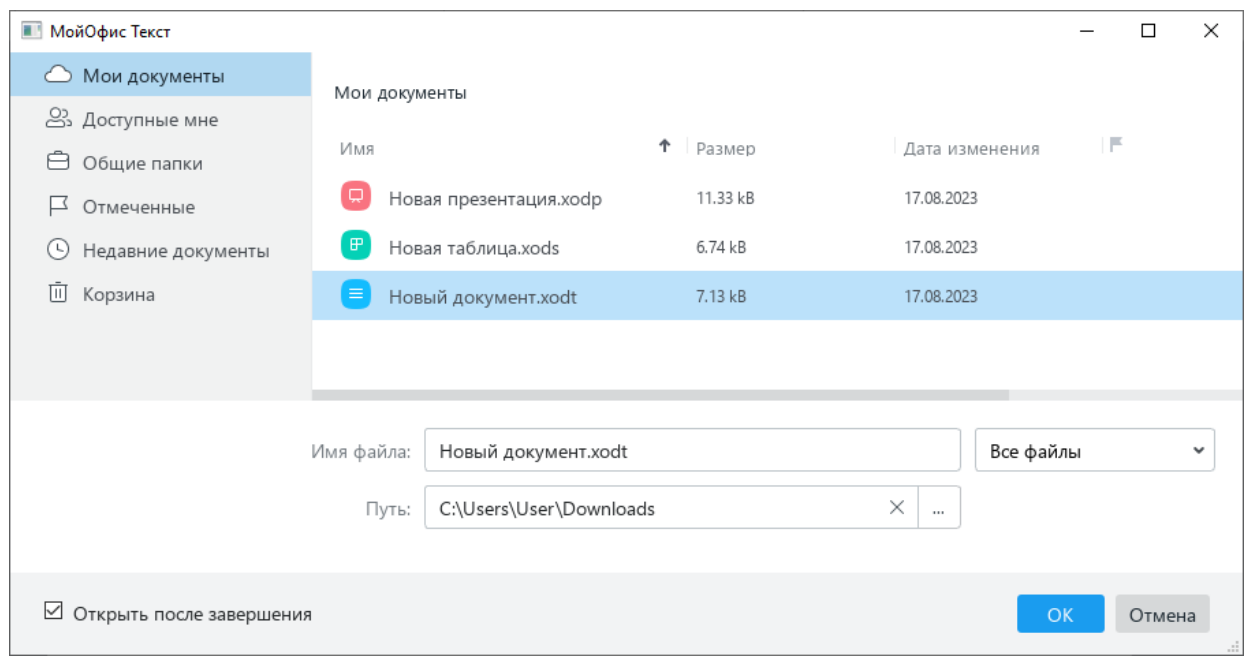

Рисунок 367 – Проводник облачного хранилища

- <span id="page-329-1"></span>3. Если содержимое раздела требуется фильтровать по типу, разверните выпадающий список **Все файлы** и выберите тип файлов, который следует отображать в разделе.
- 4. Выделите папку или файл, который требуется скачать из облака.
- 5. В поле **Путь** укажите папку для сохранения выбранной папки или файла.
- 6. Если выбранный файл требуется открыть после скачивания, поставьте флажок **Открыть после завершения**.
- 7. Нажмите кнопку **ОК**.

Если в поле **Путь** указан некорректный путь к папке, кнопка **ОК** недоступна.

Если для скачивания выбрана папка, то она загружается в виде ZIP-архива. Распакуйте архив с помощью установленной на компьютере программы-архиватора.

#### **4.13.7 Удалить файл**

Удалить файл из облачного хранилища может только автор или владелец данного файла.

Автор – это пользователь, который создал данный файл. Владелец файла – это автор папки, в которой находится созданный файл.

Если автор создал файл в своей папке, то он является одновременно владельцем файла. Если автор создал файл в папке, которую создал другой пользователь, то он является только автором и не является владельцем файла. В последнем случае владельцем файла является автор папки, в которой находится созданный файл.

Чтобы удалить файл, хранящийся в облаке, выполните следующие действия:

- 1. Выберите пункт командного меню **Файл** > **Открыть в облаке** или **Файл** > **Работа в облаке** > **Скачать** (см. [Рисунок](#page-328-0) 365).
- 2. В проводнике облачного хранилища щелкните по файлу правой кнопкой мыши и выполните команду контекстного меню **Удалить** (см. [Рисунок](#page-330-0) 368).

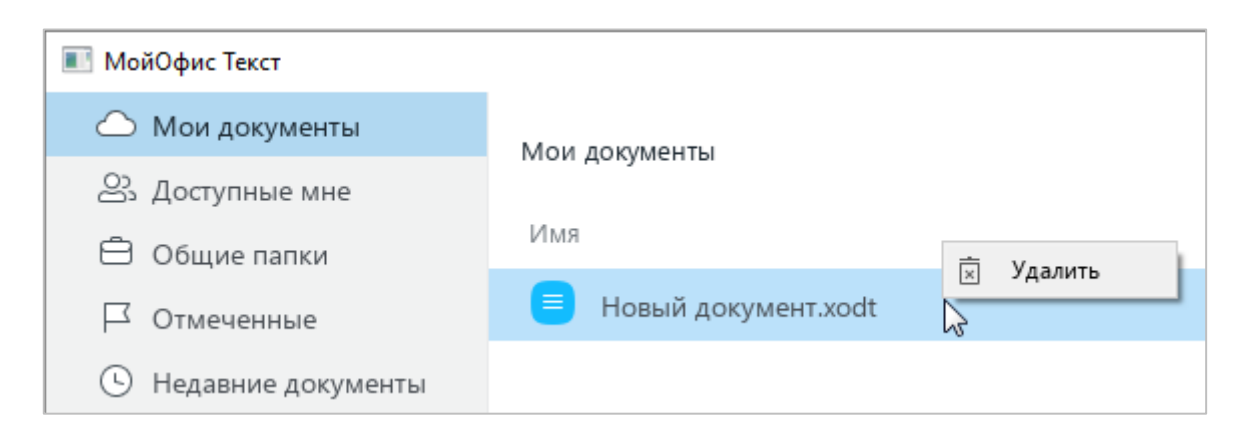

Рисунок 368 – Команда **Удалить**

<span id="page-330-0"></span>После удаления файл перемещается в раздел **Корзина**.

Если файл находится в папке, созданной другим пользователем, то он перемещается в раздел **Корзина** владельца данной папки. У автора в разделе **Корзина** данный файл не отображается.

При необходимости файл можно восстановить из **Корзины** (см. раздел [4.13.8](#page-331-0)) или удалить безвозвратно.

Чтобы безвозвратно удалить файл из облачного хранилища, выполните следующие действия:

- 1. В проводнике облачного хранилища выберите раздел **Корзина** (см. [Рисунок](#page-331-1) 369).
- 2. В списке файлов раздела щелкните по файлу правой кнопкой мыши и выполните команду контекстного меню **Удалить безвозвратно**.

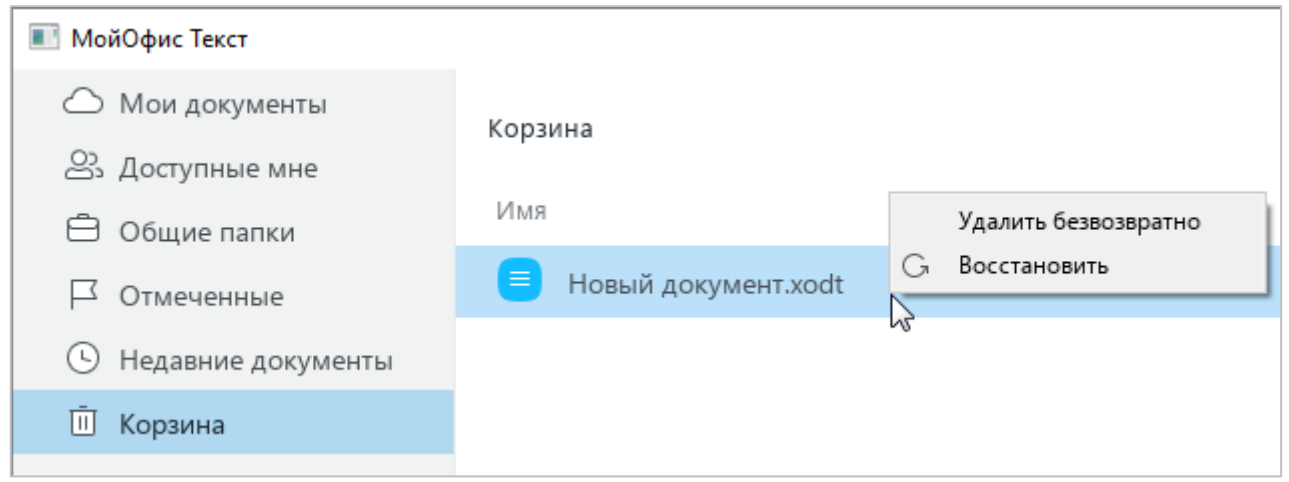

Рисунок 369 – Удаление файла из **Корзины**

#### <span id="page-331-1"></span><span id="page-331-0"></span>**4.13.8 Восстановить папку или файл**

Чтобы восстановить папку или файл из **Корзины**, выполните следующие действия:

- 1. Перейдите в раздел **Корзина** (см. [Рисунок](#page-331-1) 369).
- 2. Щелкните правой кнопкой мыши по требуемой папке или файлу и выполните команду контекстного меню **Восстановить**.

Если в **Корзине** содержится папка, то можно восстановить как всю папку с файлами, так и отдельные файлы, которые содержатся в данной папке. В обоих случаях восстановление выполняется в исходное местоположение папки.

### **4.13.9 Настроить общий доступ к файлу**

#### <span id="page-332-2"></span>**4.13.9.1 Предоставить общий доступ к файлу**

Пользователь может предоставить другим пользователям доступ к XODT-файлам, которые он создал в облачном хранилище. Доступ предоставляется для совместного просмотра, редактирования и/или управления правами доступа к файлам.

Чтобы настроить общий доступ к файлу, выполните следующие действия:

- 1. Откройте файл в облаке (см. раздел [4.13.2\)](#page-322-0).
- 2. Выберите пункт командного меню **Общий доступ** > **Настроить доступ** (см. [Рисунок](#page-332-0) 370).

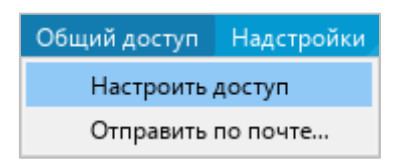

Рисунок 370 – Командное меню **Общий доступ**

- <span id="page-332-0"></span>3. В открывшемся окне (см. [Рисунок](#page-332-1) 371) укажите пользователей, которым требуется предоставить доступ к файлу, одним из следующих способов:
	- ‒ Вручную введите имя или адрес электронной почты для каждого пользователя.
	- ‒ Нажмите кнопку (**Выбрать контакты**) и в адресной книге отметьте флажками контакты требуемых пользователей.

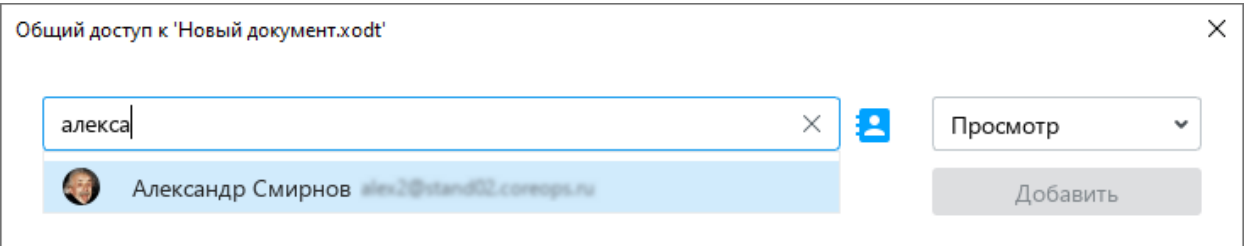

Рисунок 371 – Поиск пользователя

- <span id="page-332-1"></span>4. Укажите уровень доступа для выбранных пользователей справа от адресной книги (см. [Рисунок](#page-333-0) 372):
	- ‒ **Просмотр** данное право предоставляет пользователям возможность просматривать документ и комментарии к нему, а также скачивать документ.

- ‒ **Редактирование** данное право включает право на **Просмотр** документа, а также предоставляет пользователям возможность редактировать документ.
- ‒ **Управление** данное право включает права на **Просмотр** и **Редактирование** документа, а также предоставляет пользователям возможность управлять настройками доступа к документу: выдавать права на работу с документом новым пользователям и изменять права существующих пользователей.
- ‒ **Отказано в доступе** блокировать пользователям доступ к документу.

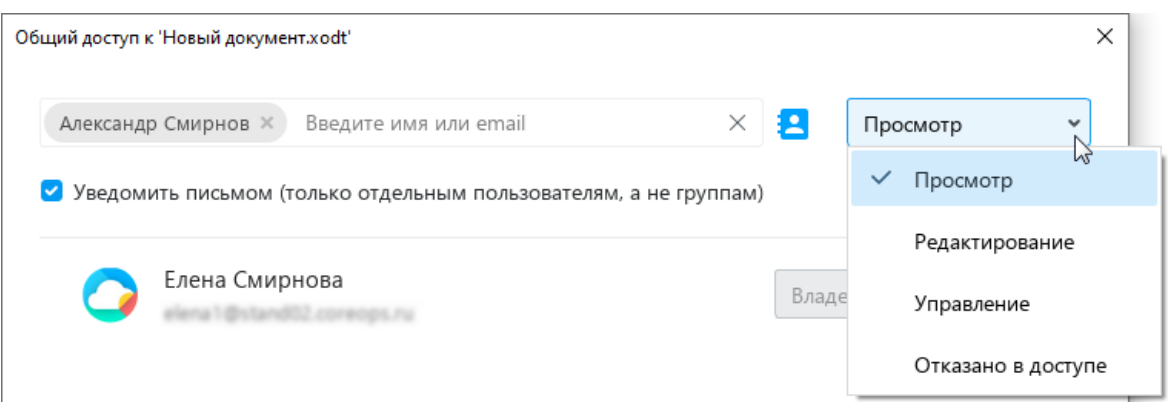

Рисунок 372 – Выбор уровня доступа

<span id="page-333-0"></span>5. Если всем пользователям требуется отправить уведомление по электронной почте об изменении прав на доступ к файлу, поставьте флажок **Уведомить письмом**.

Флаговая кнопка **Уведомить письмом** недоступна в следующих случаях:

- ‒ адрес электронной почты участника является недействительным;
- ‒ права на доступ к файлу изменены;
	- ‒ доступ к файлу запрещен;
	- ‒ права предоставлены группе людей, а не отдельным участникам.
- 6. Нажмите кнопку **Добавить** (см. [Рисунок](#page-333-1) 373), чтобы добавить выбранные контакты к списку пользователей, которые имеют доступ к файлу (см. [Рисунок](#page-334-0) 374).

<span id="page-333-1"></span>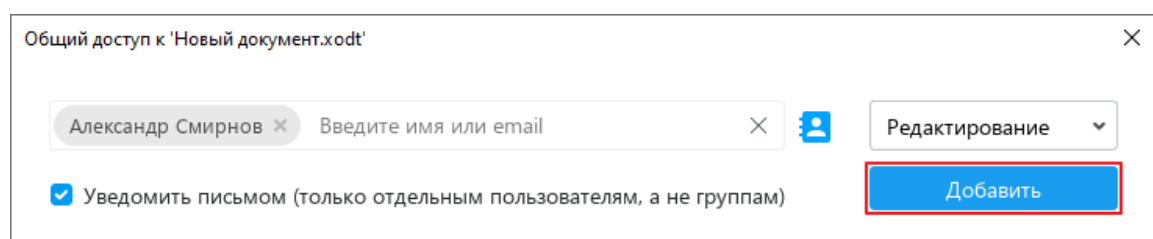

Рисунок 373 – Кнопка **Добавить**

7. Нажмите кнопку **Закрыть**, чтобы закрыть окно настройки общего доступа.

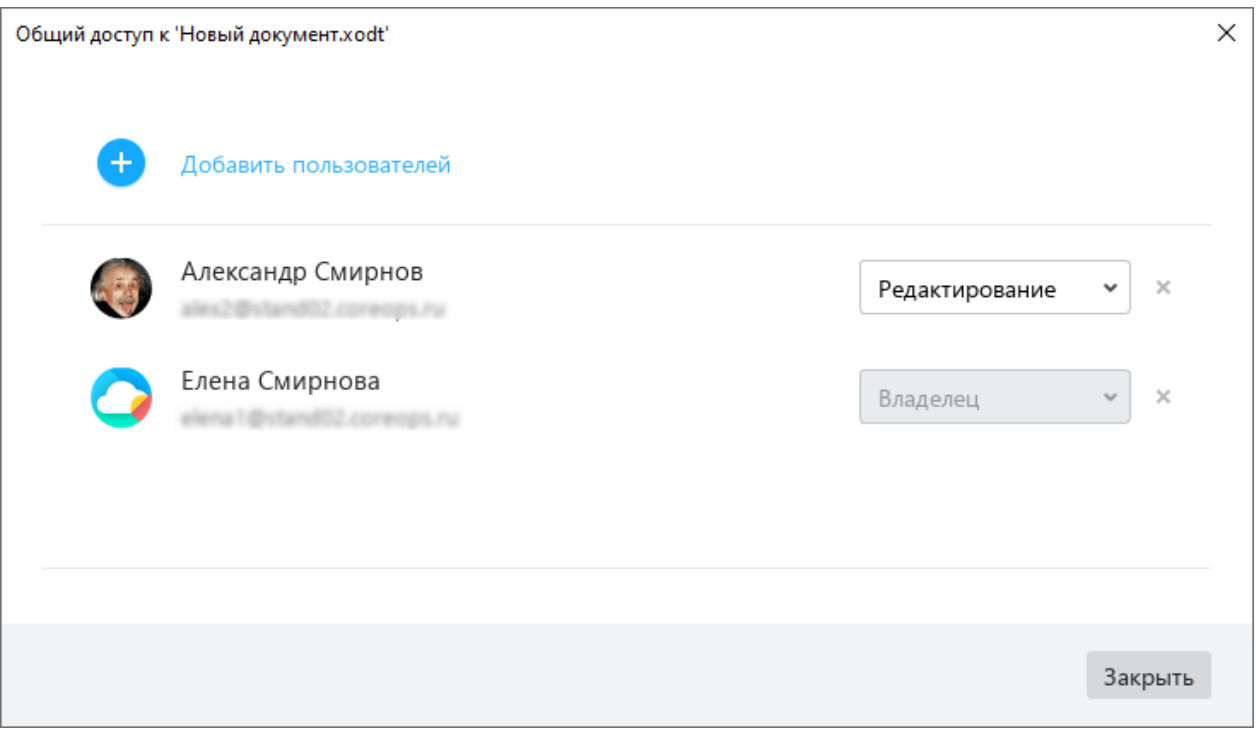

Рисунок 374 – Список пользователей

### <span id="page-334-0"></span>**4.13.9.2 Изменить уровень доступа к файлу**

Пользователь с уровнем доступа **Управление** может изменить уровни доступа для других пользователей, кроме **Владельца файла**.

Если **Владелец файла** удален из системы администратором, то справа от его имени отображается отметка **(неактивен)**.

Для этого выполните следующие действия:

- 1. Откройте файл в облаке (см. раздел [4.13.2\)](#page-322-0).
- 2. Выберите пункт командного меню **Общий доступ** > **Настроить доступ** (см. [Рисунок](#page-334-1) 375).

<span id="page-334-1"></span>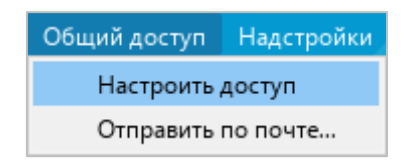

Рисунок 375 – Командное меню **Общий доступ**

- 3. В открывшемся окне (см. [Рисунок](#page-335-0) 376) укажите требуемый уровень доступа для отдельных пользователей. Уровень доступа указывается с помощью выпадающих списков напротив их имен.
- 4. Нажмите кнопку **Закрыть**.

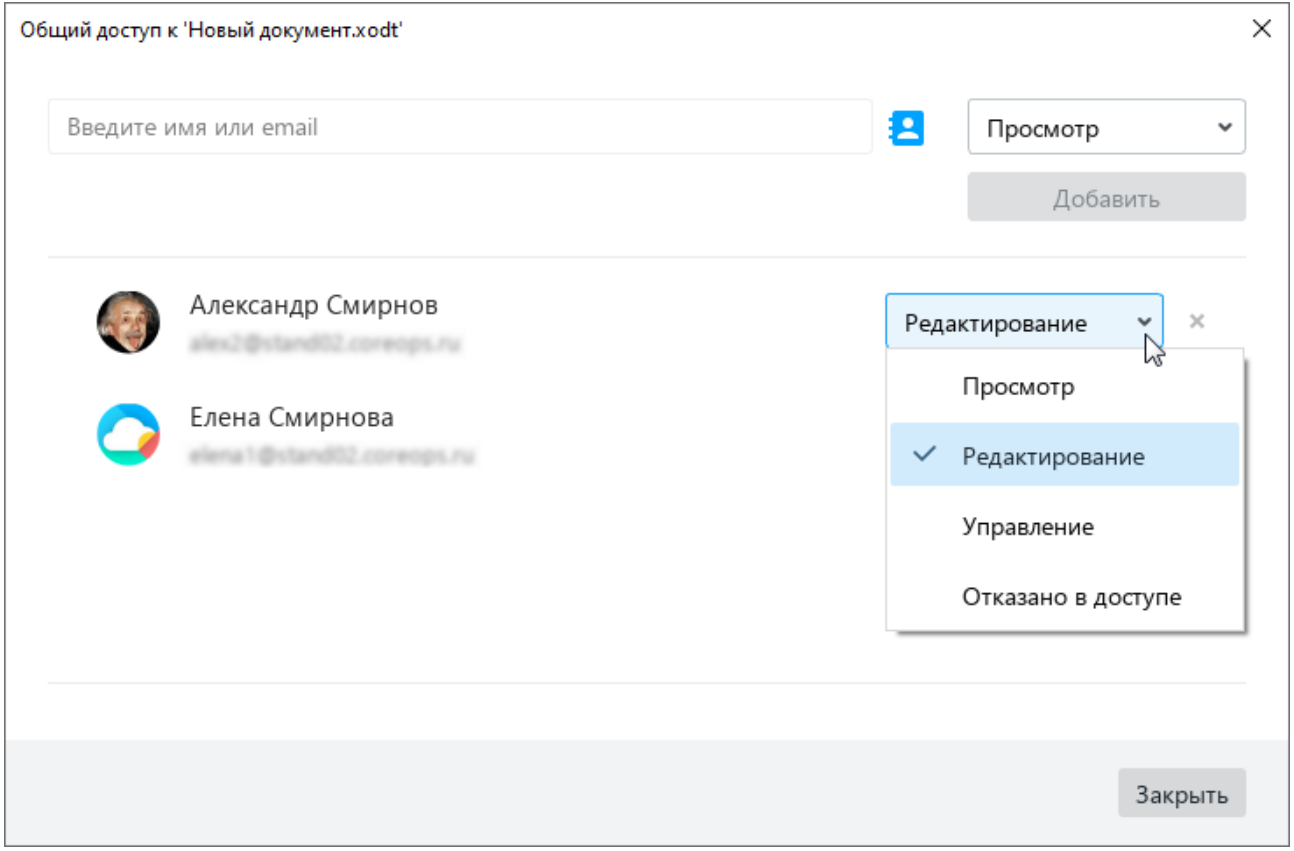

Рисунок 376 – Изменение уровня доступа

### <span id="page-335-0"></span>**4.13.9.3 Удалить право доступа к файлу**

Пользователь с уровнем доступа **Управление** может удалить право доступа у других пользователей, кроме **Владельца файла**.

Если **Владелец файла** удален из системы администратором, то справа от его имени отображается отметка **(неактивен)**.

Для этого выполните следующие действия:

- 1. Откройте файл в облаке (см. раздел [4.13.2\)](#page-322-0).
- 2. Выберите пункт командного меню **Общий доступ** > **Настроить доступ** (см. [Рисунок](#page-334-1) 375).

- 3. В открывшемся окне (см. [Рисунок](#page-335-0) 376) нажмите кнопку (**Удалить право доступа**) напротив имен тех пользователей, которых необходимо лишить доступа к файлу.
- 4. Нажмите кнопку **Закрыть**.

#### **4.13.10 Отказаться от доступа к файлу**

Пользователи облачного хранилища могут предоставлять доступ к созданным файлам другим пользователям (см. раздел [4.13.9.1\)](#page-332-2).

После предоставления доступа файл автоматически отображается у пользователей в разделе облачного хранилища **Доступные мне**. Если пользователь отказывается от доступа, то файл удаляется из списка доступных файлов.

Чтобы отказаться от доступа к какому-либо файлу, выполните следующие действия:

1. Выберите пункт командного меню **Файл** > **Открыть в облаке** (см. [Рисунок](#page-336-0) 377).

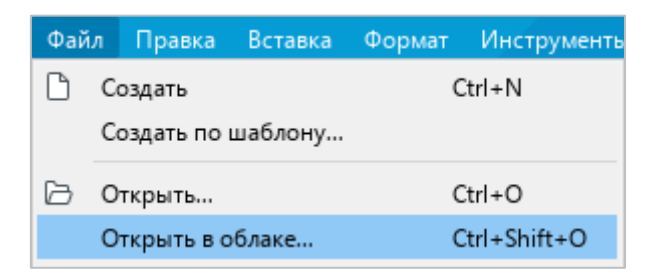

Рисунок 377 – Командное меню **Файл**

<span id="page-336-0"></span>2. В проводнике облачного хранилища выберите раздел **Доступные мне** (см. [Рисунок](#page-336-1) 378).

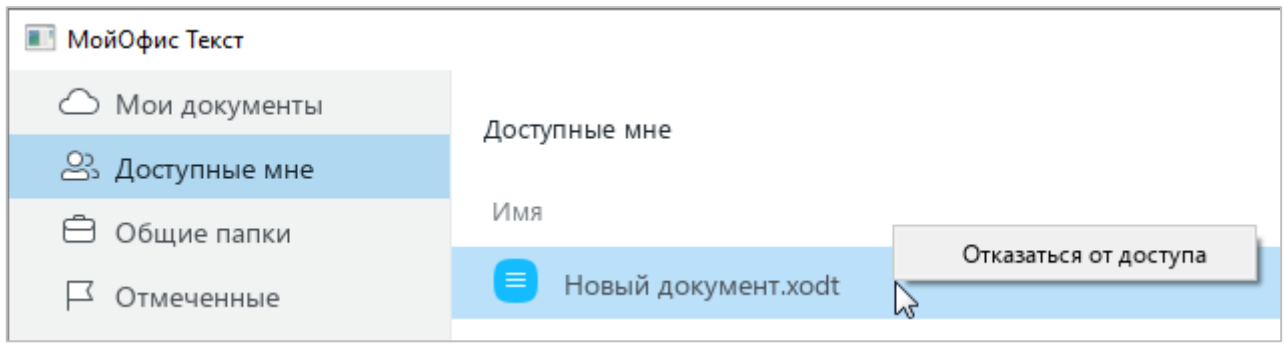

<span id="page-336-1"></span>Рисунок 378 – Команда **Отказаться от доступа**

- 3. Откажитесь от доступа к файлу одним из следующих способов:
	- ‒ Выделите требуемый файл правой кнопкой мыши и выполните команду контекстного меню **Отказаться от доступа**.
	- ‒ Выделите файл левой кнопкой мыши и нажмите клавишу **Delete** на клавиатуре.
- 4. В окне **Отказаться от доступа** нажмите кнопку **ОК** (см. [Рисунок](#page-337-0) 379).

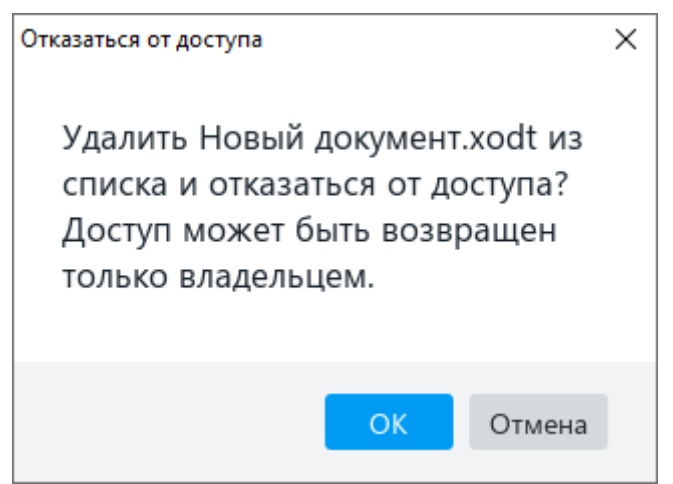

Рисунок 379 – Окно **Отказаться от доступа**

### <span id="page-337-0"></span>**4.13.11 Выйти из облака**

Перед выходом из облачного хранилища рекомендуется закрыть все файлы, открытые в облаке.

Чтобы выйти из облака, выполните следующие действия:

1. Выберите пункт командного меню **Файл** > **Работа в облаке** > **Выйти из облака** (см. [Рисунок](#page-337-1) 380).

<span id="page-337-1"></span>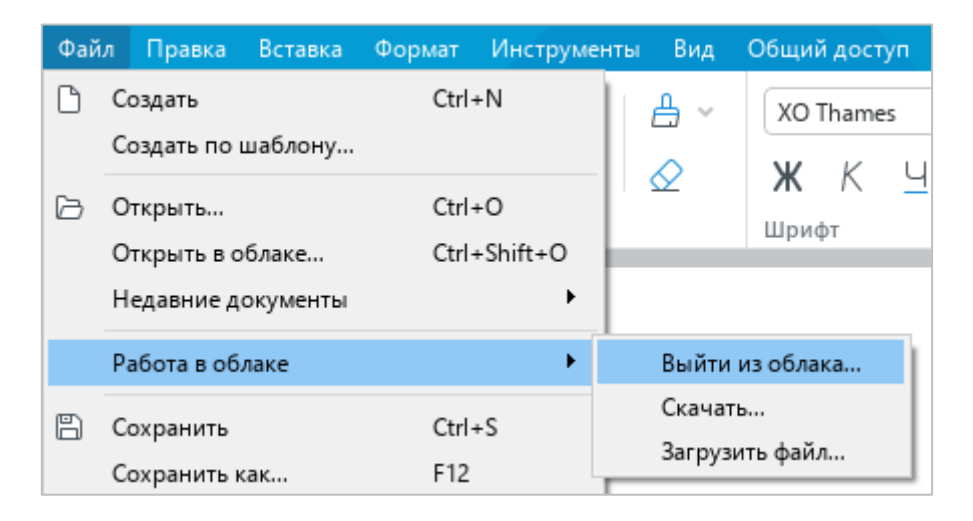

Рисунок 380 – Командное меню **Файл**

2. В окне **Выйти из облака** (см. [Рисунок](#page-338-0) 381) нажмите кнопку **Выйти**.

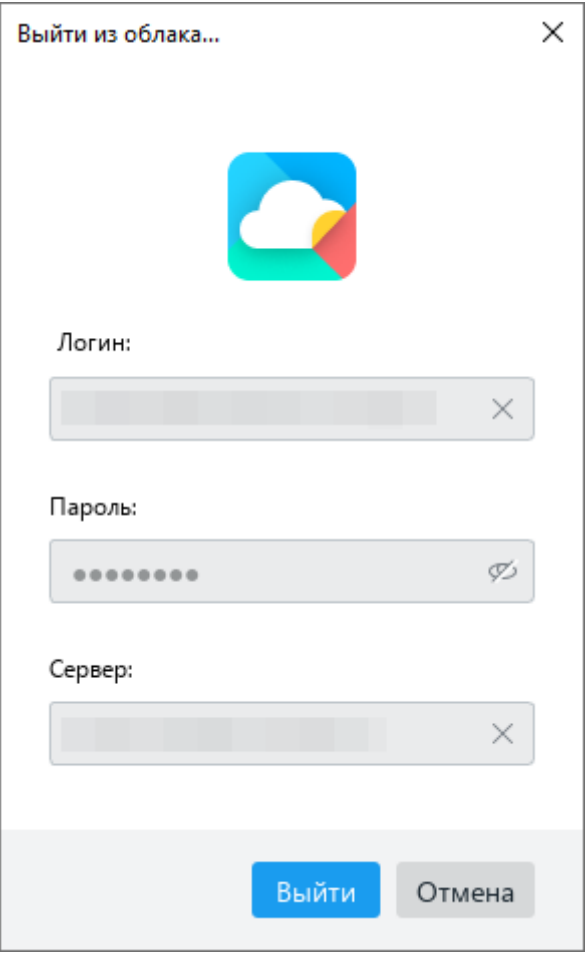

<span id="page-338-0"></span>Рисунок 381 – Окно **Выйти из облака**

### **4.14 Средства автоматизации**

#### **4.14.1 Макрокоманды**

Макрокоманды представляют собой программы небольшого размера, с помощью которых в текстовом документе автоматизируется выполнение продолжительных или часто повторяющихся операций. Для разработки макрокоманд в приложении «МойОфис Текст» используется язык программирования Lua.

Как правило, макрокоманды используются для решения следующих задач:

- ‒ добавление текста;
- ‒ поиск и замена по тексту;
- ‒ удаление текста.

Сохранение макрокоманд поддерживается только в пределах текущего документа. Если аналогичные макрокоманды требуется использовать в другом документе, создайте их непосредственно в другом документе.

Подробное описание работы с макрокомандами приведено в документе «Справочник макрокоманд на языке программирования Lua».

#### **4.14.1.1 Создать макрокоманду**

Чтобы создать макрокоманду, выполните следующие действия:

1. Выберите пункт командного меню **Инструменты** > **Редактор макрокоманд** (см. [Рисунок](#page-339-0) 382).

<span id="page-339-0"></span>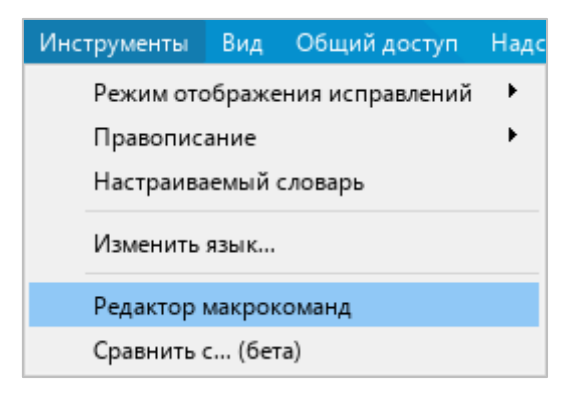

Рисунок 382 – Командное меню **Инструменты**

2. В окне **Редактор макрокоманд** нажмите кнопку + (см. [Рисунок](#page-340-0) 383).

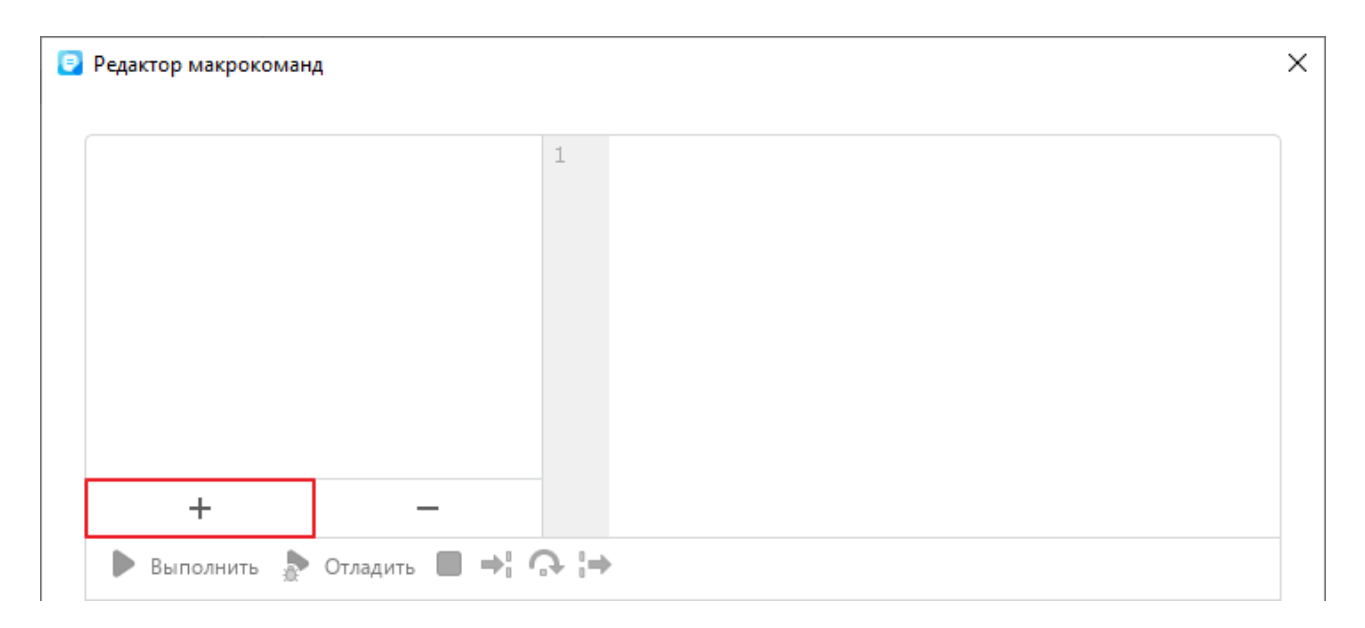

#### Рисунок 383 – Добавление макрокоманды

<span id="page-340-0"></span>3. Введите имя макрокоманды или оставьте имя, указанное по умолчанию (см. [Рисунок](#page-340-1) 384). Чтобы сохранить имя, нажмите клавишу **Enter** или щелкните мышью по любой области редактора макрокоманд.

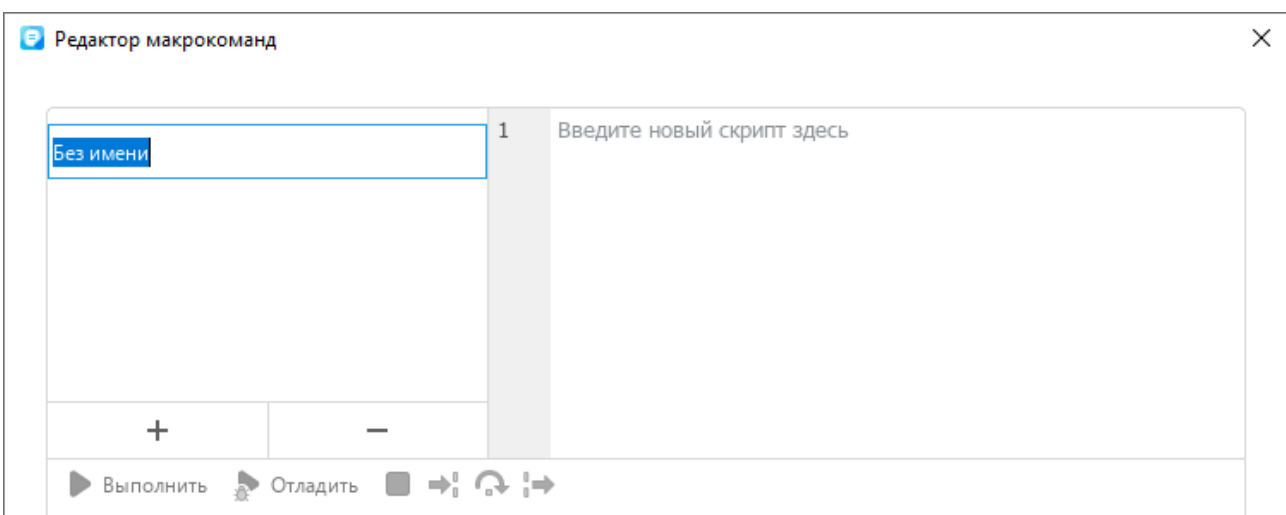

<span id="page-340-1"></span>Рисунок 384 – Ввод имени макрокоманды

4. Введите текст макрокоманды (см. [Рисунок](#page-341-0) 385).

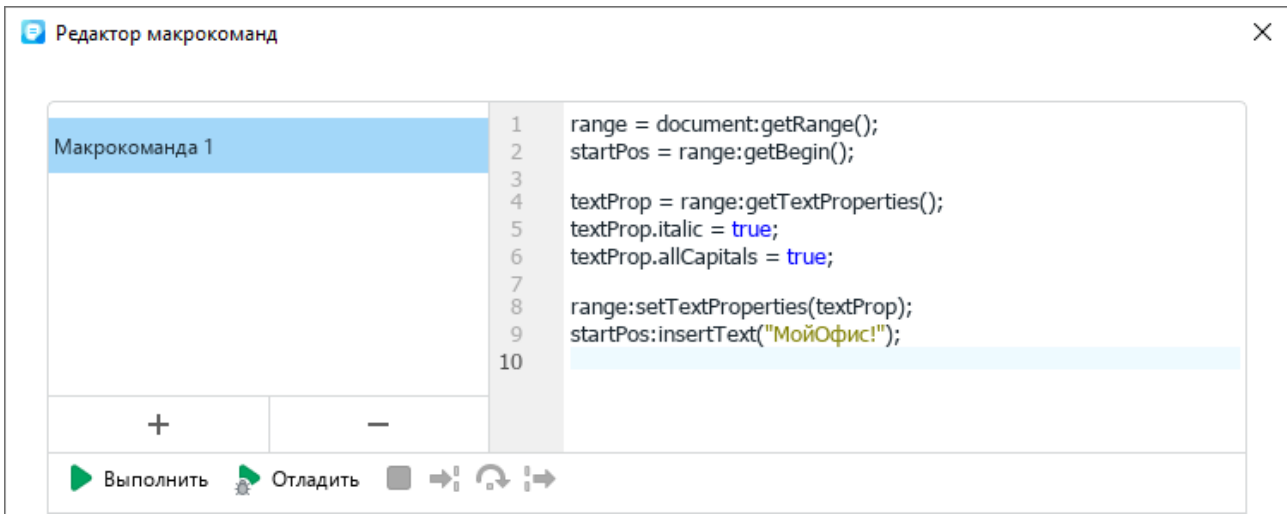

Рисунок 385 – Ввод текста макрокоманды

<span id="page-341-0"></span>Новая макрокоманда сохраняется автоматически.

При добавлении в документ макрокоманды на боковой панели появляется кнопка (**Макрокоманды**) (см. [Рисунок](#page-341-1) 386).

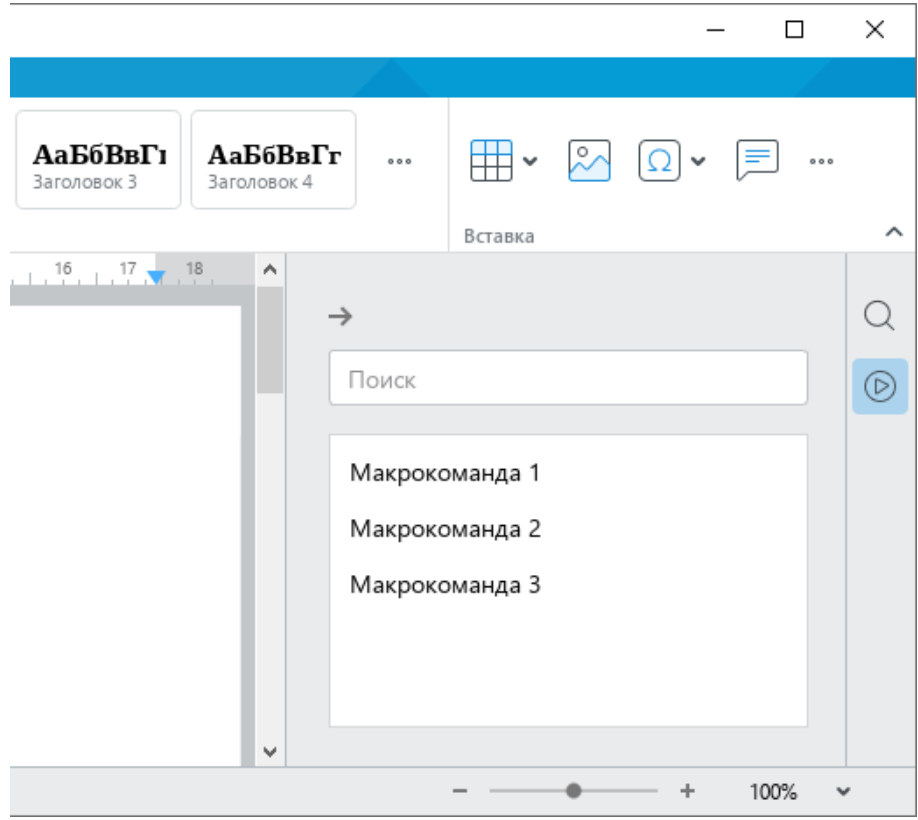

<span id="page-341-1"></span>Рисунок 386 – Панель работы с макрокомандами

При нажатии на данную кнопку открывается панель работы с макрокомандами, с помощью которой можно выполнить следующие действия:

- ‒ найти макрокоманду (см. раздел [4.14.1.2\)](#page-342-0);
- ‒ выполнить макрокоманду (см. раздел [4.14.1.3\)](#page-343-0);
- ‒ открыть редактор макрокоманд (см. раздел [4.14.1.4\)](#page-345-0).

Чтобы закрыть панель работы с макрокомандами, нажмите на кнопку -, расположенную над строкой поиска, или повторно нажмите на кнопку (**Макрокоманды**) на боковой панели.

<span id="page-342-0"></span>Кнопка (**Макрокоманды**) отображается на боковой панели до тех пор, пока документ содержит хотя бы одну макрокоманду.

#### **4.14.1.2 Найти макрокоманду**

Если документ содержит большое количество макрокоманд, для быстрого поиска требуемой макрокоманды выполните следующие действия:

- 1. На боковой панели нажмите кнопку (**Макрокоманды**) (см. [Рисунок](#page-342-1) 387).
- 2. На панели работы с макрокомандами укажите в строке поиска часть названия или название требуемой макрокоманды целиком.

В списке макрокоманд отобразятся макрокоманды, названия которых удовлетворяют указанным результатам поиска.

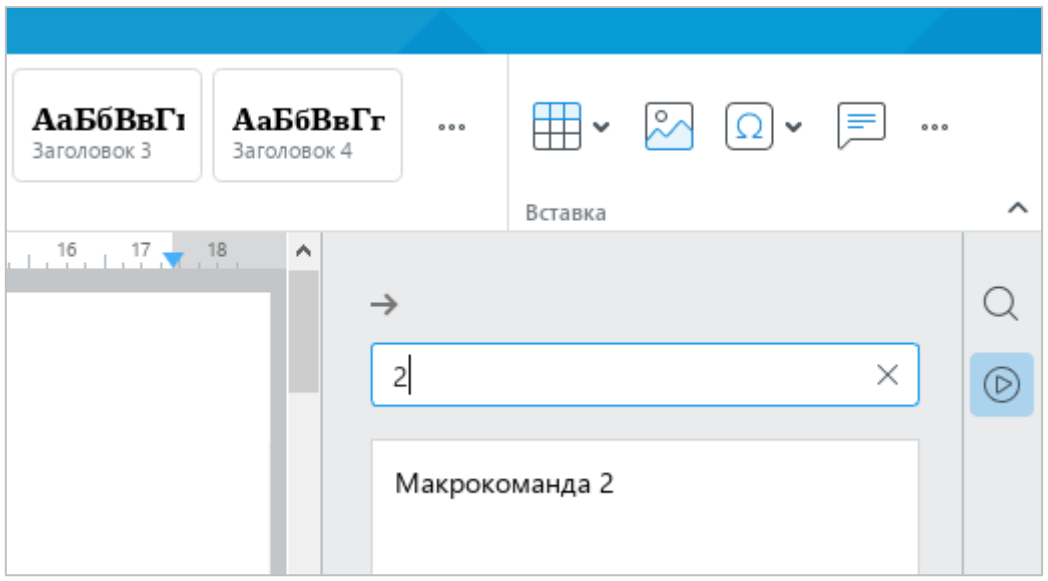

<span id="page-342-1"></span>Рисунок 387 – Поиск макрокоманды

#### **4.14.1.3 Выполнить макрокоманду**

<span id="page-343-0"></span>Макрокоманду можно выполнить с помощью редактора макрокоманд или с помощью панели работы с макрокомандами.

Чтобы выполнить макрокоманду с помощью редактора макрокоманд, выполните следующие действия:

1. Выберите пункт командного меню **Инструменты** > **Редактор макрокоманд**  (см. [Рисунок](#page-343-1) 388).

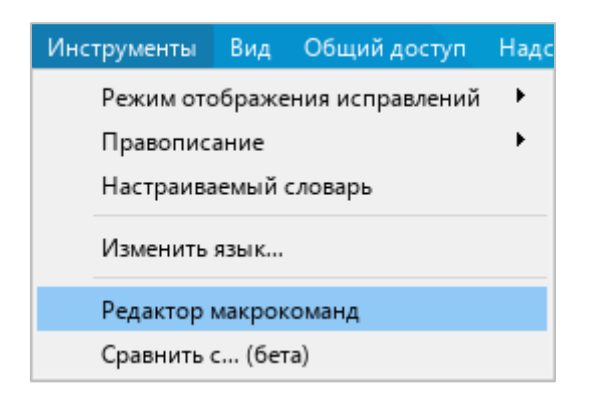

Рисунок 388 – Командное меню **Инструменты**

- <span id="page-343-1"></span>2. В окне **Редактор макрокоманд** выберите требуемую макрокоманду из списка (см. [Рисунок](#page-343-2) 389).
- 3. Нажмите кнопку **Выполнить**.

| • Редактор макрокоманд<br>Макрокоманда 1<br>Макрокоманда 2<br>Макрокоманда 3  | range = document:getRange();<br>startPos = range:getBegin();<br>textProp = range:getTextProperties();<br>4<br>$textProp.$ italic = $true;$<br>5<br>$textProp. all Capitals = true;$<br>6 |
|-------------------------------------------------------------------------------|----------------------------------------------------------------------------------------------------|
|                                                                               | 8<br>range:setTextProperties(textProp);<br>startPos:insertText("МойОфис!");<br>9<br>10                                                                                                   |
| Отладить $\blacksquare \Rightarrow_{i} \bigcirc_{i} \Rightarrow$<br>Выполнить |                                                                                                    |

<span id="page-343-2"></span>Рисунок 389 – Кнопка **Выполнить**

Информация о выполнении макрокоманды отобразится в области **Результат** (см. [Рисунок](#page-344-0) 390).

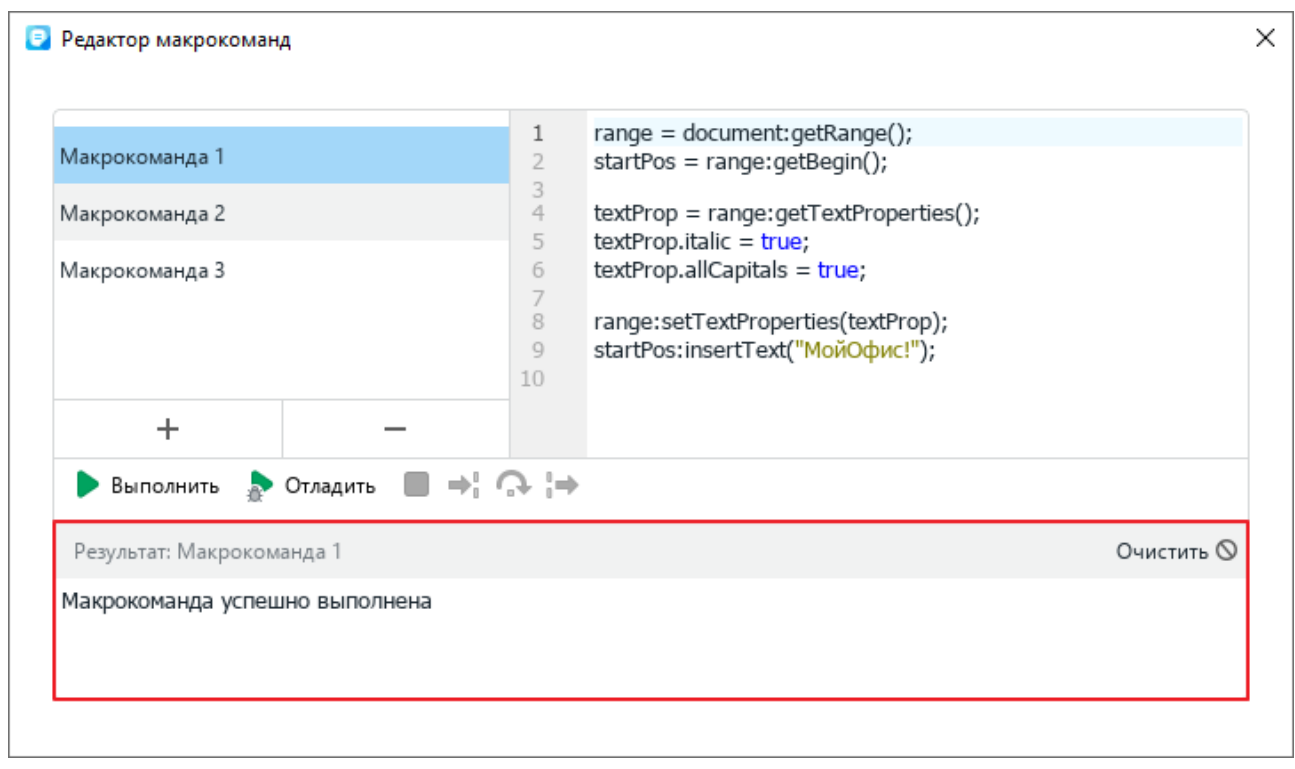

Рисунок 390 – Результат выполнения макрокоманды

<span id="page-344-0"></span>Чтобы выполнить макрокоманду с помощью панели работы с макрокомандами, выполните следующие действия:

1. На боковой панели нажмите кнопку (**Макрокоманды**) (см. [Рисунок](#page-344-1) 391).

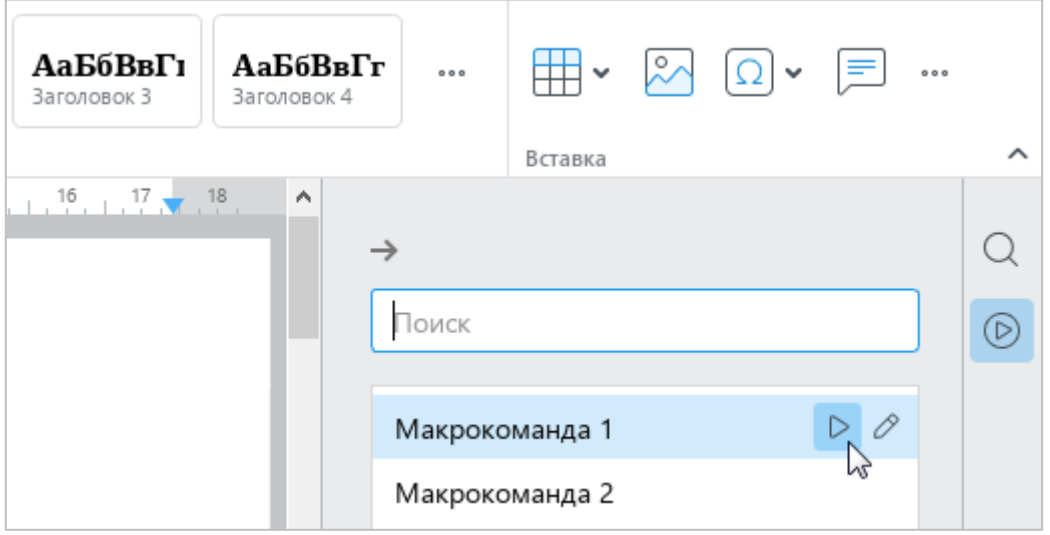

<span id="page-344-1"></span>Рисунок 391 – Панель работы с макрокомандами

- 2. Запустите макрокоманду одним из следующих способов:
	- ‒ На панели работы с макрокомандами наведите курсор мыши на название макрокоманды и нажмите кнопку (**Выполнить**) (см. [Рисунок](#page-344-1) 391).
	- ‒ Выделите строку макрокоманды двойным щелчком мыши.

#### <span id="page-345-0"></span>**4.14.1.4 Редактировать макрокоманду**

Чтобы редактировать макрокоманду, выполните следующие действия:

- 1. Откройте редактор макрокоманд одним из следующих способов:
	- ‒ Выберите пункт командного меню **Инструменты** > **Редактор макрокоманд** (см. [Рисунок](#page-345-1) 392).

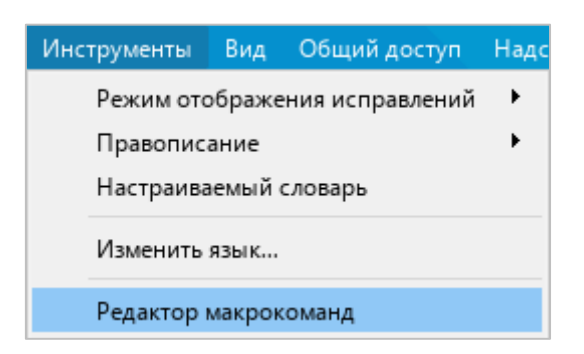

Рисунок 392 – Командное меню **Инструменты**

<span id="page-345-1"></span>‒ На боковой панели нажмите кнопку (**Макрокоманды**) (см. [Рисунок](#page-345-2) 393). На панели работы с макрокомандами наведите курсор мыши на название макрокоманды, которую требуется редактировать, и нажмите кнопку (**Редактировать**).

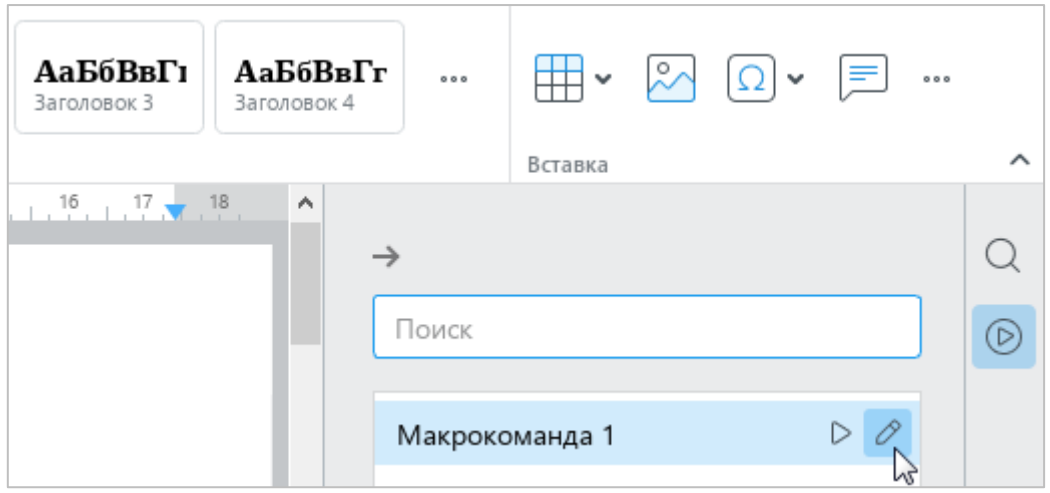

<span id="page-345-2"></span>Рисунок 393 – Панель работы с макрокомандами

- 2. В окне **Редактор макрокоманд** выберите требуемую макрокоманду из списка (см. [Рисунок](#page-343-2) 389).
- 3. Внесите необходимые изменения в ее текст.

Изменения в тексте макрокоманды сохраняются автоматически.

#### **4.14.1.5 Отладить макрокоманду**

Перед запуском отладчика макрокоманд установите в тексте макрокоманды точки останова отладчика. Для этого:

- 1. Откройте редактор макрокоманд одним из следующих способов:
	- ‒ Выберите пункт командного меню **Инструменты** > **Редактор макрокоманд** (см. [Рисунок](#page-345-1) 392).
	- ‒ На боковой панели нажмите кнопку (**Макрокоманды**) (см. [Рисунок](#page-345-2) 393). На панели работы с макрокомандами наведите курсор мыши на название макрокоманды, которую требуется редактировать, и нажмите кнопку (**Редактировать**).
- 2. В окне **Редактор макрокоманд** выберите требуемую макрокоманду из списка (см. [Рисунок](#page-346-0) 394).
- 3. Установите первую точку останова отладчика. Для этого щелкните мышью справа от номера строки, в которой необходимо создать точку останова. Точка останова будет обозначена значком .
- 4. Установите другие точки останова аналогичным образом.

Если требуется удалить какую-либо точку останова, щелкните по ней мышью.

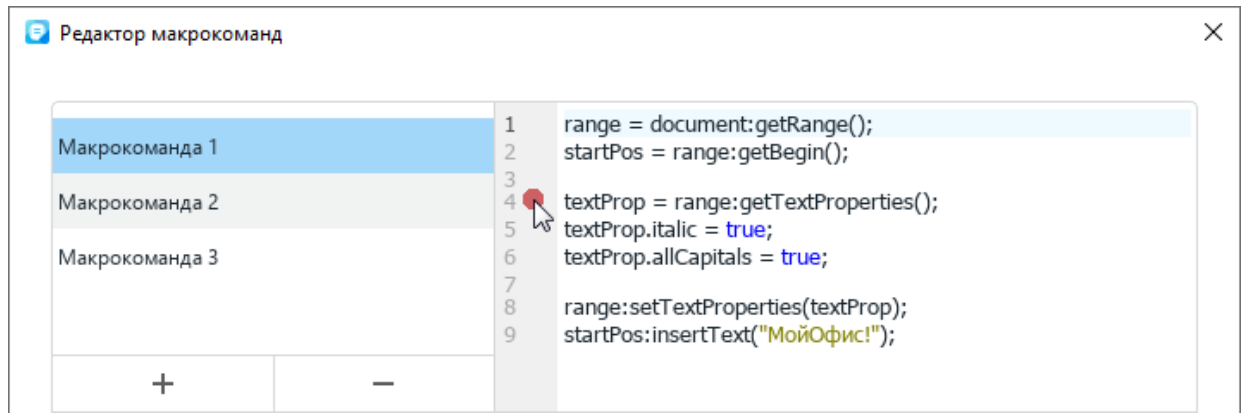

<span id="page-346-0"></span>Рисунок 394 – Точка останова

Для отладки макрокоманды выполните следующие действия:

1. Нажмите кнопку **Отладить** (см. [Рисунок](#page-347-0) 395). Запустится процесс отладки макрокоманды. Если в тексте макрокоманды содержатся точки останова, то процесс отладки остановится на строке, которая содержит первую точку. Если точки останова отсутствуют, то процесс отладки остановится на первой строке макрокоманды.

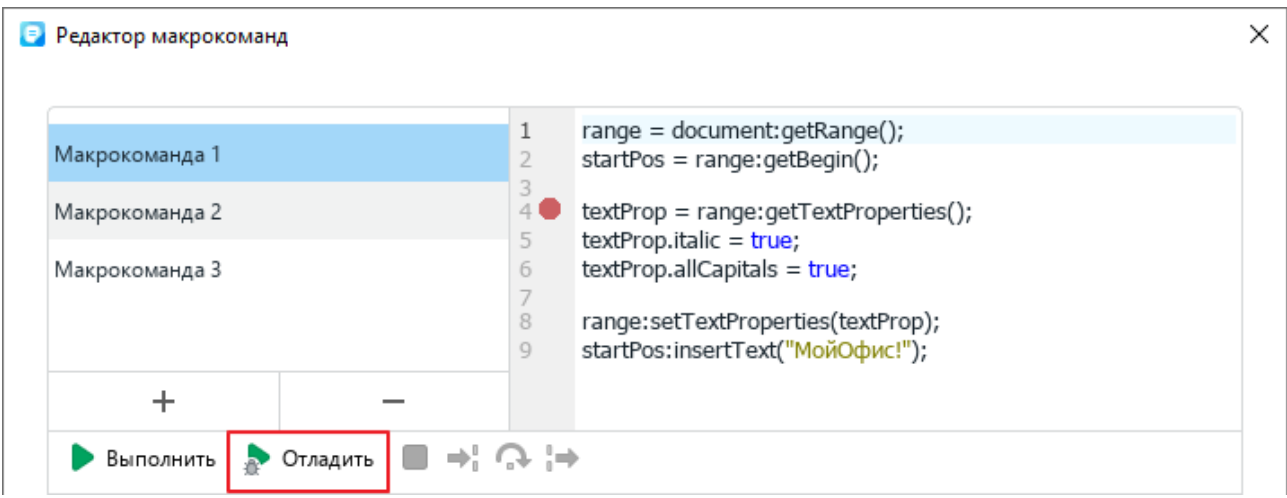

Рисунок 395 – Кнопка **Отладить**

<span id="page-347-0"></span>2. Для управления шагами отладки используйте следующие кнопки (см. [Рисунок](#page-348-0) 396): (**Шаг с заходом**) – выполнить один шаг отладки или заход в тело функции, если таковая есть в текущей позиции отладки;

(**Шаг с обходом**) – выполнить один шаг отладки без захода в тело функции;

**•• (Шаг с выходом)** – продолжить выполнение макрокоманды до момента выхода из функции, в которой отладчик находится в текущей позиции.

В процессе отладки в окне редактора макрокоманд отображаются следующие области:

- ‒ **Выполнение** окно для вывода сообщений во время отладки;
- ‒ **Стек вызовов** окно стека вызовов;
- ‒ **Переменные** окно вывода значений локальных и глобальных переменных, доступных на текущем шаге выполнения макрокоманды. Если отображаемая переменная представляет из себя таблицу или массив, то при нажатии кнопки , расположенной слева от имени переменной, доступен просмотр ее содержимого в развернутом виде.

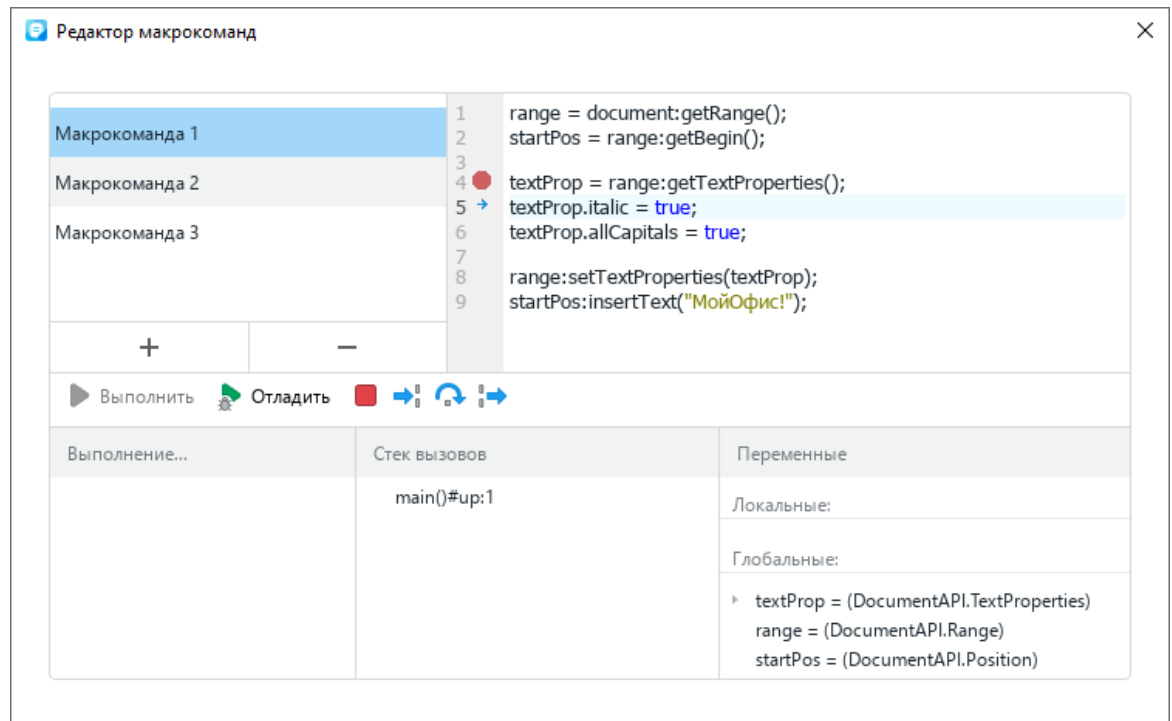

Рисунок 396 – Отладка макрокоманды

<span id="page-348-0"></span>Отладка завершается при достижении конца макрокоманды.

Если требуется прервать процесс отладки, нажмите кнопку (**Остановить макрокоманду**).

#### **4.14.1.6 Удалить макрокоманду**

Чтобы удалить макрокоманду, выполните следующие действия:

- 1. Откройте редактор макрокоманд одним из следующих способов:
	- ‒ Выберите пункт командного меню **Инструменты** > **Редактор макрокоманд** (см. [Рисунок](#page-348-1) 397).

<span id="page-348-1"></span>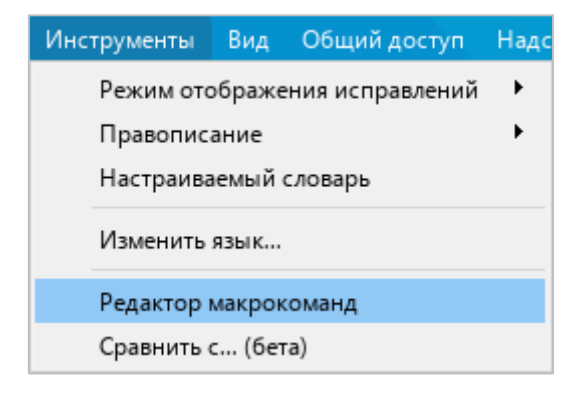

Рисунок 397 – Командное меню **Инструменты**

‒ На боковой панели нажмите кнопку (**Макрокоманды**) (см. [Рисунок](#page-349-0) 398). На панели работы с макрокомандами наведите курсор мыши на название макрокоманды, которую требуется удалить, и нажмите кнопку (**Редактировать**).

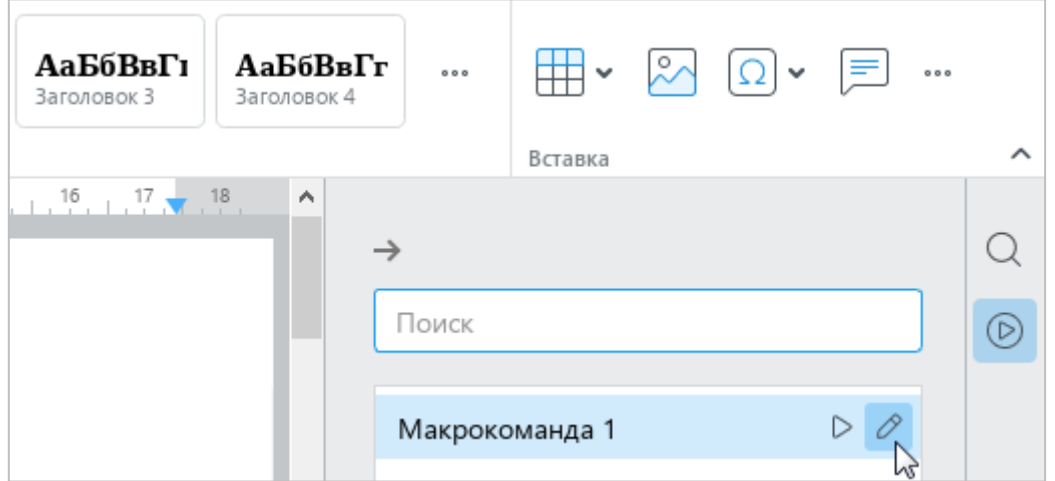

Рисунок 398 – Панель работы с макрокомандами

- <span id="page-349-0"></span>2. В окне **Редактор макрокоманд** выберите требуемую макрокоманду из списка (см. [Рисунок](#page-349-1) 399).
- 3. Нажмите кнопку —.

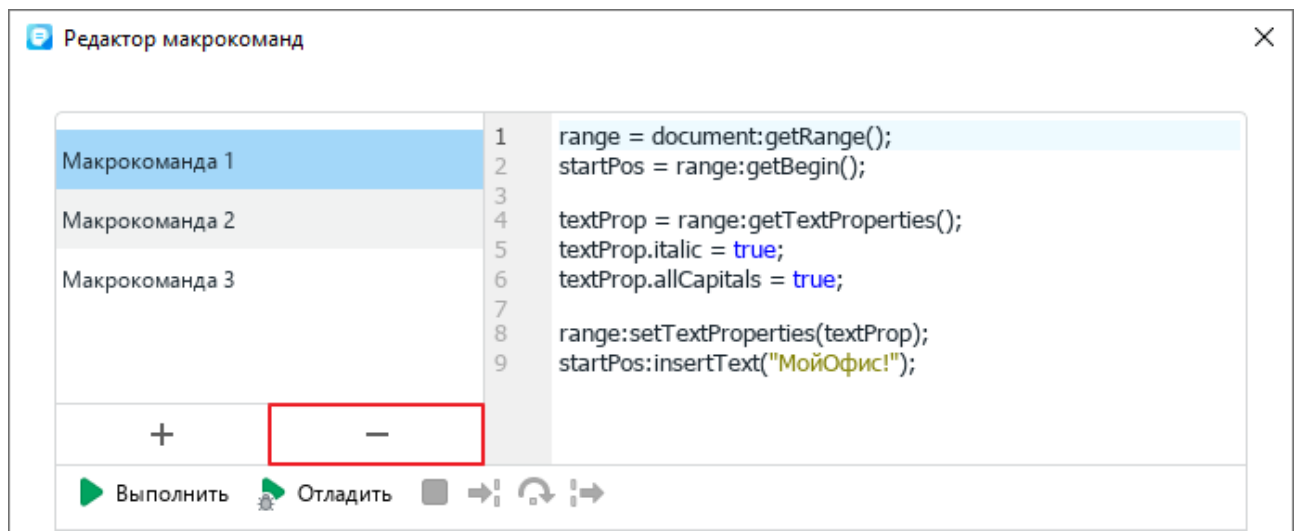

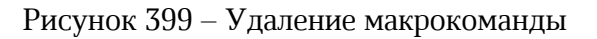

<span id="page-349-1"></span>4. В открывшемся окне подтвердите удаление макрокоманды.

### **4.14.1.7 Просмотреть код VBA-макроса**

В приложении «МойОфис Текст» недоступен запуск VBA-макросов, созданных в Microsoft Word. Но вы можете просмотреть код VBA-макросов, которые содержатся в документе, и переписать их на языке Lua.

Для просмотра доступны VBA-макросы, сохраненные в текущем документе Microsoft Word.

Чтобы просмотреть и переписать код VBA-макроса, выполните следующие действия:

- 1. Откройте DOCM-документ.
- 2. Выберите Lua-макрос с названием VBA-модуля, в котором содержится требуемый VBA-макрос. Например, если VBA-макрос **Macro1** содержится в VBA-модуле **Module1**, выберите Lua-макрос **Module1**. Для выбора Lua-макроса выполните одно из следующих действий:
	- ‒ Выберите пункт командного меню **Инструменты** > **Редактор макрокоманд** (см. [Рисунок](#page-348-1) 397). В окне **Редактор макрокоманд** (см. [Рисунок](#page-350-0) 400) выберите требуемый Lua-макрос.

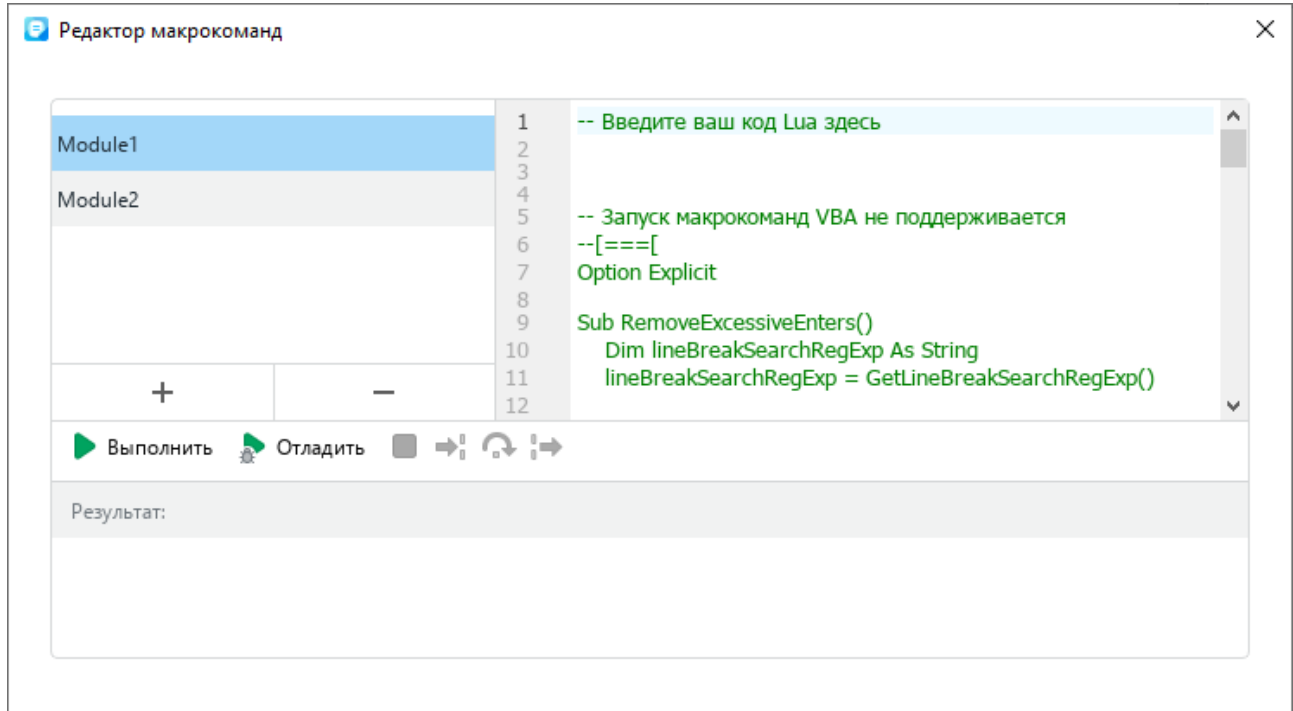

<span id="page-350-0"></span>Рисунок 400 – Окно **Редактор макрокоманд**

‒ На боковой панели нажмите кнопку (**Макрокоманды**) (см. [Рисунок](#page-351-0) 401). На панели работы с макрокомандами наведите курсор мыши на название требуемого Lua-макроса и нажмите кнопку (**Редактировать**).

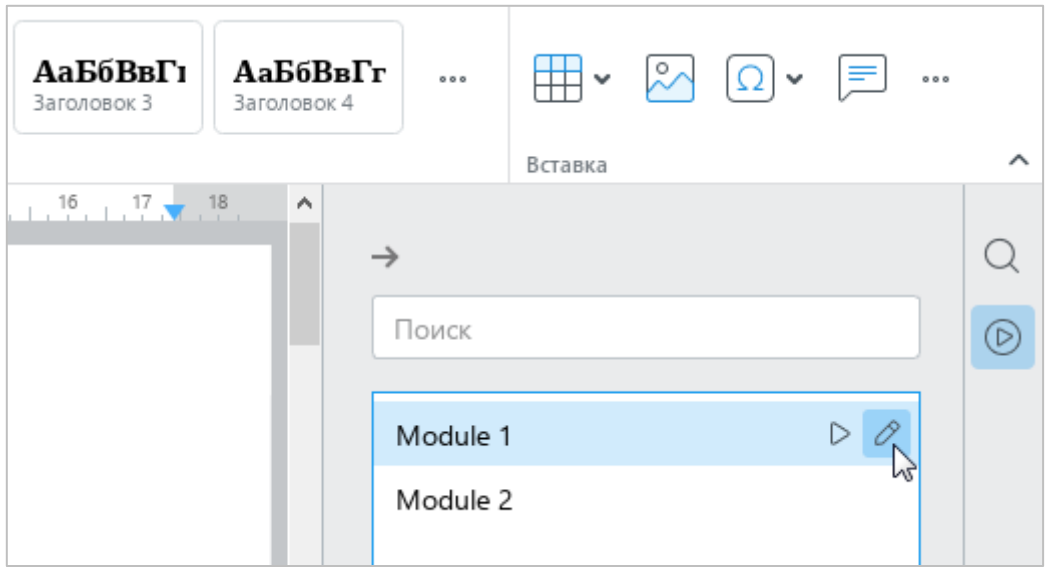

Рисунок 401 – Панель работы с макрокомандами

<span id="page-351-0"></span>В окне **Редактор макрокоманд** отобразится код VBA-макросов, которые содержатся в соответствующем VBA-модуле (см. [Рисунок](#page-350-0) 400).

- 3. Перепишите код требуемого VBA-макроса на языке Lua.
- 4. Закройте окно редактора макрокоманд.
- 5. Сохраните документ в формате DOCX с помощью команды **Сохранить как** (см. раздел [4.1.7.1\)](#page-94-0).

В исходном DOCM-документе внесенные изменения не сохраняются.

#### **4.14.2 Надстройки**

Как правило, надстройки создаются сторонними разработчиками и предназначаются для расширения функциональных возможностей текстового редактора. Работа с надстройками подробно описана в документе «МойОфис Комплект Средств Разработки (SDK). Модули надстроек редакторов МойОфис. Руководство программиста».

Для использования надстройки необходимо:

- 1. Получить у разработчика файл надстройки с расширением .mox.
- 2. Установить надстройку.

3. Запустить надстройку с помощью командного меню «МойОфис Текст».

При обновлении редакторов автоматически отключаются все надстройки непроверенных разработчиков и надстройки с недействительными сертификатами. Если вы доверяете источнику, из которого получены эти надстройки, включите их вручную так, как описано ниже.

#### **4.14.2.1 Установить надстройку**

Файл надстройки может располагаться в любой папке на компьютере.

Чтобы установить надстройку, выполните следующие действия:

1. В командном меню выберите пункт **Надстройки** > **Управление надстройками** (см. [Рисунок](#page-352-0) 402).

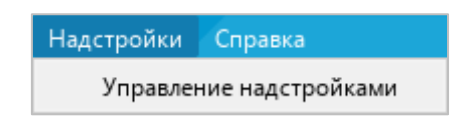

Рисунок 402 – Командное меню **Надстройки**

<span id="page-352-0"></span>2. В окне **Управление надстройками** нажмите кнопку **Установить** (см. [Рисунок](#page-352-1) 403).

<span id="page-352-1"></span>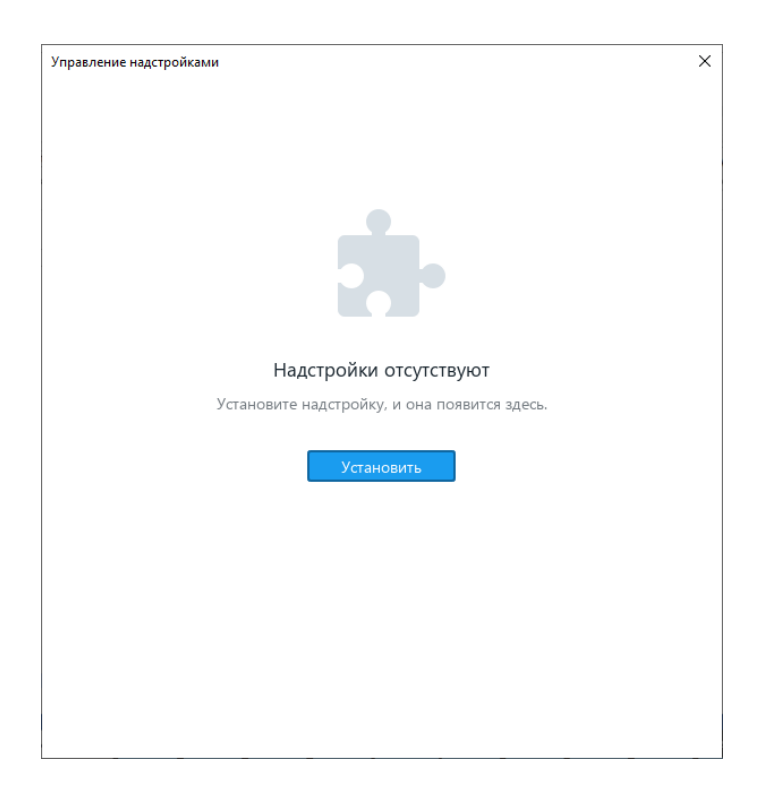

Рисунок 403 – Окно **Управление надстройками**

- 3. В окне файлового менеджера выберите файл надстройки.
- 4. Ознакомьтесь с текстом в окне **Установка надстройки** (см. [Рисунок](#page-353-0) 404). Если в окне отображается сообщение «Надстройка готова к установке. Хотите продолжить?», то это значит, что автором надстройки является проверенный разработчик и надстройка подписана действующим сертификатом. Чтобы просмотреть информацию о сертификате разработчика, нажмите кнопку **Показать подробности**. Чтобы продолжить установку надстройки, нажмите кнопку **Продолжить**.

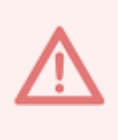

Настоятельно не рекомендуется устанавливать надстройки непроверенного разработчика или надстройки с недействительным сертификатом. Установка таких надстроек может нанести вред вашему компьютеру.

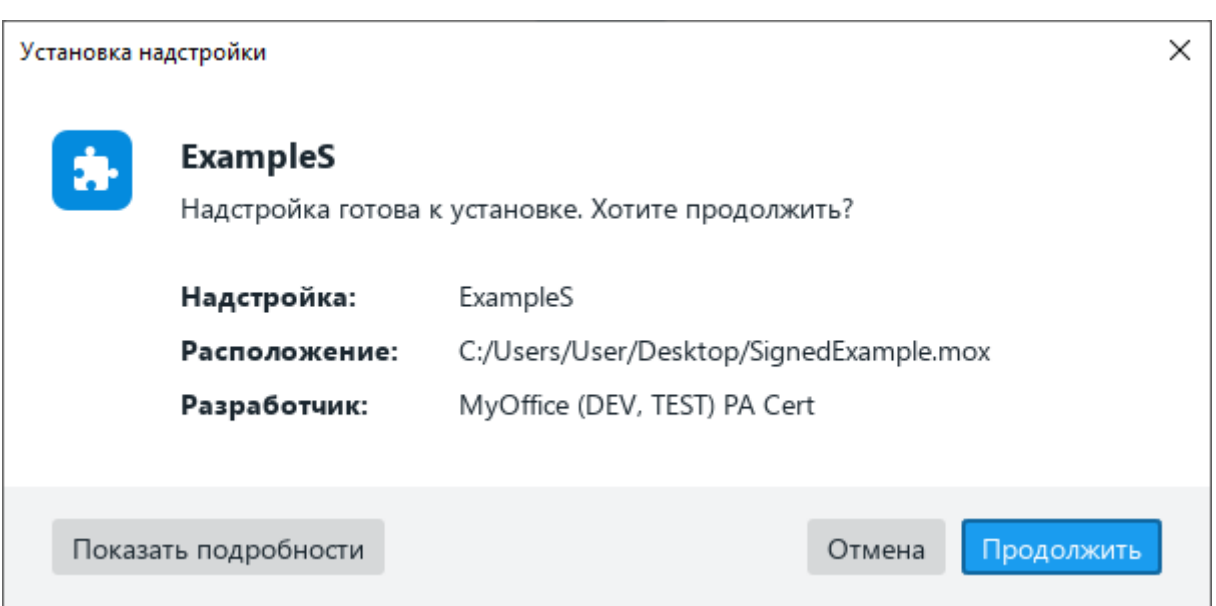

Рисунок 404 – Окно **Установка надстройки**

<span id="page-353-0"></span>5. В окне **Лицензионное соглашение** (см. [Рисунок](#page-354-0) 405) ознакомьтесь с текстом лицензионного соглашения. Если вы согласны с условиями использования программного обеспечения, изложенными в данном документе, нажмите кнопку **Принять**.

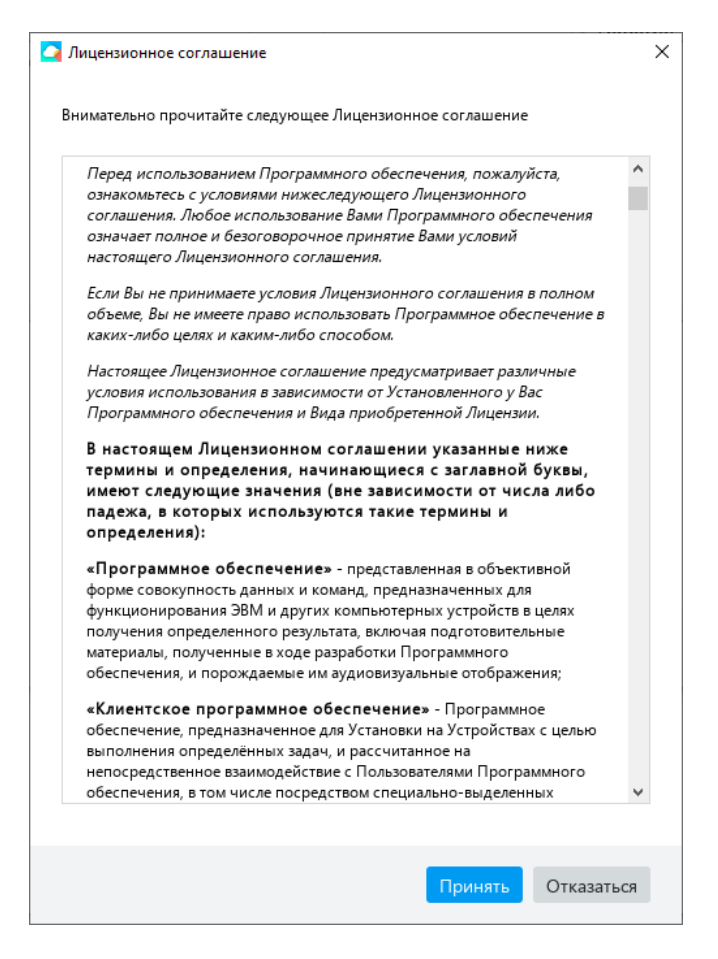

Рисунок 405 – Окно **Лицензионное соглашение**

<span id="page-354-0"></span>В окне **Управление надстройками** отобразится строка надстройки (см. [Рисунок](#page-354-1) 406). Чтобы просмотреть подробную информацию об установленной надстройке, нажмите в ее строке кнопку **Сведения**.

<span id="page-354-1"></span>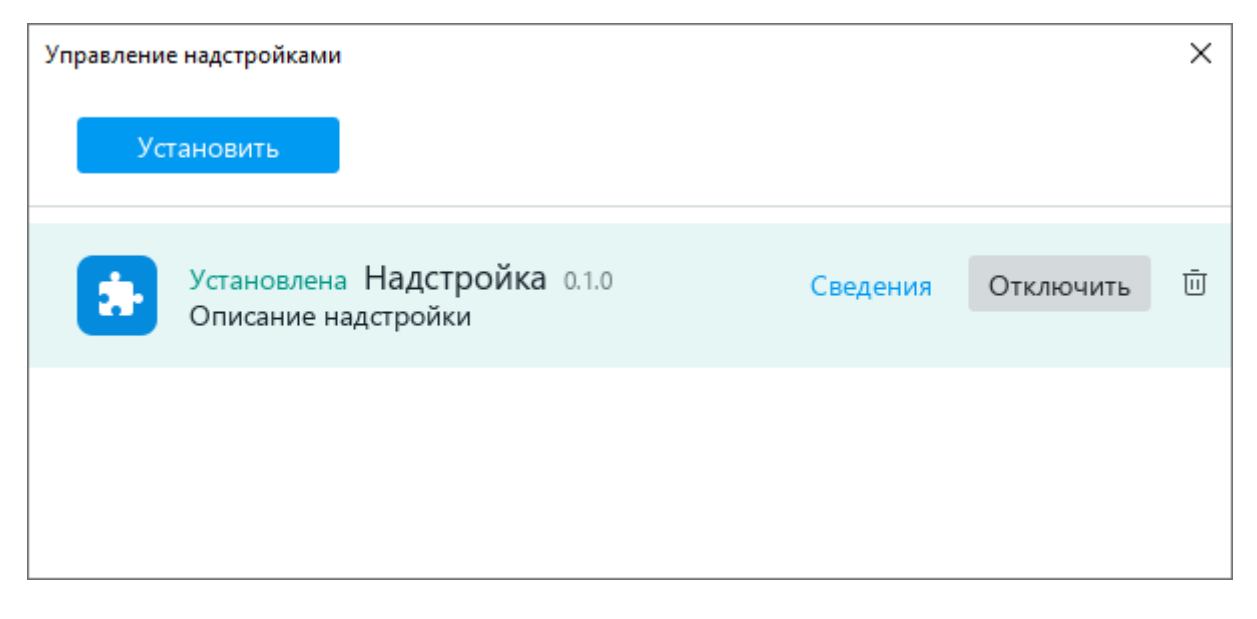

Рисунок 406 – Строка надстройки

При успешной установке в строке надстройки отображается статус «Установлена». Чтобы запустить надстройку, выполните действия, описанные в разделе [4.14.2.2.](#page-355-0)

Если версия надстройки несовместима с версией текстового редактора, в ее строке отображается сообщение « Несовместимая версия».

Если файлы надстройки содержат ошибки, в ее строке отображается сообщение « Надстройка повреждена».

Чтобы просмотреть подробные сведения об ошибке, выполните одно из следующих действий:

- ‒ В строке надстройки нажмите кнопку **Сведения**.
- ‒ Нажмите на строку надстройки. В открывшемся диалоговом окне нажмите кнопку **Показать подробности**.

### <span id="page-355-0"></span>**4.14.2.2 Запустить надстройку**

После успешной установки надстройки в раздел командного меню **Надстройки** добавляется команда для ее запуска (см. [Рисунок](#page-355-1) 407).

Чтобы запустить надстройку, выберите пункт командного меню **Надстройки** > **Название надстройки** > **Команда для запуска надстройки**.

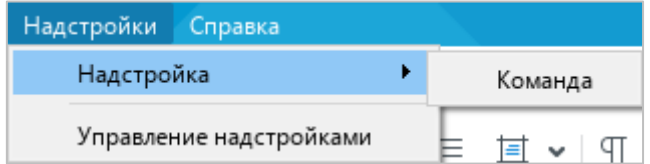

Рисунок 407 – Команда для запуска надстройки

#### <span id="page-355-1"></span>**4.14.2.3 Включить или отключить надстройку**

После установки все надстройки по умолчанию включены.

Если надстройка включена, то в разделе командного меню **Надстройки** отображается команда для ее запуска (см. [Рисунок](#page-355-1) 407). Если надстройка отключена, то команда для ее запуска не отображается.

Чтобы отключить надстройку, выполните следующие действия:

1. В командном меню выберите пункт **Надстройки** > **Управление надстройками** (см. [Рисунок](#page-356-0) 408).

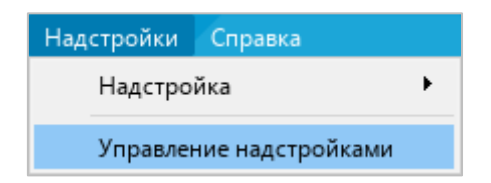

Рисунок 408 – Командное меню **Надстройки**

<span id="page-356-0"></span>2. В окне **Управление надстройками**, в строке надстройки нажмите кнопку **Отключить** (см. [Рисунок](#page-356-1) 409).

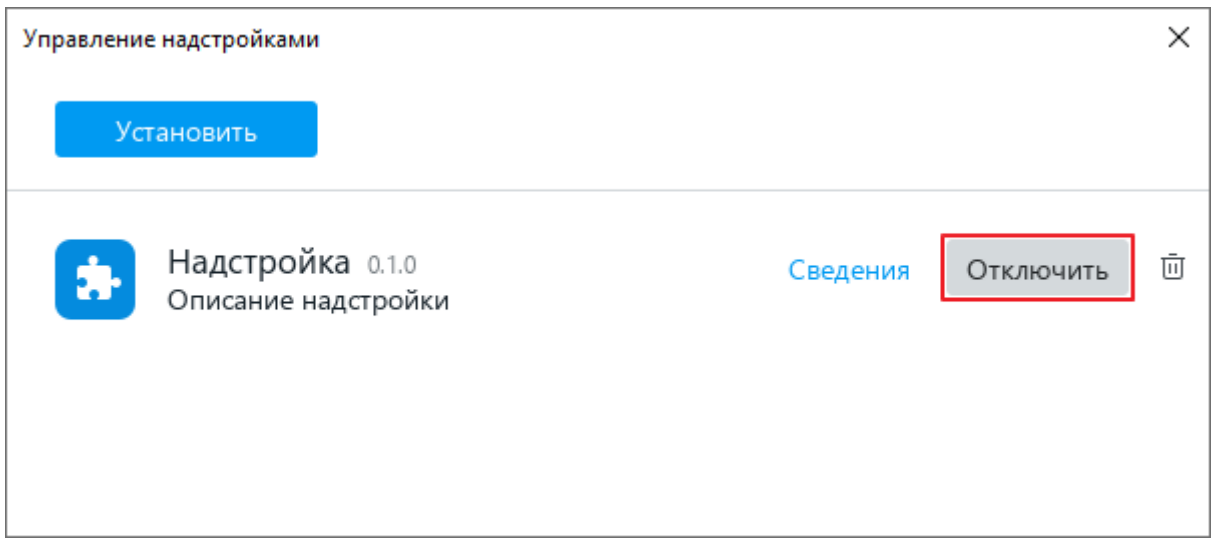

Рисунок 409 – Отключение надстройки

### <span id="page-356-1"></span>3. Закройте окно **Управление надстройками**.

В разделе командного меню **Надстройки** перестанет отображаться команда для запуска надстройки.

Чтобы включить надстройку, отключенную ранее, выполните следующие действия:

- 1. В командном меню выберите пункт **Надстройки** > **Управление надстройками** (см. [Рисунок](#page-356-0) 408).
- 2. В окне **Управление надстройками**, в строке надстройки нажмите кнопку **Включить** (см. [Рисунок](#page-357-0) 410).
- 3. Закройте окно **Управление надстройками**.

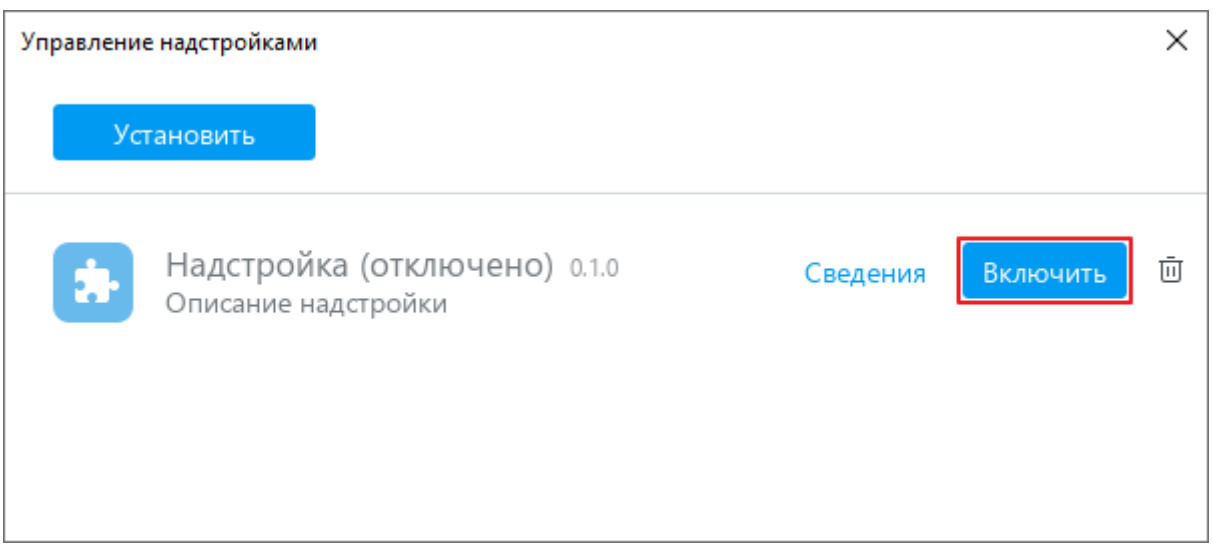

Рисунок 410 – Включение надстройки

<span id="page-357-0"></span>В разделе командного меню **Надстройки** отобразится команда для запуска надстройки.

### **4.14.2.4 Обновить версию надстройки**

Файл новой версии надстройки может располагаться в любой папке на компьютере.

Чтобы обновить надстройку, выполните следующие действия:

- 1. В командном меню выберите пункт **Надстройки** > **Управление надстройками** (см. [Рисунок](#page-356-0) 408).
- 2. В окне **Управление надстройками** нажмите кнопку **Установить** (см. [Рисунок](#page-357-1) 411).

<span id="page-357-1"></span>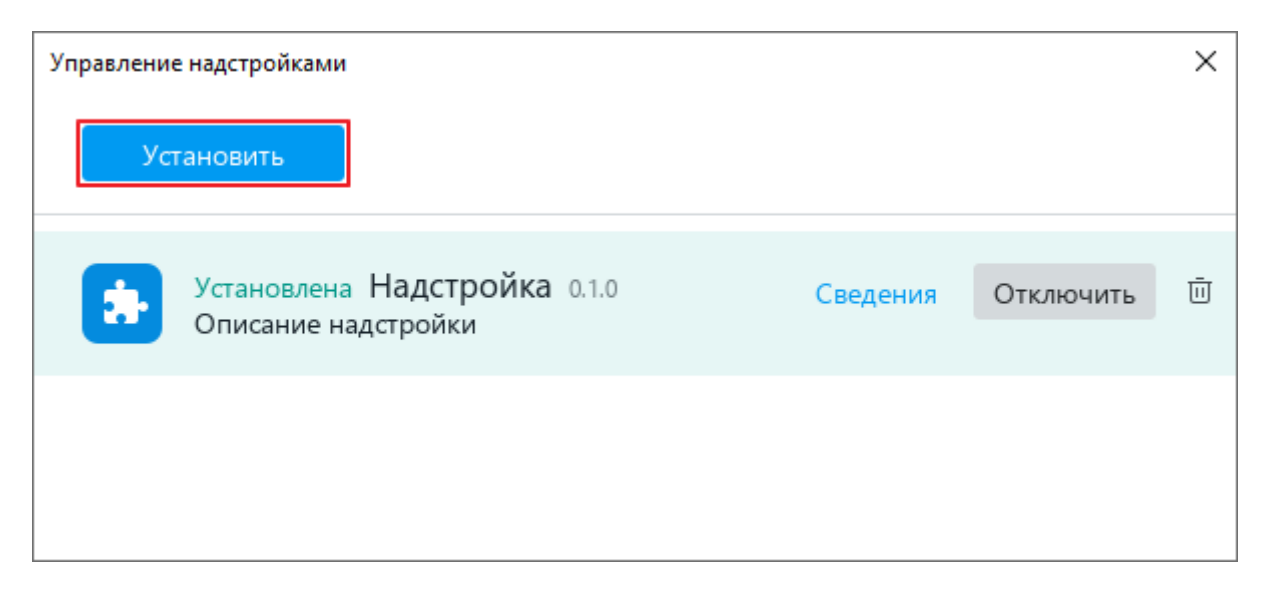

Рисунок 411 – Кнопка **Установить**

- 3. В окне файлового менеджера выберите файл новой версии надстройки.
- 4. Ознакомьтесь с текстом в окне **Установка надстройки** (см. [Рисунок](#page-358-0) 412). Если в окне отображается сообщение «Надстройка готова к установке. Хотите продолжить?», то это значит, что автором надстройки является проверенный разработчик и надстройка подписана действующим сертификатом. Чтобы просмотреть информацию о сертификате разработчика, нажмите кнопку **Показать подробности**. Чтобы продолжить установку надстройки, нажмите кнопку **Продолжить**.

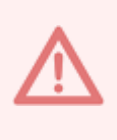

Настоятельно не рекомендуется устанавливать надстройки непроверенного разработчика или надстройки с недействительным сертификатом. Установка таких надстроек может нанести вред вашему компьютеру.

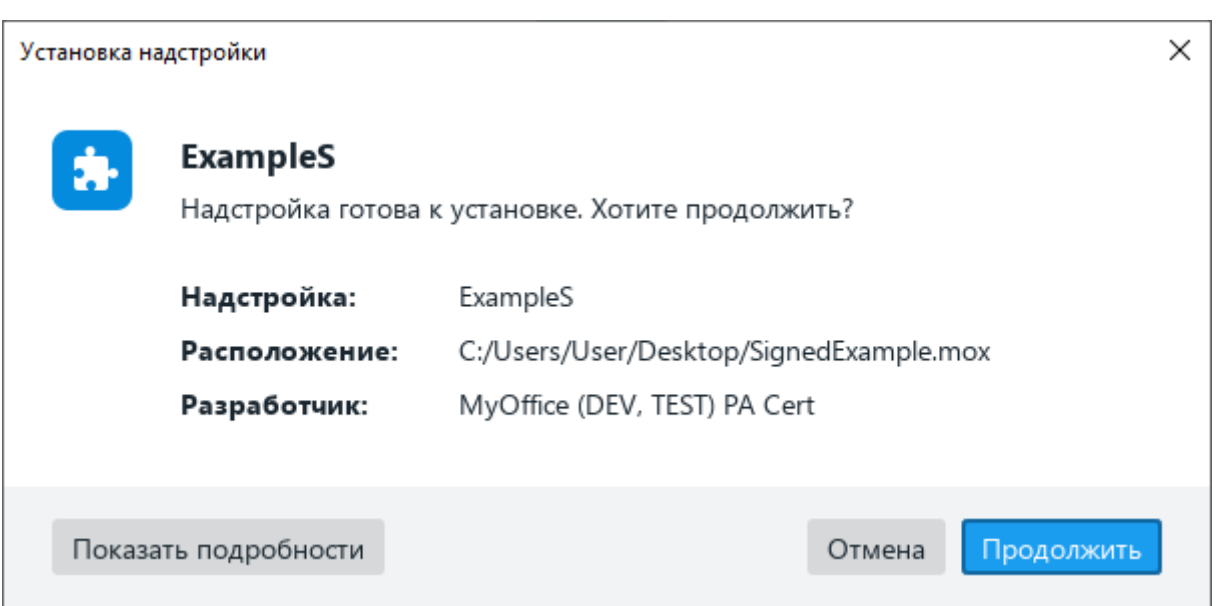

Рисунок 412 – Окно **Установка надстройки**

<span id="page-358-0"></span>5. В окне **Лицензионное соглашение** (см. [Рисунок](#page-359-0) 413) ознакомьтесь с текстом лицензионного соглашения. Если вы согласны с условиями использования программного обеспечения, изложенными в данном документе, нажмите кнопку **Принять**.

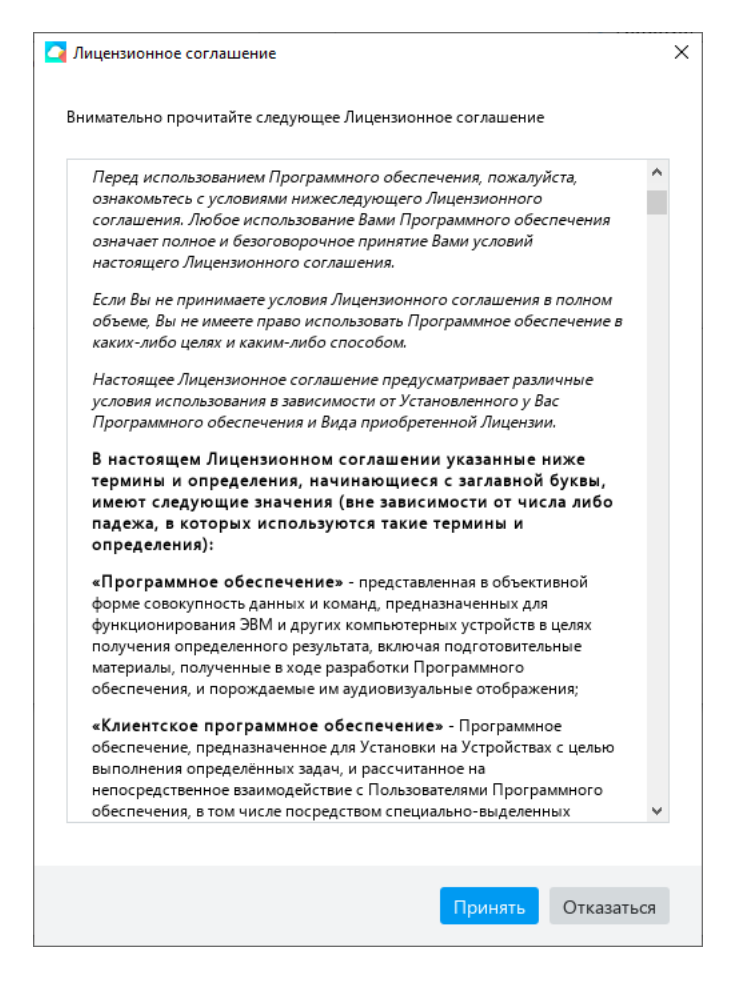

Рисунок 413 – Окно **Лицензионное соглашение**

<span id="page-359-0"></span>При успешном обновлении в строке надстройки отобразится статус «Обновлена» (см. [Рисунок](#page-359-1) 414).

<span id="page-359-1"></span>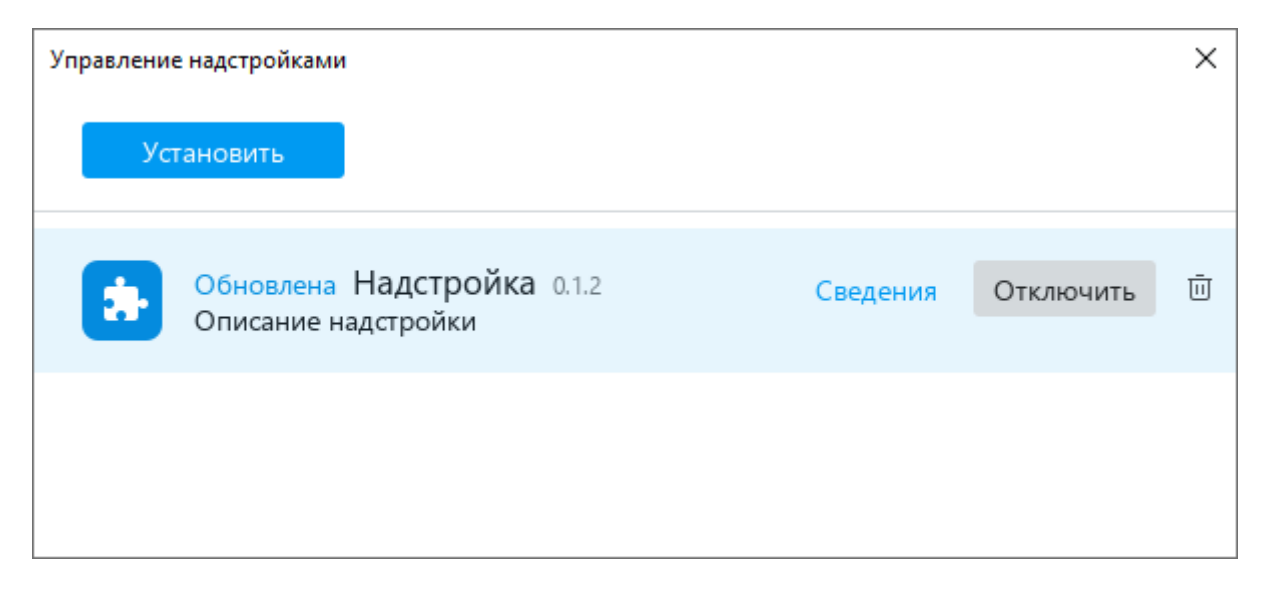

Рисунок 414 – Надстройка обновлена
#### **4.14.2.5 Удалить надстройку**

Чтобы удалить надстройку, выполните следующие действия:

1. В командном меню выберите пункт **Надстройки** > **Управление надстройками** (см. [Рисунок](#page-360-0) 415).

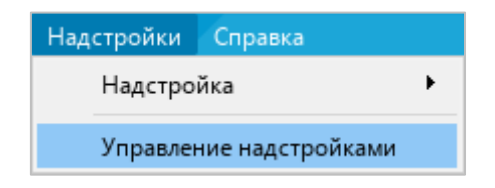

Рисунок 415 – Командное меню **Надстройки**

<span id="page-360-0"></span>2. В окне **Управление надстройками**, в строке требуемой надстройки нажмите кнопку  $\overline{\mathbb{U}}$  (см. [Рисунок](#page-360-1) 416).

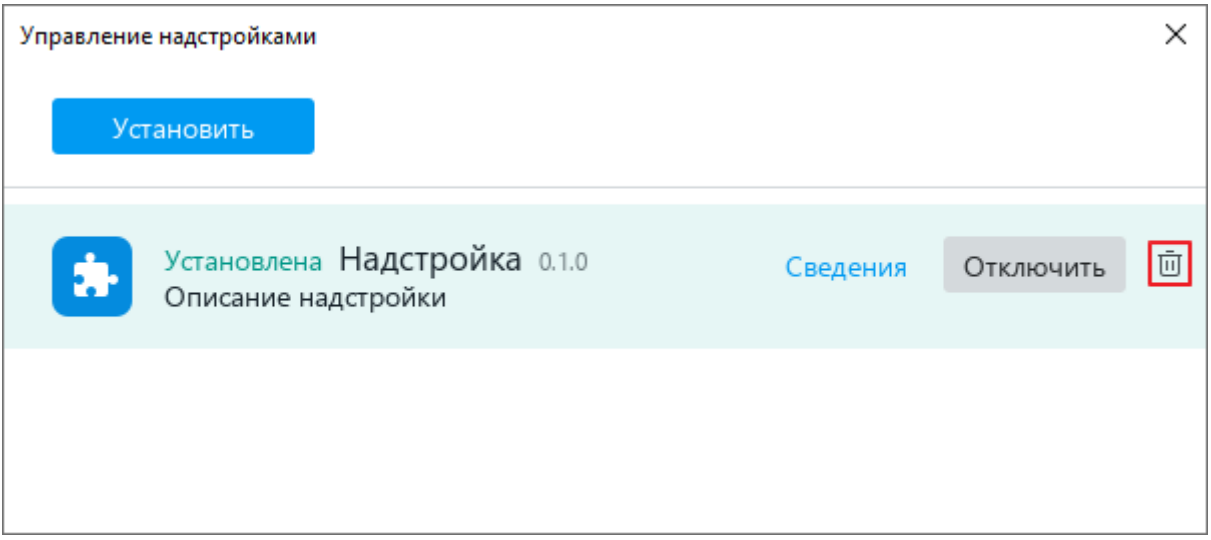

Рисунок 416 – Удаление надстройки

- <span id="page-360-1"></span>3. В диалоговом окне с сообщением «Вы действительно хотите удалить эту надстройку?» нажмите кнопку **ОК** (см. [Рисунок](#page-361-0) 417).
- 4. Закройте окно **Управление надстройками**.

В командном меню **Надстройки** удалится команда для запуска надстройки.

<span id="page-361-0"></span>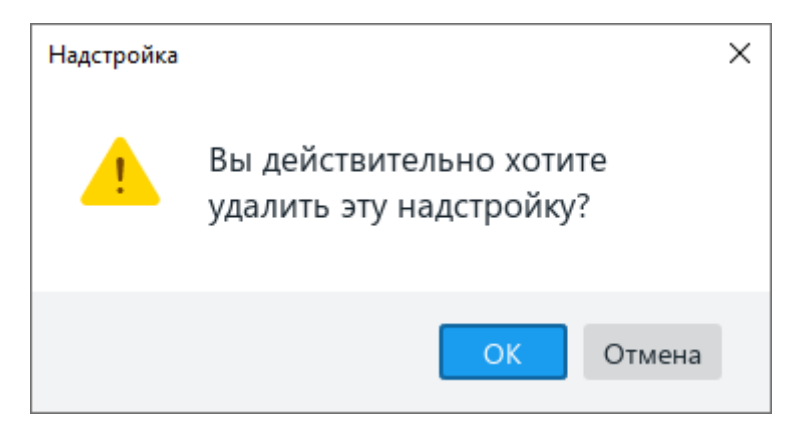

Рисунок 417 – Диалоговое окно

#### **4.15 Защита документа**

#### **4.15.1 Защита документа паролем**

Документ, к которому требуется ограничить доступ пользователей, можно защитить паролем. Пароль запрашивается при открытии документа.

В настоящее время действуют следующие ограничения:

- при экспорте документа (см. раздел [4.1.9](#page-97-0)) пароль автоматически удаляется;
- в облаке (см. раздел [4.13](#page-319-0)) не поддерживается работа с документами, защищенными паролем;
	- не поддерживается работа с файлами с типом шифрования RC4 или XOR, созданными в сторонних редакторах.

Если документ защищен паролем в стороннем приложении, то работа с ним осуществляется аналогично работе с документом, защищенным паролем в приложении «МойОфис Текст».

#### **4.15.1.1 Установить пароль**

Чтобы установить пароль на открытие документа, выполните следующие действия:

- 1. Откройте документ, для которого необходимо установить пароль.
- <span id="page-362-0"></span>2. Выберите пункт командного меню **Файл** > **Задать пароль** (см. [Рисунок](#page-362-0) 418).

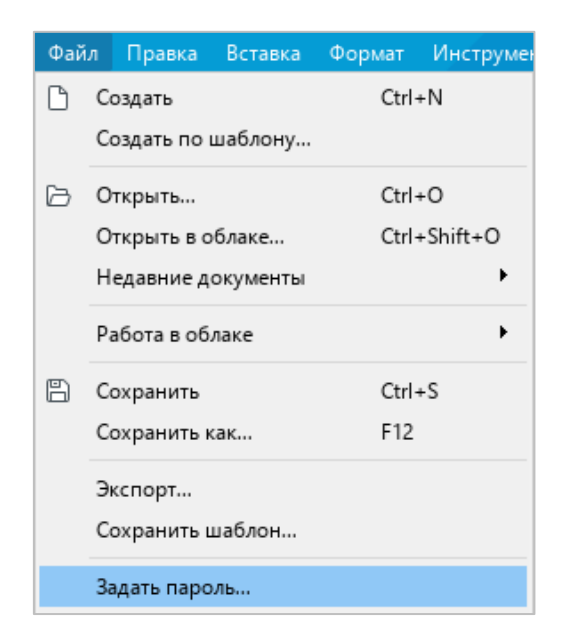

Рисунок 418 – Командное меню **Файл**

3. В окне **Задать пароль** (см. [Рисунок](#page-363-0) 419) введите пароль к документу и подтвердите его.

В целях безопасности вводимый пароль отображается в виде маркеров. Для отображения символов пароля нажмите кнопку  $\mathcal P$  в соответствующем поле ввода.

4. Нажмите кнопку **ОК**.

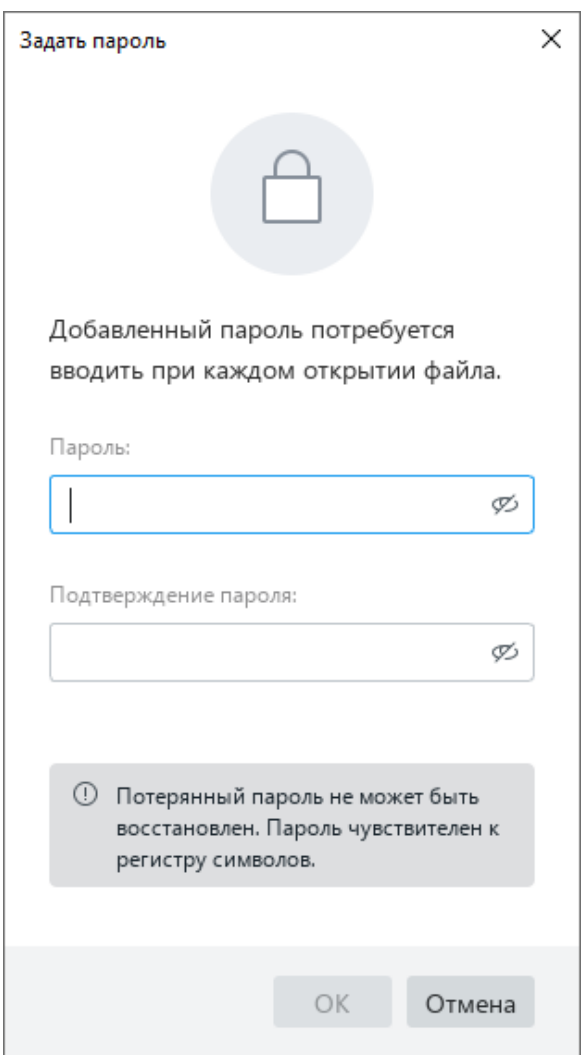

Рисунок 419 – Окно **Задать пароль**

<span id="page-363-0"></span>После завершения проверки совпадения введенных данных отобразится соответствующее уведомление. Сохраните документ для подтверждения изменений.

Установленный пароль будет запрашиваться приложением при каждом повторном открытии документа.

#### **4.15.1.2 Изменить пароль**

Чтобы изменить пароль на открытие документа, выполните следующие действия:

- 1. Откройте документ, для которого требуется изменить пароль.
- 2. Выберите пункт командного меню **Файл** > **Управление паролем** (см. [Рисунок](#page-364-0) 420).

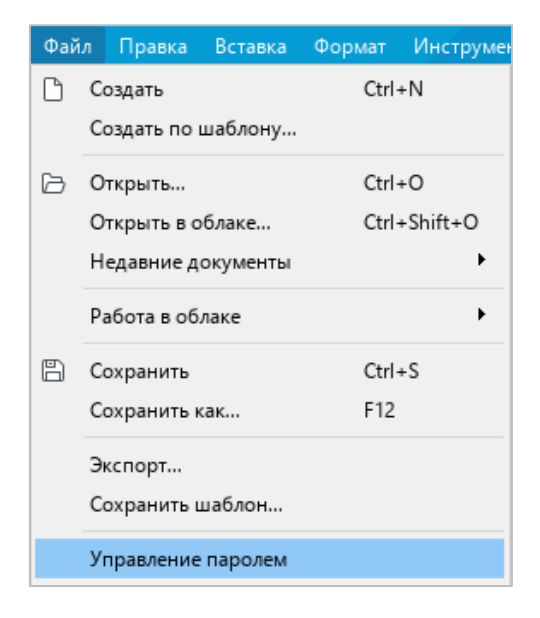

Рисунок 420 – Командное меню **Файл**

<span id="page-364-1"></span><span id="page-364-0"></span>3. В окне **Управление паролем** нажмите кнопку **Изменить пароль** (см. [Рисунок](#page-364-1) 421).

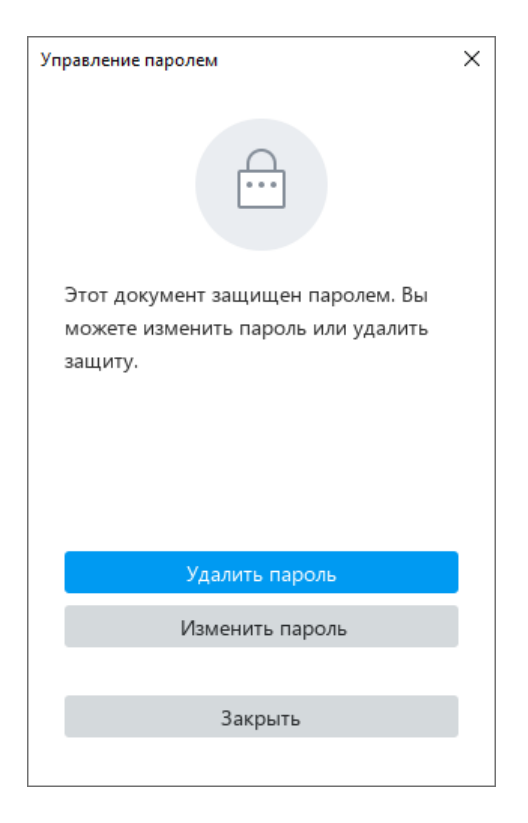

Рисунок 421 – Окно **Управление паролем**

4. В окне **Изменить пароль** (см. [Рисунок](#page-365-0) 422) введите текущий пароль, новый пароль и подтверждение нового пароля.

В целях безопасности вводимый пароль отображается в виде маркеров. Для отображения символов пароля нажмите кнопку  $\mathcal P$  в соответствующем поле ввода.

5. Нажмите кнопку **Готово**.

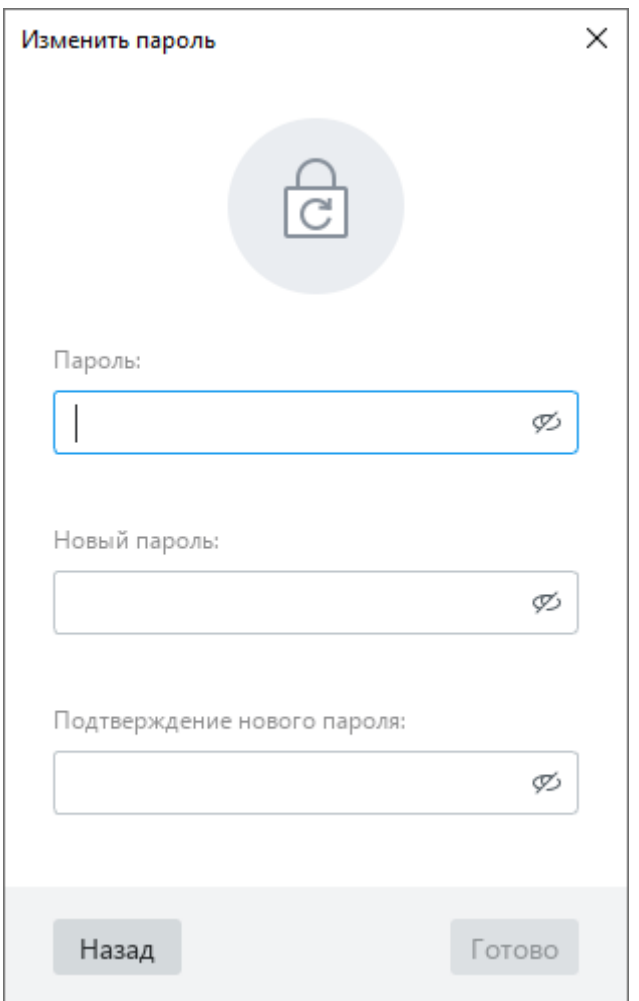

Рисунок 422 – Окно **Изменить пароль**

<span id="page-365-0"></span>После завершения проверки совпадения введенных данных отобразится соответствующее уведомление. Сохраните документ для подтверждения изменений.

#### **4.15.1.3 Удалить пароль**

Чтобы удалить пароль на открытие документа, выполните следующие действия:

- 1. Откройте документ, в котором требуется удалить пароль.
- 2. Выберите пункт командного меню **Файл** > **Управление паролем** (см. [Рисунок](#page-364-0) 420).
- 3. В окне **Управление паролем** нажмите кнопку **Удалить пароль** (см. [Рисунок](#page-364-1) 421).
- 4. В окне **Удалить пароль** (см. [Рисунок](#page-366-0) 423) введите текущий пароль и нажмите кнопку **Готово**.

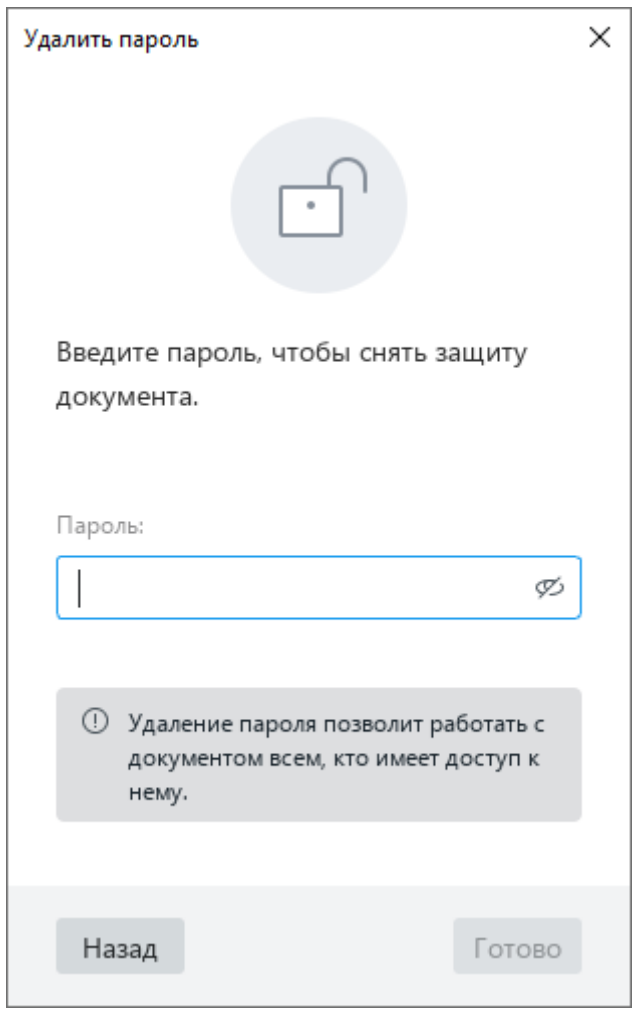

<span id="page-366-0"></span>Рисунок 423 – Окно **Удалить пароль**

#### **4.15.1.4 Открыть документ с паролем**

При открытии документа, который защищен паролем, на экране отображается окно, представленное на рисунке [424](#page-367-0). Введите в данном окне пароль и нажмите кнопку **ОК** для подтверждения.

Если пароль корректный, документ откроется в приложении «МойОфис Текст».

Если пароль некорректный, отобразится сообщение: «Неверный пароль». Нажмите кнопку  $\mathcal{D}$ , чтобы отобразить символы пароля и выявить причину ошибки. Затем введите пароль повторно.

Количество попыток ввода пароля не ограничено.

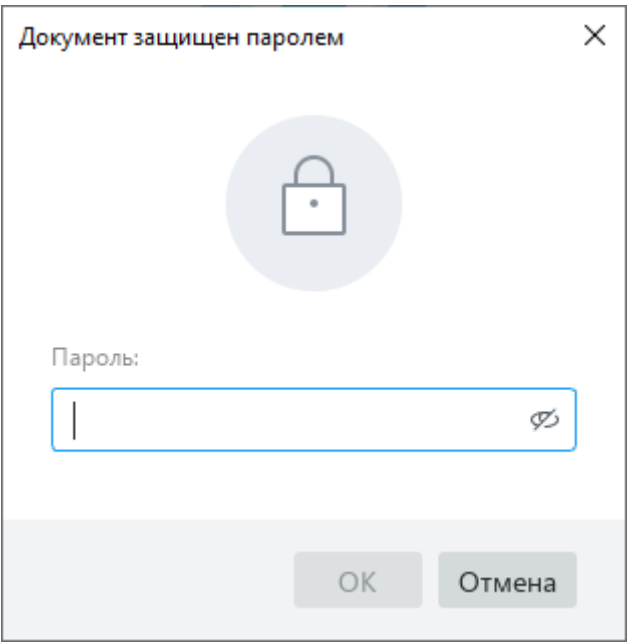

<span id="page-367-0"></span>Рисунок 424 – Окно **Документ защищен паролем**

#### **4.15.2 Защита содержимого от изменений**

В основной части и в колонтитулах документа можно защитить от изменений элементы содержимого, перечисленные в таблице [13.](#page-367-1)

#### <span id="page-367-1"></span>**Таблица 13 – Элементы содержимого**

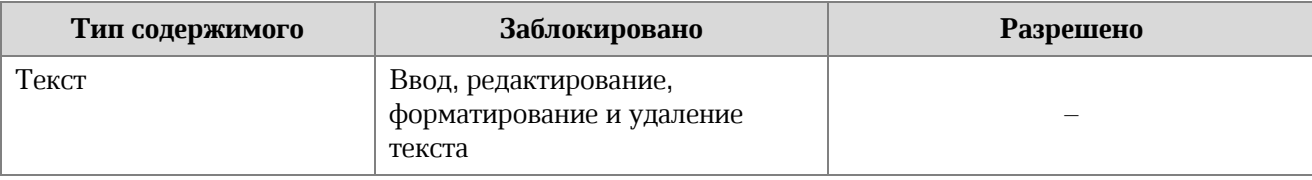

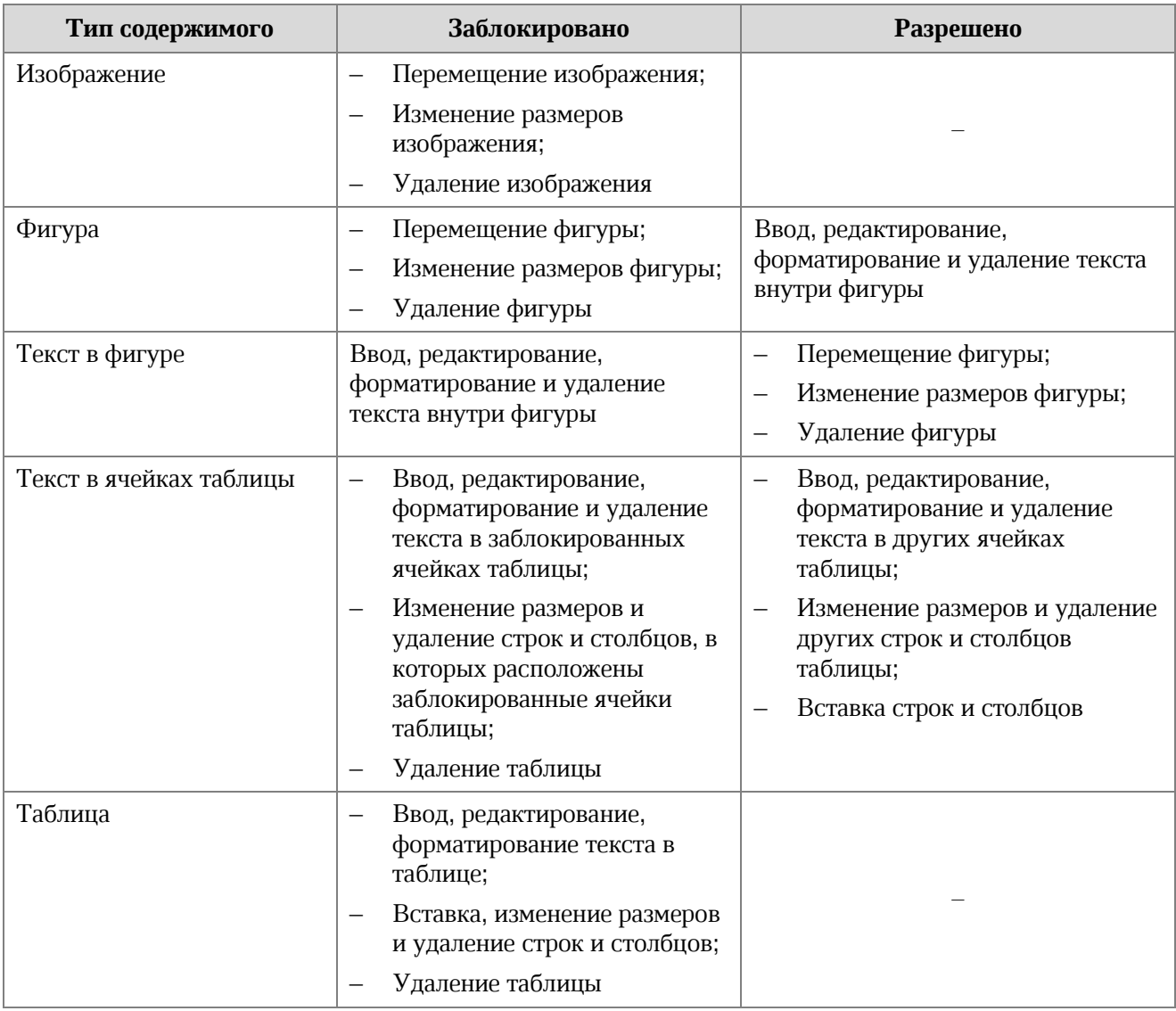

#### **4.15.2.1 Защитить от изменений**

Чтобы установить защиту от изменений, выполните следующие действия:

- 1. Выделите требуемое содержимое документа:
	- ‒ Чтобы заблокировать от изменений один абзац текста, установите в него курсор, выделите часть абзаца или абзац целиком. Чтобы заблокировать от изменений несколько абзацев, выделите их целиком.
	- ‒ Чтобы заблокировать от изменений изображение или фигуру, выделите ее щелчком мыши.
	- ‒ Чтобы заблокировать от изменений текст в фигуре, выделите ее двойным щелчком мыши, а затем выделите в ней требуемый текст.
	- ‒ Чтобы заблокировать от изменений текст в одной или нескольких ячейках таблицы, выделите данные ячейки.

- ‒ Чтобы заблокировать от изменений таблицу, выделите данную таблицу целиком.
- 2. Выберите пункт командного меню **Правка** > **Защитить от изменений** (см. [Рисунок](#page-369-0) 425).

| Правка |                           | Вставка                   | Формат     | Инструменты | Вид                | O٤ |  |  |  |  |
|--------|---------------------------|---------------------------|------------|-------------|--------------------|----|--|--|--|--|
| ↰      |                           | Отменить                  | $Ctrl + Z$ |             |                    |    |  |  |  |  |
| ♂      |                           | Повторить                 | $Ctrl+Y$   |             |                    |    |  |  |  |  |
| Ж,     |                           | Вырезать                  | $Ctrl+X$   |             |                    |    |  |  |  |  |
| lП     |                           | Копировать                | Ctrl+C     |             |                    |    |  |  |  |  |
| ħ      |                           | Вставить                  |            | $Ctrl + V$  |                    |    |  |  |  |  |
|        |                           | Вставить только текст     |            |             |                    |    |  |  |  |  |
|        | Вставить из буфера обмена |                           |            |             |                    |    |  |  |  |  |
| Å      |                           | Копировать форматирование |            |             | Ctrl+Shift+C       |    |  |  |  |  |
|        |                           | Применить форматирование  |            |             | $Ctrl + Shift + V$ |    |  |  |  |  |
|        |                           | Выделить все              |            | Ctrl+A      |                    |    |  |  |  |  |
|        | Защитить от изменений     |                           |            |             |                    |    |  |  |  |  |
|        |                           | Снять защиту              |            |             |                    |    |  |  |  |  |
|        | Поиск                     |                           |            | Ctrl+F      |                    |    |  |  |  |  |

Рисунок 425 – Командное меню **Правка**

<span id="page-369-0"></span>Защита содержимого визуально представлена следующим образом:

- ‒ В заблокированном тексте цвет курсора меняется на красный.
- ‒ При выделении заблокированного объекта цвет его рамки меняется на красный.
- ‒ При наведении курсора на маркер заблокированного объекта курсор принимает вид  $\bigcirc$
- ‒ При попытке изменения заблокированного текста или объекта отображается всплывающее сообщение: «Эта часть документа защищена от изменений».

#### **4.15.2.2 Снять защиту**

Чтобы снять защиту от изменений во всем документе, выберите пункт командного меню **Правка** > **Снять защиту** (см. [Рисунок](#page-370-0) 426).

Чтобы снять защиту от изменений для части документа, выполните следующие действия:

- 1. Выделите требуемое содержимое документа.
- 2. Выберите пункт командного меню **Правка** > **Снять защиту**.

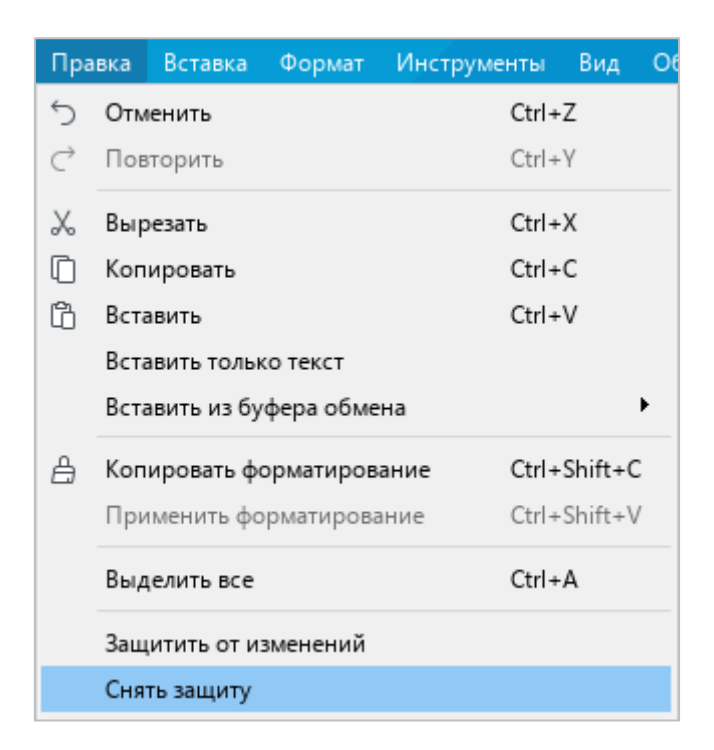

Рисунок 426 – Командное меню **Правка**

#### <span id="page-370-0"></span>**4.15.3 Электронная подпись**

Подписание документов электронной подписью недоступно при работе в ОС macOS.

В текущей версии приложения «МойОфис Текст» документы можно подписывать двумя типами электронных подписей:

- ‒ Невидимая встроенная подпись не отображается в документе, является метаданными документа.
- ‒ Отсоединенная (открепленная) подпись подпись, которая формируется в отдельном файле. Файл отсоединенной подписи называется как подписанный документ (**имя\_документа.расширение**) и имеет расширение SIG. Пример: **Document.odt** (подписанный документ) и **Document.odt.sig** (файл отсоединенной подписи). Хранить и пересылать необходимо оба файла. При необходимости документ и файл отсоединенной подписи можно переименовать.

#### **4.15.3.1 Подписать документ**

В настоящее время приложение «МойОфис Текст» поддерживает подписание документа только одной подписью. Подписание документа несколькими подписями в текущей версии приложения недоступно.

Электронной подписью можно подписать локальный документ в формате DOCX, ODT или XODT.

Перед тем, как подписать документ, убедитесь, что его содержимое является окончательным. После подписания любые изменения в документе потребуют его повторной подписи.

Чтобы подписать документ, выполните следующие действия:

- 1. Сохраните документ.
- 2. Выполните команду подписания документа одним из следующих способов:
	- ‒ Выберите пункт командного меню **Файл** > **Электронная подпись** > **Подписать документ** (см. [Рисунок](#page-371-0) 427).

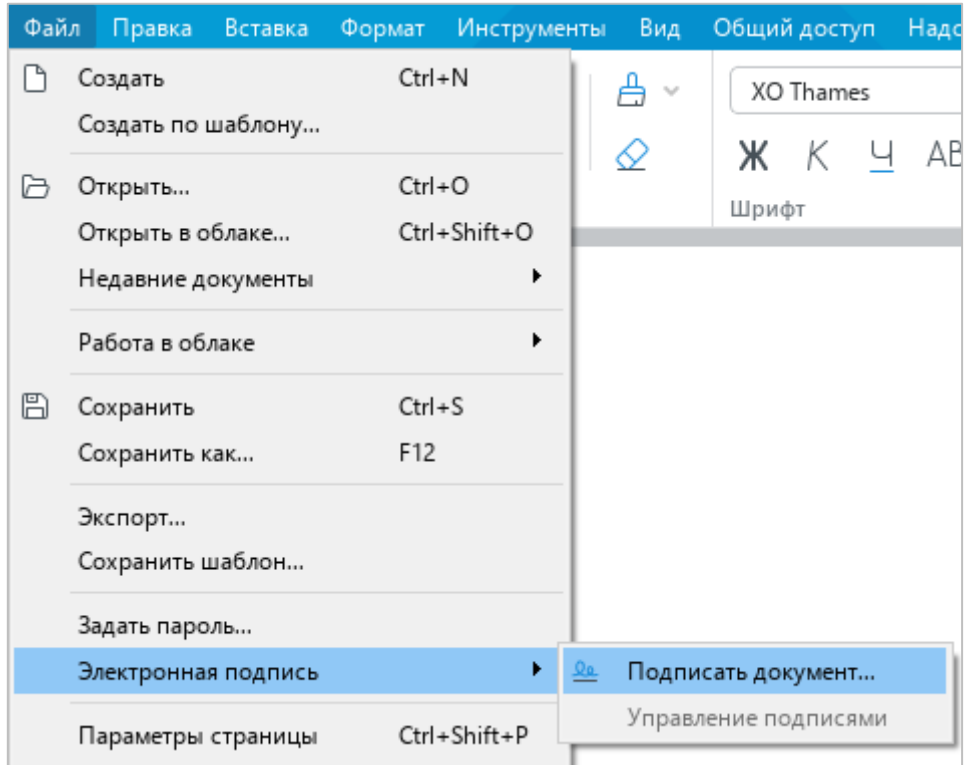

<span id="page-371-0"></span>Рисунок 427 – Командное меню **Файл**

‒ Если документ был подписан и подпись была удалена (см. раздел [4.15.3.5\)](#page-380-0), но документ не был закрыт, откройте панель **Электронная подпись** (см. раздел [4.15.3.2\)](#page-376-0) и нажмите кнопку **Подписать** (см. [Рисунок](#page-372-0) 428).

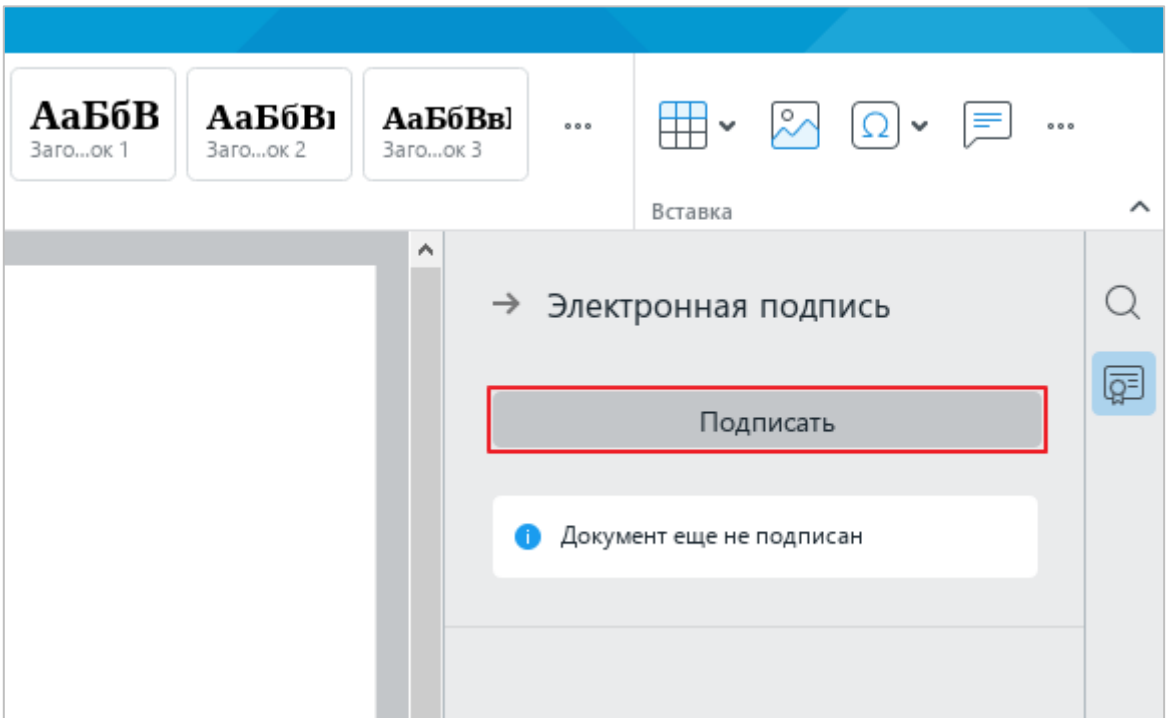

Рисунок 428 – Кнопка **Подписать**

<span id="page-372-0"></span>3. В окне с сообщением «Документ сохранен и готов для подписания» нажмите кнопку **Продолжить** (см. [Рисунок](#page-372-1) 429).

<span id="page-372-1"></span>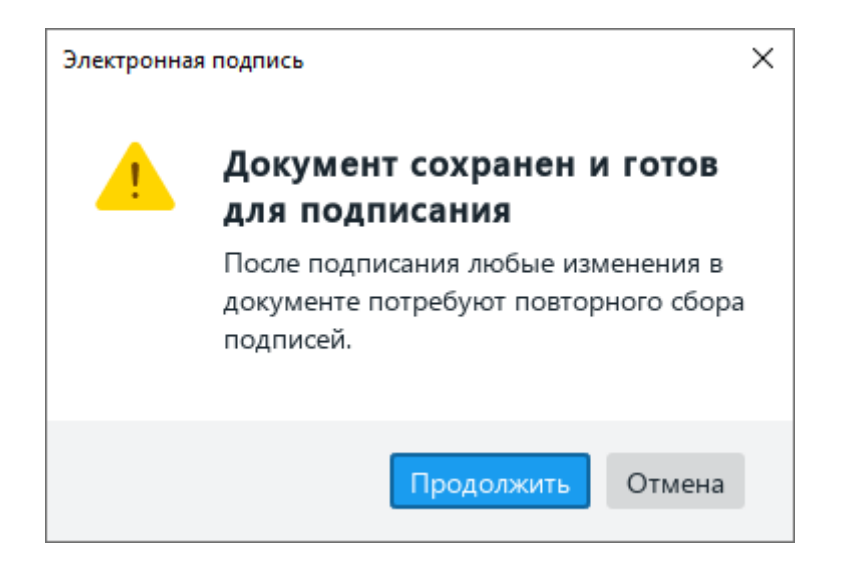

Рисунок 429 – Окно **Документ сохранен и готов для подписания**

- 4. В окне **Подписать документ**:
	- ‒ Если сертификат не выбран, нажмите кнопку **Выбрать сертификат** (см. [Рисунок](#page-373-0) 430).

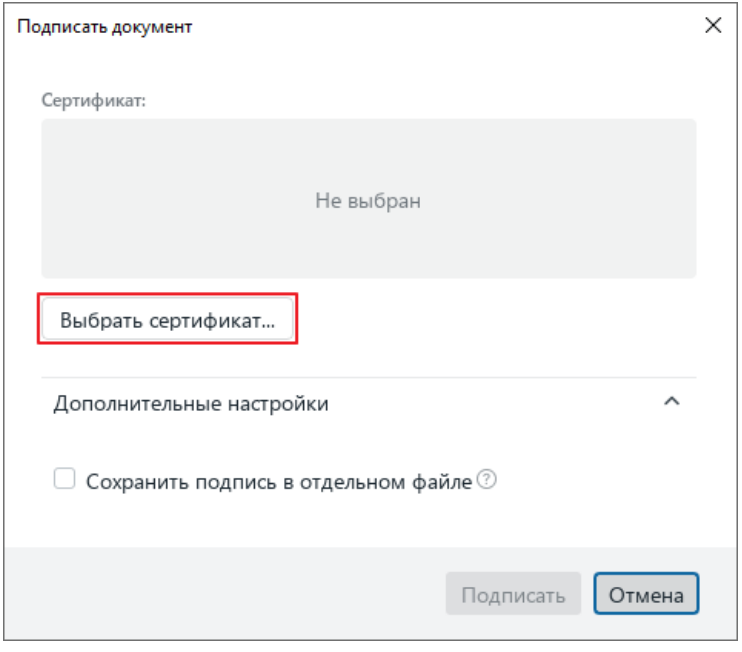

Рисунок 430 – Кнопка **Выбрать сертификат**

<span id="page-373-0"></span>‒ Если сертификат выбран, но требуется выбрать другой, нажмите кнопку **Заменить сертификат** (см. [Рисунок](#page-373-1) 431).

<span id="page-373-1"></span>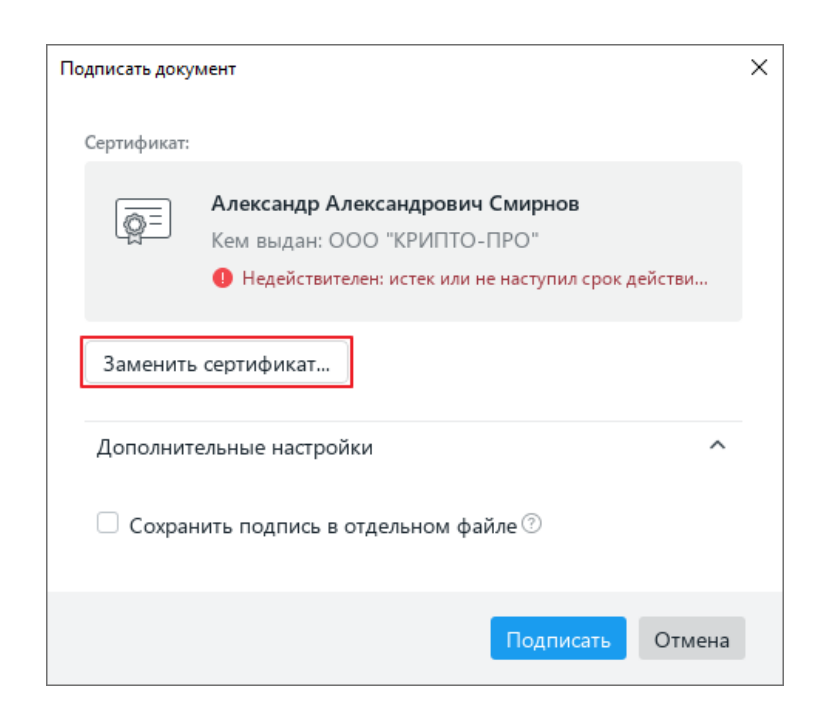

Рисунок 431 – Кнопка **Заменить сертификат**

- 5. В окне **Выбор сертификата** (см. [Рисунок](#page-374-0) 432):
	- ‒ Выберите действующий сертификат электронной подписи. Если требуется просмотреть информацию о сертификате, нажмите в его строке кнопку **Сведения**.
	- ‒ Если в будущем для подписи документов следует использовать только этот сертификат, поставьте флажок **Всегда использовать выбранный сертификат**.
	- ‒ Нажмите кнопку **ОК**.

<span id="page-374-0"></span>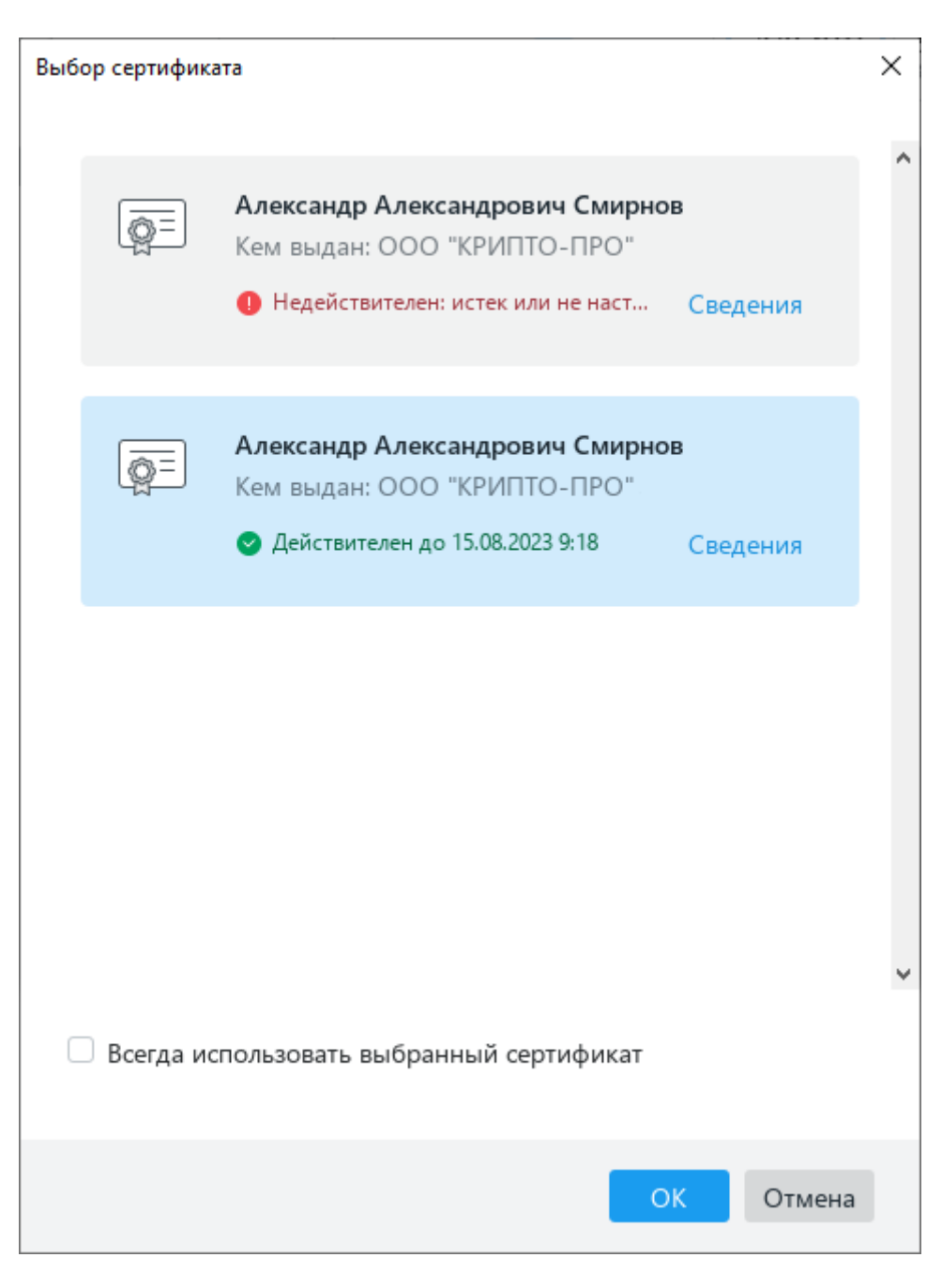

Рисунок 432 – Окно **Выбор сертификата**

- 6. В окне **Подписать документ** (см. [Рисунок](#page-375-0) 433):
	- ‒ Если документ требуется подписать отсоединенной подписью, поставьте флажок **Сохранить подпись в отдельном файле**.
	- ‒ Нажмите кнопку **Подписать**.

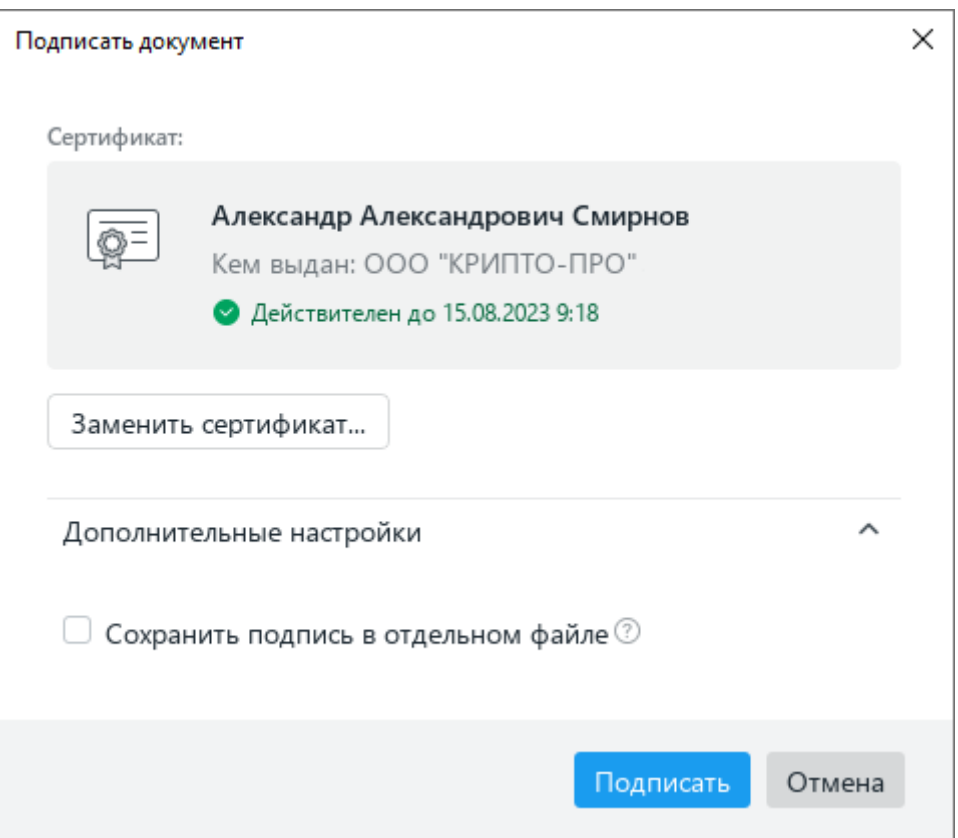

Рисунок 433 – Окно **Подписать документ**

- <span id="page-375-0"></span>7. В окне **Аутентификация - КриптоПро CSP** (см. [Рисунок](#page-376-1) 434):
	- ‒ Введите пин-код на носитель или пароль на контейнер электронной подписи.
	- ‒ Нажмите кнопку **ОК**.

Подробное описание работы с окном **Аутентификация - КриптоПро CSP** см. в документации «КриптоПро».

После подписания документа автоматически разворачивается панель **Электронная подпись**.

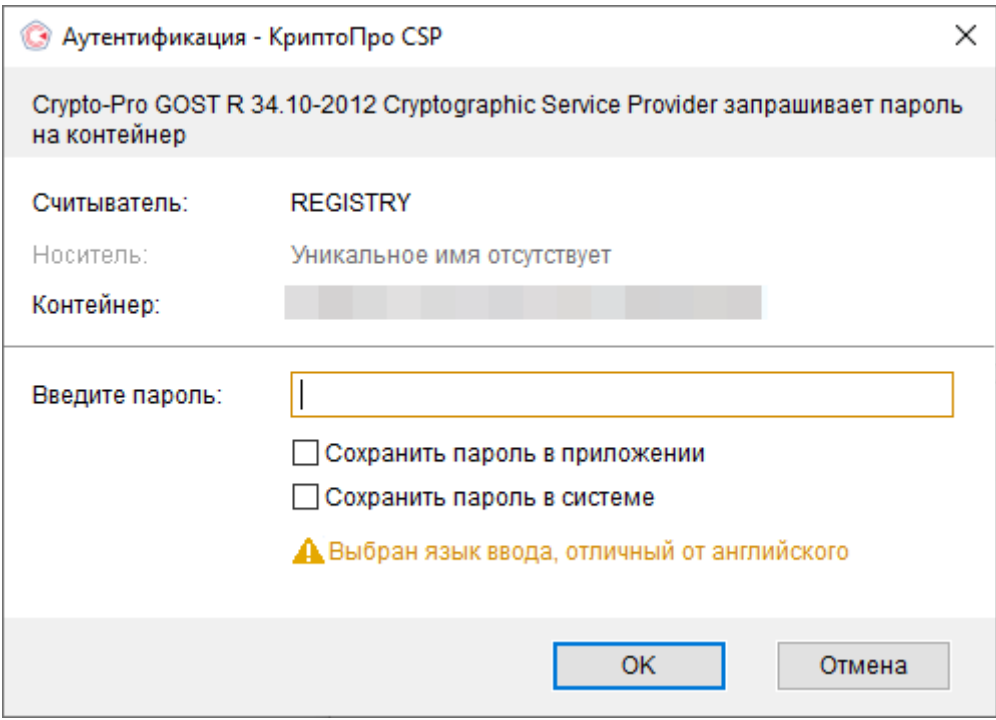

Рисунок 434 – Окно **Аутентификация - КриптоПро CSP**

#### <span id="page-376-1"></span>**4.15.3.2 Открыть или закрыть панель «Электронная подпись»**

<span id="page-376-0"></span>Панель **Электронная подпись** (см. [Рисунок](#page-376-2) 435) содержит инструменты управления электронными подписями документа. Панель разворачивается автоматически, когда пользователь подписывает документ или открывает подписанный документ.

<span id="page-376-2"></span>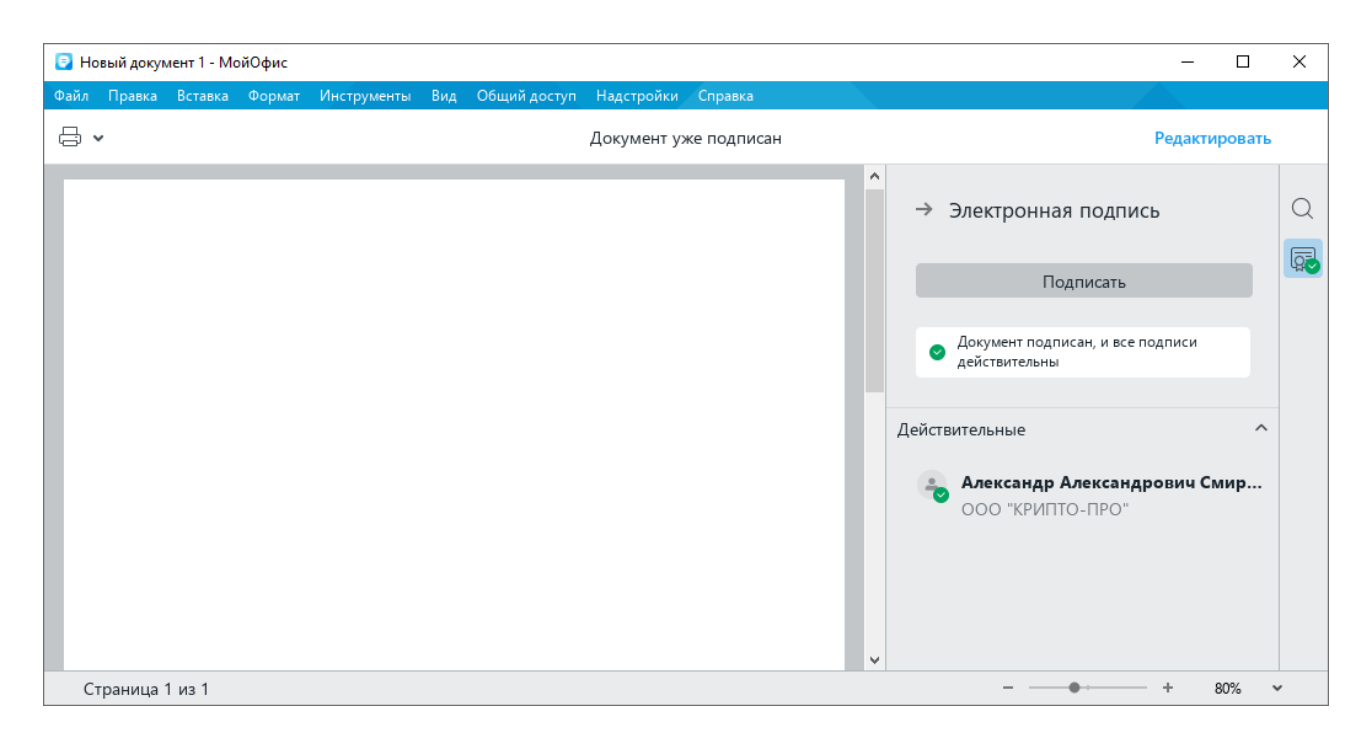

Рисунок 435 – Панель **Электронная подпись**

Чтобы свернуть панель **Электронная подпись**, выполните одно из следующих действий (см. [Рисунок](#page-377-0) 436):

- $-$  В верхней части панели нажмите кнопку  $\rightarrow$ .
- ‒ На боковой панели нажмите кнопку (**Электронная подпись**).

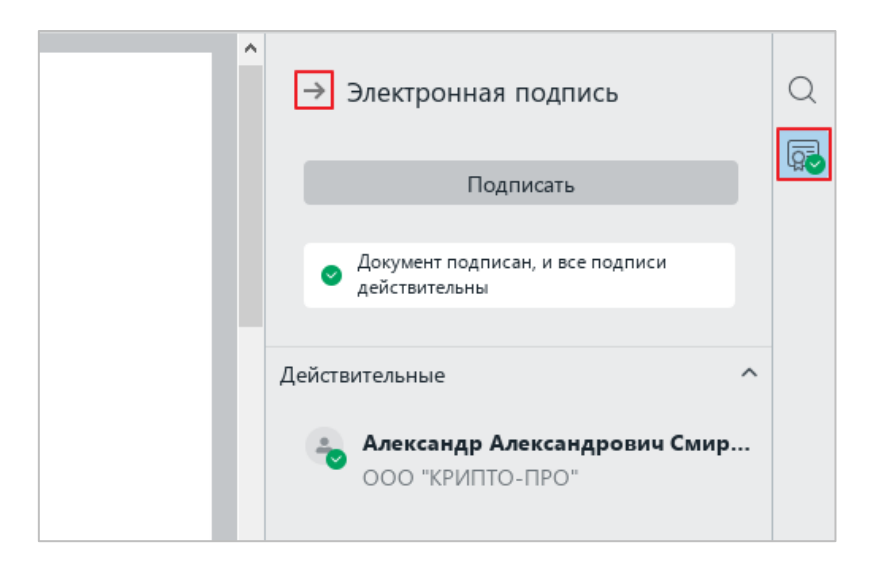

Рисунок 436 – Кнопки сворачивания панели

<span id="page-377-0"></span>Чтобы развернуть панель **Электронная подпись** вручную, выполните одно из следующих действий:

‒ Выберите пункт командного меню **Файл** > **Электронная подпись** > **Управление подписями** (см. [Рисунок](#page-377-1) 437).

| Файл |                      | Правка Вставка | Формат       | <b>Инструменты</b> |    | Вид - | Общий доступ         | Надс |
|------|----------------------|----------------|--------------|--------------------|----|-------|----------------------|------|
|      | Создать              |                |              | $Ctrl + N$         |    |       |                      |      |
|      | Создать по шаблону   |                |              |                    |    |       |                      |      |
| Р    | Открыть              |                | $Ctrl + O$   |                    |    |       |                      |      |
|      | Открыть в облаке     |                | Ctrl+Shift+O |                    |    |       |                      |      |
|      | Недавние документы   |                |              |                    |    |       |                      |      |
|      | Работа в облаке<br>▶ |                |              |                    |    |       |                      |      |
| ĥ    | Сохранить            |                | $Ctrl + S$   |                    |    |       |                      |      |
|      | Сохранить как        |                | F12          |                    |    |       |                      |      |
|      | Экспорт              |                |              |                    |    |       |                      |      |
|      | Сохранить шаблон     |                |              |                    |    |       |                      |      |
|      | Электронная подпись  |                |              | ۶                  | عط |       | Подписать документ   |      |
|      | Параметры страницы   |                |              | Ctrl+Shift+P       |    |       | Управление подписями |      |
|      |                      |                |              |                    |    |       | Удалить все подписи  |      |
| ä    | Печать…              |                | $Ctrl + P$   |                    |    |       |                      |      |

<span id="page-377-1"></span>Рисунок 437 – Командное меню **Файл**

‒ На боковой панели нажмите кнопку (**Электронная подпись**) (см. [Рисунок](#page-377-0) 436).

#### **4.15.3.3 Просмотреть свойства подписи**

Чтобы просмотреть свойства подписи, выполните следующие действия:

- 1. Откройте панель **Электронная подпись** (см. раздел [4.15.3.2\)](#page-376-0).
- 2. Откройте окно **Свойства подписи** одним из следующих способов:
	- Наведите курсор мыши на строку требуемой подписи, нажмите кнопку и выполните команду **Свойства** (см. [Рисунок](#page-378-0) 438).

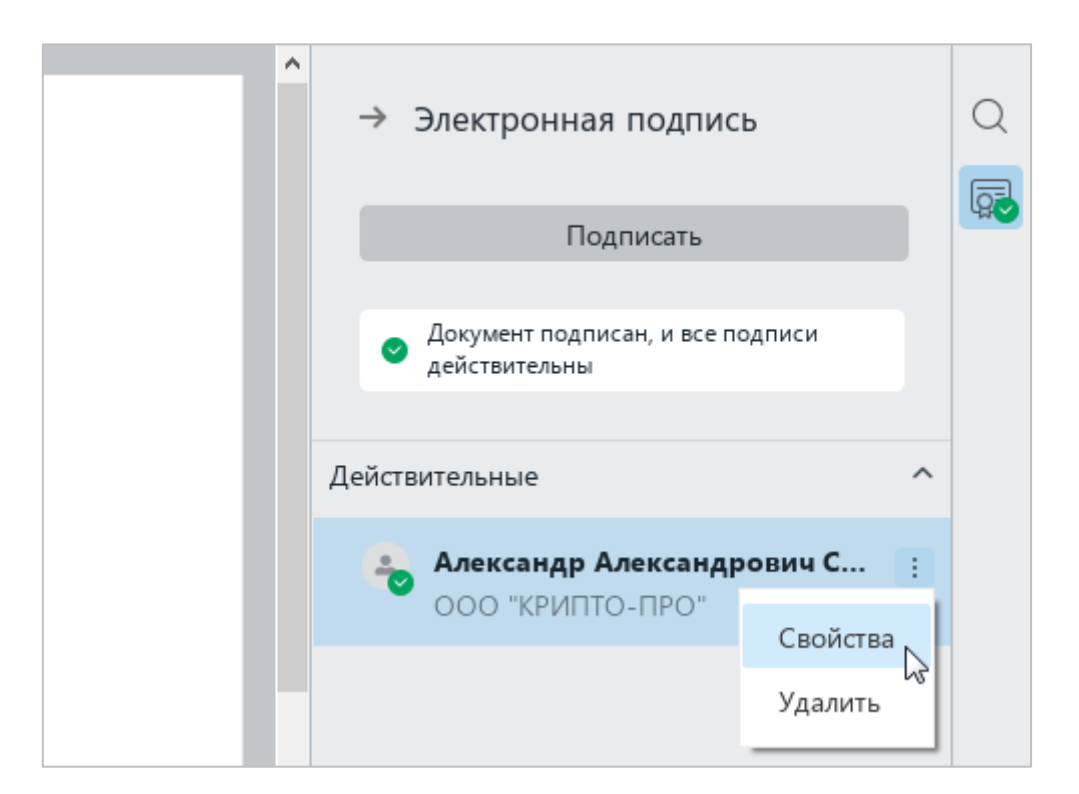

Рисунок 438 – Команда **Свойства**

- <span id="page-378-0"></span>‒ Выделите строку требуемой подписи двойным щелчком мыши.
- 3. В окне **Свойства подписи** (см. [Рисунок](#page-379-0) 439) ознакомьтесь с информацией о подписи. Если требуется просмотреть подробные сведения о сертификате подписи, щелкните мышью по области **Сертификат**.
- 4. Чтобы закрыть окно **Свойства подписи**, нажмите на кнопку **Отмена** или на кнопку в заголовке окна.

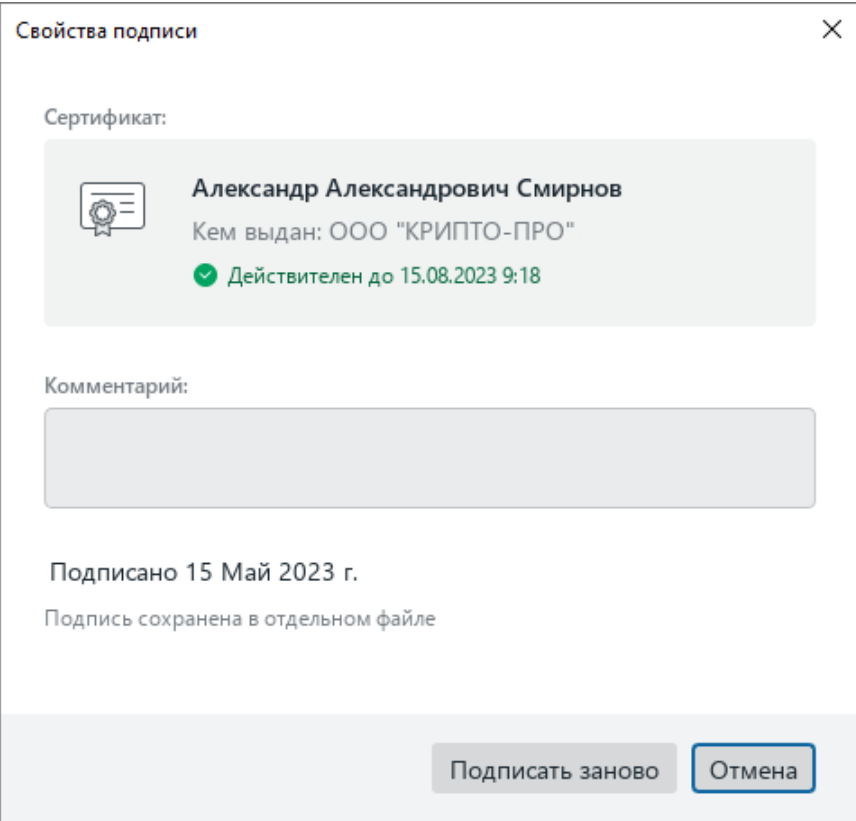

Рисунок 439 – Окно **Свойства подписи**

#### <span id="page-379-0"></span>**4.15.3.4 Редактировать документ**

При внесении изменений в документ все подписи становятся недействительными и автоматически удаляются.

Чтобы сохранить подписи, редактируйте копию, а не оригинал документа.

Чтобы сделать копию документа, выполните следующие действия:

1. На панели инструментов нажмите кнопку **Редактировать** (см. [Рисунок](#page-379-1) 440).

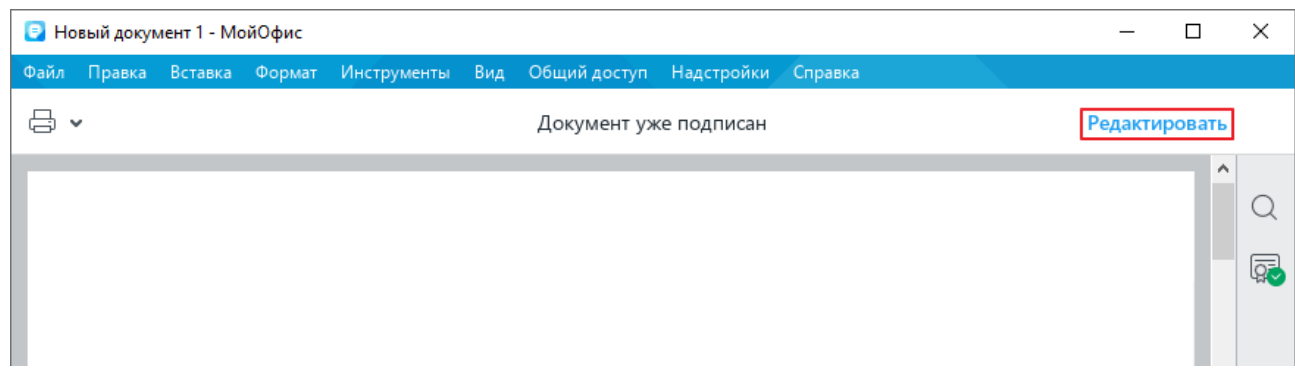

<span id="page-379-1"></span>Рисунок 440 – Кнопка **Редактировать**

2. В окне **Электронная подпись** нажмите кнопку **Редактировать копию** (см. [Рисунок](#page-380-1) 441).

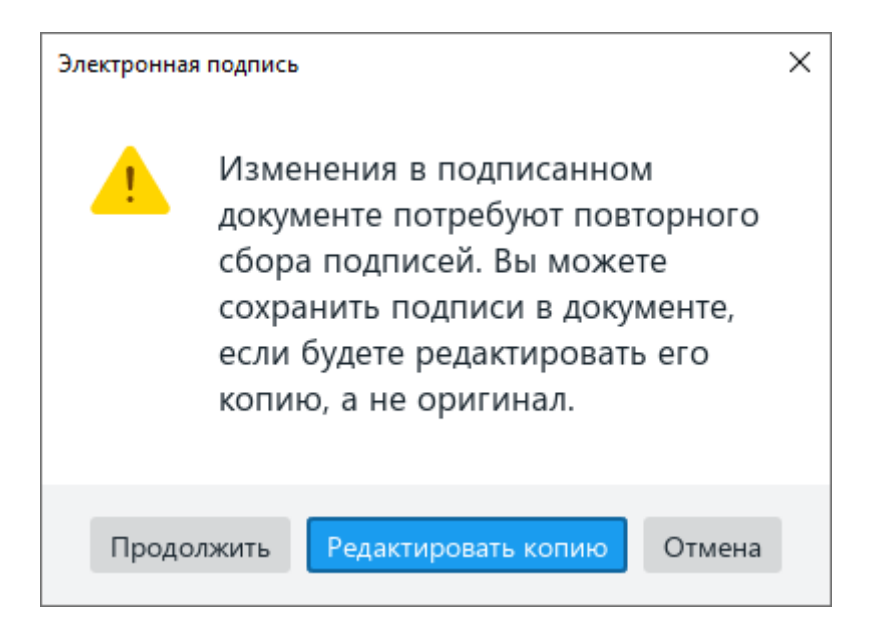

Рисунок 441 – Окно **Электронная подпись**

<span id="page-380-1"></span>Если требуется удалить все подписи из документа и редактировать его содержимое, выполните следующие действия:

- 1. На панели инструментов нажмите кнопку **Редактировать** (см. [Рисунок](#page-379-1) 440).
- <span id="page-380-0"></span>2. В окне **Электронная подпись** нажмите кнопку **Продолжить** (см. [Рисунок](#page-380-1) 441).

#### **4.15.3.5 Удалить подпись**

В текущей версии приложения «МойОфис Текст» из документа можно удалить все имеющиеся подписи. Удаление одной подписи из множества не поддерживается.

Если документ содержит несколько подписей, выполните следующие действия для их удаления:

1. Выберите пункт командного меню **Файл** > **Электронная подпись** > **Удалить все подписи** (см. [Рисунок](#page-381-0) 442).

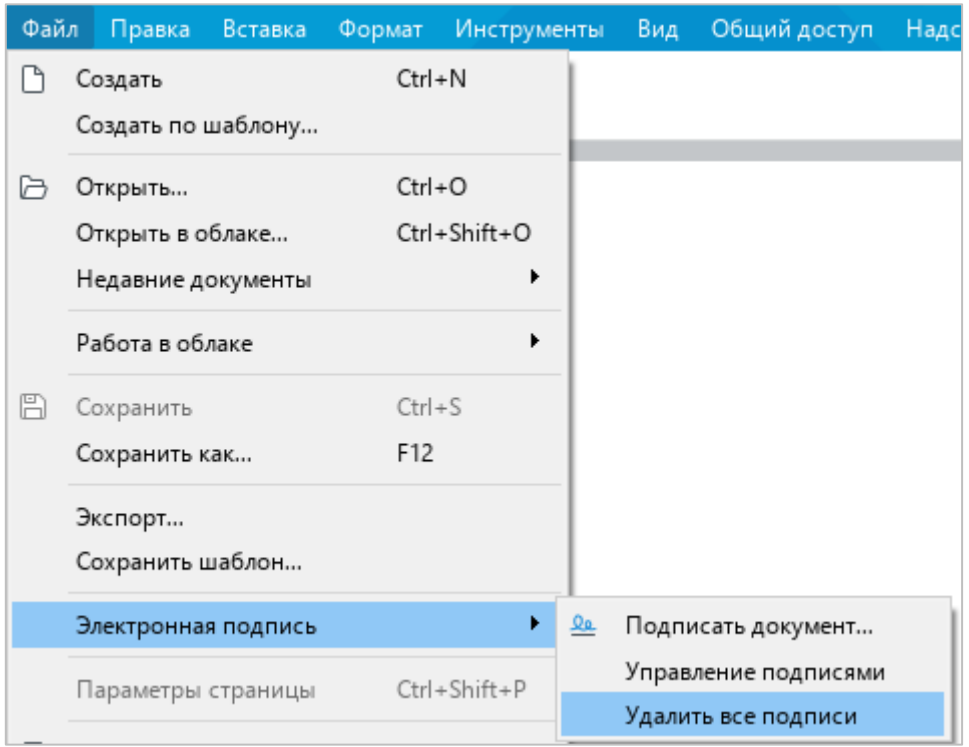

Рисунок 442 – Командное меню **Файл**

<span id="page-381-0"></span>2. В окне **Электронная подпись** нажмите кнопку **Удалить** (см. [Рисунок](#page-381-1) 443).

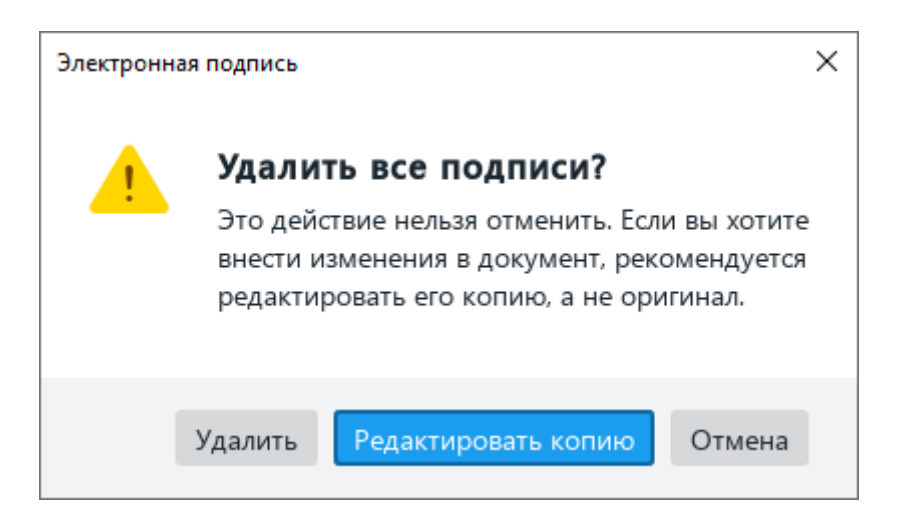

Рисунок 443 – Окно **Электронная подпись**

<span id="page-381-1"></span>Если документ содержит одну подпись, выполните следующие действия для ее удаления:

- 1. Выполните команду удаления одни из следующих способов:
	- ‒ Выберите пункт командного меню **Файл** > **Электронная подпись** > **Удалить все подписи** (см. [Рисунок](#page-381-0) 442).

‒ Откройте панель **Электронная подпись** (см. раздел [4.15.3.2\)](#page-376-0). Наведите курсор мыши на строку подписи, нажмите кнопку и выполните команду Удалить (см. [Рисунок](#page-382-0) 444).

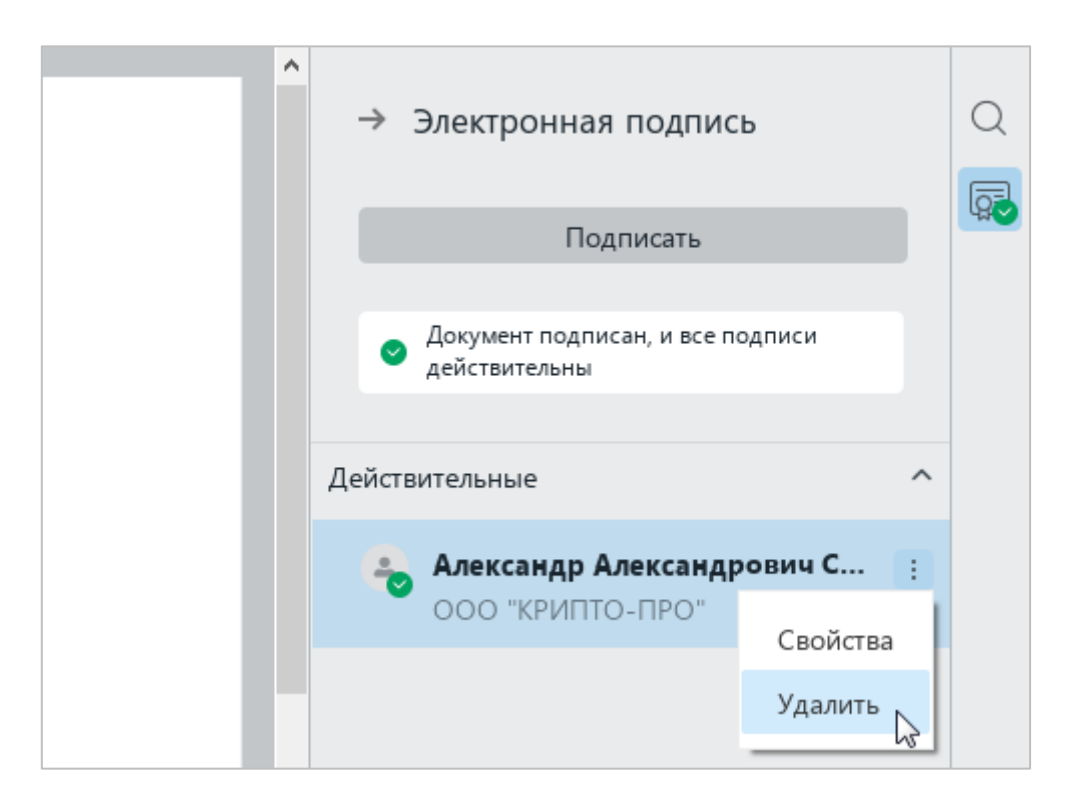

Рисунок 444 – Команда **Удалить**

<span id="page-382-0"></span>2. В окне **Электронная подпись** нажмите кнопку **Удалить** (см. [Рисунок](#page-382-1) 445).

<span id="page-382-1"></span>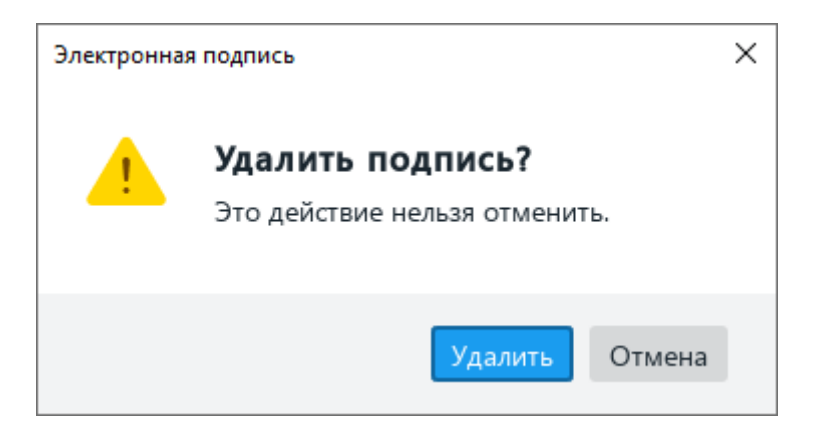

Рисунок 445 – Окно **Электронная подпись**

#### **4.15.3.6 Работа с документом в режиме просмотра**

Если для документа с подписью средствами ОС установлено свойство «Только чтение» или документ используется другим пользователем или приложением, то:

- ‒ документ открывается в режиме просмотра;
- ‒ при попытке редактировать, подписать документ или удалить из него все подписи отображается диалоговое окно с соответствующим предупреждением (см. [Рисунок](#page-383-0) 446).

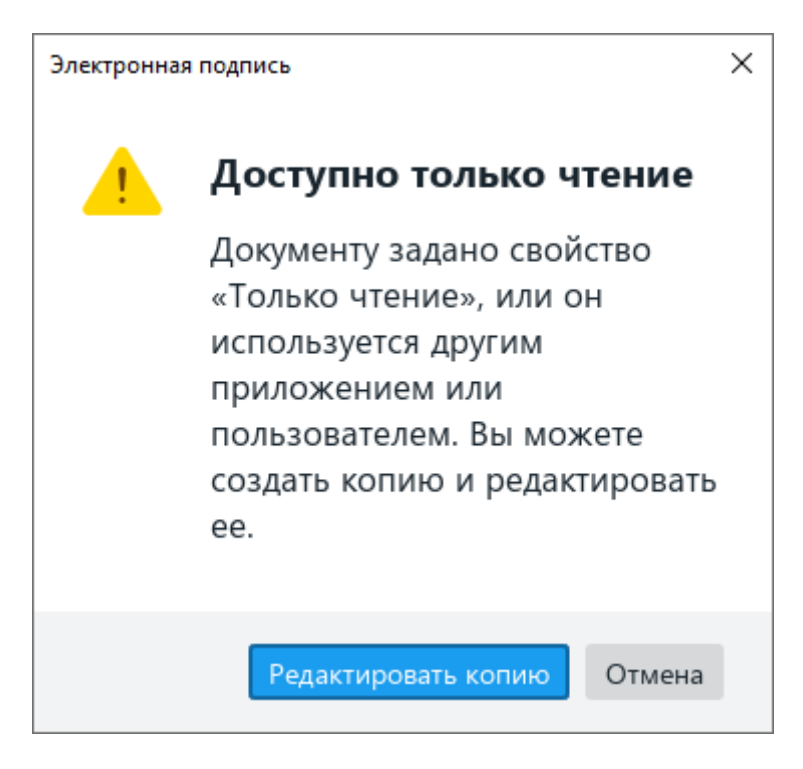

Рисунок 446 – Диалоговое окно

<span id="page-383-0"></span>При необходимости можно создать редактируемую копию этого документа без подписей. Для этого нажмите в диалоговом окне кнопку **Редактировать копию**.

Копия документа откроется в новом окне приложения. Чтобы сохранить копию, выполните действия, описанные в разделе [4.1.7.](#page-94-0)

#### **4.16 Ссылки на образовательные ресурсы**

Приложение «МойОфис Текст» в составе пакета «МойОфис Образование» содержит панель ссылок для быстрого перехода на различные образовательные ресурсы (см. [Рисунок](#page-384-0) 447). Список ссылок на панели **Образование** является редактируемым и настраивается системным администратором.

Чтобы открыть панель **Образование**, на боковой панели нажмите кнопку (**Образование**).

Чтобы перейти по какой-либо ссылке из списка, щелкните по ней мышью. Ссылка откроется в браузере, который используется в ОС по умолчанию.

<span id="page-384-0"></span>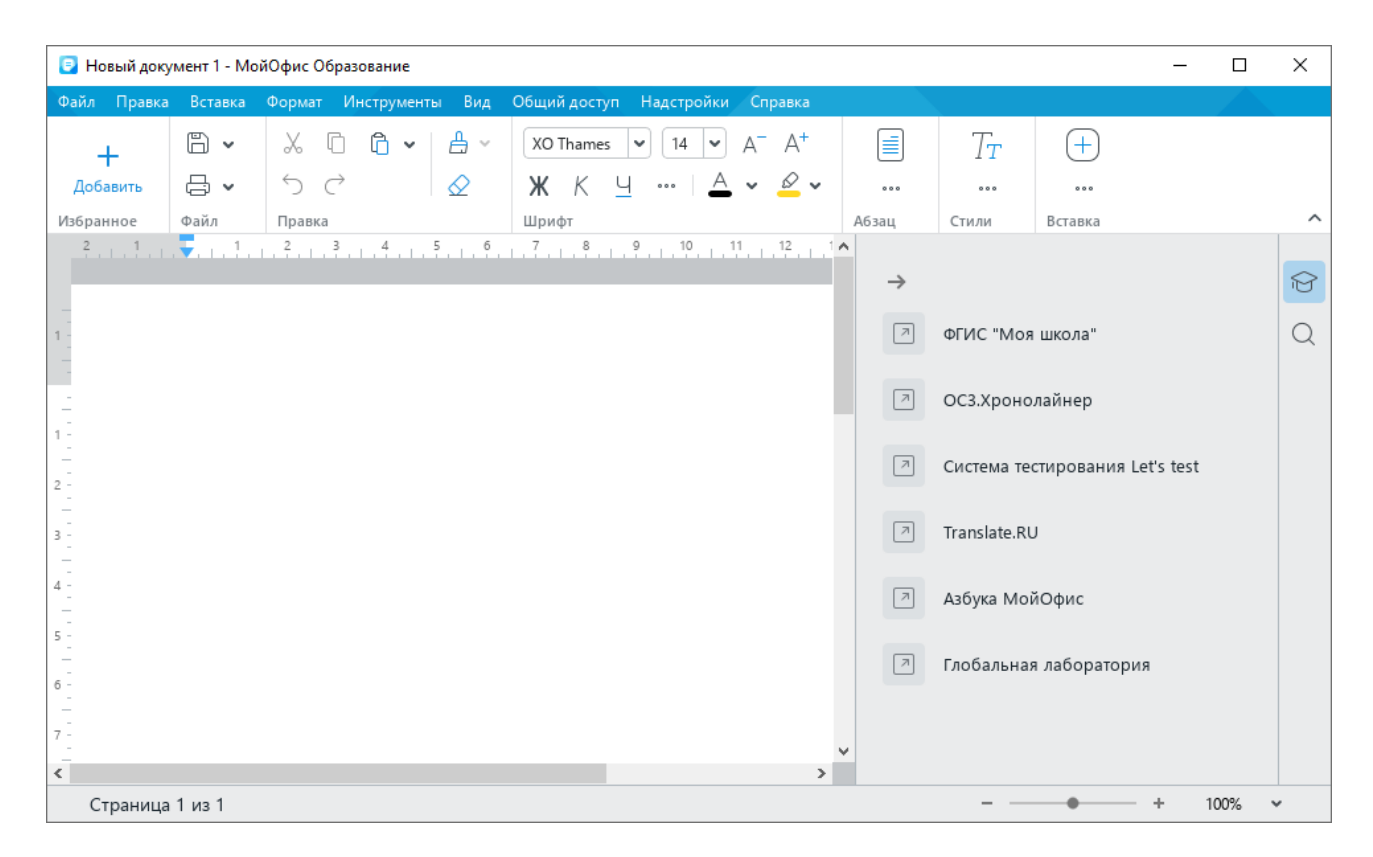

Рисунок 447 – Панель **Образование**

#### **ПРИЛОЖЕНИЕ 1. СОЧЕТАНИЯ КЛАВИШ**

В данном приложении приведены сочетания клавиш, используемые в ОС Windows, ОС Linux (см. [Таблица](#page-385-0) 14) и ОС macOS (см. [Таблица](#page-389-0) 15).

На ноутбуках некоторые клавиши многофункциональны. Например: **F1**-**F12**, **Home**, **End**, **PgUp**, **PgDn**. При нажатии на такие клавиши в приложении «МойОфис Текст» необходимо одновременно удерживать нажатой клавишу **Fn**.

<span id="page-385-0"></span>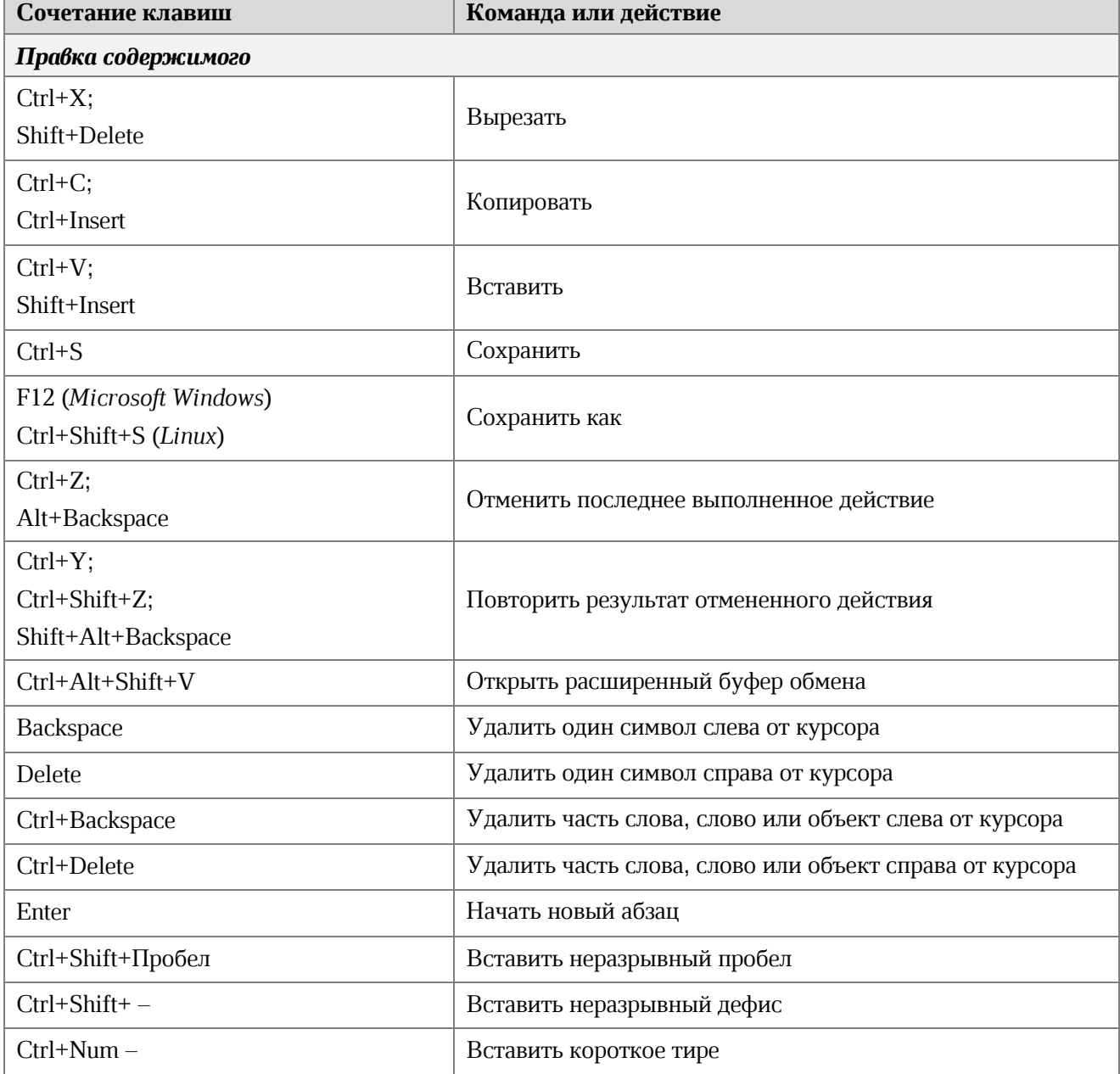

#### **Таблица 14 – Сочетания клавиш в ОС Windows и ОС Linux**

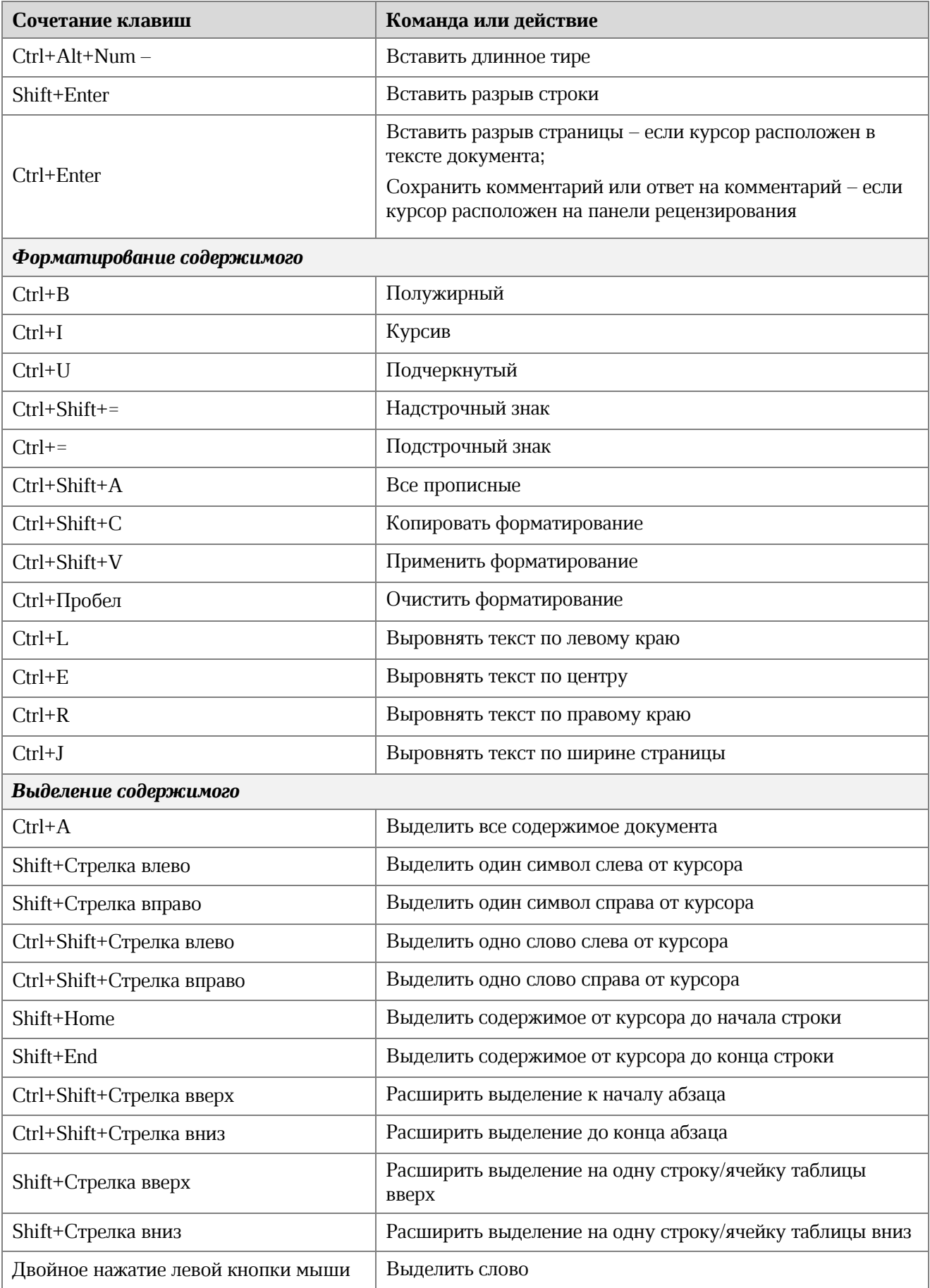

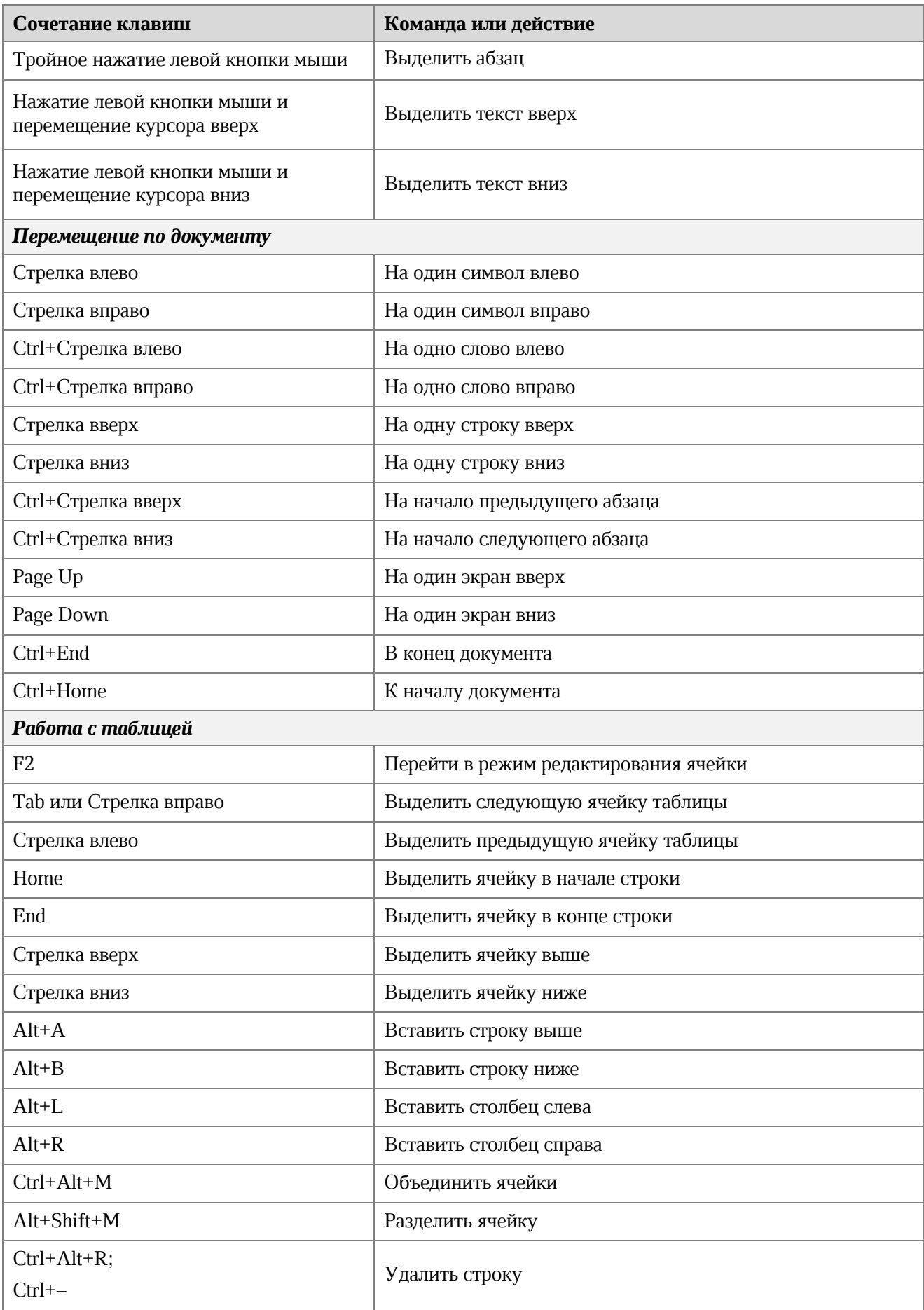

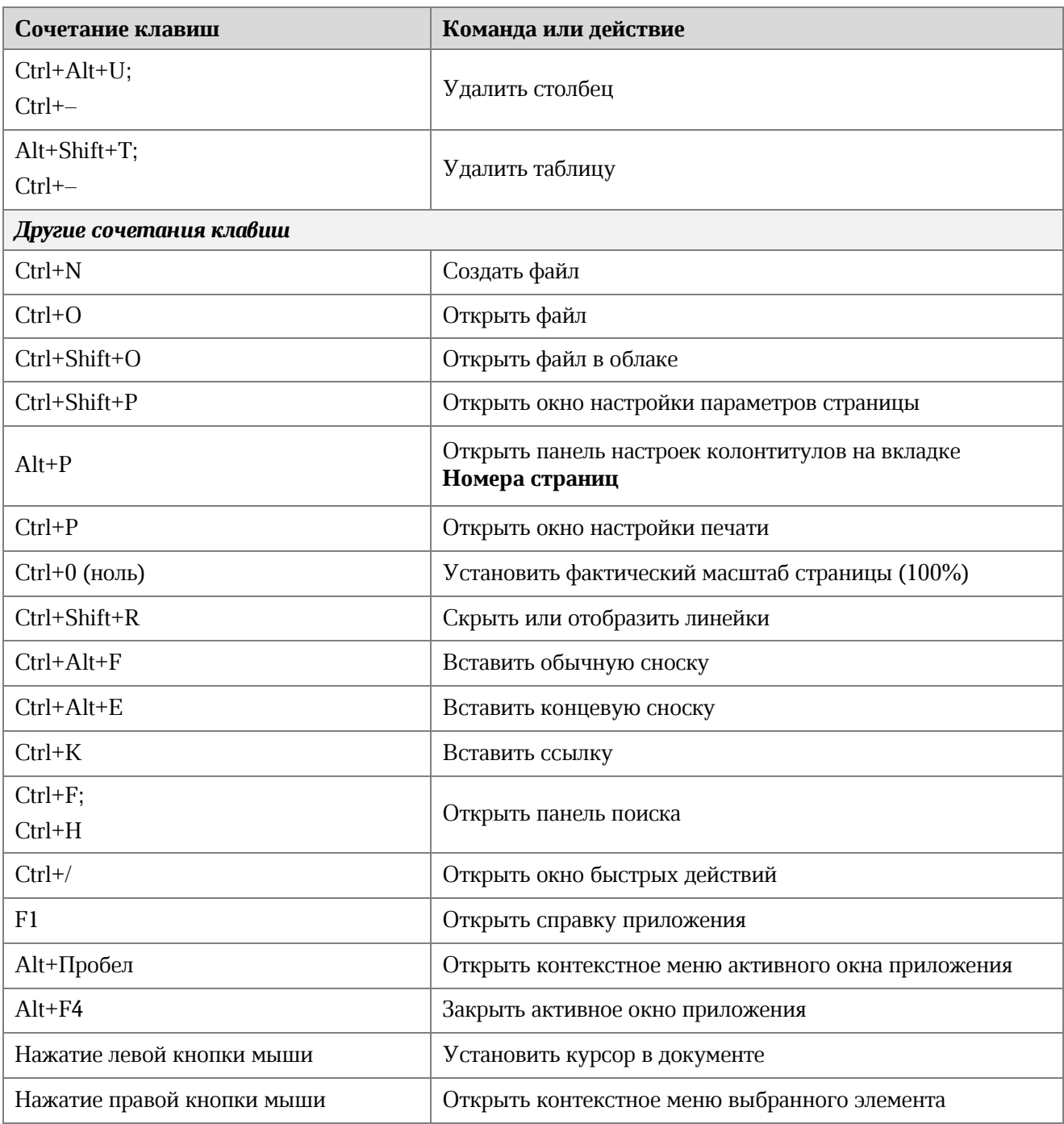

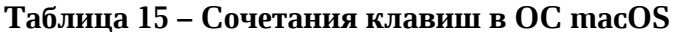

<span id="page-389-0"></span>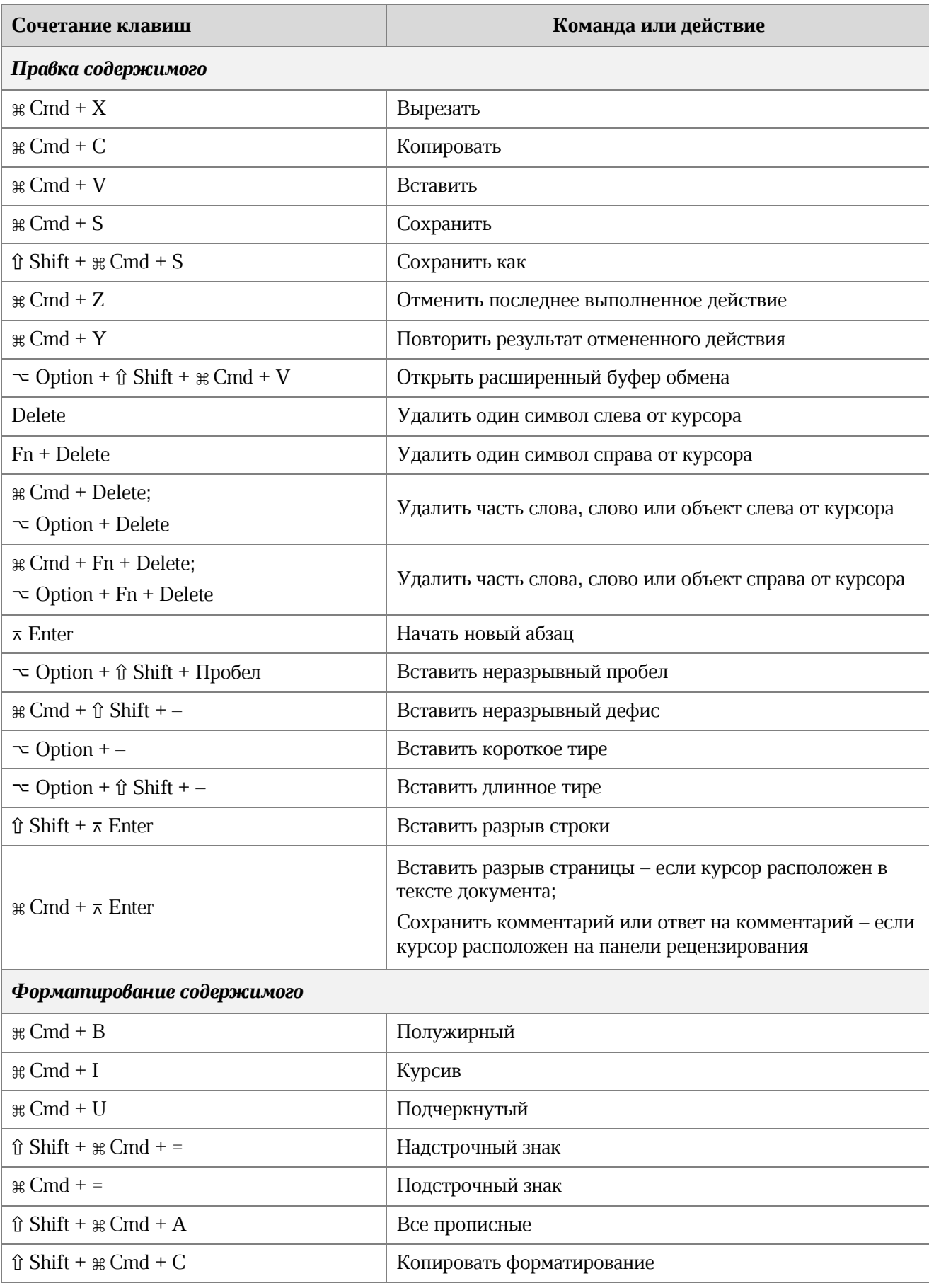

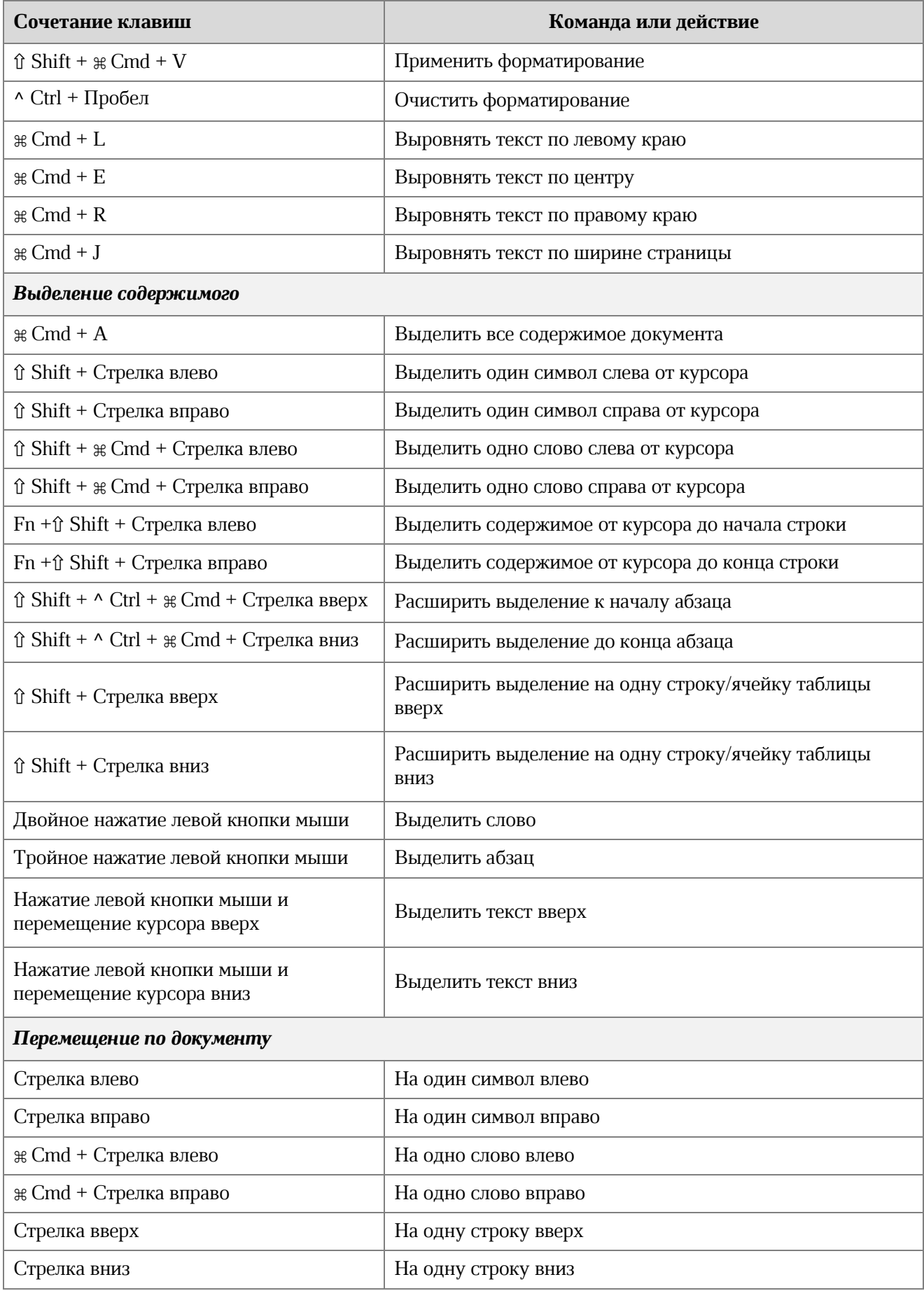

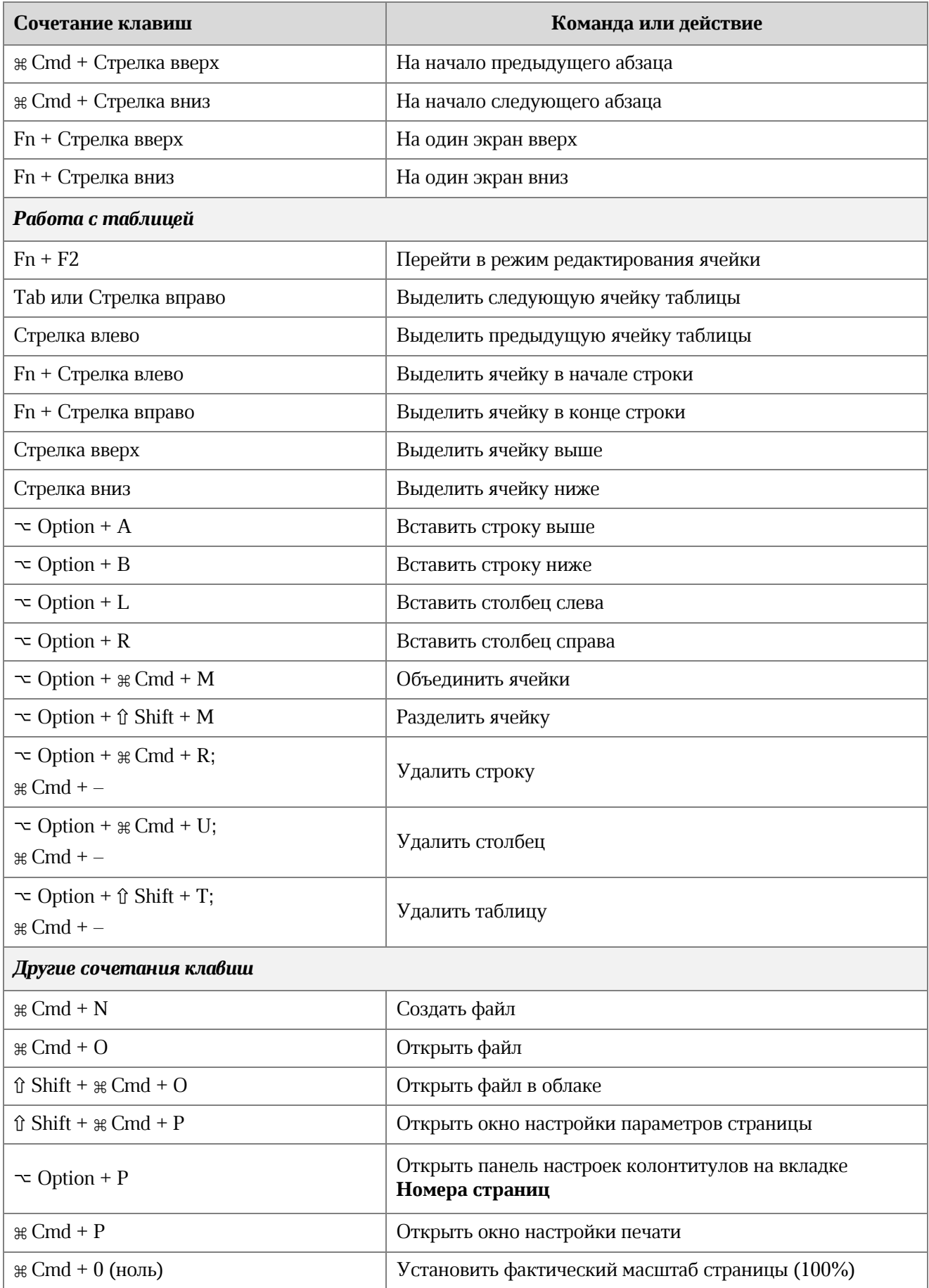

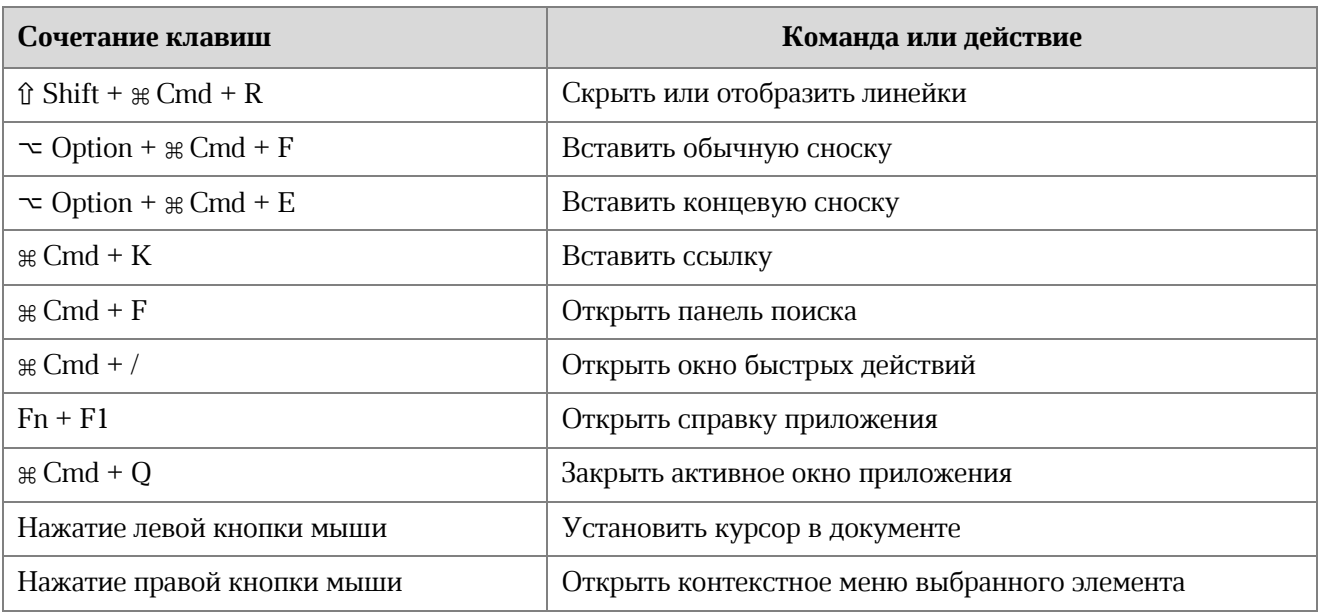